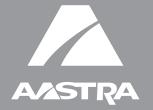

## **MODEL**

9143i, 9480i, 9480i CT and 675xi Series Phones

# SIP IP PHONE

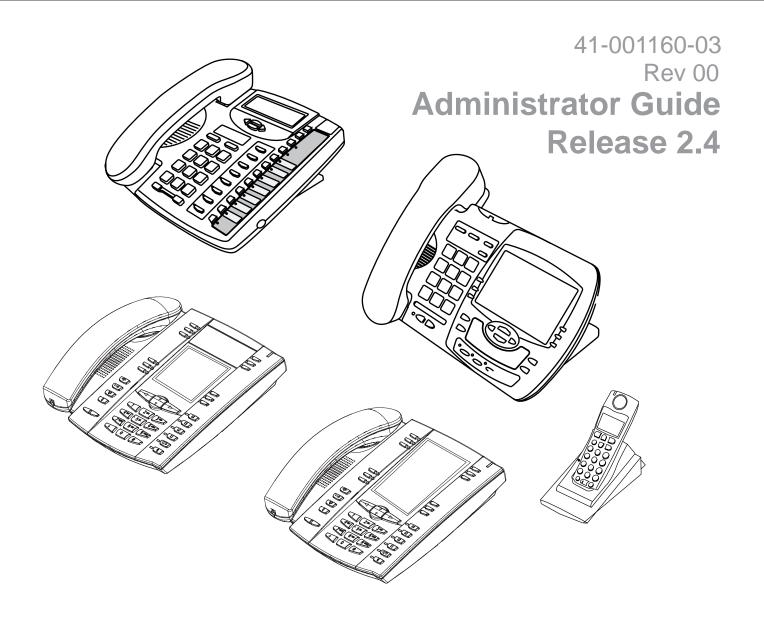

Aastra Telecom will not accept liability for any damages and/or long distance charges, which result from unauthorized and/or unlawful use. While every effort has been made to ensure accuracy, Aastra Telecom will not be liable for technical or editorial errors or omissions contained within this documentation. The information contained in this documentation is subject to change without notice.

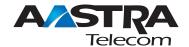

Copyright 2008 Aastra Telecom. www.aastratelecom.com All Rights Reserved.

## Software License Agreement

Aastra Telecom Inc., hereinafter known as "Seller", grants to Customer a personal, worldwide, non-transferable, non-sublicenseable and non-exclusive, restricted use license to use Software in object form solely with the Equipment for which the Software was intended. This Product may integrate programs, licensed to Aastra by third party Suppliers, for distribution under the terms of this agreement. These programs are confidential and proprietary, and are protected as such by copyright law as unpublished works and by international treaties to the fullest extent under the applicable law of the jurisdiction of the Customer. In addition, these confidential and proprietary programs are works conforming to the requirements of Section 401 of title 17 of the United States Code. Customer shall not disclose to any third party such confidential and proprietary programs and information and shall not export licensed Software to any country except in accordance with United States Export laws and restrictions.

Customer agrees to not reverse engineer, decompile, disassemble or display Software furnished in object code form. Customer shall not modify, copy, reproduce, distribute, transcribe, translate or reduce to electronic medium or machine readable form or language, derive source code without the express written consent of the Seller and its Suppliers, or disseminate or otherwise disclose the Software to third parties. All Software furnished hereunder (whether or not part of firmware), including all copies thereof, are and shall remain the property of Seller and its Suppliers and are subject to the terms and conditions of this agreement. All rights reserved.

Customer's use of this software shall be deemed to reflect Customer's agreement to abide by the terms and conditions contained herein. Removal or modification of trademarks, copyright notices, logos, etc., or the use of Software on any Equipment other than that for which it is intended, or any other material breach of this Agreement, shall automatically terminate this license. If this Agreement is terminated for breach, Customer shall immediately discontinue use and destroy or return to Seller all licensed software and other confidential or proprietary information of Seller. In no event shall Seller or its suppliers or licensors be liable for any damages whatsoever (including without limitation, damages for loss of business profits, business interruption, loss of business information, other pecuniary loss, or consequential damages) arising out of the use of or inability to use the software, even if Seller has been advised of the possibility of such damages.

## Third Party Copyright Compliance

This product contains software provided under license to Aastra Telecom by one or more third parties. In addition to the Aastra SLA shown above, use and distribution of this product is subject to the following license terms:

#### **Expat XML Parser**

Copyright (c) 1998, 1999, 2000 Thai Open Source Software Center Ltd and Clark Cooper Copyright (c) 2001, 2002, 2003, 2004, 2005, 2006 Expat maintainers.

Permission is hereby granted, free of charge, to any person obtaining a copy of this software and associated documentation files (the "Software"), to deal in the Software without restriction, including without limitation the rights to use, copy, modify, merge, publish, distribute, sublicense, and/or sell copies of the Software, and to permit persons to whom the Software is furnished to do so, subject to the following conditions:

The above copyright notice and this permission notice shall be included in all copies or substantial portions of the Software.

THE SOFTWARE IS PROVIDED "AS IS", WITHOUT WARRANTY OF ANY KIND, EXPRESS OR IMPLIED, INCLUDING BUT NOT LIMITED TO THE WARRANTIES OF MERCHANTABILITY, FITNESS FOR A PARTICULAR PURPOSE AND NONINFRINGEMENT.

IN NO EVENT SHALL THE AUTHORS OR COPYRIGHT HOLDERS BE LIABLE FOR ANY CLAIM, DAMAGES OR OTHER LIABILITY, WHETHER IN AN ACTION OF CONTRACT, TORT OR OTHERWISE, ARISING FROM, OUT OF OR IN CONNECTION WITH THE SOFTWARE OR THE USE OR OTHER DEALINGS IN THE SOFTWARE.

#### M5T SIP Stack - M5T

Portions of this software are © 1997 - 2006 M5T a Division of Media5 Corporation ("M5T(tm)"). All intellectual property rights in such portions of the software and documentation are owned by M5T and are protected by Canadian copyright laws, other applicable copyright laws and international treaty provisions. M5T and its suppliers retain all rights not expressly granted.

#### MD5 RSA

Copyright (C) 1991-2, RSA Data Security, Inc. Created 1991. All rights reserved.

License to copy and use this software is granted provided that it is identified as the "RSA Data Security, Inc. MD5 Message-Digest Algorithm" in all material mentioning or referencing this software or this function. License is also granted to make and use derivative works provided that such works are identified as "derived from the RSA Data Security, Inc. MD5 Message-Digest Algorithm" in all material mentioning or referencing the derived work.

RSA Data Security, Inc. makes no representations concerning either the merchantability of this software or the suitability of this software for any particular purpose. It is provided "as is" without express or implied warranty of any kind.

These notices must be retained in any copies of any part of this documentation and/or software.

#### **OpenSSL**

#### License Issues

The OpenSSL toolkit stays under a dual license, i.e. both the conditions of the OpenSSL License and the original SSLeay license apply to the toolkit. See below for the actual license texts. Actually both licenses are BSD-style Open Source licenses. In case of any license issues related to OpenSSL please contact openssl-core@openssl.org.

#### **OpenSSL License**

\* Copyright (c) 1998-2007 The OpenSSL Project. All rights reserved. \* Redistribution and use in source and binary forms, with or without \* modification, are permitted provided that the following conditions \* are met: \* 1. Redistributions of source code must retain the above copyright notice, this list of conditions and the following disclaimer. \* 2. Redistributions in binary form must reproduce the above copyright notice, this list of conditions and the following disclaimer in the documentation and/or other materials provided with the distribution. \* 3. All advertising materials mentioning features or use of this software must display the following acknowledgment: "This product includes software developed by the OpenSSL Project for use in the OpenSSL Toolkit. (http://www.openssl.org/)" \* 4. The names "OpenSSL Toolkit" and "OpenSSL Project" must not be used to endorse or promote products derived from this software without prior written permission. For written permission, please contact openssl-core@openssl.org. \* 5. Products derived from this software may not be called "OpenSSL" nor may "OpenSSL" appear in their names without prior written permission of the OpenSSL Project. \* 6. Redistributions of any form whatsoever must retain the following acknowledgment:

- \* "This product includes software developed by the OpenSSL Project
- \* for use in the OpenSSL Toolkit (http://www.openssl.org/)"

\*

- \* THIS SOFTWARE IS PROVIDED BY THE OpenSSL PROJECT ``AS IS" AND ANY
- \* EXPRESSED OR IMPLIED WARRANTIES, INCLUDING, BUT NOT LIMITED TO, THE
- \* IMPLIED WARRANTIES OF MERCHANTABILITY AND FITNESS FOR A PARTICULAR
- \* PURPOSE ARE DISCLAIMED. IN NO EVENT SHALL THE OpenSSL PROJECT OR
- \* ITS CONTRIBUTORS BE LIABLE FOR ANY DIRECT, INDIRECT, INCIDENTAL,
- \* SPECIAL, EXEMPLARY, OR CONSEQUENTIAL DAMAGES (INCLUDING, BUT
- \* NOT LIMITED TO, PROCUREMENT OF SUBSTITUTE GOODS OR SERVICES;
- \* LOSS OF USE, DATA, OR PROFITS; OR BUSINESS INTERRUPTION)
- \* HOWEVER CAUSED AND ON ANY THEORY OF LIABILITY, WHETHER IN CONTRACT,
- \* STRICT LIABILITY, OR TORT (INCLUDING NEGLIGENCE OR OTHERWISE)
- \* ARISING IN ANY WAY OUT OF THE USE OF THIS SOFTWARE, EVEN IF ADVISED
- \* OF THE POSSIBILITY OF SUCH DAMAGE.

\* -----

\*

- \* This product includes cryptographic software written by Eric Young
- \* (eay@cryptsoft.com). This product includes software written by Tim
- \* Hudson (tjh@cryptsoft.com).

\*/

#### **Original SSLeay License**

- /\* Copyright (C) 1995-1998 Eric Young (eay@cryptsoft.com)
- \* All rights reserved.

\*

- \* This package is an SSL implementation written
- \* by Eric Young (eay@cryptsoft.com).
- $\ensuremath{^{*}}$  The implementation was written so as to conform with Netscapes SSL.

\*

\* This library is free for commercial and non-commercial use as long as

- \* the following conditions are aheared to. The following conditions
- \* apply to all code found in this distribution, be it the RC4, RSA,
- \* lhash, DES, etc., code; not just the SSL code. The SSL documentation
- \* included with this distribution is covered by the same copyright terms
- \* except that the holder is Tim Hudson (tjh@cryptsoft.com).

\*

- \* Copyright remains Eric Young's, and as such any Copyright notices in
- \* the code are not to be removed.
- \* If this package is used in a product, Eric Young should be given attribution
- \* as the author of the parts of the library used.
- \* This can be in the form of a textual message at program startup or
- \* in documentation (online or textual) provided with the package.
- \* Redistribution and use in source and binary forms, with or without
- \* modification, are permitted provided that the following conditions
- \* are met:
- \* 1. Redistributions of source code must retain the copyright
- \* notice, this list of conditions and the following disclaimer.
- \* 2. Redistributions in binary form must reproduce the above copyright
- \* notice, this list of conditions and the following disclaimer in the
- \* documentation and/or other materials provided with the distribution.
- \* 3. All advertising materials mentioning features or use of this software
- \* must display the following acknowledgement:
- \* "This product includes cryptographic software written by
- \* Eric Young (eay@cryptsoft.com)"
- \* The word 'cryptographic' can be left out if the rouines from the library
- \* being used are not cryptographic related :-).
- \* 4. If you include any Windows specific code (or a derivative thereof) from
- \* the apps directory (application code) you must include an acknowledgement:
- \* "This product includes software written by Tim Hudson (tjh@cryptsoft.com)"
- \* THIS SOFTWARE IS PROVIDED BY ERIC YOUNG ``AS IS" AND
- \* ANY EXPRESS OR IMPLIED WARRANTIES, INCLUDING, BUT NOT LIMITED TO, THE

- \* IMPLIED WARRANTIES OF MERCHANTABILITY AND FITNESS FOR A PARTICULAR PURPOSE
- \* ARE DISCLAIMED. IN NO EVENT SHALL THE AUTHOR OR CONTRIBUTORS BE LIABLE
- $\ ^*$  FOR ANY DIRECT, INDIRECT, INCIDENTAL, SPECIAL, EXEMPLARY, OR CONSEQUENTIAL
- \* DAMAGES (INCLUDING, BUT NOT LIMITED TO, PROCUREMENT OF SUBSTITUTE GOODS
- \* OR SERVICES; LOSS OF USE, DATA, OR PROFITS; OR BUSINESS INTERRUPTION)
- \* HOWEVER CAUSED AND ON ANY THEORY OF LIABILITY, WHETHER IN CONTRACT, STRICT
- \* LIABILITY, OR TORT (INCLUDING NEGLIGENCE OR OTHERWISE) ARISING IN ANY WAY
- \* OUT OF THE USE OF THIS SOFTWARE, EVEN IF ADVISED OF THE POSSIBILITY OF
- \* SUCH DAMAGE.

\*

- \* The licence and distribution terms for any publically available version or
- \* derivative of this code cannot be changed. i.e. this code cannot simply be
- \* copied and put under another distribution licence
- \* [including the GNU Public Licence.]

\*/

#### libSRTP (SRTP) - Cisco

Copyright (c) 2001-2005 Cisco Systems, Inc. All rights reserved.

Redistribution and use in source and binary forms, with or without modification, are permitted provided that the following conditions are met:

- Redistributions of source code must retain the above copyright notice, this list of conditions and the following disclaimer.
- Redistributions in binary form must reproduce the above copyright notice, this list of
  conditions and the following disclaimer in the documentation and/or other materials provided
  with the distribution.
- Neither the name of the Cisco Systems, Inc. nor the names of its contributors may be used to
  endorse or promote products derived from this software without specific prior written
  permission.

THIS SOFTWARE IS PROVIDED BY THE COPYRIGHT HOLDERS AND CONTRIBUTORS "AS IS" AND ANY EXPRESS OR IMPLIED WARRANTIES, INCLUDING, BUT NOT LIMITED TO, THE IMPLIED WARRANTIES OF MERCHANTABILITY AND FITNESS FOR A PARTICULAR PURPOSE ARE DISCLAIMED. IN NO EVENT SHALL THE COPYRIGHT HOLDERS OR CONTRIBUTORS BE LIABLE FOR ANY DIRECT, INDIRECT, INCIDENTAL, SPECIAL, EXEMPLARY, OR CONSEQUENTIAL DAMAGES (INCLUDING, BUT NOT LIMITED TO, PROCUREMENT OF SUBSTITUTE GOODS OR SERVICES; LOSS OF USE, DATA, OR PROFITS; OR BUSINESS INTERRUPTION).

HOWEVER CAUSED AND ON ANY THEORY OF LIABILITY, WHETHER IN CONTRACT, STRICT LIABILITY, OR TORT (INCLUDING NEGLIGENCE OR OTHERWISE) ARISING IN ANY WAY OUT OF THE USE OF THIS SOFTWARE, EVEN IF ADVISED OF THE POSSIBILITY OF SUCH DAMAGE.

#### Wind River Systems - VxWorks software

The VxWorks Run-Time software module is Copyright (c) WindRiver Systems Inc, all rights reserved. It is licensed for use, not sold. All use of this product and the VxWorks Run-Time module is subject to agreement with the following EULA terms

With respect to the Run-Time Module, Wind River and its licensors are third party beneficiaries of the End User License Agreement and that the provisions related to the Run-Time Module are made expressly for the benefit of, and are enforceable by, Wind River and its licensors.

Activities expressly prohibited: (i) copying the Run-Time Module, except for archive purposes consistent with the End User's archive procedures; (ii) transferring the Run-Time Module to a third party apart from the Target Application; (iii) modifying, decompiling, disassembling, reverse engineering or otherwise attempting to derive the Source Code of the Run-Time Module; (iv) exporting the Run-Time Module or underlying technology in contravention of applicable U.S. and foreign export laws and regulations; and (v) using the Run-Time Module other than in connection with operation of the Target Application.

Aastra Telecom and Wind River Systems: (i) Retain ownership of all copies of the Run-Time Module; (ii) expressly disclaim all implied warranties, including without limitation the implied warranties of merchantability, fitness for a particular purpose, title and non-infringement; (iii) exclude liability for any special, indirect, punitive, incidental and consequential damages; and (iv) require that any further distribution of the Run-Time Module be subject to the same restrictions set forth herein.

#### **UPnP - Intel**

INTEL SOFTWARE LICENSE AGREEMENT (Final, Site License)

#### IMPORTANT - READ BEFORE COPYING, INSTALLING OR USING.

Do not use or load this software and any associated materials (collectively, the "Software") until you have carefully read the following terms and conditions. By loading or using the Software, you agree to the terms of this Agreement. If you do not wish to so agree, do not install or use the Software.

LICENSE. You may copy the Software onto your organization's computers for your organization's use, and you may make a reasonable number of back-up copies of the Software, subject to these conditions:

- 1. You may not copy, modify, rent, sell, distribute or transfer any part of the Software except as provided in this Agreement, and you agree to prevent unauthorized copying of the Software.
- 2. You may not reverse engineer, decompile, or disassemble the Software.
- 3. You may not sublicense the Software.
- 4. The Software may include portions offered on terms in addition to those set out here, as set out in a license accompanying those portions.

OWNERSHIP OF SOFTWARE AND COPYRIGHTS. Title to all copies of the Software remains with Intel or its suppliers. The Software is copyrighted and protected by the laws of the United States and other countries, and international treaty provisions. You may not remove any copyright notices from the Software. Intel may make changes to the Software, or to items referenced therein, at any time without notice, but is not obligated to support or update the Software. Except as otherwise expressly provided, Intel grants no express or implied right under Intel patents, copyrights, trademarks, or other intellectual property rights. You may transfer the Software only if the recipient agrees to be fully bound by these terms and if you retain no copies of the Software.

LIMITED MEDIA WARRANTY. If the Software has been delivered by Intel on physical media, Intel warrants the media to be free from material physical defects for a period of ninety days after delivery by Intel. If such a defect is found, return the media to Intel for replacement or alternate delivery of the Software as Intel may select.

EXCLUSION OF OTHER WARRANTIES. EXCEPT AS PROVIDED ABOVE, THE SOFTWARE IS PROVIDED "AS IS" WITHOUT ANY EXPRESS OR IMPLIED WARRANTY OF ANY KIND INCLUDING WARRANTIES OF MERCHANTABILITY, NONINFRINGEMENT, OR FITNESS FOR A PARTICULAR PURPOSE.

Intel does not warrant or assume responsibility for the accuracy or completeness of any information, text, graphics, links or other items contained within the Software.

LIMITATION OF LIABILITY. IN NO EVENT SHALL INTEL OR ITS SUPPLIERS BE LIABLE FOR ANY DAMAGES WHATSOEVER (INCLUDING, WITHOUT LIMITATION, LOST PROFITS, BUSINESS INTERRUPTION, OR LOST INFORMATION) ARISING OUT OF THE USE OF OR INABILITY TO USE THE SOFTWARE, EVEN IF INTEL HAS BEEN ADVISED OF THE

POSSIBILITY OF SUCH DAMAGES. SOME JURISDICTIONS PROHIBIT EXCLUSION OR

LIMITATION OF LIABILITY FOR IMPLIED WARRANTIES OR CONSEQUENTIAL OR INCIDENTAL DAMAGES, SO THE ABOVE LIMITATION MAY NOT APPLY TO YOU. YOU MAY ALSO HAVE OTHER LEGAL RIGHTS THAT VARY FROM JURISDICTION TO JURISDICTION. TERMINATION OF THIS AGREEMENT.

Intel may terminate this Agreement at any time if you violate its terms. Upon termination, you will immediately destroy the Software or return all copies of the Software to Intel.

APPLICABLE LAWS. Claims arising under this Agreement shall be governed by the laws of California, excluding its principles of conflict of laws and the United Nations Convention on Contracts for the Sale of Goods. You may not export the Software in violation of applicable export laws and regulations. Intel is not obligated under any other agreements unless they are in writing and signed by an authorized representative of Intel.

GOVERNMENT RESTRICTED RIGHTS. The Software is provided with "RESTRICTED RIGHTS."

Use, duplication, or disclosure by the Government is subject to restrictions as set forth in FAR52.227-14 and DFAR252.227-7013 et seq. or its successor. Use of the Software by the Government constitutes acknowledgment of Intel's proprietary rights therein. Contractor or Manufacturer is Intel Corporation, 2200 Mission College Blvd., Santa Clara, CA 95052.

## Contents

#### Software License Agreement iii

| Third Party Copyright Compliance v    |         |
|---------------------------------------|---------|
| Expat XML Parser                      | 1-v     |
| M5T SIP Stack - M5T                   | 1-vi    |
| MD5 RSA                               | 1-vi    |
| OpenSSL                               | 1-vi    |
| License Issues                        | 1-vi    |
| OpenSSL License                       | 1-vii   |
| Original SSLeay License               | 1-viii  |
| libSRTP (SRTP) - Cisco                | 1-xi    |
| Wind River Systems - VxWorks software | 1-xii   |
| UPnP - Intel                          |         |
| Preface                               |         |
| About this guide                      | 1-xvii  |
| Introduction                          | 1-xvii  |
| Audience                              | 1-xvii  |
| Other Documentation                   | 1-xviii |
| Chapters and appendixes in this guide | 1-xix   |
| Chapter 1<br>Overview                 |         |
| About this chapter                    | 1-1     |
| IP Phone Models                       | 1-3     |
| Description                           | 1-3     |
| Model 9143i IP Phone                  | 1-6     |
| Model 9480i and 9480i CT IP Phones    | 1-10    |
| Model 6751i IP Phone                  |         |
| Model 6753i IP Phone                  | 1-20    |

| Model 6755i IP Phone                                    | 1-23 |
|---------------------------------------------------------|------|
| Model 6757i and 6757i CT IP Phones                      | 1-27 |
| Firmware Installation Information                       | 1-33 |
| Description                                             | 1-33 |
| Installation Considerations                             | 1-33 |
| Installation Requirements                               | 1-34 |
| Configuration Server Requirement                        | 1-35 |
| Firmware and Configuration Files                        | 1-36 |
| Description                                             | 1-36 |
| Configuration File Precedence                           | 1-38 |
| Installing the Firmware/Configuration Files             | 1-39 |
| Chapter 2 Configuration Interface Methods               |      |
| About this chapter                                      | 2-1  |
| Configuration Methods                                   |      |
| Description                                             |      |
| IP Phone UI                                             |      |
| Aastra Web UI                                           |      |
| Configuration Files (Administrator Only)                |      |
| Chapter 3                                               |      |
| Administrator Options                                   |      |
| About this chapter                                      | 3-1  |
| Administrator Level Options                             | 3-3  |
| Description                                             | 3-3  |
| IP Phone UI Options                                     | 3-3  |
| Aastra Web UI Options                                   | 3-6  |
| Configuration File Options                              | 3-8  |
| Phone Status                                            | 3-9  |
| Restarting Your Phone                                   | 3-13 |
| Set Phone to Factory Defaults/Erase Local Configuration | 3-15 |
| Basic Settings                                          | 3-19 |
| Account Configuration                                   | 3-35 |
| Network Settings                                        | 3-37 |
| Line Settings                                           | 3-71 |

| Softkeys, Programmable Keys, Expansion Module Keys                           | 3-72  |
|------------------------------------------------------------------------------|-------|
| Action URI                                                                   | 3-73  |
| Configuration Server Settings                                                | 3-75  |
| Firmware Update Features                                                     | 3-84  |
| TLS Support                                                                  | 3-85  |
| 802.1x Support                                                               | 3-89  |
| Troubleshooting                                                              | 3-92  |
| Chapter 4 Configuring Network and Session Initiation Protocol (SIP) Features |       |
| About this chapter                                                           | 4-1   |
| Overview                                                                     | 4-3   |
| Network Settings                                                             | 4-4   |
| Basic Network Settings                                                       | 4-4   |
| Advanced Network Settings                                                    | 4-30  |
| Global SIP Settings                                                          | 4-70  |
| Description                                                                  | 4-70  |
| Basic SIP Settings                                                           | 4-71  |
| Advanced SIP Settings (optional)                                             | 4-84  |
| Real-time Transport Protocol (RTP) Settings                                  | 4-93  |
| Autodial Settings                                                            | 4-103 |
| Configuration Server Protocol                                                | 4-108 |
| Configuring the Configuration Server Protocol                                | 4-108 |
| Chapter 5 Configuring Operational Features                                   |       |
| About this chapter                                                           | 5-1   |
| Operational Features                                                         | 5-5   |
| Description                                                                  | 5-5   |
| User Passwords                                                               | 5-5   |
| Administrator Passwords                                                      | 5-9   |
| Locking/Unlocking the Phone                                                  |       |
| Defining an Emergency Dial Plan                                              | 5-16  |
| Time and Date                                                                |       |
| Backlight Mode (9480i, 9480i CT, 6755i, 6757i, and 6757i CT only) .          | 5-30  |

| Live Dial Pad*                                                                                                  | 5-33  |
|----------------------------------------------------------------------------------------------------|-------|
| Language                                                                                                    | 5-34  |
| Locking IP Phone Keys                                                                                           | 5-49  |
| Locking/Unlocking the SAVE and DELETE keys (6753i)                                                              | 5-50  |
| Local Dial Plan                                                                                                 | 5-53  |
| Park Calls/Pick Up Parked Calls                                                                                 | 5-59  |
| Suppressing DTMF Playback                                                                                       | 5-63  |
| Display DTMF Digits                                                                                             | 5-65  |
| Call Waiting/Call Waiting Tone                                                                                  | 5-67  |
| Stuttered Dial Tone                                                                                             | 5-70  |
| XML Beep Support                                                                                                | 5-72  |
| Status Scroll Delay                                                                                             | 5-74  |
| Incoming Call Interrupts Dialing                                                                                | 5-76  |
| Switch Focus to Ringing Line                                                                                    | 5-79  |
| Preferred Line and Preferred Line Timeout                                                                       | 5-81  |
| Goodbye Key Cancels Incoming Call                                                                               | 5-85  |
| UPnP Mapping Lines (for remote phones)                                                                          | 5-87  |
| Message Waiting Indicator Line                                                                                  | 5-89  |
| DND Key Mode                                                                                                    | 5-91  |
| Call Forward Mode                                                                                               | 5-93  |
| Link Layer Discovery Protocol for Media Endpoint Devices (LLDP-MED) ar<br>Location Identification Number (ELIN) |       |
| Incoming/Outgoing Intercom with Auto-Answer and Barge In                                                        |       |
| Group Paging RTP Settings                                                                                       | 5-107 |
| Key Mapping                                                                                                    | 5-113 |
| Ring Tones and Tone Sets                                                                                        | 5-117 |
| Priority Alerting                                                                                               | 5-122 |
| Directed Call Pickup (BLF or XML Call Interception)                                                             | 5-129 |
| Softkeys/Programmable Keys/Feature Keys/Expansion Module Keys                                                   | 5-141 |
| Customizing the Key Type List in the Aastra Web UI                                                              | 5-164 |
| Speeddial Prefixes                                                                                              | 5-167 |
| Enabling/Disabling Ability to Add or Edit a Speeddial Key                                                       | 5-168 |
| Busy Lamp Field (BLF)                                                                                           | 5-169 |
| BLF Subscription Period                                                                                         | 5-176 |
| BLF/Xfer and Speeddial/Xfer Kevs                                                                                | 5-178 |

| Speed                                 | dial/Conference Key (not applicable to the 6751i)                                | 5-184 |
|---------------------------------------|----------------------------------------------------------------------------------|-------|
| Autom                                 | atic Call Distribution (ACD) (for Sylantro Servers)                              | 5-188 |
| ACD S                                 | Subscription Period                                                              | 5-198 |
| BLA S                                 | ubscription Period                                                               | 5-200 |
| Directe                               | ed Call Pickup/Group Call Pickup (for Sylantro Servers)                          | 5-202 |
| Do No                                 | t Disturb (DND)                                                                  | 5-211 |
| Bridge                                | d Line Appearance (BLA)                                                          | 5-222 |
| BLA S                                 | upport for Third Party Registration                                              | 5-229 |
| P-Pref                                | erred Identity Header for BLA Accounts                                           | 5-230 |
| BLA S                                 | upport for Message Waiting Indicator (MWI)                                       | 5-231 |
| Park/F                                | Pick Up Key                                                                      | 5-234 |
| Last C                                | all Return (lcr) (Sylantro Servers)                                              | 5-245 |
| Call Fo                               | prwarding                                                                        | 5-249 |
| Callers                               | s List                                                                           | 5-288 |
| Custor                                | mizable Callers List and Services Keys                                           | 5-294 |
| Missed                                | d Calls Indicator                                                                | 5-295 |
| Directo                               | pry List                                                                         | 5-297 |
| Voicer                                | nail (9480i, 9480i CT, 6755i, 6757i, and 6757i CT only)                          | 5-308 |
| XML C                                 | Customized Services                                                              | 5-311 |
| XML C                                 | Override for a Locked Phone                                                      | 5-356 |
| Audio                                 | Transmit and Receive Gain Adjustments                                            | 5-357 |
| Centra                                | alized Conferencing (for Sylantro and Broadsoft Servers)                         | 5-359 |
| "SIP J                                | oin" Feature for 3-Way Conference (not applicable to the 6751i) .                | 5-363 |
|                                       | ntication Support for HTTP/HTTPS Download Methods, used with gement System (CMS) |       |
| Custor                                | mizing the Display Columns on the M675i Expansion Module                         | 5-368 |
| Chapter 6 Configuring A Operational F |                                                                                  |       |
| About this                            | chapter                                                                          | 6-1   |
| Advanced                              | Operational Features                                                             | 6-3   |
| Descri                                | ption                                                                            | 6-3   |
| MAC A                                 | Address/Line Number in REGISTER Messages                                         | 6-5   |
| SIP M                                 | essage Sequence for Blind Transfer                                               | 6-7   |
|                                       |                                                                                  |       |

| Update Caller ID During a Call                                            | 6-8     |
|---------------------------------------------------------------------------|---------|
| Boot Sequence Recovery Mode                                               | 6-9     |
| Auto-discovery Using mDNS                                                 | 6-10    |
| Single Call Restriction (6757i CT and 9480i CT only)                      | 6-11    |
| Missed Call Summary Subscription                                          | 6-13    |
| As-Feature-Event Subscription                                             | 6-17    |
| Blacklist Duration                                                        | 6-22    |
| Whitelist Proxy                                                           | 6-24    |
| Transport Layer Security (TLS)                                            | 6-26    |
| 802.1x Support                                                            | 6-31    |
| Symmetric UDP Signaling                                                   | 6-43    |
| Removing UserAgent and Server SIP Headers                                 | 6-44    |
| GRUU and sip.instance Support                                             | 6-45    |
| Multi-Stage Digit Collection (Billing Codes) Support (for Sylantro Server | rs)6-46 |
| Configurable DNS Queries                                                  | 6-49    |
| Ignore Out of Sequence Errors                                             | 6-51    |
| "Early-Only" Parameter in Replaces Header RFC3891                         | 6-52    |
| Reason Header Field in SIP Message                                        | 6-52    |
| Chapter 7                                                                 |         |
| Encrypted Files on the IP Phone                                           |         |
| About this chapter                                                        | 7-1     |
| Encrypted Files on the IP Phone                                           |         |
| Configuration File Encryption Method                                      | 7-2     |
| Procedure to Encrypt Configuration Files                                  |         |
| Vendor Configuration File Encryption                                      | 7-6     |
| Chapter 8                                                                 |         |
| Upgrading the Firmware                                                    |         |
| About this chapter                                                        | 8-1     |
| Upgrading the Firmware                                                    | 8-2     |
| Using the "Firmware Update" Page in the Aastra Web UI                     | 8-2     |
| Using the Restart Feature                                                 | 8-5     |
| Using the Auto-Resync Feature                                             | 8-7     |

#### Chapter 9 Troubleshooting

| About this chapter                                                        | 9-1  |
|---------------------------------------------------------------------------|------|
| Troubleshooting                                                           | 9-3  |
| Log Settings                                                              | 9-3  |
| Module/Debug Level Settings                                               | 9-4  |
| Support Information                                                       | 9-7  |
| WatchDog Task Feature                                                     | 9-12 |
| Error Messages Display                                                    | 9-15 |
| Troubleshooting Solutions                                                 | 9-19 |
| Description                                                               | 9-19 |
| Why does my phone display "Application missing"?                          | 9-19 |
| Why does my phone display the "No Service" message?                       | 9-20 |
| Why does my phone display "Bad Encrypted Config"?                         | 9-20 |
| Why is my phone not receiving the TFTP IP address from the DHCP Server? . | 9-21 |
| How do I restart the IP phone?                                            | 9-22 |
| How do I set the IP phone to factory default?                             | 9-23 |
| How do I erase the phone's local configuration?                           | 9-24 |
| How to reset a user's password?                                           | 9-25 |
| How do I lock and unlock the phone?                                       | 9-27 |
| Appendix A                                                                |      |
| Configuration Parameters                                                  |      |
| About this appendix                                                       |      |
| Setting Parameters in Configuration Files                                 |      |
| Operational, Basic, and Advanced Parameters                               |      |
| Simplified IP Phone UI Options Menu                                       |      |
| Network Settings                                                          |      |
| DHCP Option Settings                                                      |      |
| Password Settings                                                         |      |
| Emergency Dial Plan Settings                                              |      |
| Aastra Web UI Settings                                                    |      |
| Configuration Server Settings                                             |      |
| Network Address Translation (NAT) Settings                                |      |
| Rport Setting                                                             |      |
| Local SIP UDP/TCP Port Setting                                            | A-32 |

| Local SIP TLS Port                                                | A-32  |
|-------------------------------------------------------------------|-------|
| HTTPS Client and Server Settings                                  | A-33  |
| HTTPS Server Certificate Validation Settings                      | A-35  |
| UPnP Settings                                                     | A-37  |
| Virtual Local Area Network (VLAN) Settings                        | A-38  |
| Type of Service (ToS)/DSCP Settings                               | A-44  |
| Time and Date Settings                                            | A-45  |
| Time Server Settings                                              | A-52  |
| Custom Time Zone and DST Settings                                 | A-54  |
| Backlight Mode Settings (9480i, 9480i CT, 6755i, 6757i, 6757i CT) | A-63  |
| Live Dialpad Settings                                             | A-64  |
| SIP Local Dial Plan Settings                                      | A-65  |
| SIP Basic, Global Settings                                        | A-67  |
| SIP Basic, Per-Line Settings                                      | A-76  |
| BLA Support for MWI                                               | A-87  |
| Centralized Conferencing Settings                                 | A-88  |
| SIP Join Feature for 3-Way Conference                             | A-90  |
| HTTP/HTTPS Authentication Support for Broadsoft CMS               | A-91  |
| Advanced SIP Settings                                             | A-92  |
| Missed Call Summary Subscription Settings                         | A-101 |
| As-Feature-Event Subscription Settings                            | A-104 |
| Transport Layer Security (TLS) Settings                           | A-105 |
| 802.1x Support Settings                                           | A-109 |
| RTP, Codec, DTMF Global Settings                                  | A-114 |
| Autodial Settings                                                 | A-119 |
| Voicemail Settings                                                | A-122 |
| Directory Settings                                                | A-123 |
| Callers List Settings                                             | A-124 |
| Customize Callers List and Services Key                           | A-125 |
| Call Forward Settings                                             | A-126 |
| Call Forward Key Mode Settings                                    | A-127 |
| LLDP-MED and ELIN Settings                                        | A-129 |
| Missed Calls Indicator Settings                                   | A-131 |
| XML Settings                                                      | A-132 |

|    | Action URI Settings                                                    | A-135 |
|----|------------------------------------------------------------------------|-------|
|    | XML SIP Notify Settings                                                | A-141 |
|    | Polling Action URI Settings                                            | A-142 |
|    | Ring Tone and Tone Set Global Settings                                 | A-143 |
|    | Ring Tone Per-Line Settings                                            | A-145 |
|    | Incoming Call Interrupts Dialing Setting                               | A-146 |
|    | Switch Focus to Ringing Line                                           | A-148 |
|    | Preferred Line and Preferred Line Timeout                              | A-149 |
|    | Goodbye Key Cancels Incoming Call                                      | A-150 |
|    | Stuttered Dial Tone Setting                                            | A-151 |
|    | Call Waiting Settings                                                  | A-152 |
|    | Message Waiting Indicator Settings                                     | A-153 |
|    | DND Key Mode Settings                                                  | A-154 |
|    | Priority Alert Settings                                                | A-155 |
|    | Bellcore Cadence Settings                                              | A-160 |
|    | Language Settings                                                      | A-162 |
|    | Language Pack Settings                                                 | A-164 |
|    | Suppress DTMF Playback Setting                                         | A-173 |
|    | Display DTMF Digits Setting                                            | A-174 |
|    | Intercom, Auto-Answer, and Barge In Settings                           | A-175 |
|    | Group Paging RTP Settings                                              | A-179 |
|    | Audio Transmit and Receive Gain Adjustment Settings                    | A-180 |
|    | Directed Call Pickup (BLF or XML Call Interception) Settings           | A-184 |
|    | ACD Auto-Available Timer Settings                                      | A-186 |
|    | Park and Pickup Global Settings (9480i, 9480i CT, 6757i/6757i CT only) | A-187 |
|    | Mapping Key Settings                                                   | A-189 |
| So | tkey/Programmable Key/Feature Key/Expansion Module Key Parameters      | A-192 |
|    | Softkey Settings for 9480i, 9480i CT, 6755i, 6757i, 6757i CT           | A-193 |
|    | Programmable Key Settings for 9143i, 6753i, and 6755i                  | A-202 |
|    | Top Softkey Settings for 6757i and 6757i CT                            | A-207 |
|    | Handset Feature Key Settings for the 9480i CT and 6757i CT             | A-214 |
|    | Expansion Module Key Settings for M670i (6753i, 6755i, 6757i,          |       |
|    | 6757i CT) and M675i (for 6755i, 6757i, 6757i CT)                       |       |
|    | Customizing the Key Type List                                          |       |
|    | Locking Softkeys and Programmable Keys                                 | A-226 |

| Locking the SAVE and DLETE Keys (6753i)                                | A-229   |
|------------------------------------------------------------------------|---------|
| Enabling/Disabling Ability to Add/Edit Speeddial Keys                  | A-230   |
| BLF List URI Settings                                                  | A-230   |
| Customizing M675i Expansion Module Column Display                      | A-231   |
| Expansion Module 1 through 3                                           | A-231   |
| Advanced Operational Parameters                                        | A-233   |
| Blind Transfer Setting                                                 | A-233   |
| Update Caller ID Setting.                                              | A-233   |
| Boot Sequence Recovery Mode Settings                                   | A-234   |
| Single Call Restriction Setting                                        | A-235   |
| Blacklist Duration Setting                                             | A-236   |
| Whitelist Proxy Setting                                                | A-236   |
| XML Key Redirection Settings (for Redial, Xfer, Conf, Icom, Voicemail) | ) A-237 |
| Options Key Redirection Setting (Services key on 6751i)                | A-239   |
| Off-Hook and XML Application Interaction Setting                       | A-239   |
| XML Override for a Locked Phone Setting                                | A-240   |
| Symmetric UDP Signaling Setting                                        | A-240   |
| User-Agent Setting                                                     | A-241   |
| GRUU and sip.instance Support                                          | A-241   |
| DNS Query Setting                                                      | A-242   |
| Ignore Out of Order SIP Requests                                       | A-243   |
| Configuration Encryption Setting                                       | A-243   |
| Troubleshooting Parameters                                             | A-244   |
| Log Settings                                                           | A-244   |
| WatchDog Settings                                                      | A-247   |
| Appendix B                                                             |         |
| Configuring the IP Phone<br>at the Asterisk IP PBX                     |         |
| About this appendix                                                    | R-1     |
| IP Phone at the Asterisk IP PBX                                        |         |
| Appendix C                                                             |         |
| Sample Configuration Files                                             |         |
| About this appendix                                                    | C-1     |
| Sample Configuration Files                                             |         |
| 6757i Sample Configuration File                                        | C-2     |

| 6757i CT Sample Configuration File                                  |             |
|---------------------------------------------------------------------|-------------|
| 6753i Sample Configuration File                                     |             |
| Appendix D                                                          |             |
| Sample BLF Softkey Settings                                         |             |
| About this appendix                                                 |             |
| Sample BLF Softkey Settings                                         |             |
| Asterisk BLF                                                        |             |
| BroadSoft BroadWorks BLF                                            | D-3         |
| Appendix E                                                          |             |
| Sample Multiple Proxy Server Configuration  About this appendix     | <b>⊑</b> _1 |
| Multiple Proxy Server Configuration                                 |             |
| Appendix F                                                          | L-Z         |
| Creating and Managing                                               |             |
| XML Applications                                                    |             |
| About this appendix                                                 | F-1         |
| Creating an XML Application                                         | F-3         |
| Overview                                                            | F-3         |
| XML format                                                          | F-3         |
| Creating XML Objects                                                | F-4         |
| Creating Custom Softkeys                                            | F-5         |
| Text Menu Object (Menu Screens)                                     | F-6         |
| Text Screen Object (Text Screens)                                   | F-14        |
| UserInput Object (User Input Screens)                               | F-23        |
| Directory Object (Directory List Screen)                            | F-39        |
| Status Message Object (Idle Screen)                                 | F-41        |
| Execute Commands Object (for executing XML commands)                | F-43        |
| XML URI for Key Press Simulation                                    | F-60        |
| Dynamic Configuration Object (to push a configuration to the phone) | F-64        |
| XML Image Objects (9480i, 9480i CT, 6755i, 6757i/6757i CT only)     | F-70        |
| Attributes/Options to Use with XML Objects                          | F-80        |
| HTTP Post                                                           | F-84        |
| XML Schema File                                                     | F-87        |
| Managing XML Applications                                           | F-90        |
| Description                                                         | F-90        |
| Support of Virtual Web Servers                                      | F-90        |

| N         | on-Blocking HTTP Connections F | -90 |
|-----------|--------------------------------|-----|
| XI        | ML SIP Notify F                | -91 |
| Limited W | Varranty                       |     |

## **Preface**

### About this guide

#### Introduction

This *SIP IP Phone Administrator Guide* provides information on the basic network setup, operation, and maintenance of the IP phones, Models 9143i, 9480i, 9480i CT and the 675xi Series IP Phones (6751i, 6753i, 6755i, 6757i, and 6757i CT). It also includes details on the functioning and configuration of the IP phones.

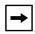

**Note:** Features, characteristics, requirements, and configuration that are specific to a particular IP phone model are indicated where required in this guide.

#### **Audience**

This guide is for network administrators, system administrators, developers and partners who need to understand how to operate and maintain the IP phone on a SIP network. It also provides some user-specific information.

This guide contains information that is at a technical level, more suitable for system or network administrators. Prior knowledge of IP Telephony concepts is recommended.

#### **Other Documentation**

The IP phone documentation consists of:

- < Model-specific > SIP IP Phone Installation Guide contains installation and set-up instructions, information on general features and functions, and basic options list customization. Included with the phone.
- Model 9143i, 9480i, 9480i CT, and 675xi Series SIP IP Phone
   Administrator Guide explains how to set the phone up on the network, as well as advanced configuration instructions for the SIP IP phone. This guide contains information that is at a technical level more suitable for a system or network administrator.
- < *Model-specific* > *SIP IP Phone User Guides* explains the most commonly used features and functions for an end user.

This Administrator Guide complements the Aastra product-specific Installation Guide and the Aastra product-specific User Guide.

## Chapters and appendixes in this guide

This guide contains the following chapters and appendixes:

| For                                                                             | Go to      |
|---------------------------------------------------------------------------------|------------|
| An overview of the IP Phones and the IP Phone firmware installation information | Chapter 1  |
| IP Phone interface methods                                                      | Chapter 2  |
| Administrator options information                                               | Chapter 3  |
| Configuring the Network and Global SIP Features on the IP Phone                 | Chapter 4  |
| Configuring operational information on the IP Phones                            | Chapter 5  |
| Configuring advanced operational information on the IP Phones                   | Chapter 6  |
| Encryption information                                                          | Chapter 7  |
| Firmware upgrade information                                                    | Chapter 8  |
| Troubleshooting solutions                                                       | Chapter 9  |
| Configuration parameters                                                        | Appendix A |
| Configuring the IP Phones at the Asterisk PBX                                   | Appendix B |
| Sample configuration files                                                      | Appendix C |
| Sample BLF softkey settings                                                     | Appendix D |
| Sample multiple proxy server configuration                                      | Appendix E |
| Creating XML applications                                                       | Appendix F |

## Chapter 1 Overview

## **About this chapter**

#### Introduction

This chapter briefly describes the IP Phone Models, and provides information about installing the IP phone firmware. It also describes the firmware and configuration files that the IP phone models use for operation.

#### **Topics**

This chapter covers the following topics:

| Торіс                              |           |
|------------------------------------|-----------|
| IP Phone Models                    | page 1-3  |
| Model 9143i IP Phone               | page 1-6  |
| Model 9480i and 9480i CT IP Phones | page 1-10 |
| Model 6751i IP Phone               | page 1-15 |
| Model 6753i IP Phone               | page 1-20 |
| Model 6755i IP Phone               | page 1-23 |
| Model 6757i and 6757i CT IP Phones | page 1-27 |
| Firmware Installation Information  |           |
| Installation Considerations        | page 1-33 |
| Installation Requirements          | page 1-34 |
| Configuration Server Requirement   | page 1-35 |

#### About this chapter

| Topic                                       |           |  |
|---------------------------------------------|-----------|--|
| Firmware and Configuration Files            |           |  |
| Configuration File Precedence               | page 1-38 |  |
| Installing the Firmware/Configuration Files | page 1-39 |  |

### **IP Phone Models**

#### **Description**

All Aastra SIP IP Phone Models communicate over an IP network allowing you to receive and place calls in the same manner as a regular business telephone.

All phone models support the Session Initiation Protocol (SIP). The 9480i CT and 6757i CT offers the base phone along with a cordless extension.

#### References

For more information about the features and installation requirements, see the *SIP IP Phone Installation Guide* for your specific model.

The following illustrations show the types of IP Phone Models.

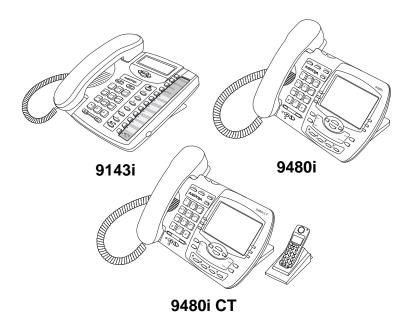

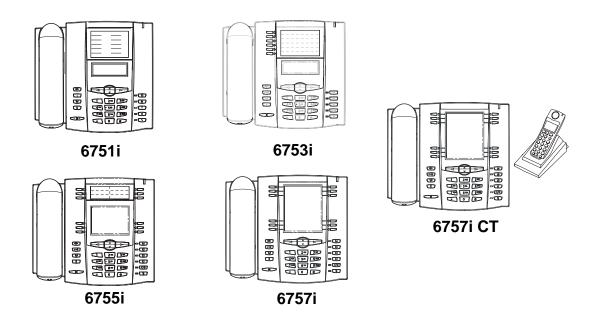

#### **Optional Accessories**

The following are optional accessories for the IP Phones.

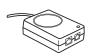

Power over Ethernet (PoE) Inline Power Injector

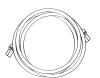

Additional Ethernet Cable (category 5/5e straight through cable)

A Power over Ethernet (PoE) inline power injector supplies 48V power to the IP phone through the Ethernet cable on pins 4 & 5 and 7 & 8.

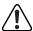

**Warning:** Do not use this inline PoE power injector to power other devices. See your phone-specific Installation Guide for more information.

#### Reference

For more information about installing the PoE and additional Ethernet cable, see your phone-specific Installation Guide.

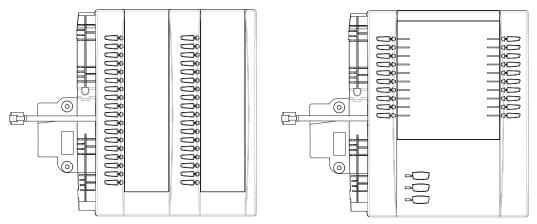

M670i Expansion Module for 6753i, 6755i, 6757i, and 6757i CT

M675i Expansion Module for 6755i, 6757i, and 6757i CT

The M670i module adds 36 additional softkeys to the IP phone models 6753i, 6755i, 6757i, and 6757i CT. The M670i provides paper labels for each softkey. Up to 3 modules can be piggy-backed to provide up to 108 additional softkeys for the phone.

The M675i module adds 60 additional softkeys to the IP phone models 6755i, 6757i, and 6757i CT (using the 3 function keys on the bottom right of the unit). The M675i module provides an LCD display for display softkey labels. Up to 3 modules can be piggy-backed to provide up to 180 additional softkeys for the phone.

#### Reference

For more information about installing and using the expansion modules, see your phone-specific Installation Guide and phone-specific User Guide.

#### Model 9143i IP Phone

This section provides brief information about the Model 9143i IP Phone. It includes a list of features and describes the hard keys on the 9143i.

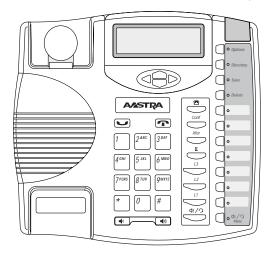

#### 9143i Phone Features

- 3-line LCD screen
- 3 call appearance lines with LEDs
- 7 programmable keys
- Press-and-Hold speeddial key configuration feature
- Full-duplex speakerphone for handsfree calls
- Supports up to 9 call lines
- Headset support (modular connector)
- Built-in two-port, 10/100 Ethernet ports lets you share a connection with your computer
- Inline power support (based on 802.3af standard) which eliminates power adapters.
- AC power adapter (included)
- Enhanced busy lamp fields\*
- Set paging\*

<sup>\*</sup>Availability of feature dependant on your phone system or service provider.

## 9143i Symbol Key Descriptions\*

| Keys  | Key Description                                                                                                    |  |  |
|-------|----------------------------------------------------------------------------------------------------|--|--|
|       | Navigation keys - Pressing the UP and DOWN arrow keys lets you view different status and text messages on the LCD display (if there is more than 1 line of status/text messages). These buttons also let you scroll through menu selections, such as the Options List.                                                                  |  |  |
|       | Pressing the LEFT and RIGHT arrow keys lets you view the different line/call appearances. While in the Options List, these keys allow you to exit or enter the current option. When you are editing entries on the display, pressing the LEFT arrow key erases the character on the left; pressing the RIGHT arrow key sets the option. |  |  |
| •     | Goodbye key - Ends an active call. The Goodbye key also exits an open list, such as the Options List, without saving changes.                                                                                                    |  |  |
| CO CO | <b>Hold key</b> - Places an active call on hold. To retrieve a held call, press the call appearance button beside the light that is flashing.                                                                                                    |  |  |
|       | <b>Volume control key</b> - Adjusts the volume for the handset, headset, ringer, and handsfree speaker.                                                                                                    |  |  |
|       | Callers List key - Allows you to access the Callers List that stores up to 200 of the last calls received.                                                                                                    |  |  |
| Conf  | Conference key - Allows you to begin a conference call with up to 3 active call parties.                                                                                                    |  |  |
| Xfer  | <b>Transfer key</b> - Allows you to perform blind or consultative transfer of an active call to another number. In blind transfer, you transfer the call without waiting for the far end to answer. In consultative transfer, you wait for the far end to answer before transferring the call.                                          |  |  |
|       | Redial key - Redials a previously dialed number. The Redial key stores up to 100 previously dialed numbers you can select from. Pressing the Redial key twice simultaneously redials the last dialed number.                                                                                                    |  |  |

| Keys         | Key Description                                                                                                    |  |  |
|--------------|----------------------------------------------------------------------------------------------------|--|--|
|              | Line/Call Appearance key - Connects you to a line or call. The Aastra 9143i IP Phone supports up to 3 line keys.                                                                                                    |  |  |
| <b>4</b> €/9 | Handsfree key - Activates Handsfree for making and receiving calls without lifting the handset. When the audio mode option is set, this key is used to switch between a headset and the handsfree speakerphone.                                                                                                    |  |  |
| Options      | Options key - Accesses options to customize your phone. Specific options are available to your System Administrator only and are password protected. Contact your System Administrator for more information.                                                                                                    |  |  |
| Directory    | <b>Directory key</b> - Accesses the Directory on the phone. The Directory List is your personal phone book, conveniently stored within your phone. You can enter up to 200 entries into the 9143i Directory by adding them manually, or by saving the number and name from other lists stored on your phone. Each entry can contain a maximum of 16 letters and numbers. |  |  |
|              | Save key - Allows you to save entries when storing numbers and names in Directory. Also allows you to save Option settings when using the programmable keys.                                                                                                    |  |  |
|              | <b>Delete key</b> - Allows you to remove entries from the Redial, Directory, or Callers Lists.                                                                                                    |  |  |

| Keys | Key Description                                                                                                    |  |  |
|------|----------------------------------------------------------------------------------------------------|--|--|
|      | <b>Programmable keys</b> - Allows you to use the feature configured for that key. You can program up to 7 keys with a specific function. By default, there are no functions configured on the programmable keys (keys are configured as "Nane") |  |  |
|      | configured as "None").  Note: For more information about configuring the programmable keys 1                                                                                                    |  |  |
|      | through 7 to perform specific functions, see Chapter 5, "Configuring Operational Features" the section, "Softkeys/Programmable Keys/Feature Keys/Expansion Module Keys" on page 5-141.                                                          |  |  |
|      | Troys/Expansion Module Reys on page 5 141.                                                                                                    |  |  |
|      |                                                                                                    |  |  |
|      |                                                                                                    |  |  |
|      |                                                                                                    |  |  |
|      | <b>Mute key</b> - Mutes the microphone so that your caller cannot hear you (the light indicator flashes when the microphone is on mute).                                                                                                    |  |  |

<sup>\*</sup>See the Aastra 9143i User Guide for more information about each of these keys.

#### Model 9480i and 9480i CT IP Phones

This section provides brief information about the Models 9480i and 9480i CT IP Phones. It includes a list of features and describes the hard keys on these models.

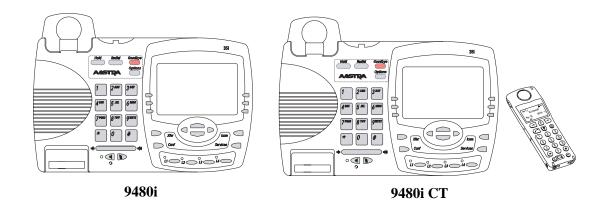

#### 9480i and 9480i CT Phone Features

- 5 line graphical LCD screen with large backlit display
- 6 multi-functional, state-based softkeys
- Press-and-Hold speeddial key configuration feature
- 4 call appearance lines with LEDs
- Supports up to 9 call lines
- Speakerphone for handsfree calls
- Headset support (modular connector)
- Built-in-two-port, 10/100 Ethernet switch lets you share a connection with your computer.
- Inline power support (based on 802.3af standard) which eliminates power adapters.
- AC power adapter (included)
- Enhanced busy lamp fields\*
- Set paging\*

<sup>\*</sup>Availability of feature dependant on your phone system or service provider.

## 9480i and 9480i CT Key Descriptions\*

| Keys     | Key Description                                                                                                    |  |  |
|----------|----------------------------------------------------------------------------------------------------|--|--|
| Goodbye  | Goodbye key - Ends an active call. The Goodbye key also exits an open list, such as the Options List, without saving changes.                                                                                             |  |  |
| Options  | Options key - Accesses options to customize your phone. Your System Administrator may have already customized some of your settings. Check with your System Administrator before changing the administrator-only options. |  |  |
| 60       | <b>Hold key</b> - Places an active call on hold. To retrieve a held call, press the call appearance button beside the light that is flashing.                                                                             |  |  |
|          | Redial key - Redials up to 100 previously dialed numbers. Pressing the Redial key twice simultaneously redials the last dialed number.                                                                                    |  |  |
| 40 1 400 | Volume control key - Adjusts the volume for the handset, headset, ringer, and handsfree speaker.                                                                                                    |  |  |
| 3        | Handsfree key - Activates Handsfree for making and receiving calls without lifting the handset. When the audio mode option is set, this key is used to switch between a headset and the handsfree speakerphone.           |  |  |
|          | <b>Mute key</b> - Mutes the microphone so that your caller cannot hear you (the light indicator flashes when the microphone is on mute).                                                                                  |  |  |
|          | Line/Call Appearance key - Connects you to a line or call. The Aastra 9480i and 9480i CT IP phones support up to 4 line keys.                                                                                             |  |  |

| Keys | Key Description                                                                                                    |  |  |
|------|----------------------------------------------------------------------------------------------------|--|--|
|      | Navigation keys - Pressing the UP and DOWN arrow keys lets you view different status and text messages on the LCD display (if there is more than 1 line of status/text messages). These buttons also let you scroll through menu selections, such as the Options List.  Pressing the LEFT and RIGHT arrow keys lets you view the different line/call appearances. While in the Options List, these keys allow you to exit or enter the current option. When you are editing entries on the display, pressing the LEFT arrow key erases the character on the left; pressing the RIGHT arrow key sets the option. |  |  |
| Xfer | Transfer key - Transfers an active call to another number.                                                                                                    |  |  |
| Conf | Conference key - Begins a conference call with the active call.                                                                                                    |  |  |
| Icom | <b>Icom key</b> - Begins an intercom call to a remote extension and answers incoming intercom calls. The 9480i and 9480i CT IP Phones also have default softkey 4 configured as <b>Icom</b> .                                                                                                    |  |  |
| i    | Services key - Displays a list of Services available to your phone, if specific services have been configured. The available Aastra services include Directory & Callers Log. The 9480i and 9480i CT IP Phones also have default softkey 1 configured as Services.  Note: Availability of the services feature is dependant on your phone                                                                                                    |  |  |
|      | system and/or service provider.                                                                                                    |  |  |
|      | Softkeys - 6 state-based softkeys on the 9480i and 9480i CT IP Phones.  By default, key 1 is assigned as WebApps. When you pick up the handset, the following displays on key 1:  Dial - After entering a phone number from the keypad, you can press the Dial softkey to immediately dial the number.  Note: For more information about configuring softkeys 1 through 6 to perform specific functions, see Chapter 5, "Configuring Operational"                                                                                                    |  |  |
|      | Features" the section, "Softkeys/Programmable Keys/Feature Keys/<br>Expansion Module Keys" on page 5-141.                                                                                                    |  |  |

<sup>\*</sup>See the Aastra 9480i and 9480i CT User Guides for more information about each of these keys.

## 9480i CT Cordless Handset Features

- 5 line backlit display screen
- 2 multi-functional softkeys
- Programmable function key supports up to 14 functions
- Vibration Alerter
- Headset Jack
- Desk charging stand

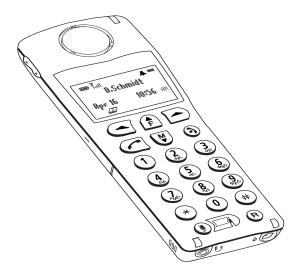

## 9480i CT Cordless Handset Key Descriptions\*

| Function # | Function Description                                                                                                    |  |
|------------|----------------------------------------------------------------------------------------------------|--|
| 1          | Receiver                                                                                                    |  |
| 2          | Volume key During Ringing: Adjusts ringer volume During a call: Adjusts receiver volume During text mode (not in a call): Moves cursor right/left |  |
| 3          | Display                                                                                                    |  |
| 4          | Features f Key List Access key to the programmed Feature Key List Scrolls up when in the various lists Adds a space during editing                |  |
| 5          | Softkeys Activates feature or option shown on the display above the keys                                                                          |  |
| 6          | Call key Used to obtain dial tone Also used as a Hold key                                                                                         |  |
| 7          | Dial Pad                                                                                                    |  |
| 8          | Mute Key When used, prevents the caller from hearing you                                                                                          |  |
| 9          | Headset Jack                                                                                                    |  |
| 10         | Status Light                                                                                                    |  |
| 11         | Release key To end calls and go on hook Exits Menu and the various lists                                                                          |  |
| 12         | Menu Key Access key to the different Options Scrolls down when in the various lists Used as Backspace during editing                              |  |
| 13         | Redial Key<br>Displays the last 10 numbers dialed                                                                                                 |  |
| 14         | Charging Jack                                                                                                    |  |
| 15         | Charging Contacts                                                                                                    |  |
| 16         | Microphone                                                                                                    |  |

<sup>\*</sup>See the Aastra 9480i CT User Guide for more information about each of these keys.

## Model 6751i IP Phone

This section provides brief information about the Model 6751i IP Phone. It includes a list of features and describes the hard keys on the 6751i. The 6751i is available with a symbol keypad or a text keypad.

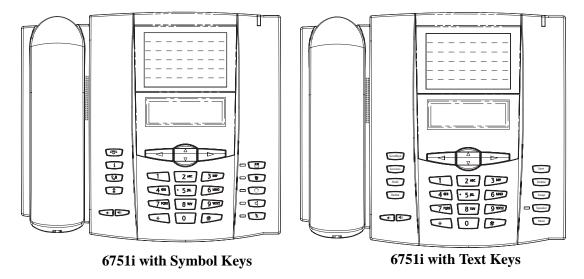

#### 6751i Phone Features

- 3-line LCD screen
- 1 call appearance line
- Press-and-Hold speeddial key configuration feature
- Supports 1 call line with transfer capabilities
- Full-duplex speakerphone for monitoring calls
- Built-in two-port, 10/100 Ethernet ports lets you share a connection with your computer
- AC power adapter (sold separately)

## 6751i Symbol Key Descriptions\*.

| Keys | Key Description                                                                                                    |  |  |
|------|----------------------------------------------------------------------------------------------------|--|--|
|      | Goodbye key - Ends an active call. The Goodbye key also exits an open list, such as the Options List, without saving changes.                                                                                                    |  |  |
| i    | Services key - Accesses services and options to customize your phone. This keys also access the Directory List and Callers List. Your System Administrator may have already customized some of your settings. Check with your System Administrator before changing the administrator-only options. |  |  |
| Co   | <b>Hold key</b> - Places an active call on hold. To retrieve a held call, press the Hold key again.                                                                                                    |  |  |
|      | Redial key - Redials up to 100 previously dialed numbers. Pressing the Redial key twice simultaneously redials the last dialed number.                                                                                                    |  |  |
|      | Volume control key - Adjusts the volume for the handset, ringer, and handsfree speaker.                                                                                                    |  |  |
|      | Save key - Saves names and numbers to the Directory List. Also saves names and numbers from the Callers List to the Directory List.                                                                                                    |  |  |
|      | <b>Delete key</b> - Deletes individual or all entries from the Directory List and Callers List. Deletes all entries from the Redial List. You can also use this key to backspace and delete a character when entering values for speeddial softkeys.                                               |  |  |
|      | <b>Swap key</b> - If you are on an active call and a second call comes in, you can press the Swap key. This key places the first call on hold and answers the second call. Pressing the Swap key again toggles between the two active calls.                                                       |  |  |
|      | The Swap key works with two active calls only. A third call cannot be accepted.                                                                                                    |  |  |
|      | <b>Speaker key</b> - Activates Handsfree for receiving calls without lifting the handset. Can be used on active calls to switch from the handset to handsfree.                                                                                                    |  |  |

| Keys  | Key Description                                                                                                    |  |  |
|-------|----------------------------------------------------------------------------------------------------|--|--|
|       | Mute key - Mutes the microphone so that your caller cannot hear you.                                                                                                    |  |  |
| ∆ √ ∀ | Navigation keys - Pressing the UP and DOWN arrow keys lets you view different status and text messages on the LCD display (if there is more than 1 line of status/text messages). These buttons also let you scroll through menu selections, such as the Options List.                                                         |  |  |
|       | UP Arrow - This key also acts as a Transfer Key, allowing you to transfer calls when required.                                                                                                    |  |  |
|       | DOWN Arrow - This key also acts as a Conference Key, allowing you to join conferences when required.                                                                                                    |  |  |
|       | Pressing the UP and DOWN arrow keys lets you view the lines on the LCD. While in the Options List, the navigation keys allow you to exit or enter the current option. When you are editing entries on the display, pressing the LEFT arrow key erases the character on the left; pressing the RIGHT arrow key sets the option. |  |  |

<sup>\*</sup>See the Aastra 6751i User Guide for more information about each of these keys.

## 6751i Text Key Descriptions\*.

| Keys | Key Description                                                                                                    |  |
|------|----------------------------------------------------------------------------------------------------|--|
|      | Goodbye key - Ends an active call. The Goodbye key also exits an open list, such as the Options List, without saving changes.                                                                                                    |  |
| i    | Services key - Accesses services and options to customize your phone. This keys also access the Directory List and Callers List. Your System Administrator may have already customized some of your settings. Check with your System Administrator before changing the administrator-only options. |  |
| Co   | Hold key - Places an active call on hold. To retrieve a held call, press the Hold key again.                                                                                                    |  |
|      | Redial key - Redials up to 100 previously dialed numbers. Pressing the Redial key twice simultaneously redials the last dialed number.                                                                                                    |  |
|      | Volume control key - Adjusts the volume for the handset, ringer, and handsfree speaker.                                                                                                    |  |
|      | <b>Save key</b> - Saves names and numbers to the Directory List. Also saves names and numbers from the Callers List to the Directory List.                                                                                                    |  |
|      | <b>Delete key</b> - Deletes individual or all entries from the Directory List and Callers List. Deletes all entries from the Redial List. You can also use this key to backspace and delete a character when entering values for speeddial softkeys.                                               |  |
|      | Swap key - If you are on an active call and a second call comes in, you can press the Swap key. This key places the first call on hold and answers the second call. Pressing the Swap key again toggles between the two active calls.                                                              |  |
|      | The Swap key works with two active calls only. A third call cannot be accepted.                                                                                                    |  |
|      | <b>Speaker key</b> - Activates Handsfree for receiving calls without lifting the handset. Can be used on active calls to switch from the handset to handsfree.                                                                                                    |  |

| Keys     | Key Description                                                                                                    |  |  |
|----------|----------------------------------------------------------------------------------------------------|--|--|
|          | Mute key - Mutes the microphone so that your caller cannot hear you.                                                                                                    |  |  |
| Δ Þ<br>∀ | Navigation keys - Pressing the UP and DOWN arrow keys lets you view different status and text messages on the LCD display (if there is more than 1 line of status/text messages). These buttons also let you scroll through menu selections, such as the Options List.                                                         |  |  |
|          | UP Arrow - This key also acts as a Transfer Key, allowing you to transfer calls when required.                                                                                                    |  |  |
|          | DOWN Arrow - This key also acts as a Conference Key, allowing you to join conferences when required.                                                                                                    |  |  |
|          | Pressing the UP and DOWN arrow keys lets you view the lines on the LCD. While in the Options List, the navigation keys allow you to exit or enter the current option. When you are editing entries on the display, pressing the LEFT arrow key erases the character on the left; pressing the RIGHT arrow key sets the option. |  |  |

<sup>\*</sup>See the Aastra 6751i User Guide for more information about each of these keys.

#### Model 6753i IP Phone

This section provides brief information about the Model 6753i IP Phone. It includes a list of features, and describes the hard keys and default programmable keys on the 6753i.

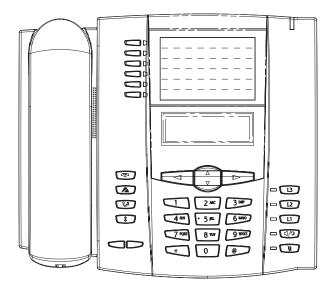

#### 6753i Phone Features

- 3-line LCD screen
- 6 top keys all 6 keys are programmable
- 3 call appearance lines with LEDs
- Press-and-Hold speeddial key configuration feature
- Supports up to 9 call lines
- Full-duplex speakerphone for handsfree calls
- Headset support (modular connector)
- Built-in two-port, 10/100 Ethernet ports lets you share a connection with your computer
- AC power adapter (included)
- Enhanced busy lamp fields\*
- Set paging\*

<sup>\*</sup>Availability of feature dependant on your phone system or service provider.

## 6753i Key Descriptions\*

| Keys       | Key Description                                                                                                    |  |  |
|------------|----------------------------------------------------------------------------------------------------|--|--|
| <b>P</b>   | Goodbye key - Ends an active call. The Goodbye key also exits an open list, such as the Options List, without saving changes.                                                                                             |  |  |
|            | Options key - Accesses options to customize your phone. Your System Administrator may have already customized some of your settings. Check with your System Administrator before changing the administrator-only options. |  |  |
| En         | <b>Hold key</b> - Places an active call on hold. To retrieve a held call, press the call appearance button beside the light that is flashing.                                                                             |  |  |
| *          | Redial key - Redials up to 100 previously dialed numbers. Pressing the Redial key twice simultaneously redials the last dialed number.                                                                                    |  |  |
|            | Volume control key - Adjusts the volume for the handset, headset, ringer, and handsfree speaker.                                                                                                    |  |  |
| 13         | Line/Call Appearance key - Connects you to a line or call. The Aastra 6753i IP phone supports up to 3 line keys.                                                                                                    |  |  |
| 12         |                                                                                                    |  |  |
| L1         |                                                                                                    |  |  |
| <b>4/2</b> | <b>Handsfree key</b> - Activates Handsfree for making and receiving calls without lifting the handset. When the audio mode option is set, this key is used to switch between a headset and the handsfree speakerphone.    |  |  |
| B          | <b>Mute key</b> - Mutes the microphone so that your caller cannot hear you (the light indicator flashes when the microphone is on mute).                                                                                  |  |  |

| Keys     | Key Description                                                                                                    |                                                                                                    |  |
|----------|----------------------------------------------------------------------------------------------------|----------------------------------------------------------------------------------------------------|--|
| Δ Þ<br>∇ | Navigation keys - Pressing the UP and DOWN arrow keys lets you view different status and text messages on the LCD display (if there is more than 1 line of status/text messages). These buttons also let you scroll through menu selections, such as the Options List.  Pressing the LEFT and RIGHT arrow keys lets you view the different line/call appearances. While in the Options List, these keys allow you to exit or enter the current option. When you are editing entries on the display, |                                                                                                    |  |
|          | pressing the LEFT arrow key erases the character on the left; pressing the RIGHT arrow key sets the option.                                                                                                    |                                                                                                    |  |
|          | Programmable keys - 6 Top Keys - all 6 keys are programmable. Keys 1 and 2 are designated as the SAVE and DELETE keys, respectively. These keys are locked but can be unlocked and made configurable if required by the System Administrator.                                                                                                    |                                                                                                    |  |
|          | The following are the default functions for the programmable keys on the 6753i IP phone:                                                                                                    |                                                                                                    |  |
|          | 1 - SAVE                                                                                                    | Allows you to save numbers and/or names to the Directory. Using this key, you enter the number, name, and line (or speeddial key) to record in the Directory List. |  |
|          | 2 - DELETE                                                                                                    | Allows you to delete a single entry or all entries from the Directory List and Callers List.                                                                       |  |
|          | 3 - DIRECTORY                                                                                                    | Displays up to 200 names and phone numbers (stored in alphabetical order).                                                                                         |  |
|          | <ul> <li>4 - CALLERS LIST Accesses the last 200 calls received.</li> <li>5 - TRANSFER Transfers the active call to another number.</li> <li>6 - CONFERENCE Begins a conference call with the active call.</li> </ul>                                                                                                    |                                                                                                    |  |
|          | Notes:  1. For more information about programming the SAVE and DELETE keys, see "Locking/Unlocking the SAVE and DELETE keys (6753i)" on                                                                                                    |                                                                                                    |  |
|          | page 5-50. <b>2,</b> For more information about configuring keys 1 thru 6 to perform specific functions, see Chapter 5 the section, "Softkeys/Programmable Keys/Feature Keys/Expansion Module Keys" on page 5-141.                                                                                                    |                                                                                                    |  |

<sup>\*</sup>See the Aastra 6753i User Guide for more information about each of these keys.

## Model 6755i IP Phone

This section provides brief information about the Model 6755i IP Phone. It includes a list of features, and describes the hard keys, default programmable keys, and default softkeys on the 6755i.

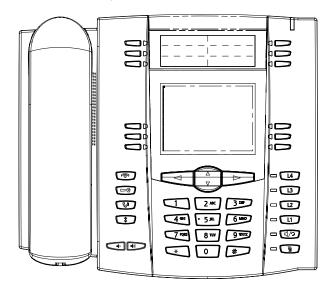

#### 6755i Phone Features

- 8 line graphical LCD screen (144 x 75 pixels) with white backlight
- 12 programmable keys
- 6 Top keys:Programmable hard keys
- 6 Bottom keys:Programmable state-based softkeys
- 4 call appearance lines with LEDs
- Press-and-Hold speeddial key configuration feature
- Supports up to 9 call lines
- Full-duplex speakerphone for handsfree calls
- Headset support (modular connector)
- Built-in-two-port, 10/100 Ethernet switch lets you share a connection with your computer.

- Inline power support (based on 802.3af standard) which eliminates power adapters.
- AC power adapter (included)
- Enhanced busy lamp fields\*
- Set paging\*

## 6755i Key Descriptions\*

| Keys     | Key Description                                                                                                    |
|----------|----------------------------------------------------------------------------------------------------|
| <b>P</b> | Goodbye key - Ends an active call. The Goodbye key also exits an open list, such as the Options List, without saving changes.                                                                                                    |
| G        | <b>Options key</b> - Accesses options to customize your phone. Your System Administrator may have already customized some of your settings. Check with your System Administrator before changing the administrator-only options. |
| En .     | <b>Hold key</b> - Places an active call on hold. To retrieve a held call, press the call appearance button beside the light that is flashing.                                                                                    |
| *        | <b>Redial key</b> - Redials up to 100 previously dialed numbers. Pressing the Redial key twice simultaneously redials the last dialed number.                                                                                    |
|          | Volume control key - Adjusts the volume for the handset, headset, ringer, and handsfree speaker.                                                                                                    |
| L4       | Line/Call Appearance key - Connects you to a line or call. The Aastra 6755i IP phone supports up to 4 line keys.                                                                                                    |
| L3       |                                                                                                    |
| L2       |                                                                                                    |
| L1       |                                                                                                    |

<sup>\*</sup>Availability of feature dependant on your phone system or service provider.

| Keys                                                                                                    | Key Description                                                                                                    |                                                                   |  |
|----------------------------------------------------------------------------------------------------|----------------------------------------------------------------------------------------------------|-------------------------------------------------------------------|--|
| 4/2                                                                                                    | <b>Handsfree key</b> - Activates Handsfree for making and receiving calls without lifting the handset. When the audio mode option is set, this key is used to switch between a headset and the handsfree speakerphone.                                                                                                    |                                                                   |  |
| B                                                                                                    | <b>Mute key</b> - Mutes the microphone so that your caller cannot hear you (the light indicator flashes when the microphone is on mute).                                                                                                    |                                                                   |  |
| A A P                                                                                                    | Navigation keys - Pressing the UP and DOWN arrow keys lets you view different status and text messages on the LCD display (if there is more than 1 line of status/ text messages). These buttons also let you scroll through menu selections, such as the Options List.                                                                 |                                                                   |  |
|                                                                                                    | Pressing the LEFT and RIGHT arrow keys lets you view the different line/call appearances. While in the Options List, these keys allow you to exit or enter the current option. When you are editing entries on the display, pressing the LEFT arrow key erases the character on the left; pressing the RIGHT arrow key sets the option. |                                                                   |  |
| 00 00<br>00 00                                                                                                    | <b>Programmable keys</b> - 6 Top keys: programmable hard keys (up to 6 programmable functions)                                                                                                    |                                                                   |  |
|                                                                                                    |                                                                                                    |                                                                   |  |
|                                                                                                    | The following are the default functions for the programmable keys on the 6755i IP phone:                                                                                                    |                                                                   |  |
|                                                                                                    | 1 - SERVICES Accesses enhanced features and services such as XML applications and voicemail, provided by third parties.                                                                                                    |                                                                   |  |
| <ul> <li>2 - DIRECTORY Displays up to 200 names and phone numbers alphabetical order).</li> <li>3 - CALLERS LIST Accesses the last 200 calls received.</li> </ul> |                                                                                                    |                                                                   |  |
|                                                                                                    |                                                                                                    |                                                                   |  |
|                                                                                                    | 4 - ICOM<br>5 - NONE                                                                                                    | Accesses another extension on the network.  No assigned function. |  |
|                                                                                                    | 6 - NONE No assigned function.  No assigned function.                                                                                                    |                                                                   |  |
|                                                                                                    | <b>Note</b> : For more information about configuring the programmable keys 1 through 6 to perform specific functions, see Chapter 5, "Configuring Operational Features" the section, "Softkeys/Programmable Keys/Feature Keys/Expansion Module Keys" on page 5-141.                                                                     |                                                                   |  |

| Keys | Key Description                                                                                                    |  |  |
|------|----------------------------------------------------------------------------------------------------|--|--|
|      | <b>Softkeys</b> - 6 Bottom keys: programmable state-based softkeys (up to 20 programmable functions).                                                                                                    |  |  |
|      | By default, keys 1 through 6 have no assigned functions. You can configure all 6 bottom softkeys to perform specific functions on the 6755i IP phone. However, after you lift the handset, there are specific static softkeys that display that cannot be changed. These are as follows: |  |  |
|      | 1 - DIAL 2 - CONF Begins a conference call with the active phone. Transfers the active call to another number.                                                                                                    |  |  |
|      | <b>Note</b> : For more information about configuring softkeys 1 through 6 to perform specific functions, see Chapter 5, "Configuring Operational Features" the section, "Softkeys/Programmable Keys/Feature Keys/Expansion Module Keys" on page 5-141.                                   |  |  |

<sup>\*</sup>See the Aastra 6755i User Guide for more information about each of these keys.

## Model 6757i and 6757i CT IP Phones

This section provides brief information about the Model 6757i IP Phone. It includes a list of features, and describes the hard keys and default softkeys on the 6757i.

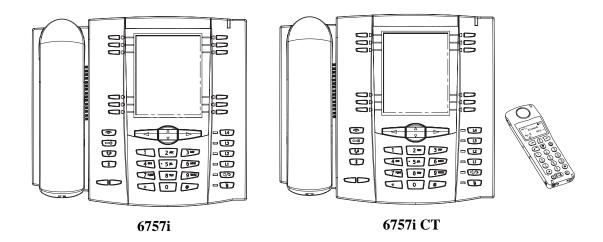

#### 6757i and 6757i CT Phone Features

- 11 line graphical LCD screen (144 x 128 pixels) with white backlight
- 12 multi-functional softkeys
  - 6 Top Keys: programmable static softkeys
  - 6 Bottom Keys: programmable state-based softkeys
- 4 call appearance lines with LEDs
- Press-and-Hold speeddial key configuration feature
- Supports up to 9 call lines
- Full-duplex speakerphone for handsfree calls
- Headset support (modular connector)
- Built-in-two-port, 10/100 Ethernet switch lets you share a connection with your computer.

- Inline power support (based on 802.3af standard) which eliminates power adapters.
- AC power adapter (included)
- Enhanced busy lamp fields\*
- Set paging\*

## 6757i and 6757i CT Key Descriptions\*

| Keys     | Key Description                                                                                                    |
|----------|----------------------------------------------------------------------------------------------------|
| <b>P</b> | <b>Goodbye key</b> - Ends an active call. The Goodbye key also exits an open list, such as the Options List, without saving changes.                                                                                             |
| =        | <b>Options key</b> - Accesses options to customize your phone. Your System Administrator may have already customized some of your settings. Check with your System Administrator before changing the administrator-only options. |
| En       | <b>Hold key</b> - Places an active call on hold. To retrieve a held call, press the call appearance button beside the light that is flashing.                                                                                    |
| *        | <b>Redial key</b> - Redials up to 100 previously dialed numbers. Pressing the Redial key twice simultaneously redials the last dialed number.                                                                                    |
|          | Volume control key - Adjusts the volume for the handset, headset, ringer, and handsfree speaker.                                                                                                    |
| L4       | Line/Call Appearance key - Connects you to a line or call. The Aastra 6757i IP phone supports up to 4 line keys.                                                                                                    |
| 13       |                                                                                                    |
| 12       |                                                                                                    |
| L1       |                                                                                                    |

<sup>\*</sup>Availability of feature dependant on your phone system or service provider.

| Keys        | Key Description                                                                                                    |  |  |
|-------------|----------------------------------------------------------------------------------------------------|--|--|
| <b>EI/2</b> | Handsfree key - Activates Handsfree for making and receiving calls without lifting the handset. When the audio mode option is set, this key is used to switch between a headset and the handsfree speakerphone.                                                                                                    |  |  |
| Ø           | <b>Mute key</b> - Mutes the microphone so that your caller cannot hear you (the light indicator flashes when the microphone is on mute).                                                                                                    |  |  |
| A A A       | <b>Navigation keys</b> - Pressing the UP and DOWN arrow keys lets you view different status and text messages on the LCD display (if there is more than 1 line of status/text messages). These buttons also let you scroll through menu selections, such as the Options List.                                                           |  |  |
|             | Pressing the LEFT and RIGHT arrow keys lets you view the different line/call appearances. While in the Options List, these keys allow you to exit or enter the current option. When you are editing entries on the display, pressing the LEFT arrow key erases the character on the left; pressing the RIGHT arrow key sets the option. |  |  |

|     | Keys |     | Key Description                                                                                                    |                                                                                               |  |
|-----|------|-----|----------------------------------------------------------------------------------------------------|-----------------------------------------------------------------------------------------------|--|
| âôô |      | ûûû | Softkeys - 12 softkeys on the 6757i IP Phone 6 Top Keys: programmable static softkeys (up to 10 programmable functions) - 6 Bottom Keys: programmable state-based softkeys (up to 20 programmable functions)                                                                                             |                                                                                               |  |
| ÔÔÔ |      | 000 | By default, the top softkeys 1 through 4 are assigned as Services, Directory, Callers List, and Intercom, respectively. Keys 5 and 6 have no assigned functions. All 6 keys are programmable and can be assigned to perform specific functions.                                                          |                                                                                               |  |
|     |      |     | The following are the                                                                                                    | default functions for the top softkeys on the 6757i IP phone:                                 |  |
|     |      |     | 1 - SERVICES Accesses enhanced features and services such as XML applications and voicemail, provided by third parties.                                                                                                    |                                                                                               |  |
|     |      |     | 2 - DIRECTORY                                                                                                    | Displays up to 200 names and phone numbers (stored in alphabetical order).                    |  |
|     |      |     |                                                                                                    | Accesses the last 200 calls received.                                                         |  |
|     |      |     | <ul><li>4 - ICOM Accesses another extension on the network.</li><li>5 - NONE No assigned function.</li></ul>                                                                                                    |                                                                                               |  |
|     |      |     | 6 - NONE No assigned function.                                                                                                    |                                                                                               |  |
|     |      |     | By default, the bottom softkeys 7 through 12 have no assigned functions. You can configure all 6 bottom softkeys to perform specific functions on the 6757i IP phone. However, after you lift the handset, there are specific static softkeys that display that cannot be changed. These are as follows: |                                                                                               |  |
|     |      |     | 7- DIAL Allows you to dial out on the phone.                                                                                                    |                                                                                               |  |
|     |      |     | 8- CONF<br>9- XFER                                                                                                    | Begins a conference call with the active phone.  Transfers the active call to another number. |  |
|     |      |     | <b>Note</b> : For more information about programming the softkeys to perform specific functions, see Chapter 5, "Configuring Operational Features" the section, "Softkeys/Programmable Keys/Feature Keys/Expansion Module Keys" on page 5-141.                                                           |                                                                                               |  |

<sup>\*</sup>See the Aastra 6757i or 6757i CT User Guide for more information about each of these keys.

## **6757i CT Cordless Handset Features**

- 5 line backlit display screen
- 2 multi-functional softkeys
- Programmable function key supports up to 14 functions
- Vibration Alerter
- Headset Jack
- Desk charging stand

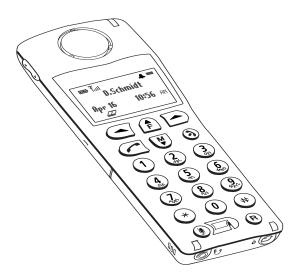

## 6757i CT Cordless Handset Key Descriptions

| Function # | Function Description                                                                                                    |
|------------|----------------------------------------------------------------------------------------------------|
| 1          | Receiver                                                                                                    |
| 2          | Volume key During Ringing: Adjusts ringer volume During a call: Adjusts receiver volume During text mode (not in a call): Moves cursor right/left |
| 3          | Display                                                                                                    |
| 4          | Features $f$ Key List Access key to the programmed Feature Key List Scrolls up when in the various lists Adds a space during editing              |

| Function # | Function Description                                                                                                 |  |
|------------|----------------------------------------------------------------------------------------------------|--|
| 5          | Softkeys Activates feature or option shown on the display above the keys                                             |  |
| 6          | Call key Used to obtain dial tone Also used as a Hold key                                                            |  |
| 7          | Dial Pad                                                                                                    |  |
| 8          | Mute Key When used, prevents the caller from hearing you                                                             |  |
| 9          | Headset Jack                                                                                                    |  |
| 10         | Status Light                                                                                                    |  |
| 11         | Release key To end calls and go on hook Exits Menu and the various lists                                             |  |
| 12         | Menu Key Access key to the different Options Scrolls down when in the various lists Used as Backspace during editing |  |
| 13         | Redial Key Displays the last 10 numbers dialed                                                                       |  |
| 14         | Charging Jack                                                                                                    |  |
| 15         | Charging Contacts                                                                                                    |  |
| 16         | Microphone                                                                                                    |  |

## **Firmware Installation Information**

## **Description**

The firmware setup and installation for the IP phone can be done using any of the following:

- Phone User Interface via the keypad (Phone UI)
- Aastra Web-based user interface (Aastra Web UI)

When the IP phone is initialized for the first time, DHCP is enabled by default. Depending on the type of configuration server setup you may have, the IP phone may download a firmware version automatically, or you may need to download it manually.

## **Installation Considerations**

The following considerations must be made before connecting the IP phone to the network:

- If you are planning on using dynamic IP addresses, make sure a DHCP server is enabled and running on your network.
- If you are not planning on using dynamic IP addresses, see Chapter 4, the section, "Configuring Network Settings Manually" on page 4-24 for manually setting up an IP address.

To install the IP phone hardware and cabling, refer to the model-specific *SIP IP Phone Installation Guide*.

## **Installation Requirements**

The following are general requirements for setting up and using your SIP IP phone:

- SIP-based IP PBX system or network installed and running with a SIP account created for the IP phone.
- Access to a Trivial File Transfer Protocol (TFTP), File Transfer Protocol (FTP), Hypertext Transfer Protocol (HTTP) server, or HyperText Transfer Protocol over Secure Sockets Layer (SSL) (HTTPS).
- Ethernet/Fast Ethernet LAN (10/100 Mb)
- Category 5/5e straight through cabling
- Power source
  - For Ethernet networks that supply in-line power to the phone (IEEE 802.3af):
    - For power, use the Ethernet cable (supplied) to connect from the phone directly to the network for power. (No 48v AC power adapter required.)
  - For Ethernet networks that DO NOT supply power to the phone:
    - For power, use the 48V AC Power Adapter (included) to connect from the DC power port on the phone to a power source.
       or
    - (optional) For power, use a Power over Ethernet (PoE) power injector or a PoE switch. A PoE power injector is available as an optional accessory from Aastra Telecom. Contact your Administrator for more information.

## **Configuration Server Requirement**

A basic requirement for setting up the IP phone is to have a configuration server. The configuration server allows you to:

- Store the firmware images that you need to download to your IP phone.
- Stores configuration files for the IP phone
- Stores the software when performing software upgrades to the IP phone

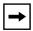

**Note:** If you use TFTP, the configuration server must be able to accept connections anonymously.

#### Reference

To set the protocol for your configuration server, see Chapter 4, the section, "Configuring the Configuration Server Protocol" on page 4-108.

To update the firmware on your phone, see Chapter 8, "Upgrading the Firmware".

# **Firmware and Configuration Files**

## **Description**

When the IP phone is initialized for the first time, DHCP is enabled by default allowing the phone to automatically get its IP address from the network. Upon bootup, the phone also automatically updates it firmware and configuration files from the configuration server using the default TFTP protocol.

The IP Phones support TFTP, FTP, HTTP, and HTTPS as download protocols. You can change the protocol server that you use to download firmware and configuration files, and can perform the download manually or configure the phone to download them automatically.

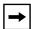

**Note:** Automatic download is dependant on your configuration server setup. For more information about manual and automatic download of firmware, see Chapter 8, "Upgrading the Firmware." For more information on changing the download protocol on your phone, see Chapter 4, the section, "Configuring the Configuration Server Protocol" on page 4-108.

The firmware consists of a single file called:

• *phone model>.st* (for example, 55i.st (for 6755i)) - This file contains information about the specific IP Phone model and contains the language packs to load to the phone.

The configuration files consist of two files called:

- aastra.cfg This file contains configuration information about the IP Phone.
- <*MAC*>.*cfg* (for example, 00085D1610DE.cfg) This file contains configuration information about the IP Phone.

The following table provides the files that the phone requests from the configuration server during bootup of the phone:

| IP Phone Model | Associated Firmware | Configuration Files                                                                                                    | Language Files |  |
|----------------|---------------------|----------------------------------------------------------------------------------------------------|----------------|--|
| 9143i          | 9143i.st            | aastra.cfg                                                                                                    |                |  |
| 9480i          | 9480i.st            | <mac>.cfg</mac>                                                                                                    |                |  |
| 9480i CT       | 9480iCT.st          | (for example, 00085D1610DE.cfg) lang_de.txt (German) lang_es.txt (Spanish) lang_es_mx.txt (Mexican Spanish) lang_fr.txt (French) lang_fr_ca.txt (Canadian French) |                |  |
| 6751i          | 51i.st              |                                                                                                    |                |  |
| 6753i          | 53i.st              |                                                                                                    |                |  |
| 6755i          | 55i.st              |                                                                                                    |                |  |
| 6757i          | 57i.st              | lang_it.txt (Italian)                                                                                                    |                |  |
| 6757i CT       | 57iCT.st            |                                                                                                    |                |  |

The IP Phone firmware file includes all the necessary files you need for your phone, including the language files. Loading the language files to your phone(s) is optional.

#### Reference

For more information about loading language files and using the various languages on the IP phone, see Chapter 5, the section, "Language" on page 5-34.

## **Configuration File Precedence**

Aastra IP phones can accept two sources of configuration data:

- The server configuration most recently downloaded/cached from the configuration server files, *aastra.cfg*/<*mac*>.*cfg* (or the *aastra.tuz*/<*mac*>.*tuz* encrypted equivalents).
- Local configuration changes stored on the phone that were entered using either the IP phone UI or the Aastra Web UI

In the event of conflicting values set by the different methods, values are applied in the following sequence:

- 1. Default values hard-coded in the phone software
- 2. Values downloaded from the configuration server
- 3. Values stored locally on the phone

The last values to be applied to the phone configuration are the values that take effect.

For example, if a parameter's value is set in the local configuration (via Aastra Web UI or IP phone UI) and the same value was also set differently in one of the <mac>.cfg/aastra.cfg files on the configuration server, the local configuration value is the value that takes effect because that is the last value applied to the configuration.

## **Installing the Firmware/Configuration Files**

The following procedure describes how to install the firmware and configuration files.

| Step | Action                                                                                                    |
|------|----------------------------------------------------------------------------------------------------|
| 1    | If DHCP is disabled, manually enter the configuration server's IP address. For details on manually setting DHCP, see Chapter 4, the section "DHCP" on page 4-4.                                                                     |
| 2    | Copy the firmware file <i><phone model="">.st</phone></i> to the root directory of the configuration server. The IP phone accepts the new firmware file only if it is different from the firmware currently loaded on the IP phone. |
|      | <b>Note:</b> The <i><phone model=""></phone></i> attribute is the IP phone model (i.e., 9143i.st, 9480i.st, 9480iCT.st, 51i.st, 53i.st, 55i.st, 57i.st, 57iCT.st).                                                                  |
| 3    | Copy the Aastra configuration files (aastra.cfg and <mac>.cfg) to the root directory of the configuration server.</mac>                                                                                                    |
|      | <b>Note:</b> The <i><mac></mac></i> attribute represents the actual MAC address of your phone. (i.e., <i>00085D030996.cfg</i> ).                                                                                                    |
| 4    | Note: Restart the IP phone as described in Chapter 3, "Restarting Your Phone" on page 3-13.                                                                                                    |

# Chapter 2 Configuration Interface Methods

# About this chapter

#### Introduction

This chapter describes the methods you, as an Administrator, can use to configure the IP phones.

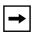

**Note:** Features, characteristics, requirements, and configuration that are specific to a particular IP phone models are indicated where required in this guide.

## **Topics**

This chapter covers the following topics:

| Topic                                    | Page      |
|------------------------------------------|-----------|
| Configuration Methods                    | page 2-2  |
| IP Phone UI                              | page 2-2  |
| Aastra Web UI                            | page 2-6  |
| Configuration Files (Administrator Only) | page 2-17 |

# **Configuration Methods**

## **Description**

You can use the following to setup and configure the IP phone:

- IP phone UI
- Aastra Web UI
- Configuration files

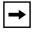

**Note:** There are specific parameters you can configure using only the IP Phone UI, only and Aastra Web UI, only the configuration files, or a combination of any of these methods. For more information about configuring the phone, see Chapter 4, Chapter 5, and Chapter 6.

The following paragraphs describe each method of configuring the IP Phone.

#### IP Phone UI

The IP Phone User Interface (UI) provides an easy way to access features and functions for using and configuring the IP phone. An Administrator can configure all features and functions on the phone. A User can configure a subset of these features and functions. Users of the IP phones should see their Model-specific User's Guide for available features and functions to configure.

You use the phone's hard keys and keypad to configure specific features on the IP phone. By default, specific softkeys/programmable keys on each phone model can also access the Directory List and Callers List, and initiate transfers and conference calls.

#### Reference

Refer to Chapter 1, the section "IP Phone Models" on page 1-3 for keys specific to your phone model.

For more information about using the hard keys on each phone, see Chapter 5, the section, "Locking IP Phone Keys" on page 5-49.

For more information about the softkeys/programmable keys, see Chapter 5, the section, "Softkeys/Programmable Keys/Feature Keys/Expansion Module Keys" on page 5-141.

## **Options Key**

The Options key allows you to access the "Options List" on the IP phone. Accessible options in this list are for both user and Administrator use. An Administrator must enter a password for administrator options.

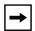

**Note:** An Administrator can apply a simplified options menu to the IP phones. An Administrator can also enable and disable the use of an Administrator password protection in the IP phone UI. These features are configurable using the configuration files only.

For more information about these features, see Chapter 3, the section, "Simplified IP Phone UI Options Menu" on page page 3-5, and Chapter 5, the section, "Administrator Passwords" on page 5-9.

This document describes the administrator options only. For a description of the user options in the "Options List", see your model-specific *SIP IP Phone User Guide*.

The following illustrations indicate the location of the Options Key on each phone model.

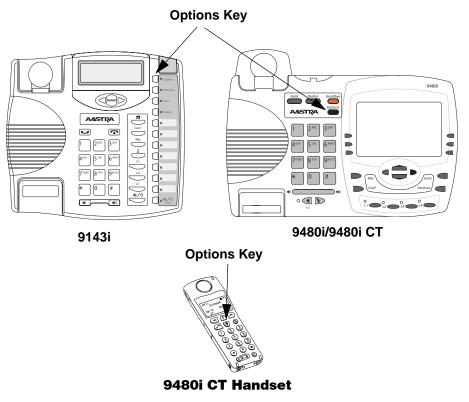

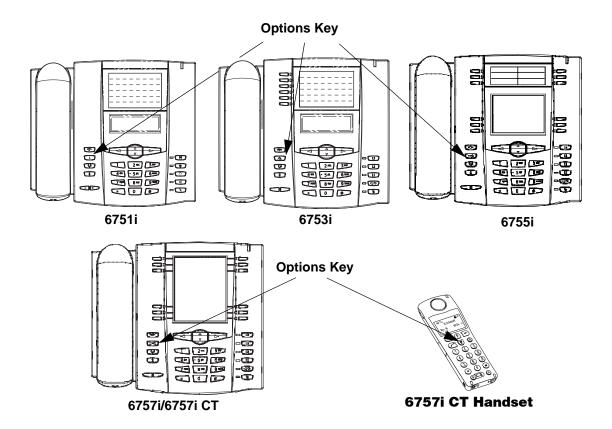

## **Using the Options Key**

| Step | Action                                                                                                    |  |  |
|------|----------------------------------------------------------------------------------------------------|--|--|
| 1    | Press the <b>Options</b> key on the phone to enter the Options List.                                                                                                    |  |  |
|      | Note: Press the Services key on the 6751i and then select Options from the list.                                                                                                    |  |  |
| 2    | Use the ▲ and ▼ to scroll through the list of options.                                                                                                    |  |  |
| 3    | On 9143i, 6751i, 6753i: To select an option, press the Enter softkey, or select the number on the keypad that corresponds to the option in the Option List.                                    |  |  |
|      | On the 9480i, 9480i CT, 6755i, 6757i, 6757i CT:  To select an option, press the Select softkey, press ▶, or select the number on the keypad that corresponds to the option in the Option List. |  |  |
| 4    | On 9143i, 6751i, 6753i: Use the Set softkey after making a change to an option, to save the change.  On the 9480i, 9480i CT, 6755i, 6757i, 6757i CT:                                           |  |  |
| _    | Use the <b>Change</b> softkey to change a selected option.                                                                                                    |  |  |
| 5    | Press the <b>Done</b> softkey at any time to save the changes and exit the current option.                                                                                                    |  |  |
| 6    | Press the <b>Cancel</b> softkey, press ◀, press , or press any time to exit without saving changes.                                                                                            |  |  |

## From the 9480i CT and 6757i CT handset:

| Step | Action                                                                  |
|------|-------------------------------------------------------------------------|
| 1    | Press the 🖫 key to enter the Options List when the phone is not in use. |
| 2    | Use the scroll keys ♥ and ♠ to scroll the options.                      |
| 3    | To select and change an option, press the keys.                         |
| 4    | Press when done.                                                        |

#### **Aastra Web UI**

An administrator can setup and configure the IP phone using the **Aastra Web UI**. The **Aastra Web UI** supports Internet Explorer and Gecko engine-based browsers like Firefox, Mozilla or Netscape.

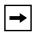

**Note:** An Administrator can enable or disable the Aastra Web UI for a single phone or all phones in a network. For more information about enabling/disabling the Aastra Web UI, see "Enabling/Disabling the Aastra Web UI" on page 2-16.

#### **HTTP/HTTPS Support**

The Aastra Web UI supports both Hypertext Transfer Protocol (HTTP) and Hypertext Transfer Protocol over Secure Socket Layer (HTTPS) client and server protocols.

HTTP is the set of rules for transferring files (text, graphic images, sound, video, and other multimedia files) over the Internet. When you open your Web browser, you are indirectly making use of HTTP. HTTP is an application protocol that runs on top of the TCP/IP suite of protocols (the foundation protocols for the Internet).

HTTPS is a Web protocol that encrypts and decrypts user page requests as well as the pages that are returned by the Web server. HTTPS uses Secure Socket Layer (SSL) or Transport Layer Security (TLS) as a sublayer under its regular HTTP application layering. SSL is a commonly-used protocol for managing the security of a message transmission on the Internet. It uses a 40-bit key size for the RC4 stream encryption algorithm, which is considered an adequate degree of encryption for commercial exchange. TLS is a protocol that ensures privacy between communicating applications and their users on the Internet. When a server and client communicate, TLS ensures that no third party may eavesdrop or tamper with any message. TLS is the successor to SSL.

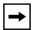

**Note:** HTTPS uses port 443 instead of HTTP port 80 in its interactions with the TCP/IP lower layer. Both the HTTP and HTTPS port numbers are configurable using the configuration files, the IP Phone UI, the Aastra Web UI and DHCP Option 66. For more information about configuring these ports, see Chapter 4, the section, "Configuring the Configuration Server Protocol" on page 4-108.

#### HTTP/HTTPS Client and Server Support

The Aastra IP phones allow for HTTP request processing and associated data transfers to perform over a secure connection (HTTPS). The IP phones support the following:

- Transfer of firmware images, configuration files, script files, and web page content over a secure connection.
- Web browser phone configuration over a secure connection.
- TLS 1.0 or SSL 3.0 methods for both client and server

#### **HTTPS Client**

When an HTTPS client opens and closes its TCP socket, the SSL software respectively handshakes upon opening and disconnects upon closing from the HTTPS server. The main HTTPS client functions are:

- Downloading of configuration files and firmware images.
- Downloading of script files based on an "HTTPS://" URL supplied by a softkey definition.

#### **HTTPS Server**

The HTTPS server provides HTTP functionality over secure connections. It coexists with the HTTP server but has its own set of tasks. The main HTTPS server functions are:

- Delivery of web page content to a browser client over a secure connection.
- Execution of HTTP GET and POST requests received over a secure connection

#### **Non-Blocking HTTP Connections**

The IP Phones support a non-blocking HTTP connection feature. This feature allows the user to continue using the phone when there is a delay during an HTTP connection while the phone is waiting for the HTTP server to respond. This feature also allows a user to abort the connection and perform other operations on the phone (which will abort the HTTP connection automatically). A user can also abort the HTTP loading by pressing the GOODBYE key while the phone is displaying "Loading Page......".

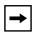

**Note:** This feature impacts only the HTTP calls triggered by a phone key (softkey or programmable key); the HTTP calls performed by action URIs are still blocking.

# Authentication Support for HTTP/HTTPS Download Methods for Broadsoft Client Management System (CMS)

The IP Phones have authentication support per RFC 2617 when using HTTP or HTTPS as download protocols. If a 5i Series phone is challenged by an HTTP or HTTPS server when the server attempts to download the *aastra.cfg* file, the phone automatically sends "aastra" as the default Username and Password back to the server. For more information about this feature, see Chapter 5, the section, "Authentication Support for HTTP/HTTPS Download Methods, used with Broadsoft Client Management System (CMS)" on page 5-365.

#### Using HTTPS via the Aastra Web UI

HTTPS is enabled by default on the IP phones. When you open a browser window and enter an IP address or host name for a phone using HTTP, a server redirection occurs which automatically converts an HTTP connection to an HTTPS connection. After the redirection, a "Security Alert" certificate window displays alerting the user that information exchanged with the phone cannot be viewed or changed by others. Accepting the certificate then forwards you to the phone's Web UI.

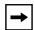

#### Notes:

- 1. The private key and certificate generate outside the phone and embed in the phone firmware for use by the HTTPS server during the SSL handshake.
- **2.** Using the configuration files, the IP phone UI, or the Aastra Web UI, you can configure the following regarding HTTPS:
  - Specify HTTPS security client method to use (TLS 1.0 or SSL 3.0)
  - Enable or disable HTTP to HTTPS server redirect function
  - HTTPS server blocking of XML HTTP POSTS to the phone

#### Reference

For more information on configuring the HTTPS protocol, see Chapter 4, the sections:

- "Configuring the Configuration Server Protocol" on page 4-108
- "HTTPS Client/Server Configuration" on page 4-40

## **Accessing the Aastra Web UI**

Use the following procedure to access the Aastra Web UI.

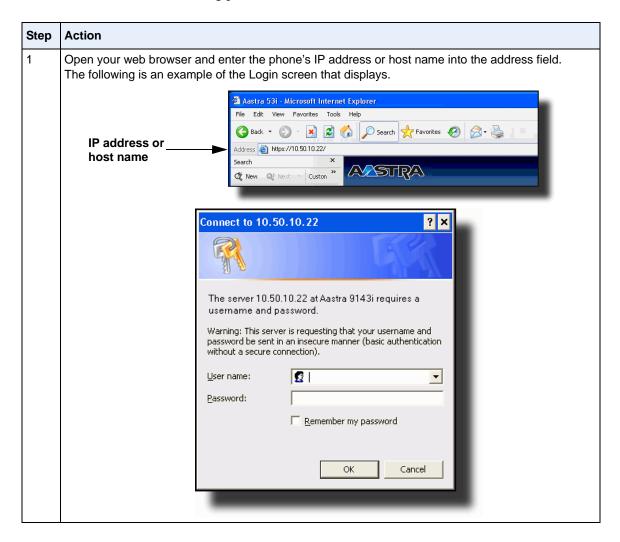

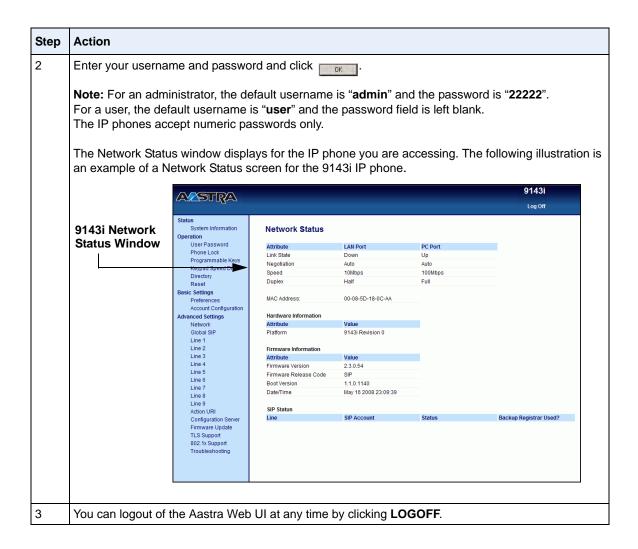

Depending on the model phone you are accessing, the following categories display in the side menu of the Aastra Web UI: **Status, Operation, Basic Settings, Advanced Settings**.

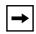

**Note:** Programmable Keys apply to the 9143i, 6753i, and 6755i. Softkeys apply to the 9480i, 9480i CT, 6755i, 6757i, and 6757i CT. Expansion Modules apply to the 6753i, 6755i, 6757i, and 6757i CT only.

#### Status

The **Status** section displays the network status and the MAC address of the IP phone. It also displays hardware and firmware information about the IP phone. The status window also displays the SIP Account information for each account on the phone. The information in the Network Status window is read-only.

#### Operation

The **Operation** section provides the following options:

| Heading           | Description                                                                                                    |  |  |
|-------------------|----------------------------------------------------------------------------------------------------|--|--|
| User Password     | Allows you to change user password.                                                                                                    |  |  |
|                   | (Applicable to User and Administrator).                                                                                                    |  |  |
| Phone Lock        | Allows you to assign an emergency dial plan to the phone, lock the phone to prevent any changes to the phone and to prevent use of the phone, and reset the user password. |  |  |
|                   | <b>Note:</b> You can also configure a softkey to use for locking/ unlocking the phone.                                                                                     |  |  |
|                   | (Applicable to User and Administrator).                                                                                                    |  |  |
| Programmable Keys | 9143i - 7 multi-functional programmable keys<br>6753i - 6 Top, multi-functional, programmable keys<br>6755i - 6 Top multi-functional, programmable keys                    |  |  |
|                   | (Applicable to User and Administrator).                                                                                                    |  |  |

| Heading                                | Description                                                                                                    |
|----------------------------------------|----------------------------------------------------------------------------------------------------|
| Softkeys and XML                       | 9480i/9480i CT6 state-based, multi-functional softkeys 6755i 6 Bottom, state-based, multi-functional softkeys 6757i/6757i CT6 Top, multi-functional, static softkeys 6 Bottom, state-based, multi-functional softkeys  (Applicable to User and Administrator).                                                                                           |
|                                        |                                                                                                    |
| Expansion Module <n></n>               | The M670i has up to 36 configurable keys. The M675i has up to 60 configurable keys. You can have up to 3 expansion modules attached to a single phone allowing you to configure keys for Expansion Module 1, Expansion Module 2, and Expansion Module 3.See your <i>Model-specific User Guide</i> for applicable expansion modules for your model phone. |
|                                        | <b>Note:</b> Expansion Modules apply to the 6753i, 6755i, 6757i, and 6757i CT only.                                                                                                    |
|                                        | (Applicable to User and Administrator).                                                                                                    |
| Handset Keys<br>(9480i CT and 6757i CT | Allows you to configure up to 15 softkeys on the handset.                                                                                                    |
| only)                                  | (Applicable to User and Administrator).                                                                                                    |
| Keypad Speed Dial                      | Allows you to configure up to 9 speeddial keys. These fields map to the keypad digits 1 through 9 on the phone. You can also configure additional speeddials on the programmable keys, softkeys and expansion modules. See your model-specific User Guide for more information about this feature.                                                       |
|                                        | (Applicable to User and Administrator).                                                                                                    |
| Directory                              | Allows you to copy the Callers List and Directory List from your IP phone to your PC.  (Applicable to User and Administrator).                                                                                                    |
| Reset                                  | Allows you to restart the IP phone when required. (Applicable to User and Administrator).                                                                                                    |
|                                        | This setting also allows you to set the IP phone back to its factory default settings or remove the local configuration. (Applicable Administrator only).                                                                                                    |

## **Basic Settings**

The **Basic Settings** section provides the following options:

| Heading               | Description                                                                                                    |  |
|-----------------------|----------------------------------------------------------------------------------------------------|--|
| Preferences           | Allows you to set the following General specifications on the IP phone.  Local Dial Plan (Admin Only) Send Dial Plan Terminator (Admin Only) Digit Timeout (Admin Only) Park Call (not available on 9143i and 6753i) Pickup Parked Call (not available on 9143i and 6753i) Suppress DTMF Playback                                                                                                    |  |
|                       | <ul> <li>Display DTMF Digits</li> <li>Call Waiting</li> <li>Play Call Waiting Tone</li> <li>Stuttered Dial Tone</li> <li>XML Beep Support</li> <li>Status Scroll Delay</li> <li>Incoming Call Interrupts Dialing</li> <li>Switch Focus to Ringing Line</li> <li>Preferred Line</li> <li>Preferred Line Timeout (seconds)</li> <li>Goodbye Key Cancels Incoming Call</li> <li>UPnP Mapping Lines</li> <li>Message Waiting Indicator Line</li> <li>DND Key Mode</li> <li>Call Forward Key Mode</li> <li>Use LLDP ELIN</li> </ul>                                                                                                |  |
|                       | This section also allows you to set:                                                                                                    |  |
|                       | <ul> <li>Incoming Intercom Settings</li> <li>Outgoing Intercom Settings (Admin Only; Administrator can enable these for a User if required)</li> <li>Group Paging RTP Settings</li> <li>Key Mapping (Admin Only)</li> <li>Ring Tones</li> <li>Priority Alert Settings (Admin Only)</li> <li>Directed Call Pickup Settings (Admin Only)</li> <li>Auto Call Distribution Settings (Admin Only)</li> <li>Time and Date Settings</li> <li>Language Settings (Only the Admin can specify the language pack names to load to the phone). Both the Admin and User can select the language type to display for the Web UI.</li> </ul> |  |
| Account Configuration | Allows you to configure DND (Do Not Disturb) and/or Call Forwarding by specific account or by all accounts. Also allows you to enable/disable specific states for each account, specify different phone numbers for call forwarding, and specify number of rings for a "No Answer" state.                                                                                                    |  |

## Advanced Settings (Applicable to Administrator Only)

The **Advanced Settings** section provides the following options:

| Heading                                                                                                    | Description                                                                                                    |  |  |
|----------------------------------------------------------------------------------------------------|----------------------------------------------------------------------------------------------------|--|--|
| Network                                                                                                    | Allows you to set Basic Network Settings, Advanced Network Settings, Type of Service DSCP, and VLAN settings.                                                                                                    |  |  |
| Global SIP                                                                                                    | Allows you to set global Basic SIP Authentication Settings,<br>Basic SIP Network Settings, Advanced SIP Settings,<br>Real-time Transport Protocol (RTP) settings, and Autodial<br>Settings that apply to all lines on the IP phone.             |  |  |
| Lines 1 through 9                                                                                                    | Allows you to set per-line Basic SIP Authentication Settings, Basic SIP Network Settings, Advanced SIP Settings, Real-time Transport Protocol (RTP) settings, and Autodial Settings that apply to specific lines on the IP phone.               |  |  |
| Action URI                                                                                                    | Allows an administrator to specify a uniform resource identifier (URI) that triggers a GET when certain events occur. An Administrator can also specify a URI to be called, enable polling for the URI, and specify the interval between polls. |  |  |
|                                                                                                    | (Applicable to Administrator Only)                                                                                                    |  |  |
| Configuration Server                                                                                                    | Allows you to set the protocol to use on the configuration server (TFTP (default), FTP, HTTP, or HTTPS), configure automatic firmware and configuration file updates, enable/disable auto-resync, and assign an XML push server list.           |  |  |
|                                                                                                    | (Applicable to Administrator Only)                                                                                                    |  |  |
| Allows you to manually perform a firmware update phone from the configuration server using any of Phones supported protocols. |                                                                                                    |  |  |
|                                                                                                    | (Applicable to Administrator Only)                                                                                                    |  |  |
| TLS Support                                                                                                    | Allows you to specify the SIP Root and Intermediate Certificate files to use when the phone uses the TLS transport protocol to setup a call.                                                                                                    |  |  |
|                                                                                                    | (Applicable to Administrator Only)                                                                                                    |  |  |

| Heading         | Description                                                                                                    |
|-----------------|----------------------------------------------------------------------------------------------------|
| 802.1x Support  | Allows you to enable/disable the 802.1x Protocol (Extensible Authentication Protocol (EAP)) to use on the IP phones for authentication purposes. Applicable choices are EAP-MD5 or EAP-TLS.  (Applicable to Administrator Only) |
| Troubleshooting | Allows you to perform troubleshooting tasks whereby the results can be forwarded to Aastra Technical Support for analyzing and troubleshooting.  (Applicable to Administrator Only)                                             |

## **Enabling/Disabling the Aastra Web UI**

The Aastra Web UI is enabled by default on the IP phones. A System Administrator can disable the Aastra Web UI on a single phone or on all phones if required using the configuration files. Use the following procedure to enable and disable the Aastra Web UI.

#### To disable the Aastra Web UI:

|      | Configuration Files                                                                                                    |  |  |
|------|----------------------------------------------------------------------------------------------------|--|--|
| Step | Action                                                                                                    |  |  |
| 1    | Using a text-based editing application, open the <i><mac>.cfg</mac></i> file if you want to disable the Web UI on a single phone. Open the <i>aastra.cfg</i> file to disable the Web UI on all phones |  |  |
| 2    | Enter the following parameter:                                                                                                    |  |  |
|      | web interface enabled: 0                                                                                                    |  |  |
|      | Note: A value of zero (0) disables the Web UI on the phone. A value of 1 enables the Web UI.                                                                                                    |  |  |
| 3    | Save the changes and close the <mac>.cfg or the aastra.cfg file.</mac>                                                                                                    |  |  |
| 4    | Restart the phone to apply the changes. The Aastra Web UI is disabled for a single IP phone or for all phones.                                                                                        |  |  |

## **Configuration Files (Administrator Only)**

A system administrator can enter specific parameters in the configuration files to configure the IP phones. All parameters in configuration files can only be set by an administrator.

You can enter specific configuration parameters in either of the following configuration files:

- aastra.cfg
- <*mac*>.*cfg*

#### References

For information about configuration file precedence, see Chapter 1, "Overview."

For a description of each configuration file parameter, see Appendix A, "Configuration Parameters."

## **Using the Configuration Files**

When you use the configuration files to configure the IP phones, you must use a text-based editing application to open the configuration file (aastra.cfg or <mac>.cfg).

Use the following procedure to add, delete, or change parameters and their settings in the configuration files.

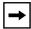

**Note:** Apply this procedure wherever this Administrator Guide refers to configuring parameters using the configuration files.

| Configuration files |                                                                                                    |  |  |
|---------------------|----------------------------------------------------------------------------------------------------|--|--|
| Step                | Action                                                                                                    |  |  |
| 1                   | Using a text-based editing application, open the configuration file for the phone, for which you want to configure the directory list (either aastra.cfg, <mac>.cfg or both).</mac> |  |  |
| 2                   | Enter the required configuration parameters followed by the applicable value. For example,                                                                                          |  |  |
|                     | directory 1: company_directory directory 2: my_personal_directory                                                                                                    |  |  |
| 3                   | Save the changes and close the configuration file.                                                                                                    |  |  |
| 4                   | If the parameter requires the phone to be restarted in order for it to take affect, use the IP Phone UI or the Aastra Web UI to restart the phone.                                  |  |  |

## **Locking Parameters in the Configuration File**

The IP Phones allow you to lock individual configuration parameters to prevent an end user from changing the configuration on the phone. This feature allows service providers to prevent the end-user from changing the values of specific parameters that would affect the service they provide.

An Administrator can lock parameters on the phone by placing an **exclamation mark** (!) before the parameter in the configuration file. For example,

```
!admin password: 22222
!emergency dial plan: 911|999
```

You can lock parameters on the phone using the configuration files only. Once the parameters are locked, they cannot be changed at all during the phones run-time. The parameters appear as read-only when accessing the Aastra Web UI and the IP Phone UI. In the Aastra Web UI, they appear grayed out. In the IP Phone UI the ability to change the parameters is removed. In addition, when parameters are locked, they cannot be changed via XML.

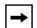

#### Notes:

- 1. The "parameter locking" feature applies to Release 2.4 and up. Any phones that have a previous release loaded on the phone will not be able to use the locking functionality in the configuration file.
- **2.** Any parameter duplicated in the *mac.cfg* from the *aastra.cfg* is overwritten by the locking status and the value of the parameter found in the *mac.cfg* file.

#### Limitations

- A User possessing the Administrator password can bypass the locking of configuration server details by defaulting the phone.
- Parameters cannot be locked using XML.
- Configuration files that include locked parameters are not backwards compatible

# Chapter 3 Administrator Options

## About this chapter

#### Introduction

The IP phones provide specific options on the IP Phone that only an Administrator can access. These options are password protected and allow an Administrator to change or set features and configuration information as required. For all models, an Administrator can use the IP Phone UI, the Aastra Web UI, or the configuration files to enter and change values.

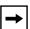

**Note:** Specific options are configurable only via the IP Phone UI, and/or Aastra Web UI, and/or configuration files.

This chapter provides information about the available Administrator options.

## **Topics**

This chapter covers the following topics:

| Topic                       | Page      |
|-----------------------------|-----------|
| Administrator Level Options | page 3-3  |
| IP Phone UI Options         | page 3-3  |
| Aastra Web UI Options       | page 3-6  |
| Configuration File Options  | page 3-8  |
| Phone Status                | page 3-9  |
| Restarting Your Phone       | page 3-13 |

## About this chapter

| Торіс                                                   |           |  |
|---------------------------------------------------------|-----------|--|
| Set Phone to Factory Defaults/Erase Local Configuration | page 3-15 |  |
| Basic Settings                                          | page 3-19 |  |
| Account Configuration                                   | page 3-35 |  |
| Network Settings                                        | page 3-37 |  |
| Line Settings                                           | page 3-71 |  |
| Softkeys, Programmable Keys, Expansion Module Keys      | page 3-72 |  |
| Action URI                                              | page 3-73 |  |
| Configuration Server Settings                           | page 3-75 |  |
| Firmware Update Features                                | page 3-84 |  |
| TLS Support                                             | page 3-85 |  |
| 802.1x Support                                          | page 3-89 |  |
| Troubleshooting                                         | page 3-92 |  |

## **Administrator Level Options**

## **Description**

There are options on the IP phone that both a User and Administrator can access. However, there are specific options that an Administrator can access only. These options allow the Administrator to configure and manage local and/or remote IP phones in a network.

An Administrator can access and manage these options using the IP Phone UI, the Aastra Web UI, or the configuration files.

## **IP Phone UI Options**

Using the IP Phone UI, you can access the Administrator options at **Options->Administrator Menu** using the default password of "22222"

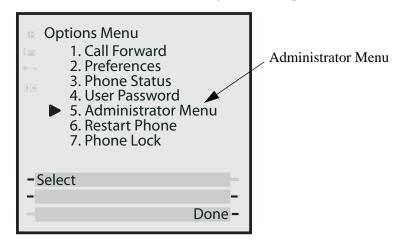

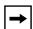

**Note:** An administrator has the option of enabling and disabling the use of password protection in the IP phone UI. This is configurable using the configuration files only. For more information about this feature, see Appendix A, the section "Password Settings" on page A-15

The following are administrator options in the "**Options List**" on the IP phone UI:

#### • Administrator Menu

- Configuration Server
- Network Settings
- SIP Settings
- Factory Default
- Erase Local Config.

#### References

For information about all other user options in the "**Options Menu**", see your model-specific *SIP IP Phone User Guide*.

For procedures on configuring Administrator Options on the IP phone via the IP phone UI, see:

Chapter 4, "Configuring Network and Session Initiation Protocol (SIP) Features"

Chapter 5, "Configuring Operational Features"

Chapter 6, "Configuring Advanced Operational Features"

### Simplified IP Phone UI Options Menu

An Administrator can replace the existing options menu on the Phone UI with a more simplified options menu. In the configuration files, the "**options simple menu**" parameter allows you to display either the full menu (if set to 0), or the simplified menu (if set to 1). The following table illustrates the differences between the full menu and the simplified menu.

When setting the "**options simple menu**" parameter, the menu changes in the Phone UI only. The Aastra Web UI is not affected.

| Full Options Menu  | Simplified Options Menu |
|--------------------|-------------------------|
| Call Forward       | Call Forward            |
| Preferences        | Preferences             |
| Phone Status       | Phone Status            |
| User Password      | Removed                 |
| Administrator Menu | Removed                 |
| Restart Phone      | Removed                 |
| Phone Lock         | Phone Lock              |

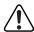

**Warning:** When using the simplified menu, you cannot change the Network settings from the IP Phone UI. If the network settings become misconfigured, you must "factory default" the phone and use the full menu to recover the network settings from the Phone UI **OR** use the Aastra Web UI to configure the network settings.

## Configuring the Simplified IP Phone UI Options Menu

You can enable the simplified IP Phone UI Options menu using the configurations files only.

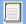

## **Configuration Files**

For the specific parameter you can set in the configuration files, see Appendix A, the section, "Simplified IP Phone UI Options Menu" on page A-7.

## **Aastra Web UI Options**

An Administrator can configure specific options using the Aastra Web UI. These options display after an Administrator logs into the Web UI using a Web browser and entering the Admin username and password at the login prompt (The default username is "admin" and the default password is "22222". The IP phones accept numeric passwords only.) The column on the left side of the screen indicates the configurable options. A User has limited configuration options as shown in the following illustrations.

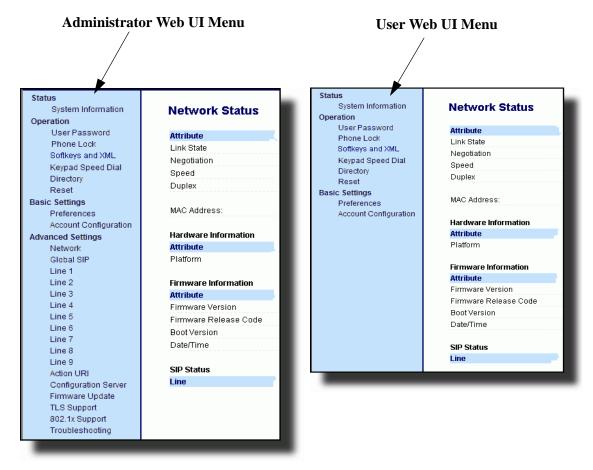

The following are options that an Administrator can configure in the Aastra Web UI (and are not available for the User to configure):

#### • Operation->Reset

- Restore to Factory Defaults
- Remove Local Configuration Settings

## • Basic Settings->Preferences->General

- Local Dial Plan
- Send Dial Plan Terminator
- Digit Timeout (seconds)
- Basic Settings->Preferences->Outgoing Intercom Settings (User can configure this via the Aastra Web UI if enabled by an Administrator)
- Basic Settings->Preferences->Key Mapping
- Basic Settings->Preferences->Priority Alerting Settings
- Basic Settings->Preferences->Directed Call Pickup Settings
- Basic Settings->Preferences->Auto Call Distribution Settings
- Basic Settings->Preferences->Language Settings
  - Language 1 (entering language pack filename)
  - Language 2 (entering language pack filename)
  - Language 3 (entering language pack filename)
  - Language 4 (entering language pack filename)

## Advanced Settings

- Network
- Global SIP
- Line 1 through 9 Settings
- Action URI
- Configuration Server
- Firmware Update
- TLS Support
- 802.1x Support
- Troubleshooting

#### References

For information about options available to a User AND Administrator in the Aastra Web UI, see your Model-specific *User Guide*.

For procedures to Restart your phone or restore factory defaults, see "Restarting Your Phone" on page 3-13, and "Set Phone to Factory Defaults/Erase Local Configuration" on page 3-15.

For more information about Advanced Settings for the IP Phone, see Chapter 4, "Configuring Network and Session Initiation Protocol (SIP) Features."

For procedures on configuring the Basic Settings for the IP Phone, see Chapter 5, "Configuring Operational Features."

## **Configuration File Options**

An Administrator can enter specific parameters in the configuration files to configure the IP phones. All parameters in configuration files can only be set by an administrator.

#### References

For a procedure on using the configuration files, see Chapter 2, the section, "Configuration Files (Administrator Only)" on page 2-1.

For a description of each parameter you can enter in the configuration files, see Appendix A, "Configuration Parameters."

#### **Phone Status**

The **Phone Status** on the IP Phone displays the network status and firmware version of the IP phone.

You can display phone status using the IP phone UI or the Aastra Web UI.

#### Phone Status via IP Phone UI

In the IP phone UI, the Phone Status options are available to the user and the administrator and do not require a password entry.

The following options display for phone status on the IP phone UI:

## Phone Status Screen for 9143i, 6751i, 6753i Phones

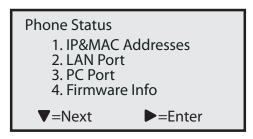

## Phone Status Screen for 9480i, 9480i CT, 6755i, 6757i, 6757i CT Phones

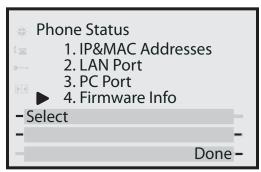

#### IP&MAC Addresses

Displays the IP address and MAC address of the phone.

#### LAN Port

Displays the Link State, Negotiation Method, Speed, and Duplex Method that the phone uses on its LAN port.

#### PC Port

Displays the Link State, Negotiation Method, Speed, and Duplex Method that the phone uses on its PC Port.

#### Firmware Info

Displays information about the firmware that is currently installed on the IP phone.

#### Phone Status via Aastra Web UI

The first screen that displays after logging into the Aastra Web UI for a phone is the Network Status screen. This screen also displays when selecting **Status->System Information**. The information on this screen is available to the user and the administrator as read-only.

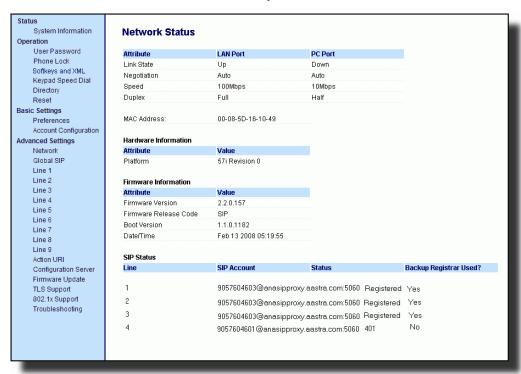

The following is a description of the information on the Network Status screen:

#### Network Attributes

Displays the network status of the Ethernet ports at the back of the phone. You can also view the phone's IP and MAC addresses. Information in this field includes Link State, Negotiation, Speed, and Duplex for Port 0 and Port 1.

#### Hardware Information

Displays the current IP phone platform and the revision number.

#### • Firmware Information

Displays information about the firmware that is currently installed on the IP phone. Information in this field includes Firmware Version, Firmware Release Code, Boot Version, Release Date/Time.

#### SIP Status

Displays information about the SIP registration status of the phone. If there are accounts configured on the IP Phone, their SIP status displays in this field. The 6751i displays only one status line. All other model phones display the status of up to 9 lines.

## **Administrator Level Options**

The following table describes the status conditions that can display for an account(s).

| Status Condition | Descri                                                                                                    | ption                                                                                                    |                 |                              |
|------------------|----------------------------------------------------------------------------------------------------|----------------------------------------------------------------------------------------------------|-----------------|------------------------------|
| Registered       | Displays this status on accounts that HAVE been registered with the SIP proxy server.                                                                                                    |                                                                                                    |                 |                              |
|                  | Example:                                                                                                    |                                                                                                    |                 |                              |
|                  |                                                                                                    |                                                                                                    |                 | Backup<br>Registrar          |
|                  | Line                                                                                                    | SIP Account                                                                                                    | Status          | Used?                        |
|                  | 1                                                                                                    | 9057604603@anasipproxy.aastra.com:5060                                                                                                    | Registered      | Yes                          |
| SIP Error Number | Account Number is "1" SIP Account is "9057604603@anasipproxy.aastra.com" on port "5060" Status is "Registered" Backup registrar is used ("Yes")  Displays on accounts when registration fails with the SIP proxy server. |                                                                                                    |                 |                              |
|                  | Example:                                                                                                    |                                                                                                    |                 |                              |
|                  | Line                                                                                                    | SIP Account                                                                                                    | Status          | Backup<br>Registrar<br>Used? |
|                  | 4                                                                                                    | 9057604601@anasipproxy.aastra.com:50                                                                                                    | 160401          | No                           |
|                  | SIP Ac<br>Status                                                                                                    | nt Number is "4"<br>count is "9057604601@anasipproxy.aastra.com<br>is "401" - Unregistered if SIP registration fails.<br>o registrar is used ("No") | n" on port "506 | 60"                          |

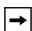

**Note:** The IP Phones can register with multiple server using the same user name. So the SIP Status information on the Network Status screen may display the same account with different registrar and proxy IP addresses. For more information, see

## **Restarting Your Phone**

As System Administrator, there may be times when you need to restart a phone. The Restart option allows you reboot the phone when required. A reset may be necessary when:

- There is a change in your network, **OR**
- To re-load modified configuration files, OR
- If the settings for the IP phone on the IP PBX system have been modified.

You can restart the phone using the IP Phone UI or the Aastra Web UI.

#### Restarting the Phone Using the IP Phone UI

| D    | IP Phone UI                                                          |
|------|----------------------------------------------------------------------|
| Step | Action                                                               |
| 1    | Press the <b>Options</b> key on the phone to enter the Options List. |
| 2    | Select Restart Phone.                                                |
| 3    | For 9143i. 6751i, 6753i: Press # to confirm.                         |
|      | <b>Note:</b> To cancel the Restart, press the ◀ key.                 |
|      | For 9480i, 9480i CT, 6755i, 6757i, 6757i CT: Press Restart.          |
|      | Note: To cancel the Restart, press Cancel.                           |

## Restarting the Phone Using the Aastra Web UI

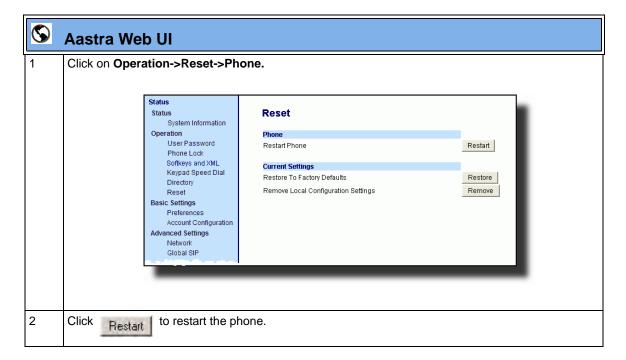

## **Set Phone to Factory Defaults/Erase Local Configuration**

You can set phones to their factory default setting or remove a local phone's configuration using the IP Phone UI or the Aastra Web UI.

## **Setting Factory Defaults on the Phone**

Factory default settings are the settings that reside on the phone after it has left the factory. The factory default settings on the phone sets the factory defaults for all of the settings in the *aastra.cfg*, *<mac>.cfg*, and local configuration. Performing this action results in losing all user-modified settings. You can reset a phone to factory defaults using the IP Phone UI or the Aastra Web UI.

#### Setting Factory Defaults Using the IP Phone UI

|      | IP Phone UI                                                                                                    |
|------|----------------------------------------------------------------------------------------------------|
| Step | Action                                                                                                    |
| 1    | Press the <b>Options</b> key on the phone to enter the Options List.                                                         |
| 2    | Select Administrator Menu and enter your Administrator Password (default is 22222).                                          |
| 3    | Select Factory Default.                                                                                                    |
| 4    | For 9143i, 6751i, 6753i: The "Restore Defaults?" prompt displays. Press # to confirm.                                        |
|      | For 9480i, 9480i CT, 6755i/6757i/6757i CT: The "Reset phone to factory defaults?" prompt displays. Press Default to confirm. |

## Settings Factory Defaults Using the Aastra Web UI

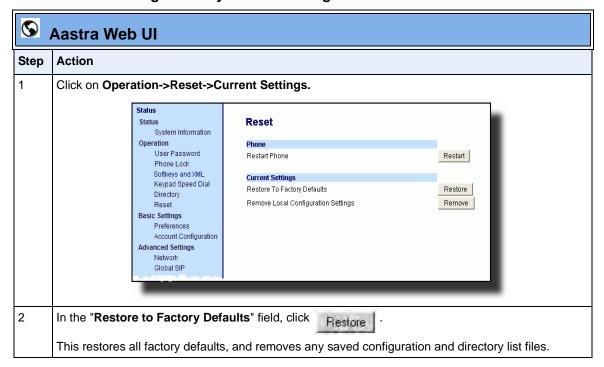

## **Erasing the Phone's Local Configuration**

You can reset the IP Phone's local configuration if required. The local configuration is the last updated configuration you performed using the IP Phone UI or the Aastra Web UI. Performing this action results in losing all recently user-modified settings. For more information about local configuration, see Chapter 1, the section, "Configuration File Precedence" on page 1-38.

## Erasing the Phone's Local Configuration Using the IP Phone UI

|      | IP Phone UI                                                                                                    |
|------|----------------------------------------------------------------------------------------------------|
| Step | Action                                                                                                    |
| 1    | Press the <b>Options</b> key on the phone to enter the Options List.                                            |
| 2    | Select Administrator Menu and enter your Administrator Password (default is 22222).                             |
| 3    | Select Erase Local Config.                                                                                      |
| 4    | For 9143i, 6751i, 6753i: The "Erase local config?" prompt displays. Press # to confirm.                         |
|      | For 9480i, 9480i CT, 6755i, 6757i, 6757i CT: The "Erase local config?" prompt displays. Press Erase to confirm. |

## Erasing the Phone's Local Configuration Using the Aastra Web Ull

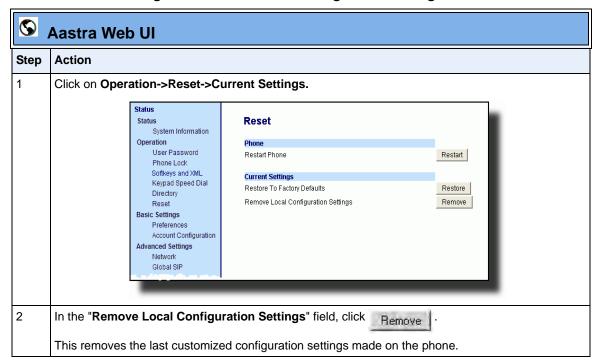

### **Basic Settings**

An Administrator has access to specific Basic Setting options to configure and manage the IP Phone in the network. The following sections identify the options available to an Administrator only, or where indicated, to a User and Administrator. These tables also identify whether you can configure them using the Aastra Web UI, IP Phone UI, or the configuration files.

#### **General Settings**

| Parameter in<br>Aastra Web UI | Parameter in<br>Configuration Files | Description                                                                                                    |
|-------------------------------|-------------------------------------|----------------------------------------------------------------------------------------------------|
| Local Dial Plan               | sip dial plan                       | A dial plan that describes the number and pattern of digits that a user dials to reach a particular telephone number. Dial Plan field accepts up to 512 characters.  For more information on this feature, see "Local Dial Plan" on page 5-53.                                                                                                    |
| Send Dial Plan<br>Terminator  | sip dial plan terminator            | Allows you to enable or disable a dial plan terminator. When you configure the dial plan on the phone to use a dial plan terminator (such as the pound symbol (#)), the phone waits 4 or 5 seconds after you pick up the handset or after dialing the number on the keypad before making the call.  For more information on this feature, see "SIP Dial Plan Terminator" on page 5-55. |
| Digit Timeout                 | sip digit timeout                   | Represents the time, in seconds, to configure the timeout between consecutive key presses.  For more information on this feature, see. "Digit Timeout" on page 5-55.                                                                                                    |

| Parameter in<br>Aastra Web UI                                         | Parameter in<br>Configuration Files | Description                                                                                                    |
|-----------------------------------------------------------------------|-------------------------------------|----------------------------------------------------------------------------------------------------|
| Park Call                                                             | sprecode                            | The parking of a live call to a specific extension.                                                                                  |
| <b>Note:</b> This option can be set by both Users and Administrators. |                                     | This feature on the Basic Preferences screen is available on the 9480i, 9480i CT, 6755i, 6757i, and 6757i CT only.                   |
|                                                                       |                                     | To configure the Park feature on a global basis, see<br>Chapter 5, the section, "Park Calls/Pick Up Parked<br>Calls" on page 5-59.   |
|                                                                       |                                     | To configure the Park feature on a key, see Chapter 5, the section, "Park/Pick Up Key" on page 5-234.                                |
| Pick Up Parked Call                                                   | pickupsprecode                      | Picking up a parked call at the specified extension.                                                                                 |
| Note: This option can<br>be set by both Users<br>and Administrators.  |                                     | This feature on the Basic Preferences screen is available on the 9480i, 9480i CT, 6755i, 6757i, and 6757i CT only.                   |
|                                                                       |                                     | To configure the Pickup feature on a global basis, see<br>Chapter 5, the section, "Park Calls/Pick Up Parked<br>Calls" on page 5-59. |
|                                                                       |                                     | To configure the Pickup feature on a key, see Chapter 5, the section, "Park/Pick Up Key" on page 5-234.                              |
| Suppress DTMF<br>Playback                                             | suppress dtmf playback              | Enables and disables suppression of DTMF playback when a number is dialed from the softkeys or programmable keys.                    |
| Note: This option can be set by both Users and Administrators.        |                                     | For more information on this feature, see. "Suppressing DTMF Playback" on page 5-63.                                                 |
| Display DTMF Digits                                                   | display dtmf digits                 | Enables and disables the display of DTMF digits on the IP phone display during a connected state.                                    |
| Note: This option can be set by both Users and Administrators.        |                                     | For more information on this feature, see. "Display DTMF Digits" on page 5-65.                                                       |
| Call Waiting                                                          | call waiting                        | Enable or disables Call Waiting on the IP Phone.                                                                                     |
| <b>Note:</b> This option can be set by both Users and Administrators. |                                     | For more information on this feature, see. "Call Waiting/Call Waiting Tone" on page 5-67.                                            |

| Parameter in<br>Aastra Web UI                                                                    | Parameter in Configuration Files | Description                                                                                                    |
|--------------------------------------------------------------------------------------------------|----------------------------------|----------------------------------------------------------------------------------------------------|
| Play Call Waiting Tone  Note: This option can be set by both Users and Administrators.           | call waiting tone                | Enable or disables the playing of a call waiting tone when a caller is on an active call and a new call comes into the phone.  For more information on this feature, see. "Call Waiting/Call Waiting Tone" on page 5-67.                                      |
| Stuttered Dial Tone  Note: This option can be set by both Users and Administrators.              | stutter disabled                 | Enable or disables the playing of a stuttered dial tone when there is a message waiting on the IP phone.  For more information on this feature, see. "Stuttered Dial Tone" on page 5-70.                                                                      |
| XML Beep Support  Note: This option can be set by both Users and Administrators.                 | xml beep notification            | Enables or disables the playing of a beep to indicate a status on the phone. When the phone receives a status message, the BEEP notifies the user that the message is displaying.  For more information on this feature, see "XML Beep Support" on page 5-72. |
| Status Scroll Delay (seconds)  Note: This option can be set by both Users and Administrators.    | xml status scroll delay          | Allows you to set the time delay, in seconds, between the scrolling of each status message on the phone.  For more information on this feature, see "Status Scroll Delay" on page 5-74.                                                                       |
| Incoming Call Interrupts Dialing  Note: This option can be set by both Users and Administrators. | incoming call interrupts dialing | Enable or disables how the phone handles incoming calls while the phone is dialing out. For more information on this feature, see "Incoming Call Interrupts Dialing" on page 5-76.                                                                            |
| Switch Focus to Ringing Line  Note: This option can be set by both Users and Administrators.     | switch focus to ringing line     | Enables or disables whether or not the UI focus is switched to a ringing line while the phone is in the connected state.  For more information on this feature, see "Switch Focus to Ringing Line" on page 5-79.                                              |
| Preferred Line  Note: This option can be set by both Users and Administrators.                   | preferred line                   | Specifies the preferred line to switch focus back to when incoming or outgoing calls end on the phone.  For more information on this feature, see "Preferred Line and Preferred Line Timeout" on page 5-81.                                                   |

| Parameter in<br>Aastra Web UI                                                                              | Parameter in Configuration Files  | Description                                                                                                    |
|----------------------------------------------------------------------------------------------------|-----------------------------------|----------------------------------------------------------------------------------------------------|
| Preferred Line Timeout (seconds)  Note: This option can be set by both Users and Administrators.           | preferred line timeout            | Specifies the time, in seconds, that the phone switches back to the preferred line after a call (incoming or outgoing) ends on the phone, or after a duration of inactivity on an active line.  For more information on this feature, see "Preferred Line and Preferred Line Timeout" on page 5-81.                                                                                             |
| Goodbye Key Cancels<br>Incoming Call  Note: This option can<br>be set by both Users<br>and Administrators. | goodbye key cancels incoming call | Enable or disables the behavior of the Goodbye Key on the IP phone.  For more information on this feature, see "Goodbye Key Cancels Incoming Call" on page 5-85.                                                                                                    |
| UPnP Mapping Lines  Note: This option can be set by both Users and Administrators.                         | upnp mapping lines                | Enables or disables the use of Universal Plug and Play (UpnP) on a specific line on the IP phone.  For more information on this feature, see "UPnP Mapping Lines (for remote phones)" on page 5-87.                                                                                                    |
| Message Waiting Indicator Line  Note: This option can be set by both Users and Administrators.             | mwi led line                      | Allows you to enable the Message Waiting Indicator (MWI) on a single line or on all lines on the phone. For example, if you set this parameter to 3, the LED illuminates if a voice mail is pending on line 3. If you set this parameter to 0, the LED illuminates if a voice mail is pending on any line on the phone (lines 1 through 9).  For more information on this feature, see "Message |
| DND Key Mode  Note: This option can be set by both Users and Administrators.                               | dnd key mode                      | Waiting Indicator Line" on page 5-89.  Allows you to configure the DND mode to use on the phone (Account, Phone, Custom) when the DND key is pressed. You can configure DND for all accounts or a specific account.  For more information on this feature, see "DND Key Mode" on page 5-91. Also see Chapter 5, the section, "Do Not Disturb (DND)" on page 5-211.                              |

| Parameter in<br>Aastra Web UI                                  | Parameter in<br>Configuration Files | Description                                                                                                    |
|----------------------------------------------------------------|-------------------------------------|----------------------------------------------------------------------------------------------------|
| Note: This option can be set by both Users and Administrators. | call forward key mode               | Allows you to configure the Call Forward mode to use on the phone (Account, Phone, or Custom). You can configure Call Forward for all accounts or a specific account.             |
|                                                                |                                     | For more information on this feature, see "Call Forward Mode" on page 5-93. Also see Chapter 5, the section, "Call Forwarding" on page 5-249.                                     |
| Use LLDP ELIN  Note: This option can be set by both Users      | use lldp elin                       | Enables or disables the use of an Emergency Location Identification Number (ELIN) received from LLDP as a caller ID for emergency numbers.                                        |
| and Administrators.                                            |                                     | <b>Caution:</b> In Release 2.3 and later, LLDP is enabled by default. If LLDP is enabled on your network, the phones may come up with different network settings.                 |
|                                                                |                                     | For more information on this feature, see "Link Layer Discovery Protocol for Media Endpoint Devices (LLDP-MED) and Emergency Location Identification Number (ELIN)" on page 5-97. |

#### **Incoming/Outgoing Intercom Calls**

The Incoming/Outgoing Intercom Call settings on the IP Phone specify whether the IP phone or the server is responsible for notifying the recipient that an Intercom call is being placed. These settings also specify the prefix code for server-side Intercom calls, and specifies the configuration to use when making the Intercom call.

| Parameter in<br>Aastra Web UI                                                     | Parameter in<br>Configuration Files | Description                                                                                                    |
|-----------------------------------------------------------------------------------|-------------------------------------|----------------------------------------------------------------------------------------------------|
| Incoming Intercom Sett                                                            | ings (all models)                   |                                                                                                    |
| Auto-Answer  Note: This option can be set by both Users and Administrators.       | sip allow auto answer               | Enables or disables the IP phone to allow automatic answering for an Intercom call. If auto-answer is enabled on the IP phone, the phone plays a tone to alert the user before answering the intercom call. If auto-answer is disabled, the phone rejects the incoming intercom call and sends a busy signal to the caller. |
|                                                                                   |                                     | For more information on this feature, see "Incoming/<br>Outgoing Intercom with Auto-Answer and Barge In" on<br>page 5-102.                                                                                                    |
| Microphone Mute  Note: This option can be set by both Users and Administrators.   | sip intercom mute mic               | Enables or disables the microphone on the IP phone for Intercom calls made by the originating caller.  For more information on this feature, see "Incoming/Outgoing Intercom with Auto-Answer and Barge In" on page 5-102.                                                                                                  |
| Play Warning Tone  Note: This option can be set by both Users and Administrators. | sip intercom warning tone           | Enables or disables a warning tone to play when the phone receives an incoming intercom call on an active line.  For more information on this feature, see "Incoming/ Outgoing Intercom with Auto-Answer and Barge In" on page 5-102.                                                                                       |
| Allow Barge In  Note: This option can be set by both Users and Administrators.    | sip intercom allow barge in         | Enable or disables how the phone handles incoming intercom calls while the phone is on an active call.  For more information on this feature, see "Incoming/ Outgoing Intercom with Auto-Answer and Barge In" on page 5-102.                                                                                                |

| Parameter in<br>Aastra Web UI | Parameter in Configuration Files | Description                                                                                                    |
|-------------------------------|----------------------------------|----------------------------------------------------------------------------------------------------|
| Outgoing Intercom Sett        | tings (9480i, 9480i CT, 67       | 55i, 6757i, 6757i CT)                                                                                                    |
| Type                          | sip intercom type                | Determines whether the IP phone or the server is responsible for notifying the recipient that an Intercom call is being placed. Applicable settings are Phone-Side, Server-Side, OFF.  For more information on this feature, see "Incoming/          |
|                               |                                  | Outgoing Intercom with Auto-Answer and Barge In" on page 5-102.                                                                                                    |
| Prefix Code                   | sip intercom prefix code         | The prefix to add to the phone number for server-side outgoing Intercom calls. This parameter is required for all server-side Intercom calls.                                                                                                    |
|                               |                                  | For more information on this feature, see "Incoming/<br>Outgoing Intercom with Auto-Answer and Barge In" on<br>page 5-102.                                                                                                    |
| Line                          | sip intercom line                | Specifies the line for which the IP phone uses the configuration from, when making the Intercom call. The IP phone uses the first available line for physically making the call but uses the configuration from the line you set for this parameter. |
|                               |                                  | <b>Note:</b> The "sip intercom type" parameter must be set with the <b>Server-Side</b> option to enable the "sip intercom line" parameter.                                                                                                    |
|                               |                                  | For more information on this feature, see "Incoming/<br>Outgoing Intercom with Auto-Answer and Barge In" on<br>page 5-102.                                                                                                    |

# **Group Paging RTP Settings**

| Parameter in<br>Aastra Web UI                                         | Parameter in Configuration Files | Description                                                                                               |
|-----------------------------------------------------------------------|----------------------------------|----------------------------------------------------------------------------------------------------|
| Paging listen addresses                                               | paging addr list                 | Allows you to specify up to 5 listening multicast addresses to send/receive a Real Time Transport         |
| <b>Note:</b> This option can be set by both Users and Administrators. |                                  | Protocol (RTP) stream to/from these pre-configured multicast address(es) without involving SIP signaling. |
|                                                                       |                                  | For more information on this feature, see "Group Paging RTP Settings" on page 5-107.                      |

# **Key Mapping**

| Parameter in<br>Aastra Web UI | Parameter in<br>Configuration Files | Description                                                                                                    |
|-------------------------------|-------------------------------------|----------------------------------------------------------------------------------------------------|
| Map Redial Key To             | map redial key to                   | Sets the <b>Redial</b> key as a speeddial key if a value is entered for this parameter. If you leave this parameter blank, the <b>Redial</b> key returns to its original functionality.                                                                    |
|                               |                                     | Note: If you configure the Redial key for speeddialing on the 9480i CT or 6757i CT Base Stations, the Redial key on the 9480i CT and 6757i CT handsets retain their original functionality. The Redial key on the handset is not configured for speeddial. |
|                               |                                     | For more information on this feature, see "Key Mapping" on page 5-113.                                                                                                    |
| Map Conf Key To               | map conf key to                     | Sets the <b>Conf</b> key as a speeddial key if a value is entered for this parameter. If you leave this parameter blank, the <b>Conf</b> key returns to its original functionality.                                                                        |
|                               |                                     | Note: If you configure the Conf key for speeddialing on the 9480i CT or 6757i CT Base Stations, the Conf key on the 9480i CT and 6757i CT handsets retain their original functionality. The Conf key on the handset is not configured for speeddial.       |
|                               |                                     | For more information on this feature, see "Key Mapping" on page 5-113.                                                                                                    |

# **Ring Tones**

| Parameter in<br>IP Phone UI                                               | Parameter in<br>Aastra Web UI                                        | Parameter in<br>Configuration Files | Description                                                                                                    |
|---------------------------------------------------------------------------|----------------------------------------------------------------------|-------------------------------------|----------------------------------------------------------------------------------------------------|
| Tone Set                                                                  | Tone Set                                                             | tone set                            | Globally sets a tone set for a specific country                                                                                                    |
| Note: This option can<br>be set by both Users<br>and Administrators.      |                                                                      |                                     | For more information on this feature, see "Ring Tones and Tone Sets" on page 5-117.                                                                                                    |
| Ring Tone  Note: This option can be set by both Users and Administrators. | Global Ring Tone                                                     | ring tone                           | Globally sets the type of ring tone on the IP phone. Ring tone can be set to one of six distinct rings.  For more information on this feature, see "Ring Tones and Tone Sets" on page 5-117.            |
| N/A                                                                       | Note: This option can<br>be set by both Users<br>and Administrators. | lineN ring tone                     | Sets the type of ring tone on the IP phone on a per-line basis. Ring tone can be set to one of six distinct rings.  For more information on this feature, see "Ring Tones and Tone Sets" on page 5-117. |

# **Priority Alerting Settings**

| Parameter in<br>Aastra Web UI | Parameter in<br>Configuration Files | Description                                                                                                    |
|-------------------------------|-------------------------------------|----------------------------------------------------------------------------------------------------|
| Enable Priority Alerting      | priority alerting enabled           | Enables and disables distinctive ringing on the IP phone for incoming calls and call-waiting calls.  For more information on this feature, see "Priority" |
|                               |                                     | Alerting" on page 5-122.                                                                                                    |
| Group                         | alert group                         | When an "alert group" keyword appears in the header of the INVITE request, the configured Bellcore ring tone is applied to the IP phone.                  |
|                               |                                     | For more information on this feature, see "Priority Alerting" on page 5-122.                                                                              |

| Parameter in<br>Aastra Web UI   | Parameter in Configuration Files                                                 | Description                                                                                                    |
|---------------------------------|----------------------------------------------------------------------------------|----------------------------------------------------------------------------------------------------|
| External                        | alert external                                                                   | When an "alert external" keyword appears in the header of the INVITE request, the configured Bellcore ring tone is applied to the IP phone.                                                                                                    |
|                                 |                                                                                  | For more information on this feature, see "Priority Alerting" on page 5-122.                                                                                                    |
| Internal                        | alert internal                                                                   | When an "alert-internal" keyword appears in the header of the INVITE request, the configured Bellcore ring tone is applied to the IP phone.                                                                                                    |
|                                 |                                                                                  | For more information on this feature, see "Priority Alerting" on page 5-122.                                                                                                    |
| Emergency                       | alert emergency                                                                  | When an "alert emergency" keyword appears in the header of the INVITE request, the configured Bellcore ring tone is applied to the IP phone.                                                                                                    |
|                                 |                                                                                  | For more information on this feature, see "Priority Alerting" on page 5-122.                                                                                                    |
| Priority                        | alert priority                                                                   | When an "alert priority" keyword appears in the header of the INVITE request, the configured Bellcore ring tone is applied to the IP phone.                                                                                                    |
|                                 |                                                                                  | For more information on this feature, see "Priority Alerting" on page 5-122.                                                                                                    |
| Auto Call Distribution          | alert auto call distribution                                                     | When an "alert-acd" keyword appears in the header of the INVITE request, the configured Bellcore ring tone is applied to the IP phone.                                                                                                    |
|                                 |                                                                                  | For more information on this feature, see "Priority Alerting" on page 5-122.                                                                                                    |
| Community 1 thru<br>Community 4 | alert community 1<br>alert community 2<br>alert community 3<br>alert community 4 | When an "alert community-#" keyword appears in the header of the INVITE request, the configured Bellcore ring tone is applied to the IP phone. Available Bellcore tones are:  0  Normal ringing (default) 1  Bellcore-dr2 2  Bellcore-dr3 3  Bellcore-dr4 4  Bellcore-dr5 5  Silent |
|                                 |                                                                                  | For more information on this feature, see "Priority Alerting" on page 5-122.                                                                                                    |

# **Directed Call Pickup (DCP)**

| Parameter in<br>Aastra Web UI  | Parameters in<br>Configuration Files | Description                                                                                                    |
|--------------------------------|--------------------------------------|----------------------------------------------------------------------------------------------------|
| Directed Call Pickup           | directed call pickup                 | Enables or disables the use of "directed call pickup" feature.                                                                                                    |
|                                |                                      | For more information on this feature, see "Directed Call Pickup (BLF or XML Call Interception)" on page 5-129.                                                                         |
| Directed Call Pickup<br>Prefix | directed call pickup<br>prefix       | Allows you to specify a prefix to use for "directed call pickup" that you can use with a BLF or BLF List softkey.                                                                      |
|                                |                                      | For more information on this feature, see "Directed Call Pickup (BLF or XML Call Interception)" on page 5-129.                                                                         |
| Play a Ring Splash             | play a ring splash                   | Enables or disables the playing of a short "ring splash tone" when there is an incoming call on the BLF monitored extension. If the host tone is idle, the tone plays a "ring splash". |
|                                |                                      | For more information on this feature, see "Directed Call Pickup (BLF or XML Call Interception)" on page 5-129.                                                                         |

# **Auto Call Distribution (ACD) Settings**

| Parameter in<br>Aastra Web UI | Parameters in<br>Configuration Files | Description                                                                                                    |
|-------------------------------|--------------------------------------|----------------------------------------------------------------------------------------------------|
| Auto Available                | acd auto available                   | Enables or disables the use of the ACD Auto-Available Timer.  For more information on this feature, see "Automatic Call Distribution (ACD) (for Sylantro Servers)" on page 5-188.                                       |
| Auto Available Timer          | acd auto available timer             | Specifies the length of time, in seconds, before the IP phone status switches back to "available."  For more information on this feature, see "Automatic Call Distribution (ACD) (for Sylantro Servers)" on page 5-188. |

### **Time and Date**

| Parameter in IP Phone UI                                                     | Parameter in<br>Aastra Web UI | Parameters in Configuration Files                                                                                                    | Description                                                                                                    |
|------------------------------------------------------------------------------|-------------------------------|----------------------------------------------------------------------------------------------------|----------------------------------------------------------------------------------------------------|
| Note: This option can<br>be set by both Users<br>and Administrators.         | Time Format                   | time format                                                                                                    | This parameter changes the time to 12 hour or 24 hour format. Use "0" for the 12 hour format and "1" for the 24 hour format.  For more information on this feature, see "Time and Date" on page 5-19. |
| Note: This option can be set by both Users and Administrators.               | Date Format                   | date format                                                                                                    | This parameter allows the user to change the date to various formats.  For more information on this feature, see "Time and Date" on page 5-19.                                                        |
| Note: This option can be set by both Users and Administrators.               | N/A                           | time zone name  Custom Parameters:  time zone minutes  dst minutes  dst [start end] relative date  dst start month  dst end month  dst end week  dst start day  dst end day  dst start hour  dst end hour | This parameter allows you to set the time zone code or customize the time zone for their area as required.  For more information on this feature, see "Time Zone & DST" on page 5-20.                 |
| Time Servers  Note: This option can be set by both Users and Administrators. | NTP Time Servers              | time server disabled                                                                                                    | This parameter allows you to enable or disable the Network Time Server (NTP) to set the time on the phone.  For more information on this feature, see "Time Servers" on page 5-27.                    |

| Parameter in IP Phone UI                                                      | Parameter in<br>Aastra Web UI | Parameters in Configuration Files | Description                                                                                                    |
|-------------------------------------------------------------------------------|-------------------------------|-----------------------------------|----------------------------------------------------------------------------------------------------|
| Note: This option can<br>be set by both Users<br>and Administrators.          | Time Server 1                 | time server1                      | This parameter allows you to set the IP address of Time Server 1 in dotted decimal format.  For more information on this feature, see "Time Servers" on page 5-27. |
| Time Server 2  Note: This option can be set by both Users and Administrators. | Time Server 2                 | time server2                      | This parameter allows you to set the IP address of Time Server 2 in dotted decimal format.  For more information on this feature, see "Time Servers" on page 5-27. |
| Time Server 3  Note: This option can be set by both Users and Administrators. | Time Server 3                 | time server3                      | This parameter allows you to set the IP address of Time Server 3 in dotted decimal format.  For more information on this feature, see "Time Servers" on page 5-27. |

# **Live Dialpad**

| Parameter in<br>IP Phone UI                                                                                                    | Parameter in<br>Aastra Web UI | Parameters in Configuration Files | Description                                                                                                    |
|----------------------------------------------------------------------------------------------------|-------------------------------|-----------------------------------|----------------------------------------------------------------------------------------------------|
| Note: This option can<br>be set by a User via<br>the IP Phone UI and<br>by an Administrator via<br>the IP Phone UI and<br>the configuration files. | N/A                           | live dialpad                      | This parameter turns the "Live Dialpad" feature ON or OFF.  For more information on this feature, see "Live Dial Pad*" on page 5-33. |

# Language

| Parameter in<br>Aastra Web UI                                  | Parameter in<br>Configuration Files | Description                                                                                                    |
|----------------------------------------------------------------|-------------------------------------|----------------------------------------------------------------------------------------------------|
| WebPage Language                                               | language                            | The language you want to display in the IP Phone UI and the Aastra Web UI.                                                                                                    |
| Note: This option can be set by both Users and Administrators. |                                     | Valid values for 9143i, 9480i, 6751i, 6753i, 6755i, 6757i are: 0 (English) 1 (French) 2 (Spanish) 3 (German) 4 (Italian)  Valid values for 9480i CT and 6757i CT handsets are: 0 (English) 1 (French) 2 (Spanish)  Note: All languages may not be available for selection. The available languages are dependant on the language packs currently loaded to the IP phone. For more information about loading language packs, |
|                                                                |                                     | see "Loading Language Packs" on page 5-34.  For more information on specifying a language to use on the IP Phone, see "Specifying the Language to Use" on page 5-37.                                                                                                    |

| Parameter in<br>Aastra Web UI                                                  | Parameter in Configuration Files | Description                                                                                                    |
|--------------------------------------------------------------------------------|----------------------------------|----------------------------------------------------------------------------------------------------|
| Input Language  Note: This option can be set by both Users and Administrators. | input language                   | Allows you to specify the language to use for inputs on the IP Phone. Entering a language value for this parameter allows users to enter text and characters in the IP Phone UI, Aastra Web UI, and in XML applications via the keypad on the phone, in the language(s) specified.  Valid values are:  • English  • French  • Français  • German  • Deutsch  • Italian  • Italiano  • Spanish  • Español  For more information on this feature, see "Specifying the Input Language to Use" on page 5-41. |
| Language 1 thru 4                                                              | language N                       | The language pack you want to load to the IP phone.  Valid values are:  lang_fr.txt lang_fr_ca.txt lang_es.txt lang_es_mx.txt lang_de.txt lang_it.txt  Notes:  1. The languages packs you load are dependant on available language packs from the configuration server.  2. You must reboot the phone to load a language pack.  For more information on this feature, see "Loading Language Packs" on page 5-34.                                                                                         |

### **Account Configuration**

The IP phones have a DND and CFWD feature that allows an Administrator and User to configure "do not disturb" and "call forwarding" by account. You can set specific modes for the way you want the phone to handle DND and CFWD. The three modes you can set on the phone for these features are:

- Account
- Phone
- Custom

You can set the modes for DND and CFWD in the Aastra Web UI at the path *Basic Settings->Preferences->General*, or using the following parameters in the configurations files:

- · dnd key mode
- · call forward key mode

The following table describes the behavior of the mode settings for DND and CFWD.

| Modes   | DND                                        | CFWD                                                                                                 |
|---------|--------------------------------------------|----------------------------------------------------------------------------------------------------|
| Account | pre-configured DND key toggles the account | Sets CFWD on a per account basis. Pressing a pre-configured CFWD key applies to the account in focus |

| Modes  | DND                                                                                                    | CFWD                                                                                                    |
|--------|----------------------------------------------------------------------------------------------------|----------------------------------------------------------------------------------------------------|
| Phone  | Sets DND ON for all accounts on the phone. A pre-configured DND key toggles all accounts on the phone to ON or OFF.                                                                                                    | Sets the same CFWD configuration for all accounts (All, Busy, and/or No Answer). When you configure the initial account, the phone applies the configuration to all other accounts. (In the Aastra Web UI, only the account you configured is enabled. All other accounts are grayed out but set to the same configuration.) Using the Aastra Web UI, if you make changes to that initial account, the changes apply to all accounts on the phone.           |
| Custom | Sets the phone to display custom screens after pressing a pre-configured DND key, that list the account(s) on the phone. The user can select a specific account for DND, turn DND ON for all accounts, or turn DND OFF for all accounts | Sets CFWD for a specific account or all accounts. You can configure a specific mode (All, Busy, and/or No Answer) for each account independently or all accounts. On the 9143i, 6751i, and 6753i phones, you can set all accounts to ALL On or ALL Off. On the 9480i, 9480i CT, 6755i, 6757i, and 6757i CT, you can set all accounts to All On, All Off, or copy the configuration for the account in focus to all other accounts using a CopytoAll softkey. |

#### References

For more information about account configuration of DND and CFWD on the IP Phones, see Chapter 5, the sections:

#### For DND:

- "DND Key Mode" on page 5-91.
- "Do Not Disturb (DND)" on page 5-211.

#### For CFWD:

- "Call Forward Mode" on page 5-93.
- "Call Forwarding" on page 5-249.

### **Network Settings**

The following paragraphs describe the network parameters you can configure on the IP phone. Network settings are in two categories:

- Basic network settings
- Advanced network settings

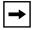

**Note:** Specific parameters are configurable using the Aastra Web UI only and are indicated where applicable.

### **Basic Network Settings**

If Dynamic Host Configuration Protocol (DHCP) is enabled, the IP phone automatically configures all of the Network settings. If the phone cannot populate the Network settings, or if DHCP is disabled, you can set the Network options manually.

| Parameter In<br>IP Phone UI | Parameter in<br>Aastra Web UI | Parameters in<br>Configuration Files | Description                                                                                                    |
|-----------------------------|-------------------------------|--------------------------------------|----------------------------------------------------------------------------------------------------|
| DHCP                        | DHCP                          | dhcp                                 | Enables or disables DHCP. Enabling DHCP populates the required network information. The DHCP server serves the network information that the IP phone requires. If the IP phone is unable to get any required information, then you must enter it manually. DHCP populates the following network information: IP Address, Subnet Mask, Gateway, Domain Name Servers (DNS), TFTP, HTTP HTTPS, and FTP servers, and Timer Servers.  Note: For DHCP to automatically populate the IP address or qualified domain name for the TFTP server, your DHCP server must support Option 66. The IP phones also support Option 60 and 43.  For more information, see "DHCP" on page 4-4. |
| IP Address                  | IP Address                    | ip                                   | IP address of the IP phone. To assign a static IP address, disable DHCP.  For more information, see "Configuring Network Settings Manually" on page 4-24.                                                                                                    |

| Parameter In<br>IP Phone UI | Parameter in<br>Aastra Web UI | Parameters in Configuration Files | Description                                                                                                    |
|-----------------------------|-------------------------------|-----------------------------------|----------------------------------------------------------------------------------------------------|
| Subnet Mask                 | Subnet Mask                   | subnet mask                       | Subnet mask defines the IP address range local to the IP phone. To assign a static subnet mask, disable DHCP.                                                                                                    |
|                             |                               |                                   | For more information, see "Configuring Network Settings Manually" on page 4-24.                                                                                                    |
| Gateway                     | Gateway                       | default gateway                   | The IP address of the network's gateway or default router IP address. To assign a static Gateway IP address, disable DHCP.                                                                                                    |
|                             |                               |                                   | For more information, see "Configuring Network Settings Manually" on page 4-24.                                                                                                    |
| Primary DNS                 | Primary DNS                   | dns1                              | Primary domain name server IP address. For any of the IP address settings on the IP phone a domain name value can be entered instead of an IP address. With the help of the domain name servers the domain names for such parameters can then be resolved to their corresponding IP addresses. To assign static DNS addresses, disable DHCP. |
|                             |                               |                                   | <b>Note:</b> If a host name is configured on the IP phone, you must also set a DNS.                                                                                                    |
|                             |                               |                                   | For more information, see "Configuring Network Settings Manually" on page 4-24.                                                                                                    |

| Parameter In<br>IP Phone UI                                    | Parameter in<br>Aastra Web UI                                                         | Parameters in<br>Configuration Files | Description                                                                                                    |
|----------------------------------------------------------------|---------------------------------------------------------------------------------------|--------------------------------------|----------------------------------------------------------------------------------------------------|
| Secondary DNS                                                  | Secondary DNS                                                                         | dns2                                 | A service that translates domain<br>names into IP addresses. To assign<br>static DNS addresses, disable<br>DHCP.                 |
|                                                                |                                                                                       |                                      | For more information, see "Configuring Network Settings Manually" on page 4-24.                                                  |
| Hostname                                                       | Hostname                                                                              | hostname                             | Specifies the hostname DHCP<br>Option 12 that the phone sends with<br>the DHCP Request packet.                                   |
|                                                                |                                                                                       |                                      | For more information, see "Using Option 12 Hostname on the IP Phone" on page 4-11.                                               |
| Ethernet                                                       | N/A                                                                                   |                                      | The send (TX) and receive (RX) negotiation to use on the Ethernet                                                                |
| LAN Port Link                                                  | LAN Port                                                                              | ethernet port 0                      | LAN Port and Ethernet PC Port for transmitting and receiving data over                                                           |
| PC Port Link                                                   | PC Port                                                                               | ethernet port 1                      | the LAN or to/from your PC, respectively.                                                                                        |
| PC Port Enabled                                                | PC Port PassThru                                                                      | pc port passthrough                  |                                                                                                    |
| (9143i, 6751i,<br>6753i)                                       | Enable/Disable<br>(9143i, 6751i, 6753i)                                               | enabled                              | The <b>pc port passthrough enabled</b> parameter applies to the 802.1x support on the IP Phones.                                 |
| Enable PassThru Port (9480i, 9480i CT, 6755i, 6757i, 6757i CT) | PC Port PassThru<br>Enable/Disable<br>(9480i, 9480i CT,<br>6755i, 6757i, 6757i<br>CT) |                                      | For more information on configuring the LAN and PC port negotiation, see "Configuring LAN and PC Port Negotiation" on page 4-24. |
| ,                                                              |                                                                                       |                                      | For more information on configuring 802.1x support, see Chapter 6, the section, "802.1x Support" on page 6-31.                   |

### **Administrator Level Options**

# **Advanced Network Settings**

| Parameter In<br>IP Phone UI | Parameter in<br>Aastra Web UI | Parameters in Configuration Files | Description                                                                                                    |
|-----------------------------|-------------------------------|-----------------------------------|----------------------------------------------------------------------------------------------------|
| DHCP User Class             | DHCP User Class               | dhcp userclass                    | Specifies the User Class DHCP Option 77 that the phone sends to the configuration server with the DHCP Request packet.                                                                                        |
|                             |                               |                                   | Note: If you specify a value for this parameter, you must restart your phone for the change to take affect. Any change in its value during start-up results in an automatic reboot.                           |
|                             |                               |                                   | For more information, see "Using Option 77 User Class on the IP Phone" on page 4-14.                                                                                                    |
| Download Options            | DHCP Download<br>Options      | dhcp config option<br>override    | The value specified for this parameter overrides the precedence order for determining a configuration server. Valid values are: -1 (Disabled - ignores all DHCP configuration options). 0 (Any) 43 66 159 160 |
|                             |                               |                                   | Notes: 1. If the DHCP server supplies Options 159 and 160, the phones will attempt to contact the configuration server given in these options.                                                                |
|                             |                               |                                   | <b>2.</b> You must restart the IP Phone for this parameter to take affect.                                                                                                    |
|                             |                               |                                   | For more information, see "Using Options 159 and 160 on the IP Phone" on page 4-17. For more information about setting DHCP download preference, see "Configuration Server Download Precedence" on page 4-20. |

| Parameter In<br>IP Phone UI | Parameter in<br>Aastra Web UI | Parameters in<br>Configuration Files | Description                                                                                                    |
|-----------------------------|-------------------------------|--------------------------------------|----------------------------------------------------------------------------------------------------|
| LLDP Support                | LLDP                          | lldp                                 | Enables or disables Link Layer Discovery Protocol for Media Endpoint Devices (LLDP-MED) on the IP Phone.                                                                          |
|                             |                               |                                      | <b>Caution:</b> In Release 2.3 and later, LLDP is enabled by default. If LLDP is enabled on your network, the phones may come up with different network settings.                 |
|                             |                               |                                      | For more information on this feature, see "Link Layer Discovery Protocol for Media Endpoint Devices (LLDP-MED) and Emergency Location Identification Number (ELIN)" on page 5-97. |
| N/A                         | LLDP Packet Interval          | Ildp interval                        | The amount of time, in seconds, between the transmission of LLDP Data Unit (LLDPDU) packets. The value of zero (0) disables this parameter.                                       |
|                             |                               |                                      | <b>Caution:</b> In Release 2.3 and later, LLDP is enabled by default. If LLDP is enabled on your network, the phones may come up with different network settings.                 |
|                             |                               |                                      | For more information on this feature, see "Link Layer Discovery Protocol for Media Endpoint Devices (LLDP-MED) and Emergency Location Identification Number (ELIN)" on page 5-97. |

| Parameter In<br>IP Phone UI | Parameter in<br>Aastra Web UI | Parameters in Configuration Files | Description                                                                                                    |
|-----------------------------|-------------------------------|-----------------------------------|----------------------------------------------------------------------------------------------------|
| UPnP                        | UPnP                          | upnp manager                      | Enables or disables Universal Plug<br>and Play (UpnP) on the IP phone. If<br>you set this parameter to "0", you<br>can manually configure NAT on the<br>IP phone and the UPnP manager<br>will not start.                                                                                                    |
|                             |                               |                                   | For more information, see Chapter 4, "Universal Plug and Play (UPnP) (for remote phones)" on page 4-50.                                                                                                    |
| N/A                         | N/A                           | upnp gateway                      | IP address or fully qualified Domain Name of the Internet gateway or router. This parameter stores the IP address of the gateway or router in the event that only non-default UPnP gateways get discovered on the network. The UPnP port mappings are saved to this IP address so even if the phone reboots, it will still have the correct port mappings.  For more information, see Chapter 4, "Universal Plug and Play (UPnP) (for remote phones)" on page 4-50. |
| NAT IP                      | NAT IP                        | sip nat ip                        | IP address the network device that enforces NAT.  For more information, see Chapter 4, "Configuring NAT Address and Port (optional)" on page 4-35.                                                                                                    |
| NAT SIP Port                | NAT SIP Port                  | sip nat port                      | Port number of the network device that enforces NAT.  For more information, see Chapter 4, "Configuring NAT Address and Port (optional)" on page 4-35.                                                                                                    |

| Parameter In<br>IP Phone UI | Parameter in<br>Aastra Web UI   | Parameters in Configuration Files | Description                                                                                                    |
|-----------------------------|---------------------------------|-----------------------------------|----------------------------------------------------------------------------------------------------|
| NAT RTP Port                | NAT RTP Port                    | sip nat rtp port                  | Indicates the port through which the RTP packets are sent. This value must specify the beginning of the RTP port range on the gateway or router.                                                                        |
|                             |                                 |                                   | The RTP port is used for sending DTMF tones and for the audio stream. Your network administrator may close some ports for security reasons. You may want to use this parameter to send RTP data using a different port. |
|                             |                                 |                                   | For more information, see Chapter 4, "Configuring NAT Address and Port (optional)" on page 4-35.                                                                                                    |
| Nortel NAT                  | Nortel NAT Traversal<br>Enabled | sip nortel nat support            | Enables or disables the phone to operate while connected to a network device that enforces NAT.                                                                                                    |
|                             |                                 |                                   | For more information, see Chapter 4, "Configuring Nortel NAT (optional)" on page 4-32.                                                                                                    |
| N/A                         | Nortel NAT Timer (seconds)      | sip nortel nat timer              | The interval, in seconds, that the phone sends SIP ping requests to the Nortel proxy.                                                                                                    |
|                             |                                 |                                   | For more information, see Chapter 4, "Configuring Nortel NAT (optional)" on page 4-32.                                                                                                    |
| N/A                         | Rport (RFC 3581)                | sip rport                         | Allows you to enable (1) or disable (0) the use of Rport on the IP phone.                                                                                                    |
|                             |                                 |                                   | "Rport" in RFC 3581, allows a client to request that the server send the response back to the source IP address <b>and</b> the port from which the request came.                                                        |
|                             |                                 |                                   | For more information, see Chapter 4, "RPORT" on page 4-65.                                                                                                    |

| Parameter In<br>IP Phone UI | Parameter in<br>Aastra Web UI | Parameters in<br>Configuration Files                         | Description                                                                                                    |
|-----------------------------|-------------------------------|--------------------------------------------------------------|----------------------------------------------------------------------------------------------------|
| N/A                         | NTP Time Servers              | time server disabled                                         | Enables or disables the time server. This parameter affects the time server1, time server2, and time server3 parameters. Setting this parameter to 0 allows the use of the configured Time Server(s). Setting this parameter to 1 prevents the use of the configured Time Server(s).  For more information, see Chapter 4, "Network Time Servers" on page 4-67. |
| N/A                         | Time Servers 1, 2, and 3      | time server1<br>time server2<br>time server3<br>time server4 | The 1st, 2nd, 3rd, and 4th time server's IP address or qualified domain name. If the time server is enabled, the value for time server1 will be used to request the time from.  For more information, see Chapter 4, "Network Time Servers" on page 4-67.                                                                                                    |

# **HTTPS Settings**

Advanced Network Settings includes HTTPS settings for the IP Phones.

| Parameter In<br>IP Phone UI | Parameter in<br>Aastra Web UI               | Parameters in<br>Configuration Files | Description                                                                                                    |
|-----------------------------|---------------------------------------------|--------------------------------------|----------------------------------------------------------------------------------------------------|
| HTTPS                       | HTTPS Server -<br>Redirect HTTP to<br>HTTPS | https redirect http get              | Allows or disallows redirection from the HTTP server to the HTTPS server.  For more information, see Chapter 4, "HTTPS Client/Server Configuration" on page 4-40.                                                                                                    |
| XML HTTP POSTs              | HTTPS Server -<br>Block XML HTTP<br>POSTs   | https block http post xml            | Enables or disables the blocking of XML scripts from HTTP POSTs.  Some client applications use HTTP POSTs to transfer XML scripts. The phones's HTTP server accepts these POSTs even if server redirection is enabled, effectively bypassing the secure connection. When this parameter is enabled (blocking is enabled), receipt of an HTTP POST containing an XML parameter header results in the following response: "403 Forbidden". This forces the client to direct the POSTs to the HTTPS server through use of the "https://" URL.  For more information, see Chapter 4, "HTTPS Client/Server Configuration" on page 4-40. |

| Parameter in<br>Aastra Web UI | Parameters in<br>Configuration Files | Description                                                                                                    |
|-------------------------------|--------------------------------------|----------------------------------------------------------------------------------------------------|
| HTTPS Client<br>Method        | https client method                  | Defines the security method that the client advertises to the server during the Secure Socket Layer (SSL) handshake. Available options are:                                                                                                    |
|                               |                                      | TLS 1.0 - Transport Layer Security version 1 (TLS 1.0) is a protocol that ensures privacy between communicating applications and their users on the Internet. TLS is the successor to SSL.  SSL 3.0 - Secure Socket Layer version 3 (SSL 3.0) is a commonly-used protocol for managing the security of a message transmission on the Internet.  For more information, see Chapter 4, "HTTPS Client/Server |
|                               | Aastra Web UI                        | Aastra Web UI Configuration Files  ITTPS Client https client method                                                                                                    |

| Parameter In<br>IP Phone UI | Parameter in<br>Aastra Web UI   | Parameters in<br>Configuration Files | Description                                                                                                    |
|-----------------------------|---------------------------------|--------------------------------------|----------------------------------------------------------------------------------------------------|
| Cert Validation             | Validate Certificates           | https validate certificates          | Enables or disables the HTTPS validation of certificates on the phone. When this parameter is set to 1, the HTTPS client performs validation on SSL certificates before accepting them.                                 |
|                             |                                 |                                      | Notes: 1. If you are using HTTPS as a configuration method, and use a self signed certificate, you must set this parameter to "0" (disabled) before upgrading to Release 2.3 or later of the IP Phones.                 |
|                             |                                 |                                      | 2. If you are using HTTPS and the certificates are not valid or are not signed by Verisign, Thawte, or GeoTrust, the phones fail to download configuration files.                                                       |
|                             |                                 |                                      | For more information, see Chapter 4, "HTTPS Server Certificate Validation" on page 4-44.                                                                                                    |
| Check Expires               | Check Certificate<br>Expiration | https validate expires               | Enables or disables the HTTPS validation of the expiration of the certificates. When this parameter is set to 1, the HTTPS client verifies whether or not a certificate has expired prior to accepting the certificate. |
|                             |                                 |                                      | Note: If the "https validate expires" parameter is set to enable, the clock on the phone must be set for the phone to accept the certificates.                                                                          |
|                             |                                 |                                      | For more information, see Chapter 4, "HTTPS Server Certificate Validation" on page 4-44.                                                                                                    |

| Parameter In<br>IP Phone UI | Parameter in<br>Aastra Web UI    | Parameters in<br>Configuration Files | Description                                                                                                    |
|-----------------------------|----------------------------------|--------------------------------------|----------------------------------------------------------------------------------------------------|
| Check Hostnames             | Check Certificate<br>Hostnames   | https validate hostnames             | Enables or disables the HTTPS validation of hostnames on the phone.  For more information, see Chapter 4, "HTTPS Server Certificate Validation" on page 4-44.                                          |
| N/A                         | Trusted Certificates<br>Filename | https user certificates              | Specifies a file name for a .PEM file located on the configuration server. This file contains the User-provided certificates in PEM format. These certificates are used to validate peer certificates. |
|                             |                                  |                                      | Note: You must disable the "https validate certificates" parameter in order for the phone to accept the User-provided certificates.                                                                    |
|                             |                                  |                                      | For more information, see Chapter 4, "HTTPS Server Certificate Validation" on page 4-44.                                                                                                    |

### Type of Service (ToS), DSCP

Advanced Network Settings include Type of Service (ToS) and Differentiated Services Code Point (DSCP) for the IP phones.

| Parameter In<br>IP Phone UI | Parameter in<br>Aastra Web UI | Parameters in<br>Configuration Files | Description                                                                                                    |
|-----------------------------|-------------------------------|--------------------------------------|----------------------------------------------------------------------------------------------------|
| Type of Service<br>SIPt     | SIP                           | tos sip                              | The Differentiated Services Code Point (DSCP) for SIP packets.                                                         |
|                             |                               |                                      | For more information, see Chapter 4, "Type of Service (ToS), Quality of Service (QoS), and DiffServ QoS" on page 4-54. |
| Type of Service<br>RTP      | RTP                           | tos rtp                              | The Differentiated Services Code Point (DSCP) for RTP packets.                                                         |
|                             |                               |                                      | For more information, see Chapter 4, "Type of Service (ToS), Quality of Service (QoS), and DiffServ QoS" on page 4-54. |
| Type of Service<br>RTCP     | RTCP                          | tos rtcp                             | The Differentiated Services Code Point (DSCP) for RTCP packets.                                                        |
|                             |                               |                                      | For more information, see Chapter 4, "Type of Service (ToS), Quality of Service (QoS), and DiffServ QoS" on page 4-54. |

#### **VLAN**

You can enable or disable VLAN and set specific VLAN IDs and priorities under Network Settings.

| Parameter In<br>IP Phone UI | Parameter in<br>Aastra Web UI | Parameters in Configuration Files | Description                                                                                                    |
|-----------------------------|-------------------------------|-----------------------------------|----------------------------------------------------------------------------------------------------|
| Global Settings             |                               |                                   | •                                                                                                    |
| VLAN Enable                 | VLAN Enable                   | tagging enabled                   | Enables or disables VLAN on the IP phones.                                                                                                    |
|                             |                               |                                   | For more information, see Chapter 4, "Virtual LAN (optional)" on page 4-54.                                                                                                    |
| Other Priority              | Priority, Non-IP<br>Packet    | priority non-ip                   | Specifies the priority value for non-IP packets.                                                                                                    |
|                             |                               |                                   | For more information, see Chapter 4, "Virtual LAN (optional)" on page 4-54.                                                                                                    |
| LAN Port Settings           | (Port 0)                      |                                   | •                                                                                                    |
| Phone VLAN ID               | VLAN ID                       | VLAN id                           | VLAN is a feature on the IP phone that allows for multiple logical Ethernet interfaces to send outgoing RTP packets over a single physical Ethernet as described in IEEE Std 802.3. On the IP phone, you configure a VLAN ID that associates with the physical Ethernet Port 0. |
|                             |                               |                                   | For more information, see Chapter 4, "Virtual LAN (optional)" on page 4-54.                                                                                                    |

| Parameter In                                  | Parameter in                                  | Parameters in       | Description                                                                                                    |
|-----------------------------------------------|-----------------------------------------------|---------------------|----------------------------------------------------------------------------------------------------|
| IP Phone UI                                   | Aastra Web UI                                 | Configuration Files |                                                                                                    |
| SIP Priority<br>RTP Priority<br>RTCP Priority | SIP Priority<br>RTP Priority<br>RTCP Priority | tos priority map    | This parameter is based on the Type of Service (ToS), Differentiated Services Code Point (DSCP) setting for SIP (tos sip parameter), RTP (tos rtp parameter) and RTCP (tos rtcp parameter). It is the mapping between the DSCP value and the VLAN priority value for SIP, RTP, and RTCP packets. You enter the tos priority map value as follows: (DSCP_1,Priority_1)(DSCP_2,Priority_2)(DSCP_64,Priority_64) where the DSCP value range is 0-63 and the priority range is 0-7. Mappings not enclosed in parentheses and separated with a comma, or with values outside the ranges, are ignored.  For more information, see Chapter 4, "Virtual LAN (optional)" on page 4-54. |

| Parameter In<br>IP Phone UI | Parameter in<br>Aastra Web UI | Parameters in Configuration Files | Description                                                                                                    |
|-----------------------------|-------------------------------|-----------------------------------|----------------------------------------------------------------------------------------------------|
| PC Port Settings (Port 1)   |                               |                                   |                                                                                                    |
| PC Port VLAN ID             | VLAN ID                       | VLAN id port 1                    | Specifies the VLAN ID used to pass packets through to a PC via Port 1.                                                                                                    |
|                             |                               |                                   | Note: If you set the PC Port VLAN ID (Port 1) to 4095, all untagged packets are sent to this port. The following is an example of configuring the phone on a VLAN where all untagged packets are sent to the passthrough port. |
|                             |                               |                                   | Example You enable tagging on the LAN Port (VLAN id) as normal but set the PC Port (VLAN id port 1) to 4095. The following example sets the phone to be on VLAN 3 on the LAN Port but the PC Port is configured as untagged.   |
|                             |                               |                                   | tagging enabled: 1<br>VLAN id: 3<br>VLAN id port 1: 4095<br>For more information, see Chapter<br>4, "Virtual LAN (optional)" on<br>page 4-54.                                                                                  |
| PC Port Priority            | Priority                      | QoS eth port 1 priority           | Specifies the priority value used for passing VLAN packets through to a PC via Port 1.                                                                                                    |
|                             |                               |                                   | For more information, see Chapter 4, "Virtual LAN (optional)" on page 4-54.                                                                                                    |

### **SIP Settings**

The following paragraphs describe the SIP parameters you can configure on the IP phone. SIP configuration consists of configuring:

- Basic SIP Authentication Settings
- Basic SIP Network Settings
- Advanced SIP settings
- RTP Settings
- Autodial Settings

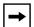

#### Notes:

- 1. Specific parameters are configurable on a global and per-line basis. You can also configure specific parameters using the IP Phone UI, the Aastra Web UI, or the configuration files. If you have a proxy server or have a SIP registrar present at a different location than the PBX server, the SIP parameters may need to be changed.
- 2. The IP phones allow you to define different SIP lines with the same account information (i.e., same user name) but with different registrar and proxy IP addresses. This feature works with Registration, Subscription, and Notify processing. This feature also works with the following types of calls: incoming, outgoing, Broadsoft Shared Call Appearance (SCA), Bridged Line Appearance (BLA), conference, transfer, blind transfer.

# **Basic SIP Authentication Settings**

| Parameter In IP Phone UI | Parameter in<br>Aastra Web UI             | Parameters in<br>Configuration Files                                   | Description                                                                                                    |
|--------------------------|-------------------------------------------|------------------------------------------------------------------------|----------------------------------------------------------------------------------------------------|
| Screen Name              | Screen Name<br>(Global and<br>Per-Line)   | sip screen name<br>(global)<br>sip lineN screen name<br>(per-line)     | Name that displays on the idle screen. Valid values are up to 20 alphanumeric characters.  For more information, see Chapter 4, "Basic SIP Settings" on page 4-71.                                                                                                    |
| N/A                      | Screen Name 2<br>(Global and<br>Per-Line) | sip screen name 2<br>(global)<br>sip lineN screen name 2<br>(per-line) | Custom text message that displays on the idle screen. Valid values are up to 20 alphanumeric characters.  For more information, see Chapter 4, "Basic SIP Settings" on page 4-71.                                                                                                    |
| User Name                | Phone Number (Global and Per-Line)        | sip user name<br>(global)<br>sip lineN user name<br>(per-line)         | User name used in the name field of the SIP URI for the IP phone and for registering the phone at the registrar. Valid values are up to 20 alphanumeric characters.  For more information, see Chapter 4, "Basic SIP Settings" on page 4-71.                                                                                |
| Display Name             | Caller ID (Global and Per-Line)           | sip display name<br>(global)<br>sip lineN display name<br>(per-line)   | Name used in the display name field of the "From SIP" header field. Some IP PBX systems use this as the caller's ID, and some may overwrite this with the string that is set at the PBX system. Valid values are up to 20 alphanumeric characters.  For more information, see Chapter 4, "Basic SIP Settings" on page 4-71. |

| Parameter In<br>IP Phone UI | Parameter in<br>Aastra Web UI                   | Parameters in<br>Configuration Files                             | Description                                                                                                    |
|-----------------------------|-------------------------------------------------|------------------------------------------------------------------|----------------------------------------------------------------------------------------------------|
| Auth Name                   | Authentication Name<br>(Global and<br>Per-Line) | sip auth name<br>(global)<br>sip lineN auth name<br>(per-line)   | Authorization name used in the username field of the Authorization header field of the SIP REGISTER request. Valid values are up to 20 alphanumeric characters.  For more information, see Chapter 4, "Basic SIP Settings" on page 4-71.                                                                                                    |
| Password                    | Password<br>(Global and<br>Per-Line)            | sip password<br>(global)<br>sip lineN password<br>(per-line)     | Password used to register the IP phone with the SIP proxy. Valid values are up to 20 numeric characters. Passwords are encrypted and display as asterisks when entering.  For more information, see Chapter 4, "Basic SIP Settings" on page 4-71.                                                                                              |
| N/A                         | BLA Number<br>(Global and<br>Per-Line)          | sip bla number<br>(global)<br>sip lineN bla number<br>(per-line) | Phone number that you assign to BLA lines that is shared across all phones (global configuration) or shared on a per-line basis (per-line configuration).  For more information, see Chapter 4, "Basic SIP Settings" on page 4-71.  For more information about BLA, see Chapter 5, the section, "Bridged Line Appearance (BLA)" on page 5-222. |
| N/A                         | Line Mode<br>(Global and<br>Per-Line)           | sip mode<br>(global)<br>sip lineN mode<br>(per-line)             | The mode-type that you assign to the IP phone. Valid values are Generic (0), BroadSoft SCA (1), Nortel (2), or BLA (3). Default is Generic (0).  For more information, see Chapter 4, "Basic SIP Settings" on page 4-71.                                                                                                    |

# **Basic SIP Network Settings**

| Parameter In<br>IP Phone UI | Parameter in<br>Aastra Web UI             | Parameters in<br>Configuration Files                                | Description                                                                                                    |
|-----------------------------|-------------------------------------------|---------------------------------------------------------------------|----------------------------------------------------------------------------------------------------|
| Proxy Server                | Proxy Server (Global and                  | sip proxy ip<br>(global)                                            | IP address of the SIP proxy server.<br>Up to 64 alphanumeric characters.                                                   |
|                             | Per-Line)                                 | sip lineN proxy ip<br>(per-line)                                    | For more information, see Chapter 4, "Basic SIP Settings" on page 4-71.                                                    |
| Proxy Port                  | Proxy Port (Global and                    | sip proxy port<br>(global)                                          | SIP proxy server's port number.<br>Default is 0.                                                                           |
|                             | Per-Line)                                 | sip lineN proxy port<br>(per-line)                                  | For more information, see Chapter 4, "Basic SIP Settings" on page 4-71.                                                    |
| N/A                         | Backup Proxy Server (Global and Per-Line) | sip backup proxy server (global) sip lineN backup proxy             | The IP address of the backup SIP proxy server for which the IP phone uses when the primary SIP proxy is unavailable.       |
|                             | rei-Line)                                 | server (per-line)                                                   | For more information, see Chapter 4, "Basic SIP Settings" on page 4-71.                                                    |
| N/A                         | Backup Proxy Port (Global and Per-Line)   | sip backup proxy port<br>(global)<br>sip lineN backup proxy<br>port | The port number of the backup SIP proxy server for which the IP phone uses when the primary SIP proxy port is unavailable. |
|                             |                                           | (per-line)                                                          | For more information, see Chapter 4, "Basic SIP Settings" on page 4-71.                                                    |

| Parameter In<br>IP Phone UI | Parameter in<br>Aastra Web UI                        | Parameters in<br>Configuration Files                                                         | Description                                                                                                    |
|-----------------------------|------------------------------------------------------|----------------------------------------------------------------------------------------------|----------------------------------------------------------------------------------------------------|
| N/A                         | Outbound Proxy<br>Server<br>(Global and<br>Per-Line) | sip outbound proxy<br>server<br>(global)<br>sip lineN outbound proxy<br>server<br>(per-line) | Address of the outbound proxy server. All SIP messages originating from the phone are sent to this server. For example, if you have a Session Border Controller in your network, then you would normally set its address here. Default is 0.0.0.0.  For more information, see Chapter 4, "Basic SIP Settings" on page 4-71.                                                                                                    |
| N/A                         | Outbound Proxy Port (Global and Per-Line)            | sip outbound proxy port<br>(global)<br>sip lineN outbound proxy<br>port<br>(per-line)        | The proxy port on the proxy server to which the IP phone sends all SIP messages. Default is 0.  For more information, see Chapter 4, "Basic SIP Settings" on page 4-71.                                                                                                    |
| Registrar Server            | Registrar Server (Global and Per-Line)               | sip registrar ip<br>(global)<br>sip lineN registrar ip<br>(per-line)                         | IP address of the SIP registrar. Up to 64 alphanumeric characters. Enables or disables the phone to be registered with the Registrar. When Register is disabled globally, the phone is still active and you can dial using username and IP address of the phone. A message "No Service" displays on the idle screen and the LED is steady ON. If Register is disabled for a single line, no messages display and LEDs are OFF.  For more information, see Chapter 4, "Basic SIP Settings" on page 4-71. |
| Registrar Port              | Registrar Port (Global and Per-Line)                 | sip registrar port<br>(global)<br>sip lineN registrar port<br>(per-line)                     | SIP registrar's port number. Default is 0.  For more information, see Chapter 4, "Basic SIP Settings" on page 4-71.                                                                                                    |

| Parameter In<br>IP Phone UI | Parameter in<br>Aastra Web UI                          | Parameters in Configuration Files                                                     | Description                                                                                                    |
|-----------------------------|--------------------------------------------------------|---------------------------------------------------------------------------------------|----------------------------------------------------------------------------------------------------|
| N/A                         | Backup Registrar<br>Server<br>(Global and<br>Per-Line) | sip backup registrar ip<br>(global)<br>sip lineN backup<br>registrar ip<br>(per-line) | The address of the backup registrar (typically, the backup SIP proxy) for which the IP phone uses to send <i>REGISTER</i> requests if the primary registrar is unavailable.  For more information, see Chapter 4, "Basic SIP Settings" on page 4-71. |
| N/A                         | Backup Registrar<br>Port<br>(Global and<br>Per-Line)   | sip backup registrar port<br>(global)<br>sip lineN backup<br>registrar port           | The backup registrar's (typically the backup SIP proxy) port number.  For more information, see Chapter 4, "Basic SIP Settings" on page 4-71.                                                                                                    |
| N/A                         | Registration Period (Global and Per-Line)              | sip registration period (global) sip lineN registration period (per-line)             | The requested registration period, in seconds, from the registrar.  For more information, see Chapter 4, "Basic SIP Settings" on page 4-71.                                                                                                    |
| N/A                         | Conference Server<br>URI<br>(Global and<br>Per-Line)   | sip centralized conf<br>(global)<br>sip lineN centralized conf<br>(per-line)          | Globally enables or disables SIP centralized conferencing for an IP phone.  For more information, see Chapter 4, "Centralized Conferencing (for Sylantro and Broadsoft Servers)" on page 5-359.                                                      |

### **Advanced SIP Settings**

In addition to the basic SIP settings, you can also configure the following advanced SIP parameters. These parameters are configurable via the Aastra Web UI and the configuration files on a global basis only.

| Parameter in<br>Aastra Web UI                                | Parameters in Configuration Files                                                                                  | Description                                                                                                    |
|--------------------------------------------------------------|----------------------------------------------------------------------------------------------------|----------------------------------------------------------------------------------------------------|
| Explicit MWI Subscription                                    | sip explicit mwi subscription                                                                                      | If the IP phone has a message waiting subscription with the Service Provider, a Message Waiting Indicator (MWI) (LED or display icon) tells the user there is a message on the IP Phone. You can enable and disable MWI by setting this parameter to 0 (disable) or 1 (enable) in the configuration files or by checking the box for this field in the Aastra Web UI. Default is disabled.  For more information, see Chapter 4, "Advanced SIP Settings (optional)" on page 4-84. |
| Explicit MWI Subscription<br>Period                          | sip explicit mwi subscription period                                                                               | The requested duration, in seconds, before the MWI subscription times out. The phone re-subscribes to MWI before the subscription period ends.  For more information, see Chapter 4, "Advanced SIP Settings (optional)" on page 4-84.                                                                                                    |
| Missed Call Summary<br>Subscription<br>(Global and Per-Line) | sip missed call summary<br>subscription<br>(global)<br>sip lineN missed call<br>summary subscription<br>(per-line) | Enables or disables the Missed Call Summary Subscription feature. This feature allows missed calls that have been redirected by the server, to be incremented in the missed calls indicator on the phone it was initially directed to. Default is disabled.                                                                                                    |
|                                                              |                                                                                                    | For more information about this parameter, see Chapter 6, the section, "Missed Call Summary Subscription" on page 6-13.                                                                                                    |

| Parameter in<br>Aastra Web UI                       | Parameters in Configuration Files                        | Description                                                                                                    |
|-----------------------------------------------------|----------------------------------------------------------|----------------------------------------------------------------------------------------------------|
| Missed Call Summary<br>Subscription Period          | sip missed call summary<br>subscription period           | Specifies the amount of time, in seconds, that the phone uses the Missed Calls Summary Subscription feature. This parameter is always enabled with a default value of 86400 seconds. When the phone reaches the limit set for this parameter, it sends the subscription again. |
|                                                     |                                                          | For more information about this parameter, see Chapter 6, the section, "Missed Call Summary Subscription" on page 6-13.                                                                                                    |
| AS-Feature-Event Subscription (Global and Per-Line) | sip as-feature-event<br>subscription<br>(global)         | Enables or disables the specified line with the BroadSoft's server-side DND, CFWD, or ACD features.                                                                                                    |
| (Global and Per-Line)                               | sip lineN as-feature-event<br>subscription<br>(per-line) | For more information about this parameter, see Chapter 6, the section, "As-Feature-Event Subscription" on page 6-17.                                                                                                    |
| AS-Feature-Event<br>Subscription Period             | sip as-feature-event subscription period                 | Specifies the amount of time, in seconds, between resubscribing. If the phone does not resubscribe in the time specified for this parameter, it loses subscription.                                                                                                    |
|                                                     |                                                          | For more information about this parameter, see Chapter 6, the section, "As-Feature-Event Subscription" on page 6-17.                                                                                                    |
| Send MAC Address in<br>REGISTER Message             | sip send mac                                             | Adds an "Aastra-Mac:" header to the SIP REGISTER messages sent from the phone to the call server, where the value is the MAC address of the phone.                                                                                                    |
|                                                     |                                                          | For more information about this parameter, see Chapter 6, the section, "MAC Address/Line Number in REGISTER Messages" on page 6-5.                                                                                                    |

| Parameter in<br>Aastra Web UI           | Parameters in Configuration Files | Description                                                                                                    |
|-----------------------------------------|-----------------------------------|----------------------------------------------------------------------------------------------------|
| Send Line Number in<br>REGISTER Message | sip send line                     | Adds an "Aastra-Line:" header to the SIP REGISTER messages sent from the phone to the call server, where the value is the line number that is being registered.                                                                                                    |
|                                         |                                   | For more information about this parameter, see Chapter 6, the section, "MAC Address/Line Number in REGISTER Messages" on page 6-5.                                                                                                    |
| Session Timer                           | sip session timer                 | The time, in seconds, that the IP phone uses to send periodic re-INVITE requests to keep a session alive. The proxy uses these re-INVITE requests to maintain the status' of the connected sessions. See RFC4028 for details. Default is 0.                                     |
|                                         |                                   | For more information, see Chapter 4, "Advanced SIP Settings (optional)" on page 4-84.                                                                                                    |
| Timer 1 and Timer 2                     | sip T1 timer<br>sip T2 timer      | These timers are SIP transaction layer timers defined in RFC 3261. Timer 1 is an estimate, in milliseconds, of the round-trip time (RTT). Timer 2 represents the amount of time, in milliseconds, a non-INVITE server transaction takes to respond to a request.                |
|                                         |                                   | For more information, see Chapter 4, "Advanced SIP Settings (optional)" on page 4-84.                                                                                                    |
| Transaction Timer                       | sip transaction timer             | The amount of time, in milliseconds that the phone allows the callserver (registrar/proxy) to respond to SIP messages that it sends. If the phone does not receive a response in the amount of time designated for this parameter, the phone assumes the message has timed out. |
|                                         |                                   | For more information, see Chapter 4, "Advanced SIP Settings (optional)" on page 4-84.                                                                                                    |

## **Administrator Level Options**

| Parameter in<br>Aastra Web UI | Parameters in Configuration Files | Description                                                                                                    |
|-------------------------------|-----------------------------------|----------------------------------------------------------------------------------------------------|
| Transport Protocol            | sip transport protocol            | The protocol that the Real-Time Transport Protocol (RTP) port on the IP phone uses to send out SIP signaling packets.                                                                                                    |
|                               |                                   | Notes:  1. If you set the value of this parameter to 4 (TLS), the phone checks to see if the "sips persistent tls" is enabled. If it is enabled, the phone uses Persistent TLS on the connection. If "sips persistent tls" is disabled, then the phone uses TLS on the connection. If TLS is used, you must specify the Root and Intermediate Certificates, the Local Certificate, the Private Key, and the Trusted Certificates. |
|                               |                                   | 2. If the phone uses Persistent TLS, you MUST specify the Trusted Certificates; the Root and Intermediate Certificates, the Local Certificate, and the Private Key are optional.                                                                                                    |
|                               |                                   | For more information, see Chapter 4, "Advanced SIP Settings (optional)" on page 4-84.                                                                                                    |
| Local SIP UDP/TCP Port        | sip local port                    | Specifies the local source port (UDP/TCP) from which the phone sends SIP messages.                                                                                                    |
|                               |                                   | Notes:  1. It is recommended that you avoid the conflict RTP port range in case of a UDP transport.  2. By default, the IP phones use symmetric UDP signaling for outgoing UDP SIP messages. When symmetric UDP is enabled, the IP phone generates and listens for UDP messages using port 5060. If symmetric UDP signaling is disabled, the phone sends from random ports but it listens on the configured SIP local port.       |
|                               |                                   | For more information, see Chapter 4, "SIP and TLS Source Ports for NAT Traversal" on page 4-37.                                                                                                    |

| Parameter in<br>Aastra Web UI       | Parameters in Configuration Files    | Description                                                                                                    |
|-------------------------------------|--------------------------------------|----------------------------------------------------------------------------------------------------|
| Local SIP TLS Port                  | sip local tls port                   | Specifies the local source port (SIPS/TLS) from which the phone sends SIP messages.                                                                                          |
|                                     |                                      | <b>Note:</b> It is recommended that you avoid the conflict with any TCP ports being used. For example: WebUI HTTP server on 80/tcp and HTTPS on 443/tcp.                     |
|                                     |                                      | For more information, see Chapter 4, "SIP and TLS Source Ports for NAT Traversal" on page 4-37.                                                                              |
| Registration Failed Retry<br>Timer  | sip registration retry timer         | Specifies the time, in seconds, that the phone waits between registration attempts when a registration is rejected by the registrar.                                         |
|                                     |                                      | For more information, see Chapter 4, "Advanced SIP Settings (optional)" on page 4-84.                                                                                        |
| Registration Timeout Retry<br>Timer | sip registration timeout retry timer | Specifies the length of time, in seconds, that the phone waits until it re-attempts to register after a REGISTER message times out.                                          |
|                                     |                                      | If this parameter is set lower than 30 seconds, the phone uses a minimum timer of 30 seconds.                                                                                |
|                                     |                                      | For more information, see Chapter 4, "Advanced SIP Settings (optional)" on page 4-84.                                                                                        |
| Registration Renewal<br>Timer       | sip registration renewal timer       | The length of time, in seconds, prior to expiration, that the phone renews registrations.                                                                                    |
|                                     |                                      | For example, if the value is set to 20, then 20 seconds before the registration is due to expire, a new REGISTER message is sent to the registrar to renew the registration. |
|                                     |                                      | For more information, see Chapter 4, "Advanced SIP Settings (optional)" on page 4-84.                                                                                        |

| Parameter in<br>Aastra Web UI | Parameters in Configuration Files | Description                                                                                                    |
|-------------------------------|-----------------------------------|----------------------------------------------------------------------------------------------------|
| BLF Subscription Period       | sip blf subscription period       | Specifies the time period, in seconds, that the IP phone resubscribes the BLF subscription service after a software/firmware upgrade or after a reboot of the IP phone.                                                                                                    |
|                               |                                   | For more information, see Chapter 4, "Advanced SIP Settings (optional)" on page 4-84.                                                                                                    |
| ACD Subscription Period       | sip acd subscription period       | Specifies the time period, in seconds, that the IP phone resubscribes the Automatic Call Distribution (ACD) subscription service after a software/firmware upgrade or after a reboot of the IP phone.                                                                                                    |
|                               |                                   | For more information, see Chapter 4, "Advanced SIP Settings (optional)" on page 4-84.                                                                                                    |
| BLA Subscription Period       | sip bla subscription period       | Specifies the amount of time, in seconds, that the phone waits to receive a BLA subscribe message from the server. If you specify zero (0), the phone uses the value specified for the BLA expiration in the subscribe message received from the server. If no value is specified, the phone uses the default value of 300 seconds. |
|                               |                                   | For more information, see Chapter 4, "Advanced SIP Settings (optional)" on page 4-84.                                                                                                    |
| Blacklist Duration            | sip blacklist duration            | Specifies the length of time, in seconds, that a failed server remains on the server blacklist. The IP phone avoids sending a SIP message to a failed server (if another server is available) for this amount of time.                                                                                                    |
|                               |                                   | For more information about Blacklist Duration, see Chapter 6, the section, "Blacklist Duration" on page 6-22.                                                                                                    |

| Parameter in<br>Aastra Web UI | Parameters in Configuration Files | Description                                                                                                    |
|-------------------------------|-----------------------------------|----------------------------------------------------------------------------------------------------|
| Whitelist Proxy               | sip whitelist                     | <ul> <li>This parameter enables/disables the whitelist proxy feature, as follows:</li> <li>Set to 0 to disable the feature.</li> <li>Set to 1 to enable the feature. When this feature is enabled, an IP phone accepts call requests from a trusted proxy server only. The IP phone rejects any call requests from an untrusted proxy server.</li> <li>For more information about Whitelist Proxy see Chapter 6, the section, "Whitelist Proxy" on page 6-24.</li> </ul>                                                   |
| XML SIP Notify                | sip xml notify event              | Enables or disables the phone to accept or reject an aastra-xml SIP NOTIFY message.  Note: To ensure the SIP NOTIFY is coming from a trusted source, it is recommended that you enable the Whitelist feature (Whitelist Proxy parameter) on the IP phone. If enabled, and the phone receives a SIP NOTIFY from a server that is NOT on the whitelist (i.e. untrusted server), the phone rejects the message.  For more information about XML SIP Notify see Chapter 6, the section, "XML SIP Notify Events" on page 5-339. |

# RTP Settings

You can configure the following RTP settings.

| Parameter In IP Phone UI | Parameter in<br>Aastra Web UI                        | Parameters in Configuration Files | Description                                                                                                    |
|--------------------------|------------------------------------------------------|-----------------------------------|----------------------------------------------------------------------------------------------------|
| RTP Port Base            | RTP Port                                             | sip rtp port                      | The RTP port is used for sending DTMF tones and for the audio stream. Your network administrator may close some ports for security reasons. You may want to use this parameter to send RTP data using a different port. Default is 3000.  For more information, see Chapter 4, "Real-time Transport Protocol (RTP) Settings" on page 4-93. |
| N/A                      | Basic Codecs<br>(G.711 u-Law,<br>G.711 a-Law, G.729) | sip use basic codecs              | Enables or disables basic codecs. Enabling this parameter allows the IP phone to use the basic Codecs when sending/receiving RTP packets. Valid values are 0 (disabled) and 1 (enabled). Default is 0 (disabled).  For more information, see Chapter 4, "Real-time Transport Protocol (RTP) Settings" on page 4-93.                        |
| N/A                      | Force RFC2833 Out of Band DTMF                       | sip out-of-band dtmf              | Enables or disables out-of-band DTMF. Enabling this parameter forces the IP phone to use out-of-band DTMF according to RFC2833. Valid values are 0 (disabled) and 1 (enabled). Default is 1 (enabled).  For more information, see Chapter 4, "Real-time Transport Protocol (RTP) Settings" on page 4-93.                                   |

| Parameter In IP Phone UI | Parameter in<br>Aastra Web UI        | Parameters in Configuration Files                                  | Description                                                                                                    |
|--------------------------|--------------------------------------|--------------------------------------------------------------------|----------------------------------------------------------------------------------------------------|
| N/A                      | Customized Codec<br>Preference List  | sip customized codec                                               | Specifies a customized Codec preference list which allows you to use the preferred Codecs for this IP phone.                                                                                                    |
|                          |                                      |                                                                    | For more information, see Chapter 4, "Real-time Transport Protocol (RTP) Settings" on page 4-93.                                                                                                    |
| N/A                      | DTMF Method (Global and Per-Line)    | sip dtmf method<br>(global)<br>sip lineN dtmf method<br>(per-line) | Sets the dual-tone multifrequency (DTMF) method to use on the IP phone on a global or per-line basis. Valid values are 0 (RTP), 1 (SIP INFO), or 2 (BOTH). Default is 0 (RTP).  For more information, see Chapter 4, "Real-time Transport Protocol                                                                                                    |
| N/A                      | RTP Encryption (Global and Per-Line) | sip srtp mode<br>(global)<br>sip lineN srtp mode<br>(per-line)     | <ul> <li>(RTP) Settings" on page 4-93.</li> <li>This parameter determines if SRTP is enabled on this IP phone, as follows:</li> <li>If set to 0, then disable SRTP.</li> <li>If set to 1 then SRTP calls are preferred.</li> <li>If set to 2, then SRTP calls only are generated/accepted.</li> <li>For more information, see Chapter 4, "Real-time Transport Protocol (RTP) Settings" on page 4-93.</li> </ul> |
| N/A                      | Silence Suppression                  | sip silence suppression                                            | Silence suppression is enabled by default on the IP phones. The phone negotiates whether or not to use silence suppression. Disabling this feature forces the phone to ignore any negotiated value.  For more information, see Chapter 4, "Real-time Transport Protocol (RTP) Settings" on page 4-93.                                                                                                    |

# **Autodial Settings**

You can configure the following Autodial settings.

| Parameter In<br>IP Phone UI | Parameter in<br>Aastra Web UI                      | Parameters in<br>Configuration Files                | Description                                                                                                    |
|-----------------------------|----------------------------------------------------|-----------------------------------------------------|----------------------------------------------------------------------------------------------------|
| N/A                         | Autodial Number (Global and Per-Line)              | sip autodial number<br>sip lineN autodial<br>number | Globally or on a per-line basis, specifies the SIP phone number that the IP phone autodials when the handset is lifted from the phone cradle. An empty (blank) value disables autodial on the phone.  For more information, see Chapter 4, "Autodial Settings" on page 4-103.                                                                                                    |
| N/A                         | Autodial Timeout (Global and Per-Line)             | sip autodial timeout sip lineN autodial timeout     | Globally or on a per-line basis, specifies the time, in seconds, that the phone waits to dial a preconfigured number after the handset is lifted from the IP phone cradle.  If this parameter is set to 0 (hotline), the phone immediately dials a preconfigured number when you lift the handset. If this parameter is set to a value greater than 0, the phone waits the specified number of seconds before dialing the preconfigured number (warmline) when you lift the handset.  Default is 0 (hotline).  For more information, see Chapter 4, "Autodial Settings" on page 4-103. |
| N/A                         | Use Global Settings (Per-line configurations only) | N/A                                                 | For each line, this parameter specifies to use the global autodial settings of "Autodial Number" and "Autodial Timeout".  For more information, see Chapter 4, "Autodial Settings" on page 4-103.                                                                                                    |

# **Line Settings**

An administrator can configure multiple lines on the IP phone with the same SIP network configuration (global) or a different SIP network configuration (per-line). The following table provides the number of lines available for each IP phone model.

| IP Phone<br>Model | Available<br>Lines |
|-------------------|--------------------|
| 9143i             | 9                  |
| 9480i             | 9                  |
| 9480i CT          | 9                  |
| 6753i             | 9                  |
| 6755i             | 9                  |
| 6757i             | 9                  |
| 6757i CT          | 9                  |

On the IP Phones, you can configure the following on a per-line basis using the configuration files or the Aastra Web UI:

- Basic SIP Authentication Settings
- Basic SIP Network Settings
- Advanced SIP Settings (Missed Call Summary Subscription only)
- RTP Settings (DTMF Method and RTP Encryption only)
- Autodial Settings (On a per-line basis, you can also enable/disable the "Use Global Settings" parameter.)

#### References

For more information about configuring the features listed above on a per-line basis, see Chapter 4, the sections:

- "Basic SIP Settings" on page 4-71
- "Advanced SIP Settings (optional)" on page 4-84
- "Real-time Transport Protocol (RTP) Settings" on page 4-93
- "Autodial Settings" on page 4-103

## Softkeys, Programmable Keys, Expansion Module Keys

A user or administrator can assign specific functions to softkeys, programmable keys, or expansion module keys. The available keys for configuration depend on the IP phone model as shown in the following table.

| IP Phone Model | Softkeys | Expansion Module<br>Keys                        | Programmable Keys |
|----------------|----------|-------------------------------------------------|-------------------|
| 9143i          | -        | Not Applicable                                  | 7                 |
| 9480i          | 6        | Not Applicable                                  | -                 |
| 9480i CT       | 6        | Not Applicable                                  | -                 |
| 6753i          | -        | 36 to 108*<br>(Model M670i)                     | 4                 |
| 6755i          | 6        | 36 to 108*<br>(Model M670i)                     | 6                 |
|                |          | 60 to 180**<br>(Model M675i)                    |                   |
| 6757i          | 12       | 36 to 108*<br>(Model M670i)                     | -                 |
|                |          | 60 to 180**<br>(Model M675i)                    |                   |
| 6757i CT       | 12       | 36 to 108* on Base<br>Station<br>(Model M670i)  | -                 |
|                |          | 60 to 180** on Base<br>Station<br>(Model M675i) |                   |

<sup>\*</sup>The M670i expansion module consists of 36 softkeys. You can have up to 3 expansion modules on an IP phone totaling 108 softkeys. Valid for 6753i, 6755i, 6757i, and 6757i CT phones.

The softkey, programmable key, or expansion module key can be set to use a specific function. Available functions depend on the IP phone model.

#### Reference

For more information about key functions see Appendix A, the section, "Softkey/Programmable Key/Feature Key/Expansion Module Key Parameters" on page A-192.

For information about configuring softkeys, programmable keys, and expansion module keys, see Chapter 5, the section, "Softkeys/Programmable Keys/Feature Keys/Expansion Module Keys" on page 5-141.

<sup>\*\*</sup>The M675i expansion module consists of 60 softkeys. You can have up to 3 expansion modules on an IP phone totaling 180 softkeys. Valid for 6755i, 6757i, and 6757i CT phones.

### **Action URI**

The IP phones have a feature that allows an administrator to specify a uniform resource identifier (URI) that triggers a GET when certain XML events occur. The Action URI feature prevents the phones from hanging if the Action URIs should fail. The phones also support transparent, non-blocking, XML post execute item URIs.

The IP phone XML events that support this feature are defined in the following table.

| Action URI              | Description                                                                                                    |
|-------------------------|----------------------------------------------------------------------------------------------------|
| Startup                 | Specifies the URI for which the phone executes a GET on when a startup event occurs.                                                                              |
| Successful Registration | Specifies the URI for which the phone executes a GET on when a successful registration event occurs.                                                              |
| Registration Event      | Specifies the URI for when registration events occur or when there are registration state changes.                                                                |
|                         | <b>Note:</b> This action URI is not called when the same event is repeated (for example, a timeout occurs again when registration is already in a timeout state.) |
| Incoming Call           | Specifies the URI for which the phone executes a GET on when an incoming call event occurs.                                                                       |
| Outgoing Call           | Specifies the URI for which the phone executes a GET on when an outgoing call event occurs.                                                                       |
| Offhook                 | Specifies the URI for which the phone executes a GET on when an offhook event occurs.                                                                             |
| Onhook                  | Specifies the URI for which the phone executes a GET on when an onhook event occurs.                                                                              |
| Disconnected            | Specifies the URI that the phone executes a GET on, when it transitions from the incoming, outgoing, calling, or connected state into the idle state.             |
| XML SIP Notify          | Specifies the URI to be called when an empty XML SIP NOTIFY is received by the phone.                                                                             |
| Poll                    | Specifies the URI to be called every "action uri poll interval" seconds.                                                                                          |
| Poll Interval           | Specifies the interval, in seconds, between calls from the phone to the "action uri poll".                                                                        |

You can set these parameters using the configuration files or the Aastra Web UI.

#### Reference

For more information about setting the Action URIs for XML applications, see "XML Action URIs" on page 5-325.

#### Action URI Disconnected

The phones allow an Administrator to specify a URI to allow a disconnect event to occur when the phone transitions from any active state (outgoing, incoming, connected, or calling) to an idle state.

#### Reference

For more information about configuring the Action URI Disconnected parameter, see "Action URI Disconnected" on page 5-336.

### XML SIP Notify Events and Action URIs

In order for an XML push to bypass the NAT/firewall, the phone supports a proprietary SIP NOTIFY event (aastra-xml) with or without XML content.

If XML content is provided in the SIP NOTIFY, it is processed directly by the phone as it is done for an XML PUSH.

#### Reference

For more information about enabling the XML SIP Notify on the IP Phones, see Chapter 5, the section, "XML SIP Notify Events" on page 5-339.

### **Polling Action URIs**

Another way to reach a phone behind a NAT/firewall is to have the phone make an XML call at periodic intervals. An Administrator can use the **action uri poll** to command the phone to perform an XML call at configurable intervals.

An Administrator can specify the URI to be called and specify the interval between polls. Configuration of this feature is dynamic (no reboot required).

#### Reference

For more information about configuring the polling and polling interval of Action URIs, see "Polling Action URIs" on page 5-334.

# **Configuration Server Settings**

The configuration server stores the firmware images, configuration files, and software when performing software upgrades to the IP phone. An administrator can configure the following parameters for the configuration server:

| Parameter In<br>IP Phone UI | Parameter in<br>Aastra Web UI | Parameters in<br>Configuration Files | Description                                                                                                    |
|-----------------------------|-------------------------------|--------------------------------------|----------------------------------------------------------------------------------------------------|
| Download Protoco            | l Settings                    |                                      |                                                                                                    |
| Download Protocol           | Download Protocol             | download protocol                    | Protocol to use for downloading new versions of software to the IP phone. Valid values are: TFTP FTP HTTP HTTPS  Note: For DHCP to automatically populate the IP address or domain name for the download servers, your DHCP server must support Option 66. The IP phones also support Option 60 and 43. For more information, see Chapter 4, the section, "DHCP" on page 4-4.  For more information about download protocols on the IP Phone, see Chapter 4, "Configuration Server Protocol" on page 4-108. |

| Parameter In<br>IP Phone UI | Parameter in<br>Aastra Web UI | Parameters in<br>Configuration Files | Description                                                                                                    |
|-----------------------------|-------------------------------|--------------------------------------|----------------------------------------------------------------------------------------------------|
| Primary TFTP                | TFTP Server                   | tftp server                          | The TFTP server's IP address or qualified domain name. If DHCP is enabled and the DHCP server provides the information, this field is automatically populated. Use this parameter to change the IP address or domain name of the TFTP server. This will become effective after this configuration file has been downloaded into the phone.  For more information, see Chapter 4, "Configuration Server Protocol" on page 4-108.                                                                                            |
| Primary TFTP Path           | TFTP Path                     | tftp path                            | Specifies the path name for which the configuration files reside on the TFTP server for downloading to the IP Phone.  If the IP phone's configuration and firmware files are located in a sub-directory beneath the server's root directory, the relative path to that sub-directory should be entered in this field.  Note: Enter the path name in the form folderX\folderX\folderX\folderX. For example, ipphone\6757i\configfiles.  For more information, see Chapter 4, "Configuration Server Protocol" on page 4-108. |
| Alternate TFTP              | Alternate TFTP                | alternate tftp server                | The alternate TFTP server's IP address or qualified domain name. This will become effective after this configuration file has been downloaded into the phone.  For more information, see Chapter 4, "Configuration Server Protocol" on page 4-108.                                                                                                    |

| Parameter In<br>IP Phone UI | Parameter in<br>Aastra Web UI | Parameters in<br>Configuration Files | Description                                                                                                    |
|-----------------------------|-------------------------------|--------------------------------------|----------------------------------------------------------------------------------------------------|
| Alternate TFTP<br>Path      | Alternate TFTP Path           | alternate tftp path                  | Specifies the path name for which the configuration files reside on the Alternate TFTP server for downloading to the IP Phone.  If the IP phone's configuration and firmware files are located in a sub-directory beneath the server's root directory, the relative path to that sub-directory should be entered in this field. |
|                             |                               |                                      | For more information, see Chapter 4, "Configuration Server Protocol" on page 4-108.                                                                                                    |
| Select TFTP                 | Use Alternate TFTP            | use alternate tftp                   | Enables or disables the alternate TFTP server. Valid values are "0" disabled and "1" enabled.  For more information, see Chapter                                                                                                    |
|                             |                               |                                      | 4, "Configuration Server Protocol" on page 4-108.                                                                                                    |
| FTP Server                  | FTP Server                    | ftp server                           | The FTP server's IP address or network host name. This will become effective after this configuration file has been downloaded into the phone.  Optional: You can also assign a username and password for access to the FTP server. See the following parameters for setting username and password.                             |
|                             |                               |                                      | For more information, see Chapter 4, "Configuration Server Protocol" on page 4-108.                                                                                                    |

| Parameter In<br>IP Phone UI | Parameter in<br>Aastra Web UI | Parameters in Configuration Files | Description                                                                                                    |
|-----------------------------|-------------------------------|-----------------------------------|----------------------------------------------------------------------------------------------------|
| FTP Path                    | FTP Path                      | ftp path                          | Specifies the path name for which the configuration files reside on the FTP server for downloading to the IP Phone.                                                                             |
|                             |                               |                                   | If the IP phone's configuration and firmware files are located in a sub-directory beneath the server's root directory, the relative path to that sub-directory should be entered in this field. |
|                             |                               |                                   | For more information, see Chapter 4, "Configuration Server Protocol" on page 4-108.                                                                                                    |
| FTP Username                | FTP Username                  | ftp username                      | The username to enter for accessing the FTP server. This will become effective after this configuration file has been downloaded into the phone.                                                |
|                             |                               |                                   | Note: The IP Phones support usernames containing dots (".").                                                                                                    |
|                             |                               |                                   | For more information, see Chapter 4, "Configuration Server Protocol" on page 4-108.                                                                                                    |
| FTP Password                | FTP Password                  | ftp password                      | The password to enter for accessing the FTP server. This will become effective after this configuration file has been downloaded into the phone.                                                |
|                             |                               |                                   | For more information, see Chapter 4, "Configuration Server Protocol" on page 4-108.                                                                                                    |

| Parameter In<br>IP Phone UI | Parameter in<br>Aastra Web UI | Parameters in Configuration Files | Description                                                                                                    |
|-----------------------------|-------------------------------|-----------------------------------|----------------------------------------------------------------------------------------------------|
| HTTP Server                 | HTTP Server                   | http server                       | The HTTP server's IP address. This will become effective after this configuration file has been downloaded into the phone.  Optional: You can also assign an HTTP relative path to the HTTP server. See the next parameter (http path).  For more information, see Chapter |
|                             |                               |                                   | 4, "Configuration Server Protocol" on page 4-108.                                                                                                    |
| HTTP Path                   | HTTP Path                     | http path                         | Specifies the path name for which the configuration files reside on the HTTP server for downloading to the IP Phone.                                                                                                    |
|                             |                               |                                   | If the IP phone's configuration and firmware files are located in a sub-directory beneath the server's root directory, the relative path to that sub-directory should be entered in this field.                                                                            |
|                             |                               |                                   | For more information, see Chapter 4, "Configuration Server Protocol" on page 4-108.                                                                                                    |
| HTTP Port                   | HTTP Port                     | http port                         | Specifies the HTTP port that the server uses to load the configuration to the phone over HTTP.                                                                                                    |
|                             |                               |                                   | For more information, see Chapter 4, "Configuration Server Protocol" on page 4-108.                                                                                                    |

| Parameter In<br>IP Phone UI | Parameter in<br>Aastra Web UI | Parameters in Configuration Files | Description                                                                                                    |
|-----------------------------|-------------------------------|-----------------------------------|----------------------------------------------------------------------------------------------------|
| Download Server             | HTTPS Server                  | https server                      | The HTTPS server's IP address. This will become effective after this configuration file has been downloaded into the phone.  Optional: You can also assign an HTTPS relative path to the HTTPS server. See the next parameter (https path). |
|                             |                               |                                   | For more information, see Chapter 4, "Configuration Server Protocol" on page 4-108.                                                                                                    |
| Download Path               | HTTPS Path                    | https path                        | Specifies the path name for which the configuration files reside on the HTTPS server for downloading to the IP Phone.                                                                                                    |
|                             |                               |                                   | If the IP phone's configuration and firmware files are located in a sub-directory beneath the server's root directory, the relative path to that sub-directory should be entered in this field.                                             |
|                             |                               |                                   | For more information, see Chapter 4, "Configuration Server Protocol" on page 4-108.                                                                                                    |
| Download Port               | HTTPS Port                    | https port                        | Specifies the HTTP port that the server uses to load the configuration to the phone over HTTP.                                                                                                    |
|                             |                               |                                   | For more information, see Chapter 4, "Configuration Server Protocol" on page 4-108.                                                                                                    |

| Parameter In<br>IP Phone UI | Parameter in<br>Aastra Web UI | Parameters in Configuration Files | Description                                                                                                    |
|-----------------------------|-------------------------------|-----------------------------------|----------------------------------------------------------------------------------------------------|
| Auto-Resync Setti           | ngs                           |                                   |                                                                                                    |
| N/A                         | Mode                          | auto resync mode                  | Enables and disables the phone to be updated automatically once a day at a specific time in a 24-hour period. This parameter works with TFTP, FTP, and HTTP servers.                                                                                       |
|                             |                               |                                   | <ol> <li>Notes:         <ol> <li>If a user is accessing the Aastra Web UI, they are not informed of an auto-reboot.</li> <li>Any changes made using the Aastra Web UI or the IP phone UI are not overwritten by an auto-resync update.</li></ol></li></ol> |

# **Administrator Level Options**

| Parameter In IP Phone UI | Parameter in<br>Aastra Web UI | Parameters in Configuration Files | Description                                                                                                    |
|--------------------------|-------------------------------|-----------------------------------|----------------------------------------------------------------------------------------------------|
| N/A                      | Time (24-hour)                | auto resync time                  | Sets the time of day in a 24-hour period for the IP phone to be automatically updated. This parameter works with TFTP, FTP, and HTTP servers.                                                                                                    |
|                          |                               |                                   | Notes:  1. The resync time is based on the local time of the IP phone.  2. The value of 00:00 is 12:00 A.M.  3. When selecting a value for this parameter in the Aastra Web UI, the values are in 30-minute increments only.  4. When entering a value for this parameter using the configuration files, the value can be entered using minute values from 00 to 59 (for example, the auto resync time can be entered as 02:56).  5. Auto-Resync adds up to 15 minutes random time to the configured time. For example, if the auto resync time parameter is set to 02:00, the event takes place any time between 02:00 and 02:15.  6. When the language on the phone is set to French or Spanish, you must enter the time in the format "00h00" (configuration files only). |
|                          |                               |                                   | For more information, see Chapter 8, the section, "Using the Auto-Resync Feature" on page 8-7.                                                                                                    |

| Parameter In<br>IP Phone UI                  | Parameter in<br>Aastra Web UI                      | Parameters in<br>Configuration Files | Description                                                                                                    |  |
|----------------------------------------------|----------------------------------------------------|--------------------------------------|----------------------------------------------------------------------------------------------------|--|
| N/A                                          | Maximum Delay                                      | auto resync max delay                | Specifies the maximum time, in minutes, the phone waits past the scheduled time before starting a checksync.                                                                    |  |
|                                              |                                                    |                                      | For more information, see Chapter 8, the section, "Using the Auto-Resync Feature" on page 8-7.                                                                                  |  |
| N/A                                          | Days                                               | auto resync days                     | Specifies the amount of days that the phone waits between checksync operations.                                                                                                 |  |
|                                              |                                                    |                                      | Note: A value of 0 causes the phone to checksync every time the clock reads the proper time. A value of 1 forces the phone to wait 24 hours prior to doing the first checksync. |  |
|                                              |                                                    |                                      | For more information, see Chapter 8, the section, "Using the Auto-Resync Feature" on page 8-7.                                                                                  |  |
| XML Push Server List (Approved IP Addresses) |                                                    |                                      |                                                                                                    |  |
| N/A                                          | XML Push Server<br>List (Approved IP<br>Addresses) | xml application post list            | The HTTP server that is pushing XML applications to the IP phone.                                                                                                    |  |
|                                              |                                                    |                                      | For more information, see Chapter 5, the section, "XML Push Requests" on page 5-318.                                                                                            |  |

## **Firmware Update Features**

The IP phones support the protocols, TFTP, FTP, HTTP or HTTPS to download configuration files and upgrade firmware to the phones from a configuration server.

You can download the firmware stored on the configuration server in one of three ways:

- Using the "Firmware Update" page in the Aastra Web UI at the location *Advanced Settings->Firmware Update*.
- Using the IP Phone UI or the Aastra Web UI to restart the phone. The phone
  automatically looks for firmware updates and configuration files during the
  boot process.
- Setting an **Auto-Resync** feature to automatically update the firmware, configuration files, or both at a specific time in a 24-hour period). (Feature can be enabled using the configuration files or the Aastra Web UI).

#### Reference

For more information about firmware update, see Chapter 8, "Upgrading the Firmware."

# **TLS Support**

The IP Phones support a transport protocol called **Transport Layer Security** (**TLS**) and **Persistent TLS**. TLS is a protocol that ensures communication privacy between the SIP phones and the Internet. TLS ensures that no third party may eavesdrop or tamper with any message. An Administrator can configure the following parameters for TLS Support.

| Parameter<br>In<br>IP Phone UI | Parameter in<br>Aastra Web UI | Parameters in<br>Configuration Files | Description                                                                                                    |
|--------------------------------|-------------------------------|--------------------------------------|----------------------------------------------------------------------------------------------------|
| N/A                            | Transport Protocol            | sip transport protocol               | Specifies the protocol that the RTP port on the IP phone uses to send out SIP signaling packets. Default is USP.  Notes:                                                                                                    |
|                                |                               |                                      | 1. If you set the value of this parameter to 4 (TLS), the phone checks to see if the "sips persistent tls" is enabled. If it is enabled, the phone uses Persistent TLS on the connection. If "sips persistent tls" is disabled, then the phone uses TLS on the connection. If TLS is used, you must specify the Root and Intermediate Certificates, the Local Certificate, the Private Key, and the Trusted Certificates.  2. If the phone uses Persistent TLS, you MUST specify the Trusted Certificates; the Root and Intermediate Certificates, the Local Certificate, and the Private Key are optional.  For more information, see Chapter 6, the section, "Transport Layer Security (TLS)" on page 6-26. |

| Parameter<br>In<br>IP Phone UI | Parameter in<br>Aastra Web UI | Parameters in<br>Configuration Files | Description                                                                                                    |
|--------------------------------|-------------------------------|--------------------------------------|----------------------------------------------------------------------------------------------------|
| N/A                            | N/A                           | sips persistent tls                  | Enables or disables the use of Persistent Transport Layer Security (TLS).                                                                                                    |
|                                |                               |                                      | Persistent TLS sets up the connection to the server once and re-uses that connection for all calls from the phone. The setup connection for Persistent TLS is established during the registration of the phone. If the phones are set to use Persistent TLS, and a call is made from the phone, this call and all subsequent calls use the same authenticated connection. This significantly reduces the delay time when placing a call.                                                                                                    |
|                                |                               |                                      | Notes:  1. Persistent TLS requires the outbound proxy server and outbound proxy port parameters be configured in either the configuration files or the Aastra Web UI (Advanced Settings->Global SIP->Basic SIP Network Settings). There can be only one persistent TLS connection created per phone. The phone establishes the TLS connection to the configured outbound proxy.  2. If you configure the phone to use Persistent TLS, you must also specify the Trusted Certificate file to use. The Root and Intermediate Certificates, Local Certificate, and Private Key files are optional.  For more information, see Chapter 6, the section, "Transport Layer Security (TLS)" on |

| Parameter<br>In<br>IP Phone UI | Parameter in<br>Aastra Web UI                        | Parameters in<br>Configuration Files    | Description                                                                                                    |
|--------------------------------|------------------------------------------------------|-----------------------------------------|----------------------------------------------------------------------------------------------------|
| N/A                            | Root and<br>Intermediate<br>Certificates<br>Filename | sips root and intermediate certificates | Allows you to specify the SIP Root and Intermediate Certificate files to use when the phone uses the TLS transport protocol to setup a call.                                                                                                    |
|                                |                                                      |                                         | The Root and Intermediate Certificate files contain one root certificate and zero or more intermediate certificates which must be placed in order of certificate signing with root certificate being the first in the file. If the local certificate is signed by some well known certificate authority, then that authority provides the user with the Root and Intermediate Certificate files (most likely just CA root certificate). |
|                                |                                                      |                                         | This parameter is required when configuring TLS (optional for Persistent TLS.)                                                                                                    |
|                                |                                                      |                                         | <b>Note:</b> The certificate files must use the format ".pem". To create custom certificate files to use on your IP phone, contact Aastra Technical Support.                                                                                                    |
|                                |                                                      |                                         | For more information, see Chapter 6, the section, "Transport Layer Security (TLS)" on page 6-26.                                                                                                    |
| N/A                            | Local Certificate<br>Filename                        | sips local certificate                  | Allows you to specify the Local Certificate file to use when the phone uses the TLS transport protocol to setup a call.                                                                                                    |
|                                |                                                      |                                         | This parameter is required when configuring TLS (optional for Persistent TLS.)                                                                                                    |
|                                |                                                      |                                         | Note: The certificate file must use the format ".pem". To create specific certificate files to use on your IP phone, contact Aastra Technical Support.                                                                                                    |
|                                |                                                      |                                         | For more information, see Chapter 6, the section, "Transport Layer Security (TLS)" on page 6-26.                                                                                                    |

| Parameter<br>In<br>IP Phone UI | Parameter in<br>Aastra Web UI    | Parameters in<br>Configuration Files | Description                                                                                                    |
|--------------------------------|----------------------------------|--------------------------------------|----------------------------------------------------------------------------------------------------|
| N/A                            | Private Key<br>Filename          | sips private key                     | Allows you to specify a Private Key file to use when the phone uses the TLS transport protocol to setup a call.                                                                                                    |
|                                |                                  |                                      | This parameter is required when configuring TLS (optional for Persistent TLS.)                                                                                                    |
|                                |                                  |                                      | Note: The key file must use the format ".pem". To create specific private key files to use on your IP phone, contact Aastra Technical Support.                                                                                                    |
|                                |                                  |                                      | For more information, see Chapter 6, the section, "Transport Layer Security (TLS)" on page 6-26.                                                                                                    |
| N/A                            | Trusted Certificates<br>Filename | sips trusted certificates            | Allows you to specify the Trusted Certificate files to use when the phone uses the TLS transport protocol to setup a call.                                                                                                    |
|                                |                                  |                                      | The Trusted Certificate files define a list of trusted certificates. The phone's trusted list must contain the CA root certificates for all the servers it is connecting to. For example, if the phone is connecting to server A which has a certificate signed by CA1, and server B which has a certificate signed by CA2, the phone must have CA1 root certificate and CA2 root certificate in its Trusted Certificate file. |
|                                |                                  |                                      | This parameter is required when configuring TLS or Persistent TLS.                                                                                                    |
|                                |                                  |                                      | <b>Note:</b> The certificate files must use the format ".pem". To create custom certificate files to use on your IP phone, contact Aastra Technical Support.                                                                                                    |
|                                |                                  |                                      | For more information, see Chapter 6, the section, "Transport Layer Security (TLS)" on page 6-26.                                                                                                    |

### 802.1x Support

The IP phones support the IEEE 802.1x Protocol. The 802.1x Protocol is a standard for passing Extensible Authentication Protocol (EAP) over a wired or wireless Local Area Network (LAN).

The 802.1x Protocol on the IP phone facilitates media-level access control, and offers the capability to permit or deny network connectivity, control LAN access, and apply traffic policy, based on user or endpoint identity. This feature supports both the EAP-MD5 and EAP-TLS Protocols.

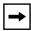

**Note:** If configuring 802.1x using the IP Phone UI, the certificates and private keys must already be configured and stored on the phone. Use the configuration files or the Aastra Web UI to load certificates and private keys.

An Administrator can configure the following parameters for the 802.1x Protocol.

| Parameter<br>In<br>IP Phone UI | Parameter in<br>Aastra Web UI | Parameters in<br>Configuration Files | Description                                                                                                    |
|--------------------------------|-------------------------------|--------------------------------------|----------------------------------------------------------------------------------------------------|
| EAP-MD5                        |                               |                                      |                                                                                                    |
| 802.1x<br>Mode                 | EAP Type                      | eap-type                             | Specifies the type of authentication to use on the IP Phone.  For more information, see Chapter 6, the                                                                                                    |
|                                |                               |                                      | section, "802.1x Support" on page 6-31.                                                                                                    |
| Identity                       | Identity                      | identity                             | Specifies the identity or username used for authenticating the phone.  Note: The value you enter for this parameter also displays in the Aastra Web UI at the path Advanced Settings-> 802.1x Support->General->Identity |
|                                |                               |                                      | For more information, see Chapter 6, the section, "802.1x Support" on page 6-31.                                                                                                    |

| Parameter<br>In<br>IP Phone UI | Parameter in<br>Aastra Web UI                        | Parameters in<br>Configuration Files      | Description                                                                                                    |
|--------------------------------|------------------------------------------------------|-------------------------------------------|----------------------------------------------------------------------------------------------------|
| MD5<br>Password                | MD5 Password                                         | md5 password                              | Specifies the password used for the MD5 authentication of the phone.  Note: The value you enter for this parameter also displays in the Aastra Web UI at the path Advanced Settings-> 802.1x Support->EAP-MD5 Settings->MD5 Password. The password displays as "*******.  For more information, see Chapter 6, the section, "802.1x Support" on page 6-31. |
| Enable<br>PassThru<br>Port     | PC Port PassThru<br>Enable/Disable                   | pc port passthrough<br>enabled            | Enables or disables the PC port on the phone to be used for 802.1x authentication support.  For more information, see Chapter 6, the section, "802.1x Support" on page 6-31.                                                                                                    |
| EAP-TLS                        |                                                      |                                           |                                                                                                    |
| 802.1x<br>Mode                 | EAP Type                                             | eap type                                  | Specifies the type of authentication to use on the IP Phone.  For more information, see Chapter 6, the section, "802.1x Support" on page 6-31.                                                                                                    |
| Identity                       | Identity                                             | identity                                  | Specifies the identity or username used for authenticating the phone.  Note: The value you enter for this parameter also displays in the Aastra Web UI at the path Advanced Settings-> 802.1x Support->General->Identity  For more information, see Chapter 6, the section, "802.1x Support" on page 6-31.                                                 |
| N/A                            | Root and<br>Intermediate<br>Certificates<br>Filename | 802.1x root and intermediate certificates | Specifies the file name that contains the root and intermediate certificates related to the local certificate.  For more information, see Chapter 6, the section, "802.1x Support" on page 6-31.                                                                                                    |

| Parameter<br>In<br>IP Phone UI | Parameter in<br>Aastra Web UI      | Parameters in<br>Configuration Files | Description                                                                                |
|--------------------------------|------------------------------------|--------------------------------------|--------------------------------------------------------------------------------------------|
| N/A                            | Local Certificate<br>Filename      | 802.1x local certificate             | Specifies the file name that contains the local certificate.                               |
|                                |                                    |                                      | For more information, see Chapter 6, the section, "802.1x Support" on page 6-31.           |
| N/A                            | Private Key<br>Filename            | 802.1x private key                   | Specifies the file name that contains the private key.                                     |
|                                |                                    |                                      | For more information, see Chapter 6, the section, "802.1x Support" on page 6-31.           |
| N/A                            | Trusted Certificates Filename      | 802.1x trusted certificates          | Specifies the file name that contains the trusted certificates.                            |
|                                |                                    |                                      | For more information, see Chapter 6, the section, "802.1x Support" on page 6-31.           |
| Enable<br>PassThru<br>Port     | PC Port PassThru<br>Enable/Disable | pc port passthrough<br>enabled       | Enables or disables the PC port on the phone to be used for 802.1x authentication support. |
|                                |                                    |                                      | For more information, see Chapter 6, the section, "802.1x Support" on page 6-31.           |

#### **Troubleshooting**

The Troubleshooting feature in the Aastra Web UI provides tasks that a system administrator can perform on the IP phones for troubleshooting purposes. Using this feature, a system administrator can:

- Assign an IP address and IP port in which to save log files
- Filter the logs according to severity that get reported to log files
- Save the current local configuration file to a specified location
- Save the current server configuration file to a specified location
- Show task and stack status (including "Free Memory" and "Maximum Memory Block Size")
- Enable/disable a WatchDog task
- View Error Messages

Aastra Technical Support can then use the information gathered to perform troubleshooting tasks.

#### Reference

For more information about troubleshooting on the IP Phones, see Chapter 9, "Troubleshooting."

# Chapter 4 Configuring Network and Session Initiation Protocol (SIP) Features

## About this chapter

#### Introduction

This chapter provides the information required to configure the Network and Global SIP features on the IP Phone. These features are password protected on the IP Phone UI and the Aastra Web UI. This chapter also includes procedures for configuring the Network and Global SIP features via the configuration files, the IP Phone UI, and the Aastra Web UI where applicable.

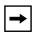

**Note:** The IP Phone User Interface (UI) procedures in the remainder of this Guide use the keys on the 9480i, 9480i CT, 6755i, 6757i, and/or 6757i CT when configuring Administrator Options. For information on using the 9143i, 6751i, and 6753i keys to configure the Administrator Options, see Chapter 2, the section, "Using the Options Key" on page 2-5.

# **Topics**

This chapter covers the following topics:

| Торіс                                         | Page       |
|-----------------------------------------------|------------|
| Overview                                      | page 4-3   |
| Network Settings                              | page 4-4   |
| Basic Network Settings                        | page 4-4   |
| Advanced Network Settings                     | page 4-30  |
| Global SIP Settings                           |            |
| Basic SIP Settings                            | page 4-71  |
| Advanced SIP Settings (optional)              | page 4-84  |
| Real-time Transport Protocol (RTP) Settings   | page 4-93  |
| Autodial Settings                             | page 4-103 |
| Configuration Server Protocol                 |            |
| Configuring the Configuration Server Protocol | page 4-108 |

#### **Overview**

An administrator can configure the IP Phone Network and SIP options from the phone UI, from the Aastra Web UI, or the configuration files. Administrator level options are password protected in both the IP phone UI and the Aastra Web UI.

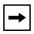

**Note:** An administrator has the option of enabling and disabling the use of password protection in the IP phone UI. This is configurable using the configuration files only. For more information about this feature, see Appendix A, the section "Password Settings" on page A-15.

The procedures in this section include configuring from the IP phone UI and the Aastra Web UI. To configure the IP phones using the configuration files, see Appendix A, "Configuration Parameters."

To configure the phone using the IP phone UI, you must enter an administrator password. To configure the phone using the Aastra Web UI, you must enter an administrator username and password.

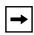

**Note:** In the IP phone UI, the default password is "22222". In the Aastra Web UI, the default admin username is "Admin" and the default password is "22222".

#### References

For configuring the IP phone at the Asterisk IP PBX, see Appendix B, "Configuring the IP Phone at the Asterisk IP PBX."

For sample configuration files, see Appendix C, "Sample Configuration Files." These sample files include basic parameters required to register the IP phone at the PBX.

# **Network Settings**

This section describes the basic network settings on the IP phone which include configuring for:

- DHCP
- IP Address (of phone)
- Subnet Mask (of phone)
- Gateway
- Primary DNS
- Secondary DNS
- LAN Port
- PC Port

#### **Basic Network Settings**

#### **DHCP**

The IP phone is capable of querying a DHCP server, allowing a network administrator a centralized and automated method of configuring various network parameters for the phone. If DHCP is enabled, the IP phone requests the following network information:

- Subnet Mask
- Gateway (i.e. router)
- Domain Name Server (DNS)
- Network Time Protocol Server
- IP Address
- TFTP Server or Alternate TFTP Server if enabled on the phone
- TFTP Path or Alternate TFTP Path if enabled on the phone
- FTP Server

- FTP Path
- HTTP Server
- HTTP Path
- HTTP Port
- HTTPS Server
- HTTPS Path
- HTTPS Port

The network administrator chooses which of these parameters (if any) are supplied to the IP phone by the DHCP server. The administrator must configure the phone manually to provide any required network parameters not supplied by the DHCP server.

#### Enabling/Disabling DHCP Using the Configuration Files

Use the following procedure to enable/disable DHCP on the phone using the configuration files.

## **Configuration Files**

For specific parameters you can set in the configuration files, see Appendix A, the section, "Network Settings" on page A-8.

#### Enabling/Disabling DHCP Using the IP Phone UI

Use the following procedure to enable/disable DHCP on the phone using the IP Phone UI.

| 1    | IP Phone UI                                                                            |
|------|----------------------------------------------------------------------------------------|
| Step | Action                                                                                 |
| 1    | Press on the phone to enter the Options List.                                          |
| 2    | Select Administrator Menu.                                                             |
| 3    | Enter your Administrator password.  Note: The IP Phones accept numeric passwords only. |
| 4    | Select Network Settings.                                                               |
| 5    | Select option DHCP.                                                                    |
| 6    | Press Change to set "Use DHCP?" to "Yes" (enable) or "No" (disable).                   |
| 7    | Press <b>Done</b> to save the changes.                                                 |

#### Enabling/Disabling DHCP Using the Aastra Web UI

Use the following procedure to enable/disable DHCP using the Aastra Web UI.

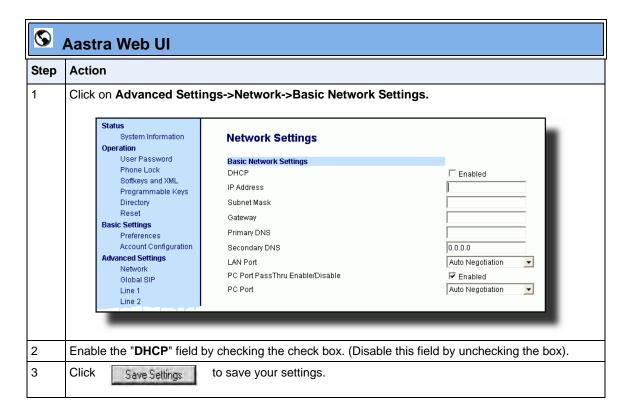

#### DHCP Options 60, 66, and 43 Server Configurations

#### Option 66

The IP Phones support download protocols according to RFC2131 and RFC1541 (TFTP, FTP, HTTP, HTTPS) to support DHCP option 66. Option 66 is part of the DHCP Offer message that the DHCP server generates to tell the phone which configuration server it should use to download new firmware and configuration files.

For DHCP to automatically populate the IP address or domain name for the servers, your DHCP server must support Option 66. Option 66 is responsible for forwarding the server's IP address or domain name to the phone automatically. If your DHCP server does not support Option 66, you must manually enter the IP address or domain name for your applicable configuration server into your IP phone configuration.

#### Options 60 and 43

The Aastra phones also support Option 60 and Option 43 as per RFC 2132.

Option 60 (Vendor Class Identifier) provides the DHCP server with a unique identifier for each phone model. This enables a system administrator to send the phone a customized Server Configuration in option 43.

The table below lists the identifier values for each phone model.

| Model    | Identifier Value     |
|----------|----------------------|
| 9143i    | AastraIPPhone9143i   |
| 9480i    | AastralPPhone9480i   |
| 9480i CT | AastralPPhone9480iCT |
| 6751i    | AastralPPhone51i     |
| 6753i    | AastralPPhone53i     |
| 6755i    | AastralPPhone55i     |
| 6757i    | AastraIPPhone57i     |
| 6757i CT | AastraIPPhone57iCT   |

The System administrator can use the Vendor Class Identifier to send the phone a customized Server Configuration in option 43 (Vendor-Specific information).

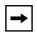

**Note:** If Aastra IP Phones receive the server configuration from both DHCP Option 66 and DHCP Option 43, then Option 43 takes precedence over Option 66.

#### **Using Option 43 to Customize the IP Phone**

A System Administrator can customize the IP Phone(s) in the network by entering a text string in the phone's configuration files. The following is an Option 43 example using Linux.

On the startup of the phones, when the DHCP server receives the request with the information in this example, it allows the 6757i phones to use FTP and the 6757i CT phones to use TFTP from the same server.

#### **Linux Example**

A System Administrator can enter the following in the Aastra IP Phone configuration file:

```
option space AastraIPPhone57i;
option AastraIPPhone57i.cfg-server-name code 02 = text;

option space AastraIPPhone57iCT;
option AastraIPPhone57iCT.cfg-server-name code 02 = text;

Subnet 192.168.1.0 netmask 255.255.255.0 {

   class "vendor-class-57i" {
     match if option vendor-class-identifier="AastraIPPhone57i";
     vendor-option-space AastraIPPhone57i;
     option AastraIPPhone57i.cfg-server-name "ftp://
username:password@10.10.10.1";
   }
   class "vendor-class-57iCT" {
     match if option vendor-class-identifier="AastraIPPhone57iCT";
     vendor-option-space AastraIPPhone57iCT;
     option AastraIPPhone57iCT.cfg-server-name "tftp://10.10.10.1";
   }
}
```

Your DHCP server configuration file, such as the *dhcpd.conf* file, may include one of these lines to configure the configuration server protocol and the server details.

| Protocol | Format                                   | Examples                                                                 |
|----------|------------------------------------------|--------------------------------------------------------------------------|
| HTTP     | http:// <server>/<path></path></server>  | option tftp-server-name "http://192.168.1.45";                           |
|          |                                          | option tftp-server-name "http://192.168.1.45/path";                      |
|          |                                          | option tftp-server-name "http://httpsvr.example.com/path";               |
| HTTPS    | https:// <server>/<path></path></server> | option tftp-server-name "https://192.168.1.45";                          |
|          |                                          | option tftp-server-name "https://192.168.1.45/path";                     |
|          |                                          | option tftp-server-name "https://httpssvr.example.com/path";             |
| FTP      | ftp://user:password@ftpserver            | option tftp-server-name "ftp://192.168.1.45";                            |
|          |                                          | option tftp-server-name "ftp://ftpsvr.example.com"; (for anonymous user) |
|          |                                          | option tftp-server-name "ftp://userID:password@ftpsvr.example.com";      |
| TFTP     | tftp://tftpserver                        | option tftp-server-name "192.168.1.45";                                  |
|          |                                          | option tftp-server-name "tftpsvr.example.com";                           |
|          |                                          | option tftp-server-name "tftp://tftpsvr.example.com";                    |

#### **Using Option 12 Hostname on the IP Phone**

If you set the phone to use DHCP Option 12, the phone automatically sends this option to the configuration server. This option specifies the hostname (name of the client). The name may or may not be qualified with the local domain name (based on RFC 2132). See RFC 1035 for character set restrictions.

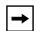

#### Notes:

- 1. The hostname of [<model><MAC address>] automatically populates the field on initial startup of the phone. For example, for a 6753i, the "Hostname" field is automatically populated as "53i00085D164435", where the model number is "6753i" and the MAC address is "00085D164435".
- **2.** If the configuration server sends the hostname back to the phone in a DHCP Reply Packet, the hostname is ignored.

An Administrator can change the "Hostname" for the DHCP Option 12 via the configuration files, the IP Phone UI, and the Aastra Web UI.

#### Configuring DHCP Option 12 Hostname on the IP Phone

Use the following procedures to configure DHCP Option 12 Hostname on the IP Phone.

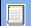

## **Configuration Files**

For specific parameters you can set in the configuration files, see Appendix A, the section, "DHCP Option Settings" on page A-13.

#### Aastra IP Phone UI Action Step 1 Press Options, and then select Administrator Menu. On the 6751i: Press Services, and then select Options->Administrator Menu. 2 Select Network Settings. 3 Select Hostname. 4 By default, the "Hostname" field is automatically populated with [<Model><MAC address>] of your phone (for example, 53i00085D164435). If you want to change the hostname, enter a hostname for your phone in the "Hostname" field, then press **DONE**. Valid values are up to 64 alpha-numeric characters. You can use a fully qualified domain name if required.

Restart the phone for the change to take affect.

5

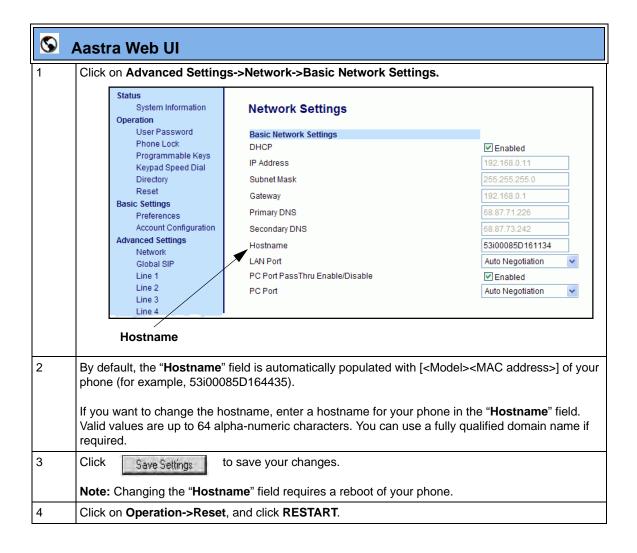

#### Using Option 77 User Class on the IP Phone

DHCP Option 77 User Class is sent in DHCP request packets from the phone to the configuration server. This Option 77 defines specific User Class identifiers to convey information about a phone's software configuration or about its user's preferences. For example, you can use the User Class option to configure all phones in the Accounting Department with different user preferences than the phones in the Marketing Department. A DHCP server uses the User Class option to choose the address pool for which it allocates an address from, and/or to select any other configuration option.

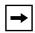

#### Notes:

- 1. If the User Class is not specified (left blank) in the DHCP request packet, the phone does not send the User Class DHCP Option 77.
- **2.** Multiple User Classes inside a DHCP Option 77 are not supported.
- **3.** DHCP Option 77 may affect the precedence of DHCP Options, dependent on the DHCP Server.

An Administrator can configure the DHCP Option 77 User Class via the configuration files, the IP Phone UI, and the Aastra Web UI.

#### Configuring DHCP Option 77 User Class on the IP Phone

Use the following procedures to configure DHCP Option 77 User Class on the IP Phone.

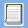

### **Configuration Files**

For specific parameters you can set in the configuration files, see Appendix A, the section, "DHCP Option Settings" on page A-13.

| D    | Aastra IP Phone UI                                                                                                    |  |
|------|----------------------------------------------------------------------------------------------------|--|
| Step | Action                                                                                                    |  |
| 1    | Press Options, and then select Administrator Menu.                                                                                                    |  |
|      | On the 6751i:                                                                                                    |  |
|      | Press Services, and then select Options->Administrator Menu.                                                                                                    |  |
| 2    | Select Network Settings.                                                                                                    |  |
| 3    | Select DHCP Settings.                                                                                                    |  |
| 4    | Select DHCP User Class.                                                                                                    |  |
| 5    | In the "DHCP User Class" field, enter a DHCP User Class to apply to your phones, then press DONE.  Valid values are up to 64 alpha-numeric characters. For example, "admin". |  |
| 6    | Restart the phone for the change to take affect.                                                                                                    |  |

**Aastra Web UI** Click on Advanced Settings->Network->Advanced Network Settings. Status System Information **Network Settings** Operation Advanced Network Settings User Password Phone Lock **DHCP User Class** Softkevs and XML Any **DHCP Download Options** Programmable Keys LLDP ✓ Enabled Keypad Speed Dial LLDP packet interval 30 **DHCP User Class**-Directory Reset UPnP ☐ Enabled Expansion Module 1 NAT IP 0.0.0.0 **Basic Settings** NAT SIP Port 51620 Preferences Account Configuration NAT RTP Port 51720 Advanced Settings Nortel NAT Traversal Enabled ☐ Enabled 60 Nortel NAT Timer (seconds) Global SIP Line 1 0.0.0.0 STUN Server Line 2 3478 STUN Port Line 3 Line 4 TURN Server 0.0.0.0 Line 5 3479 TURN Port Line 6 TURN User ID Line 7 Line 8 TURN Password Line 9 Rport (RFC 3581) ☐ Enabled Action URI Configuration Server Firmware Update TLS Support 802.1x Support Troubleshooting 2 In the "DHCP User Class" field, enter a DHCP User Class to apply to your phones. For example, "admin". Valid values are up to 64 alpha-numeric characters. 3 Click to save your changes. Save Settings Note: Entering a value in the "DHCP User Class" field requires a reboot of your phone. 4 Click on Operation->Reset, and click RESTART.

#### Using Options 159 and 160 on the IP Phone

In addition to DHCP options 43 and 66 already supported on the IP Phones, the phones also support DHCP Options 159 and 160. The IP Phones use the following order of precedence when deriving the configuration server parameters: 43, 160, 159, 66.

In addition, an administrator can override this order of precedence by setting a configuration parameter called, **dhcp config option override** (configuration files), **DHCP Download Options** (Aastra Web UI), or **Download Options** (IP Phone UI). Setting this parameter results in the phone only using the chosen DHCP option and ignoring the other options.

For more information about setting DHCP download preference, see "Configuration Server Download Precedence" on page 4-20..

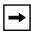

**Warning:** Administrators should review the updated IP phone DHCP option precedence order and configuration options to avoid potential impact to existing Aastra IP phone deployments.

#### Configuring DHCP Download Options on the IP Phones

Use the following procedures to configure DHCP Option Override on the IP Phone.

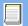

#### **Configuration Files**

For specific parameters you can set in the configuration files, see Appendix A, the section, "DHCP Option Settings" on page A-13.

# Aastra IP Phone UI

| Step | Action                                                                                                    |  |
|------|----------------------------------------------------------------------------------------------------|--|
|      |                                                                                                    |  |
| 1    | Press <b>Options</b> , and then select <b>Administrator Menu</b> .                                                                        |  |
|      | On the 6751i:                                                                                                    |  |
|      | Press Services, and then select Options->Administrator Menu.                                                                              |  |
| 2    | Enter you Administrator password and press Enter.                                                                                         |  |
| 3    | Select Network Settings.                                                                                                    |  |
| 4    | Select DHCP Settings.                                                                                                    |  |
| 5    | Select <b>Download Options</b> . The following list displays:                                                                             |  |
|      | <ul> <li>Any (default) - no override - uses normal precedence order of 43, 160, 159, 66.</li> <li>Option 43</li> <li>Option 66</li> </ul> |  |
|      | <ul><li>Option 159</li><li>Option 160</li></ul>                                                                                           |  |
|      | • Disabled (Ignores all DHCP configuration options (43, 66, 159, 160))                                                                    |  |
| 6    | Choose an option that you want to use to override the DHCP normal precedence order, and press <b>DONE</b> .                               |  |
| 7    | Restart the phone for the selection to take affect.                                                                                       |  |

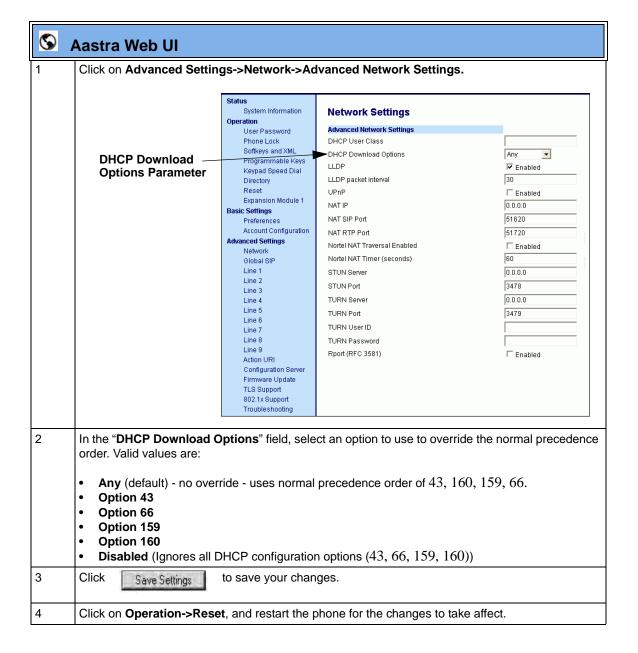

#### **Configuration Server Download Precedence**

An Administrator can set the phone's download precedence to ignore DHCP, (only during the boot when the remote configuration server is contacted) and use the following precedence instead:

- 1. Configuration URI,
- 2. DHCP, and then
- 3. Direct configuration.

To configure the download precedence, you use the option value (-1) as the value for the "**dhcp config option override**" parameter in the configuration files. Setting this parameter to "-1" causes all DHCP configuration options to be ignored.

#### Configuring a Download Precedence Using the Configuration Files

Use the following procedure to configure the DHCP download precedence using the configuration files.

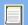

## **Configuration Files**

For specific parameters you can set in the configuration files, see Appendix A, the section, "DHCP Option Settings" on page A-13.

#### Configuring a Download Precedence Using the IP Phone UI

Use the following procedure to configure a download precedence using the IP Phone UI.

| D    | Aastra IP Phone UI                                                                                                    |  |  |
|------|----------------------------------------------------------------------------------------------------|--|--|
| Step | Action                                                                                                    |  |  |
| 1    | Press Options, and then select Administrator Menu.                                                                                             |  |  |
|      | On the 6751i:                                                                                                    |  |  |
|      | Press Services, and then select Options->Administrator Menu.                                                                                   |  |  |
| 2    | Enter you Administrator password and press Enter.                                                                                              |  |  |
| 3    | Select Network Settings.                                                                                                    |  |  |
| 4    | Select DHCP Settings.                                                                                                    |  |  |
| 5    | Select <b>Download Options</b> .  • <b>Disabled</b> (Ignores all DHCP configuration options (43, 66, 159, 160))                                |  |  |
| 6    | Select the <b>Disabled</b> option and press <b>Enter</b> .                                                                                     |  |  |
|      | <b>Note:</b> The " <b>Disabled</b> " download option performs the same function as the "-1" in the configuration files (ignores DHCP options). |  |  |
| 7    | Restart the phone for the selection to take affect.                                                                                            |  |  |

#### Configuring a Download Precedence Using the Aastra Web UI

Use the following procedure to configure a download precedence using the Aastra Web UI.

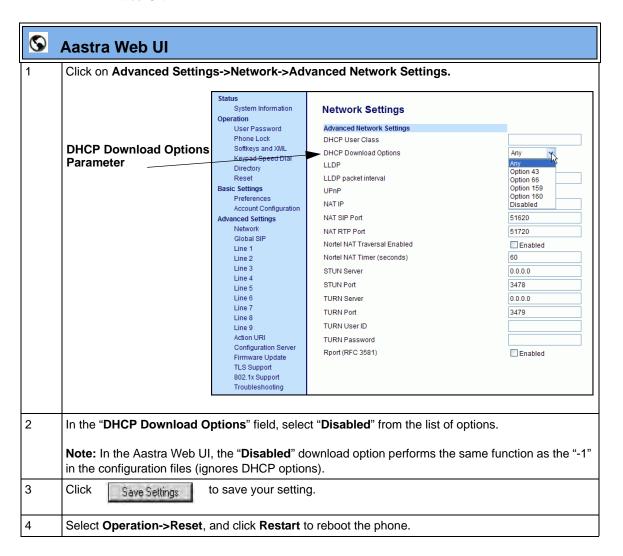

#### **Multiple DHCP Servers**

The IP Phones can receive messages from multiple DHCP servers.

After the phone receives its first DHCP message, it listens for a specific time period, for more DHCP messages. If the first DHCP offer contains configuration server information (Options 43, 66, 159 or 160), then the phone times out and continues using the first DHCP offer, without listening for more DHCP offers. If the first DHCP message contains no configuration server information, the phone continues to listen for other DHCP messages. If the second DHCP message contains configuration server information and other conditions, the phone chooses the second DHCP message over the initial DHCP message.

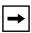

**Note:** If the **DHCP Download Options** parameter is enabled with a value (Option 43, Option 66, Option 159, or Option 160), the phone checks the override option setting before timing out.

#### **IMPORTANT NOTE**

Users currently using multiple DHCP servers on a single network could be affected by this feature.

#### **DNS Caching**

The IP phones have the ability to cache DNS requests according to RFC1035 and RFC2181. The phone caches DNS lookups according to the TTL field, so that the phone only performs another lookup for an address when the TTL expires.

#### **Configuring Network Settings Manually**

If you disable DHCP on your phone, you need to configure the following network settings manually:

- IP Address
- Subnet Mask
- Gateway
- Primary DNS
- Secondary DNS

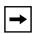

**Note:** If you disable DHCP on the phone, the phone uses the TFTP protocol as the default server protocol. If you want to specify a different protocol to use, see "Configuration Server Protocol" on page 4-108.

You can configure the network settings using the configuration files, the IP phone UI, or the Aastra Web UI.

#### **Configuration Files**

For specific parameters you can set in the configuration files, see Appendix A, the section, "Network Settings" on page A-8.

| D    | IP Phone UI                                                                            |
|------|----------------------------------------------------------------------------------------|
| Step | Action                                                                                 |
| 1    | Press on the phone to enter the Options List.                                          |
| 2    | Select Administrator Menu.                                                             |
| 3    | Enter your Administrator password.  Note: The IP Phones accept numeric passwords only. |
| 4    | Select Network Settings.                                                               |
| 5    | Select IP Address and enter the IP address of the phone.                               |
| 6    | Select <b>Subnet Mask</b> and enter the subnet mask.                                   |

|      | IP Phone UI                                                        |
|------|--------------------------------------------------------------------|
| Step | Action                                                             |
| 7    | Select <b>Gateway</b> and enter the gateway address.               |
| 8    | Select <b>DNS</b> and enter a Primary and/or Secondary DNS server. |
| 9    | Press <b>Done</b> to save the changes.                             |
|      | The IP phone is manually configured.                               |

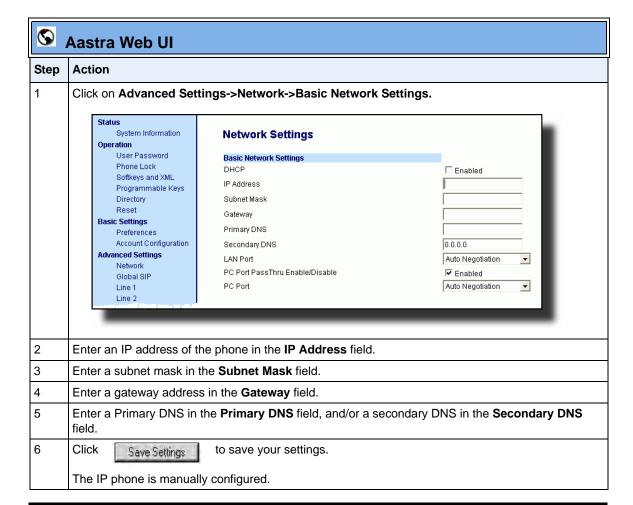

#### Configuring LAN and PC Port Negotiation

Ethernet is the computer networking technology for local area networks (LANs). You use the LAN Port to connect to a LAN using a twisted pair 10BASE-T cable to transmit 10BASE-T Ethernet. You use the PC Port to connect to the configuration server (your PC).

There are two Ethernet ports on the rear of the IP phones: LAN Port and PC Port. Using the Aastra Web UI, you can select the type of transmission you want these ports to use to communicate over the LAN. The IP phones support each of the following methods of transmission:

- Auto-negotiation
- Half-duplex (10Mbps or 100 Mbps)
- Full-duplex (10Mbps or 100Mbps)

#### Auto-negotiation

Auto-negotiation is when two connected devices choose common transmission parameters. In the auto-negotiation process, the connected devices share their speed and duplex capabilities and connect at the highest common denominator (HCD). Auto-negotiation can be used by devices that are capable of different transmission rates (such as 10Mbit/sec and 100Mbit/sec), different duplex modes (half duplex and full duplex) and/or different standards at the same speed. You can set the LAN and PC Ports on the IP phones to auto-negotiate during transmission.

#### Half-Duplex (10Mbps or 100Mbps)

Half-duplex data transmission means that data can be transmitted in both directions on a signal carrier, but not at the same time. For example, on a LAN using a technology that has half-duplex transmission, one device can send data on the line and then immediately receive data on the line from the same direction in which data was just transmitted. Half-duplex transmission implies a bidirectional line (one that can carry data in both directions). On the IP phones, you can set the half-duplex transmission to transmit in 10Mbps or in 100Mbps.

#### Full-Duplex (10Mbps or 100Mbps)

Full-duplex data transmission means that data can be transmitted in both directions on a signal carrier at the same time. For example, on a LAN with a technology that has full-duplex transmission, one device can be sending data on the line while another device is receiving data. Full-duplex transmission implies a bidirectional line (one that can move data in both directions). On the IP phones, you can set the full-duplex transmission to transmit in 10Mbps or in 100Mbps.

#### Configuring the LAN Port and PC Port

You can configure the Ethernet port transmission method to use on the IP phones using the configuration files, the IP Phone UI, or the Aastra Web UI.

#### **Configuration Files**

For specific parameters you can set in the configuration files, see Appendix A, the section, "Network Settings" on page A-8.

| <b>∅</b> IP Phone UI |                                                                                        |
|----------------------|----------------------------------------------------------------------------------------|
| Step                 | Action                                                                                 |
| 1                    | Press on the phone to enter the Options List.                                          |
| 2                    | Select Administrator Menu.                                                             |
| 3                    | Enter your Administrator password.  Note: The IP Phones accept numeric passwords only. |
| 4                    | Select Network Settings.                                                               |
| 5                    | Select Ethernet.                                                                       |
| 6                    | Select LAN Port Link.                                                                  |

#### **IP Phone UI** Step Action 7 Select a negotiation method to use on port 0 and press **Done**. Valid values are: AutoNegotiation FullDuplex 10Mbps FullDuplex 100Mbps HalfDuplex 10Mbps HalfDuplex 100Mbps Default is AutoNegotiation. 8 Select PC Port Link. 9 Select a negotiation method to use on port 1 and press **Done**. Valid values are: AutoNegotiation FullDuplex 10Mbps FullDuplex 100Mbps HalfDuplex 10Mbps HalfDuplex 100Mbps Default is AutoNegotiation. 10 Press **Done** (3 times) to finish configuring the configuration server protocol for the IP phone. Note: The session prompts you to restart the IP phone to apply the configuration settings. 11 Select Restart.

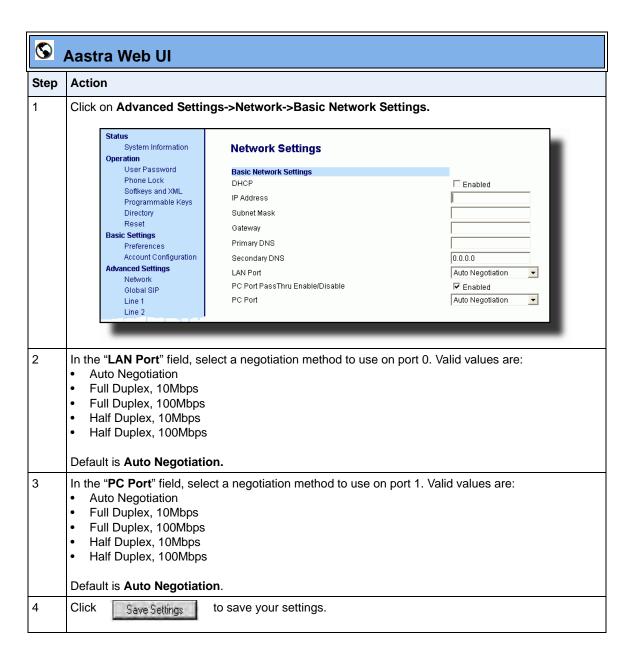

#### **Advanced Network Settings**

You can set advanced network settings on the IP phone such as, Network Address Translation (NAT), Nortel NAT, Network Time Protocol (NTP) Time Servers, Virtual LAN (VLAN), and Quality of Service (QoS), and Universal Plug and Play (UPnP) using the Aastra Web UI or the configuration files.

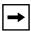

**Note:** The available advanced network parameters via the IP phone UI are NAT, Nortel NAT, UPnP, VLAN, and QoS only.

#### **Network Address Translation (NAT)**

The protocols used by all IP phones do not interoperate completely with Network Address Translation (NAT). For the IP Phones, specific configuration parameters allow the phone to operate while connected to a network device that enforces NAT. The following is a sample network using a NAT proxy and relevant IP phone configuration parameters.

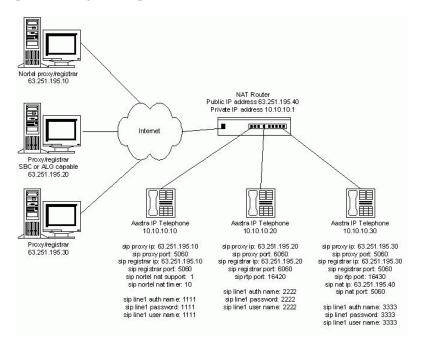

#### Nortel Proxy/Registrar

The phone at IP address 10.10.10.10 is configured to register with the proxy at 63.251.195.10. Because it is a Nortel proxy, the configuration must additionally include the "sip nortel nat support" and "sip nortel nat timer" settings, telling the firmware to enhance the protocols with Nortel specific content.

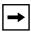

**Note:** This IP phone uses RTP port 3000 (the default value) since an RTP port was not explicitly configured.

#### SBC or ALG proxy/registrar

The phone at IP address 10.10.10.20 is configured to register with the proxy at 63.251.195.20. Because the proxy/registrar has session border control (SBC) or application layer gateway (ALG) functionality, no additional IP phone configuration is required.

#### Other proxy/registrars

The phone at IP address 10.10.10.30 is configured to register with the proxy at 63.251.195.30. Because this proxy/registrar is not a Nortel proxy and has no SBC or ALG functionality, the configuration must additionally include the "sip nat ip" and "sip nat port" settings that contain the public ip address of the NAT router and the port used for call signaling messages. This information is embedded in protocol messages to allow the proxy/registrar to reach the IP phone on the NAT router private network.

#### NAT router configuration

You must configure the NAT router to allow signaling or media packets containing the various UDP port values to flow between the private and public networks that are separated by the NAT router. In the sample network, the NAT router must not filter packets using ports 3000, 5060, 6060, 16420, and 16430.

#### Nortel Networks NAT

Nortel Networks provides a proprietary solution to support connectivity to their proxies from phones placed behind devices (such as routers or firewalls) that use NAT. Nortel uses the SIP ping request/reply between the Nortel proxy and the phone in order to keep the connection through the router or firewall active. A SIP Nortel NAT timer is the interval, in seconds (default is 60), that the phone sends SIP ping requests to the Nortel proxy.

When you use NAT in your network, a network device (usually a router) provides a "firewall" division between the public network (usually the Internet) and the private network, to which the IP Phones are connected. The firewall protects the network by translating port numbers within packets between the public and private networks. When using NAT, and an RTP packet arrives at the public side of the firewall, it is expected to have the NAT RTP port within the packet. If the packet contains the proper port number, the firewall changes the NAT RTP port number in the packet to the RTP port number that the phone recognizes, and then forwards it onto the private network. Often the router/firewall automatically discovers these various port numbers and other information concerning public and private sides of the network with the use of the Universal Plug and Play (UPnP) Protocol between the phone and the router/firewall.

#### **Configuring Nortel NAT (optional)**

You can configure Nortel NAT using the configuration files, the IP phone UI, or the Aastra Web UI.

## **Configuration Files**

For specific parameters you can set in the configuration files, see Appendix A, the section, "Network Address Translation (NAT) Settings" on page A-29.

| D    | IP Phone UI                                                                                       |
|------|---------------------------------------------------------------------------------------------------|
| Step | Action                                                                                            |
| 1    | Press on the phone to enter the Options List.                                                     |
| 2    | Select Administrator Menu.                                                                        |
| 3    | Enter your Administrator password.  Note: The IP Phones accept numeric passwords only.            |
| 4    | Select Network Settings.                                                                          |
| 5    | Select NAT Settings.                                                                              |
| 6    | Select Nortel NAT.                                                                                |
| 7    | Press Change to set either "Enabled" or "Disabled".                                               |
| 8    | Press <b>Done</b> (3 times) to finish.                                                            |
|      | <b>Note:</b> The session prompts you to restart the IP phone to apply the configuration settings. |
| 9    | Select Restart.                                                                                   |

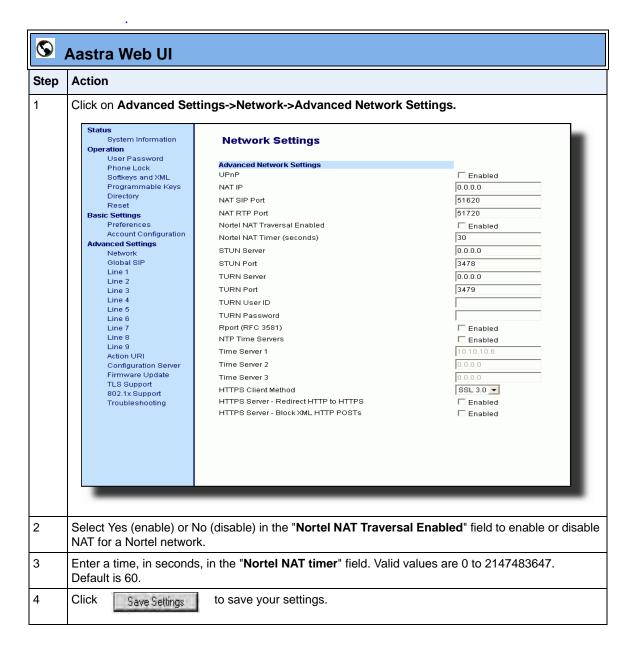

## **Configuring NAT Address and Port (optional)**

You can also configure a specific NAT address and port on the IP phone using the configuration files, IP Phone UI, or Aastra Web UI.

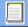

# **Configuration Files**

For specific parameters you can set in the configuration files, see Appendix A, the section, "Network Address Translation (NAT) Settings" on page A-29.

| D    | IP Phone UI                                                                                |
|------|--------------------------------------------------------------------------------------------|
| Step | Action                                                                                     |
| 1    | Press on the phone to enter the Options List.                                              |
| 2    | Select Administrator Menu.                                                                 |
| 3    | Enter your Administrator password.  Note: The IP Phones accept numeric passwords only.     |
| 4    | Select Network Settings.                                                                   |
| 5    | Select Static NAT.                                                                         |
| 6    | Select NAT IP.                                                                             |
| 7    | Enter a public IP address of your NAT device in dotted-decimal format.                     |
| 8    | Press <b>Done</b> to save the setting.                                                     |
| 9    | Select NAT SIP Port. Default is 51620.                                                     |
| 10   | Enter the public SIP signalling port number of your NAT device.                            |
| 11   | Press <b>Done</b> to save the setting.                                                     |
| 12   | Select NAT RTP Port.                                                                       |
| 13   | Enter the RTP Port number of your NAT device. Default is <b>51720</b> .                    |
| 14   | Press <b>Done</b> (4 times) to finish.                                                     |
|      | Note: The session prompts you to restart the IP phone to apply the configuration settings. |
| 15   | Select Restart.                                                                            |

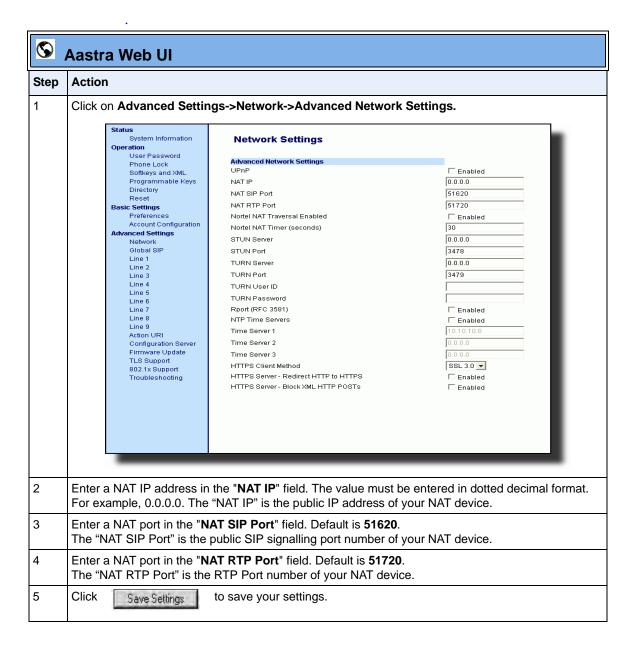

#### SIP and TLS Source Ports for NAT Traversal

A System Administrator can configure the SIP and TLS source ports on the IP Phone. Previously, the IP phone used default values (5060 for UDP/TCP and 5061 for TLS). The two new parameters for configuring the SIP and TLS source ports are:

- sip local port
- sip local tls port

You can configure the SIP and TLS source ports using the configuration files or the Aastra Web UI. **After configuring these parameters, you must reboot the phone.** 

If NAT is disabled, the port number also shows in the VIA and Contact SIP headers.

If you enable NAT, the phone uses the NAT port number (and NAT IP address) in the Via and Contact SIP headers of SIP messages, but still use the configured source port.

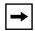

**Note:** By default, the IP phones use symmetric UDP signaling for outgoing UDP SIP messages. When symmetric UDP is enabled, the IP phone generates and listens for UDP messages using port 5060.If symmetric UDP signaling is disabled, the phone sends from random ports but it listens on the configured SIP local port.

## Configuring SIP and TLS Source Ports Using the Configuration Files

You use the following parameters to configure SIP and TLS ports for NAT traversal:

- sip local port
- sip local tls port

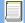

## **Configuration Files**

For specific parameters you can set in the configuration files, see Appendix A, the sections:

- "Local SIP UDP/TCP Port Setting" on page A-32.
- "Local SIP TLS Port" on page A-32.

## Configuring SIP and TLS Source Ports Using the Aastra Web UI

Use the following procedure to configure SIP and TLS source ports using the Aastra Web UI.

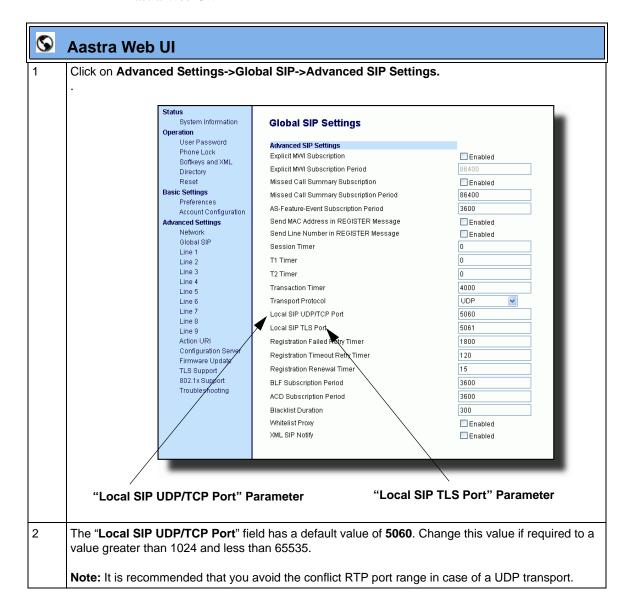

# Aastra Web UI The "Local SIP TLS Port" field has a default value of 5061. Change this value if required to a value greater than 1024 and less than 65535. Note: It is recommended that you avoid the conflict with any TCP ports being used. For example: WebUI HTTP server on 80/tcp and HTTPS on 443/tcp. Click Save Settings to save your changes.

## **HTTPS Client/Server Configuration**

HTTPS is a Web protocol that encrypts and decrypts user page requests as well as the pages that are returned by the Web server. HTTPS uses Secure Socket Layer (SSL) or Transport Layer Security (TLS) as a sublayer under its regular HTTP application layering. SSL is a commonly-used protocol for managing the security of a message transmission on the Internet. It uses a 40-bit key size for the RC4 stream encryption algorithm, which is considered an adequate degree of encryption for commercial exchange. TLS is a protocol that ensures privacy between communicating applications and their users on the Internet. When a server and client communicate, TLS ensures that no third party may eavesdrop or tamper with any message. TLS is the successor to SSL.

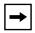

**Note:** HTTPS uses port 443 instead of HTTP port 80 in its interactions with the TCP/IP lower layer.

When an HTTPS client opens and closes its TCP socket, the SSL software respectively handshakes upon opening and disconnects upon closing from the HTTPS server. The main HTTPS client functions are:

- Downloading of configuration files and firmware images.
- Downloading of script files based on an "HTTPS://" URL supplied by a softkey definition.

The HTTPS server provides HTTP functionality over secure connections. It coexists with the HTTP server but has its own set of tasks. The main HTTPS server functions are:

- Delivery of web page content to a browser client over a secure connection.
- Execution of HTTP GET and POST requests received over a secure connection.

Using the configuration files, the IP phone UI, or the Aastra Web UI, you can configure the following regarding HTTPS:

- Specify HTTPS security client method to use (TSLv1 or SSLv3)
- Enable or disable HTTP to HTTPS server redirect function
- HTTPS server blocking of XML HTTP POSTS to the phone

## **Configuring HTTPS Client and Server Settings**

Use the following procedures to configure the HTTPS client and server for the IP phones.

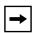

**Note:** To enable or disable the IP phones to use the HTTPS protocol as the configuration server, see the section, "Configuring the Configuration Server Protocol" on page 4-108.

# **Configuration Files**

For specific parameters you can set in the configuration files, see Appendix A, the section, "HTTPS Client and Server Settings" on page A-33.

| D      |                                                                                                    |  |  |
|--------|----------------------------------------------------------------------------------------------------|--|--|
| Step   | Action                                                                                                    |  |  |
| 1      | Press on the phone to enter the Options List.                                                                                                    |  |  |
| 2      | Select Administrator Menu.                                                                                                    |  |  |
| 3      | Enter your Administrator password.  Note: The IP Phones accept numeric passwords only.                                                                  |  |  |
| 4      | Select Configuration Server.                                                                                                    |  |  |
| 5      | Select HTTPS Settings.                                                                                                    |  |  |
| Confi  | gure HTTPS Client                                                                                                    |  |  |
| 6      | Select HTTPS Client.                                                                                                    |  |  |
| 7      | Select Client Method.                                                                                                    |  |  |
| 8      | Press <b>Change</b> to select a client method to use for HTTPS. Valid values are:                                                                       |  |  |
|        | <ul> <li>SSL 3.0 (default)</li> <li>TLS 1.0</li> </ul>                                                                                                  |  |  |
| 9      | Press <b>Done</b> to save the changes.                                                                                                    |  |  |
| Config | gure HTTPS Server                                                                                                    |  |  |
| 10     | Select HTTPS Server.                                                                                                    |  |  |
| 11     | Select HTTP->HTTPS.                                                                                                    |  |  |
| 12     | Press <b>Change</b> to select " <b>Yes</b> " or " <b>No</b> ". Default is " <b>No</b> ". Enabling this feature redirects the HTTP protocol to HTTPS.    |  |  |
| 13     | Press <b>Done</b> to save the changes.                                                                                                    |  |  |
| 14     | Select XML HTTP POSTs.                                                                                                    |  |  |
| 15     | Press <b>Change</b> to select " <b>Yes</b> " or " <b>No</b> ". Default is " <b>No</b> ". Enabling this feature blocks XML HTTP POSTs from the IP Phone. |  |  |
| 16     | Press <b>Done</b> (4 times) to finish.                                                                                                    |  |  |
|        | Note: The session prompts you to restart the IP phone to apply the configuration settings.                                                              |  |  |
| 17     | Select Restart.                                                                                                    |  |  |

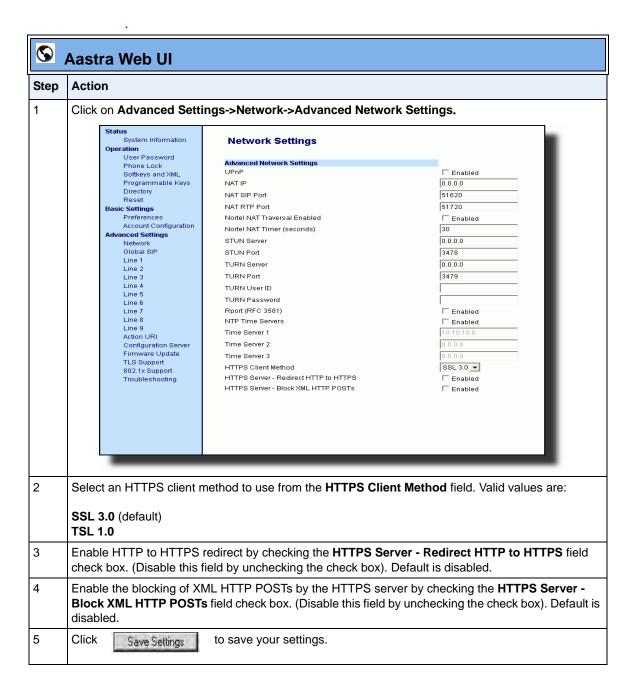

#### **HTTPS Server Certificate Validation**

The HTTPS client on the IP Phones support validation of HTTPS certificates. This feature supports the following:

- Verisign, GeoTrust, and Thawte signed certificates
- User-provided certificates
- Checking of hostnames
- Checking of certificate expiration
- Ability to disable any or all of the validation steps
- Phone displays a message when a certificate is rejected (except on check-sync operations)

All validation options are enabled by default.

## Certificate Management

#### **Aastra Provided Certificates**

The phones come with root certificates from Verisign, GeoTrust, and Thawte pre-loaded.

## **User Provided Certificates**

The administrator has the option to upload their own certificates onto the phone. The phone downloads these certificates in a file of .PEM format during boot time after configuration downloads. The user-provided certificates are saved on the phone between firmware upgrades but are deleted during a factory default. The download of the User-provided certificates are based on a filename specified in the configuration parameter, **https user certificates** (**Trusted Certificates Filename** in the Aastra Web UI; User-provided certificates are not configurable via the IP Phone UI).

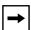

**Note:** Certificates that are signed by providers other than Verisign, GeoTrust or Thwate do not verify on the phone by default. The user can overcome this by adding the root certificate of their certificate provider to the use-provided certificate .PEM file.

#### Certificate Validation

Certificate validation is enabled by default. Validation occurs by checking that the certificates are well formed and signed by one of the certificates in the trusted certificate set. It then checks the expiration date on the certificate, and finally, compares the name in the certificate with the address for which it was connected.

If any of these validation steps fail, the connection is rejected. Certificate validation is controlled by three parameters which you can configure via the configuration files, the IP Phone UI, or the Aastra Web UI:

- https validate certificates Enables/disables validation
- **https validate hostname** Enables/disables the checking of the certificate commonName against the server name.
- **https validate expires** Enables/disables the checking of the expiration date on the certificate.

#### User Interface

#### **Certificate Rejection**

When the phone rejects a certificate, it displays, "Bad Certificate" on the LCD.

An Administrator can configure HTTPS Server Certificate Validation using the configuration files, the IP Phone UI, or the Aastra Web UI.

## Configuring HTTPS Server Certificate Validation

Use the following procedures to configure the HTTPS server certificate validation on the IP phones.

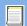

## **Configuration Files**

For specific parameters you can set in the configuration files, see Appendix A, the section, "HTTPS Server Certificate Validation Settings" on page A-35.

| <b>1</b> | Aastra IP Phone UI                                                                                                    |  |
|----------|----------------------------------------------------------------------------------------------------|--|
| Step     | Action                                                                                                    |  |
| 1        | Press Options, and then select Administrator Menu.                                                                                                    |  |
|          | On the 6751i:                                                                                                    |  |
|          | Press Services, and then select Options->Administrator Menu.                                                                                                    |  |
| 2        | Select Configuration Server.                                                                                                    |  |
| 3        | Select HTTPS Settings->Cert. Validation.                                                                                                    |  |
|          | The following list displays:  • Enable                                                                                                    |  |
|          | Check Expires                                                                                                    |  |
|          | Check Hostnames                                                                                                    |  |
| Enable   | e/Disable HTTPS Server Certificate Validation                                                                                                    |  |
| 4        | Select Enable.                                                                                                    |  |
| 5        | Press Change to toggle the "Enable" field to "Yes" or "No".                                                                                                    |  |
|          | <b>Note:</b> If you are using HTTPS as a configuration method, and use a self signed certificate, you must set this field to " <b>No</b> " before upgrading to Release 2.3 of the IP Phones.                                            |  |
| 6        | Press <b>DONE</b> to save the change and return to the Certificates screen.                                                                                                    |  |
|          | Note: This change is immediately applied after pressing DONE.                                                                                                    |  |
| Enable   | e/Disable HTTPS Validate Certificate Expiration                                                                                                    |  |
| 7        | Select Check Expires.                                                                                                    |  |
| 8        | Press Change to toggle the "Check Expires" field to "Yes" or "No".                                                                                                    |  |
|          | <ul> <li>Notes:</li> <li>1. This change is immediately applied after pressing DONE.</li> <li>2. If the "Check Expires" parameter is set to Yes, the clock on the phone must be set for the phone to accept the certificates.</li> </ul> |  |

|        | Aastra IP Phone UI                                                          |  |
|--------|-----------------------------------------------------------------------------|--|
| Step   | Action                                                                      |  |
| 9      | Press <b>DONE</b> to save the change and return to the Certificates screen. |  |
|        | Note: This change is immediately applied after pressing DONE.               |  |
| Enable | Enable/Disable HTTPS Validate Hostnames                                     |  |
| 10     | Select Check Hostnames.                                                     |  |
| 11     | Press Change to toggle the "Check Hostnames" field to "Yes" or "No".        |  |
| 12     | Press <b>DONE</b> to save the change and return to the Certificates screen. |  |
|        | Note: This change is immediately applied after pressing DONE.               |  |
| 13     | Press to exit the Options Menu and return to the idle screen.               |  |

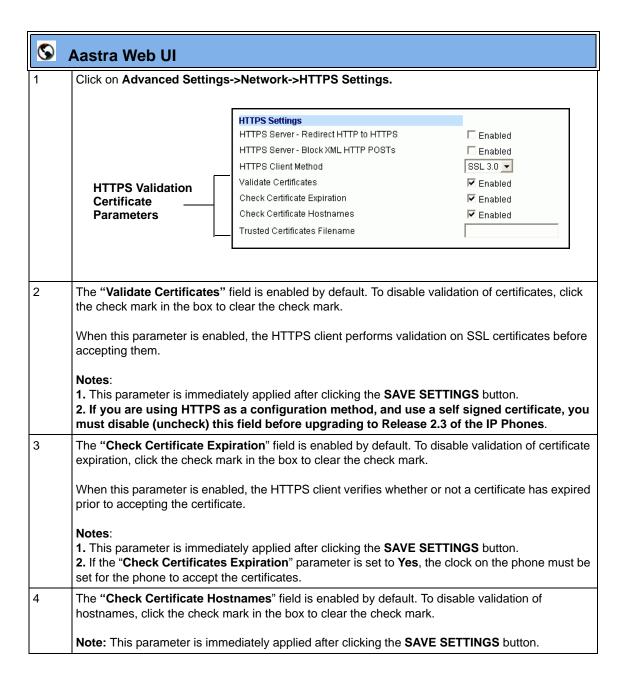

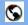

## **Aastra Web UI**

If you require the download of User-provided certificates in a .PEM formatted file, enter the file name in the format <filename.pem> in the "**Trusted Certificates Filename**" field. For example:

#### trustedCerts.pem

This parameter specifies a file name for a .PEM file located on the configuration server. This file contains the User-provided certificates in PEM format. These certificates are used to validate peer certificates.

#### Notes:

- 1. You must disable the "Validate Certificates" field in order for the phone to accept the User-provided certificates.
- 2. This parameter requires you restart the phone in order for it to take affect.
- 6 Click Save Settings to save your changes.
- If you entered a filename in the "**Trusted Certificates Filename**" field, click on **Operation->Reset**, and restart the phone for the changes to take affect.

## Universal Plug and Play (UPnP) (for remote phones)

UPnP is a standard that uses Internet protocols to enable devices to be plugged into a network and automatically know about each other. With UPnP, when a user plugs a device into the network, the device configures itself, acquires a TCP IP address, and uses a discovery protocol based on the Internet's HTTP or HTTPS URL to announce its presence on the network to other devices.

This method of device discovery on a network is called "Universal Plug and Play" or UPnP. If you enable UPnP, and the phone is discovered on the network, port mappings are set up between the phone and the Internet Gateway Device (IGD). The phone controls the opening, closing, and polling of ports on the IGD. HTTP and SIP use a single port each. RTP/RTCP uses a range of ports.

The UPnP manager performs its functions when you set the phone to remote mode. When you switch the phone back to local mode, the UPnP manager removes any open port mappings and shuts itself down. If you boot the phone in remote mode, the UPnP manager initializes after the phone obtains an IP address and before a SIP registration is sent out. If you want to manually configure your NAT, you must disable UPnP on the remote mode phone.

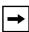

**Note:** Enabling UPnP allows the IP phones to access the Internet even if a firewall has been set on the IGD. This allows the phone to send and receive SIP calls and XML pushes without interruption. UPnP does not work with multiple firewalls.

You can enable UPnP on remote IP phones using the configuration files, the IP Phone UI, or the Aastra Web UI. Using the configuration files, you can enable UPnP using the following parameters:

- upnp manager
- upnp gateway
- sip nat rtp port

The "upnp manager" parameter enables or disables UPnP. The "upnp gateway" parameter is the IP address or qualified domain name of the Internet gateway or router that stores the port mappings. In the event a phone using UPnP is rebooted, it will still have the previously set port mappings on the gateway. The "sip nat rtp port" parameter specifies the RTP port range on the gateway.

A User or Administrator can specify UPnP on specific lines using the configuration files (using the "upnp mapping lines" parameter) or the Aastra Web UI (at the path Basic Settings->Preferences->UPnP Mapping Lines).

#### Reference

For more information about enabling/disabling UPnP Mapping on specific lines, see Chapter 5, the section, "UPnP Mapping Lines (for remote phones)" on page 5-87.

## Configuring UPnP (optional)

Use the following procedures to configure UPnP on the IP phones.

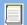

## **Configuration Files**

For specific parameters you can set in the configuration files, see Appendix A, the section, "UPnP Settings" on page A-37.

| D    | IP Phone UI                                                                                                    |
|------|----------------------------------------------------------------------------------------------------|
| Step | Action                                                                                                    |
| 1    | Press on the phone to enter the Options List.                                                                                                    |
| 2    | Select Administrator Menu.                                                                                                    |
| 3    | Enter your Administrator password.  Note: The IP Phones accept numeric passwords only.                                                                   |
| 4    | Select Network Settings.                                                                                                    |
| 5    | Select NAT Settings.                                                                                                    |
| 6    | Select UPnP.                                                                                                    |
| 7    | Press <b>Change</b> to select " <b>Yes</b> " or " <b>No</b> ". Default is " <b>No</b> ". This field enables or disables the use of UPnP on the IP Phone. |

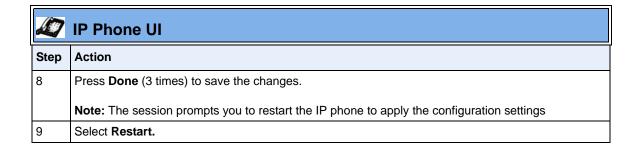

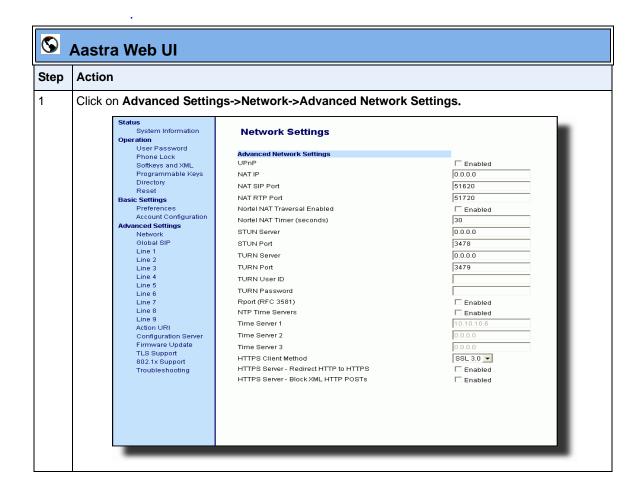

| <b>©</b> | S Aastra Web UI                                                                                                    |  |
|----------|----------------------------------------------------------------------------------------------------|--|
| Step     | Action                                                                                                    |  |
| 2        | The " <b>UPnP</b> " field is disabled by default. To enable UPnP, place a check in the " <b>Enabled</b> " box. Uncheck the box to disable this field. This field enables and disable UPnP on the IP phone. |  |
| 3        | Click Save Settings to save your settings.                                                                                                    |  |

## Virtual LAN (optional)

Virtual Local Area Network (VLAN) is a feature on the IP phone that allows for multiple logical Ethernet interfaces to send outgoing RTP packets over a single physical Ethernet as described in IEEE Std 802.3. On the IP phone, you configure a VLAN ID that associates with the physical Ethernet port.

By configuring specific VLAN parameters, the IP phones have the capability of adding and removing tags, and processing the ID and priority information contained within the tag.

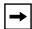

**Note:** All latest VLAN functionality is backwards compatible with IP Phone Releases 1.3 and 1.3.1.

VLAN on the IP phones is disabled by default. When you enable VLAN, the IP phone provides defaults for all VLAN parameters. If you choose to change these parameters, you can configure them using the configuration files, the IP Phone UI, or the Aastra Web UI.

The following sections describe the VLAN features you can configure on the IP phones.

## Type of Service (ToS), Quality of Service (QoS), and DiffServ QoS

ToS is an octet as a field in the standard IP header. It is used to classify the traffic of the different QoSs.

QoS provides service differentiation between IP packets in the network. This service differentiation is noticeable during periods of network congestion (for example, in case of contention for resources) and results in different levels of network performance.

Port 0 is the Ethernet LAN Port connected to the network. Port 1 is the Ethernet PC Port used for passthrough to a PC.

Differentiated Service (DiffServ) QoS is class-based where some classes of traffic receive preferential handling over other traffic classes.

The Differentiated Services Code Point (DSCP) value is stored in the first six bits of the ToS field. Each DSCP specifies a particular per-hop behavior that is applied to a packet.

The following parameters allow an administrator to configure ToS, QoS, and DiffServ QoS for VLAN:

| Parameters in Configuration Files | Parameters in Aastra Web UI |  |
|-----------------------------------|-----------------------------|--|
| Global                            |                             |  |
| tagging enabled                   | VLAN enable                 |  |
| priority non-ip                   | Priority, Non-IP Packet     |  |
| LAN Port                          |                             |  |
| vlan id                           | VLAN ID                     |  |
| tos priority map                  | SIP Priority                |  |
| tos priority map                  | RTP Priority                |  |
| tos priority map                  | RTCP Priority               |  |
| PC Port                           |                             |  |
| vlan id port 1                    | VLAN ID                     |  |
| QoS eth port 1 priority           | Priority                    |  |

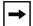

#### Notes:

- 1. In order for the software to successfully maintain connectivity with a network using VLAN functionality, the IP phone reboots if you modify the "tagging enabled" (VLAN Enable in the Web UI), "vlan id", or "vlan id port 1" parameters.
- **2.** When the LAN Port (**vlan id**) and the PC Port (**vlan id port 1**) parameters have the same value, VLAN functionality is compatible with earlier IP phone software releases.

If you set the PC Port (**vlan id port 1**) to **4095**, all untagged packets are sent to this port. For configuring this feature via the Phone UI and the Aastra Web UI, see "Configuring VLAN (optional)" on page 4-60. For configuring this feature using the configuration files, see Appendix A, the section, "Virtual Local Area Network (VLAN) Settings" on page A-38.

## DSCP Range/VLAN Priority Mapping

DSCP bits in the ToS field of the IP header are set for RTP, RTCP, and SIP packets using either the default values or the values configured via the "tos sip", "tos rtp", and "tos rtcp" parameters.

When the VLAN global configuration parameter, "tagging enabled" is set to 1, VLAN priority for IP packets is mapped to the DSCP value instead of a single priority for all packets. An administrator can also configure VLAN priority for non-IP packets using the "priority non-ip" parameter.

Since the default DSCP settings for SIP, RTP, and RTCP are 26, 46, and 46 respectively, this results in corresponding default VLAN priorities of 3 for SIP, 4 for RTP, and 4 for RTCP (based on the settings in the table "DSCP Range/VLAN Priority" on page 4-56).

You can change the default parameters by modifying just the DSCP values, just the VLAN priority values, or by modifying all values.

The following table shows the DSCP range/VLAN priority mapping.

## DSCP Range/VLAN Priority

| DSCP<br>Range | VLAN Priority |
|---------------|---------------|
| 0-7           | 0             |
| 8-15          | 1             |
| 16-23         | 2             |
| 24-31         | 3             |
| 32-39         | 4             |
| 40-47         | 5             |
| 48-55         | 6             |
| 56-63         | 7             |

The following table identifies the default DSCP of protocols.

| Protocol<br>Name | Default DSCP<br>Values in the<br>ToS Field |
|------------------|--------------------------------------------|
| sip              | 26                                         |
| rtp              | 46                                         |
| rtcp             | 46                                         |

## Configuring Type of Service (ToS)/DSCP (optional)

Use the following procedures to configure ToS/DSCP on the IP phone.

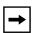

**Note:** ToS/DSCP is enabled by default. The SIP, RTP, and RTCP parameters show defaults of 26, 46, and 46, respectively. Use the following procedures to change these settings if required.

## **Configuration Files**

For specific parameters you can set in the configuration files, see Appendix A, the section, "Type of Service (ToS)/DSCP Settings" on page A-44.

| Step | Action                                                                                 |  |
|------|----------------------------------------------------------------------------------------|--|
| 1    | Press on the phone to enter the Options List.                                          |  |
| 2    | Select Administrator Menu.                                                             |  |
| 3    | Enter your Administrator password.  Note: The IP Phones accept numeric passwords only. |  |
| 4    | Select Network Settings.                                                               |  |
| 5    | Select Type of Service DSCP.                                                           |  |

## **IP Phone UI Action** Step 6 Select Type of Service SIP. Select Type of Service RTP. or Select Type of Service RTCP. 7 Enter a value for "Type of Service SIP". Default is 26. Enter a value for "Type of Service RTP". Default is 46. Enter a value for "Type of Service RTCP". Default is 46. Valid values are 0 to 63. Note: If you change the ToS/DSCP setting for a Protocol, and VLAN is enabled, you will need to map the applicable priority to the Protocol setting as shown in the table "DSCP Range/VLAN Priority" on page 4-56 For more information, see the section "Configuring VLAN (optional)" on page 4-60. 8 Press Done (3 times) to save the changes. Note: The session prompts you to restart the IP phone to apply the configuration settings 9 Select Restart.

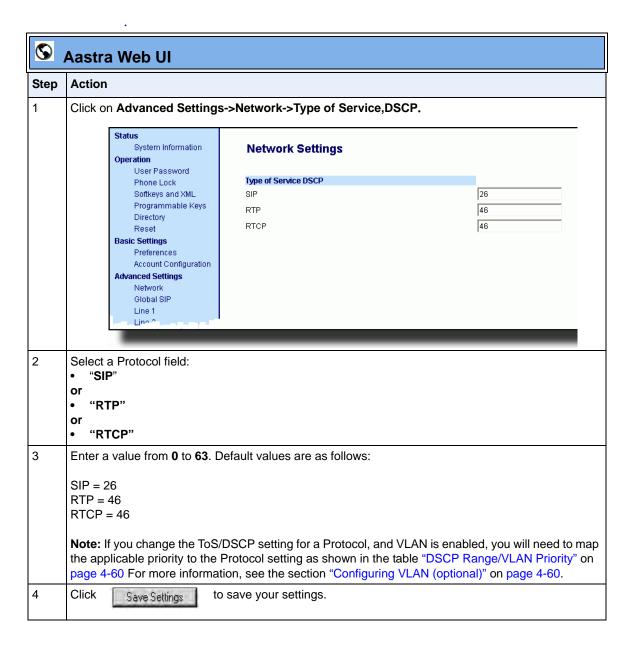

## Configuring VLAN (optional)

Use the following procedures to configure VLAN on the IP phone.

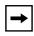

**Note:** VLAN is disabled by default. When you enable VLAN, the IP phones use the default settings for each VLAN parameter. You can change the default settings if required using the following procedure.

# **Configuration Files**

For specific parameters you can set in the configuration files, see Appendix A, the section, "Virtual Local Area Network (VLAN) Settings" on page A-38.

|        | IP Phone UI                                                                                                    |  |  |
|--------|----------------------------------------------------------------------------------------------------|--|--|
| Step   | Action                                                                                                    |  |  |
| 1      | Press on the phone to enter the Options List.                                                                                            |  |  |
| 2      | Select Administrator Menu.                                                                                                    |  |  |
| 3      | Enter your Administrator password.  Note: The IP Phones accept numeric passwords only.                                                   |  |  |
| 4      | Select Network Settings.                                                                                                    |  |  |
| 5      | Select VLAN Settings.                                                                                                    |  |  |
| To glo | To globally enable/disable VLAN and set priority for non-IP packets:                                                                     |  |  |
| 6      | Select VLAN Enable.                                                                                                    |  |  |
| 7      | Press Change to set VLAN Enable to "Yes" to enable or "No" to disable. Default is "No".                                                  |  |  |
| 8      | Press <b>Done</b> to save the changes.                                                                                                   |  |  |
| 9      | Select Phone VLAN.                                                                                                    |  |  |
| 10     | Select VLAN Priority.                                                                                                    |  |  |
| 11     | Select <b>Other</b> and enter a non-IP priority value from <b>0</b> to <b>7</b> for non-IP packets. Default for this field is <b>5</b> . |  |  |

Press Done (3 times) to return to the VLAN Settings menu.

12

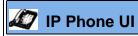

|        | ir Filotie of                                                                                                    |  |  |
|--------|----------------------------------------------------------------------------------------------------|--|--|
| Step   | Action                                                                                                    |  |  |
| To sea | et VLAN ID and priority for LAN Port (Port 0):                                                                                                    |  |  |
| 13     | Select Phone VLAN.                                                                                                    |  |  |
| 14     | Select <b>Phone VLAN ID</b> and enter a value from <b>1</b> to <b>4094</b> to specify the VLAN ID for the LAN Port. Default is <b>1</b> .                                                                                                    |  |  |
| 15     | Press <b>Done</b> to save the change.                                                                                                    |  |  |
| 16     | Select VLAN Priority.                                                                                                    |  |  |
| 17     | Select one of the following VLAN Protocols:  SIP Priority RTP Priority RTCP Priority                                                                                                    |  |  |
| 18     | Enter a VLAN priority value from <b>0</b> to <b>7</b> for the associated Protocol. Default values for each Protocol are:  SIP Priority = 3  RTP Priority = 5  RTCP Priority = 5                                                                                                    |  |  |
| 19     | Press <b>Done</b> (3 times) to return to the VLAN Settings menu.                                                                                                    |  |  |
| To sea | t VLAN ID and priority for PC Port (Port 1):                                                                                                    |  |  |
| 20     | Select PC Port VLAN.                                                                                                    |  |  |
| 21     | Select PC Port VLAN ID.                                                                                                    |  |  |
| 22     | Enter a value from 1 to 4095 to specify the VLAN ID for the PC Port.  Default is 1.  Note: If you set the PC Port VLAN ID (Port 1) to 4095, all untagged packets are sent to this port. The                                                                                                    |  |  |
|        | following is an example of configuring the phone on a VLAN where all untagged packets are sent to the PC Port (passthrough port).  Example You enable tagging on the phone port as normal but set the passthrough port (PC Port) to 4095. The following example sets the phone to be on VLAN 3 but the passthrough port is configured as untagged.  VLAN Settings->VLAN Enable: Yes VLAN Settings->Phone VLAN->Phone VLAN ID: 3 VLAN Settings->PC Port VLAN->PC Port VLAN ID: 4095 |  |  |

#### 

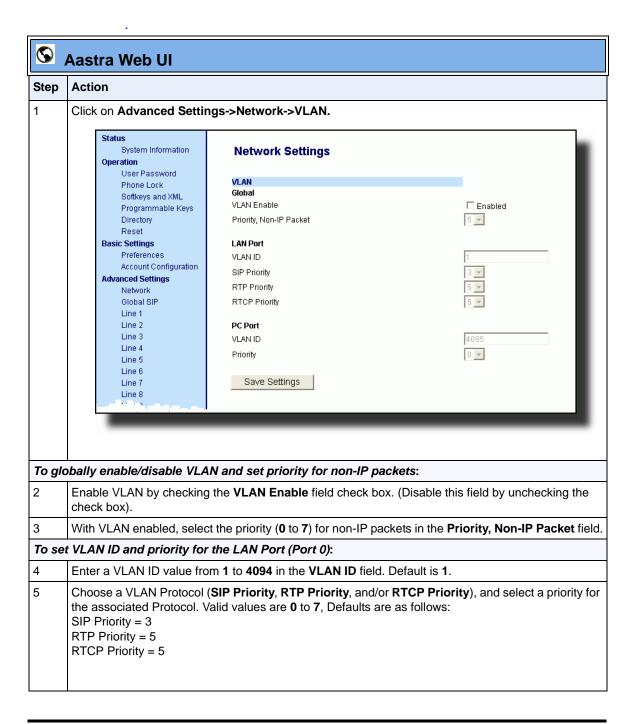

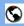

#### **Aastra Web UI**

Step Action

To set VLAN ID and priority for the PC Port (Port 1):

6 Enter a VLAN ID value from 1 to 4095 in the VLAN ID field. Default is 1.

**Note:** If you set the PC Port VLAN ID (Port 1) to **4095**, all untagged packets are sent to this PC Port. The following is an example of configuring the phone on a VLAN where all untagged packets are sent to the passthrough port.

#### **Example**

You enable tagging as normal, enter a value for the LAN Port VLAN ID, and then set the PC Port VLAN ID to 4095. The following example sets the phone to be on VLAN 3 but the PC Port VLAN ID is configured as untagged..

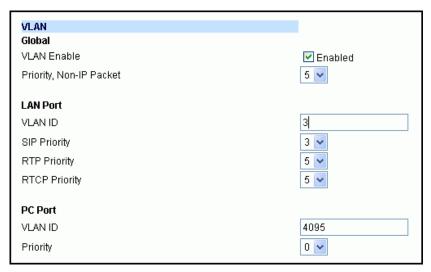

- 7 Select a VLAN priority value from 0 to 7 for the PC Port in the Priority field. Default is 0.
- 8 Click Save Settings to save your settings.

#### **RPORT**

The Session Initiation Protocol (SIP) operates over UDP and TCP. When used with UDP, responses to requests are returned to the source address from which the request came, and returned to the port written into the topmost "Via" header of the request. However, this behavior is not desirable when the client is behind a Network Address Translation (NAT) or firewall.

A parameter created for the "Via" header called "**Rport**" in RFC 3581, allows a client to request that the server send the response back to the source IP address **and** the port from which the request came.

When you enable "Rport, the phone always uses symmetric signaling (listens on the port used for sending requests).

An Administrator can configure "**Rport**" using the configuration files or the Aastra Web UI.

## Configuring Rport Using the Configuration Files

Use the following parameter to configure Rport on your phone.

sip rport

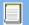

## **Configuration Files**

For specific parameters you can set in the configuration files, see Appendix A, the section, "Rport Setting" on page A-31.

## Configuring Rport Using the Aastra Web UI

Use the following procedure to configure Rport on your phone using the Aastra Web UI.

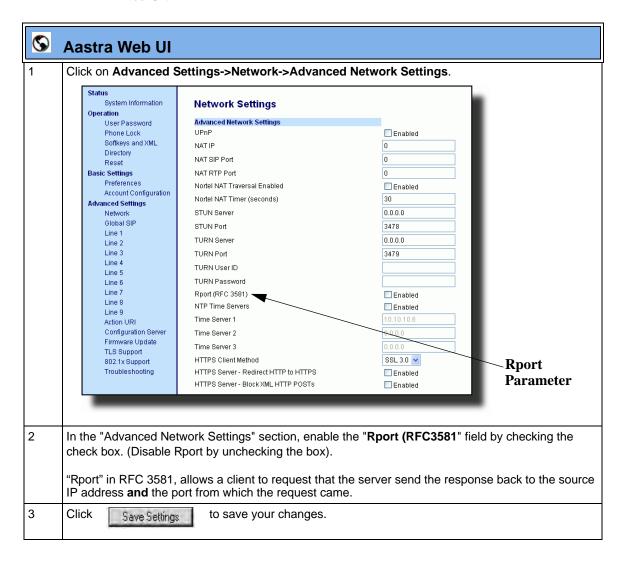

#### **Network Time Servers**

Network Time Protocol (NTP) is a protocol that the IP phone uses to synchronize the phone clock time with a computer (configuration server) in the network.

To use NTP, you must enable it using the configuration files or the Aastra Web UI. You can specify up to three time servers in your network.

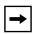

**Note:** The IP phones support NTP version 1.

## Configuring NTP Servers (optional)

Use the following procedure to enable/disable and configure the NTP servers using the configuration files.

## **Configuration Files**

For specific parameters you can set in the configuration files, see Appendix A, the section, "Time Server Settings" on page A-52.

Use the following procedure to enable/disable the NTP server using the IP Phone UI.

|      | IP Phone UI                                                                                  |
|------|----------------------------------------------------------------------------------------------|
| Step | Action                                                                                       |
| 1    | Press on the phone to enter the Options List.                                                |
| 2    | Select Preferences.                                                                          |
| 3    | Select Time and Date.                                                                        |
| 4    | Select Time Server.                                                                          |
| 5    | Enter your Administrator password.  Note: The IP Phones accept numeric passwords only.       |
| 6    | Select Timer Server 1, Timer Server 2, or Time Server 3.                                     |
|      | Note: The Time Servers are disabled by default.                                              |
| 7    | To set a Time Server, press <b>Enable</b> . (Press <b>Disable</b> to disable a Time Server.) |

| Step | Action                                                                                 |  |
|------|----------------------------------------------------------------------------------------|--|
| 8    | Enter the IP Address (in dotted decimal) or qualified domain name for the Time Server. |  |
| 9    | Press <b>Done</b> to save the change.                                                  |  |

Use the following procedure to enable/disable and configure the NTP Servers using the Aastra Web UI.

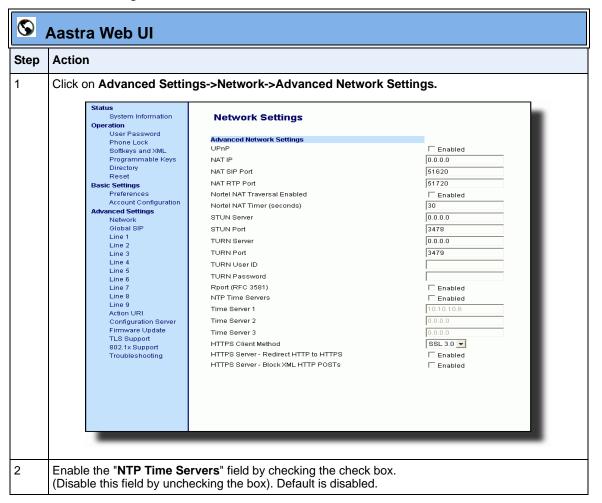

| S Aastra Web UI |                                                                                                    |  |
|-----------------|----------------------------------------------------------------------------------------------------|--|
| Step            | Action                                                                                                    |  |
| 3               | Enter an IP address or qualified domain name in the "Time Server 1", "Time Server 2", and/or "Time Server 3" field(s) to specify the location of the NTP time server. |  |
| 4               | Click Save Settings to save your changes.                                                                                                    |  |

# **Global SIP Settings**

## **Description**

The IP phone uses the information in the Global Session Initiation Protocol (SIP) settings to register at the IP PBX.

The IP phone configuration defines network and user account parameters that apply **globally** to all SIP lines. Since not all SIP lines are necessarily hosted using the same IP-PBX/server or user account, additional sets of **per-line** parameters can also be defined for network and user account.

You configure and modify these parameters and associated values using the configuration files, the IP phone UI, or the Aastra Web UI. The Aastra Web UI and configuration file methods configure global and per-line SIP settings on the IP phone. The IP phone UI configures global SIP settings only.

On the IP Phones, you can configure Basic and Advanced SIP Settings. The Basic SIP Settings include authentication and network settings. The Advanced SIP Settings include other features you can configure on the IP Phone.

#### Reference

For more information about Basic SIP Settings (for authentication and network), see "Basic SIP Settings" on page 4-71.

For more information bout Advanced SIP Settings, see "Advanced SIP Settings (optional)" on page 4-84.

## **Basic SIP Settings**

Specific parameters are configurable on a global and per-line basis. You can also configure specific parameters using the IP Phone UI, the Aastra Web UI, or the configuration files. If you have a proxy server or have a SIP registrar present at a different location than the PBX server, the SIP parameters may need to be changed.

The IP phones allow you to define different SIP lines with the same account information (i.e., same user name) but with different registrar and proxy IP addresses. This feature works with Registration, Subscription, and Notify processing. This feature also works with the following types of calls: incoming, outgoing, Broadsoft Shared Call Appearance (SCA), Bridged Line Appearance (BLA), conference, transfer, blind transfer.

The following tables identify the SIP global and per-line, authentication and network parameters on the IP phones.

#### **SIP Global Parameters**

| IP Phone UI Parameters                                                                                                    | Aastra Web UI Parameters                                                                                                    | Configuration File Parameters                                                                                                    |
|----------------------------------------------------------------------------------------------------|----------------------------------------------------------------------------------------------------|----------------------------------------------------------------------------------------------------|
| SIP Global Authentication Parameters                                                                                                    |                                                                                                    |                                                                                                    |
| SIP Global Authentication Par                                                                                                    | ameters                                                                                                    |                                                                                                    |
| <ul> <li>Screen Name</li> <li>N/A</li> <li>User Name</li> <li>Display Name</li> <li>Auth Name</li> <li>Password</li> <li>N/A</li> <li>N/A</li> </ul>                                                                        | <ul> <li>Screen Name</li> <li>Screen Name 2</li> <li>Phone Number</li> <li>Caller ID</li> <li>Authentication Name</li> <li>Password</li> <li>BLA Number</li> <li>Line Mode</li> </ul>                                                                                                    | <ul> <li>sip screen name</li> <li>sip screen name 2</li> <li>sip user name</li> <li>sip display name</li> <li>sip auth name</li> <li>sip password</li> <li>sip bla number</li> <li>sip mode</li> <li>sip vmail</li> </ul>                                                                                                    |
| SIP Global Network Paramete                                                                                                    | rs                                                                                                    |                                                                                                    |
| <ul> <li>Proxy Server</li> <li>Proxy Port</li> <li>N/A</li> <li>N/A</li> <li>N/A</li> <li>N/A</li> <li>Registrar Server</li> <li>Registrar Port</li> <li>N/A</li> <li>N/A</li> <li>N/A</li> <li>N/A</li> <li>N/A</li> </ul> | <ul> <li>Proxy Server</li> <li>Proxy Port</li> <li>Backup Proxy Server</li> <li>Backup Proxy Port</li> <li>Outbound Proxy Server</li> <li>Outbound Proxy Port</li> <li>Registrar Server</li> <li>Registrar Port</li> <li>Backup Registrar Server</li> <li>Backup Registrar Port</li> <li>Registration Period</li> <li>Conference Server URI (see Chapter 5)</li> </ul> | <ul> <li>sip proxy ip</li> <li>sip proxy port</li> <li>sip backup proxy ip</li> <li>sip backup proxy port</li> <li>sip outbound proxy</li> <li>sip outbound proxy port</li> <li>sip registrar ip</li> <li>sip registrar port</li> <li>sip backup registrar ip</li> <li>sip backup registrar port</li> <li>sip registration period</li> <li>sip centralized conf</li> <li>(see Chapter 5)</li> </ul> |

#### Reference

For more information about centralized conferencing, see Chapter 5, the section, "Centralized Conferencing (for Sylantro and Broadsoft Servers)" on page 5-359.

### **SIP Per-Line Parameters**

| IP Phone UI Parameters                                                                                                    | Aastra Web UI Parameters                                                                                                    | Configuration File Parameters                                                                                                    |
|----------------------------------------------------------------------------------------------------|----------------------------------------------------------------------------------------------------|----------------------------------------------------------------------------------------------------|
| SIP Per-Line Authentication Parameters                                                                                                    |                                                                                                    |                                                                                                    |
| <ul> <li>Screen Name</li> <li>N/A</li> <li>User Name</li> <li>Display Name</li> <li>Auth Name</li> <li>Password</li> <li>N/A</li> </ul>                                                                        | <ul> <li>Screen Name</li> <li>Screen Name 2</li> <li>Phone Number</li> <li>Caller ID</li> <li>Authentication Name</li> <li>Password</li> <li>BLA Number</li> <li>Line Mode</li> </ul>                                                                                                    | <ul> <li>sip lineN screen name</li> <li>sip lineN screen name 2</li> <li>sip lineN user name</li> <li>sip lineN display name</li> <li>sip lineN auth name</li> <li>sip lineN password</li> <li>sip lineN bla number</li> <li>sip lineN mode</li> <li>sip lineN vmail</li> </ul>                                                                                                    |
| SIP Per-Line Network Paramete                                                                                                    | ers                                                                                                    |                                                                                                    |
| <ul> <li>Proxy Server</li> <li>Proxy Port</li> <li>N/A</li> <li>N/A</li> <li>N/A</li> <li>N/A</li> <li>Registrar Server</li> <li>Registrar Port</li> <li>N/A</li> <li>N/A</li> <li>N/A</li> <li>N/A</li> </ul> | <ul> <li>Proxy Server</li> <li>Proxy Port</li> <li>Backup Proxy Server</li> <li>Backup Proxy Port</li> <li>Outbound Proxy Server</li> <li>Outbound Proxy Port</li> <li>Registrar Server</li> <li>Registrar Port</li> <li>Backup Registrar Server</li> <li>Backup Registrar Port</li> <li>Registration Period</li> <li>Conference Server URI</li> <li>(see Chapter 5)</li> </ul> | sip lineN proxy ip     sip lineN proxy port     sip lineN backup proxy ip     sip lineN backup proxy port     sip lineN outbound proxy     sip lineN outbound proxy port     sip lineN registrar ip     sip lineN registrar port     sip lineN backup registrar ip     sip lineN backup registrar port     sip lineN registration period     sip lineN centralized conf     (see Chapter 5) |

#### Reference

For more information about centralized conferencing, see Chapter 5, the section, "Centralized Conferencing (for Sylantro and Broadsoft Servers)" on page 5-359.

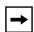

**Note:** The "sip vmail" and "sip lineN vmail" parameters are configurable using the configuration files only. To configure voicemail see Chapter 5, the section, "Voicemail (9480i, 9480i CT, 6755i, 6757i, and 6757i CT only)" on page 5-308.

Specific sets of SIP parameters are inter-dependent with each other. To prevent conflicting parameter values from being applied, per-line values always take precedence over the corresponding set of global values.

For example, if a parameter value is configured for one of the per-line sets, all parameters from that set are applied and all parameters from the corresponding global section are ignored, even if some of the parameters within the global set are not defined in the per-line set.

#### SIP Precedence Example

The following example shows the SIP proxy feature and example schema for storage and parsing of the SIP configuration parameters.

The following SIP configuration is assumed:

```
# SIP network block
sip proxy ip: 10.30.11.154
sip proxy port: 5060
sip registrar ip: 10.44.122.37
sip registrar port: 4020
sip line3 proxy ip: siparator.vonage.com
sip line3 proxy port: 0
```

Line3 specifies per-line values for proxy IP address and proxy port, so the phone uses those parameter values for SIP calls made on that line. However, because those parameters are part of the SIP network block, the phone does not apply any of the global SIP network block parameters. So even though the global parameters configure a SIP registrar, Line3 on the phone ignores all global network block parameters. Since line3 does not contain a per-line SIP registrar entry, the phone does not use a registrar for that line.

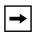

**Note:** Global SIP parameters apply to all lines unless overridden by a per-line configuration.

Per-line settings are configurable for lines 1 through 7.

#### **Backup Proxy/Registrar Support**

The IP phones support a backup SIP proxy and backup SIP registrar feature. If the primary server is unavailable, the phone automatically switches to the backup server allowing the user's phone to remain in service.

#### How it Works

All SIP registration messages are sent to the primary registrar first. If the server is unavailable, then a new registration request is sent to the backup registrar. This also applies to registration renewal messages, which try the primary server before the backup.

Similarly, any outgoing calls attempt to use the primary proxy first, then the backup if necessary. In addition, subscriptions for BLF, BLA, and explicit MWI can also use the backup proxy when the primary fails. Outgoing calls and the previously mentioned subscriptions behave the same as registrations, where the primary proxy is tried before the backup.

You can configure the backup SIP proxy on a global or per-line basis via the configuration files or the Aastra Web UI.

### SIP Server (SRV) Lookup

The SIP SRV Lookup feature allows you to configure the IP phone to perform a DNS server lookup on a SIP proxy, a SIP registrar, or a SIP outbound proxy.

The IP phone performs an SRV lookup when the IP address of the server is FQDN and the corresponding port is 0.

For example, if the phone is configured with **sip proxy ip of "ana.aastra.com"**, and **sip proxy port** of "0", the SRV lookup may return multiple servers, based on the priorities if one is selected as primary and others are selected as secondary.

However, if the IP address is an FQDN and the corresponding server port is non-zero, then the phone performs a DNS "A" Name Query to resolve the FQDN into dot notation form.

If the IP address is a valid dot notation and the port is zero, then a default port 5060 is used.

#### **Global SIP Settings**

You can configure SRV lookup using the configuration files (aastra.cfg and < mac > .cfg) only. The parameters to use are:

- sip proxy ip
- sip proxy port

## **Configuring Basic SIP Network Settings (optional)**

You can configure SIP settings using the configuration files, the IP Phone UI, or the Aastra Web UI.

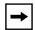

**Note:** To configure the SIP settings per-line, use the configuration files or the Aastra Web UI.

## **Configuration Files**

For specific parameters you can set in the configuration files, see Appendix A, the section, "SIP Basic, Global Settings" on page A-67 or "SIP Basic, Per-Line Settings" on page A-76

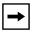

Note: You can set global configuration only using the IP Phone UI.

|       | IP Phone UI                                                                                                    |  |  |
|-------|----------------------------------------------------------------------------------------------------|--|--|
| Step  | Action                                                                                                    |  |  |
| 1     | Press on the phone to enter the Options List.                                                                                                    |  |  |
| 2     | Select Administrator Menu.                                                                                                    |  |  |
| 3     | Enter your Administrator password.  Note: The IP Phones accept numeric passwords only.                                                                                                    |  |  |
| 4     | Select SIP Settings.                                                                                                    |  |  |
| Confi | guring Proxy IP and Proxy Port                                                                                                    |  |  |
| 5     | Select Proxy IP/Port.                                                                                                    |  |  |
| 6     | Enter an IP address or fully qualified host name in the <b>Proxy Server</b> field. Default is <b>0.0.0.0</b> .                                                                                                    |  |  |
| 7     | Enter a Proxy Port number in the <b>Proxy Port</b> field for accessing the SIP proxy server. Default is <b>0</b> .                                                                                                    |  |  |
| 8     | Press <b>Done</b> to save the changes.                                                                                                    |  |  |
| Confi | Configuring Registrar IP and Registrar Port                                                                                                    |  |  |
| 9     | Select Registrar IP/Port.                                                                                                    |  |  |
| 10    | Enter an IP address or fully qualified host name in the <b>Registrar Server</b> field. Default is <b>0.0.0.0</b> .                                                                                                    |  |  |
|       | A global value of 0.0.0.0 disables registration. However, the phone is still active and you can dial using username@ip address of the phone.                                                                                                |  |  |
|       | If the Registrar IP address is set to 0.0.0.0 for a per-line basis (i.e, line 1, line 2, etc.), then the register request is not sent, the "No Service" message does not display, and the message waiting indicator (MWI) does not come on. |  |  |
| 11    | Enter a Registrar Port number in the <b>Registrar Port</b> field for accessing the SIP registrar server. Default is <b>0</b> .                                                                                                    |  |  |
| 12    | Press <b>Done</b> to save the changes.                                                                                                    |  |  |
| Enab  | Enabling/Disabling the Use of the Registrar Server                                                                                                    |  |  |
| 13    | Select SIP Register.                                                                                                    |  |  |
| 14    | Press Change to set Register to "Yes" (enable) or "No" (disable). Default is "Yes".                                                                                                    |  |  |
|       | This parameter enables/disables the IP phone to register on the network.                                                                                                    |  |  |
| 15    | Press <b>Done</b> to save the changes.                                                                                                    |  |  |
| _     |                                                                                                    |  |  |

#### **IP Phone UI** Action Step 16 Select User Name to enter the username in the name field of the SIP URI for the IP phone, and for registering the phone at the registrar. Note: The IP phones allow usernames containing dots ("."). You can also enter the same user name for different registrar and proxy IP addresses. 17 Press Done to save the changes. 18 Select Display Name to enter the name used in the display name field of the "From SIP" header field. 19 Press **Done** to save the changes. 20 Select Screen Name and enter the name to display on the idle screen. 21 Press **Done** to save the changes. 22 Select Authentication Name to enter the authorization name used in the username field of the Authorization header field of the SIP REGISTER request. 23 Press **Done** to save the changes. 24 Select **Password** to enter the password used to register the IP phone with the SIP proxy. Note: The IP phones accept numeric passwords only. 25 Press **Done** (3 times) to save the changes. Note: The session prompts you to restart the IP phone to apply the configuration settings

26

Select Restart.

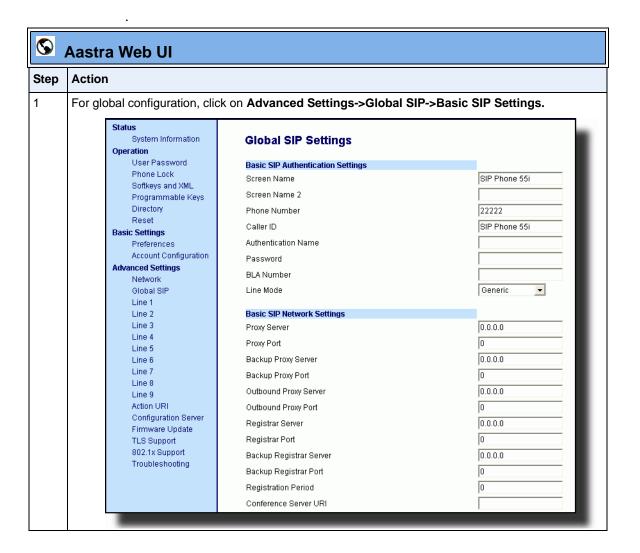

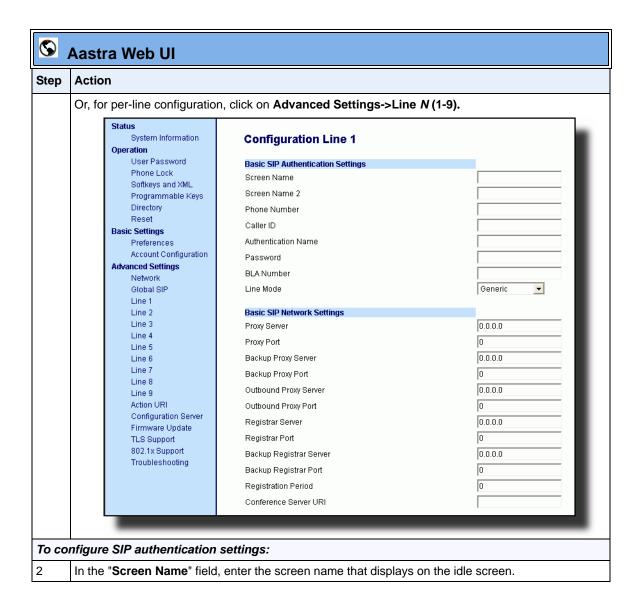

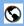

#### **Action** Step 3 In the "Screen Name 2" field, enter the text you want to display on the phone under the "Screen Name" on the idle screen. Notes: 1. If other status messages display on the phone, such as "Network Disconnected", the Screen Name 2 value does not display. 2. Symbol characters are allowed (such as "#"). 3. If the text is longer than the display width, than the display truncates the text to fit the display. Figure 1 Services Icom 9480i, Dir 9480i CT Callers 6755i, 6757i Screen Name L1 John Smith 6757i CT Lab Phone Screen Name 2 Sat Jan 1 12:18am Figure 2 Screen Name John Burns < Lab Phone <del>◀▼</del> Screen Name 2 9143i, Sat Jun 8 2:55pm 6751i, 6753 4 In the "Phone Number" field, enter the phone number of the IP phone. 5 In the "Caller ID" field, enter the phone number of the IP phone. 6 In the "Authentication Name" field, enter the name used in the username field of the Authorization header of the SIP REGISTER request. 7 In the "Password" field, enter the password used to register the IP phone with the SIP proxy. Note: The IP phones accept numeric passwords only. 8 In the "BLA Number" field, enter the Bridge Line Appearance (BLA) number to be shared across all IP phones.

| <b>S</b> | Aastra Web UI                                                                                                    |  |
|----------|----------------------------------------------------------------------------------------------------|--|
| Step     | Action                                                                                                    |  |
| 9        | In the "Line Mode" field, select "Generic" for normal mode, "BroadSoft SCA" for a BroadWorks network, or "Nortel" for a Nortel network.                                                                                                    |  |
| То со    | nfigure SIP network settings:                                                                                                    |  |
| 10       | In the "Proxy Server" field, enter an IP address or fully qualified host name of the SIP proxy server.                                                                                                    |  |
| 11       | In the "Proxy Port" field, enter a port number for accessing the SIP proxy server.                                                                                                    |  |
| 12       | In the "Backup Proxy Server" field, enter an IP address or fully qualified host name for the backup proxy server.                                                                                                    |  |
| 13       | In the "Backup Proxy Port" field, enter a port number for accessing the backup proxy server.                                                                                                    |  |
| 14       | In the "Outbound Proxy Server" field, enter the SIP outbound proxy server IP address or fully qualified domain name. This parameter allows all SIP messages originating from a line on the IP phone, to be sent to an outbound proxy server.                                                             |  |
|          | <b>Note:</b> If you configure an outbound proxy and registrar for a specific line, and you also configure a global outbound proxy and registrar, the IP phone uses the global configuration for all lines except line 1. Line 1 uses the outbound proxy and registrar that you configured for that line. |  |
| 15       | In the "Outbound Proxy Port" field, enter the port on the IP phone that allows SIP messages to be sent to the outbound proxy server.                                                                                                    |  |
| 16       | In the "Registrar Server" field, enter an IP address or fully qualified host name for the SIP registrar server. A global value of 0.0.0.0 disables registration. However, the phone is still active and you can dial using username@ip address of the phone.                                             |  |
|          | If the Registrar IP address is set to 0.0.0.0 for a per-line basis (i.e, line 1, line 2, etc.), then the register request is not sent, the "No Service" message does not display, and the message waiting indicator (MWI) does not come on.                                                              |  |
| 17       | In the "Registrar Port" field, enter the port number associated with the Registrar.                                                                                                    |  |
| 18       | In the "Backup Registrar Server" field, enter an IP address or fully qualified host name for the backup registrar server. A global value of 0.0.0.0 disables registration. However, the phone is still active and you can dial using username@ip address of the phone.                                   |  |
|          | If the Backup Registrar IP address is set to 0.0.0.0 for a per-line basis (i.e, line 1, line 2, etc.), then the register request is not sent, the "No Service" message does not display, and the message waiting indicator (MWI) does not come on.                                                       |  |
| 19       | In the "Backup Registrar Port" field, enter the port number associated with the backup registrar.                                                                                                    |  |
| 20       | In the "Registration Period" field, enter the requested registration period, in seconds, from the registrar.                                                                                                    |  |

| <b>③</b> | S Aastra Web UI                                                                                                    |  |
|----------|----------------------------------------------------------------------------------------------------|--|
| Step     | Action                                                                                                    |  |
| 21       | To enter a value in the "Conference Server URI" field, see Chapter 5, the section, "Centralized Conferencing (for Sylantro and Broadsoft Servers)" on page 5-359. |  |
| 22       | Click Save Settings to save your changes.                                                                                                    |  |

## **Advanced SIP Settings (optional)**

Advanced SIP Settings on the IP Phone allow you to configure specific features on the phone. The following table provides a list of Advanced SIP Settings that you can configure using the Aastra Web UI or the configuration files.

| Aastra Web UI Parameters                                                                              | Configuration File Parameters                                                                                             |
|----------------------------------------------------------------------------------------------------|----------------------------------------------------------------------------------------------------|
| Explicit MWI Subscription Explicit MWI Subscription Period                                            | sip explicit mwi subscription<br>sip explicit mwi subscription period                                                     |
| Missed Call Summary Subscription (global) Missed Call Summary Subscription (per-line) (see Chapter 6) | sip missed call summary subscription (global)<br>sip lineN missed call summary subscription<br>(per-line) (see Chapter 6) |
| Missed Call Summary Subscription Period (see Chapter 6)                                               | sip missed call summary subscription period (see Chapter 6)                                                               |
| AS-Feature-Event Subscription (global) AS-Feature-Event Subscription (per-line) (see Chapter 6)       | sip as-feature-event subscription (global)<br>sip lineN as-feature-event subscription (per-line)<br>(see Chapter 6)       |
| AS-Feature Event Subscription Period (see Chapter 6)                                                  | sip as-feature-event subscription period (see Chapter 6)                                                                  |
| Send MAC Address in REGISTER Message (see Chapter 6)                                                  | sip send mac (see Chapter 6)                                                                                              |
| Send Line Number in REGISTER Message (see Chapter 6)                                                  | sip send line (see Chapter 6)                                                                                             |
| Session Timer                                                                                         | sip session timer                                                                                                    |
| T1 Timer<br>T2 Timer                                                                                  | sip T1 timer<br>sip T2 timer                                                                                              |
| Transaction Timer                                                                                     | sip transaction timer                                                                                                    |
| Transport Protocol                                                                                    | sip transport protocol                                                                                                    |
| Local SIP UDP/TCP Port (see page 4-37)                                                                | sip local port (see page 4-37)                                                                                            |
| Local SIP TLS Port (see page 4-37)                                                                    | sip local tls port (see page 4-37)                                                                                        |
| Registration Failed Retry Timer                                                                       | sip registration retry timer                                                                                              |
| Registration Timeout Retry Timer                                                                      | sip registration timeout retry timer                                                                                      |
| Registration Renewal Timer                                                                            | sip registration renewal timer                                                                                            |
| BLF Subscription Period (see Chapter 5)                                                               | sip blf subscription period (see Chapter 5)                                                                               |

| Aastra Web UI Parameters                | Configuration File Parameters               |
|-----------------------------------------|---------------------------------------------|
| ACD Subscription Period (see Chapter 5) | sip acd subscription period (see Chapter 5) |
| BLA Subscription Period (see Chapter 5) | sip acd subscription period (see Chapter 5) |
| Blacklist Duration (see Chapter 6)      | sip blacklist duration (see Chapter 6)      |
| Whitelist Proxy (see Chapter 6)         | sip whitelist (see Chapter 6)               |
| XML SIP Notify (see Chapter 6)          | XML SIP Notify (see Chapter 6)              |

#### Reference

Refer to Appendix A, "Advanced SIP Settings" on page A-92 for a description of each of the above parameters.

For more information about Blacklist Duration and Whitelist Proxy, see Chapter 6, "Configuring Advanced Operational Features."

### **Configuring Advanced SIP Settings**

Use the following procedures to configure the advanced SIP settings on the IP phone.

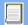

## **Configuration Files**

For specific parameters you can set in the configuration files, see Appendix A, the section, "Advanced SIP Settings" on page A-92.

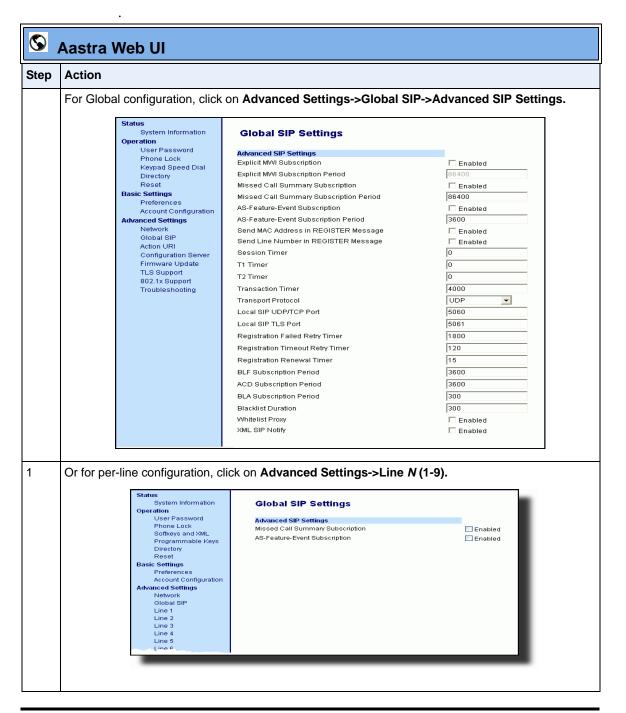

| Step | Action                                                                                                    |  |
|------|----------------------------------------------------------------------------------------------------|--|
| 2    | Enable the "Explicit MWI Subscription" field by checking the check box. (Disable this field by unchecking the check box. Default is disabled).                                                                                                    |  |
|      | If the IP phone has a message waiting subscription with the Service Provider, a Message Waiting Indicator (MWI) (LED or display icon) tells the user there is a message on the IP Phone.                                                                                          |  |
| 3    | If you enable the "Explicit MWI Subscription" field, then in the "Explicit MWI Subscription Period" field, enter the requested duration, in seconds, before the MWI subscription times out. The phone re-subscribes to MWI before the subscription period ends. Default is 86400. |  |
| 4    | Enable the "Missed Call Summary Subscription" field by checking the check box. (Disable this field by unchecking the check box. Default is disabled).                                                                                                    |  |
|      | This feature allows missed calls that have been redirected by the server, to be incremented in the missed calls indicator on the phone it was initially directed to.                                                                                                    |  |
|      | For more information about this feature, see Chapter 6, the section, "Missed Call Summary Subscription" on page 6-13.                                                                                                    |  |
|      | Note: The "Missed Call Summary Subscription" feature is configurable on a global or per-line basis.                                                                                                    |  |
| 5    | If you enable the "Missed Call Summary Subscription" field, then in the "Missed Call Summary Subscription Period" field, enter the amount of time, in seconds, that the phone uses the Missed Calls Summary Subscription feature. Default is 86400.                               |  |
|      | For more information about this feature, see Chapter 6, the section, "Missed Call Summary Subscription" on page 6-13.                                                                                                    |  |
|      | Note: The "Missed Call Summary Subscription Period" is configurable on a global basis only.                                                                                                    |  |
| 6    | Enable the "AS-Feature-Event Subscription" field by checking the check box. (Disable this field by unchecking the check box. Default is disabled).                                                                                                    |  |
|      | This feature enables or disables the specified line with the BroadSoft's server-side DND, CFWD, or ACD features.                                                                                                    |  |
|      | For more information about this feature, see Chapter 6, the section, "As-Feature-Event Subscription" on page 6-17.                                                                                                    |  |
|      | Note: The "AS-Feature-Event Subscription" feature is configurable on a global or per-line basis.                                                                                                    |  |

| Step | Action                                                                                                    |
|------|----------------------------------------------------------------------------------------------------|
| 7    | If you enable the "AS-Feature-Event Subscription" field, then in the "AS-Feature-Event Subscription Period" field, enter the amount of time, in seconds, between resubscribing. If the phone does not resubscribe in the time specified for this parameter, it loses subscription. Default is 3600.                                                                                                    |
|      | For more information about this feature, see Chapter 6, the section, "As-Feature-Event Subscription" on page 6-17.                                                                                                    |
| 8    | Enable the "Send MAC Address in REGISTER Message" and the "Send Line Number in REGISTER Message" fields by checking the check boxes.  (Disable these fields by unchecking the check boxes. Default is disabled for both fields).                                                                                                    |
|      | For more information about these message features, see Chapter 6, the section, "MAC Address/Line Number in REGISTER Messages" on page 6-5.                                                                                                    |
|      | Note: The "AS-Feature-Event Subscription Period" feature is configurable on a global basis only                                                                                                    |
| 9    | In the " <b>Session Timer</b> " field, enter the time, in seconds, that the IP phone uses to send periodic re- <i>INVITE</i> requests to keep a session alive. The proxy uses these re- <i>INVITE</i> requests to maintain the status' of the connected sessions. See RFC4028 for details.                                                                                                    |
| 10   | In the "Timer 1 and Timer 2" fields, enter a time, in milliseconds, that will apply to an IP phone session. These timers are SIP transaction layer timers defined in RFC 3261.                                                                                                    |
|      | Timer 1 is an estimate of the round-trip time (RTT). Default is 500 msec.  Timer 2 represents the amount of time a non-INVITE server transaction takes to respond to a request. Default is 4 seconds.                                                                                                    |
| 11   | In the " <b>Transaction Timer</b> " field, enter the amount of time, in milliseconds, that the phone allows the call server (registrar/proxy) to respond to SIP messages that it sends. Valid values are 4000 to 64000. Default is 4000.                                                                                                    |
|      | <b>Note:</b> If the phone does not receive a response in the amount of time designated for this parameter, the phone assumes the message has timed out.                                                                                                    |
| 12   | In the "Transport Protocol" field, select a transport protocol to use when sending SIP Real-time Transport Protocol (RTP) packets. Valid values are User Datagram Protocol (UDP) and Transmission Control Protocol (TCP), UDP, TCP, Transport Layer Security (TLS) or Persistent TLS. The value "UDP" is the default. For more information about TLS, see "RTP Encryption" on page 4-97 and Chapter 6, the section, "Transport Layer Security (TLS)" on page 6-26. |

|      | Addit Web Of                                                                                                    |
|------|----------------------------------------------------------------------------------------------------|
| Step | Action                                                                                                    |
| 13   | In the "Local SIP UDP/TCP Port" field, specify the local source port (UDP/TCP) from which the phone sends SIP messages. Default is 5060.                                                                                                    |
|      | For more information about this feature, see the section, "SIP and TLS Source Ports for NAT Traversal" on page 4-37.                                                                                                    |
| 14   | In the "Local SIP TLS Port" field, specify the local source port (SIPS/TLS) from which the phone sends SIP messages. Default is 5061.                                                                                                    |
|      | For more information about this feature, see the section, "SIP and TLS Source Ports for NAT Traversal" on page 4-37.                                                                                                    |
| 15   | In the "Registration Failed Retry Timer" field, enter the amount of time, in seconds, that the phone waits between registration attempts when a registration is rejected by the registrar. Valid values are 30 to 1800. Default is 1800.                                                                           |
| 16   | In the "Registration Timeout Retry Timer" field, enter the amount of time, in seconds, that the phone waits until it re-attempts to register after a REGISTER message times out.  Valid values are 30 to 214748364. Default is 120.                                                                                |
| 17   | In the " <b>Registration Renewal Timer"</b> field, enter the length of time, in seconds, prior to expiration, that the phone renews registrations.                                                                                                    |
|      | For example, if the value is set to 20, then 20 seconds before the registration is due to expire, a new REGISTER message is sent to the registrar to renew the registration.                                                                                                    |
|      | Valid values are 0 to 214748364. Default is 15.                                                                                                    |
| 18   | The "BLF Subscription Period" field is enabled by default with a value of 3600 seconds.                                                                                                    |
|      | This feature sets the time period, in seconds, that the IP phone resubscribes the BLF subscription service after a software/firmware upgrade or after a reboot of the IP phone.  For information about setting the "BLF Subscription Period", see Chapter 5, the section, "BLF Subscription Period" on page 5-176. |
| 19   | (For Sylantro Servers) The "ACD Subscription Period" field is enabled by default with a value of 3600 seconds.                                                                                                    |
|      | This feature sets the time period, in seconds, that the IP phone resubscribes the BLF subscription service after a software/firmware upgrade or after a reboot of the IP phone. For information about setting the "ACD Subscription Period", see Chapter 5, the section, "ACD Subscription Period" on page 5-198.  |

| <b>©</b> | Aastra Web UI                                                                                                    |
|----------|----------------------------------------------------------------------------------------------------|
| Step     | Action                                                                                                    |
| 20       | The "BLA Subscription Period" field is enabled by default with a value of 300 seconds.                                                                                                    |
|          | This feature sets the amount of time, in seconds, that the phone waits to receive a BLA subscribe message from the server. If you specify zero (0), the phone uses the value specified for the BLA expiration in the subscribe message received from the server. If no value is specified, the phone uses the default value of 300 seconds. |
|          | For information about setting the "BLA Subscription Period", see Chapter 5, the section, "BLA Subscription Period" on page 5-198.                                                                                                    |
| 21       | (For Broadsoft Servers) The "Blacklist Duration" field is enabled by default with a value of 300 seconds (5 minutes). Valid values are 0 to 9999999.                                                                                                    |
|          | This feature sets the time period, in seconds, that the IP phone resubscribes the BLF subscription service after a software/firmware upgrade or after a reboot of the IP phone.                                                                                                    |
|          | Note: The value of "0" disables the blacklist feature.                                                                                                    |
|          | For information about setting the "Blacklist Duration", see Chapter 6, the section, "Blacklist Duration" on page 6-22.                                                                                                    |
| 22       | Enable the "Whitelist Proxy" field by checking the check box. (Disable this field by unchecking the check box. Default is disabled).                                                                                                    |
|          | When this feature is enabled, an IP phone accepts call requests from a trusted proxy server <i>only</i> . The IP phone rejects any call requests from an untrusted proxy server.                                                                                                    |
|          | For information about setting the "Whitelist Proxy", see Chapter 6, the section, "Whitelist Proxy" on                                                                                                    |

page 6-24.

## **Aastra Web UI** Step Action 23 Enable the "XML SIP Notify" field by checking the check box. (Disable this field by unchecking the check box. Default is disabled). Enabling this parameter allows the phone to accept or reject an aastra-xml SIP NOTIFY message. Note: To ensure the SIP NOTIFY is coming from a trusted source, it is recommended that you enable the Whitelist feature (Whitelist Proxy parameter) on the IP phone. If enabled, and the phone receives a SIP NOTIFY from a server that is NOT on the whitelist (i.e. untrusted server), the phone rejects the message. For information about setting this feature, see Chapter 5, the section, "XML SIP Notify Events" on page 5-339. 24 Click to save your changes. Save Settings

## **Real-time Transport Protocol (RTP) Settings**

Real-time Transport Protocol (RTP) is used as the bearer path for voice packets sent over the IP network. Information in the RTP header tells the receiver how to reconstruct the data and describes how the bit streams are packetized (i.e. which codec is in use). Real-time Transport Control Protocol (RTCP) allows endpoints to monitor packet delivery, detect and compensate for any packet loss in the network. Session Initiation Protocol (SIP) and H.323 both use RTP and RTCP for the media stream, with User Datagram Protocol (UDP) as the transport layer encapsulation protocol.

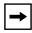

**Note:** If RFC2833 relay of DTMF tones is configured, it is sent on the same port as the RTP voice packets. The phones support decoding and playing out DTMF tones sent in SIP INFO requests. The following DTMF tones are supported:

- Support signals 0-9, #, \*
- Support durations up to 5 seconds

You can set the following parameters for RTP on the IP Phones:

| Aastra Web UI Parameters                       | Configuration File Parameters                  |
|------------------------------------------------|------------------------------------------------|
| RTP Port                                       | sip rtp port                                   |
| Basic Codecs (G.711 u-Law, G.711 a-Law, G.729) | sip use basic codecs                           |
| Force RFC2833 Out-of-Band DTMF                 | sip out-of-band dtmf                           |
| Customized Codec Preference List               | sip customized codec                           |
| DTMF Method (global and per-line settings)     | sip dtmf method (global and per-line settings) |
| RTP Encryption (global and per-line settings)  | sip srtp mode (global and per-line settings)   |
| Silence Suppression                            | sip silence suppression                        |

#### **RTP Port**

RTP is described in RFC1889. The UDP port used for RTP streams is traditionally an even-numbered port, and the RTCP control is on the next port up. A phone call therefore uses one pair of ports for each media stream.

The RTP port is assigned to the first line on the phone, and is then incremented for each subsequent line available within the phone to provided each line a unique RTP port for its own use.

On the IP phone, the initial port used as the starting point for RTP/RTCP port allocation can be configured using "**RTP Port Base**". The default RTP base port on the IP phones is 3000.

For example, if the RTP base port value is 5000, the first voice patch sends RTP on port 5000 and RTCP on port 5001. Additional calls would then use ports 5002, 5003, etc.

You can configure the RTP port on a global-basis only, using the configuration files, the IP Phone UI, or the Aastra Web UI.

### Basic Codecs (G.711 u-Law, G.711 a-Law, G.729)

CODEC is an acronym for **CO**mpress-**DE**Compress. It consists of a set of instructions that together implement one or more algorithms. In the case of IP telephony, these algorithms are used to compress the sampled speech data, to decrease the content's file size and bit-rate (the amount of network bandwidth in kilobits per second) required to transfer the audio. With smaller file sizes and lower bit rates, the network equipment can store and stream digital media content over a network more easily.

Aastra IP phones support the International Telecommunications Union (ITU) transmission standards for the following CODECs:

- Waveform CODECs: G.711 pulse code modulation (PCM) with a-Law or u-Law companding
- **Parametric CODEC**: G.729a conjugate structure algebraic code excited linear prediction (CS\_ACELP).

All Codecs have a sampling rate of 8,000 samples per second, and operate and operate in the 300 Hz to 3,700 Hz audio range. The following table lists the default settings for bit rate, algorithm, packetization time, and silence suppression for each Codec, based on a minimum packet size.

#### **Default Codec Settings.**

| CODEC       | Bit Rate  | Algorithm | Packetizatio<br>n Time | Silence<br>Suppression |
|-------------|-----------|-----------|------------------------|------------------------|
| G.711 a-law | 64 Kb/s   | PCM       | 30 ms                  | enabled                |
| G.711 u-law | 64 Kb/s   | PCM       | 30 ms                  | enabled                |
| G.729a      | 8<br>Kb/s | CS-ACELP  | 30 ms                  | enabled                |

You can enable the IP phones to use a default "basic codec" set, which consists of the set of codecs and packet sizes shown above.

Or you can instead configure a custom set of codecs and attributes instead of using the defaults.

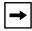

**Note:** The basic and custom codec parameters apply to all calls, and are configured on a global-basis only using the configuration files or the Aastra Web UI.

#### **Customized Codec Preference List**

You can also configure the IP phones to use preferred Codecs. To do this, you must enter the payload value (**payload**), the packetization time in milliseconds (**ptime**), and enable or disable silence suppression (**silsupp**).

**Payload** is the codec type to be used. This represents the data format carried within the RTP packets to the end user at the destination. You can enter payload values for G.711 a-law, G.711 u-law, and G.729a.

**Ptime** (packetization time) is a measurement of the duration of PCM data within each RTP packet sent to the destination, and hence defines how much network bandwidth is used for transfer of the RTP stream. You enter the ptime values for the customized Codec list in milliseconds. (See table below).

**Silsupp** is used to enable or disable silence suppression. Voice Activity Detection (VAD) on the IP phones is used to determine whether each individual packet contains useful speech data. Enabling **silsupp** results in decreased network bandwidth, by avoiding sending RTP packets for any frame where no voice energy was detected by the VAD.

You must enter the values for this feature in list form as shown in the following example:

payload=8;ptime=10;silsupp=on,payload=0;ptime=10;silsupp=off

The valid values for creating a Codec preference list are as follows.

#### **Customized Codec Settings**

| Attribute               | Value                                                   |
|-------------------------|---------------------------------------------------------|
| payload                 | 0 for G.711 u-Law<br>8 for G.711 a-Law<br>18 for G.729a |
| ptime (in milliseconds) | 5, 10, 15, 2090                                         |
| silsupp                 | on<br>off                                               |

You can specify a customized Codec preference list on a global-basis using the configuration files or the Aastra Web UI.

#### Out-of-Band DTMF

The IP phones support out-of-band Dual-Tone Multifrequency (DTMF) mode according to RFC2833. In the Aastra Web UI, you can enable or disable this feature as required. The "out-of-band DTMF" is enabled by default.

In out-of-band mode, the DTMF audio is automatically clamped (muted) and DTMF digits are not sent in the RTP packets.

You can configure out-of-band DTMF on a global-basis using the configuration files or the Aastra Web UI.

#### **DTMF Method**

A feature on the IP phone allows you to select the DTMF method that the phone uses to send DTMF digits from the IP phone via INFO messages. You can set the DTMF method as Real-Time Transport Protocol (RTP), SIP info, or both.

You can configure the DTMF method on a global or per-line basis using the configuration files or the Aastra Web UI.

## **RTP Encryption**

The IP Phones include support for Secure Real-time Transfer Protocol (SRTP), using Session Description Protocol Security (SDES) key negotiation, for encryption and authentication of RTP/RTCP messages sent and received by the Aastra IP phones on your network.

As administrator, you specify the global SRTP setting for all lines on the IP phone. You can choose among three levels of SRTP encryption, as follows:

- **SRTP Disabled (default)**: IP phone generates and receives nonsecured RTP calls. If the IP phone gets called from SRTP enabled phone, it ignores SRTP tries to answer the call using RTP. If the receiving phone has SRTP only enabled, the call fails; however, if it has SRTP preferred enabled, it will accept RTP call.
- **SRTP Preferred**: IP phone generates RTP secured calls, and accepts both secured and non-secured RTP calls. If the receiving phone is not SRTP enabled, it sends non-secured RTP calls instead.
- **SRTP Only**: IP phone generates and accepts RTP secured calls only; all other calls are rejected (fail).

You can override the global setting as necessary, configuring SRTP support on a per-line basis. This allows IP phone users to have both secured and unsecured lines operating on the same phone.

If an SRTP enabled IP phone initiates a call, and the receiving phone is also SRTP enabled, the IP Phone UI displays a "lock" icon, indicating that the call is secure. If the receiving phone does not support SRTP, the IP phone will send unsecured RTP messages instead of SRTP encrypted messages. However in this case, the IP Phone UI does not display the lock icon - indicating a non-secure call.

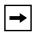

**Note:** If you enable SRTP, then you should also enable Transport Layer Security (TLS). This prevents capture of the key used for SRTP encryption. To enable TLC, set the **Transport Protocol** parameter (located on the Global SIP Settings menu) to **TLS**.

You can configure SRTP on a global or per-line basis using the configuration files or the Aastra Web UI.

#### Silence Suppression

In IP telephony, silence on a line (lack of voice) uses up bandwidth when sending voice over a packet-switched system. Silence suppression is encoding that starts and stops the times of silence in order to eliminate that wasted bandwidth.

Silence suppression is enabled by default on the IP phones. The phone negotiates whether or not to use silence suppression. Disabling this feature forces the phone to ignore any negotiated value.

You can configure silence suppression on a global-basis using the configuration files or the Aastra Web UI.

## **Configuring RTP Features**

Use the following procedures to configure the RTP features on the IP phone.

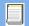

## **Configuration Files**

For specific parameters you can set for RTP features in the configuration files, see Appendix A, the section, "RTP, Codec, DTMF Global Settings" on page A-114.

| D    | IP Phone UI                                                                               |
|------|-------------------------------------------------------------------------------------------|
| Step | Action                                                                                    |
| 1    | Press on the phone to enter the Options List.                                             |
| 2    | Select Administrator Menu.                                                                |
| 3    | Enter your Administrator password.  Note: The IP Phones accept numeric passwords only.    |
| 4    | Select SIP Settings.                                                                      |
| 5    | Select RTP Port Base to change the RTP port base setting. Default is 3000.                |
| 6    | Press <b>Done</b> (2 times) to save the change.                                           |
|      | Note: The session prompts you to restart the IP phone to apply the configuration settings |
| 7    | Select Restart.                                                                           |

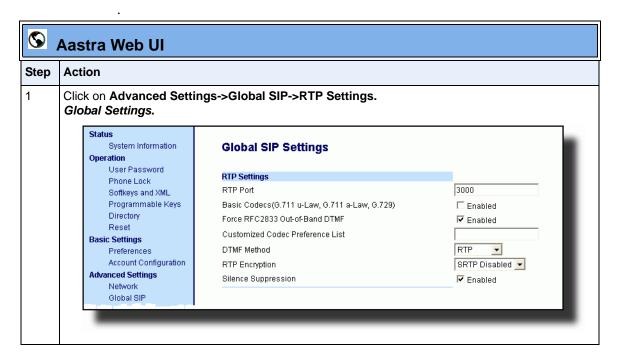

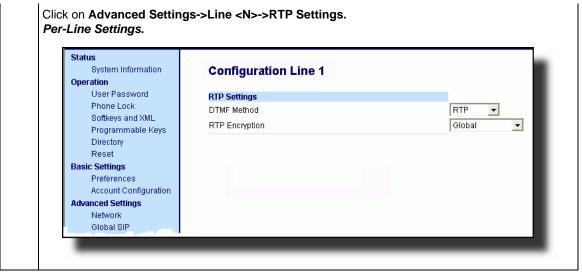

|      | T                                                                                                    |                                                                                                    |                                                         |                                  |  |  |
|------|----------------------------------------------------------------------------------------------------|----------------------------------------------------------------------------------------------------|---------------------------------------------------------|----------------------------------|--|--|
| Step | Action                                                                                                    |                                                                                                    |                                                         |                                  |  |  |
| 2    | Enter an RTP I                                                                                                    | enter an RTP Port Base in the RTP Port field. Default is 3000.                                                                                                    |                                                         |                                  |  |  |
|      | beginning of th<br>tones and for t                                                                                                    | Port indicates the port through which the RTP packets are sent. This value must specify the of the RTP port range on the gateway or router. The RTP port is used for sending DTMF for the audio stream. Your network administrator may close some ports for security you may want to use this parameter to send RTP data using a different port. |                                                         |                                  |  |  |
|      | following DTMI • Support significant                                                                                                    | nes support decoding and<br>F tones are supported:<br>gnals 0-9, #, *<br>rations up to 5 seconds                                                                                                    | d playing out DTMF tones                                | s sent in SIP INFO requests. The |  |  |
| 3    | Enable the "Basic Codecs (G.711 u-Law, G.711 a-Law, G.729)" field by checking the check box. (Disable this field by unchecking the box. Default is disabled). |                                                                                                    |                                                         |                                  |  |  |
|      |                                                                                                    |                                                                                                    |                                                         | decs when sending/receiving RTP  |  |  |
| 4    | The "Force RFC2833 Out-of-Band DTMF" field is enabled by default. Disable this field by unchecking the box.                                                   |                                                                                                    |                                                         |                                  |  |  |
|      | Enabling this parameter forces the IP phone to use out-of-band DTMF according to RFC2833.                                                                     |                                                                                                    |                                                         |                                  |  |  |
| 5    | Enter a "Custo                                                                                                    | omized Codec Preference                                                                                                    | e List". For example,                                   |                                  |  |  |
|      | <pre>payload=8;ptime=10; silsupp=on, payload=0;ptime=10; silsupp=off</pre>                                                                                    |                                                                                                    |                                                         |                                  |  |  |
|      | Valid values are:                                                                                                    |                                                                                                    |                                                         |                                  |  |  |
|      |                                                                                                    | Attribute                                                                                                    | Value                                                   |                                  |  |  |
|      |                                                                                                    | payload                                                                                                    | 0 for G.711 u-Law<br>8 for G.711 a-Law<br>18 for G.729a |                                  |  |  |
|      |                                                                                                    | ptime (in milliseconds)                                                                                                    | 5, 10, 15, 2090                                         | ]                                |  |  |

| Attribute               | Value                                                   |
|-------------------------|---------------------------------------------------------|
| payload                 | 0 for G.711 u-Law<br>8 for G.711 a-Law<br>18 for G.729a |
| ptime (in milliseconds) | 5, 10, 15, 2090                                         |
| silsupp                 | on<br>off                                               |

For this parameter, you specify a customized codec list which allows you to use the preferred Codecs for this IP phone. Default for the "Customized Codec Preference List" is blank.

| <b>©</b> | S Aastra Web UI                                                                                                    |  |  |
|----------|----------------------------------------------------------------------------------------------------|--|--|
| Step     | Action                                                                                                    |  |  |
| 6        | Select a method to use from the "DTMF Method" list box. Valid values are RTP, SIP Info, Both. Default is RTP.                                                                                                    |  |  |
|          | Note: You can configure the DTMF Method on a global or per-line basis.                                                                                                    |  |  |
| 7        | Select the type of RTP encryption to use from the "RTP Encryption" list box. Valid values are SRTP Disabled, SRTP Preferred, or SRTP Only. Default is SRTP Disabled.  Note: You can configure RTP Encryption on a global or per-line basis.                   |  |  |
| 8        | The "Silence Suppression" field is enabled by default. Disable this field by unchecking the check box.  When enabled, the phone negotiates whether or not to use silence suppression. Disabling this feature forces the phone to ignore any negotiated value. |  |  |
| 9        | Click Save Settings to save your changes.                                                                                                    |  |  |

## **Autodial Settings**

The IP phones include a feature called "Autodial". When you configure Autodial on an IP phone, the phone automatically dials a preconfigured number whenever it is off-hook. Depending on the configuration you specify, the Autodial functions as either a "hotline", or as a "warmline," as follows:

- **Hotline** (**default**): The IP phone immediately dials a preconfigured number when you lift the handset.
- Warmline: The IP phone waits for a specified amount of time after you lift the handset before dialing a preconfigured number. If you do not dial a number within the time allotted, then the IP phone begins to dial the number.

By default, the Autodial feature functions as a hotline. If you want Autodial to function as a warmline, you can use the Autodial "time-out" parameter to specify the length of time (in seconds) the IP phone waits before dialing a preconfigured number.

As administrator, you configure Autodial globally, or on a per-line basis, for an IP phone. The line setting overrides the global setting. For example, you can disable Autodial on a specific line simply by setting the line's autodial number parameter to empty (blank).

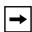

**Note: IMPORTANT INFORMATION** before configuring Autodial on your IP phone:

- Any speeddial numbers that you configure on an IP phone are not affected by autodial settings.
- If you configure autodial on your IP phone, any lines that function as hotlines do not accept conference calls, transferred calls, and/or intercom calls.

### **Configuring AutoDial Using the Configuration Files**

You use the following parameters to configure Autodial using the configuration files:

### **Global Configuration**

- sip autodial number
- sip autodial timeout

### **Per-Line Configuration**

- sip lineN autodial number
- sip lineN autodial timeout

## **Configuration Files**

For specific parameters you can set in the configuration files, see Appendix A, the section, "Autodial Settings" on page A-119.

#### **Configuring Autodial Using the Aastra Web UI**

Use the following procedure to configure Autodial using the Aastra Web UI.

By default, your IP phone uses the global settings you specify for Autodial for all lines on your IP phone. However, you can also configure Autodial on a per-line basis.

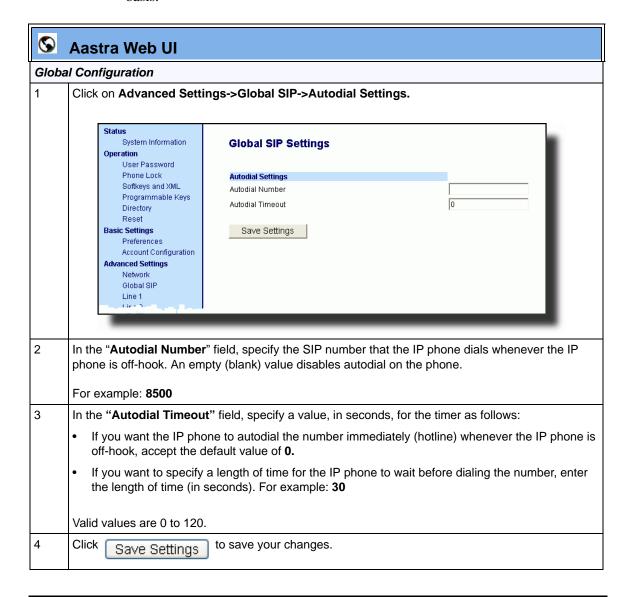

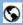

#### Per-Line Configuration

1 Click on Advanced Settings->Line <1 - 9>->Autodial Settings.

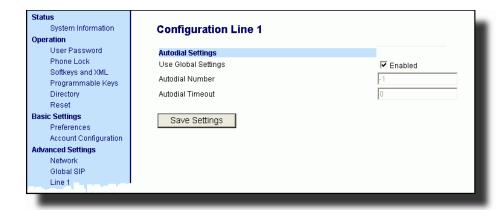

- 2 Do one of the following actions:
  - To allow this line to use the global autodial settings, click on the Use Global Settings parameter
    to enable it, then click Save Settings to save your changes.
  - To specify a different autodial configuration for this specific line, disable the Use Global Settings parameter. Then proceed to step 3.
- In the "Autodial Number" field, specify the SIP number for this line that the IP phone dials whenever the IP phone is off-hook as follows:
  - If set to -1, then the global autodial settings for this IP phone to this line.
  - If set to empty (blank), then disable Autodial on this line.
  - If set to a valid SIP number, dial the SIP number specified for this line. For example: 8500

## **S**

## **Aastra Web UI**

- 4 In the "Autodial Timeout" field, specify a value, in seconds, for the timer for this line as follows:
  - If you want the IP phone to autodial the number immediately (hotline) whenever the IP phone is off-hook, accept the default value of **0.**
  - If you want to specify a length of time for the IP phone to wait before dialing the number, enter the length of time (in seconds). For example: **30**

Valid values are 0 to 120.

5 Click

Save Settings

to save your changes.

# **Configuration Server Protocol**

You can download new versions of firmware and configuration files from the configuration server to the IP phone using any of the following types of protocols: TFTP, FTP, HTTP, and HTTPS. For each Protocol, you can specify the path for which the configuration files are located on the server. For HTTP and HTTPS, you can also specify the port number to use for downloading the phone configuration. For FTP, you can configure a Username and Password that are authenticated by the FTP server.

The TFTP setting is the default download protocol. You can configure the type of protocol that the IP phones use by setting it in the configuration files, the IP phone UI, or the Aastra Web UI.

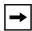

**Note:** For DHCP to automatically populate the IP address or domain name for the TFTP, FTP, HTTP, or HTTPS server, your DHCP server must support download protocol according to RFC2131 and RFC1541 for Option 66. For more information, see this chapter, the section, "DHCP" on page 4-4.

## **Configuring the Configuration Server Protocol**

Use the following procedure to configure the configuration server protocol.

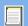

## **Configuration Files**

For specific parameters you can set in the configuration files, see Appendix A, the section, "Configuration Server Settings" on page A-18.

| <b>Ø</b> 1 |                                                                                                    |  |
|------------|----------------------------------------------------------------------------------------------------|--|
| Step       | Action                                                                                                    |  |
| 1          | Press on the phone to enter the Options List.                                                                                                    |  |
| 2          | Select Administrator Menu.                                                                                                    |  |
| 3          | Enter your Administrator password.  Note: The IP Phones accept numeric passwords only.                                                                                                    |  |
| 4          | Select Configuration Server.                                                                                                    |  |
| 5          | Select Download Protocol.                                                                                                    |  |
| 6          | Select from the following:  • Use TFTP  • Use FTP  • Use HTTP  • Use HTTPS  Default is "Use TFTP".  The IP phone uses the protocol you select to download new firmware and configuration files from the configuration server. |  |
| 7          | Press <b>Done</b> (9480i, 9480i CT, 6755i, 6757i, 6757i CT) or <b>Set</b> (9143i, 6751i, 6753i) to save the changes.                                                                                                    |  |
| 8          | From the Configuration Server menu, select from the following. This selection is dependent on the Download Protocol you selected in step 6.  TFTP Settings FTP Settings HTTP Settings HTTPS Settings                          |  |

# D

Step

## **IP Phone UI**

Action

9 Enter the IP address of the protocol server (in dotted decimal format).
Use the following table to configure the applicable server.

#### **TFTP Settings**

- Select Primary TFTP
- Enter the IP address or fully qualified domain name of the primary TFTP server.
- Press **Done** or **Set** to save the change.
- Select Pri TFTP Path.
- Enter the path name for which the configuration files reside on the TFTP server for down-loading to the IP Phone. If the IP phone's files are located in a sub-directory beneath the server's root directory, the relative path to that sub-directory should be entered in this field. Enter the path name in the form folderX\folderX\folderX\folderX. For example, ipphone\forall 6757i\configfiles.

**Optional**: You can also configure an Alternate TFTP server and Alternate TFTP Path if required by selecting the "Alternate TFTP" and the "Alt TFTP Path" parameters.

- From the TFTP Settings menu, select Alternate TFTP and press Enter.
- Enter the IP address or fully qualified domain name of the alternate TFTP server.
- Press **Done** or **Set** to save the change.
- Select Alt TFTP Path.
- Enter the path name for which the configuration files reside on the Alternate TFTP server for downloading to the IP Phone. If the IP phone's files are located in a sub-directory beneath the server's root directory, the relative path to that sub-directory should be entered in this field. Enter the path name in the form <code>folderX\folderX\folderX\folderX</code>. For example, <code>ipphone\6757i\configfiles</code>.

#### **FTP Settings**

- Select FTP Server.
- Enter the IP address or fully qualified domain name of the FTP server.
- Press Done or Set to save the change.
- Select FTP Path.
- Enter the path name for which the configuration files reside on the FTP server for downloading to the IP Phone. If the IP phone's files are located in a sub-directory beneath the server's root directory, the relative path to that sub-directory should be entered in this field. Enter the path name in the form <code>folderX\folderX\folderX\folderX</code>. For example, <code>ipphone\folder577i\configfiles</code>.

Optional: You can enter a username and password for accessing the FTP server if required:

- Select **FTP Username**.
- Enter a username for accessing the FTP server.
- Press Done.
- Select FTP Password.
- Enter a password for accessing the FTP server.
- Press Done or Set.

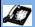

# IP Phone UI

| HTTP Settings                                                                                                    |
|----------------------------------------------------------------------------------------------------|
| - Select HTTP Server - Enter the IP address of the HTTP server Press Done or Set Select HTTP Path Enter the path name for which the configuration files reside on the HTTP server for downloading to the IP Phone. If the IP phone's files are located in a sub-directory beneath the server's root directory, the relative path to that sub-directory should be entered in this field. Enter the path name in the form folderX\folderX\folderX\folderX\. For example, ipphone\forestarter(6757i\configfiles Select HTTP Port Enter the HTTP port that the server uses to load the configuration to the phone over HTTP. Default is 80 Press Done or Set.                                                                                                    |
| HTTPS Settings                                                                                                    |
| - Select HTTP Client Select Download Server Enter the IP address of the HTTPS server Press Done or Set Select Download Path. Enter the path name for which the configuration files reside on the HTTPS server for downloading to the IP Phone. If the IP phone's files are located in a sub-directory beneath the server's root directory, the relative path to that sub-directory should be entered in this field. Enter the path name in the form folderX\folderX\folderX\folderX\folderX\. For example, ipphone\forestart{6757i\configfiles.} - Press Done or Set Select Client Method Select the client method to use for downloading the configuration files (SSI 3.0 or TLS 1.0). For more information about which client method to use, see the section, "HTTPS Client/ Server Configuration" on page 4-40 Select Download Port Enter the HTTPS port that the server uses to load the configuration to the phone over HTTPS. Default is 443. |
|                                                                                                    |

| <b>Ø</b> 11   | P Phone UI                                                                                                    |
|---------------|----------------------------------------------------------------------------------------------------|
| Step          | Action                                                                                                    |
| 9<br>(Cont'd) | HTTPS Settings (Continued)                                                                                                    |
|               | - Select HTTPS Server Select HTTP->HTTPS.  - For 9143i, 6751i, 6753i: Press Change to select "Do not redirect" or "Redirect". Default is "Do not redirect". Enabling this feature redirects the HTTP protocol to HTTPS. Press Set.  - For 9480i, 9480i CT, 6755i, 6757i, 6757i CT: Press Change to select "Yes" and redirect HTTP to HTTPS. Select "No" to not direct HTTPS to HTTPS, Default is "No". Enabling this feature redirects the HTTP protocol to HTTPS. |
|               | Press Done.  - Select XML HTTP POSTs.  - For 9143i, 6751i, 6753i: Press Change to select "Do not block" or "Block". Enabling this feature blocks XML HTTP POSTs from the IP Phone.  - For 9480i, 9480i CT, 6755i, 6757i, 6757i CT: Press Change to select "Yes" and block XML HTTP Posts. Select "No" to unblock XML HTTP Posts. Default is "No". Enabling this feature blocks XML HTTP POSTs from the IP Phone.                                                   |
|               | Reference For more information on configuring the HTTPS security method, HTTP to HTTPS redirect, and HTTPS server blocking for HTTP XML POSTs, see the section, "HTTPS Client/Server Configuration" on page 4-40.                                                                                                    |
| 10            | Press <b>Done</b> or <b>Set</b> repeatedly until the session prompts you to restart the IP phone to apply the configuration settings.                                                                                                    |

11

Select Restart.

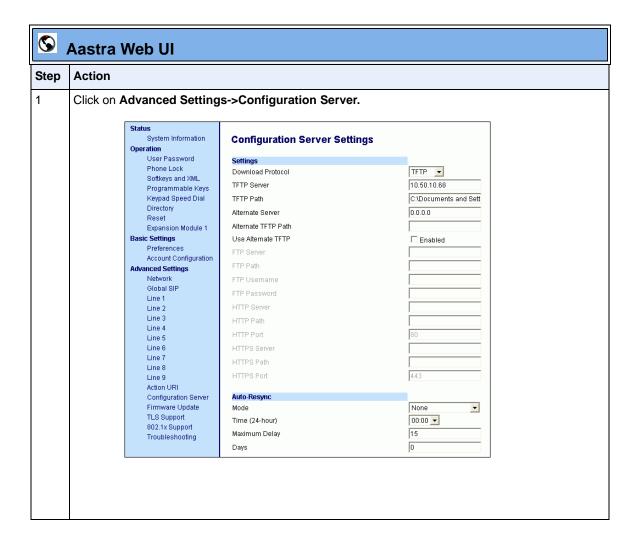

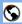

2

## **Aastra Web UI**

### Step Action

Select the protocol from the "**Download Protocol**" list box. Valid values are **TFTP**, **FTP**, **HTTP**, and **HTTPS**. Default is **TFTP**.

The IP phone uses the protocol you select to download new firmware and configuration files from the configuration server. Use the following table to configure the applicable server.

#### **TFTP**

- Enter an IP address or fully qualified domain name in the "TFTP Server" field.
- Enter the path name in the "TFTP Path" field for which the configuration files reside on the TFTP server for downloading to the IP Phone. If the IP phone's files are located in a sub-directory beneath the server's root directory, the relative path to that sub-directory should be entered in this field. Enter the path name in the form folderX\folderX\folderX\folderX. For example, ipphone\6757i\configfiles.

**Optional**: You can also configure an alternate TFTP server if required. If **"Use Alternate TFTP"** is enabled, you must also enter an IP address or qualified domain name for the alternate server in the **"Alternate TFTP"** field. You can also enter a path name for the alternate TFTP server in the **"Alternate TFTP Path"** field.

#### **FTP**

- Enter an IP address or fully qualified domain name in the "FTP Server" fiel.d.
- Enter the path name in the "FTP Path" field for which the configuration files reside on the FTP server for downloading to the IP Phone. If the IP phone's files are located in a sub-directory beneath the server's root directory, the relative path to that sub-directory should be entered in this field. Enter the path name in the form <code>folderX\folderX\folderX\folderX</code>. For example, <code>ipphone\6757i\configfiles</code>.

**Optional**: You can enter a username and password for accessing the FTP server if required.

- Enter a username for a user that will access the FTP server in the "FTP User Name" field.
- Enter a password for a user that allows access to the FTP server in the "FTP Password" field.

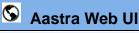

Step Action 3 HTTP - Enter an IP address or fully qualified domain name in the "HTTP Server" field. - Enter the path name in the "HTTP Path" field for which the configuration files reside on the HTTP server for downloading to the IP Phone. If the IP phone's files are located in a sub-directory beneath the server's root directory, the relative path to that sub-directory should be entered in this field. Enter the path name in the form folderX\folderX\folderX\. For example, ipphone\6757i\configfiles. Enter the HTTP port number in the "HTTP Port" field that the server uses to load the configuration to the phone over HTTP. Optional: You can enter a list of users to be authenticated when they access the HTTP server in the "XML Push Server List (Approved IP Addresses)" field. - Enter an IP address or fully qualified domain name in the "HTTPS Server" field. - Enter the path name in the "HTTPS Path" field for which the configuration files reside on the HTTP server for downloading to the IP Phone. If the IP phone's files are located in a sub-directory beneath the server's root directory, the relative path to that sub-directory should be entered in this field. Enter the path name in the form folderX\folderX\folderX\. For example, ipphone\6757i\configfiles. Enter the HTTPS port number in the "HTTPS Port" field that the server uses to load the configuration to the phone over HTTPS. Optional: You can enter a list of users to be authenticated when they access the HTTP server in the "XML Push Server List (Approved IP Addresses)" field. Reference: For more information on configuring the HTTPS security method, HTTP to HTTPS redirect, and HTTPS server blocking for HTTP XML POSTs, see the section, "HTTPS Client/Server Configuration" on page 4-40. 4 Click to save your settings. Save Settings

**Note:** The session prompts you to restart the IP phone to apply the configuration settings.

Restart

Select Operation->Reset and click

5

## **Configuration Server Protocol**

# Chapter 5 Configuring Operational Features

# **About this chapter**

## Introduction

The IP phones have specific operational features you can configure to customize your IP phone. This chapter describes each feature and provides procedures for configuring your phone to use these features.

## **Topics**

This chapter covers the following topics:

| Торіс                                                             | Page      |
|-------------------------------------------------------------------|-----------|
| Operational Features                                              | page 5-5  |
| User Passwords                                                    | page 5-5  |
| Administrator Passwords                                           | page 5-9  |
| Locking/Unlocking the Phone                                       | page 5-10 |
| Defining an Emergency Dial Plan                                   | page 5-16 |
| Time and Date                                                     | page 5-19 |
| Time Zone & DST                                                   | page 5-20 |
| Time Servers                                                      | page 5-27 |
| Backlight Mode (9480i, 9480i CT, 6755i, 6757i, and 6757i CT only) | page 5-30 |
| Live Dial Pad*                                                    | page 5-33 |
| Language                                                          | page 5-34 |
| Locking IP Phone Keys                                             | page 5-49 |

| Торіс                                                                                                    |            |
|----------------------------------------------------------------------------------------------------|------------|
| Locking/Unlocking the SAVE and DELETE keys (6753i)                                                                      | page 5-50  |
| Local Dial Plan                                                                                                    | page 5-53  |
| Park Calls/Pick Up Parked Calls                                                                                         | page 5-59  |
| Suppressing DTMF Playback                                                                                               | page 5-63  |
| Display DTMF Digits                                                                                                    | page 5-65  |
| Call Waiting/Call Waiting Tone                                                                                          | page 5-67  |
| Stuttered Dial Tone                                                                                                    | page 5-70  |
| XML Beep Support                                                                                                    | page 5-72  |
| Status Scroll Delay                                                                                                    | page 5-74  |
| Incoming Call Interrupts Dialing                                                                                        | page 5-76  |
| Switch Focus to Ringing Line                                                                                            | page 5-79  |
| Preferred Line and Preferred Line Timeout                                                                               | page 5-81  |
| Goodbye Key Cancels Incoming Call                                                                                       | page 5-85  |
| UPnP Mapping Lines (for remote phones)                                                                                  | page 5-87  |
| Message Waiting Indicator Line                                                                                          | page 5-89  |
| DND Key Mode                                                                                                    | page 5-91  |
| Call Forward Mode                                                                                                    | page 5-93  |
| Link Layer Discovery Protocol for Media Endpoint Devices (LLDP-MED) and Emergency Location Identification Number (ELIN) | page 5-97  |
| Incoming/Outgoing Intercom with Auto-Answer and Barge In                                                                | page 5-102 |
| Group Paging RTP Settings                                                                                               | page 5-107 |
| Key Mapping                                                                                                    | page 5-113 |
| Ring Tones and Tone Sets                                                                                                | page 5-117 |
| Priority Alerting                                                                                                    | page 5-122 |
| Directed Call Pickup (BLF or XML Call Interception)                                                                     | page 5-129 |
| Softkeys/Programmable Keys/Feature Keys/Expansion Module Keys                                                           | page 5-141 |
| Customizing the Key Type List in the Aastra Web UI                                                                      | page 5-164 |
| Speeddial Prefixes                                                                                                    | page 5-167 |
| Enabling/Disabling Ability to Add or Edit a Speeddial Key                                                               | page 5-168 |
| Busy Lamp Field (BLF)                                                                                                   | page 5-169 |
| BLF Subscription Period                                                                                                 | page 5-176 |

| Тор | nic                                                           | Page       |
|-----|---------------------------------------------------------------|------------|
|     | BLF/Xfer and Speeddial/Xfer Keys                              | page 5-178 |
|     | Speeddial/Conference Key (not applicable to the 6751i)        | page 5-184 |
|     | Automatic Call Distribution (ACD) (for Sylantro Servers)      | page 5-188 |
|     | ACD Subscription Period                                       | page 5-198 |
|     | BLA Subscription Period                                       | page 5-200 |
|     | Directed Call Pickup/Group Call Pickup (for Sylantro Servers) | page 5-202 |
|     | Do Not Disturb (DND)                                          | page 5-211 |
|     | Bridged Line Appearance (BLA)                                 | page 5-222 |
|     | BLA Support for Third Party Registration                      | page 5-229 |
|     | P-Preferred Identity Header for BLA Accounts                  | page 5-230 |
|     | BLA Support for Message Waiting Indicator (MWI)               | page 5-231 |
|     | Park/Pick Up Key                                              | page 5-234 |
|     | Last Call Return (Icr) (Sylantro Servers)                     | page 5-245 |
|     | Call Forwarding                                               | page 5-249 |
|     | Callers List                                                  | page 5-288 |
|     | Customizable Callers List and Services Keys                   | page 5-294 |
|     | Missed Calls Indicator                                        | page 5-295 |
|     | Directory List                                                | page 5-297 |
|     | Voicemail (9480i, 9480i CT, 6755i, 6757i, and 6757i CT only)  | page 5-308 |
|     | XML Customized Services                                       | page 5-311 |
|     | Creating Customized XML Services on the IP Phones             | page 5-311 |
|     | Configuring the Phone to use XML                              | page 5-317 |
|     | XML Get Timeout                                               | page 5-317 |
|     | Configuring for XML on the IP Phone                           | page 5-318 |
|     | Using the XML Customized Service                              | page 5-323 |
|     | XML Action URIs                                               | page 5-325 |
|     | Polling Action URIs                                           | page 5-334 |
|     | Action URI Disconnected                                       | page 5-336 |
|     | XML SIP Notify Events                                         | page 5-339 |
|     | XML Softkey URI                                               | page 5-345 |
|     | Web Applications Keys                                         | page 5-351 |

## About this chapter

| Торіс                                                                                                    | Page       |
|----------------------------------------------------------------------------------------------------|------------|
| XML Key Redirection                                                                                        | page 5-352 |
| Options Key Redirection (for Options Menu on all phones and Services Menu on 6751i)                        | page 5-353 |
| XML Applications and Off-Hook Interaction                                                                  | page 5-355 |
| XML URI for Key Press Simulation                                                                           | page 5-355 |
| XML Override for a Locked Phone                                                                            | page 5-356 |
| Audio Transmit and Receive Gain Adjustments                                                                | page 5-357 |
| Centralized Conferencing (for Sylantro and Broadsoft Servers)                                              | page 5-359 |
| "SIP Join" Feature for 3-Way Conference (not applicable to the 6751i)                                      | page 5-363 |
| Authentication Support for HTTP/HTTPS Download Methods, used with Broadsoft Client Management System (CMS) | page 5-365 |
| Customizing the Display Columns on the M675i Expansion Module                                              | page 5-368 |

# **Operational Features**

## **Description**

This section describes the operational features managed and configured by a System Administrator.

## **User Passwords**

A user or an administrator can change the user passwords on the phone using the configuration files, the IP phone UI, or the Aastra Web UI.

Use the following procedures to change the user password.

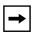

**Note:** The IP phones support numeric characters only in passwords. If you enter a password with alpha characters, the phone uses the default password instead.

## **Configuring a User Password**

# Configuration Files

For specific parameters you can set in the configuration files, see Appendix A, the section, "Password Settings" on page A-15.

| IP Phone UI |                                               |
|-------------|-----------------------------------------------|
| 1           | Press on the phone to enter the Options List. |
| 2           | Select User Password.                         |
| 3           | Enter the current user password.              |
| 4           | Press Enter.                                  |

## **Operational Features**

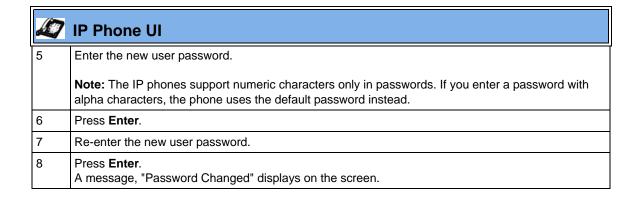

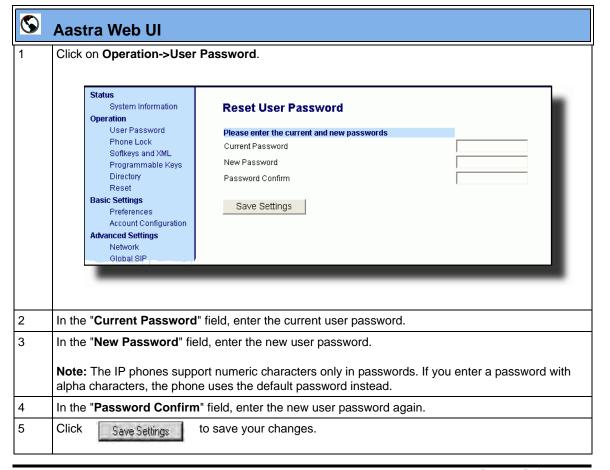

## **Resetting a User Password**

If a user forgets his password, either the user or an administrator can reset it so a new password can be entered. The reset user password feature resets the password to the factory default which is blank (no password).

You can reset a user password using the Aastra Web UI only at the path *Operation->Phone Lock*. Use the following procedure to reset a user password.

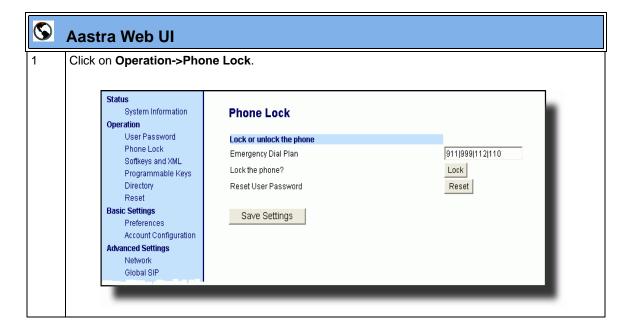

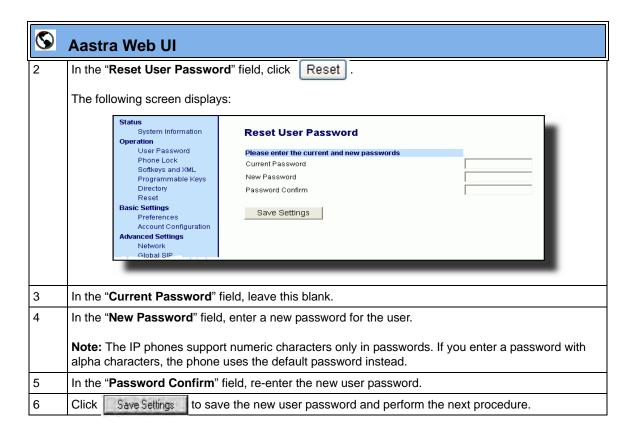

## **Administrator Passwords**

An administrator can change the administrator passwords on the phone using the configuration files only.

An administrator can also assign a password for using the Options key on the IP phone. You turn this feature on and off by entering the "**options password enabled**" parameter followed by a valid value in the configuration files. Valid values are **0** (false; Options key not password protected), or **1** (true; Options key password protected). If this parameter is set to 1, a user has to enter a password at the IP phone UI. If the password is entered correctly, the user is allowed to gain access to the Options Menu and no more password prompts display for other password protected screens. If the user fails to enter the correct password in three attempts, access to the Options Menu is denied and the IP phone returns to the idle screen.

#### **Procedure**

Use the following procedure to change the administrator password.

## Configuration Files

For specific parameters you can set in the configuration files, see Appendix A, the section, "Password Settings" on page A-15.

## Locking/Unlocking the Phone

A user or administrator can lock a phone to prevent it from being used or configured. Once the phone is locked, the user or administrator can enter their password to unlock the phone.

You can lock/unlock a phone using the configuration files, the IP Phone UI, or the Aastra Web UI.

You can use any of the following methods to lock/unlock a phone:

- Using the IP Phone UI via the "Phone Lock" option in the Options Menu.
- Using the Aastra Web UI via the path *Operation->Phone Lock*.
- Using the configuration files to configure a key as "phonelock", and then pressing the key to lock/unlock the phone.
- Using the Aastra Web UI to configure a key as "Phone Lock", and then pressing the key to lock/unlock the phone.

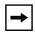

**Note:** All of the methods above configure locking/unlocking of the phone dynamically. Once configured, the feature takes affect immediately. To unlock the phone, a user or administrator must enter their password.

## Locking/Unlocking the Phone Using the IP Phone UI

Use the following IP Phone UI procedure to lock/unlock an IP phone and prevent it from being used or configured.

| 1     | 7 IP Phone UI                                                     |  |
|-------|-------------------------------------------------------------------|--|
| Step  | Action                                                            |  |
| Lock  | Lock the phone:                                                   |  |
| 1     | Press on the phone to enter the Options List.                     |  |
| 2     | Select Phone Lock.                                                |  |
|       | The prompt, "Lock the phone?" displays.                           |  |
| 3     | Press Lock to lock the phone.                                     |  |
| Unloc | Unlock the phone:                                                 |  |
| 1     | Press on the phone to enter the Options List.                     |  |
|       | The prompt, "To unlock the phonePassword."                        |  |
| 2     | Enter the user or administrator password and press <b>Enter</b> . |  |
|       | The phone unlocks.                                                |  |

## Locking/Unlocking the Phone Using the Aastra Web UI

Use the following Aastra Web UI procedure to lock/unlock an IP phone and prevent it from being used or configured.

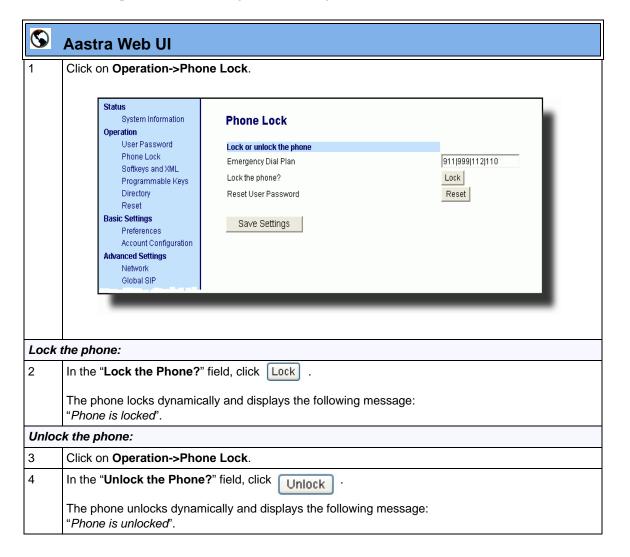

## Configuring a Lock/Unlock Key Using the Configuration Files

Using the configuration files, you can configure a key on the phone (softkey, programmable key, or expansion module key) to use as a lock/unlock key. In the configuration files, you assign the function of the key as "**phonelock**".

Use the following procedure to configure a key as a lock/unlock key using the configuration files.

## **Configuration Files**

To configure a softkey/programmable key as a lock/unlock key using the configuration files, see Appendix A, the section, "Softkey/Programmable Key/Feature Key/Expansion Module Key Parameters" on page A-192.

#### Reference

To use the lock/unlock softkey or programmable key, see "Using the Configured Lock/Unlock Key on the IP Phone" on page 5-15.

## Configuring a Lock/Unlock Key using the Aastra Web UI

Using the Aastra Web UI, you can configure a key on the phone (softkey, programmable key, expansion module key) to use as a lock/unlock key. In the Aastra Web UI, you assign the function of the as "**Phone Lock**".

Use the following procedure to configure a key as a lock/unlock key using the Aastra Web UI.

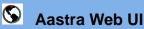

Click on Operation->Softkeys and XML

or

Click on Operation->Programmable Keys

or

Click on Operation->Expansion Module <N>.

**Note:** Depending on your phone-model, the key configuration screen displays. The 6757i Key Screen is shown as an example.

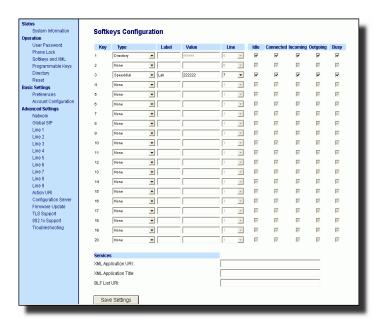

2 Select a key you want to configure for locking/unlocking the phone.

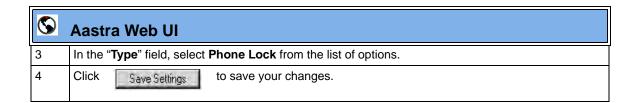

## Using the Configured Lock/Unlock Key on the IP Phone

After configuring a key as a lock/unlock key, refer to the following procedure to use the key on the IP phone.

| D     | IP Phone UI                                                                                                    |  |  |
|-------|----------------------------------------------------------------------------------------------------|--|--|
| Step  | Action                                                                                                    |  |  |
| Lock  | the phone:                                                                                                    |  |  |
| 1     | Press the <b>LOCK</b> softkey.                                                                                                    |  |  |
|       | The phone locks. The LED for the softkey AND the Message Waiting Lamp illuminate steady ON. An "Unlock" label appears next to the softkey you just pressed. |  |  |
| Unloc | Unlock the phone:                                                                                                    |  |  |
| 1     | Press the UNLOCK softkey.                                                                                                    |  |  |
|       | A password prompt displays.                                                                                                    |  |  |
| 2     | Enter the user or administrator password and press ENTER.                                                                                                   |  |  |
|       | The phone unlocks. The LED for the softkey AND the Message Waiting Lamp go OFF. The "Lock" label appears next to the softkey you just pressed.              |  |  |

## **Defining an Emergency Dial Plan**

Public telephone networks in countries around the world have a single emergency telephone number (emergency services number), that allows a caller to contact local emergency services for assistance when required. The emergency telephone number may differ from country to country. It is typically a three-digit number so that it can be easily remembered and dialed quickly. Some countries have a different emergency number for each of the different emergency services.

You can specify the digits to dial on the IP phone for contacting emergency services. Once you specify the emergency number(s) on the phone, you can dial those numbers directly on the dial pad when required and the phone automatically dials to those emergency services.

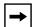

**Note:** Contact your local phone service provider for available emergency numbers in your area.

The following table describes the default emergency numbers on the IP phones.

| Emergency Number | Description                                                                                                    |
|------------------|----------------------------------------------------------------------------------------------------|
| 911              | A United States emergency number                                                                                                    |
| 999              | A United Kingdom emergency number                                                                                                    |
| 112              | An international emergency telephone number for <b>GSM mobile phone</b> networks. In all European Union countries it is also the emergency telephone number for both mobile and fixed-line telephones. |
| 110              | A police and/or fire emergency number in Asia, Europe, Middle East, and South America.                                                                                                    |

## **Emergency Dial Plan and Pattern Matching**

The IP Phones support emergency dialing using pattern matching and prepend dial plan functionality.

There are two ways to dial a number on the phone:

- dialing digit-by-digit (i.e., select line and dial)
- dialing by string (i.e., pre-dial then go off-hook)

When a user dials digit-by-digit, the phone adds every digit to a dialed string and checks against the dial plan. If the phone is not locked, it checks against the regular dial plan. If the phone is locked, it checks against the emergency dial plan.

When a user dials by string, (pre-dial, speed-dial, etc., and then goes off-hook), and the phone is not locked, it checks to see if the number matches the emergency dial plan. If it doesn't match, it blocks the call from going through. If the phone is locked, and the number matches the emergency dial plan it allows the call to go through.

Adding a pre-pend to a dial plan also works with both dialing digit-by-digit and dialing by string.

#### Limitation

The following is a limitation for emergency dial plans with pattern matching:

Secondary dial tone is not supported.

You can set the emergency dial plan via the configuration files or the Aastra Web UI.

## **Configuring an Emergency Dial Plan**

Use the following procedures to specify the numbers to use on your phone for dialing emergency services in your area.

# Configuration Files

For specific parameters you can set in the configuration files, see Appendix A, the section, "Emergency Dial Plan Settings" on page A-16.

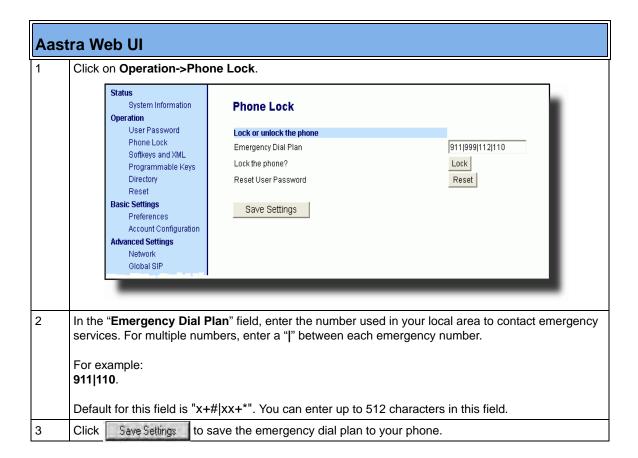

## **Time and Date**

In addition to enabling/disabling the time server, you can also set the time and date, set the time and date format, set the time zone, and set daylight savings time on the IP phones. You configure these features using the configuration files, the IP Phone UI, or the Aastra Web UI. The following table identifies which method of configuration applies to each feature.

| Feature                   | Method of configuration                       |
|---------------------------|-----------------------------------------------|
| Set Time                  | IP Phone UI                                   |
| Set Time Format           | Configuration Files IP Phone UI Aastra Web UI |
| Set Date                  | IP Phone UI                                   |
| Set Date Format           | Configuration Files IP Phone UI Aastra Web UI |
| Set Time Zone             | IP Phone UI<br>Configuration Files            |
| Set Daylight Savings Time | IP Phone UI<br>Configuration Files            |

## **Daylight Savings Time (DST) Information**

The Aastra IP Phones incorporate the federally mandated DST observance change. This change became affective starting in 2007.

The US has made a change to its daylight savings time observance starting in 2007. The Energy Policy Act of 2005 mandates that DST will now begin at 2:00 A.M. on the second Sunday in March and revert to Standard time on the first Sunday in November.

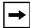

**Note:** In previous years, the DST began on the first Sunday of April and ended on the first Sunday of October.

The changes to daylight savings time applies to the U.S. and Canada, but may impact other countries outside North America.

#### Time Zone & DST

There are two ways you can set the time zone on the IP Phones.

**First Method** - You can set a time zone using the **Time Zone** option in the IP Phone UI or you can use the "**time zone name**" parameter in the configuration files. Both methods allow you to enter a value from the Time Zone table. The list of time zone names is provided in the table in Appendix A, the section, "Time Zone Name/Time Zone Code Table" on page A-47. The following is an example:

time zone name: US-Eastern

**Second Method** - You can use the "**time zone name**" parameter in the configuration files, and specify a value of "**custom**" for this parameter. This method allows you to customize the time zone for your area using additional configuration parameters. The following is an example using relative time for EST:

#### time zone name: custom

The following table identifies the additional parameters you can enter in the configuration files if you want to customize your time zone.

| Custom Configuration File Parameter | Description                                                                                                    | Example                          |
|-------------------------------------|----------------------------------------------------------------------------------------------------|----------------------------------|
| time zone minutes                   | The number of minutes the time zone is offset from UTC (Coordinated Universal Time). This can be positive (West of the Prime Meridian) or negative (East of the Prim Meridian). Eastern Standard Time (EST) has a value of 300. | custom time zone minutes: 300    |
| dst minutes                         | The number of minutes to add during Daylight Saving Time. Valid values are a positive integer between 0 to 60.                                                                                                    | dst minutes: 60                  |
| dst [start end] relative date       | Specifies how to interpret the start and end day, month, and week parameters - absolute (0) or relative (1).                                                                                                    | dst [start end] relative date: 1 |

| Custom Configuration File Parameter | Description                                                                                                    | Example            |  |  |  |
|-------------------------------------|----------------------------------------------------------------------------------------------------|--------------------|--|--|--|
| Absolute Time (not applicable       | Absolute Time (not applicable to Eastern Standard Time (EST))                                                                                                    |                    |  |  |  |
| dst start month                     | The month that DST starts. Valid values are 1 to 12 (January to December).                                                                                                    | dst start month: 3 |  |  |  |
| dst end month                       | The month that DST ends. Valid values are 1 to 12 (January to December).                                                                                                    | dst end month: 4   |  |  |  |
| dst [start  end] week               | Not applicable to absolute time.                                                                                                    | N/A                |  |  |  |
| dst start day                       | The day of the month that DST starts. Valid values are 1 to 31.                                                                                                    | dst start day: 15  |  |  |  |
| dst end day                         | The day of the month that DST ends. Valid values are 1 to 31.                                                                                                    | dst end day: 31    |  |  |  |
| dst start hour                      | The hour that DST starts. Valid values are an integer from 0 (midnight) to 23.                                                                                                    | dst start hour: 5  |  |  |  |
| dst end hour                        | The hour that DST ends. Valid values are an integer from 0 (midnight) to 23.                                                                                                    | dst end hour: 23   |  |  |  |
| Relative Time                       |                                                                                                    |                    |  |  |  |
| dst start month                     | The month that DST starts. Valid values are 1 to 12 (January to December).                                                                                                    | dst start month: 4 |  |  |  |
| dst end month                       | The month that DST ends. Valid values are 1 to 12 (January to December).                                                                                                    | dst end month: 5   |  |  |  |
| dst start week                      | The week in the specified month in which DST starts. Valid value is a positive or negative integer from 1 to 5.  1 = first full week of month -1 = last full week of month 2 = second full week of month5 -= fifth full week of month | dst start week: 2  |  |  |  |

| Custom Configuration File Parameter | Description                                                                                                    | Example            |
|-------------------------------------|----------------------------------------------------------------------------------------------------|--------------------|
| dst end week                        | The week in the specified month in which DST ends. Valid value is a positive or negative integer from 1 to 5.  1 = first full week of month -1 = last full week of month 2 = second full week of month5 -= fifth full week of month | dst end week: -1   |
| dst start day                       | The day of the specified week in the specified month that DST starts on. Valid values are an integer from 1 to 7.  1 = Sunday 2 = Monday 7 = Saturday                                                                               | dst start day: 2   |
| dst end day                         | The day of the specified week in the specified month that DST ends on. Valid values are an integer from 1 to 7.  1 = Sunday 2 = Monday 7 = Saturday                                                                                 | dst end day: 7     |
| dst start hour                      | The hour that DST starts. Valid values are an integer from 0 (midnight) to 23.                                                                                                    | dst start hour: 10 |
| dst end hour                        | The hour that DST ends. Valid values are an integer from 0 (midnight) to 23.                                                                                                    | dst end hour: 23   |

## Example 1

The following is an example of a custom time zone configuration in the configuration files using relative time (for EST):

```
time zone name: custom
dst [start|end] relative date: 1 #relative
time zone minutes: 300
dst minutes: 60
```

### Example 2

time zone name: custom

The following is an example of a custom time zone configuration in the configuration files using absolute time:

```
#start of DST
dst start week: 2 #second full week
dst start day: 1 #Sunday

#End of DST
dst end month: 11 #November
dst end week: 1 #first full week
dst end day: 1 #Sunday
```

## **Configuring Time and Date Using the Configuration Files**

Use the following information to set a time and date, time and date format, time zone, and daylight savings time using the configuration files..

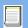

## **Configuration Files**

For specific parameters you can set in the configuration files, see Appendix A, the section, "Time and Date Settings" on page A-45.

## **Configuring Time and Date Using the IP Phone UI**

Use the following procedure to set a time and date, time and date format, time zone, and daylight savings time using the IP Phone UI.

| Step   | Action                                                                                                    |  |  |
|--------|----------------------------------------------------------------------------------------------------|--|--|
| 1      | Press on the phone to enter the Options List.                                                                                                    |  |  |
| Set Ti | Set Time and Time Format:                                                                                                    |  |  |
| 2      | Select Time and Date.                                                                                                    |  |  |
| 3      | Select Set Time.                                                                                                    |  |  |
| 4      | Using the keys on the keypad, enter a time to set on the IP phone.                                                                                                    |  |  |
| 5      | Press <b>Done</b> to save the time you entered.                                                                                                    |  |  |
| 6      | Select <b>Time Format.</b> Valid values are <b>12hr</b> and <b>24hr</b> .                                                                                                   |  |  |
|        | Note: The default Time Format is 12hr.                                                                                                    |  |  |
| 7      | Press Change to toggle between 24hr and 12hr format.                                                                                                    |  |  |
| 8      | Press <b>Done</b> to save the Time Format you selected.                                                                                                    |  |  |
| Set Da | ate and Date Format:                                                                                                    |  |  |
| 9      | Select Set Date.                                                                                                    |  |  |
| 10     | Using the keys on the keypad, enter a date to set on the IP phone.                                                                                                    |  |  |
| 11     | Press <b>Done</b> to save the date you entered.                                                                                                    |  |  |
| 12     | Select Date Format.                                                                                                    |  |  |
| 13     | Select a date format from the list of options.  Valid values are:  WWW MMM DD (default)  DD-MMM-YY  YYYY-MM-DD  DD/MM/YYYY  DD/MM/YYY  DD-MM-YY  MM/DD/YY  MM/DD/YY  MMM DD |  |  |
|        | Note: The default Date Format is WWW MMM DD (Day of Week, Month, Day).                                                                                                    |  |  |

| D      | IP Phone UI                                                                                                    |  |  |  |
|--------|----------------------------------------------------------------------------------------------------|--|--|--|
| Step   | Action                                                                                                    |  |  |  |
| 14     | Press <b>Done</b> to save the Date Format.                                                                                                    |  |  |  |
| Set Ti | Set Time Zone:                                                                                                    |  |  |  |
| 15     | Select Time Zone.                                                                                                    |  |  |  |
| 16     | For 9143i, 6751i, 6753i: Press * to display a list of Time Zone options.                                                                                                    |  |  |  |
| 17     | Select a Time Zone from the list of options. For valid values, see Appendix A, the section, "Time and Date Settings" on page A-45.                                                    |  |  |  |
|        | Note: The default Time Zone is US-Eastern.                                                                                                    |  |  |  |
| 18     | Press <b>Done</b> to save the Time Zone you selected.                                                                                                    |  |  |  |
| Set D  | Set Daylight Savings Time:                                                                                                    |  |  |  |
| 19     | Select Daylight Savings.                                                                                                    |  |  |  |
| 20     | Select a Daylight Savings time from the list of options.  Valid values are:  OFF  30 min summertime  1 hr summertime  automatic  Note: The default for Daylight Savings is Automatic. |  |  |  |
| 24     |                                                                                                    |  |  |  |
| 21     | Press <b>Done</b> to save the Daylight Savings value you selected.                                                                                                    |  |  |  |

## Configuring Time and Date Using the Aastra Web UI

Use the following procedure to set a time and date, time and date format, time zone, and daylight savings time using the Aastra Web UI.

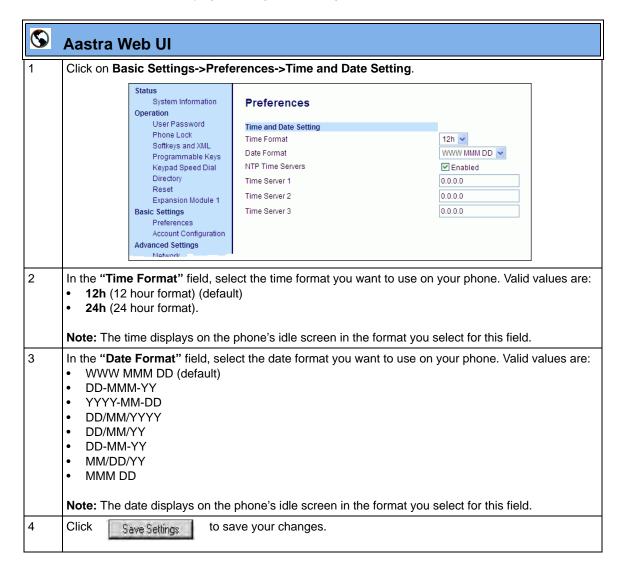

#### Time Servers

A time server is a computer server that reads the actual time from a reference clock and distributes this information to the clients in a network. The time server may be a local network time server or an internet time server. The Network Time Protocol (NTP) is the most widely used protocol that distributes and synchronizes time in the network with the time on the time server.

On the IP phones, you can enable or disable a Time Server to be used to synchronize time on the phones with the Timer Server you specify. An Administrator can use the IP Phone UI, Aastra Web UI, or configuration files to enable/disable the Time Server and specify a Time Server 1, Timer Server 2, and/or Time Server 3. A User can enable/disable the Time Server using the IP Phone UI or Aastra Web UI only. The Time Server is enabled by default.

### Setting Time Server Using the Configuration Files

Use the following procedure to enable/disable the Time Server and optionally set the IP Address of Time Servers 1, 2, and/or 3.

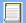

### **Configuration Files**

For specific parameters you can set in the configuration files, see Appendix A, the section, "Time Server Settings" on page A-52.

### Setting Time Server Using the IP Phone UI

Use the following procedure to set the Time Server and optionally set the IP Address of Time Servers 1, 2, and/or 3.

|       | V IP Phone UI                                                    |  |  |
|-------|------------------------------------------------------------------|--|--|
| Step  | Action                                                           |  |  |
| Enabl | Enable/the Time Server by specifying Time Server 1, 2, and/or 3: |  |  |
| 1     | Press on the phone to enter the Options List.                    |  |  |
| 2     | Select Preferences->Time and Date->Time Server.                  |  |  |
| 3     | Select Timer Server 1, Time Server 2, and/or Time Server 3.      |  |  |

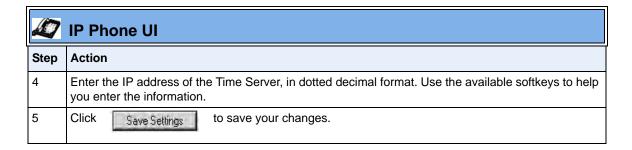

### Setting Time Server Using the Aastra Web UI

Use the following procedure to set the Time Server and optionally set the IP Address of Time Servers 1, 2, and/or 3.

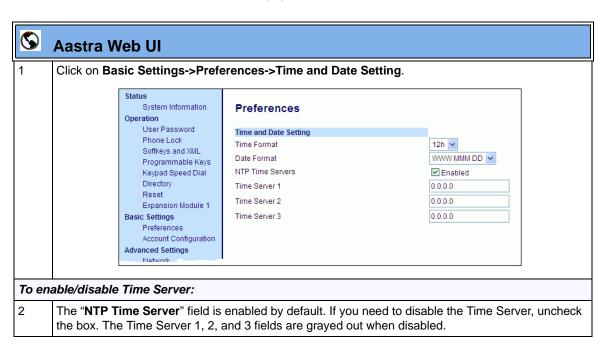

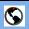

### **Aastra Web UI**

### To set Time Server 1, 2, and/or 3:

Note: The "Time Server" field must be enabled to enter values in the "Time Server 1, 2, and 3" fields.

In the "Time Server 1", "Time Server 2", and/or "Time Server 3" field(s), enter the IP address of the Time Server 1, 2, and/or 3 in your network, in dotted decimal format. Default for this field is **0.0.0.0**. For example, 132.234.5.4

4 Click

Save Settings

to save your changes.

### Backlight Mode (9480i, 9480i CT, 6755i, 6757i, and 6757i CT only)

The 9480i, 9480i CT, 6755i, 6757i, and 6757i CT have a backlight feature that allows you to turn the backlight on the LCD:

- Off Backlight is always OFF.
- **Auto** (Default)- Automatically turns ON the backlight when the phone is in use, and then automatically turns OFF the backlight when the phone is idle after a specified length of time.

"The Auto" setting sets the phone to turn off the backlighting after a period of inactivity. The period of time that the phone waits before turning the backlight off is also configurable.

You can set this backlight feature using the configuration files and the IP Phone UI.

### Configuring the Backlight Mode Using the Configuration Files

Use the following information to set the backlight mode and backlight timer on the IP Phones.

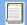

### **Configuration Files**

For specific parameters you can set in the configuration files, see Appendix A, the section, "Backlight Mode Settings (9480i, 9480i CT, 6755i, 6757i, 6757i CT)" on page A-63.

### Configuring the Backlight Mode Using the IP Phone UI

Use the following procedure to set the backlight mode and backlight timer on the IP Phone using the IP Phone UI.

| 2    | IP Phone UI                                   |  |  |
|------|-----------------------------------------------|--|--|
| Step | Action                                        |  |  |
| 1    | Press on the phone to enter the Options List. |  |  |
| 2    | Select Preferences.                           |  |  |
| 3    | Select <b>Display</b> .                       |  |  |

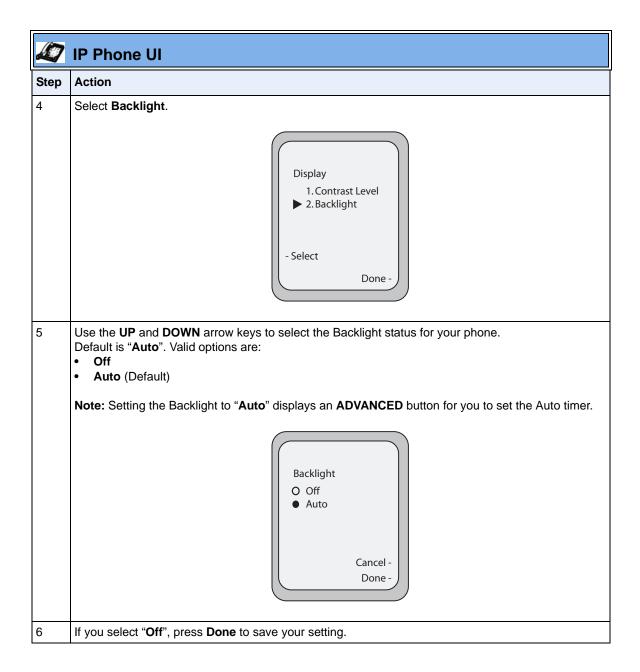

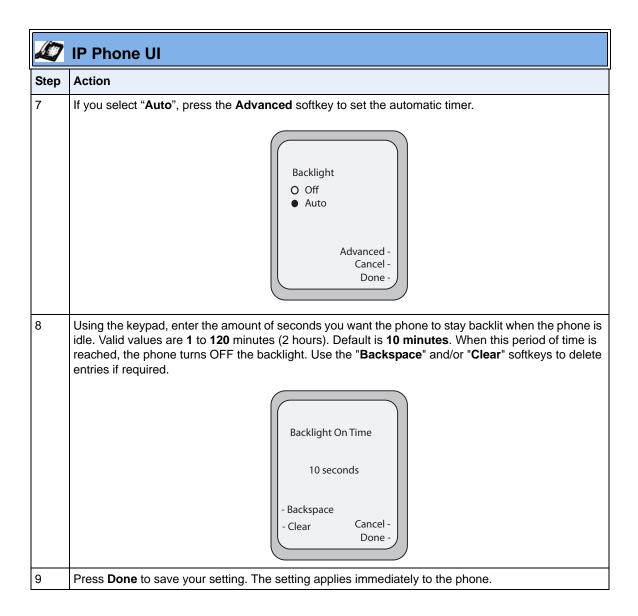

### Live Dial Pad\*

The "Live Dialpad" option on the IP phone turns the Live Dial Pad mode ON or OFF. With live dial pad ON, the IP phone automatically dials out and turns ON Handsfree mode as soon as a dial pad key or softkey is pressed. With live dial pad OFF, if you dial a number while the phone is on-hook, lifting the receiver or pressing the ( ) initiates a call to that number.

\*Availability of feature dependant on your phone system or service provider.

A User can turn the "Live Dialpad" ON and OFF using the IP Phone UI only. A System Administrator can turn it ON and OFF using the IP Phone UI or the configuration files.

### **Enabling/Disabling Live Dialpad Using the Configuration Files**

Use the following procedure to enable/disable Live Dialpad on the IP Phones.

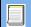

### **Configuration Files**

For specific parameters you can set in the configuration files, see Appendix A, the section, "Live Dialpad Settings" on page A-64.

### **Enabling/Disabling Live Dialpad Using the IP Phone UI**

Use the following procedure to enable/disable Live Dialpad on the IP Phones.

| D    | IP Phone UI                                                                                            |  |  |
|------|----------------------------------------------------------------------------------------------------|--|--|
| Step | Action                                                                                                 |  |  |
| 1    | Press on the phone to enter the Options List.                                                          |  |  |
| 2    | Select Preferences.                                                                                    |  |  |
| 3    | Select Live Dialpad.                                                                                   |  |  |
| 4    | On 9143i, 6751i, 6753i: Press the UP and DOWN arrow keys to toggle the live dialpad setting ON or OFF. |  |  |
|      | On 9480i, 9480i CT, 6755i, 6757i, 6757i CT: Press Change to toggle the live dialpad setting ON or OFF. |  |  |
| 5    | Press <b>Done</b> to save the setting.                                                                 |  |  |

### Language

The IP phones support several different languages. You can have the IP phone UI and the Aastra Web UI display in a specific language as required. When you set the language to use, all of the display screens (menus, services, options, configuration parameters, etc.) display in that language. The IP phones support the following languages:

| Available Language                     | Associated Language File (included in the firmware file when downloaded from configuration server) |
|----------------------------------------|----------------------------------------------------------------------------------------------------|
| English Default (resides on the phone) |                                                                                                    |
| German                                 | lang_de.txt (German)*                                                                              |
| Spanish                                | lang_es.txt (Spanish)                                                                              |
| Mexican Spanish                        | lang_es_mx.txt (Mexican Spanish)                                                                   |
| French                                 | lang_fr.txt (French)                                                                               |
| Canadian French                        | lang_fr_ca.txt (Canadian French)                                                                   |
| Italian                                | lang_it.txt (Italian)*                                                                             |

<sup>\*</sup>German and Italian languages are not applicable to the 6757i CT cordless handset.

### **Loading Language Packs**

You make languages available to use on the phone by loading language packs from the configuration server to the local *AAC*. cfg configuration file. You can use the configuration files or the Aastra Web UI to perform the download. Each language pack consists of the IP Phone UI and Aastra Web UI translated in a specific language.

### Loading Language Packs via the Configuration File (<mac>.cfg)

Using the configuration files, you specify a language pack to load in the following format:

```
lang_<ISO 639>_<ISO 3166>.txt
or
lang_<ISO 639>.txt
```

where <ISO 639> is the language code specified in Standard ISO 639 (see Appendix A, the section, Language Codes (from Standard ISO 639) on page A-165) and <ISO 3166> is the country code specified in Standard ISO 3166 (see Country Codes (from Standard ISO 3166) on page A-165). The <ISO 3166> attribute is optional.

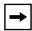

**Note:** Adding/changing language packs can only be done at bootup of the IP phone. The default language (English) cannot be changed or removed.

### Example

The following is an example of the parameters you would enter in the *AAC*.cfg file to load a French, Italian, German, and Spanish language pack to the IP phone.

```
language 1: lang_fr_ca.txt
language 2: lang_it.txt
language 3: lang_de.txt
language 4: lang_es_mx.txt
```

The above entries in the *AAC*>.*cfg* file tells the phone which language packs to load. When the language pack(s) have loaded, you must then use the configuration files IP Phone UI to specify which language to display on the IP phone. You must use the Aastra Web UI to specify the language to use in the Web UI.

### References

For more information about specifying the language to use, see the section, "Specifying the Language to Use" on page 5-37.

For more information about language codes and country codes, see Appendix A, the section, "Language Pack Settings" on page A-164.

### Loading Language Packs via the Aastra Web UI

Using the Aastra Web UI, you can specify a language pack to load using the parameters at *Basic Settings->Preferences->Language Settings*.

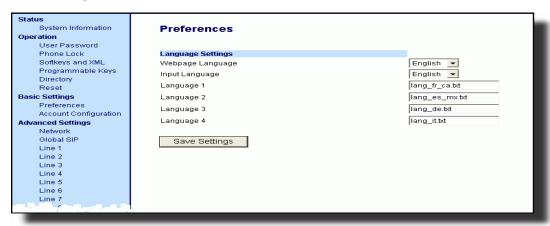

You use the following fields in the Aastra Web UI to specify which language packs to load:

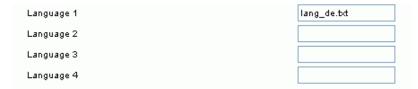

Once the language pack is loaded to the phone, it is available for selection from either the configuration files, the IP Phone UI or the Aastra Web UI.

### Specifying the Language to Use

Once the language pack(s) have loaded, you must then specify which language to use on the phone. After the phone has booted up, you can specify which language(s) to use. You can use the configuration files and the IP Phone UI to specify the language for the IP Phone UI. You can use the Aastra Web UI to specify the files for the Aastra Web UI.

Use the following procedures to specify the language to use on the IP phone.

### **Configuration Files**

For specific parameters you can set in the configuration files, see Appendix A, the section, "Language Settings" on page A-162 and "Language Pack Settings" on page A-164.

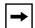

#### Notes:

- 1. If you specify the language to use on the phone via the configuration files, you must reboot the phone for the changes to take affect.
- **2**. All languages may not be available for selection. The available languages are dependant on the language packs currently loaded to the IP phone.

| D    | IP Phone UI                                                                                                    |  |
|------|----------------------------------------------------------------------------------------------------|--|
| Step | Action                                                                                                    |  |
| 1    | Press on the phone to enter the Options List.                                                                                                    |  |
| 2    | Select Language.                                                                                                    |  |
| 3    | Select <b>English</b> (English), <b>Français</b> (French), <b>Español</b> (Spanish), <b>Deutsch</b> (German), <b>Italiano</b> (Italian).                                                                                                    |  |
|      | Notes: 1. Valid values for the 6757i CT cordless handset are English, French, and Spanish only. 2. All languages may not be available for selection. The available languages are dependant on the language packs currently loaded to the IP phone. English is the default language and cannot be changed or removed. For more information about loading language packs, see "Loading Language Packs" on page 5-34. |  |
| 4    | Press <b>Done</b> to save the changes.                                                                                                    |  |
|      | The change is dynamic. The IP phone UI displays all menu items in the language you chose.                                                                                                    |  |

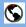

### Aastra Web UI

1 Click on Basic Settings->Preferences->Language Settings.

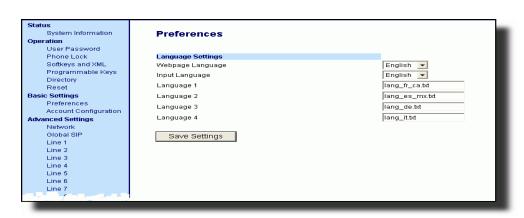

### Loading the Language Pack

In the "Language N" fields, enter the file name of the language pack you want to use to display a specific language in the Aastra Web UI. For example, you could enter the following in the "Language 1", "Language 2", "Language 3", and "Language 4" fields to display the Aastra Web UI in French, Spanish, German, and Italian:

```
lang_de.txt
lang_es.txt
lang_es_mx.txt
lang_fr.txt
lang_fr_ca.txt
lang_it.txt
```

**Note:** You must have the language pack(s) already loaded to your phone in order to use them. For more information about loading language packs, see "Loading Language Packs" on page 5-34. For more information about language codes and country codes, see Appendix A, the section, "Language Pack Settings" on page A-164.

3 Click Save Settings to save your changes.

### Specifying the Language to Use in the Aastra Web UI

- 4 After restarting your phone, log back in using the Aastra Web UI.
- 5 Click on Basic Settings->Preferences->Language Settings.

### **Operational Features**

### **(**

### **Aastra Web UI**

- In the "**Webpage Language**" field, select a language to apply to the Aastra Web UI. The IP phone supports the following languages:
  - English (default)
  - French (European French and Canadian French)
  - Spanish (European Spanish and Mexican Spanish)
  - German
  - Italian

#### Notes:

- 1. Valid values for the 6757i CT cordless handset are English, French, and Spanish only.
- 2. All languages may not be available for selection. The available languages are dependant on the language packs currently loaded to the IP phone. English is the default language and cannot be changed or removed.
- 7
- Click

Save Settings

to save your changes.

The Aastra Web UI displays all screens in the language you chose.

### Specifying the Input Language to Use

The 5i Series phones support text and character inputs in various languages (English, German, French, Spanish, and Italian).

Inputting textual or character information into the IP Phone UI, Aastra Web UI, and XML scripts can now be done in various languages using the keypad on the phone. The System Administrator and User can enable this feature using the Aastra Web UI or the IP Phone UI. An Administrator can also use the configuration files to enable this feature. Users can then use text and characters in a specific language when performing inputs on the phone.

The following tables identify the language characters that a User can enter on the 5i Series phones that support the Input Language feature.

### Keypad Input Alphabet Tables

### **English**

| Key | Uppercase Characters | Lowercase Characters |
|-----|----------------------|----------------------|
| 0   | 0                    | 0                    |
| 1   | 1.:;=_,-'&()         | 1.:;=_,-'&()         |
| 2   | ABC2                 | abc2                 |
| 3   | DEF3                 | def3                 |
| 4   | GHI4                 | ghi4                 |
| 5   | JKL5                 | jkl5                 |
| 6   | MNO6                 | mno6                 |
| 7   | PQRS7                | pqrs7                |
| 8   | TUV8                 | tuv8                 |
| 9   | WXYZ9                | wxyz9                |
| *   | * <space></space>    | * <space></space>    |
| #   | #∧@                  | #∧@                  |

### French

| Key | Uppercase Characters | Lowercase Characters |
|-----|----------------------|----------------------|
| 0   | 0                    | 0                    |
| 1   | 1.:;=_,-'&()         | 1.:;=_,-'&()         |
| 2   | ABC2ÀÂÇÁÅÆ           | abc2àâçáåæ           |
| 3   | DEF3ÉÈË              | def3éèêë             |
| 4   | GHI4ÎÏ               | ghi4îï               |
| 5   | JKL5                 | jkl5                 |
| 6   | MNO6ÑÓÒÔÖ mno6ñóòôö  |                      |
| 7   | PQRS7 pqrs7          |                      |
| 8   | TUV8ÚÙÛÜ             | tuv8úùûü             |
| 9   | WXYZ9                | wxyz9                |
| *   | * <space></space>    | * <space></space>    |
| #   | #/\@                 | #∧@                  |

### Spanish

| Key | Uppercase Characters | Lowercase Characters |
|-----|----------------------|----------------------|
| 0   | 0                    | 0                    |
| 1   | 1.:;=_,-'&()         | 1.:;=_,-'&()         |
| 2   | ABC2ÁÀÇ              | abc2áàç              |
| 3   | DEF3ÉÈ               | def3éè               |
| 4   | GHI4ĬÍ               | ghi4ïí               |
| 5   | JKL5                 | jkl5                 |
| 6   | MNO6ÑÓÒ              | mno6ñóò              |
| 7   | PQRS7                | pqrs7                |
| 8   | Τυν8ύϋ               | tuv8úü               |
| 9   | WXYZ9                | wxyz9                |
| *   | * <space></space>    | * <space></space>    |
| #   | #/\@                 | #∧@                  |

### German

| Key | Uppercase Characters | Lowercase Characters |
|-----|----------------------|----------------------|
| 0   | 0                    | 0                    |
| 1   | 1.:;=_,-'&()         | 1.:;=_,-'&()         |
| 2   | ABC2ÄÀ               | abc2äà               |
| 3   | DEF3É                | def3é                |
| 4   | GHI4                 | ghi4                 |
| 5   | JKL5                 | jkl5                 |
| 6   | MNO6Ö                | mno6ö                |
| 7   | PQRS7ß               | pqrs7ß               |
| 8   | TUV8Ü                | tuv8ü                |
| 9   | WXYZ9                | wxyz9                |
| *   | * <space></space>    | * <space></space>    |
| #   | #/\@                 | #∧@                  |

### Italian

| Key | Uppercase Characters | Lowercase Characters |
|-----|----------------------|----------------------|
| 0   | 0                    | 0                    |
| 1   | 1.:;=_,-'&()         | 1.:;=_,-'&()         |
| 2   | ABC2ÀCÇ              | abc2àcç              |
| 3   | DEF3ÉÈË              | def3éèë              |
| 4   | GHI4                 | ghi4                 |
| 5   | JKL5                 | jkl5                 |
| 6   | MNO6ÓÒ               | mno6óò               |
| 7   | PQRS7                | pqrs7                |
| 8   | TUV8Ù                | tuv8ù                |
| 9   | WXYZ9                | wxyz9                |
| *   | * <space></space>    | * <space></space>    |
| #   | #/\@                 | #/\@                 |

### Configuring Language Input Using the Configuration Files

An Administrator can specify the input language to use by entering a specific parameter in the configuration files. An Administrator must enter the following parameter to enable this feature:

### input language

Use the following procedures to specify the input language to use on the IP phone.

### Configuration Files

For specific parameters you can set in the configuration files, see Appendix A, the section, "Language Settings" on page A-162.

### Configuring Language Input Using the IP Phone UI

Once "Language Input" is enabled, an Administrator or User can change the input language on the phone using the IP Phone UI. The "**Input Language**" option appears under the Language option in the IP Phone UI.

### **Example**

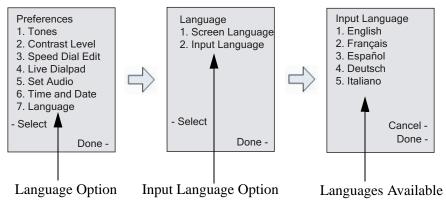

Use the following procedure to change the input language using the IP Phone UI.

| 1    |                                                                                                    |  |  |
|------|----------------------------------------------------------------------------------------------------|--|--|
| Step | Action                                                                                                    |  |  |
| 1    | Press the <b>Options</b> key.                                                                                                    |  |  |
| 2    | Select Language from the Options List.                                                                                                    |  |  |
| 3    | Select Input Language from the Language List.                                                                                                    |  |  |
| 4    | Select the language you want to use on the IP phone for inputting text and characters. Valid values are:  • English (default)  • Français (French)  • Español (Spanish)  • Deutsch (German) (not applicable to 6757i CT cordless handset)  • Italiano (Italian) (not applicable to 6757i CT cordless handset)  • Note: Available input languages are dependent on the configuration enabled by your System Administrator. |  |  |
| 5    | Press <b>Done</b> when you have selected a language.                                                                                                    |  |  |

### Configuring Language Input Using the Aastra Web UI

Once "Language Input" is enabled, an Administrator or User can also change the input language on the phone using the Aastra Web UI. The "Input Language" option appears at the path *Basic Settings->Preferences->Language Settings*.

Use the following procedure to set the input language using the Aastra Web UI.

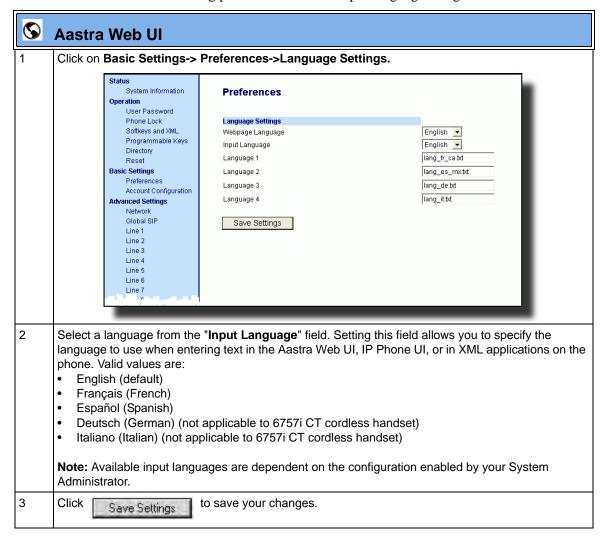

### Configuring Language Input for an XML Application

A System Administrator can enable input languages in XML applications using the **<AastraIPPhoneInputScreen>** object and the "**inputLanguage**" attribute. The "**inputLanguage**" attribute can have a value of any of the following:

- English
- French
- Français
- German
- Deutsch
- Italian
- Italiano
- Spanish
- Español

The following is an example of an XML script using the "**inputLanguage**" attribute with a value of "**German**".

### XML Example:

### XML Screen Example:

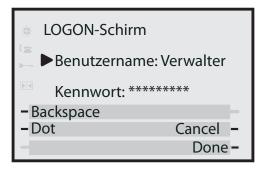

The screen above shows the user input of "Verwalter" in German.

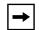

**Note:** If a non-supported value is used with the "**inputLanguage**" attribute in the XML script, the phone uses the input language that was configured using the Aastra Web UI or the IP Phone UI. If the parameters are not set in the Aastra Web UI or the Phone UI, the phone uses the default of "**English**".

### UTF- 8 Codec for Multi-National Language Support

The IP Phones and expansion modules include support for ISO 8859-2 (Latin2) of multi-national languages when displaying and inputing in the IP Phone UI and the Aastra Web UI.

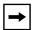

**Note:** This feature is not applicable to the handsets on the 6757i CT and the 9480i CT.

UTF-8 is also compatible with XML encoding on the IP Phones.

The following table illustrates the Latin 2 character set now used on the IP Phones.

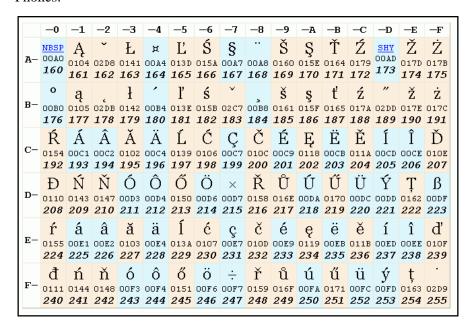

### **Locking IP Phone Keys**

The IP phones allow you to lock or unlock programmable keys, softkeys, hard keys, cordless handset keys, and expansion keys (for expansion modules). When key locking is enabled, the phone uses the server settings and ignores any previous local configuration. A user cannot override the configuration of a locked key.

You can lock and unlock keys using the configuration files, the IP Phone UI, or the Aastra Web UI. When viewing the locked key via the Aastra Web UI, the key is grayed out (disabled) and cannot be changed. Locking is dynamic for XML pushes.

You use the following "locking" parameters in the configuration files to lock the softkeys and programmable keys on the 9143i, 9480i, 9480i CT, 6753i, 6755i, 6757i, and 6757i CT. The locking parameters impact existing softkey and programmable key parameters as shown in the table below.

| Locking Parameter   | Impacted Parameters                                                                   | Phone Model Affected                               |  |
|---------------------|---------------------------------------------------------------------------------------|----------------------------------------------------|--|
| softkeyN locked     | softkeyN type<br>softkeyN label<br>softkeyN value<br>softkeyN line<br>softkeyN states | 9480i<br>9480i CT<br>6755i<br>6757i<br>6757i CT    |  |
| topsoftkeyN locked  | topsoftkeyN type<br>topsoftkeyN label<br>topsoftkeyN value<br>topsoftkeyN line        | 6757i<br>6757i CT                                  |  |
| prgkeyN locked      | prgkeyN type<br>prgkeyN value<br>prgkeyN line                                         | 9143i<br>6753i<br>6755i                            |  |
| featurekeyN locked  | featurekeyN type<br>featurekeyN label                                                 | 9480i CT<br>6757i CT                               |  |
| expmodX keyN locked | expmodX keyN type<br>expmodX keyN value<br>expmodX keyN line                          | 5-series phones only (not applicable to the 6751i) |  |

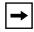

**Note:** The 9143i and 6753i IP phones prevent users from setting a speed dial key via the Phone UI on a key that has been locked.

### **Locking the IP Phone Keys**

Use the following procedures to lock the softkeys and programmable keys on the IP phone.

## Configuration Files

For specific parameters you can set in the configuration files, see Appendix A, the section, "Locking Softkeys and Programmable Keys" on page A-226.

### Reference

For more information about locking/unlocking the phones using the Phone UI and Aastra Web UI, see your applicable phone-specific *User Guide*.

### Locking/Unlocking the SAVE and DELETE keys (6753i)

There are 4 programmable keys on the 6753i phone located to the left of the paper label. Two additional keys (SAVE and DELETE) can be made programmable by the Administrator, providing a total of 6 programmable keys if required.

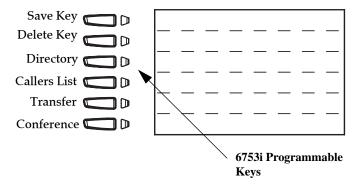

If a System Administrator unlocks the **SAVE** and **DELETE** keys, these keys can be configured with the same functions that are available for the other programmable keys. Only the System Administrator can unlock these keys.

The **Save** key allows you to save entries to the Directory and perform a Save-To from the Callers List. It also allows you to save speeddial information to a programmable key. You can also use the **Save** key while using specific XML applications.

The **Delete** key allows you to remove entries from the Directory List and Callers List. (Must enter the Directory or Callers list and select an entry, then press twice to delete entry).

By default, the **Save** and **Delete** keys are locked so that a user can use them for saving and deleting only. An Administrator can unlock these keys using the configuration files, allowing the keys to be programmed with other functions if required. An Administrator can use the following parameters in the configuration file to lock and unlock the **Save** and **Delete** keys:

- prgkey1 locked
- prgkey2 locked

The value of "0" unlocks the keys, and the value of "1" locks the keys. The default is "1" (lock).

The following is an example of unlocking the **Save** and **Delete** keys using the configuration files:

### Example:

- prgkey1 locked: 0
- prgkey2 locked: 0

Once the **Save** and **Delete** keys are unlocked, a User can change the function of the keys using the Aastra Web UI. An Administrator can change the function of the keys using the Aastra Web UI or the configuration files.

### **Operational Features**

**IMPORTANT**: If you change the functions of the **Save** and **Delete** keys, and then an Administrator locks Keys 1 and 2, the functions are automatically set back to the default settings of "**Save**" and "**Delete**".

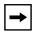

**Note:** The **Save** and **Delete** functions are limited to Key 1 and Key 2 on the 6753i IP phone only.

Locking and Unlocking the Save and Delete Keys using the Configuration Files.

### **Configuration Files**

For the specific parameter you can set in the configuration files, see Appendix A, the section, "Locking the SAVE and DLETE Keys (6753i)" on page A-229.

### **Local Dial Plan**

A dial plan describes the number and pattern of digits that a user dials to reach a particular telephone number. Access codes, area codes, specialized codes, and combinations of the number of digits dialed are all part of a dial plan. For instance, the North American Public Switched Telephone Network (PSTN) uses a 10-digit dial plan that includes a 3-digit area code and a 7-digit telephone number. Most PBXs support variable length dial plans that use 3 to 11 digits. Dial plans must comply with the telephone networks to which they connect. Only totally private voice networks that are not linked to the PSTN or to other PBXs can use any dial plan.

The Dial Plan field accepts up to 512 characters. If a User enters a dial plan longer than 512 characters, or a parsing error occurs, the phone uses the default dial plan of "x+#|xx+\*". You configure the SIP Local Dial Plan using the Aastra Web UI or the configuration files.

| The IP phone SIP local dial plan available symbols are as fol |
|---------------------------------------------------------------|
|---------------------------------------------------------------|

| Symbol                       | Description                                                                                                    |  |
|------------------------------|----------------------------------------------------------------------------------------------------|--|
| 0, 1, 2, 3, 4, 5, 6, 7, 8, 9 | Digit symbol                                                                                                    |  |
| ;                            | Allows a secondary dial tone to be audible before dialing a number.                                                                                                    |  |
| X                            | Match any digit symbol (wildcard)                                                                                                    |  |
| *, #, .                      | Other keypad symbol                                                                                                    |  |
| 1                            | Expression inclusive OR                                                                                                    |  |
| +                            | 0 or more of the preceding digit symbol or [] expression                                                                                                    |  |
| []                           | Symbol inclusive OR                                                                                                    |  |
| -                            | Used only with [], represent a range of acceptable symbols; For example, [2-8]                                                                                                   |  |
| ,                            | Used when a secondary dial tone is required on the phone. (For example, "9;xxxxxx", when a user has to dial "9" to get and outside line and needs a secondary dial one presented |  |

### Dial Plan Example

An example of a SIP Local Dial Plan is:

[01]XXX|[2-8]XXXX|91XXXXXX XXXX|X+.|\*XX The dial plan in the above example can accept any 4-digit dial strings that begin with a '0' or '1', any 5-digit dial strings that begin with a '2' up to '8', any 12-digit dial strings that begin with '91', any non-empty digit string that ends with a '.' or any 2-digit code that begins with a '\*'.

### **Prefix Dialing**

The IP phones support a prefix dialing feature for outgoing calls.

You can manually dial a number or dial a number from a list. The phone automatically maps the pre-configured prepended digit in the configuration, to the outgoing number. When a match is found, the prepended digits are added to the beginning of the dial string and the call is dialed.

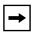

**Note:** The prepend digits are also added if the dialing times-out on a partial match.

You can enable this feature by adding a prepend digit(s) to the end of the **Local Dial Plan** parameter string in the configuration files or the Aastra Web UI at **Basic Settings->Preferences->General**.

For example, if you add a prepend map of "[2-9]XXXXXXXXX,91", the IP phone adds the digits "91" to any 10-digit number beginning with any digit from 2 to 9 that is dialed out. Other examples of prepend mappings are:

- **1X**+**#,9** (Prepends 9 to any digit string beginning with "1" and terminated with "#".)
- **6XXX,579** (Prepends "579" to any 4-digit string starting with "6".)
- [4-6]XXXXXX,78 (Prepends "78" to any 7-digit string starting with "4", "5", or "6".)

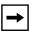

**Note:** You can configure a local dial plan via the configuration files or the Aastra Web UI.

### Example

If you enter the following dial string for a local dial plan:

```
sip dial plan: 1+#,9
```

where "9" is the prepended digit, and you dial the following number:

#### 15551212

the IP phone automatically adds the "9" digit to the beginning of the dialed number before the number is forwarded as 915551212.

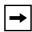

**Note:** You can configure a local dial plan via the configuration files or the Aastra Web UI.

### **SIP Dial Plan Terminator**

The IP phone allows you to enable or disable the use of the "dial plan terminator". When you configure the phone's dial plan to use a dial plan terminator or timeout (such as the pound symbol (#)) the phone waits 4 or 5 seconds after you pick up the handset or after you finish dialing the numbers on the keypad before making the call.

You can enable or disable the dial plan terminator using Aastra Web UI or the configuration files.

### **Digit Timeout**

The IP phone allows you to configure a "**Digit Timeout**" feature on the IP phone. The Digit Timeout is the time, in seconds, between consecutive key presses on the IP phone's keypad. The default for this parameter is 4 seconds. If you press a key on the phone and wait 4 seconds before pressing the next key, the key times out and cancels the digit selection. You must press consecutive keys before the timeout occurs.

### **Secondary Dial Tone**

The IP phones now support a feature that allows the user to dial a predefined dial string, obtain a dial tone, and continue dialing. A User or Administrator can configure this using the existing Dial Plan feature on the phone.

You can enter a new character string in the dial plan that allows you to configure the secondary dial tone. The character string is of the form ".;.", where the period indicates an arbitrary number of digits and the semicolon indicates that the phone is to present a dial tone after the previous dialed digit. For example, in the string:

"9;xxxxx"

the user dials "9" to get the outside line, listens for the dial tone, and continues to dial the applicable number. The ";" tells the phone to present a second dial tone after the previously dialed digit. "The "xxxxx" in the example tells the phone that a phone number is dialed after the secondary dial tone is audible.

You can enter the Secondary Dial Tone string in the Dial Plan using the configuration files or the Aastra Web UI.

You use the following parameter in the configuration files to configure a secondary dial tone:

### sip dial plan

### **Example**

sip dial plan: "9;5551313"

# Configuring the SIP Local Dial Plan, Dial Plan Terminator, and Digit Timeout

Use the following procedures to configure the SIP Local Dial Plan using the configuration files or the Aastra Web UI.

### Configuration Files

For specific parameters you can set in the configuration files, see Appendix A, the section, "SIP Local Dial Plan Settings" on page A-65.

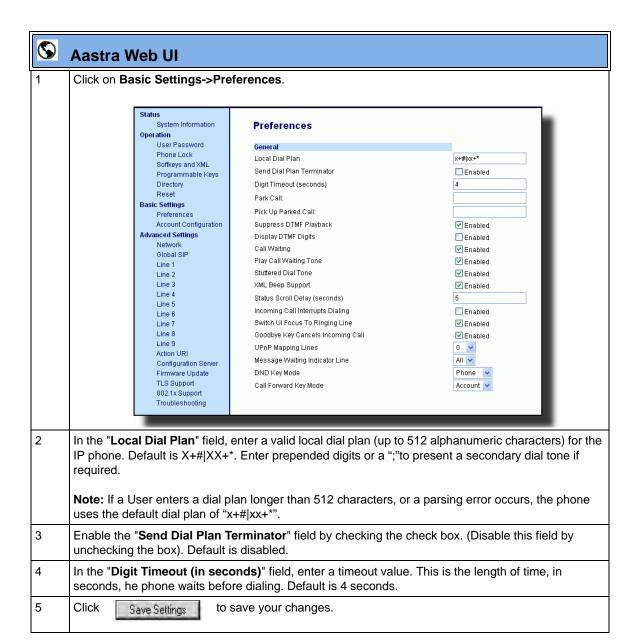

### Park Calls/Pick Up Parked Calls

The IP phones (including the 6757i CT handset) have a park and pickup call feature that allows you to park a call and pickup a call when required. There are two ways a user or administrator can configure this feature:

- Using a static configuration (globally configures park and pickup)
- Using a programmable configuration

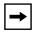

**Note:** The IP phones accept both methods of configuration. However, to avoid redundancy, Aastra Telecom recommends you configure either a static configuration or a programmable configuration.

The IP phones support the Park/Pickup feature on the Asterisk, BroadWorks, Sylantro, and ININ PBX servers.

The following paragraph describes the park and pickup static configuration on the IP phones.

### Reference

For information on configuring the park and pickup programmable configuration (using a key), see "Park/Pick Up Key" on page 5-234.

Park/Pickup Static Configuration (9480i, 9480i CT, 6755i, 6757i, 6757i CT only)

Using the static method of configuring park and pickup configures these features on a global basis for all IP phones connected in the network. You can use the configuration files or the Aastra Web UI to configure a park/pickup static configuration.

In the configuration files, you use the following parameters to statically configure park/pickup:

- sprecode:
- pickupsprecode:

In the Aastra Web UI, you use the following fields at **Basic Settings-> Preferences** to configure park/pickup statically:

- Park Call
- Pickup Call

### How It displays on the Phone

On the IP phone UI, the static configuration method displays the following:

- When a call comes in, and you pickup the handset, the default label of "**Park**" displays on the first screen of the Phone UI.
- After pressing the "Park" softkey to park the call, the default label of "Pickup" displays on the first screen of the phone UI.

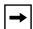

**Note:** On the 6757i CT handset, pressing f displays the "Park" and "Pickup" labels.

The values you enter for the Park/Pickup feature are dependant on your type of server. The following table provides the values you enter for the "sprecode" and "pickupsprecode" parameters (configuration files), or "Park Call" and "Pickup Parked Call" fields (Aastra Web UI).

### Park/Pickup Call Server Configuration Values

| Server     | Park Values* | Pickup Values* |
|------------|--------------|----------------|
| Aasterisk  | 70           | 70             |
| Sylantro   | *98          | *99            |
| BroadWorks | *68          | *88            |
| ININ PBX   | callpark     | pickup         |

<sup>\*</sup>Leave "value" fields blank to disable the park and pickup feature.

# Configuring Park /Pickup using Static Configuration (9480i, 9480i CT, 6755i, 6757i, 6757i CT only)

Use the following procedures to configure the Park/Pickup call feature using the static configuration method.

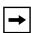

**Note:** Aastra recommends you configure either the static or the programmable configuration, but not both.

## Configuration Files

For specific parameters you can set in the configuration files, see Appendix A, the section, "Park and Pickup Global Settings (9480i, 9480i CT, 6757i/6757i CT only)" on page A-187.

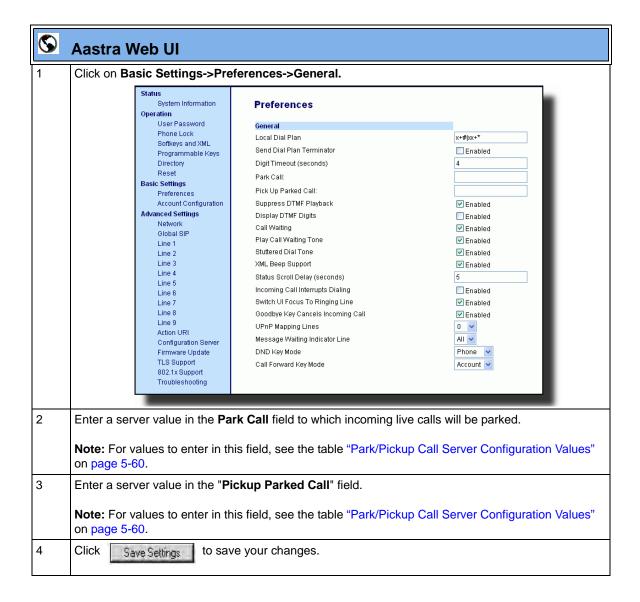

# **Suppressing DTMF Playback**

A feature on the IP phones allows users and administrators to enable or disable the suppression of DTMF playback when a number is dialed from the softkeys and programmable keys.

When suppression of DTMF playback is disabled, and you press a softkey or programmable key, the IP phone dials the stored number and displays each digit as dialed in the LCD window.

When the suppression of DTMF playback is enabled, the IP phone dials the stored number and displays the entire number immediately in the LCD window, allowing the call to be dialed much faster.

DTMF playback suppression is disabled by default. Suppressing DTMF playback can be configured using the Aastra Web UI and the configuration files.

## Configuring Suppression of DTMF Playback

Use the following procedures to configure the suppression of DTMF playback on the IP phone.

# Configuration Files

For specific parameters you can set in the configuration files, see Appendix A, the section, "Suppress DTMF Playback Setting" on page A-173.

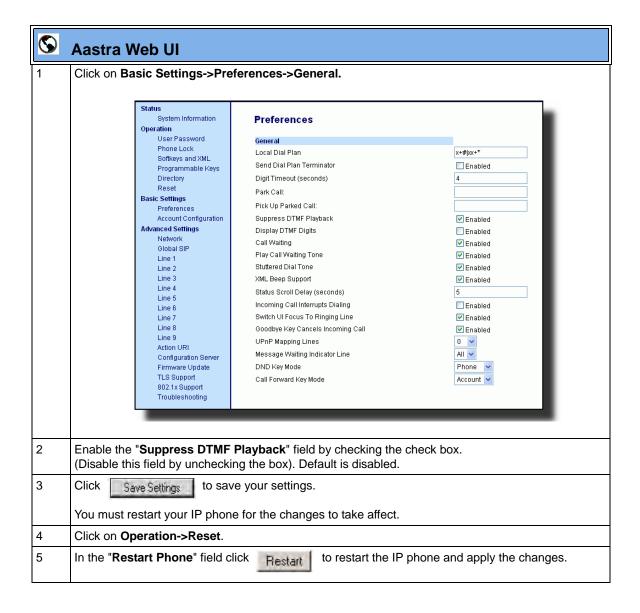

# **Display DTMF Digits**

A feature on the IP phones allows users and administrators to enable or disable DTMF (dual-tone multi-frequency) digits to display to the IP phone when using the keypad to dial, or when dialing from a softkey or programmable key.

DTMF is the signal sent from the phone to the network that you generate when you press the phone's touch keys. This is also known as "touchtone" dialing. Each key you press on your phone generates two tones of specific frequencies. One tone is generated from a high-frequency group of tones and the other from a low frequency group.

If you enable the Display DTMF Digits parameter, the digits you are dialing from the keypad or from a softkey or programmable key display to the IP phone's LCD display. This parameter is disabled by default (no digits display when dialing).

You can enable the "Display DTMF Digits" parameter using the configuration files or the Aastra Web UI.

## **Configuring Display DTMF Digits**

Use the following procedures to configure the suppression of DTMF playback on the IP phone.

# Configuration Files

For specific parameters you can set in the configuration files, see Appendix A, the section, "Display DTMF Digits Setting" on page A-174.

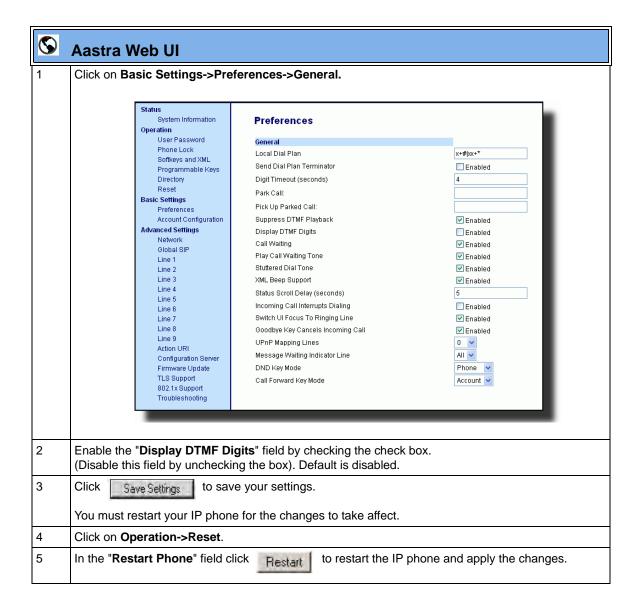

# **Call Waiting/Call Waiting Tone**

A call waiting feature notifies the user currently on the phone, of a new incoming call. You can disable this call waiting feature, so that the new incoming call is automatically rejected by the phone with a busy message. A User or Administrator can configure this feature.

If you disable call waiting on the phone, and the user is on a call, any further incoming calls will receive busy unless "Call Forward Busy" or "Call Forward No Answer and Busy" is configured on the phone. It will then forward the call according to the rule configured. The phone can only:

transfer the currently active call

or

accept transferred calls if there is no active calls.

If call waiting is disabled:

- on the 6757i CT bases, and the handset is currently on a call, all additional incoming calls are rejected on the handset.
- intercom calls are treated as regular incoming calls and are rejected.
- pre-dialing with live dial pad disabled still accepts incoming calls.
- the "Incoming Call Cancels Dialing" parameter is ignored because the incoming call is automatically rejected.
- the Missed Calls List does not get updated with details of calls.
- the Blind Transfer feature on the phone may not work if two calls are made to the phone at one time.

You can enable/disable call waiting using the configuration files or the Aastra Web UL.

## **Call Waiting Tone**

You can also enable or disable the playing of a short "Call Waiting Tone" when there is an incoming call on your phone. This feature is enabled by default. If you have Call Waiting enabled, and a call comes into the line for which you are on an active call, a tone is audible to notify you of that incoming call. The tone is also audible to the caller to indicate to that caller you are currently on another call.

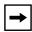

**Note:** The Call Waiting Tone feature works only if Call Waiting is enabled.

A User or Administrator can configure this feature. An Administrator can configure this feature using the configuration files or the Aastra Web UI.

## Configuring Call Waiting/Call Waiting Tone

Use the following procedures to configure the Call Waiting/Call Waiting Tone features on the IP phone.

# **Configuration Files**

For specific parameters you can set in the configuration files, see Appendix A, the section, "Call Waiting Settings" on page A-152.

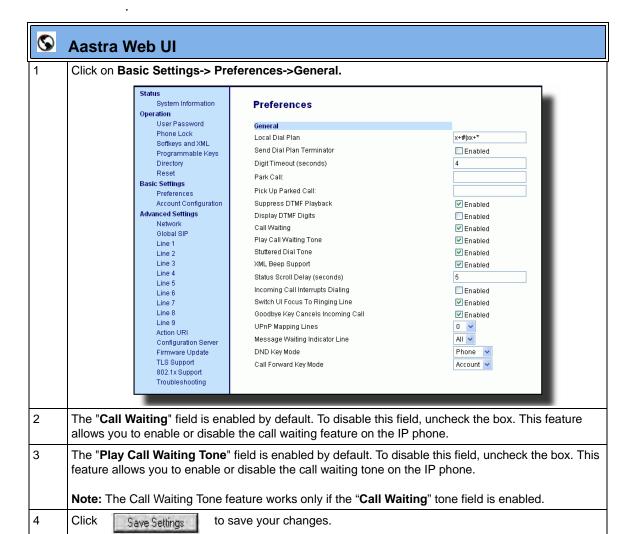

## **Stuttered Dial Tone**

You can enable or disable the playing of a stuttered dial tone when there is a message waiting on the IP phone.

You can configure this feature using the configuration files and the Aastra Web UI.

## **Configuring Stuttered Dial Tone**

Use the following procedures to configure stuttered dial tone on the IP phones.

# **Configuration Files**

For specific parameters you can set in the configuration files for enabling/disabling stuttered dial tone, see Appendix A, the section, "Stuttered Dial Tone Setting" on page A-151.

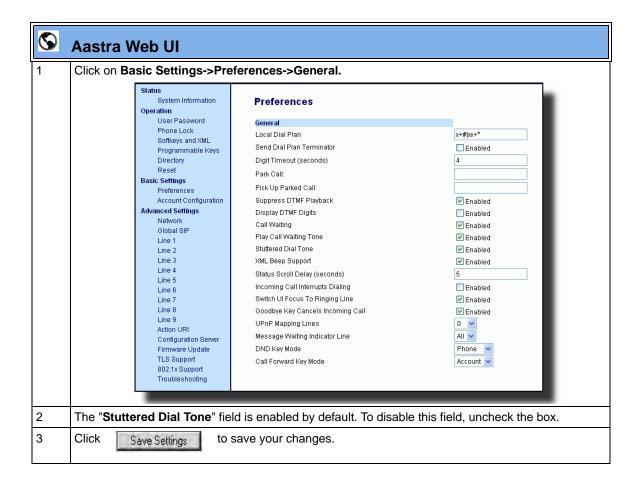

# **XML Beep Support**

The IP phones have a feature that allows you to enable or disable a beep on the phone with it receives a status message from an XML application. This beep can be turned ON or OFF using the Aastra Web UI, the configuration files, or in an XML script.

#### Reference

For more information about enabling/disabling the XML Beep Support in an XML script, see "XML Customized Services" on page 5-311.

# **Configuring XML Beep Support**

Use the following procedures to enable/disable XML Beep Support.

# Configuration Files

For specific parameters you can set in the configuration files, see Appendix A, the section, "XML Settings" on page A-132.

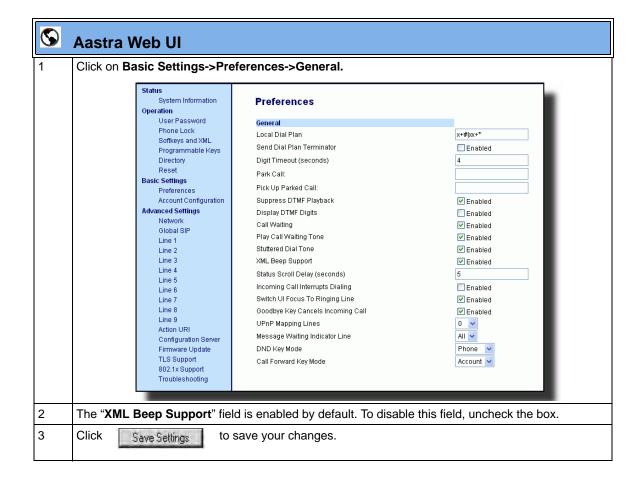

# **Status Scroll Delay**

The IP phones have a feature that allows you to specify the time delay, in seconds, between the scrolling of each status message (including XML status messages) on the phone. The default time is 5 seconds for each message to display before scrolling to the next message. You can configure this option via the configuration files or the Aastra Web UI.

#### Reference

For more information about configuring the status scroll delay for XML status messages, see "XML Customized Services" on page 5-311.

## **Configuring Status Scroll Delay**

Use the following procedures to configure Status Scroll Delay.

# Configuration Files

For specific parameters you can set in the configuration files, see Appendix A, the section, "XML Settings" on page A-132.

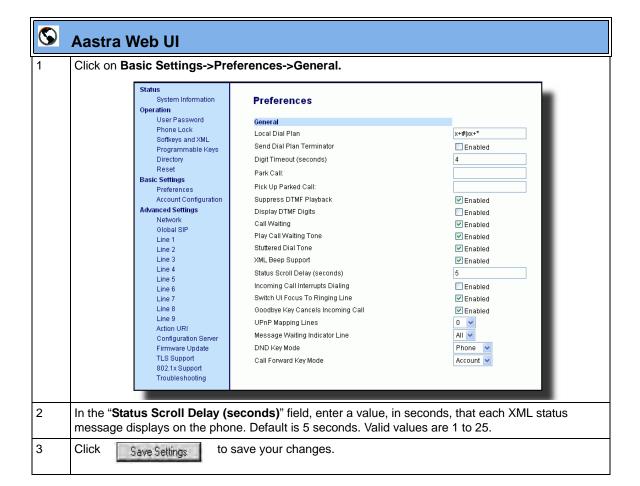

# **Incoming Call Interrupts Dialing**

You can configure whether or not an incoming call interrupts an outgoing call that is dialing. The "Incoming Call Interrupts Dialing" (Web UI) parameter or "incoming call cancels dialing" (in config file) parameter controls this feature.

#### **How it Works**

When you enable this parameter (1 = enable), an incoming call interrupts the outgoing call during dialing and allows the phone to ring for the user to answer the incoming call.

When you disable this parameter (0 = disable), which is the default, the phone does not interrupt the outgoing call during dialing and the number you were dialing continues to display in the LCD. The phones sends the incoming call to a free line on the phone (or sends busy signal if all remaining lines are busy) and the LED for that line blinks. You have a choice to ignore the incoming call, or answer the incoming call on another line, via the **Ignore** and **Answer** softkeys that display. If you choose to answer the incoming call, you can answer the call, finish the call, and then hang up. You can still go back to the original outgoing call and finish dialing out.

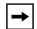

#### Notes:

- 1. On a 9143i, 6751i, and 6753i, you must use the down arrow key to ignore the call. To answer the call you must press the line key where the call is coming in.
- 2. For all models, if you disable this parameter (0=disable), and the phone receives an incoming call while you are dialing an outgoing call, you can pick up the call and perform transfer or conference as required.
- **3.** This feature works only if the User selects a line for which to dial out. It is recommended that the Administrator always keeps Live Dialpad ON in order for the User to have to select a line before dialing out.

#### Transfer/Conference Call Behavior

If you are dialing the phone to transfer or conference a call, and your phone receives an incoming call, your dialing is never interrupted (regardless of whether the "Incoming Call Interrupts Dialing" is enabled or disabled). For Transfer and Conference, the incoming calls always go to an available line (other than the one you are using for dialing) and the incoming call's line LED blinks. The LCD still displays your dialing screen.

#### Intercom Behavior

If "Incoming Call Interrupts Dialing" (Web UI) or "incoming call cancels dialing" (config file) is enabled and you are dialing an outgoing Intercom call, the enabled interrupt setting takes precedence over an enabled "Allow Barge In" setting. The incoming call interrupts your dialing on an outgoing intercom call. On an incoming intercom call, the enabled "Allow Barge In" and "Auto-Answer" occurs while you are dialing to transfer or conference the call. However, the incoming call goes to an available idle line, and the LED blinks while you are dialing the second half of the conference or transfer.

If "Incoming Call Interrupts Dialing" (Web UI) or "incoming call cancels dialing" (config file) is disabled, an incoming intercom goes to an available idle line and the LED blinks for that line. The phone answers the call under all conditions.

# **Configuring Incoming Call Interrupts Dialing**

Use the following procedures to configure how the IP phone handles incoming calls that interrupt outgoing dialing.

# Configuration Files

For specific parameters you can set in the configuration files for enabling/disabling how the IP phones handle incoming calls that interrupt outgoing dialing, see Appendix A, the section, "Incoming Call Interrupts Dialing Setting" on page A-146.

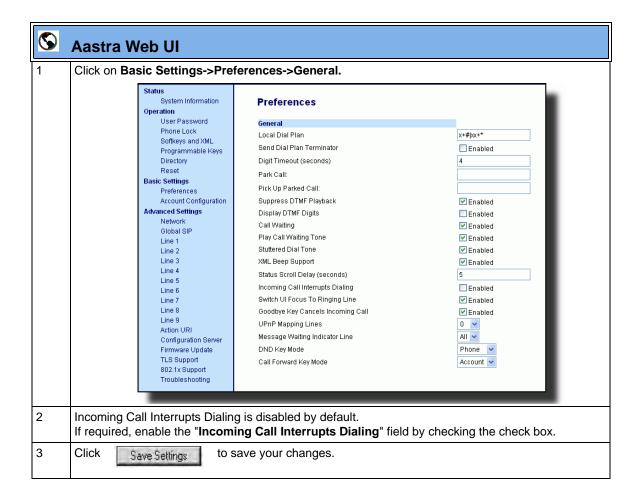

# **Switch Focus to Ringing Line**

An Administrator or User can control the behavior of the phone when it receives an incoming call when it is already in a connected call. By default, the phone switches focus to the ringing line to enable the user to see who is calling them.

You can turn off this functionality so that the phone now stays focused on the connected call. You can do this using the "switch focus to ringing line" parameter in the configuration files or the Aastra Web UI.

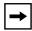

**Note:** If you configure the BLF/Xfer key(s) and/or Speeddial/Xfer key(s) on the phone, you can enable or disable the switching of the user interface focus to ringing line while the phone is in the connected state.

## Configuring "Switch Focus to Ringing Line"

You use the following procedures to enable or disable "Switch Focus to Ringing Line".

# Configuration Files

For specific parameters you can set in the configuration files for enabling disabling "Switch Focus to Ringing Line", see Appendix A, the section, "Switch Focus to Ringing Line" on page A-148.

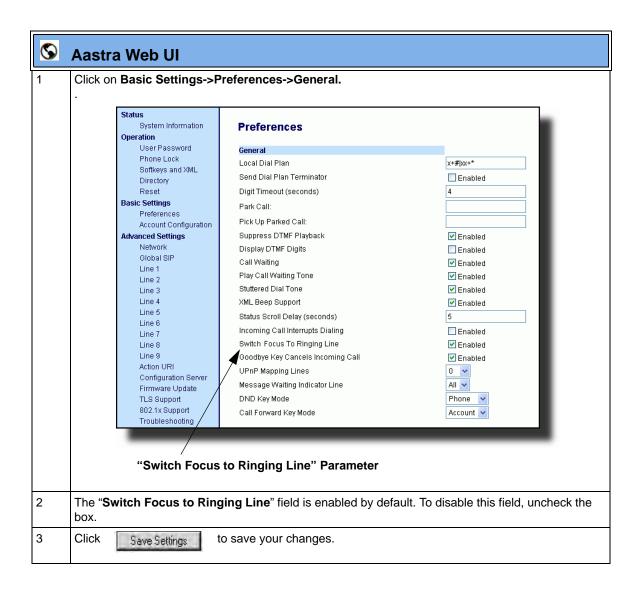

## **Preferred Line and Preferred Line Timeout**

An Administrator or User can define a **preferred line** as well as a **preferred timeout**. If a preferred line is selected, after a call ends (incoming or outgoing), the display switches back to the preferred line. Next time you go off-hook, you pickup on the preferred line. You can specify the number of seconds it takes for the phone to switch back to the preferred line using the "**preferred timeout**" parameter.

An Administrator can configure the "**preferred line**" and the "**preferred timeout**" parameters using the configuration files or the Aastra Web UI. A User can configure these parameters using the Aastra Web UI only.

The following table provides the behavior of the preferred line focus feature with other features on the phone.

| Phone Feature | Preferred Line Behavior                                                                                                    |  |  |
|---------------|----------------------------------------------------------------------------------------------------|--|--|
| call return   | The phone switches back to the focused line immediately after the call ends.                                                                                                    |  |  |
| speeddial     | The line is already specified when the speeddial is created. The phone switches back immediately after the call ends.                                                                                                    |  |  |
| conference    | For incoming calls, the phone switches back immediately after the call ends.                                                                                                    |  |  |
| transfer      | For incoming or outgoing calls, the current behavior is that the same line used to transfer the call does not change. For incoming calls, the phone switches back immediately after the call transfers.                                       |  |  |
| blf           | The phone switches back immediately after the call ends.                                                                                                    |  |  |
| park          | The phone switches back immediately after the call ends.                                                                                                    |  |  |
| voicemail     | The phone switches back immediately after the call ends.                                                                                                    |  |  |
| redial        | The phone switches back immediately after the call ends.                                                                                                    |  |  |
| dialing       | For incomplete dialing on a non-preferred line, the focus does not change if some digits are entered.  If no digits are entered or digits were cleared, the focus changes to preferred line after the time out has passed without activities. |  |  |

| Phone Feature   | Preferred Line Behavior                                                                                                    |  |  |
|-----------------|----------------------------------------------------------------------------------------------------|--|--|
| caller id       | If the "Switch UI Focus To Ringing Line" parameter is disabled, the User is able to see the Caller ID when the phone switches the focus to the ringing line. |  |  |
| factory default | Factory default and recovery mode clears the "preferred line" and "preferred line timeout" parameters, and the phone operates in a non-preferred line mode.  |  |  |

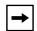

#### Notes:

- 1. If you specify a value of "0" for the **preferred line** parameter, it disables the preferred line focus feature.
- **2.** If you specify a value of "**0**" for the **preferred line timeout** parameter, the phone returns the line to the preferred line immediately.

## **Configuring the Preferred Line and Preferred Line Timeout**

You use the following procedures to configure the Preferred Line and the Preferred Line Timeout on the IP Phones.

# Configuration Files

For specific parameters you can set in the configuration files for configuring the Preferred Line and Preferred Line Timeout, see Appendix A, the section, "Preferred Line and Preferred Line Timeout" on page A-149.

Use the following parameters to configure preferred line focus using the Aastra Web UI.

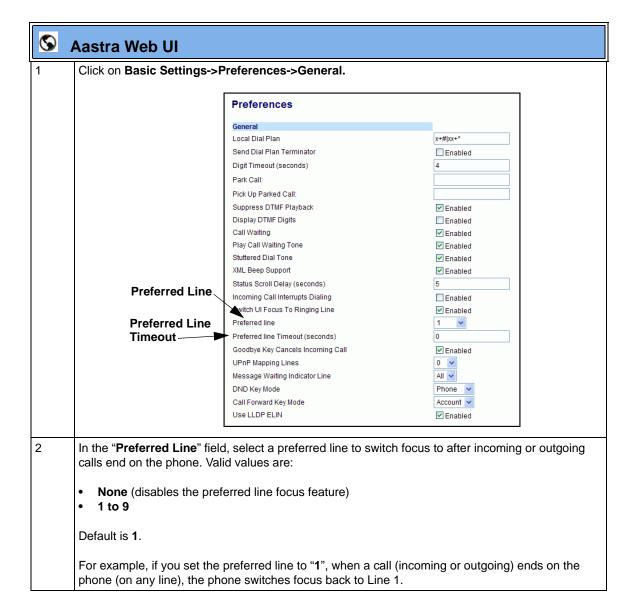

# Aastra Web UI In the "Preferred Line Timeout" field, enter the amount of time, in seconds, that the phone switches back to the preferred line after a call (incoming or outgoing) ends on the phone, or after a duration of inactivity on an active line. Default is 0. Valid values are: • 0 to 999 Click Save Settings to save your changes.

# **Goodbye Key Cancels Incoming Call**

You can configure the Goodbye key to drop active calls or ignore incoming calls using the "goodbye cancels incoming call" parameter. This parameter controls the behavior of the goodbye key when the phone is on an active call and a second call is presented to the phone.

#### **How it Works**

When you enable this parameter (1 = enable in the configuration files), which is the default, the Goodbye key rejects the incoming call. When you disable this parameter (0 = disable in the configuration files), the Goodbye key hangs up the active call.

## For the 9480i, 9480i CT, 6755i, 6757i, and 6757i CT:

If you enable this parameter, and the phone receives another call when an active call is already present, the phone displays softkey 1 as "answer" and softkey 2 as "ignore". You can press the required softkey as applicable.

### For the 9143i, 6751i, 6753i:

If you enable this parameter, and the phone receives another call when an active call is already present, the "**ignore**" option *only* displays in the LCD window. The phone ignores the incoming call. If you press the **DOWN** arrow key, the phone answers the incoming call.

You can set this parameter using the configuration files or the Aastra Web UI.

## Configuring the Goodbye Key to Cancel Incoming Calls

Use the following procedures to configure the behavior of the Goodbye Key on the IP phone.

# Configuration Files

For specific parameters you can set in the configuration files for enabling/disabling the behavior of the Goodbye Key, see Appendix A, the section, "Incoming Call Interrupts Dialing Setting" on page A-146.

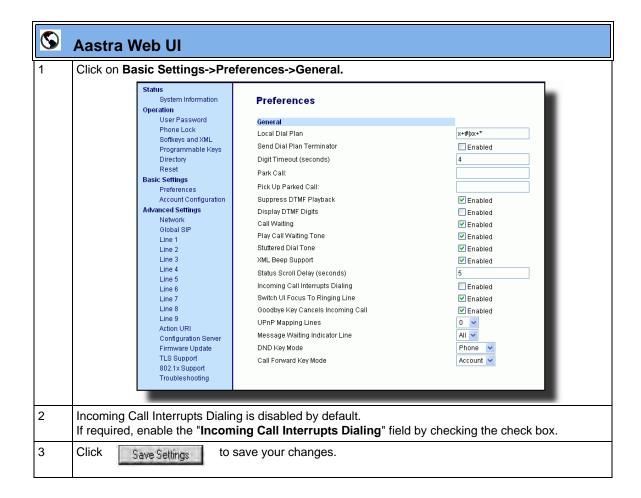

# **UPnP Mapping Lines (for remote phones)**

Universal Plug and Play (UPnP) is a standard that uses Internet protocols to enable devices to be plugged into a network and automatically know about each other. With UPnP, when a user plugs a device into the network, the device configures itself, acquires a TCP IP address, and uses a discovery protocol based on the Internet's HTTP or HTTPS URL to announce its presence on the network to other devices.

This method of device discovery on a network is called "Universal Plug and Play" or UPnP. If you enable UPnP, and the phone is discovered on the network, port mappings are set up between the phone and the Internet Gateway Device (IGD) in your network. The phone controls the opening, closing, and polling of ports on the IGD. HTTP and SIP use a single port each. RTP/RTCP uses a range of ports.

You can enable the UPnP mappings to specific lines on your phone. You set this configuration using the Aastra Web UI at **Basic Settings->Preferences->UPnP Mapping Lines.** 

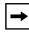

**Note:** UPnP must be enabled on your remote phone before you can configure the UPnP mapping lines. For information on enabling/disabling UPnP see Chapter 4, the section, "Universal Plug and Play (UPnP) (for remote phones)" on page 4-50.

# Configuring UPnP Mapping Lines

Use the following procedures to configure UPnP mapping on specific lines on the IP phone.

# Configuration Files

For specific parameters you can set in the configuration files, see Appendix A, the section, "UPnP Settings" on page A-37.

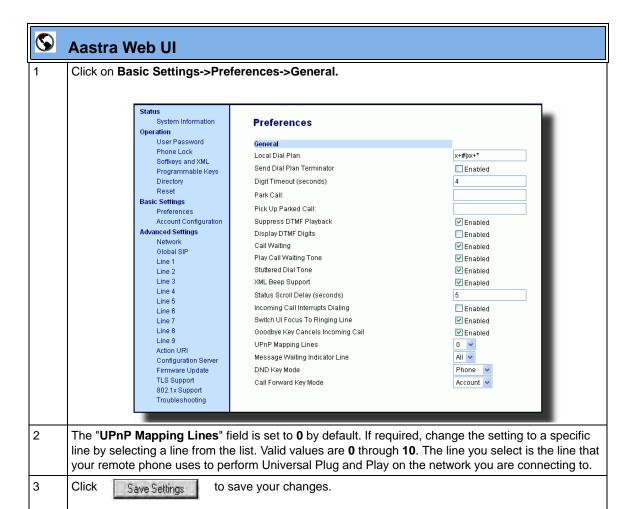

# **Message Waiting Indicator Line**

A User or Administrator can configure the Message Waiting Indicator (MWI) to illuminate for a specific line or for all lines. For example, if you configure the MWI LED on line 3 only, the LED illuminates if a voice mail is pending on line 3. If you configure the MWI LED for all lines, the LED illuminates if a voice mail is pending on any line on the phone (lines 1 through 9).

A User can configure the MWI using the Aastra Web UI only. An Administrator can configure the MWI on single or all lines using the configuration files or the Aastra Web UI.

## **Configuring Message Waiting Indicator (MWI)**

Use the following procedures to configure MWI on the IP phone.

# Configuration Files

For specific parameters you can set in the configuration files, see Appendix A, the section, "Message Waiting Indicator Settings" on page A-153.

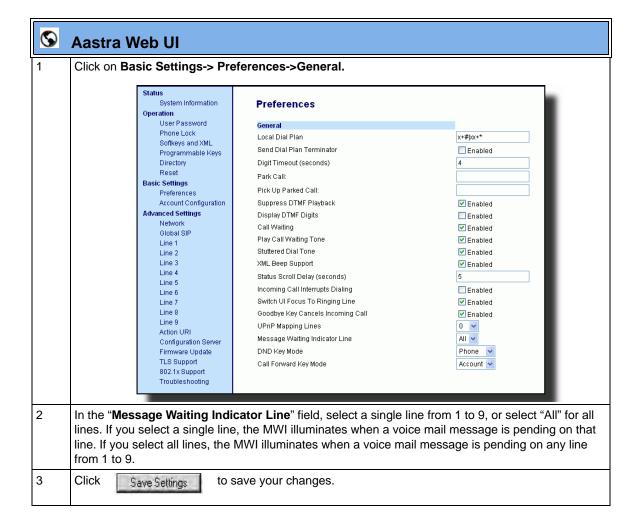

# **DND Key Mode**

The IP phones have a feature you can enable called "Do not Disturb (DND). An Administrator or User can set "do not disturb" based on the accounts on the phone (all accounts or a specific account). You can set specific modes for the way you want the phone to handle DND. The three modes you can set on the phone for DND are:

- Account
- Phone
- Custom

An Administrator or User can set the DND mode using the Aastra Web UI at the path *Basic Settings->Preferences->General->DND Key Mode*. An Administrator can also set the DND Key Mode using the configuration files.

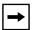

**Note:** You must configure a DND key on the phone to use this feature.

#### Reference

For more information about how DND works and how you can use it on the phones, see the section, "Do Not Disturb (DND)" on page 5-211.

# **Configuring the DND Key Mode**

Use the following procedures to set the DND Key Mode on the phone.

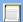

# **Configuration Files**

For specific parameters you can set in the configuration files, see Appendix A, the section, "DND Key Mode Settings" on page A-154.

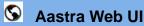

Click on Basic Settings->Preferences->General.

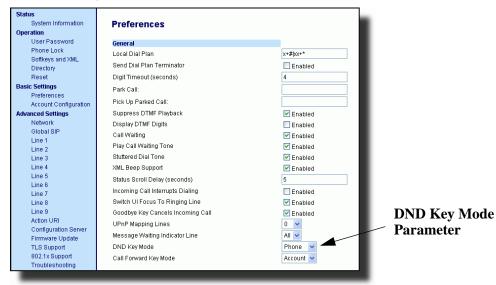

- In the "**DND Key Mode**" field, select a "do not disturb" (DND) mode to use on the phone. Valid values are: Account, Phone, Custom. Default is **Phone**.
  - account Sets DND for a specific account. DND key toggles the account in focus on the

IP Phone UI, to ON or OFF.

• **phone** Sets DND ON for all accounts on the phone. DND key toggles all accounts on the

phone to ON or OFF.

custom
 Sets the phone to display custom screens after pressing the DND key, that list the

account(s) on the phone. The user can select a specific account for DND, turn

DND ON for all accounts, or turn DND OFF for all accounts.

#### Notes:

- 1. If there is only one account configured on the phone, then the mode setting is ignored and the phone behaves as if the mode was set to "Phone".
- 2. Using the Aastra Web UI, if you change the DND Key Mode to "phone", all accounts synchronize to the current setting of Account 1.

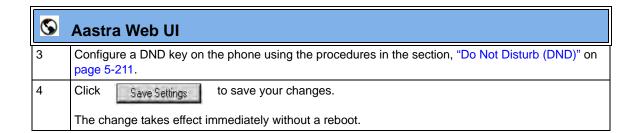

#### Reference

For more information, see the section, "Do Not Disturb (DND)" on page 5-211.

#### **Call Forward Mode**

Call Forward (CFWD) on the IP phone allows incoming calls to be forwarded to another destination. The phone sends the SIP message to the SIP proxy, which then forwards the call to the assigned destination.

An Administrator or User can configure CFWD on the phone-side by setting a mode for the phone to use (**Account**, **Phone**, or **Custom**). Once the mode is set, you can use the IP Phone UI to use the CFWD feature at *Options->Call Forward* or by pressing a configured Call Forward softkey/programmable key/extension module key.

The following describes the behavior for each CFWD mode.

- Account mode The account mode allows you to configure CFWD on a per account basis. Pressing a configured CFWD key applies to the account in focus.
- Phone mode The Phone mode allows you to set the same CFWD configuration for all accounts (All, Busy, and/or No Answer). When you configure the initial account, the phone applies the configuration to all other accounts. (In the Aastra Web UI, only the account you configured is enabled. All other accounts are grayed out but set to the same configuration.) Using the Aastra Web UI, if you make changes to that initial account, the changes apply to all accounts on the phone.

Custom mode - The Custom mode allows you to configure CFWD for a specific account or all accounts. You can configure a specific mode (All, Busy, and/or No Answer) for each account independently or all accounts. On the 9143i, 6751i, and 6753i phones, you can set all accounts to ALL On or ALL Off. On the 9480i, 9480i CT, 6755i, 6757i, and 6757i CT, you can set all accounts to All On, All Off, or copy the configuration for the account in focus to all other accounts using a CopytoAll softkey.

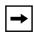

**Note:** If there is only one account configured on the phone, then the mode setting is ignored and the phone behaves as if the mode was set to "Phone".

The states you can set for Call Forward are **All**, **Busy**, **No Answer**. You can enable different call forwarding rules/modes independently (for example, you can set different phone numbers for Busy, All, and NoAns modes and then turn them on/off individually. The behavior of these states is dependent on the mode (account, phone, or custom) you configure on the phone.

#### Reference

For more information about how Call Forwarding works and how you can use it on the IP Phones, see "Call Forwarding" on page 5-249.

# **Configuring Call Forward Key Mode**

Use the following procedures to set the Call Forward key mode on the IP phones.

# **Configuration Files**

For specific parameters you can set in the configuration files, see Appendix A, the section, "Call Forward Key Mode Settings" on page A-127.

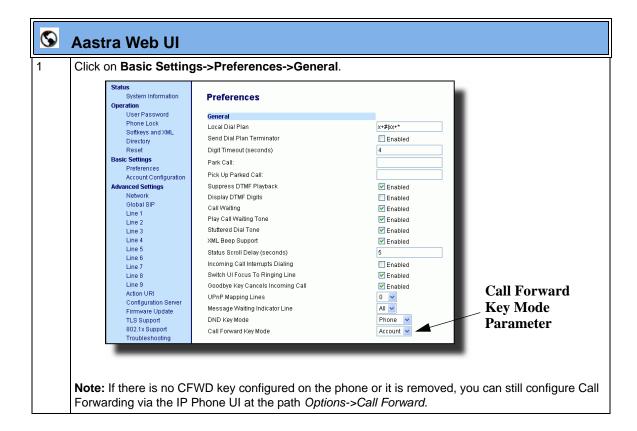

# **(**

#### **Aastra Web UI**

In the "Call Forward Key Mode" field, select a call forward mode to use on the phone. Valid values are: Account, Phone, Custom. Default is Account.

#### account

The account mode allows you to configure CFWD on a per account basis. Pressing a configured CFWD key applies to the account in focus.

#### phone

The Phone mode allows you to set the same CFWD configuration for all accounts (All, Busy, and/or No Answer). When you configure the initial account, the phone applies the configuration to all other accounts. (In the Aastra Web UI, only the account you configured is enabled. All other accounts are grayed out but set to the same configuration.) Using the Aastra Web UI, if you make changes to that initial account, the changes apply to all accounts on the phone.

#### custom

The Custom mode allows you to configure CFWD for a specific account or all accounts. You can configure a specific state (All, Busy, and/or No Answer) for each account independently or all accounts. On the 9143i, 6751i, and 6753i phones, you can set all accounts to ALL On or ALL Off. On the 9480i, 9480i CT, 6755i, 6757i, and 6757i CT, you can set all accounts to All On, All Off, or copy the configuration for the account in focus to all other accounts using a CopytoAll softkey.

#### Notes:

- 1. If there is no CFWD key configured on the phone or it is removed, you can still set the CFWD modes via the IP Phone UI at the path *Options->Call Forward*.
- 2. If there is only one account configured on the phone, then the mode setting is ignored and the phone behaves as if the mode was set to "Phone".
- 3. When configuring a CFWD state (All, Busy, No Answer) for an account, you must configure a CFWD number for that state in order for the state to be enabled.

3 Click

Save Settings

to save your changes.

The change takes effect immediately without a reboot.

#### Reference

For more information, see the section, "Call Forwarding" on page 5-249.

# Link Layer Discovery Protocol for Media Endpoint Devices (LLDP-MED) and Emergency Location Identification Number (ELIN)

The IP Phones support Link Layer Discovery Protocol for Media Endpoint Devices (LLDP-MED). LLDP-MED is designed to allow for things such as:

- Auto-discovery of LAN policies (such as VLAN, Layer 2 Priority and Diffserv settings) leading to "plug and play" networking.
- Extended and automated power management of Power over Ethernet endpoints.
- Inventory management, allowing network administrators to track their network devices, and determine their characteristics (manufacturer, software and hardware versions, serial / asset number).

On the IP Phones, LLDP-MED performs the following:

- Supports the MAC/PHY configuration (e.g. speed rate/duplex mode).
- Supports VLAN info from the network policy; this takes precedence over manual settings.
- Allows you to enable/disable LLDP-MED if required.
- Allows you to configure time interval between successive LLDP Data Unit (LLDPDU) frames.
- Allows LLDP packets to be received from the LAN port.
- Allows the phone to use the location information, Explicit Congestion Notification (ECN) Emergency Location Identification Number (ELIN), sent by the switch, as a caller ID for making emergency calls.

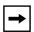

**Note:** If the phone receives location information in ECN ELIN format (10 to 25 numeric string), the phone replaces the caller ID SIP header with the ECN ELIN value and the SIP URI does not change. The phone determines if this is an emergency number by checking the emergency dial plan configured on the phone.

The following table identifies the configuration parameters for LLDP and ELIN and which method you can use to configure each parameter. This table also indicates whether the parameters can be configured by an Administrator, a User, or both.

| Parameter            | Method of Configuration | Who Can Configure      |
|----------------------|-------------------------|------------------------|
| lldp                 | Configuration Files     | Administrator          |
| Ildp interval        | Configuration Files     | Administrator          |
| use Ildp elin        | Configuration Files     | Administrator          |
| LLDP Support         | IP Phone UI             | Administrator          |
| LLDP                 | Aastra Web UI           | Administrator          |
| LLDP Packet Interval | Aastra Web UI           | Administrator          |
| LLDP ELIN            | Aastra Web UI           | Administrator and User |

# **Configuring LLDP-MED and ELIN**

Use the following procedures to configure LLDP-MED and ELIN on the IP phones.

# Configuration Files

For specific parameters you can set in the configuration files, see Appendix A, the section, "LLDP-MED and ELIN Settings" on page A-129.

Use the following procedure to enable/disable LLDP-MED using the IP Phone UI.

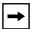

**Note:** You cannot configure the "LLDP Interval" or the "Use LLDP ELIN" parameters via the IP Phone UI.

| A)   | Aastra IP Phone UI                                                                                                  |  |  |  |  |
|------|----------------------------------------------------------------------------------------------------|--|--|--|--|
| Step | Action                                                                                                    |  |  |  |  |
| 1    | Press Options, and then select Administrator Menu.                                                                  |  |  |  |  |
|      | On the 6751i:                                                                                                    |  |  |  |  |
|      | Press Services, and then select Options->Administrator Menu.                                                        |  |  |  |  |
| 2    | Select Network Settings.                                                                                            |  |  |  |  |
| 3    | Select Ethernet & VLAN.                                                                                             |  |  |  |  |
| 4    | Select LLDP Support.                                                                                                |  |  |  |  |
| 5    | Press CHANGE to toggle the LLDP setting to Enabled or Disabled.                                                     |  |  |  |  |
|      | This field enables or disables Link Layer Discovery Protocol for Media Endpoint Devices (LLDP-MED) on the IP Phone. |  |  |  |  |
| 6    | Press <b>DONE</b> to save the change.                                                                               |  |  |  |  |

Use the following procedure to configure LLDP-MED using the Aastra Web UI:

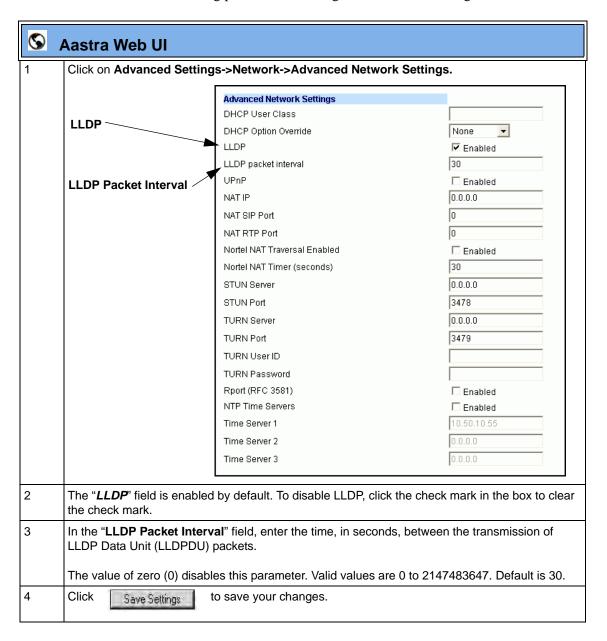

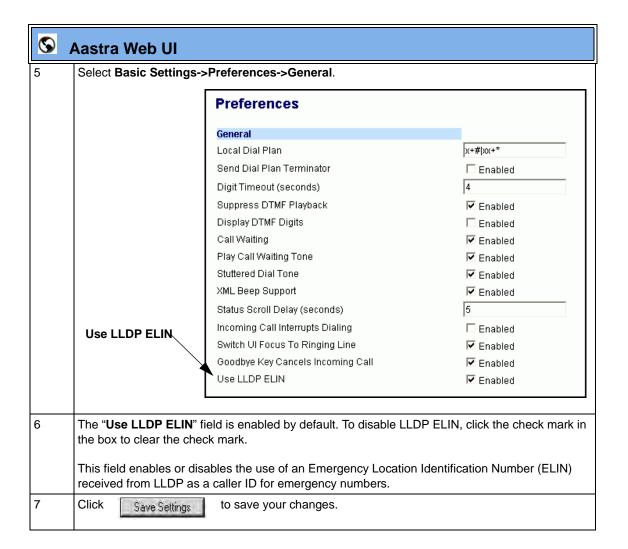

### Incoming/Outgoing Intercom with Auto-Answer and Barge In

The Intercom feature allows you to press the configured Intercom button on the IP phone and then enter the number you want to call to initiate an intercom call. Intercom calls can be controlled either locally (phone-side) or by the SIP server (server-side).

You can configure incoming and outgoing intercom calls on all phone models. A User can configure incoming intercom calls only.

### **Outgoing Intercom Calls**

On outgoing intercom calls, an available unused line is found when the Icom button is pressed. Since this line has no configuration, the phone applies an existing configuration ("Outgoing Intercom Settings", Line, default is Line 1) to this line in preparation for placing the intercom call. For example, an outgoing intercom call can use the configuration of line 1 but places the actual intercom call using line 9. Only an Administrator can configure outgoing intercom calls.

A **phone-side** Intercom call indicates the phone is responsible for telling the recipient that an intercom call is being placed, while a **server-side** intercom call means the SIP server is responsible for informing the recipient. Server-side calls require additional configuration of a **prefix code**. After pressing the Icom button and entering the number to call, the phone automatically adds the prefix to the called number and sends the outgoing call via the server.

For outgoing intercom calls, an administrator can configure the following parameters:

| Configuration File Parameters | Web UI Parameters |  |
|-------------------------------|-------------------|--|
| sip intercom type             | • Type)           |  |
| sip intercom prefix code      | Prefix Code       |  |
| sip intercom line             | • Line            |  |

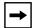

**Note:** To configure outgoing intercom calls using these parameters, see "Configuring Intercom Calls Settings" on page 5-104.

### **Incoming Intercom Calls**

You can configure how the phone handles incoming intercom calls. You can receive incoming intercom calls whether or not there are active calls on the phone. The way the phone handles the call depends on the incoming intercom call configuration. The following paragraphs describe the configuration parameters for incoming intercom calls.

### Microphone Mute

You can mute or unmute the microphone on the IP phone for intercom calls made by the originating caller. If you want to mute the intercom call, you enable this feature. If you want to unmute (or hear the intercom call), you disable this feature.

### Auto-Answer/Play Warning Tone

The auto-answer feature on the IP phone allows you to enable or disable automatic answering for an Intercom call. If "Auto-Answer" is enabled, the phone automatically answers an incoming intercom call. If "Play Warning Tone" is also enabled, the phone plays a tone to alert the user before answering the intercom call. If "Auto-Answer" is disabled, the phone rejects the incoming intercom call and sends a busy signal to the caller.

### "Delay" before Auto-Answer

The IP Phones include support for the "delay" parameter (in the Alert-Info header, used in conjunction with info=alert-autoanswer) in order to facilitate auto-answer functionality. When present, the value of the "delay" parameter specifies the length of time in seconds an IP phone rings before a call is auto-answered. If this value of the "delay" parameter set to 0 (delay=0), then an incoming call is immediately auto-answered. The absence of the parameter is considered as ring forever.

In order for the delay functionality to operate, you must first enable Auto-Answer on the IP Phone.

### Allow Barge In

You can configure whether or not the IP phone allows an incoming intercom call to interrupt an active call. The "**sip intercom allow barge in**" parameter controls this feature. When you enable the **sip intercom allow barge in** parameter (1 = enable in the configuration files), which is the default value, an incoming intercom call takes precedence over any active call, by placing the active call on hold and automatically answering the intercom call. When you disable this parameter (0 = disable in the configuration files), and there is an active call, the phone treats an incoming intercom call like a normal call and plays the call warning tone. You can set this parameter using the configuration files or the Aastra Web UI.

For incoming intercom calls, an administrator or user can configure the following parameters:

| Configuration File Parameters | Web UI Parameters |  |
|-------------------------------|-------------------|--|
| sip allow auto answer         | Auto-Answer       |  |
| sip intercom mute mic         | Microphone Mute   |  |
| sip intercom warning tone     | Play Warning Tone |  |
| sip intercom allow barge in   | Barge In          |  |

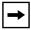

**Note:** To configure incoming intercom calls using these parameters, see "Configuring Intercom Calls Settings" on page 5-104.

### **Configuring Intercom Calls Settings**

You can configure the Intercom feature using the configuration files or the Aastra Web UI.

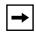

**Note:** An administrator can configure the incoming and outgoing Intercom feature. A user can configure the incoming Intercom feature only.

Use the following procedures to configure Intercom calls on the IP phone.

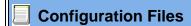

For specific parameters you can set in the configuration files for outgoing Intercom, see Appendix A, the section, "Outgoing Intercom Settings" on page A-175.

For specific parameters you can set in the configuration files for incoming Intercom, see Appendix A, the section, "Incoming Intercom Settings" on page A-177.

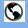

### **Aastra Web UI**

Outgoing intercom settings (9480i, 9480i CT, 6755i, 6757i, and 6757i CT only):

1 Click on Basic Settings->Preferences->Outgoing Intercom Settings.

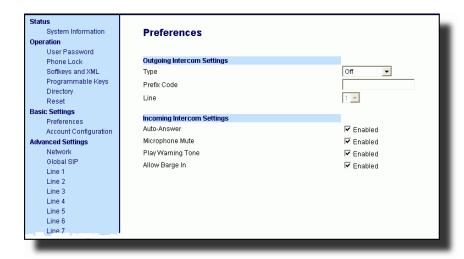

- Select an Intercom type for outgoing Intercom calls from the **Type** list box. Valid values are **Phone-Side**, **Server-Side**, **Off**. Default is **Off**.
- If Server-Side is selected, enter a prefix to add to the phone number in the "Prefix Code" field.

Note: For Sylantro servers, enter \*96.

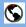

### **Aastra Web UI**

If Phone-Side or Server-Side is selected, select a line from the **Line** list box for which you want the IP phone to use as its configuration on the Intercom call.

**Note:** The IP phone uses the configuration from the line you select from this list box. The call itself is made using the first available line at the time of the call.

5 Click

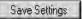

to save your changes.

### Incoming intercom settings:

1 Click on Basic Settings->Preferences->Incoming Intercom Settings.

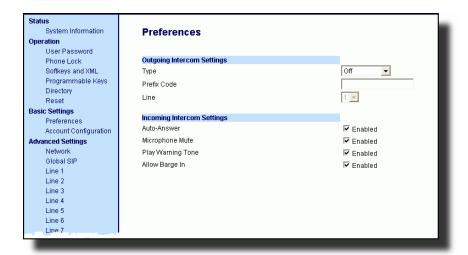

The "Auto-Answer" field is enabled by default. The automatic answering feature is turned on for the IP phone for answering Intercom calls. To disable this field, uncheck the box.\

**Note:** If the Auto-Answer field is not checked (disabled), the phone rejects the incoming intercom call and sends a busy signal to the caller.

- The "Microphone Mute" field is enabled by default. The microphone is muted on the IP phone for Intercom calls made by the originating caller. To disable this field, uncheck the box.
- The "**Play Warning Tone**" field is enabled by default. If "Auto-Answer" is enabled, the phone plays a warning tone when it receives in incoming intercom call. To disable this field, uncheck the box.

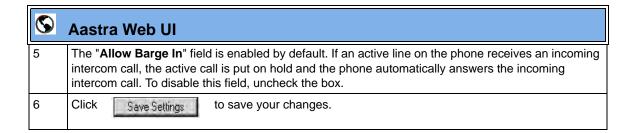

### **Group Paging RTP Settings**

An Administrator or User can configure a specific key (softkey, programmable key, or expansion module key) on the phone that allows you to send/receive a Real Time Transport Protocol (RTP) stream to/from pre-configured multicast address(es) without involving SIP signaling. This is called Group Paging on the IP phones. You can specify up to 5 listening multicast addresses.

An Administrator can use the following parameters in the configuration files to set Group Paging RTP Settings:

- paging addr list
- softkeyN type, topsoftkeyN type, prgkeyN type, or expmodX keyN type
- sofkeyN label
- softkeyN value, topsoftkeyN value, prgkeyN value, or expmodX keyN value

An Administrator or User can use the following parameters in the Aastra Web UI to set Group Paging RTP Settings:

- **Paging Listen Addresses** (Path: *Basic Settings->Preferences->Group Paging RTP Settings*)
- < Paging > Key (Operation-> Softkeys and XML, Programmable Keys, or Expansion Module Keys)

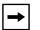

**Note:** The Group Paging RTP Settings are dependant upon the setting for the "**Allow Barge In**" parameter.

### How it works

After pressing a configured "Paging" key on the phone, the Phone sends RTP to a preconfigured multicast address(es) (IP port). Any phone in the local network then listens for RTP on the preconfigured multicast address(es) (IP port). For both sending and receiving of the multicast RTP there is no sip signaling involved. The Phone displays the multicast RTP sent/received address(es) to the user.

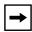

**Note:** Multicast RTP is one way only - from sender to the receiver (i.e. from sender to the multicast address(es) (receiver)).

The phone uses a preconfigured G711 uLaw CODEC for multicast RTP.

For Paging Systems, the phone only plays RTP traffic; users have the ability to drop a rogue page. The recipient can drop the incoming page if required. The recipient can also set Do Not Disturb (DND) to ignore any incoming pages.

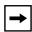

**Note:** For outgoing RTP multicasts, all other existing calls on the phone are put on hold.

For incoming RTP multicasts, the ringing display is dependant on the "Allow Barge-In" parameter. If this parameter is **disabled**, and there is not other call on the phone, then the paging is automatically played via the preferred audio device (see the model-specific *IP Phone User Guide* for setting Audio Mode on the phone).

If there is an existing call on the phone, the call initially displays in the ringing state. The user has the option to accept/ignore the call. If the "Allow Barge-In" parameter is **enabled**, the RTP multicast call barges in, and any existing calls are put on hold.

If an RTP multicast session already exists on the phone, and the phone receives another incoming RTP multicast session, the priority is given to the first multicast session and the second multicast session is ignored. The behavior for the incoming calls in this case is also based on the setting for the "Allow Barge-in" parameter. The incoming call is handled as if there were an existing call already on the phone.

### **Configuring Group Paging RTP Settings**

Use the following procedure to configure Group Paging RTP Settings using the configuration files.

# Configuration Files

For specific parameters you can set in the configuration files, see Appendix A, the section, "Group Paging RTP Settings" on page A-179.

Use the following procedure to configure RTP streaming for Paging applications using the Aastra Web UI.

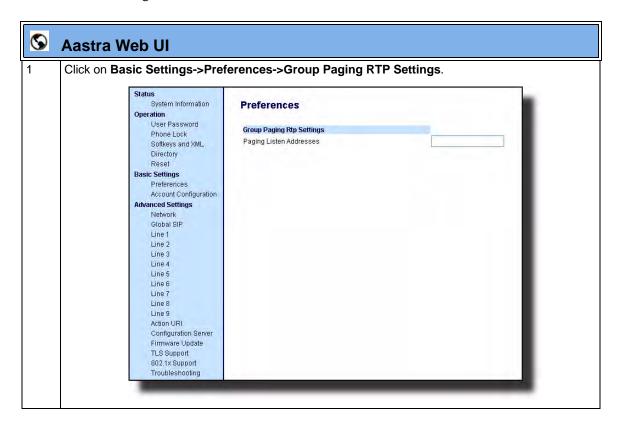

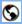

### **Aastra Web UI**

In the "Paging Listen Addresses" text box, enter the multicast IP address(es) and port number on which the phone listens for incoming multicast RTP packets.

Note: Enter the IP address in dotted decimal format (for example,

**224.0.0.2:10000,239.0.1.20:15000**) If this field is blank, Paging listening capability is disabled on the phone.

3 Click on Softkeys and XML.

or

Click on Programmable Keys.

or

Click on Expansion Module Keys.

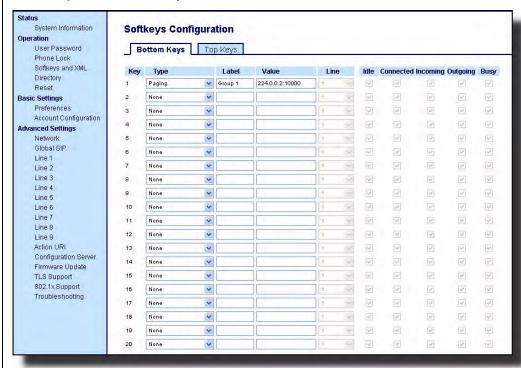

- 4 Choose a key that you want to assign as the Paging Key and select **Paging** from the "**Type**" field.
- In the "Label" field, enter a key label to assign to the Paging key (for example, "Group 1").

# Aastra Web UI In the "Value" field, enter a multicast IP address(es) and a port number for the Paging key. When you press this key, the phone initiates an outgoing multicast RTP session to the specified address(es) using the specified port. (For example, 224.0.0.2:10000). Note: When you select Paging for the "Type" field, the "Line" field and state fields are disabled. Click Save Settings to save your changes.

### Using the Configured Paging Key on the IP Phone

The following procedure describes the use of the Paging key. The procedures assumes you have already configured the Paging key using the configuration files or the Aastra Web UI.

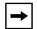

### Notes:

- **1.** Recipient of a Paging call can set a global "Do Not Disturb" (DND) to ignore any incoming pages.
- **2.** For incoming Paging, the phones use the Intercom configuration settings. The incoming Page is dependant on the "Allow Barge-In" parameter setting and the "*Idling/On Call*" state.

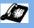

### **Aastra IP Phone UI**

### Step | Action

On the IP Phone, press the key you configured for Paging (labeled as "**Group 1**" in the following illustration).

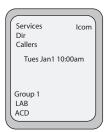

The phone opens a multicast RTP session and an outgoing OR incoming phone screen displays as follows:

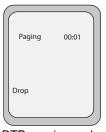

Press the **Drop** key to end the multicast RTP session and return to the idle screen.

Note: If you enable global DND on the phone, the incoming multicast RTP session is dropped.

### **Key Mapping**

There are hard keys on your phone, such as **Hold, Redial, Xfer,** and **Conf** that are configured by default for specific call-handling features. (See the product-specific User Guide for more information about these key functions.

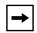

### Notes:

**1.** On the 9480i, 9480i CT, 6755i, 6757i, and 6757i CT the Xfer and Conf

keys are hard-coded by default on keys 5 and 6 to the left of the LCD display and cannot be reassigned. The Xfer and Conf labels display when you lift the handset. To disable these keys, see the next paragraph.

2. On the 9143i, 6751i, and 6753i, the Xfer and Conf keys are assigned by

default to keys 5 and 6, respectively. These keys are programmable keys and can be reassigned if applicable. To disable these keys, see the next paragraph.

### Enabling/Disabling Redial, Xfer, and Conf Keys

You can enable or disable the **Redial**, **Xfer**, and **Conf** keys as required using the following parameters in the configuration files:

- redial disabled
- conference disabled
- call transfer disabled

Valid values for this parameter are **0** (enabled) and **1** (disabled).

If this parameter is set to **1**, the key is not active and is ignored if pressed by the user. For "**redial disabled**" the value of 1 does not save the dialed number to the "Redial List".

If this parameter is set to **0**, the key is active and can be pressed by the user.

This feature is configurable via the configuration files only.

Use the following procedure to enable/disable the **Redial**, **Xfer**, and **Conf** keys.

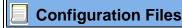

For specific parameters you can set in the configuration files, see Appendix A, the section, "Mapping Key Settings" on page A-189.

### Mapping Redial and Conf Keys as Speeddials

You can map the **Redial** and **Conference** keys on the IP phone to use as speeddial keys. When the **Redial** or **Conference** key is pressed, the number configured for the key automatically speed dials. If no number is configured, the **Redial** and **Conference** keys return to their original functionality.

You can configure this feature using the configuration files or the Aastra Web UI.

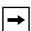

**Note:** If you configure the **Redial** and **Conference** keys for speeddialing on the 6757i CT Base Station, the **Redial** and **Conference** keys on the 6757i CT handset retain their original functionality. The **Redial** and **Conference** keys on the handset are not configured for speeddial.

Use the following procedures to set the Redial and Conf keys as speeddial keys.

# Configuration Files

For specific parameters you can set in the configuration files, see Appendix A, the section, "Mapping Key Settings" on page A-189.

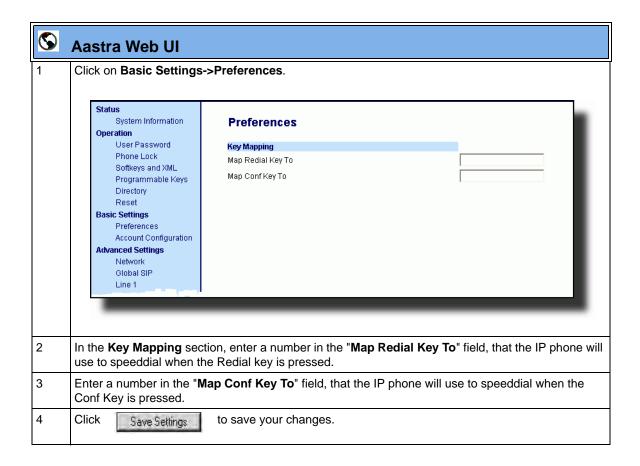

### **Using Redial Key for "Last Number Redial"**

The IP phones have an enhanced redial user interface that allows a user to quickly redial the last number that was dialed out from the phone. You can:

- Press the REDIAL key twice to redial the last number dialed.
- Press the REDIAL key once, scroll the list of numbers, then press the REDIAL button again to dial the number that displays on the screen.

The "last number redial" feature for the Redial key is static and is not configurable.

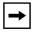

**Note:** You can use the Redial key during active calls.

### **Ring Tones and Tone Sets**

You can configure ring tones and ring tone sets on the IP phones.

### **Ring Tones**

There are several distinct ring tones a user or administrator can select from to set on the IP phones. You can enable/disable these ring tones on a global basis or on a per-line basis.

The following table identifies the valid settings and default values for each type of configuration method.

### Ring Tone Settings Table

| Configuration Method | Valid Values                                                                           | Default Value            |
|----------------------|----------------------------------------------------------------------------------------|--------------------------|
| Configuration Files  | Global: 0 (Tone1) 1 (Tone 2) 2 (Tone 3) 3 (Tone 4) 4 (Tone 5) 5 (Silent)               | Global:<br>0 (tone 1)    |
|                      | Per-Line: -1 (global) 0 (Tone1) 1 (Tone 2) 2 (Tone 3) 3 (Tone 4) 4 (Tone 5) 5 (Silent) | Per-Line:<br>-1 (global) |
| IP Phone UI          | Global: Tone 1 Tone 2 Tone 3 Tone 4 Tone 5                                             | Global:<br>Tone 1        |

### **Operational Features**

| Configuration Method | Valid Values                                               | Default Value              |
|----------------------|------------------------------------------------------------|----------------------------|
| Aastra Web UI        | Global:<br>Tone 1<br>Tone 2                                | Global:<br>Tone 1          |
|                      | Tone 3<br>Tone 4<br>Tone 5<br>Silent                       |                            |
|                      | Per-Line: Global Tone 1 Tone 2 Tone 3 Tone 4 Tone 5 Silent | <u>Per-Line:</u><br>Global |

### **Ring Tone Sets**

In addition to ring tones, you can configure ring tone sets on a global-basis on the IP phones. Ring tone sets consist of tones customized for a specific country. The ring tone sets you can configure on the IP phones are:

- US (Default also used in Canada)
- Australia
- Europe (generic tones)
- France
- Germany
- Italy
- Mexico
- United Kingdom (UK)

When you configure the country's tone set, the country-specific tone is heard on the phone for the following:

- dial tone
- secondary dial tone
- ring tone
- busy tone
- congestion tones
- call waiting tone
- ring cadence pattern

**Important:** You configure ring tones and tone sets using the Aastra Web UI, IP Phone UI, or configuration files. However, when using the IP phone UI, you can set global configuration only.

### **Configuring Ring Tones and Tone Sets**

Use the following procedures to configure ring tones and tone sets on the IP phones.

# Configuration Files

For specific parameters you can set in the configuration files for ring tones, see Appendix A, the section, "Ring Tone and Tone Set Global Settings" on page A-143 or "Ring Tone Per-Line Settings" on page A-145.

|        | IP Phone UI                                                                                                    |  |  |  |
|--------|----------------------------------------------------------------------------------------------------|--|--|--|
| Step   | Action                                                                                                    |  |  |  |
| For gl | obal configuration only:                                                                                                    |  |  |  |
| 1      | Press on the phone to enter the Options List.                                                                                                    |  |  |  |
| 2      | Select Preferences.                                                                                                    |  |  |  |
| 3      | Select Tones.                                                                                                    |  |  |  |
| 4      | Select Set Ring Tone.                                                                                                    |  |  |  |
| 5      | Select the type of ring tone (Tone 1 through Tone 5, or Silent).                                                                                             |  |  |  |
| 6      | Press <b>Done</b> to save the change.                                                                                                    |  |  |  |
| 7      | Select Tone Set.                                                                                                    |  |  |  |
| 8      | Select the country for which you want to apply the tone set.  Valid values are Australia, Europe, France, Germany, Italy, Mexico, UK, and US. Default is US. |  |  |  |
| 9      | Press <b>Done</b> to save the change.  The ring tone and tone set you select is immediately applied to the IP phone.                                         |  |  |  |

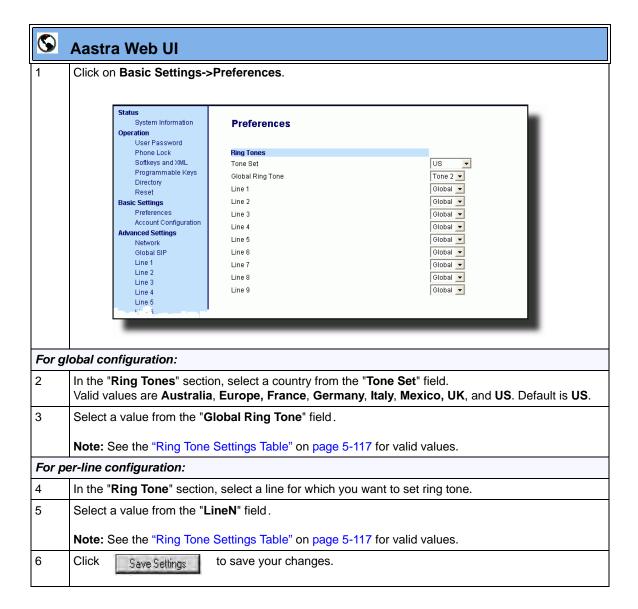

### **Priority Alerting**

Priority alerting on the IP phones is a feature that allows incoming calls to trigger pre-defined ringing or call waiting alert tones.

You can enable or disable priority alerting on the IP phone for the Asterisk, Broadworks, and Sylantro servers using the configuration files and the Aastra Web UI. Configuration of priority alerting is on a global-basis only.

### **How Priority Alerting Works**

When the IP phone detects an incoming call, the phone firmware inspects the INVITE request in the IP packet for an "Alert-Info" header.

If it contains an "Alert-Info" header, the firmware strips out the URL and keyword parameter and maps it to the appropriate Bellcore tone.

If there is no keyword parameter in the "Alert-Info" header, or the INVITE message contains no "Alert-Info" header, then the IP phone firmware uses the Bellcore standard ring tone.

### Asterisk/Broadworks Servers

The ring tone keywords that can display in the "Alert-Info" header for an Asterisk and Broadworks server are:

| Asterisk/Broadworks Server<br>Ring Tone Keywords             |  |  |
|--------------------------------------------------------------|--|--|
| Bellcore-dr2<br>Bellcore-dr3<br>Bellcore-dr4<br>Bellcore-dr5 |  |  |

When the ring tone keywords appear in an "Alert-Info" header from an Asterisk or Broadworks server, the IP phone maps the keywords to the default ring tone patterns.

### Sylantro Servers

The ring tone keywords that can display in the "Alert-Info" header for a Sylantro server are:

| Sylantro Server<br>Ring Tone Keywords                                                                                                    |
|----------------------------------------------------------------------------------------------------|
| alert-acd (auto call distribution) alert-community-1 alert-community-2 alert-community-3 alert-community-4 alert-emergency alert-external alert-group alert-internal alert-priority |

When the ring tone keywords appear in an "Alert-Info" header from a Sylantro server, the keyword is mapped to the ring tone pattern based on the configuration you set in the Aastra Web UI or the configuration files.

### **Ring Tone Patterns**

In IP Telephony, different ringing patterns have different frequencies and cadences. Ring cadence is the ringing pattern heard by the called party, before they pick up the call.

On the IP phones, if you enable priority alerting when using an Asterisk or Broadworks server, the IP phone uses the following Bellcore-specified tones by default:

Ring Tone Pattern (Asterisk/Broadworks Servers)

| Call Criteria                   | Bellcore Tones |
|---------------------------------|----------------|
| internal calls                  | Bellcore-dr2   |
| external calls                  | Bellcore-dr3   |
| calls with contact list         | Bellcore-dr4   |
| calls with specific time frames | Bellcore-dr5   |

If you enable priority alerting when using a Sylantro server, you can specify the Bellcore tone to be used for the following configurable criteria:

Ring Tone Pattern (Sylantro Servers)

| Call criteria                      | Bellcore tones for each call criteria |
|------------------------------------|---------------------------------------|
| alert-acd (auto call distribution) | Normal ringing (default)              |
| alert-community-1                  | Bellcore-dr2                          |
| alert-community-2                  | Bellcore-dr3                          |
| alert-community-3                  | Bellcore-dr4                          |
| alert-community-4                  | Bellcore-dr5                          |
| alert-emergency                    | Silent                                |
| alert-external                     |                                       |
| alert-group                        |                                       |
| alert-internal                     |                                       |
| alert-priority                     |                                       |

A System Administrator can configure the ring tone cadences if required, using the configuration files. The following table identifies the different Bellcore ring tone patterns and cadences.

| Bellcore Tone | Pattern<br>ID | Pattern           | Cadence         | Minimum<br>Duration<br>(ms) | Nominal<br>Duration<br>(ms) | Maximum<br>Duration<br>(ms) |
|---------------|---------------|-------------------|-----------------|-----------------------------|-----------------------------|-----------------------------|
| (Standard)    | 1             | Ringing<br>Silent | 2s On<br>4s Off | 1800<br>3600                | 2000<br>4000                | 2200<br>4400                |
| Bellcore-dr2  | 2             | Ringing<br>Silent | Long            | 630<br>315                  | 800<br>400                  | 1025<br>525                 |
|               |               | Ringing<br>Silent | Long<br>Long    | 630<br>3475                 | 800<br>4000                 | 1025<br>4400                |
| Bellcore-dr3  | 3             | Ringing<br>Silent | Short           | 315<br>145                  | 400<br>200                  | 525<br>525                  |
|               |               | Ringing<br>Silent | Short           | 315<br>145                  | 400<br>200                  | 525<br>525                  |
|               |               | Ringing<br>Silent | Long            | 630<br>2975                 | 800<br>4000                 | 1025<br>4400                |
| Bellcore-dr4  | 4             | Ringing<br>Silent | Short           | 200<br>145                  | 300<br>200                  | 525<br>525                  |
|               |               | Ringing<br>Silent | Long            | 800<br>145                  | 1000<br>200                 | 1100<br>525                 |
|               |               | Ringing<br>Silent | Short           | 200<br>2975                 | 300<br>4000                 | 525<br>4400                 |
| Bellcore-dr5  | 5             | Ringing           |                 | 450                         | 500                         | 550                         |

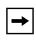

**Note:** If the "Do Not Disturb" (DND) or the "Call Forward" (CFWD) feature is enabled on the server-side, and the user is still waiting for a call, the "Bellcore-dr5" is a ring splash tone that reminds the user that these are enabled.

# **Configuring Priority Alerting and Ring Tone Cadences using the Configuration Files**

Use the following procedures to configure priority alerting and ring tone cadences on the IP phones.

# Configuration Files

For specific parameters you can set in the configuration files, see Appendix A, the sections,

- "Priority Alert Settings" on page A-155.
- "Bellcore Cadence Settings" on page A-160.

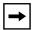

**Note:** You can configure Bellcore cadences using the configuration files only.

### Configuring Priority Alerting using the Aastra Web UI.

Use the following procedure to configure Priority Alerting using the Aastra Web UI.

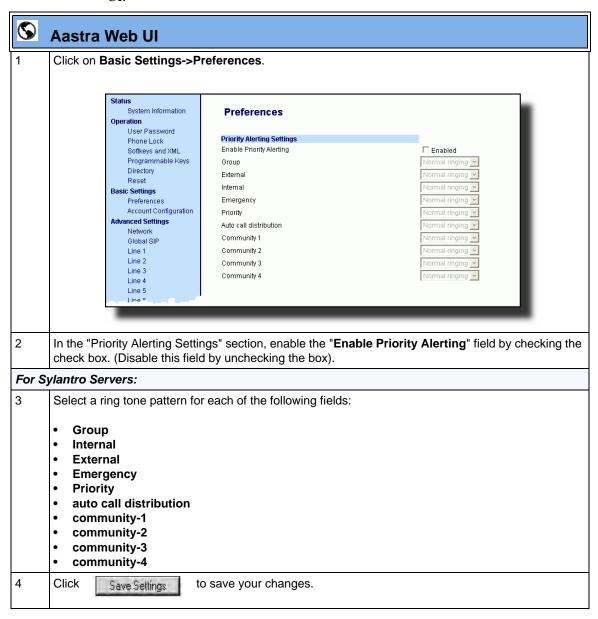

### **Call Waiting Tones**

Call Waiting is a feature that tells you if a new caller is trying to contact you when you are already on the phone. A discreet tone alerts you to the new caller, so you can answer your second incoming call by putting your first caller on hold.

| The IP phones use the | following Bellcore- | specified call waiting tones. |
|-----------------------|---------------------|-------------------------------|
| The in phones are the |                     | specifica carr warring cones. |

| Bellcore<br>Call-Waiting Tone    | Pattern<br>ID | Pattern                                    | Minimum<br>Duration<br>(ms) | Nominal<br>Duration<br>(ms) | Maximum<br>Duration<br>(ms) |
|----------------------------------|---------------|--------------------------------------------|-----------------------------|-----------------------------|-----------------------------|
| CallWaitingTone 1                | 1             | Tone On                                    | 270                         | 300                         | 330                         |
| Bellcore-dr2<br>CallWaitingTone2 | 2             | Tone On<br>Tone Off                        | 90<br>90                    | 100<br>100                  | 110<br>110                  |
| Bellcore-dr3<br>CallWaitingTone3 | 3             | Tone On<br>Tone Off<br>Tone On<br>Tone Off | 90<br>90<br>90<br>90        | 100<br>100<br>100<br>100    | 110<br>110<br>110<br>110    |
| Bellcore-dr4<br>CallWaitingTone4 | 4             | Tone On<br>Tone Off<br>Tone On<br>Tone Off | 90<br>90<br>270<br>90       | 100<br>100<br>300<br>100    | 110<br>110<br>330<br>110    |

For Asterisk and Broadworks servers, call waiting tones are specified by the default Bellcore tones indicated in the table Ring Tone Pattern (Asterisk/Broadworks Servers) on page -123.

For Sylantro servers, call waiting tones are specified by the Bellcore tones you configure in the Aastra Web UI or the configuration files. See the table Ring Tone Pattern (Sylantro Servers) on page -124.

### Reference

For more information about enable/disabling call waiting on the IP Phone, see the section, "Call Waiting/Call Waiting Tone" on page 5-67.

### **Directed Call Pickup (BLF or XML Call Interception)**

Directed call pickup is a feature on the phones that allows a user to intercept a call on a ringing phone which is part of the same interception group. You can use the Directed call pickup feature on the phone in two ways:

- With the existing BLF feature on Asterisk, a user can dial "\*76" followed by the extension to pick up a ringing call on another phone. (For more information about BLF, see "Busy Lamp Field (BLF)" on page -169
- Using XML, a user can intercept a call by selecting an extension from a list and then pressing a "Pickup" softkey/programmable key. To use the Directed call pickup feature from an XML application, you must list all ringing extensions using the **AastraIPPhoneTextMenu** XML object in an XML script. This allows the user to select the ringing extension from a text menu without having to dial. The following illustration shows an example of how this feature displays to the LCD from an XML application.:

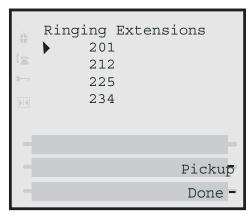

(For more information about using the **AastraIPPhoneTextMenu** object, see Appendix F, the section, "Text Menu Object (Menu Screens)" on page F-6.

BLF and XML softkeys/programmable keys monitor the states of an extension. The extension states can be one of three states: "busy", "ringing" and "idle". If the monitored extension is in the "ringing" state with an incoming call, and "Directed call pickup" is enabled, pressing the BLF or XML key can pick up the incoming call on the monitored extension.

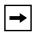

**Note:** The Asterisk and Epygi Quadro 4x/16x IP PBX servers support this feature. For details about Asterisk support, contact Aastra Technical Support.

### **Directed Call Pickup Prefix (optional)**

The optional "directed call pickup prefix" allows you to enter a specific prefix string (depending on what is available on your server), that the phone automatically dials when dialing the Directed Call Pickup number. For example, for Broadsoft servers, you can enter a value of \*98 for the "directed call pickup prefix". When the phone performs the Directed Call Pickup after pressing a BLF or BLF/List softkey, the phone prepends the \*98 value to the designated extension of the BLF or BLF/List softkey when dialing out.

# How this feature works when Directed Call Pickup is enabled with BLF or BLF/List

- 1. Phone A monitors Phone B via BLF/List.
- 2. Phone C calls Phone B; Phone B rings.
- 3. If you press the BLF/List softkey on Phone A, it picks up the ringing line on Phone B.
- **4.** Phone C connects to Phone A.

# How this feature works when Directed Call Pickup is disabled with BLF or BLF/List

- 1. Phone A monitors Phone B via BLF/List.
- 2. Phone C calls Phone B; Phone B rings.
- **3.** If you press the BLF/List softkey on Phone A, it performs a speeddial to Phone B.
- **4.** Phone C and Phone A are ringing Phone B on separate lines (if available).

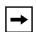

### Notes:

- 1. The default method for the phone to use is Directed Call Pickup over BLF if the server provides applicable information. If the Directed Call Pickup over BLF information is missing in the messages to the server, the Directed Call Pickup by Prefix method is used if a value for the prefix code exists in the configuration.
- 2. You can define only one prefix at a time for the entire BLF/List.
- 3. The phone that picks up displays the prefix code + the extension number (for example, \*981234 where prefix key = \*98, extension = 1234).

You can enable/disable "Directed Call Pickup" using the configuration files or the Aastra Web UI.

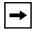

Note: The "Directed Call Pickup" feature is disabled by default.

### **Enabling/Disabling Directed Call Pickup**

Use the following procedure to enable or disable the Directed Call Pickup feature on the IP phone.

# Configuration Files

To enable/disable Directed Call Pickup on the IP phone using the configuration files, see Appendix A, the section, "Directed Call Pickup (BLF or XML Call Interception) Settings" on page A-184.

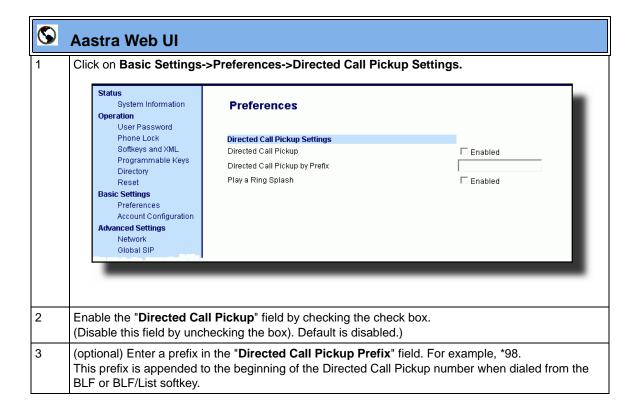

# Aastra Web UI 4 Enable the "Play a Ring Splash" field by checking the check box. (Disable this field by unchecking the box). Default is disabled.) The IP phone plays a short "ring splash" when there is an incoming call on the BLF monitored extension. If the "Play a Ring Splash" parameter is enabled, and the host tone is idle, the tone plays a "ring splash". 5 Click Save Settings to save your changes.

### Configuring BLF/BLF List for Directed Call Pickup

Use the following procedure to configure BLF/BLF List for Directed Call Pickup in the configuration files.

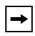

**Note:** You must enable Directed Call Pickup before performing these procedures. See "Enabling/Disabling Directed Call Pickup" on page 5-132.

# Configuration Files

To set BLF or BLF\List in the configuration files for Directed Call Pickup, see Appendix A, the sections:

- "Softkey/Programmable Key/Feature Key/Expansion Module Key Parameters" on page A-192.
- "BLF List URI Settings" on page A-230.

Use the following procedure to configure BLF or BLF/List for Directed Call Pickup in the Aastra Web UI.

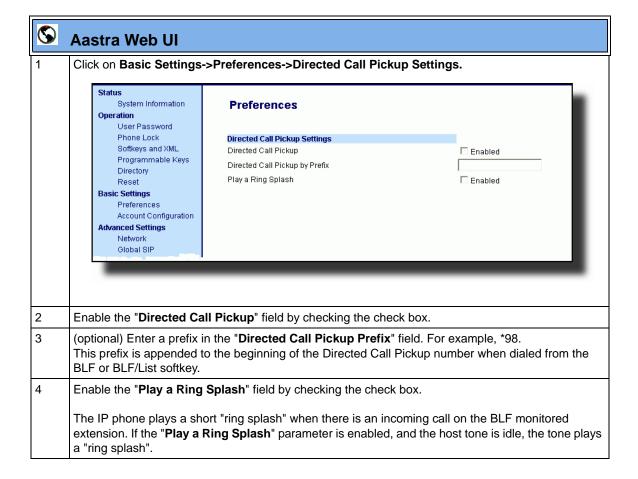

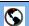

#### **Aastra Web UI**

5 Click on Operation->Softkeys and XML

0

Click on Operation->Programmable Keys

0

Click on Operation->Expansion Module <N>.

**Note:** Depending on your phone-model, the key configuration screen displays. The 6757i Key Screen is shown as an example.

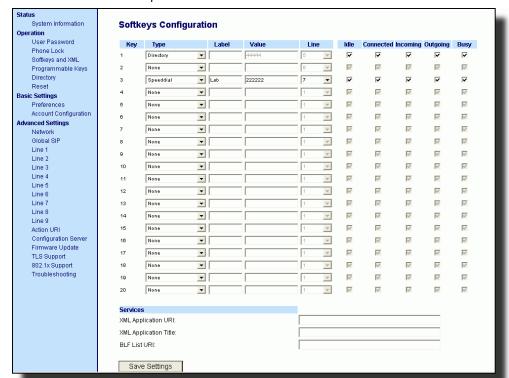

- 6 Select a softkey or programmable key to configure.
- 7 In the "Type" field, select "BLF" (Asterisk), "BLF\List" (BroadSoft BroadWorks).

#### Aastra Web UI For the 9480i, 9480i CT, 6755i, 6757i, and 6757i CT softkeys: In the "Label" field, enter the name of the person who's extension you are monitoring (if "Type" is BLF). Note: If BLF\List type is selected, no label value is required. The BroadWorks BLF List name is configured in the "BLF List URI" field instead. 9 In the "Value" field, enter a value to associate with the softkey or programmable key. For example, for BLF, the value is the extension you want to monitor. For BLF\List, the value is an identifier for the list of numbers you are monitoring. 10 Click Save Settings to save your changes. 11 In the "Line" field, select a line number that is actively registered to the appropriate SIP proxy you are using.

In the "BLF List UR!" field, enter the name of the BLF list defined on the BroadSoft BroadWorks

Note: The value of the BLF\List URI parameter must match the list name configured. Otherwise, no

Select the line state (idle, connected, incoming, outgoing, busy) that you want to apply to the BLF

Busy Lamp field page for your particular user. For example, my6757i-blf-list@as.broadworks.com.

softkey or programmable key.

Save Settings

values display on the 6757i screen and the feature is disabled.

to save your changes.

12

13

14

Click

# **Configuring XML for Directed Call Pickup**

Use the following procedure to configure XML for Directed Call Pickup in the configuration files.

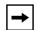

#### Notes:

- 1. Before implementing this procedure, you must create an XML application that the phone uses when the XML softkey or programmable key is pressed. This XML application must be entered as a URI in the "Value" field of the XML key. For information about creating an XML script, see Appendix F, the section, "Text Menu Object (Menu Screens)" on page F-6.
- **2.** You must enable Directed Call Pickup before performing these procedures. See "Enabling/Disabling Directed Call Pickup" on page 5-132.

# Configuration Files

To set XML in the configuration files for Directed Call Pickup, see Appendix A, the section, "Softkey/Programmable Key/Feature Key/Expansion Module Key Parameters" on page A-192.

Use the following procedure to configure XML for Directed Call Pickup in the Aastra Web UI.

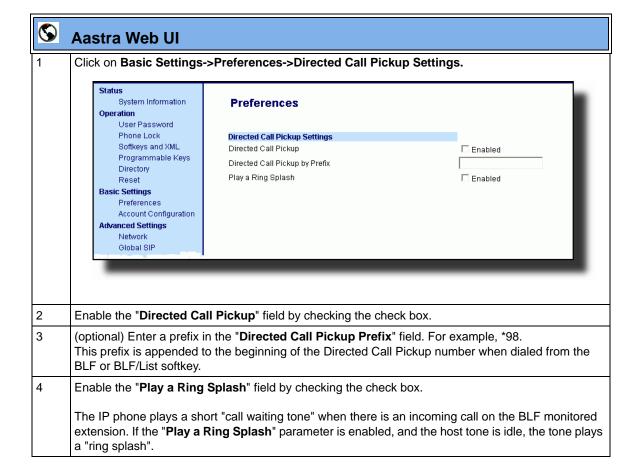

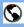

#### **Aastra Web UI**

Click on Operation->Softkeys and XML

0

Click on Operation->Programmable Keys

0

Click on Operation->Expansion Module <N>.

**Note:** Depending on your phone-model, the key configuration screen displays. The 6757i Key Screen is shown as an example.

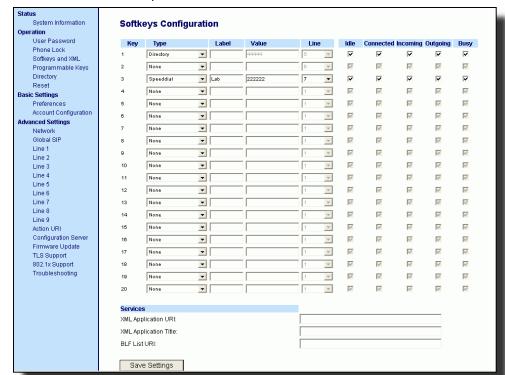

- 6 Select a softkey or programmable key to configure.
- 7 In the "**Type**" field, select "**XML**".
- 8 For the 9480i, 9480i CT, 6755i, 6757i, and 6757i CT softkeys:

In the "Label" field, enter the name of the person who's extension you are monitoring.

| <b>S</b> | Aastra Web UI                                                                                                    |
|----------|----------------------------------------------------------------------------------------------------|
| 9        | In the "Value" field, enter the URI that the phone uses to display the XML application to the LCD. For example, http://65.205.71.13/xml/startup/key.php?user=\$\$SIPREMOTENUMBER\$\$. |
|          | <b>Note:</b> For more information about creating an XML script to use with Directed Call Pickup, see Appendix F, the section, "Text Menu Object (Menu Screens)" on page F-6.          |
| 10       | Select the line state (idle, connected, incoming, outgoing, busy) that you want to apply to the XML softkey or programmable key.                                                      |
| 11       | Click Save Settings to save your changes.                                                                                                    |

# Softkeys/Programmable Keys/Feature Keys/Expansion Module Keys

You can configure the softkeys, programmable keys (9143i and 6753i have programmable keys only), feature keys, and expansion module keys to perform specific functions on the IP phones.

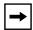

**Note:** When entering definitions for softkeys in the configuration files, the "#" sign must be enclosed in quotes.

#### Softkeys (9480i, 9480i CT, 6755i, 6757i, 6757i CT)

The 9480i, 9480i CT, and 6755i IP phone have 6 softkeys you can configure to perform specific functions, The 6757i and 6757i CT IP phones have 12 softkeys you can configure. With up to 3 expansion modules attached to a 67xi model phone, you can get an additional 108 softkeys (M670i) or an additional 180 softkeys (M675i) to configure. The following table provides the number of softkeys you can configure, and the number of lines available for each type of phone.

| IP Phone<br>Model | Softkeys | Expansion Module<br>Keys                        | Programmable<br>Keys | Lines<br>Available | Handset<br>Keys<br>Available |
|-------------------|----------|-------------------------------------------------|----------------------|--------------------|------------------------------|
| 9480i             | 6        | Not Applicable                                  | -                    | 9                  | -                            |
| 9480i CT          | 6        | Not Applicable                                  | -                    | 9                  | 15                           |
| 6755i             | 6        | 36 to 108*<br>(Model M670i)                     | 6                    | 9                  | -                            |
|                   |          | 60 to 180**<br>(Model M675i)                    |                      |                    |                              |
| 6757i             | 12       | 36 to 108*<br>(Model M670i)                     | -                    | 9                  | -                            |
|                   |          | 60 to 180**<br>(Model M675i)                    |                      |                    |                              |
| 6757i CT          | 12       | 36 to 108* on Base<br>Station<br>(Model M670i)  | -                    | 9                  | 15                           |
|                   |          | 60 to 180** on Base<br>Station<br>(Model M675i) |                      |                    |                              |

<sup>\*</sup>The M670i expansion module consists of 36 softkeys. You can have up to 3 expansion modules on an IP phone totaling 108 softkeys. Valid for all 67xi model phones EXCEPT the 6751i.

<sup>\*\*</sup>The M675i expansion module consists of 60 softkeys. You can have up to 3 expansion modules on an IP phone totaling 180 softkeys. Valid for 6755i, 6757i, and 6757i CT phones.

# State-Based Softkeys (9480i, 9480i CT, 6755i, 6757i, 6757i CT only)

Users and administrators can configure a specific state to display when a softkey is being used. Available states you can configure for each softkey include:

- **idle** The phone is not being used.
- **connected** The current line is in an active call (or the call is on hold)
- **incoming** The phone is ringing.
- **outgoing** The user is dialing a number, or the far-end is ringing.
- **busy** The current line is busy because the line is in use or the line is set as "Do Not Disturb".

The following table identifies the applicable default states for each type of softkey you can configure on the IP phone.

| Softkey Type                                | Default States                            |
|---------------------------------------------|-------------------------------------------|
| None                                        | All states disabled.                      |
| Line                                        | idle, connected, incoming, outgoing, busy |
| Speeddial                                   | idle, connected, incoming, outgoing, busy |
| DND                                         | idle, connected, incoming, outgoing, busy |
| BLF                                         | idle, connected, incoming, outgoing, busy |
| BLF List                                    | idle, connected, incoming, outgoing, busy |
| Auto Call<br>Distribution<br>(ACD)          | idle                                      |
| Directed Call<br>Pickup (DCP)<br>Group Call | idle, connected, incoming, outgoing, busy |
| Pickup (GCP)                                |                                           |
| XML                                         | idle, connected, incoming, outgoing, busy |
| WebApps                                     | idle, connected, incoming, outgoing, busy |
| Flash                                       | All states disabled.                      |
| Sprecode                                    | connected                                 |
| Park                                        | connected                                 |
| Pickup                                      | idle, outgoing                            |

| Softkey Type     | Default States                            |  |  |
|------------------|-------------------------------------------|--|--|
| Last Call Return | idle, connected, incoming, outgoing, busy |  |  |
| Call Forward     | idle, connected, incoming, outgoing, busy |  |  |
| BLF/Xfer         | idle, connected, incoming, outgoing, busy |  |  |
| Speeddial/Xfer   | idle, connected, incoming, outgoing, busy |  |  |
| Directory        | idle, connected, incoming, outgoing, busy |  |  |
| Callers List     | idle, connected, incoming, outgoing, busy |  |  |
| Intercom         | idle, connected, incoming, outgoing, busy |  |  |
| Services         | idle, connected, incoming, outgoing, busy |  |  |
| Phone Lock       | All states disabled.                      |  |  |
| Paging           | All states disabled.                      |  |  |
| Empty            | idle, connected, incoming, outgoing, busy |  |  |

You can enable or disable the softkey states using the configuration files or the Aastra Web UI. In the Aastra Web UI, you disable a state by unchecking the box for that operational state.

In the configuration files, you use the following parameters to enable and disable operational states:

#### • softkeyN states

You can enter multiple values (**idle, connected, incoming, outgoing, busy**) for the "softkeyN state" parameter. For example:

```
softkeyN states: idle connected
```

You must associate the softkeyN state parameter with a specific softkey. In the following example, the softkeyN states parameter is associated with softkey 12:

## **Operational Features**

softkey12 type: speeddial
softkey12 label: voicemail
softkey12 value \*89
softkey12 states: outgoing

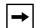

**Note:** The IP phone idle screen condenses the softkeys. So in the previous example, softkey 12 will appear in position 1 if no other softkeys are set. A softkey type of "empty" does not display on the idle screen at all. For more information about the softkey type of "empty" see Appendix A, the section, "Softkey Settings for 9480i, 9480i CT, 6755i, 6757i, 6757i CT" on page A-193.

# **Configuration Example**

The following example illustrates the use of the "softkeyN states" parameter, and the "softkeyN type" parameter with a value of **empty**. For clarity purposes, only the "softkeyN type" and "softkeyNstates" parameters are shown.

```
softkey1 type: line
softkey1 states: idle connected
softkey3 type: dnd
softkey3 states: idle
softkey4 type: line
softkey5 type: empty
softkey5 states: connected
softkey6 type: speeddial
softkey6 states: connected
```

The following table shows how the keys in the example above would display on the IP Phone UI.

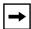

**Note:** The "**empty**" key type allows a softkey to be removed quickly by deleting the softkey information from the configuration file.

| Softkey  | Idle       | Connected     | Notes                                                                                                    |
|----------|------------|---------------|----------------------------------------------------------------------------------------------------|
| softkey1 | Key 1      | Key 2         | Line displays for softkey1.                                                                                   |
|          |            |               | Key 1 in connected state is the Drop key. Idle and connected display as applicable.                           |
| softkey2 | (not used) | (not used)    | Softkey2 is not displayed.                                                                                    |
| softkey3 | Key 2      | (not used)    | DND displays for softkey3. Idle displays as applicable.                                                       |
| softkey4 | Key 3      | Key 3         | Line displays for softkey4. Default state values (idle, connected, incoming, outgoing) display as applicable. |
| softkey5 | (not used) | Key 4 (blank) | A blank displays for softkey5. Connected displays as applicable.                                              |
| softkey6 | (not used) | Key 5         | Speeddial displays for softkey6. Connected displays as applicable.                                            |

Softkeys and programmable keys are configurable using the Aastra Web UI or the configuration files.

#### Programmable Keys (9143i, 6753i, 6755i)

The following table provides the number of softkeys and programmable keys you can configure, and the number of lines available for each type of phone.

| IP Phone<br>Model | Softkeys | Expansion Module<br>Keys                                    | Programmable<br>Keys | Lines<br>Available | Handset<br>Keys<br>Available |
|-------------------|----------|-------------------------------------------------------------|----------------------|--------------------|------------------------------|
| 9143i             | -        | Not Applicable                                              | 7                    | 9                  | -                            |
| 6753i             | -        | 36 to 108*<br>(Model M670i)                                 | 6**                  | 9                  | -                            |
| 6755i             | 6        | 36 to 108*<br>(Model M670i)<br>60 to 180**<br>(Model M675i) | 6                    | 9                  | -                            |

<sup>\*</sup>The M670i expansion module consists of 36 softkeys. You can have up to 3 expansion modules on an IP phone totaling 108 softkeys.

## Softkey/Programmable Key/Expansion Module Key Functions

You can configure the softkeys and programmable keys on the phones, and any attached expansion module keys on the 6753i, 6755i, 6757i, and 6757i CT to perform specific functions using the configuration files or the Aastra Web UI. The following table identifies the available functions of the softkeys, programmable keys, and expansion module keys on the IP phones. Available functions may vary on each model phone.

The following **Key Functions Table** lists the available functions for the keys on the IP Phones and Expansion Modules.

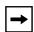

**Note:** These functions apply to the 9143i, 9480i, 9480i CT, 6753i, 6755i, 6757i, 6757i CT and Expansion Modules unless specifically stated otherwise. The 6751i IP Phone does not have programmable keys or softkeys.

<sup>\*\*</sup>On the 6753i, two of the 6 programmable keys are the DELETE and SAVE keys and can be programmed only if Administrator allows.

# Key Functions Table

| Softkey/<br>Programmable<br>Key Function | Configuration<br>File Parameter | Aastra Web UI<br>Parameter | Description                                                                                                    |
|------------------------------------------|---------------------------------|----------------------------|----------------------------------------------------------------------------------------------------|
| None                                     | none                            | None                       | Indicates not setting for the key.                                                                                                    |
| Line                                     | line                            | Line                       | Indicates the key is configured for line use.                                                                                                    |
| Speeddial                                | speeddial                       | Speeddial                  | Indicates the key is configured for speeddial use.  You can configure a softkey to speeddial a specific number. Optionally, you can also configure a speeddial key to dial prefix numbers. With this option, the prefix numbers automatically dial when you press the softkey, and the phone waits for you to enter the remaining numbers to dial out.  For more information about speeddial prefixes, see "Speeddial Prefixes" on page 5-167.  You can also create speeddial keys and edit the keys using the IP Phone keypad. For more information about speeddial keys and editing speeddial keys, see your Model-specific <i>User</i> |
| Busy Lamp Field<br>(BLF)                 | blf                             | BLF                        | Guide for more information.  Indicates the key is configured for Busy Lamp Field (BLF) use. A user can dial out on a BLF configured key. You can also set a BLF subscription period.  For more information about BLF, see the section "Busy Lamp Field (BLF)" on page 5-169.  For more information about BLF Subscription Period, see "BLF Subscription Period" on page 5-176.                                                                                                    |

| Softkey/<br>Programmable<br>Key Function                     | Configuration<br>File Parameter | Aastra Web UI<br>Parameter | Description                                                                                                    |
|--------------------------------------------------------------|---------------------------------|----------------------------|----------------------------------------------------------------------------------------------------|
| Busy Lamp Field<br>List                                      | list                            | BLF/List                   | Indicates the key is configured for BLF list use. A user can dial out on a BLF\List configured key.                                                                                                    |
|                                                              |                                 |                            | For more information on BLF, see the section "Busy Lamp Field (BLF)" on page 5-169.                                                                                                    |
| Auto Call<br>Distribution (ACD)                              | acd                             | Auto Call<br>Distribution  | (For Sylantro Servers) Indicates the key is configured for automatic call distribution (ACD). ACD allows the Sylantro Server to distribute calls from a queue to registered IP Phones (agents). You can also set an ACD subscription period.  For more information about ACD, see the section "Automatic Call Distribution (ACD) (for Sylantro Servers)" on page 5-188. |
|                                                              |                                 |                            | For more information about ACD subscription period, see "ACD Subscription Period" on page 5-198.                                                                                                    |
| Directed Call<br>Pickup (DCP)/<br>Group Call Pickup<br>(GCP) | dcp                             | Directed Call<br>Pickup    | (For Sylantro Servers) Indicates the key is configured for either Directed Call Pickup or Group Call Pickup. The DCP/GCP feature allows you to intercept - or pickup - a call on a monitored extension(s).                                                                                                    |
|                                                              |                                 |                            | For more information about DCP/GCP, see the section "Directed Call Pickup/Group Call Pickup (for Sylantro Servers)" on page 5-202.                                                                                                    |
| Do Not Disturb<br>(DND)                                      | dnd                             | Do Not Disturb             | Indicates key is configured for "do not disturb" use.                                                                                                    |
|                                                              |                                 |                            | For more information on DND, see the section "Do Not Disturb (DND)" on page 5-211.                                                                                                    |

| Softkey/<br>Programmable<br>Key Function    | Configuration<br>File Parameter | Aastra Web UI<br>Parameter | Description                                                                                                    |
|---------------------------------------------|---------------------------------|----------------------------|----------------------------------------------------------------------------------------------------|
| Extensible Markup<br>Language) (XML)        | xml                             | XML                        | Indicates the key is configured to accept an XML application for accessing customized XML services. You can also specify a URL for an XML key.  For more information on XML, see the section                                                                                      |
|                                             |                                 |                            | "XML Customized Services" on page 5-311.                                                                                                    |
| WebApps (Not applicable to the CT handsets) | webapps                         | WebApps                    | Indicates the key is pre-programmed to access an Aastra XML-based application called, "xml.myaastra.com".                                                                                                    |
| the OT Handsets)                            |                                 |                            | On the 9480i, 9480i CT, 6755i, 6757i, and 6757i CT phones, the WebApps softkey displays on softkey 1 on the idle screen by default. You can also access Web Apps from the Services menu on these phones.                                                                          |
|                                             |                                 |                            | On the 9143i and 6753i, you can access WebApps from the Services menu, or from a configured programmable key. By default, WebApps displays in the Services menu.                                                                                                    |
|                                             |                                 |                            | On the 6751i phone, you can access WebApps from the Services menu only.                                                                                                    |
|                                             |                                 |                            | For more information on the WebApps key, see the section "Web Applications Keys" on page 5-351.                                                                                                    |
| Flash                                       | flash                           | Flash                      | Indicates the key is set to generate a flash event when it is pressed, or when a feature key is pressed on the 6757i CT handset. The IP phone generates flash events only when a call is connected and there is an active RTP stream (for example, when the call is not on hold). |
|                                             |                                 |                            | For more information about the Flash key, see your Model-specific <i>User Guide</i> .                                                                                                    |

| Softkey/<br>Programmable<br>Key Function | Configuration<br>File Parameter | Aastra Web UI<br>Parameter | Description                                                                                                    |
|------------------------------------------|---------------------------------|----------------------------|----------------------------------------------------------------------------------------------------|
| Sprecode                                 | sprecode                        | Sprecode                   | Indicates the key is set to automatically activate specific services offered by the server. For example, if the sprecode value of *82 is configured, then by pressing the key, *82 automatically activates a service provided by the server. The value you enter for this field is dependent on the services provided by the server.  For more information about the Flash key, see your Model-specific <i>User Guide</i> . |
| Park                                     | park                            | Park                       | Indicates the key is set to be used as a park key to park an incoming call.  For more information on park, see the section "Park/Pick Up Key" on page 5-234.                                                                                                    |
| Pickup                                   | pickup                          | Pickup                     | Indicates the key is set to be used as a pickup key to pick up a parked call.  For more information on pickup, see the section "Park/Pick Up Key" on page 5-234.                                                                                                    |
| Last Call Return<br>(LCR)                | Icr                             | Last Call Return           | (For Sylantro Servers) Indicates the key is set to be used to dial the last call that came in on that line.  For more information on lcr, see the section "Last Call Return (lcr) (Sylantro Servers)" on page 5-245.                                                                                                    |
| Call Forward                             | call forward                    | Call Forward               | Indicates the key is set to be used to access the Call Forward menus on the phone.  For more information about call forwarding, see the section "Call Forwarding" on page 5-249.                                                                                                    |
| BLF/Xfer                                 | blf/xfer                        | Call Forward               | Indicates the key is set to be used as a BLF key AND as a Transfer key.  For more information about the BLF/Xfer feature, see the section "BLF/Xfer and Speeddial/Xfer Keys" on page 5-178.                                                                                                    |

| Softkey/<br>Programmable<br>Key Function | Configuration<br>File Parameter | Aastra Web UI<br>Parameter | Description                                                                                                    |
|------------------------------------------|---------------------------------|----------------------------|----------------------------------------------------------------------------------------------------|
| Speeddial/Xfer                           | speeddial/xfer                  | Speeddial/Xfer             | Indicates the key is set to be used as a speeddial key AND as a Transfer key.  For more information about the Speeddial/Xfer feature, see the section "BLF/Xfer and" |
|                                          |                                 |                            | Speeddial/Xfer Keys" on page 5-178.                                                                                                    |
| Speeddial/Conf                           | speeddial/conf                  | Speeddial/Conf             | Indicates the key is set to be used as a speeddial key AND as a conference key.                                                                                      |
|                                          |                                 |                            | For more information about the Speeddial/<br>Conf feature, see the section "Speeddial/<br>Conference Key (not applicable to the 6751i)"<br>on page 5-184.            |
| Callers List                             | callers                         | Callers List               | Indicates the key is set for accessing the Callers List.                                                                                                    |
|                                          |                                 |                            | For more information on the Callers List, see the section "Callers List" on page 5-288.                                                                              |
| Directory                                | directory                       | Directory                  | Indicates the key is set for accessing the Directory List.                                                                                                    |
|                                          |                                 |                            | For more information about the Directory List, see the section "Directory List" on page 5-297.                                                                       |
| Icom                                     | icom                            | Intercom                   | Indicates the key is set to be used as the Intercom key. For more information about using the Intercom key, see your model-specific Aastra IP Phone User's Guide.    |
|                                          |                                 |                            | For information about other Intercom features, see "Incoming/Outgoing Intercom with Auto-Answer and Barge In" on page 5-102.                                         |

# **Operational Features**

| Softkey/<br>Programmable<br>Key Function                           | Configuration<br>File Parameter | Aastra Web UI<br>Parameter | Description                                                                                                    |
|--------------------------------------------------------------------|---------------------------------|----------------------------|----------------------------------------------------------------------------------------------------|
| Conference (Applicable to the 6753i only)                          | conf                            | Conference                 | Indicates the key is configured as a conference key (for local conferencing).  (For Sylantro and Broadsoft Servers) An Administrator can also enable centralized conferencing on the IP Phones.  For more information about using the Conference key, see your Model-specific User's Guide.  For information about enabling centralizing conferencing, see "Centralized Conferencing (for Sylantro and Broadsoft Servers)" on page 5-359. |
| Transfer (Applicable to the 6753i only)                            | xfer                            | Transfer                   | Indicates the key is configured as a transfer key for transferring calls.  For more information about using the Xfer key, see your Model-specific <i>User's Guide</i> .                                                                                                    |
| Services                                                           | services                        | Services                   | Indicates the key is set to access Services, such as, Directory List, Callers List, Voicemail, and any other XML applications configured on the phone.  For more information about using the Services key, see your Model-specific <i>User's Guide</i> .                                                                                                    |
| Phone Lock  (Not applicable to the cordless handsets on CT models) | phone lock                      | Phone Lock                 | Indicates the key is configured as a phone lock key, allowing you to press this key to lock/ unlock the phone.  For more information about the lock/unlock key, see "Locking IP Phone Keys" on page 5-49.                                                                                                    |

| Softkey/<br>Programmable<br>Key Function                              | Configuration<br>File Parameter | Aastra Web UI<br>Parameter | Description                                                                                                    |
|-----------------------------------------------------------------------|---------------------------------|----------------------------|----------------------------------------------------------------------------------------------------|
| Paging                                                                | paging                          | Paging                     | Indicates the softkey is set for Group Paging on the phone. Pressing this key automatically sends a Real Time Transport Protocol (RTP) stream to pre-configured multicast address(es) without involving SIP signaling.  For more information about the Paging key, see "Group Paging RTP Settings" on page 5-107. |
| Empty  (Not applicable to programmable keys or expansion module keys) | empty                           | Empty                      | Indicates the key is configured to force a blank entry on the IP phone display for a specific key. If a particular key is not defined, it is ignored.  For more information about empty keys, see your Model-specific <i>User's Guide</i> .                                                                       |

## Reference

For more information about key functions for your model phone, see your Model-specific *User's Guide*.

# **Configuring Softkeys and Programmable Keys**

Use the following procedures to configure the softkeys and programmable keys on the IP phone.

# Configuration Files

For specific parameters you can set in the configuration files, see Appendix A, the sections, "Softkey/Programmable Key/Feature Key/Expansion Module Key Parameters" on page A-192.

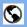

## **Aastra Web UI**

1 Click on Operation->Softkeys and XML

or

Click on Operation->Programmable Keys

or

Click on Operation->Expansion Module <N>.

Depending on your phone-model, the key configuration screen displays. The 6757i Key Screen is shown as an example.

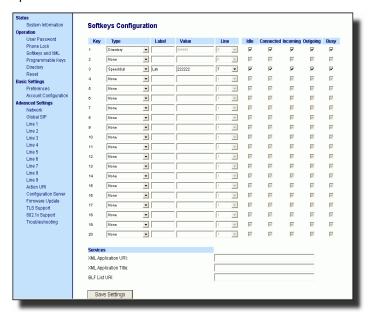

2 Select a key to configure.

#### For Softkeys and Expansion Module Keys:

In the "**Type**" field, select the type of softkey you want to configure.

**Reference**: For available type values on each IP phone model, see Appendix A, the section, "Softkey/Programmable Key/Feature Key/Expansion Module Key Parameters" on page A-192.

4 If applicable, enter a label in the "Label" field.

| <b>©</b> | Aastra Web UI                                                                                                    |  |  |  |
|----------|----------------------------------------------------------------------------------------------------|--|--|--|
| 5        | If applicable, in the "Value" field, enter a value to associate with the softkey. For example, for a speeddial value, you can enter a number you want to use for the speeddial key, or 12345+ as a speeddial prefix.                                                             |  |  |  |
| 6        | If applicable, in the "Line" field, select the line for which you want to associate the softkey.                                                                                                    |  |  |  |
| 7        | Some softkey types allow you to configure specific operational states.  Operational states display to the IP phone when a softkey is used.  To enable/disable an operational state, click the "Idle", "Connected", "Incoming", or "Outgoing" fields to check or uncheck the box. |  |  |  |
|          | Note: Operational states are not applicable to expansion modules.                                                                                                    |  |  |  |
| 8        | Click Save Settings to save your changes.                                                                                                    |  |  |  |
| For p    | rogrammable keys:                                                                                                    |  |  |  |
| 9        | In the "Hard Key" field, select the programmable key type you want to configure.                                                                                                    |  |  |  |
|          | <b>Reference</b> : For available type values on each IP phone model, see Appendix A, the section, "Softkey/Programmable Key/Feature Key/Expansion Module Key Parameters" on page A-192.                                                                                          |  |  |  |
| 10       | In the " <b>Value</b> " field, enter a value to associate with the programmable key. For example, for a speeddial value, you can enter a number you want to use for the speeddial key, or 12345+ as a speeddial prefix.                                                          |  |  |  |
| 11       | In the "Line" field, select the line for which you want to associate the programmable key.                                                                                                    |  |  |  |
| 12       | Click Save Settings to save your changes.                                                                                                    |  |  |  |

# 6757i Cordless (CT) Feature Keys

In addition to the softkeys on the 6757i CT, this phone also has handset keys you can configure with specific features. You can use the Aastra Web UI to configure the handset keys.

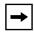

**Note:** You configure the handset keys using the Aastra Web UI (**Operation->Handset Keys**) or by pressing the "**F**" button on the handset.

You can program up to 15 feature keys on the 6757i CT handset with specific functions using the Aastra Web UI.

The following table identifies the functions available for all 15 handset keys and the default functions for each key.

| Handset Key | Key Function | Description                                                    |
|-------------|--------------|----------------------------------------------------------------|
| 1           | Line 1       | Line 1 key - Selects line one                                  |
| 2           | Line 2       | Line 2 key - Selects line two                                  |
| 3           | Line 3       | Line 3 key - Selects line three                                |
| 4           | Line 4       | Line 4 key - Selects line four                                 |
| 5           | Icom         | Icom key – Enter handset list to select handset to call        |
| 6           | Dir          | Directory key – Activate directory feature                     |
| 7           | Callers      | Callers key – Activate callers feature                         |
| 8           | Xfer         | Transfer key - Activate transfer feature                       |
| 9           | Conf         | Conference key - Activate conference feature                   |
| 10          | Public       | Public key – Toggle between public & private call mode         |
| 11          | None         | No function selected. Line 5 key (if available) - Selects line |
|             |              | five.                                                          |
| 12          | None         | No function selected. Line 6 key (if available) - Selects line |
|             |              | six.                                                           |
| 13          | None         | No function selected. Line 7 key (if available) - Selects line |
|             |              | seven.                                                         |
| 14          | None         | No function selected. Line 8 key (if available) - Selects line |
|             |              | eight.                                                         |
| 15          | None         | No function selected. Line 9 key (if available) - Selects line |
|             |              | nine.                                                          |

# Feature Key Programming Guidelines

The following are guidelines to use when programming the feature keys on the handset:

- All handsets paired with the same Base Station have the same programmed functions since the web interface applies the functions to all the handsets paired with that base.
- A newly registered handset or handset that was out-of-range during the programming needs to perform an "off-hook and on-hook" sequence in order for the newly programmed function to be broadcasted to the affected handsets. Simply press the key from the idle state to go off-hook. Then, press the key to go back on-hook.
- Duplicate functions can exist in the feature key as there is no filtering or duplicate checking done on the handset or the base.
- If no line keys are programmed for the feature key, the handset is restricted to intercom calls only.
- If all 12 programmable functions have been programmed to "None", the user is presented with a List empty message when the feature key is pressed.

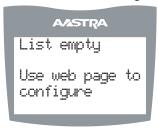

- For security reasons, the user has 180 seconds (3 minutes) to complete the programming. Otherwise, the phone displays the following error:
   \*\*\* Error \*\*\*: Session expired, Please reload page.
- For security reasons, the user must submit the page from the same browser that was used to load the page. If the user tries to submit the page from any other IP address, the following error displays:

```
** Error ** Session invalid.Different Client IP Addresses. — Please reload page
```

# **Handset Feature Key Functions**

You can configure the features keys on the 6757i CT handset to perform specific functions using the configuration files or the Aastra Web UI. The following table identifies the available functions for the feature keys on the 6757i CT handset.

The following **Handset Key Functions Table** lists the available functions for the keys on the 6757i CT IP Phone.

# Handset Key Functions Table

| Feature Key<br>Function                         | Configuration<br>File Parameter | Aastra Web UI<br>Parameter | Description                                                                                                    |
|-------------------------------------------------|---------------------------------|----------------------------|----------------------------------------------------------------------------------------------------|
| None                                            | none                            | None                       | Indicates the key is disabled.                                                                                               |
|                                                 |                                 |                            | This option is available from Web UI only.                                                                                   |
| Line                                            | line                            | Line                       | Indicates the key is configured for line use.                                                                                |
| (Lines 1 through 9 are available for selection) |                                 |                            |                                                                                                    |
| Icom                                            | icom                            | Icom                       | Indicates the key is set to be used as the Intercom key.                                                                     |
|                                                 |                                 |                            | For more information about the Icom key, see your Aastra IP Phone 6757i CT User's Guide.                                     |
|                                                 |                                 |                            | For information about other Intercom features, see "Incoming/Outgoing Intercom with Auto-Answer and Barge In" on page 5-102. |
| Directory                                       | dir                             | Dir                        | Indicates the key is set for accessing the Directory List.                                                                   |
|                                                 |                                 |                            | For more information about the Directory List, see the section "Directory List" on page -297.                                |
| Callers                                         | callers                         | Callers                    | Indicates the key is set for accessing the Callers List.                                                                     |
|                                                 |                                 |                            | For more information on the Callers List, see the section "Callers List" on page -288.                                       |

# **Operational Features**

| Feature Key<br>Function | Configuration<br>File Parameter | Aastra Web UI<br>Parameter | Description                                                                                                    |
|-------------------------|---------------------------------|----------------------------|----------------------------------------------------------------------------------------------------|
| Transfer                | xfer                            | Xfer                       | Indicates the key is configured as a transfer key for transferring calls.                                                                    |
|                         |                                 |                            | For more information about the Xfer key, see your Aastra IP Phone 6757i CT User's Guide.                                                     |
| Park                    | park                            | Park                       | Indicates the key is set to be used as a park key to park an incoming call.                                                                  |
|                         |                                 |                            | For more information on park, see the section "Park/Pick Up Key" on page 5-234.                                                              |
| Pickup                  | pickup                          | PickUp                     | Indicates the key is set to be used as a pickup key to pick up a parked call.                                                                |
|                         |                                 |                            | For more information on pickup, see the section "Park/Pick Up Key" on page 5-234.                                                            |
| Conference              | conf                            | Conf                       | Indicates the key is configured as a conference key (for local conferencing).                                                                |
|                         |                                 |                            | (For Sylantro and Broadsoft Servers) An Administrator can also enable centralized conferencing on the IP Phones.                             |
|                         |                                 |                            | For more information about using the Conference key, see your Aastra IP Phone 6757i CT User's Guide.                                         |
|                         |                                 |                            | For information about enabling centralizing conferencing, see "Centralized Conferencing (for Sylantro and Broadsoft Servers)" on page 5-359. |

| Feature Key<br>Function | Configuration<br>File Parameter | Aastra Web UI<br>Parameter | Description                                                                                                    |
|-------------------------|---------------------------------|----------------------------|----------------------------------------------------------------------------------------------------|
| Public                  | public                          | Public                     | Indicates the key is configured to toggle from public to private mode. A public and private key can be used when at a line item in the Directory List. The <b>Private</b> key toggles a number in the Directory List to private. The <b>Public</b> key allows a number in the Directory List to be sent to the handsets. A 6757i CT accepts a maximum of 50 entries with the public attribute.  For more information about the public/private keys, see your <i>Aastra IP Phone 6757i CT User's Guide</i> . |
| Flash                   | flash                           | Flash                      | Indicates the key is set to generate a flash event when it is pressed, or when a feature key is pressed on the 6757i CT cordless handset. The IP phone generates flash events only when a call is connected and there is an active RTP stream (for example, when the call is not on hold).  For more information about the Flash key, see your Aastra IP Phone 6757i CT User's Guide.                                                                                                    |

## Reference

For more information about features key functions for your 6757i CT, see your *Aastra IP Phone 6757i CT User's Guide*.

# **Configuring Handset Feature Keys**

You can program up to 15 feature keys on the 6757i CT IP phone using the configuration files or the Aastra Web UI. Use the following procedure to program the feature keys on your 6757i CT Base Station and all paired handsets.

Use the following procedures to configure the IP phone handset feature keys.

# C

# **Configuration Files**

For specific parameters you can set in the configuration files, see Appendix A, the section, "Handset Feature Key Settings for the 9480i CT and 6757i CT" on page A-214.

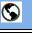

# **Aastra Web UI**

1 Click on **Operation->Handset Keys.** 

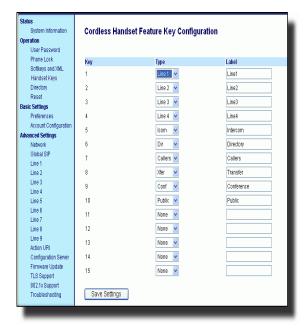

- 2 Select the handset key you want to program.
- 3 Select the function for that handset key from the "**Key Function**" field.
- 4 Click Save Settings to save the function you selected to the handset key.

The key programming information is sent to the 6757i Base Station and to all the cordless handsets associated with that Base Station. Any key programmed to "None" does not appear in the handset's list.

# **Customizing the Key Type List in the Aastra Web UI**

An Administrator can configure which key types display in the Aastra Web UI list for a Softkey, Programmable Key, Expansion Module Key, and/or Feature Key (CT Models). Currently, in the Aastra Web UI for a phone, you can select a type of key from a list of approximately 26 key types to assign to a softkey, programmable key, expansion module key, and/or feature key.

Using the configuration files, you can specify key types to display in the key type list that apply to a User's environment.

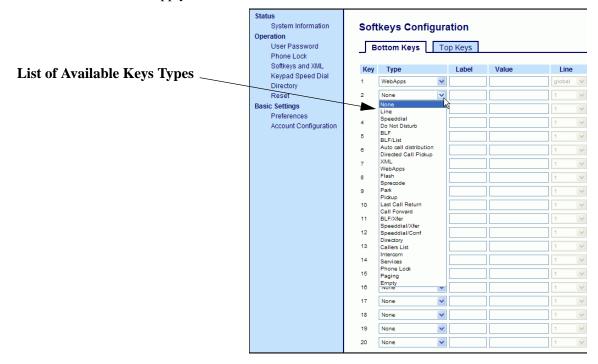

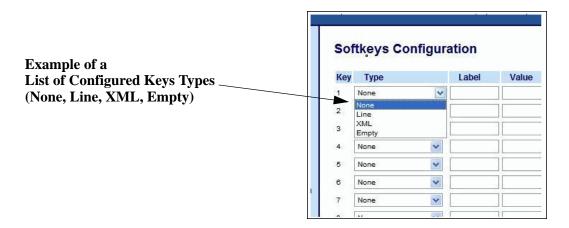

In addition to being able to specify which key types display in the list, the Administrator can also determine in which order the key types display.

You can use the following configuration file parameters to control which key types to display and specify in which order to display them in:

- softkey selection list
- feature key selection list

If no value is specified for the "softkey selection list" and/or "feature key selection list" parameters, the key "Type" list displays all of the key types by default.

If an Administrator configures specific key types for a phone in the configuration file, and the phone for which he downloads the configuration to already has key types configured on it, those key types display in the key list for those keys, in addition to the key types specified by the Administrator. For example, a phone has a Park key and a Pickup key already configured on the phone, and the Administrator downloads a configuration file to the phone that has specific key types of None, Line, Speeddial, and XML. After the configuration file is downloaded, the Park key list will show None, Line, Speeddial, XML, and Park; the Pickup key list will show None, Line, Speeddial, XML, and Pickup; all other keys that were configured as None before the download will show only None, Line, Speeddial, and XML.

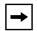

#### Notes:

- **1.** Any key types configured that do not apply to the phone are ignored.
- **2.** The SAVE and DELETE keys appear by default as Keys 1 and 2 on the 6753i and 9143i, unless specifically allowed by the Administrator to be configurable.
- **3.** An Administrator must use the English value when configuring the key types in the configuration files.
- **5.** After configuring specific key types for a phone, the key types in the Aastra Web UI display the same for both the User and Administrator Web interfaces for that phone.

#### **Customizing the Key Type List Using the Configuration Files**

Use the following procedure to configure the Key Type List that displays in the Aastra Web UI.

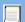

# **Configuration Files**

For specific parameters you can set in the configuration files, see Appendix A, the section, "Customizing the Key Type List" on page A-223.

# **Speeddial Prefixes**

The normal function of the **speeddial** option allows you to configure a specific key on the phone to dial a number quickly by pressing the configured key. For example, if you had the following speeddial configuration in the configuration files:

```
softkey1 type: speeddial
softkey1 label: Office
softkey1 value: 5552345
softkey1 line: 1
```

after you press softkey1 on the phone, it dials the Office number at 555-2345 on line 1.

A new feature for the speeddial option allows you to configure a preset string of numbers followed by a "+". This feature allows the phone to speeddial a prefix number and then pause to let you enter the remaining phone number. You can use this feature for numbers that contain long prefixes. For example, if you had the following speeddial configuration in the configuration files:

```
softkey2 type: speeddial
softkey2 label: Europe Office
softkey2 value: 1234567+
softkey2 line: 2
```

after you press softkey2 on the phone, it dials the prefix number automatically and pauses for you to enter the remaining number using the keypad on the phone.

You can configure the speeddial prefix using the configuration files or the Aastra Web UI.

# **Enabling/Disabling Ability to Add or Edit a Speeddial Key**

The IP Phones allow you to set a parameter, "**speeddial edit**" using the configuration files that allows you to enable or disable the ability to add a speeddial key or edit a speeddial key from the IP Phone UI. Disabling this parameter prevents a user from adding or editing a speeddial key.

The default for this parameter is enabled, allowing you to create and edit speeddial keys on the phone using the Press-and-hold feature, softkeys, programmable keys, expansion module keys and key pad, speeddial menu in the IP Phone UI, and the SAVE TO key.

If this parameter is set to disabled, it blocks the user from using any of the features on the phone to create or edit a speeddial key.

# **Enabling/Disabling the Ability to Add or Edit a Speeddial Key Using the Configuration Files**

Use the following procedure to enable/disable the ability to add and edit a speeddial key.

# Configuration Files

For specific parameters you can set in the configuration files, see Appendix A, the section, "Enabling/Disabling Ability to Add/Edit Speeddial Keys" on page A-230.

# **Busy Lamp Field (BLF)**

The BLF feature on the IP phones allows a specific extension to be monitored for state changes. BLF monitors the status (busy or idle) of extensions on the IP phone.

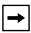

**Note:** The BLF setting is applicable to the Asterisk server only.

#### Example

A Supervisor configures BLFs on his phone for monitoring the status of a worker's phone use (busy or idle). When the worker picks up his phone to make a call, a busy indicator on the Supervisor's phone shows that the worker's phone is in use and busy.

#### **BLF Setting** (For use with Asterisk)

On the 9480i, 9480i CT, 6755i, 6757i, and 6757i CT, the busy and idle indicators show on the IP phone screen display next to the softkey or programmable key configured for BLF functionality. When the monitored user is idle, an icon with the handset on-hook shows next to the BLF softkey or programmable key. When the monitored user is on an active call, a small telephone icon is shown with the handset off-hook.

On the 9143i, 6751i, and 6753i, the LED lights next to each BLF programmable key illuminate steady to indicate the monitored line is off-hook or unregistered. The LED goes off when the line is idle.

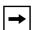

**Note:** You can configure a maximum of 50 BLFs on the M670i and M675i Expansion Modules.

You can configure a BLF key on the IP Phones using the configuration files or the Aastra Web UI.

#### **BLF\List Setting**

#### (For use with the BroadSoft Broadworks Rel 13 or higher platform only)

The BLF\List feature on the IP phones is specifically designed to support the BroadSoft Broadworks Rel 13 Busy Lamp Field feature. This feature allows the IP phone to subscribe to a list of monitored users defined through the BroadWorks web portal.

In addition to monitoring the idle and busy state, the BLF\List feature also supports the ringing state. When the monitored user is idle, there is a small telephone icon shown with the handset on-hook. When the monitored user is in ringing state, there is a small bell icon shown. When the monitored user is on an active call then a small telephone icon is shown with the handset off-hook.

On the 9143i and 6753i phone, the LED lights next to each BLF programmable key illuminate steady to indicate the monitored line is off-hook or unregistered. The LED goes off when the is idle. When the monitored extension is ringing, the LED flashes.

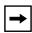

**Note:** The Broadworks BLF feature is not the same as the Broadworks Shared Call Appearance (SCA) feature and does not permit call control over the monitored extension.

You can configure a BLF/List key on the IP Phones using the configuration files or the Aastra Web UI. You can also specify a BLF list URI that the phone uses to access the required BLF list. You can specify a BLF List URI using the "**list uri**" parameter in the configuration files or the BLF List URI field in the Aastra Web UI at the path *Operation->Softkeys/Programmable Keys/Expansion Module Keys->Services->BLF List URI*. For more information about the "list uri" parameter, see Appendix A, the section, "BLF List URI Settings" on page A-230.

# Example

A receptionist has a 6757i running Broadsoft firmware that subscribes to a list of extensions from the BroadWorks Application Server. Each monitored extension in the list shows up individually on the 6757i screen next to a softkey button. The softkey icons on the screen change depending on the state of the extensions.

On the 9143i, 6751i, and 6753i running Broadsoft firmware, the programmable key LEDs illuminate either flashing, solid, or turn off depending on the state of those extensions.

## **Asterisk BLF Configuration**

You can enable the BLF feature on Asterisk to enable monitoring for specific extensions. BLF on Asterisk is possible through the "hint" extension parameter.

Add the following in the Asterisk *extensions.conf* file for each target extension being monitored.

#### For example:

```
exten -> 9995551212, hint, SIP/9995551212
```

Add the following in the Asterisk *sip.conf* file for each subscriber if it is not defined already.

#### For example:

```
[9995551212]
Subscribecontext=sip
```

# **BroadSoft BLF Configuration**

You can enable the BLF feature on BroadSoft BroadWorks Rel 13 or higher through the BroadWorks Web Portal. Each user must have the Busy Lamp Field service enabled for their user. The user must add each desired extension to the "Monitored Users List" on the Busy Lamp Field service page and also enter in a list name for the monitored users BLF list on the same page.

Changes to the "Monitored Users List" are dynamic and the Aastra IP phones are automatically updated without requiring a restart.

#### Reference

For sample BLF configurations, see Appendix D, "Sample BLF Softkey Settings."

# **Configuring BLFs**

Use the following procedures to configure BLF and BLF\List on the IP phone.

# Configuration Files

To set BLF or BLF\List in the configuration files, see Appendix A, the sections,

- "Softkey/Programmable Key/Feature Key/Expansion Module Key Parameters" on page A-192.
- "BLF List URI Settings" on page A-230.

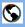

# **Aastra Web UI**

1 Click on Operation->Softkeys and XML

or

Click on Operation->Programmable Keys

or

Click on Operation->Expansion Module <N>.

Depending on your phone-model, the key configuration screen displays. The 6757i Key Screen is shown as an example.

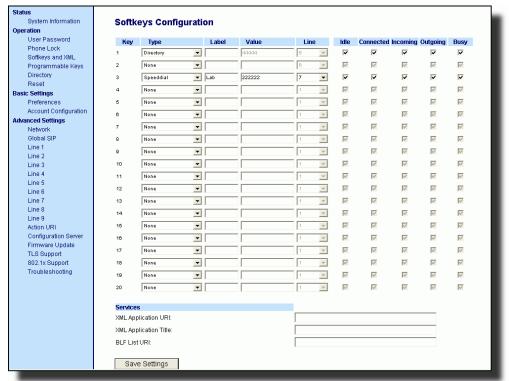

- 2 Select a softkey, programmable, or expansion module key to configure.
- In the "Type" field, select "BLF" (Asterisk), "BLF\List" (BroadSoft BroadWorks).

# **(**

#### Aastra Web UI

For the 9480i, 9480i CT, 6755i, 6757i, and 6757i CT softkeys: In the "Label" field, enter the name of the person who's extension you are monitoring (if "Type" is BLF). Note: If BLF\List type is selected, no label value is required. The BroadWorks BLF List name is configured in the "BLF List URI" field instead. 5 In the "Value" field, enter a value to associate with the softkey or programmable key. For example, for BLF, the value is the extension you want to monitor. For BLF\List, the value is an identifier for the list of numbers you are monitoring. 6 Click Save Settings to save your changes. 7 In the "Line" field, select a line number that is actively registered to the appropriate SIP proxy you are using. 8 In the "BLF List URI" field, enter the name of the BLF list defined on the BroadSoft BroadWorks Busy Lamp field page for your particular user. For example, my6757i-blf-list@as.broadworks.com. Note: The value of the BLF\List URI parameter must match the list name configured. Otherwise, no values display on the 6757i screen and the feature is disabled. 9 Click Save Settings to save your changes.

# **BLF Subscription Period**

On the IP phones, you can set the time period, in seconds, that the IP phone resubscribes the BLF subscription service after a software/firmware upgrade or after a reboot of the IP phone.

In the configuration files, you enter the following parameter with a valid value to set the BLF subscription period:

sip blf subscription period: <value in seconds>

The minimum value for this 120 seconds (2 minutes). The default is 3600 (1 hour).

Setting this parameter to a value lower than 3600 allows the configured BLF feature to become active more quickly after a software/firmware upgrade or after a reboot of the IP phone. If you enter a value lower than 120 for this parameter, the default value (3600) will be used by the IP phone.

You can configure this feature using the configuration files or the Aastra Web UI.

# Configuring BLF Subscription Period

Use the following procedures to configure the BLF subscription period on the IP phone.

# Configuration Files

To configure the BLF subscription period on the IP phones using the configuration files, see Appendix A, the section, "Advanced SIP Settings" on page A-92.

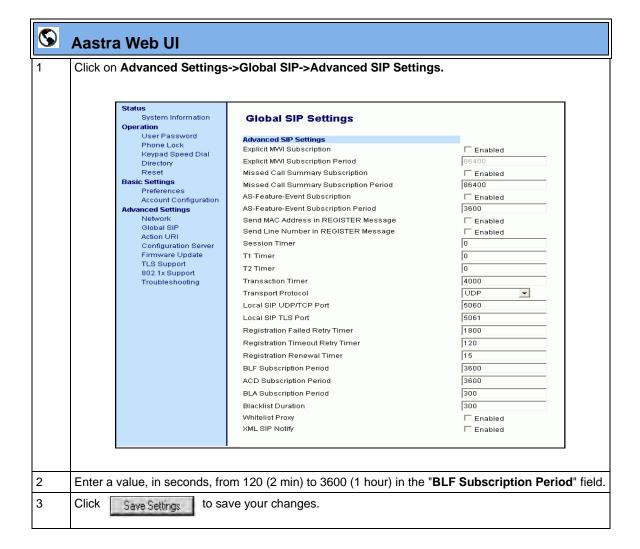

# **BLF/Xfer and Speeddial/Xfer Keys**

The IP Phones have a transfer (Xfer) enhancement feature you can use with the BLF and Speeddial keys - **BLF/Xfer** and **Speeddial/Xfer**.

The BLF key allows one or more extensions to be monitored, and once there is any state change with those extensions, the key shows the status of the monitored lines. The Xfer key allows a call to be transferred to other recipients blindly or consultatively.

The Speeddial key allows a number to be dialed quickly by pressing one key configured for speeddialing. After answering a call, the recipient can transfer the call to an extension by:

- 1. Pressing Xfer key
- 2. Entering the number of the extension or pressing speeddial or BLF key.
- Pressing Xfer key again

The BLF and Speeddial transfer enhancement feature provides a simpler way of transferring calls using the keys called **BLF/Xfer** and **Speeddial/Xfer**. The **BLF/Xfer** key combines the BLF and Xfer key's functionality together allowing the user to transfer calls or use BLF with one key. Similarly, the **Speeddial/Xfer** key combines the Speeddial key and Xfer key's functionality together allowing the user to press one key to speeddial and transfer calls.

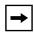

**Note:** It is recommended that you enable the "**switch focus to ringing**" parameter when using the BLF and Speeddial transfer key feature. For more information about this parameter, see "Switch Focus to Ringing Line" on page 5-79.

# BLF/Xfer Key Requirements and Functionality

#### BLF/Xfer and BLF

A BLF/Xfer key can be configured for subscribing to an extension and monitor the status of the extension, similar to the BLF key functionality. Changes of the state of the monitored extension are indicated by a LED / Icon.

#### • BLF/Xfer and Blind Transfer Calls

When the focused line is in the "Connected" state, pressing the BLF/Xfer key transfers the call to the extension unconditionally, disregarding the status of the monitored extension.

If transferring a call to an extension fails, a message "*Transfer Failed*" displays on the phone, and you can reconnect the call (get the call back) by pressing the line key again.

#### BLF/Xfer and Call forward

When the focused line is in the "**Ringing**" state, pressing the BLF/Xfer key forwards the call to the extension unconditionally, disregarding the status of the monitored extension.

# BLF/Xfer and Speeddial

When the focused line and the monitored extension are idle, pressing the BLF/Xfer key causes the phone to go offhook and dial the number of the extension.

# Speeddial/Xfer Key Requirements and Functionality

The Speeddial/Xfer key has the following capabilities:

# Speeddial/Xfer and Speeddial

When the phone is in the "**Idle**" state, pressing the Speeddial/Xfer key causes the phone to go offhook and dial the predefined extension.

# • Speeddial/Xfer and Blind Transfer

When the phone is connected to a call, pressing the Speeddial/Xfer key blind transfers the call to the predefined target.

If transferring a call fails, a message "*Transfer Failed*" displays, and you can reconnect the call (get the call back) by pressing the line key again.

# • Speeddial/Xfer and Call Forward

When the phone is in the "**Ringing**" state, pressing the Speeddial/Xfer key forwards the call to the predefined extension.

# Configuring the BLF/Xfer Key and the Speeddial/Xfer Key Using the Configuration Files

You use the following parameters in the configuration files to configure the BLF/Xfer key and/or Speeddial/Xfer key on the IP Phone.

| Softkey Parameters                                                                    | Programmable Key Parameters                   | Expansion Module Parameters                                                        |
|---------------------------------------------------------------------------------------|-----------------------------------------------|------------------------------------------------------------------------------------|
| softkeyN type<br>softkeyN label<br>softkeyN value<br>softkeyN line<br>softkeyN states | prgkeyN type<br>prgkeyN value<br>prgkeyN line | expmodN keyN type<br>expmodN keyN label<br>expmodN keyN value<br>expmodN keyN line |
| Top Softkey Parameters                                                                |                                               |                                                                                    |
| topsoftkeyN type<br>topsoftkeyN label<br>topsoftkeyN value<br>topsoftkeyN line        |                                               |                                                                                    |

## **Examples:**

prgkey1 line: 1

```
softkey1 type: speeddialxfer
softkey1 label: BX7801
softkey1 value: 7801
softkey1 line: 1
softkey1 states: idle connected incoming outgoing busy
prgkey1 type: blfxfer
prgkey1 value: 35
```

Refer to the following in Appendix A to configure a BLF/Xfer and Speeddial/Xfer key on the IP phone using the configuration files.

# Configuration Files

To set a BLF/Xfer and Speeddial/Xfer key using the configuration files, see Appendix A, "Softkey/Programmable Key/Feature Key/Expansion Module Key Parameters" on page A-192.

# Configuring the BLF/Xfer Key and the Speeddial/Xfer Key Using the Aastra Web UI

You configure the BLF/Xfer key and/or the Speeddial/Xfer Key on the IP phone similar to configuring a BLF key or speeddial key using the Aastra Web UI. Use the following procedure to configure BLF/Xfer and/or Speeddial/Xfer.

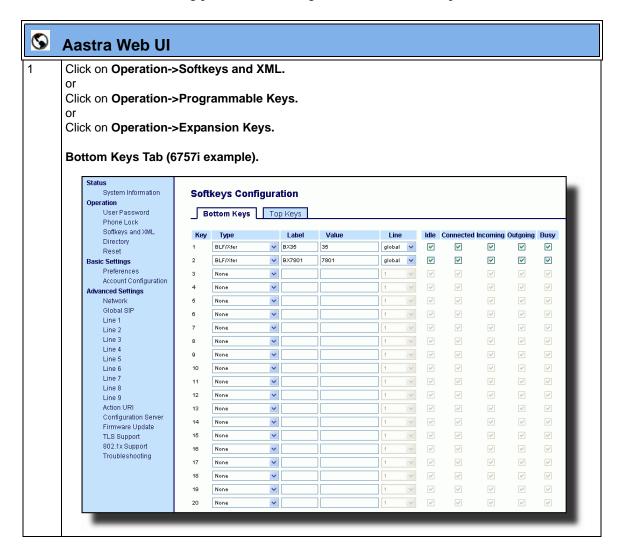

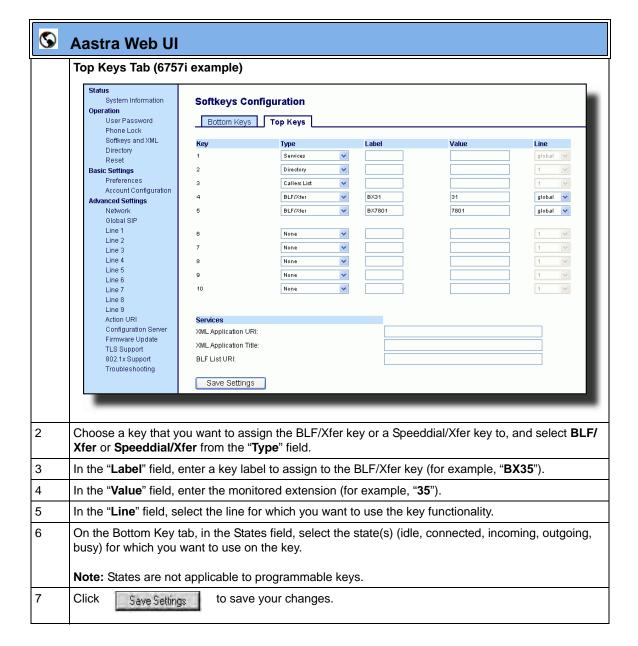

# Speeddial/Conference Key (not applicable to the 6751i)

The IP Phones allow you to configure a softkey/programmable key/expansion module key to be used as a speeddial conference key (**Speeddial/Conf** key) while remaining in the current call. This key allows a user on a call, to conference another party at a pre-defined number while remaining in the conference.

For example, while on an active call, a user can use the Speeddial/Conf key to dial a recording service and have the resulting conference recorded.

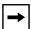

**Note:** If not currently in a conference, the Speeddial/Conf key is disabled on the active call.

#### How it Works

If you configure a softkey/programmable key/expansion module as a **Speeddial/ Conf** key, and you press this key while on an active call, the focused line changes to the dialing line. A **Cancel** softkey displays on the phone (only those phones that have LCDs larger then 3 lines), allowing you to abort the conference speeddial if required. The message "*Ringing*..." displays below the number when the far end is ringing. The message "*Conf. Unavailable*" briefly displays when a conference is already in progress or when the CT handset is in use. The active call is not put on hold when the speeddial number is dialed.

# Limitations for Speeddial/Conference Key

The following are limitations for the Speeddial/Conference key:

- The CT handsets are not supported.
- The feature is not compatible with centralized conferencing.

The softkey/programmable key is called "**Speeddial/Conf**" in the Web UI drop down list. In the configuration file, use "**speeddialconf**" as the softkey type.

# Configuring the Speeddial/Conf Key Using the Configuration Files

To configure the Speeddial/Conf key using the configuration files, you enter "**speeddialconf**" for the key type. The following parameters are examples you can use to configure the Speeddial/Conf key:

softkey1 type: speeddialconf

softkey1 label: **Sales** softkey1 value: **5645** softkey1 line: **3** 

topsoftkey1 type: speeddialconf

topsoftkey1 label: **Sales** topsoftkey1 value: **5645** topsoftkey1 line: **3** 

prgkey1 type: speeddialconf

prgkey1 value: **5645** prgkey1 line: **1** 

expmod1 key1 type: speeddialconf

expmod1 key1 label: **Sales** expmod1 key1 value: **5645** expmod1 key1 line: **3** 

Refer to the following in Appendix A to configure a Speeddial/Conf key on the IP phone using the configuration files.

# Configuration Files

To set a Speeddial/Conf key using the configuration files, see Appendix A, "Softkey/Programmable Key/Feature Key/Expansion Module Key Parameters" on page A-192.

# Configuring the Speeddial/Conf Key Using the Aastra Web UI

Use the following procedure to configure the Speeddial/Conf Key using the Aastra Web UI.

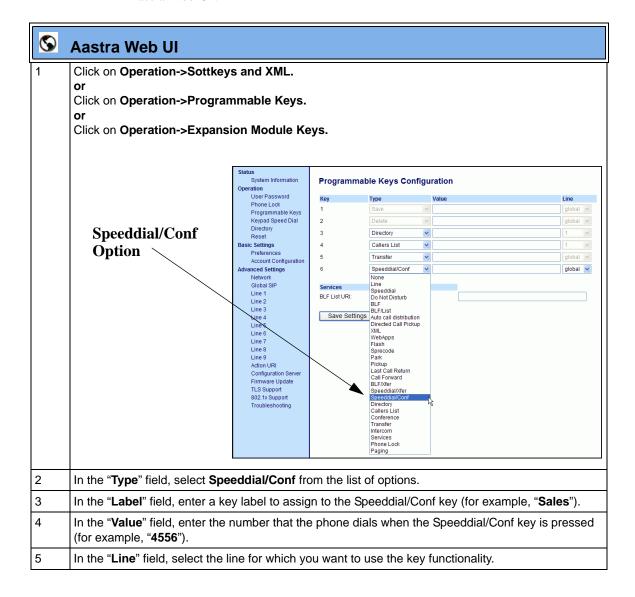

# Aastra Web UI 6 For phones with softkeys: In the States field, select the state(s) (idle, connected, incoming, outgoing, busy) for which you want to use on the key. Note: States are not applicable to programmable keys (6753i, 9143i). 7 Click Save Settings to save your changes.

# **Automatic Call Distribution (ACD) (for Sylantro Servers)**

The IP phones support an Automatic Call Distribution (ACD) feature for Sylantro servers. The ACD feature allows the Sylantro server to distribute calls from a queue to registered IP phone users (agents).

To use the ACD feature on an IP phone, the administrator must first configure an an ACD softkey or programmable key. When an IP phone user wants to subscribe to a queue (in order to receive incoming calls), the user presses the ACD key. The IP phone UI prompts the user to specify the following information:

- **User ID**: the phone number(s) used to login into the queue.
- **Password**: the password used to login to the queue.
- Available/unavailable: Shows the current status of the IP phone. Specifies if the IP phone user is available/unavailable to receive a call from the queue. This parameter is set to "unavailable" by default.

When the IP phone user is ready to receive calls from the server, the user logs into a queue. Depending on the server configuration, the IP phone is either in an "unavailable" or "available" state. If the phone is set to "available" then the server begins to distribute calls to this phone immediately. If the phone is set to unavailable, then server waits until the IP phone user manually changes the phone status to "available" (using the IP phone UI) before distributing calls.

Whenever the IP phone user answers a call, or misses a call, the server automatically changes the phone's status to unavailable. The server updates it database with this new information and no longer distributes calls to this phone. The IP phone will remain in this state until:

- the IP phone user makes himself "available" again.
- the ACD auto-availability timer expires. This occurs only if the administrator has configured an ACD auto-availability timer as described in "ACD Auto-Available Timer" on page 5-189.

The IP phone user can also choose to manually change the phone status to unavailable, using the IP Phone UI.

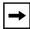

**Note:** It is recommended you configure no more than a single ACD softkey or programmable key per IP phone.

#### ACD Auto-Available Timer

Whenever the IP phone user answers a call, or misses a call, the server automatically changes the phone's status to unavailable. The administrator can control how long the IP phone remains in the unavailable state by configuring an auto-available timer. When the timer expires, the IP phone status is automatically changed to available. The default setting for the timer is 60 seconds.

You use the following parameters to configure an ACD Auto-Available Timer in the configuration files:

- acd auto available
- acd auto available timer

# Configuring an Automatic Call Distribution (ACD) Key

You can configure an ACD key on softkeys, programmable keys, and extension module keys. The following table illustrates examples of configuring an ACD key on the phone.

| Softkey Examples                                                                         | Top Softkey Examples                                                                                 | Programmable Key<br>Examples          | Extension Module<br>Examples                                                 |
|------------------------------------------------------------------------------------------|----------------------------------------------------------------------------------------------------|---------------------------------------|------------------------------------------------------------------------------|
| softkey1 type: acd<br>softkey1 label: sales<br>softkey1 line: 1<br>softkey1 states: idle | topsoftkey1 type: acd<br>topsoftkey1 label: sales<br>topsoftkey1 line: 1<br>topsoftkey1 states: idle | prgkey1 type: acd<br>prgkey1 line: 1: | expmod1 key1 type: acd<br>expmod1 key1 label: sales<br>expmod1 key 1 line: 1 |

Use the following procedures to configure an ACD key n the IP phone.

# Configuration Files

To configure an ACD key using the configuration files, see Appendix A, the section, "Softkey/Programmable Key/Feature Key/Expansion Module Key Parameters" on page A-192.

# Configuring the ACD Auto-Available Timer.

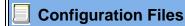

To configure the ACD Auto-Available Timer using the configuration files, see Appendix A, the section, "ACD Auto-Available Timer Settings" on page A-186.

# Configuring an ACD Key Using the Aastra Web UI

Use the following procedure to configure an ACD softkey, programmable key, or expansion module key using the Aastra Web UI. This procedure uses the 6755i IP phone as an example.

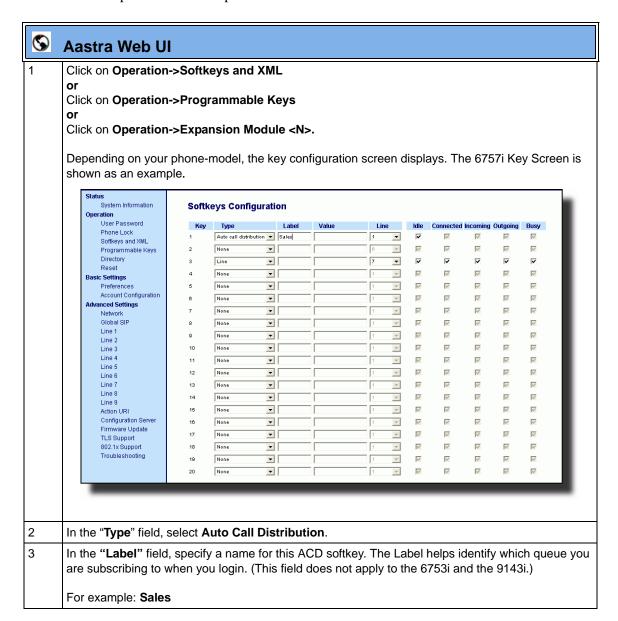

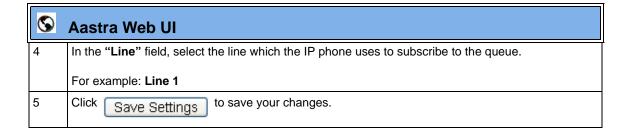

# Configuring the ACD Auto-Available Timer Using the Aastra Web UI

Use the following procedure to configure an ACD auto-available timer using the Aastra Web UI.

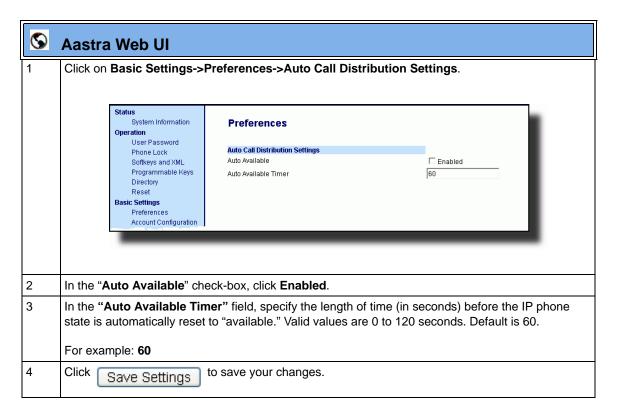

# Using the ACD Feature on your IP Phone

The ACD feature allows you to login to a phone queue in order to receive distributed calls on your IP phone. To login to a phone queue, your system administrator must preconfigure an ACD softkey or programmable key on your Aastra IP phone.

For models 9480i, 9480i CT, 6755i, 6757i, 6757i CT, the ACD softkey is labeled according to your network requirements. Check with your administrator to verify the label assigned to the ACD softkey on your IP phone. The label usually describes which phone queue you are accessing when you press the ACD softkey.

For example, suppose the administrator wants to configure an ACD softkey to allow an IP phone user to log into the Customer Support phone queue. The administrator assigns the label "Support" to the softkey, so it is easily recognizable to the IP phone user. When the IP phone user wants to subscribe to the Customer Support queue, the user presses the Support key and can log in.

Once logged in to the queue, you can make himself "available" or "unavailable" to take calls by pressing the Available/Unavailable key on the phone UI. The server monitors your IP phone status. When you set the IP phone to "available," the server begins distributing calls to your phone. When you set the IP phone to "unavailable," the server temporarily stops distributing calls to your phone.

The icon that appears next to the ACD softkey or programmable key on the IP Phone UI reflects your current status. In the example shown below, the Ø icon shows the current status of this IP phone user as "logged off."

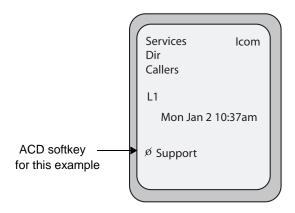

# **Operational Features**

This icon changes when you log on to the phone queue and are available to take calls. The icon changes again when you are busy with an active call. The table below describes the meaning of the LED, and each icon, as they may appear on your IP phone:

| Phone Model               | Status: Logged In and Available | Status: Unavailable                 | Logged Out    |
|---------------------------|---------------------------------|-------------------------------------|---------------|
| 9143i                     | Solid Red LED                   | Blinking red LED                    | No LED        |
| 9480i, 9480i CT           | Solid Red LED  √ icon           | Blinking Red LED<br>Blinking √ icon | No LED Ø icon |
| 6753i                     | Solid Red LED                   | Blinking red LED                    | No LED        |
| 6755i, 6757i, 6757i<br>CT | Solid Red LED                   | Blinking Red LED<br>Blinking √ icon | No LED Ø icon |

# Logging In to a Phone Queue (9480i, 9480i CT, 6755i, 6757i, 6757i CT)

Use the following procedure to log into a phone queue from your Aastra IP phone.

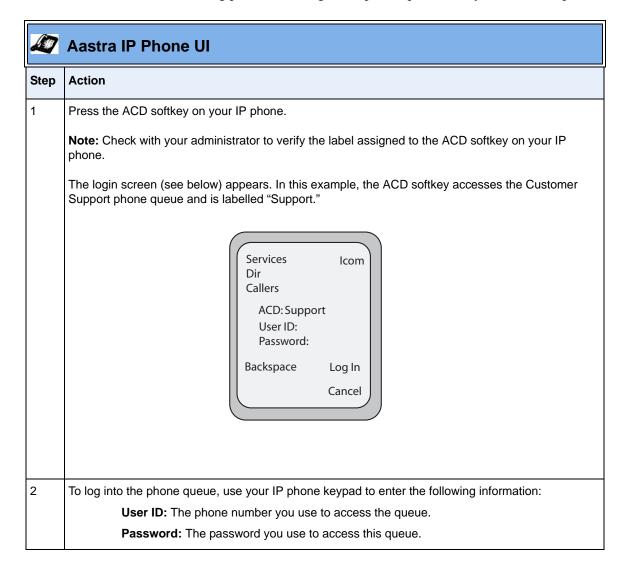

# Aastra IP Phone UI

| Step | Action                                                                                                    |  |
|------|----------------------------------------------------------------------------------------------------|--|
| 3    | Press the <b>Log In</b> softkey.                                                                                                    |  |
|      | You are logged into the phone queue. Once you log in, examine the IP Phone UI, and note the following information:                                                                                                    |  |
|      | If your IP phone status is set to "available" then the server will begin to distribute phone calls from this queue to your IP phone.                                                                                                    |  |
|      | If your IP phone status remains "unavailable" after you log in, then you must manually change the state to "available" in order to start receiving calls.                                                                                  |  |
|      | To temporarily stop receiving calls, you can switch the IP phone status to "unavailable."                                                                                                    |  |
|      | While you are on a call (or miss a call that has been distributed to your IP phone), your IP phone status automatically switches to "unavailable." Your IP phone remains in the unavailable state until one of the following things occur: |  |
|      | You use the IP Phone UI to manually switch the IP phone state back to available, or                                                                                                    |  |
|      | The availability "timer" for your IP phone expires. This only occurs if your administrator has configured an auto-availability timer on your IP phone.                                                                                     |  |
| 4    | To Log out of the queue, press the <b>Log Out</b> softkey. The server no longer distributes phone calls to your IP phone.                                                                                                    |  |

# Logging In To a Phone Queue (6753i and 9143i)

Use the following procedure to log into a phone queue from your Aastra IP phone.

|      | Aastra IP Phone UI                                                                                                    |
|------|----------------------------------------------------------------------------------------------------|
| Step | Action                                                                                                    |
| 1    | Press the ACD programmable key on your IP phone.                                                                                                    |
| 2    | To login to the phone queue, use your IP phone keypad to enter the following information:                                                                                                    |
|      | User ID: The phone number you use to access the queue.                                                                                                    |
|      | Password: The password you use to access this queue.                                                                                                    |
| 3    | Select Login.                                                                                                    |
|      | You are logged into the phone queue. Once you log in, examine the IP Phone UI, and note the following information:                                                                                                    |
|      | If your IP phone status is set to "available" then the server will begin to distribute phone calls from this queue to your IP phone.                                                                                                    |
|      | If your IP phone status remains "unavailable" after you log in, then you must manually change the state to "available" in order to start receiving calls.                                                                                  |
|      | To temporarily stop receiving calls, you can switch the IP phone status to "unavailable."                                                                                                    |
|      | While you are on a call (or miss a call that has been distributed to your IP phone), your IP phone status automatically switches to "unavailable." Your IP phone remains in the unavailable state until one of the following things occur: |
|      | You use the IP Phone UI to manually switch the IP phone state back to available, or                                                                                                    |
|      | The availability "timer" for your IP phone expires. This only occurs if your administrator has configured an auto-availability timer on your IP phone.                                                                                     |
| 4    | To Log out of the queue, select <b>Logout</b> .                                                                                                    |
|      | The server no longer distributes phone calls to your IP phone.                                                                                                    |

# **ACD Subscription Period**

On the IP phones, you can set the time period, in seconds, that the IP phone resubscribes the ACD subscription service after a software/firmware upgrade or after a reboot of the IP phone.

In the configuration files, you enter the following parameter with a valid value to set the ACD subscription period:

sip acd subscription period: <value in seconds>

The minimum value for this 120 seconds (2 minutes).

The default is 3600 (1 hour).

Setting this parameter to a value lower than 3600 allows the configured ACD feature to become active more quickly after a software/firmware upgrade or after a reboot of the IP phone. If you enter a value lower than 120 for this parameter, the default value (3600) will be used by the IP phone.

You can configure this feature using the configuration files or the Aastra Web UI.

# **Configuring ACD Subscription Period**

Use the following procedures to configure the ACD subscription period on the IP phone.

# Configuration Files

To configure the ACD subscription period on the IP phones using the configuration files, see Appendix A, the section, "Advanced SIP Settings" on page A-92.

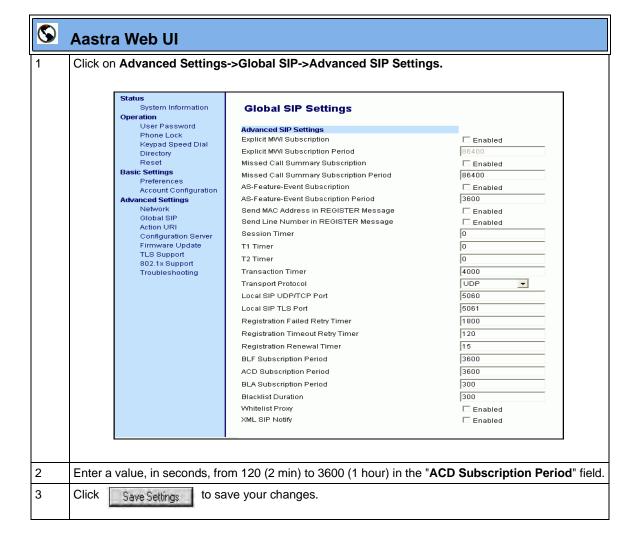

# **BLA Subscription Period**

The IP Phones include a SIP BLA subscription period parameter that allows an Administrator to set the amount of time, in seconds, of the BLA subscription period.

If this parameter is set to zero (0), the phone uses the value specified for the BLA expiration in the subscribe message received from the server. If no value is specified in the Subscribe message received from the server, the phone uses the default value of 300 seconds.

You can configure this parameter using the configuration files or the Aastra Web UI.

# **Configuring the BLA Subscription Period**

Use the following procedures to configure the BLA Subscription Period.

# Configuration Files

To configure the BLA subscription period on the IP phones using the configuration files, see Appendix A, the section, "Advanced SIP Settings" on page A-92.

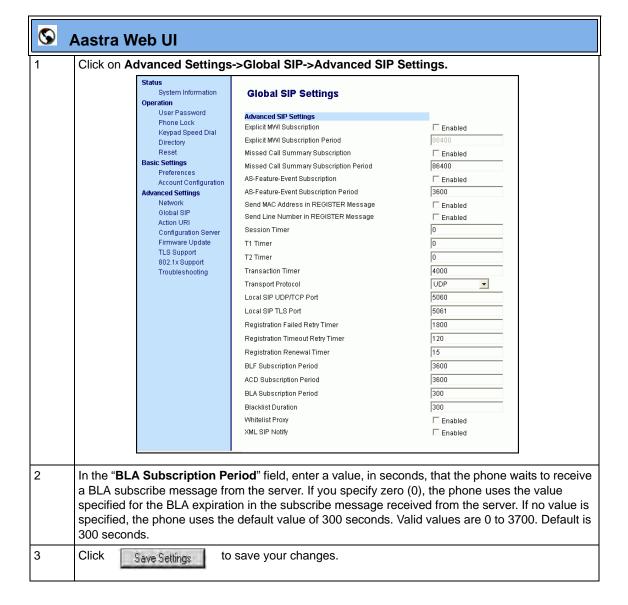

# **Directed Call Pickup/Group Call Pickup (for Sylantro Servers)**

Aastra IP phones and any attached Expansion Modules support the Directed Call Pickup (DCP) and Group Call Pickup (GCP) features.

The Directed Call Pickup/Group Call Pickup feature allows you to intercept - or pickup - a call on a monitored extension. An Administrator or User can configure this feature using the Aastra Web UI to create a DCP or GCP softkey on the IP phone. When you configure a DCP softkey, you specify the extension that you want to monitor. Then, when the monitored extension receives a call, you press the DCP softkey to "pickup" (intercept) it. If the monitored extension receives multiple incoming calls simultaneously, the IP Phone UI displays a list of incoming calls. You select a call from this list, and are connected to the call.

When you configure a GCP softkey, you specify the ring group that you want to monitor for incoming calls. For example, suppose an Operator configures a GCP softkey to monitor incoming calls for a specific ring group (extensions 2200-2210). When an incoming call is received on any of these extensions, the Operator presses the GCP softkey and is connected to the call. If multiple incoming calls are received simultaneously, the Operator does the following actions:

- Presses the GCP softkey. The Operator Phone UI displays the current list of incoming calls (see below).
- Selects an extension to "pickup" first.
- Presses the Pickup softkey. The Operator is connected to the incoming call.

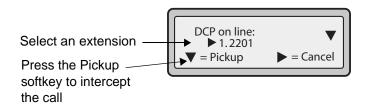

# **Configuring DCP/GCP Using the Configuration Files** (for Sylantro Servers)

Use the following procedures to configure DCP/GCP using the configuration files.

# Configuration Files

To set DCP/GCP in the configuration files, see Appendix A, the section, "Softkey/Programmable Key/Feature Key/Expansion Module Key Parameters" on page A-192.

# Configuring Directed Call Pickup (DCP) Using the Aastra Web UI (for Sylantro Servers)

Use the following procedure to configure Directed Call Pickup using the Aastra

Web UI. This procedure uses the 6757i IP Phone as an example.

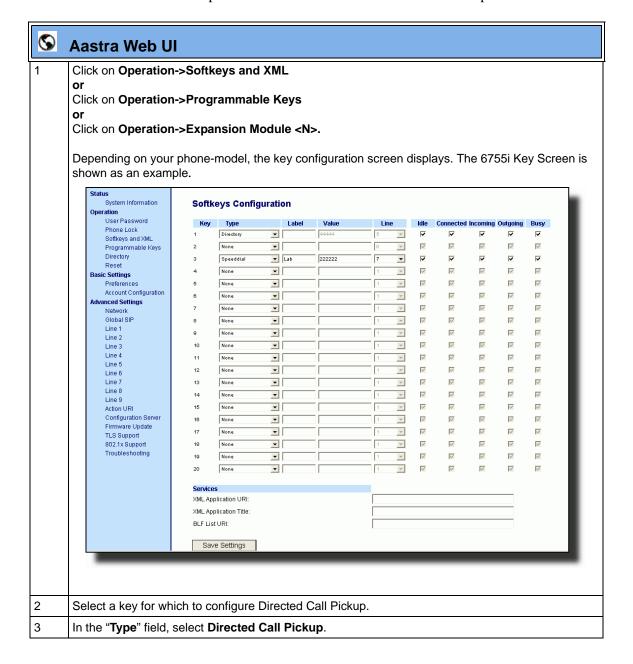

| <b>©</b> | Aastra Web UI                                                                                  |
|----------|------------------------------------------------------------------------------------------------|
| 4        | In the "Label" field, specify a name for this Directed Call Pickup softkey.                    |
|          | For example: DCP2200                                                                           |
| 5        | In the "Value" field, specify the extension you want to intercept when you press this softkey. |
|          | For example: 2200                                                                              |
| 6        | Click Save Settings to save your changes.                                                      |

# Configuring Group Call Pickup (GCP) Using the Aastra Web UI (for Sylantro Servers)

Use the following procedure to configure Group Call Pickup using the Aastra Web UI.

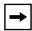

**Note:** A ring group must be configured on the Sylantro Server in order for a GCP softkey to function.

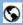

### **Aastra Web UI**

Click on Operation->Softkeys and XML

0

Click on Operation->Programmable Keys

0

Click on Operation->Expansion Module <N>.

Depending on your phone-model, the key configuration screen displays. The 6755i Key Screen is shown as an example.

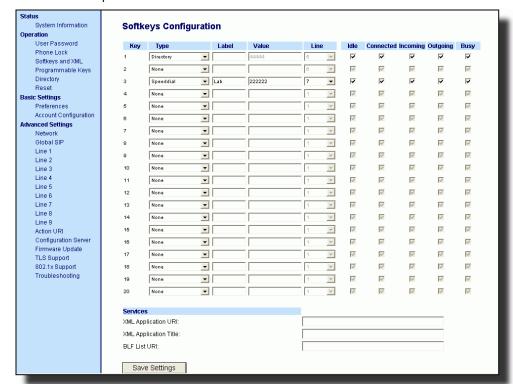

- Select a key for which to configure Group Call Pickup.
- 3 In the "Type" field, select Directed Call Pickup.
- 4 In the "Label" field, specify a name for this Directed Call Pickup softkey.

For example: GCP\_A

| <b>©</b> | Aastra Web UI                                |
|----------|----------------------------------------------|
| 5        | In the "Value" field, enter groupcallpickup. |
| 6        | Click Save Settings to save your changes.    |

### **Using Directed Call Pickup/Group Call Pickup**

Use the following procedure for the DCP/GCP on your phone.

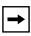

**Note:** Before using the DCP/GCP feature on your phone, you must first configure the DCP or GCP key. You must identify the extension(s) or phone number(s) you want to monitor when configuring the key.

| D                             | IP Phone UI                                                                                                    |  |
|-------------------------------|----------------------------------------------------------------------------------------------------|--|
| Step                          | Action                                                                                                    |  |
| Using                         | Directed Call Pickup (DCP)                                                                                                    |  |
| 1                             | When the monitored extension receives a call, press the <b>DCP</b> softkey to pick up the call.                                         |  |
| 2                             | If the monitored extension receives multiple incoming calls simultaneously, the phone displays a list of incoming calls.                |  |
| 3                             | Select a call from this list using the <b>UP</b> and <b>DOWN</b> arrow keys. The call is answered.                                      |  |
| Using Group Call Pickup (GCP) |                                                                                                    |  |
| 1                             | When any of the monitored group of extensions receives a call, press the <b>GCP</b> softkey to pick up the call.  The call is answered. |  |

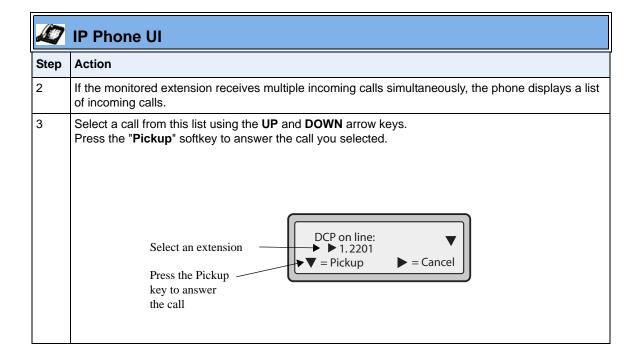

# Do Not Disturb (DND)

The IP phones have a feature you can enable called "Do not Disturb (DND). An Administrator or User can set "do not disturb" based on the accounts on the phone (all accounts or a specific account). You can set specific modes for the way you want the phone to handle DND. The three modes you can set on the phone for DND are:

- Account
- Phone
- Custom

### **DND Account-Based Configuration**

An Administrator or User can configure DND on the phone-side by setting a mode for the phone to use (**account**, **phone**, or **custom**). Once the mode is set, you can use the IP Phone UI to use the DND feature.

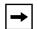

### Notes:

- 1. If there is only one account configured on the phone, then the mode setting is ignored and the phone behaves as if the mode was set to "Phone".
- **2.** You must configure a DND key on the phone to be able to use this feature via the phone's keypad.

The following describes the DND key behavior for each DND mode.

- Account DND key toggles the account in focus on the IP Phone UI, to ON
  or OFF if DND enabled for that account.
- Phone DND key toggles all accounts on the phone to ON or OFF.
- Custom DND key displays custom screens on the IP Phone UI. User can select whether to enable/disable DND per account, enable DND on all accounts, or disable DND on all accounts.

The following table describes the DND key and Message Waiting Indicator (MWI) LEDs when you enable DND on the IP Phone.

| Softkey LED Behavior for All Modes | MWI LED Behavior for All Modes                                                                           |
|------------------------------------|----------------------------------------------------------------------------------------------------|
| focus has DND ON.                  | MWI LED ON if current account in focus has DND ON.  MWI LED OFF if current account in focus has DND OFF. |

You can configure the DND softkey and the DND mode (**Account**, **Phone**, **Custom**) using the configuration files or the Aastra Web UI. Once you configure DND, you can access the DND screen on the IP Phone UI.

### **Important Notes**

- In the Aastra Web UI, the "Account Configuration" page replaces the previous "Call Forward Settings" page.
- In the IP Phone UI, the new DND key feature now has new menu screens.
- If you make changes to the configuration for DND via the IP Phone UI, you must refresh the Aastra Web UI screen to see the changes.

### **Configuring DND Using the Configuration Files**

You use the following parameters to configure DND on the IP Phone:

- dnd key mode
- softkeyN type, topsoftkeyN type, prgkeyN type, or expmodX keyN type
- softkeyN states (optional)

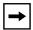

**Note:** If there is no DND key configured or if it is removed, DND is disabled on the IP Phone.

### **Example**

The following is an example of configuring the mode for DND in the configuration files:

```
dnd key mode: 2
softkey1 type: dnd
softkey1 states: idle connected incoming outgoing busy
```

In the above example, softkey 1 is configured for DND for line 1 only, with a "**custom**" configuration. Pressing softkey 1 displays DND screens for which you can customize on the phone. For specific screens that display in the IP Phone UI, see the section, "Using DND Modes via the IP Phone UI" on page 5-217.

# Configuration Files

To set DND in the configuration files, see Appendix A, the sections:

- "DND Key Mode Settings" on page A-154.
- "Softkey/Programmable Key/Feature Key/Expansion Module Key Parameters" on page A-192.

### **Configuring DND Using the Aastra Web UI**

Use the following procedure to configure DND mode using the Aastra Web UI:

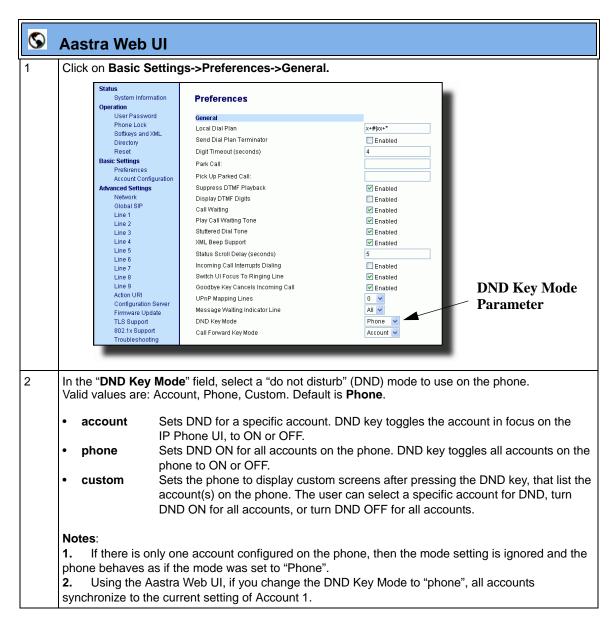

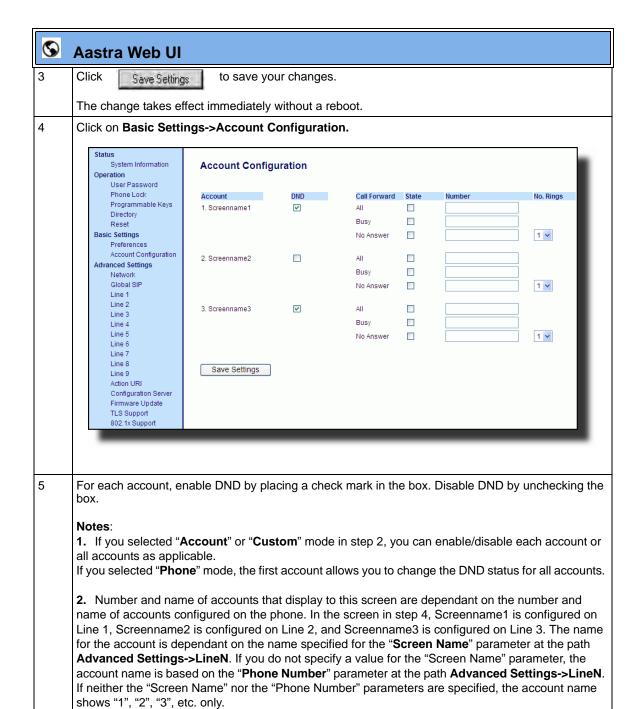

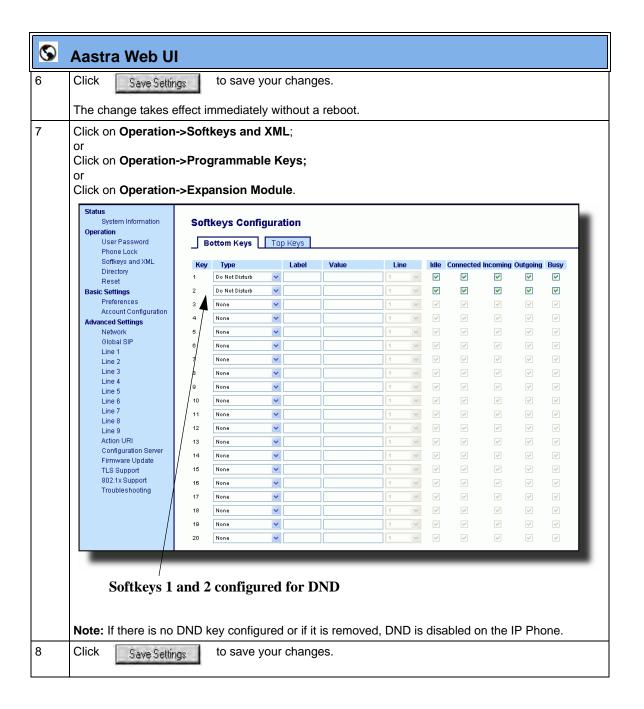

### Using DND Modes via the IP Phone UI

If you add a DND key using the configuration files or the Aastra Web UI, you can toggle the DND state using the IP Phone UI. Use the following procedure to enable/disable DND on the IP Phone.

The following procedure assumes you have already configured a DND key AND assumes there are three accounts configured on the phone.

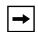

### Notes:

- **1.** If there is no DND key configured or if it is removed, DND is disabled on the IP Phone.
- **2.** If there is only one account configured on the phone, then the mode setting is ignored and the phone behaves as if the mode was set to "Phone".
- **3.** Using the Aastra Web UI, if you change the DND key mode to "phone", all accounts synchronize to the current setting of Account 1.

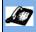

Step

Action

### **DND** in Account Mode

### On the 9143i, 6751i and 6753i:

With the account in focus on the IP Phone UI, press the **DND** key to toggle DND ON or OFF for the account. Use the RIGHT and LEFT arrow keys to scroll through each account.

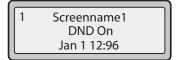

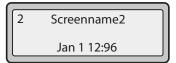

3 Screenname3 DND On Jan 1 12:96

In the above example, Screenname1, Screenname2, and Screenname3, are three accounts configured on the phone. Only Screenname1 and 3 have DND ON. Screenname 2 has DND OFF.

### On the 9480i, 9480i CT, 6755i, 6757i, and 6757i CT:

With the account in focus on the IP Phone UI, press the **DND** key to toggle DND ON or OFF for the account. Use the RIGHT and LEFT arrow keys to scroll through each account.

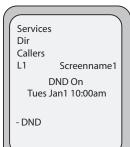

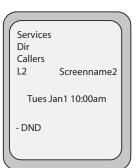

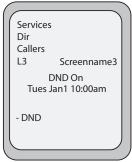

In the above example, Screenname1, Screenname2, and Screenname3, are three accounts configured on the phone. Only Screenname1 and 3 have DND ON. Screenname 2 has DND OFF.

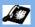

Step

**Action** 

### **DND** in Phone Mode

### On the 9143i, 6751i and 6753i:

Press the **DND** key to toggle DND ON or OFF for all accounts on the phone. Toggling to ON enables DND on all accounts on the phone. Toggling to OFF disables DND on all accounts on the phone. Use the RIGHT and LEFT arrow keys to scroll through each account.

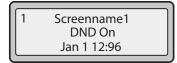

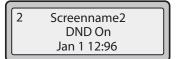

3 Screenname3 DND On Jan 1 12:96

In the above example, toggling Screenname1 to DND ON, enabled DND for Screenname2 and 3 also.

### On the 9480i, 9480i CT, 6755i, 6757i, and 6757i CT:

Press the **DND** key to toggle DND ON or OFF for all accounts on the phone. Toggling to ON enables DND on all accounts on the phone. Toggling to OFF disables DND on all accounts on the phone. Use the RIGHT and LEFT arrow keys to scroll through each account.

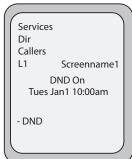

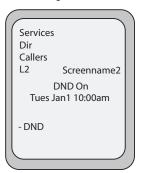

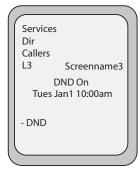

In the above example, toggling Screenname1 to DND ON, enabled DND for Screenname2 and 3 also.

Note: Enabling DND in "Phone" mode toggles all accounts on the phone to DND ON.

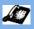

Step

Action

### **DND** in Custom Mode

### On the 9143i, 6751i and 6753i:

Press the **DND** key on the phone. The screen displays a list of the accounts on the phone and allows you to enable/disable a specific account or all accounts. Use the UP and DOWN arrow keys to scroll through the accounts.

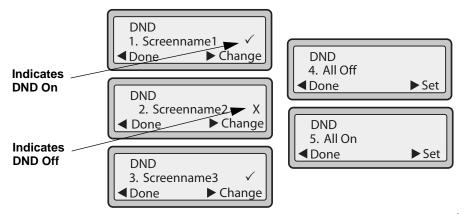

In the above example, Screenname1 and 3 have **DND ON** as indicated by a checkmark ( $\checkmark$ ). Screenname2 has DND off as indicated by an **X**. Items 4 and 5 allow you to disable or enable DND on all accounts, respectively.

You use the **CHANGE** key to enable or disable DND for a specific account. You use the **SET** key to enable/disable DND for all accounts. After making the change, you must press **DONE** and then **Confirm** (#) to save the change. Pressing **Cancel** (0) cancels the attempted change. The following screen displays after pressing a **DONE** key:

Apply Changes?
0 Cancel
# Confirm

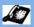

### Step

Action

### **DND** in Custom Mode (continued)

### On the 9480i, 9480i CT, 6755i, 6757i, and 6757i CT:

Press the **DND** key on the phone. The screen displays a list of the accounts on the phone and allows you to enable/disable a specific account or all accounts. Use the UP and DOWN arrow keys to scroll through the accounts.

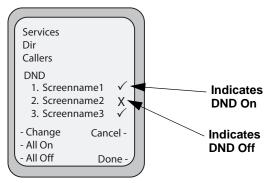

In the above example, Screenname1 and 3 have **DND ON** as indicated by a checkmark ( $\checkmark$ ). Screenname2 has DND off as indicated by an **X**. The **ALL ON** and **ALL OFF** softkeys allow you to enable or disable DND on all accounts, respectively.

You use the **CHANGE** key to enable or disable DND for a specific account selected. After making the change, you must press **DONE** to save the change.

If DND is configured on the phone, the softkey or programmable key switches DND ON and OFF. If the phone shares a line with other phones, only the phone that has DND configured is affected.

The second line on the screen of the IP phone shows when DND is configured. When a call comes in on the line, the caller hears a busy signal or recorded message, depending on the server configuration.

# **Bridged Line Appearance (BLA)**

A SIP bridge line appearance (BLA) on the IP phones allows multiple devices to share a single directory address (DA).

For example, people working at a technical support department could be located in different places. If their desktop phones are configured for BLA DA, when customer calls come in, all the phones with the BLA DA would ring but the call can only be answered by one of them.

Once the call is answered, the rest of the phones reflect the status of the call. If the call was put on "hold" by the original recipient, any one from the group can pick up the call.

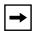

**Note:** This feature is dependent on the IP telephony system to which the IP phone is registered and according to draft-anil-sipping-bla-02.txt.

You can apply BLA on the IP phones as follows:

- As a single BLA group One BLA DA is shared among multiple phones. Only one phone at a time can pick up an incoming call or initiate an outgoing call on the BLA DA. All phones reflect the usage of the BLA DA. If the call is put on "hold", any one from the group can pick up the "held" call.
- As a multiple BLA group On one single phone, multiple BLA DA can be associated with different line appearances. Every BLA DA is independent from each other and follows the same rules as "a single BLA group".
- As multiple instances of a BLA DA A "x-line-id" parameter was defined in draft-anil-sipping-bla-02.txt to present the incoming call to or place an outgoing call on the specified line appearance instance. The parameter is carried in "Alert-Info" header field over the request-URI (INVITE e.g.) or in the NOTIFY messages to report the status of a dialog.

BLA DA can be configured on a global basis or on a per-line basis on the IP phones using the Aastra Web UI or the configuration files.

The following table shows the number of lines that can be set to BLA for each model phone.

| IP Phone Model | Possible # of BLA<br>Lines |
|----------------|----------------------------|
| 9143i          | 9                          |
| 9480i          | 9                          |
| 9480i CT       | 9                          |
| 6751i          | N/A                        |
| 6753i          | 9                          |
| 6755i          | 9                          |
| 6757i          | 9                          |
| 6757i CT       | 9                          |

### **Configuring BLA**

You can configure BLA on a global or per-line basis using the configuration files or the Aastra Web UI.

### Global BLA

You configure BLA on a global basis in the configuration files using the following parameters:

```
sip mode
sip user name
sip bla number
```

You configure BLA on a global basis in the Aastra Web UI using the following fields at **Advanced Settings->Global SIP->Basic SIP Settings**:

- Line Mode
- Phone Number
- BLA Number

### Per-Line BLA

You configure BLA on a per-line basis in the configuration files using the following parameters:

```
sip lineN mode
sip lineN username
sip lineN bla number
```

You configure BLA on a per-line basis in the Aastra Web UI using the following fields at **Advanced Settings->Line 1 thru Line 9:** 

- Line Mode
- Phone Number
- BLA Number

Sylantro servers and ININ servers require specific configuration methods for per-line configurations.

### For Sylantro Server

When configuring the BLA feature on a per-line basis for a Sylantro server, the value set for the "sip lineN bla number" parameter shall be the same value set for the "sip lineN user name" parameter for all the phones in the group. For example, if sip lineN user name is 1010, you would configure BLA on a per-line basis for the Sylantro server as follows:

```
sip line 1 mode: 3
sip line1 user name: 1010 (# for all the phones)
sip line1 bla number: 1010
```

### For ININ Server

When configuring the BLA feature on an ININ server, the value set for the sip lineN bla number parameter shall be the same value set for the sip lineN user name parameter without the incremented digit added to the phone #. For example, if the sip lineN user name for the first phone is 10101, and the sip lineN user name for the second phone is 10102, etc., you would configure BLA on a per-line basis for the ININ server as follows:

(# for phone 1 with appearance of phone 3)

```
sip line1 mode: 3
sip line1 user name: 10101 sip line1 bla number: 1010
(# for phone 2 with appearance of phone 3)
sip line1 mode: 3
sip line1 user name: 10102
sip line1 bla number: 1010
(# for phone 3)
sip line1 mode: 3
sip line1 user name: 1010
sip line1 bla number: 1010
```

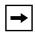

**Note:** The original phone number which has the bridged line appearance on other phones, will have the "sip lineN user name" parameter the same as the "sip lineN bla number" (1010 in the above example on Phone 3).

Use the following procedures to configure BLA on the IP phone.

### Configuring Global BLA

# Configuration Files

For specific **global** parameters you can set in the configuration files, see Appendix A, the section, "SIP Basic, Global Settings" on page A-67.

## Configuring Per-Line BLA

# Configuration Files

For specific **per-line** parameters you can set in the configuration files, see Appendix A, the section, "SIP Basic, Per-Line Settings" on page A-76.

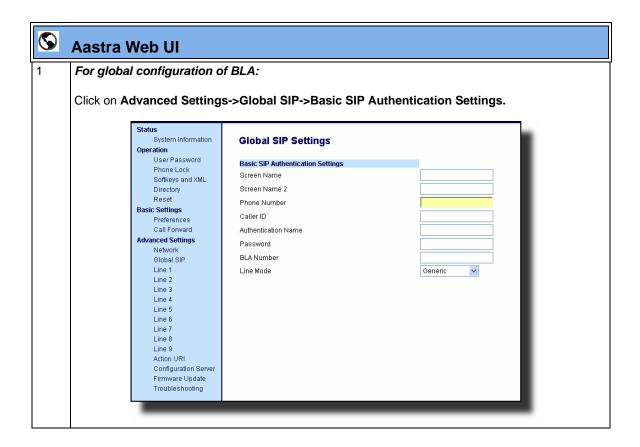

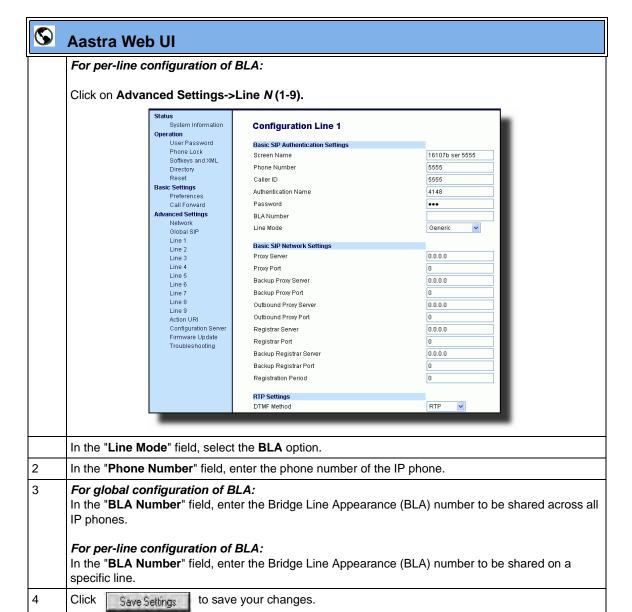

### **BLA Subscription Period**

The phones include a SIP BLA subscription period parameter that allows an Administrator to set the amount of time, in seconds, of the BLA subscription period.

### Reference

For more information about setting the BLA Subscription Period, see the section, "BLA Subscription Period" on page 5-200.

### Using a BLA Line on the IP Phone

If you have either a global or per-line BLA configuration, and you want to share a call on the line with a BLA group, you need to press the Hold button before sharing the call with the group.

For example, if line 1 is configured for BLA, and you pick up a call on line 1, you must press the Hold button to share the call with the BLA group.

If you pick up a call on line 1 configured for BLA, and another call comes in on line 2, you can pick up line 2 without putting line 1 on hold. The line 1 call will be on hold automatically; however it is on hold locally only. The line 1 call cannot be shared with the BLA group.

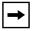

**Note:** The Hold button must be pressed for a call on a BLA line to be shared with the BLA group.

# **BLA Support for Third Party Registration**

BLA allows an Address Of Record (AOR) to be assigned onto different line appearances for a group of SIP user agents (IP phones). When a call is made to this BLA number, the call is offered to all user agents that have mapping to this BLA. To support this, the IP phones need to support third party registration for the BLA along with the registration for its own primary appearance number. If the IP phone has the primary appearance as a BLA, then there is no need for third party registration.

When configuring the BLA feature on a per-line basis for third party registration and subscription, the third party name must be configured using the "sip lineN bla number" parameter. For third party registration to work effectively, one of the lines should register as generic with its own username.

For example, Bob has Alice's appearance on his phone. Bob's configuration is as follows:

### #line 1 Bob

```
sip line1 auth name:4082272203
sip line1 password:
sip line1 mode: 0
sip line1 user name:4082272203
sip line1 display name:Bob
sip line1 screen name:Bob
```

### #line 2 Alice

```
sip line2 auth name:4082272203
sip line2 password:
```

### #BLA mode 3

```
sip line2 mode: 3
sip line2 user name:4082272203
```

### #Alice phone number

```
sip line2 bla number:4085582868
sip line2 display name:Alice
sip line2 screen name:Alice
```

### Alice's configuration is as follows:

### #line 1

```
sip line1 auth name:4085582868
sip line1 password:
sip line1 mode: 3
sip line1 user name:4085582868
sip line1 display name: Alice
sip line1 screen name: Alice
```

# P-Preferred Identity Header for BLA Accounts

The IP Phones support the BLA specification, draft-anil-sipping-bla-02, which states that the P-Preferrred-Identity header (RFC3325) gets added to the INVITE message to indicate the Caller-ID that is used for the call.

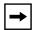

**Note:** The P-Preferred-Identity for BLA accounts is also sent for hold/unhold messages.

# **BLA Support for Message Waiting Indicator (MWI)**

The IP Phones have an option for a Busy Line Appearance (BLA) configured line to send a SUBSCRIBE SIP message for a Message Waiting Indicator (MWI).

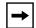

### Notes:

- 1. If you change the setting on this parameter, you must reboot the phone for it to take affect.
- **2.** Both the "**sip explicit mwi subscription**" and "**sip mwi for bla account**" parameters must be enabled in order for the MWI subscription for BLA to occur.
- **3.** The MWI re-subscription for the BLA account uses the value set for the "sip explicit mwi subscription period" parameter to re-subscribe.
- **4.** Whether or not the "**sip mwi for bla account**" parameter is enabled, the priority for displaying MWI does not change.

You can configure this feature using the configuration files or the Aastra Web UI.

### Limitations

The following are limitations of the BLA Support for MWI feature:

- The phone shows MWI for the first matching identity if more than one line with different user names has the same BLA account.
- If a normal line has the same user name as the BLA user of another line, the phone shows MWI only for the normal line.

Use the following procedure to configure BLA support for MWI.

### **Configuring BLA Support for MWI Using the Configuration Files**

# Configuration Files

For specific parameters you can set in the configuration files, see Appendix A, the section, "BLA Support for MWI" on page A-87.

### Configuring BLA Support for MWI using the Aastra Web UI

Use the following procedure to configure BLA support for MWI.

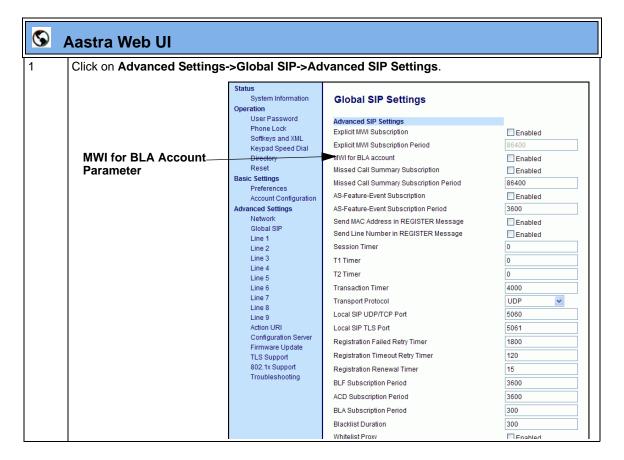

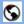

### **Aastra Web UI**

The "MWI for BLA Account" field is disabled by default. To enable this feature, place a checkmark in the "Enabled" box.

### Notes:

- 1. If you change the setting on this parameter, you must reboot the phone for it to take affect.
- **2.** Both the "**sip explicit mwi subscription**" and "**sip mwi for bla account**" parameters must be enabled in order for the MWI subscription for BLA to occur.
- 3. The MWI re-subscription for the BLA account uses the value set for the "sip explicit mwi subscription period" parameter to re-subscribe.
- **4.** Whether or not the "**sip mwi for bla account**" parameter is enabled, the priority for displaying MWI does not change.
- 3 Click affect.

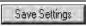

to save your changes and reboot the phone for the change to take

## Park/Pick Up Key

The IP phones (including the 6757i CT and 9480i CT handsets) have a park and pickup call feature that allows you to park a call and pickup a call when required. There are two ways a user or administrator can configure this feature:

- Using a static configuration (globally configures park and pickup)
- Using a programmable configuration (using a key)

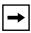

**Note:** The IP phones accept both methods of configuration. However, to avoid redundancy, Aastra Telecom recommends you configure either a static configuration or a programmable configuration.

The IP phones support the Park/Pickup feature on the Asterisk, BroadWorks, Sylantro, and ININ PBX servers.

The following paragraph describes the configuration of a park and pickup key on the IP phone. For information about configuring the park and pickup static configuration method see "Park Calls/Pick Up Parked Calls" on page 5-59.

### Park/Pickup Programmable Configuration (using a key)

The programmable method of configuration creates park and pickup keys (softkeys, programmable keys, expansion module keys) that you can configure on the IP phones.

For the 9480i, 9480i CT, 6755i, 6757i, and 6757i CT you can set a key as "Park" or "Pickup" and then:

- specify a customized label to display on the Phone UI
- specify a value
- specify which line to use
- specify the state of the park and/or pickup keys

For the 9143i and 6753i, you can set a programmable key as "Park" or "Pickup" and then:

- specify a value
- specify a line to use

### On 9480i/9480i CT and 6757i/6757i CT

On the IP phone UI, the Park/Pickup feature displays the following:

- When a call comes in, and you pickup the handset, the custom label that you configured for the Park softkey displays on the Phone UI.
- After the call is parked, the label that you configured for the Pickup softkey
  displays on other phones in the network. You can then press the "Pickup"
  softkey, followed by the applicable value to pickup the call on another phone
  in your network.
- On the Model CTs, the customized labels apply to the base unit only. On the Model CT handsets, pressing figure displays the default labels of "Park" and "Pickup".

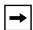

**Note:** On the 9480i/9480i CT and 6757i/6757i CT, the old softkey labeled "Pickup" has been renamed to "Answer". This softkey uses the old functionality - when you pickup the handset, you see a softkey labeled "Answer". You can then press this key to pick up an incoming call. Do no confuse this feature with the new Park/Pickup configuration feature.

### On 9143i and 6753i

- When a call comes in, and you pickup the handset, you can press the applicable "Park" programmable key to park the call.
- After the call is parked, you can press the "Pickup" programmable key, followed by the applicable value to pickup the call.

You can configure a Park and Pickup key configuration using the configuration files or the Aastra Web UI.

### Configuring Park/Pickup Key Using Configuration Files

In the configuration files, you configure Park/Pickup using the key parameters. You must specify the "softkeyN value", "prgkeyN value", "topsoftkeyN value", or "expmodX keyN value". The following examples show Park/Pickup configurations using specific servers.

### Model 6757i/6757i CT and 9480i/9480i CT Examples

| Server     | Park Configuration                                                                                                    | Pickup Configuration                                                                                                    |
|------------|----------------------------------------------------------------------------------------------------|----------------------------------------------------------------------------------------------------|
| Asterisk   | softkeyN type: park softkeyN label: parkCall softkeyN value: asterisk;70 softkeyN line: 1 softkeyN states: connected*    | softkeyN type: pickup<br>softkeyN label: pickupCall<br>softkeyN value: asterisk;70<br>softkeyN line: 1<br>softkeyN states: idle, outgoing**    |
| Sylantro   | softkeyN type: park softkeyN label: parkCall softkeyN value: sylantro;*98 softkeyN line: 1 softkeyN states: connected*   | softkeyN type: pickup<br>softkeyN label: pickupCall<br>softkeyN value: sylantro;*99<br>softkeyN line: 1<br>softkeyN states: idle, outgoing**   |
| BroadWorks | softkeyN type: park softkeyN label: parkCall softkeyN value: broadworks;*68 softkeyN line: 1 softkeyN states: connected* | softkeyN type: pickup<br>softkeyN label: pickupCall<br>softkeyN value: broadworks;*88<br>softkeyN line: 1<br>softkeyN states: idle, outgoing** |
| ININ PBX   | softkeyN type: park softkeyN label: parkCall softkeyN value: inin;callpark softkeyN line: 1 softkeyN states: connected*  | softkeyN type: pickup<br>softkeyN label: pickupCall<br>softkeyN value: inin;pickup<br>softkeyN line: 1<br>softkeyN states: idle, outgoing**    |

<sup>\*</sup>When you configure a softkey as "Park", you must configure the state of the softkey as "connected".

<sup>\*\*</sup>When you configure a softkey as "Pickup", you can configure the state of the softkey as "idle, outgoing", or just "idle", or just "outgoing".

### Model 6753i and 9143i Examples

| Server     | Park Configuration                                                                       | Pickup Configuration                                                                       |
|------------|------------------------------------------------------------------------------------------|--------------------------------------------------------------------------------------------|
| Asterisk   | prgkeyN type: <b>park</b><br>prgkeyN value: <b>asterisk;70</b><br>prgkeyN line: <b>1</b> | prgkeyN type: pickup<br>prgkeyN value: asterisk;70<br>prgkeyN line: 1                      |
| Sylantro   | prgkeyN type: park<br>prgkeyN value: sylantro;*98<br>prgkeyN line: 1                     | prgkeyN type: pickup<br>prgkeyN value: sylantro;*99<br>prgkeyN line: 1                     |
| BroadWorks | prgkeyN type: park<br>prgkeyN value: broadworks;*68<br>prgkeyN line: 1                   | prgkeyN type: pickup<br>prgkeyN value: broadworks;*88<br>prgkeyN line: 1                   |
| ININ PBX   | prgkeyN type: park<br>prgkeyN value: inin;callpark<br>prgkeyN line: 1                    | prgkeyN type: <b>pickup</b><br>prgkeyN value: <b>inin;pickup</b><br>prgkeyN line: <b>1</b> |

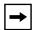

**Note:** The 6753i and 9143i do not allow for the configuration of labels and states.

Use the following procedure to configure a Park/Pickup key using the configuration files.

# **Configuration Files**

For specific parameters you can set in the configuration files, see Appendix A, the section, "Softkey Settings for 9480i, 9480i CT, 6755i, 6757i, 6757i CT" on page A-193 and "Programmable Key Settings for 9143i, 6753i, and 6755i" on page A-202.

### Configuring a Park/Pickup Key Using Aastra Web UI

On the 6757i/6757i CT and 9480i/9480i CT, you configure a Park and/or Pickup key at **Operation->Softkeys and XML**. You enter a key label, and value for a specific line on the phone. The default state of the Park configuration is "**connected**". The default state of the Pickup configuration is "**idle, outgoing**".

The 6757i CT and 9480i CT handsets use the park/pickup configuration enabled at **Operation->Handset Keys** in the Aastra Web UI. If Park or Pickup are enabled on more than one line on the base unit, the 6757i CT and 9480i CT handset uses the first programmable configuration.

For example, if line 1 and line 6 are configured for park, the 6757i CT and 9480i CT handset uses the configuration set for line 1 to park a call.

On the 6753i and 9143i, you configure a Park and/or Pickup key at **Operation->Programmable Keys**, and then enter the appropriate value and line.

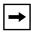

**Note:** Applicable values depend on the server in your network (Asterisk, BroadWorks, Sylantro, ININ PBX. See the table below for applicable values.

### Park/Pickup Call Server Configuration Values

| Server     | Park Values* | Pickup Values* |
|------------|--------------|----------------|
| Aasterisk  | 70           | 70             |
| Sylantro   | *98          | *99            |
| BroadWorks | *68          | *88            |
| ININ PBX   | callpark     | pickup         |

<sup>\*</sup>Leave "value" fields blank to disable the park and pickup feature.

Use the following procedure to configure the Park/Pickup call feature using the programmable configuration method and the Aastra Web UI.

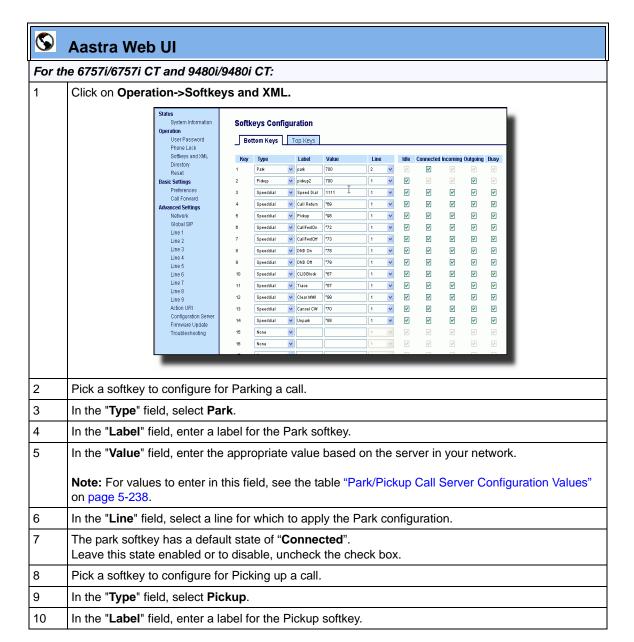

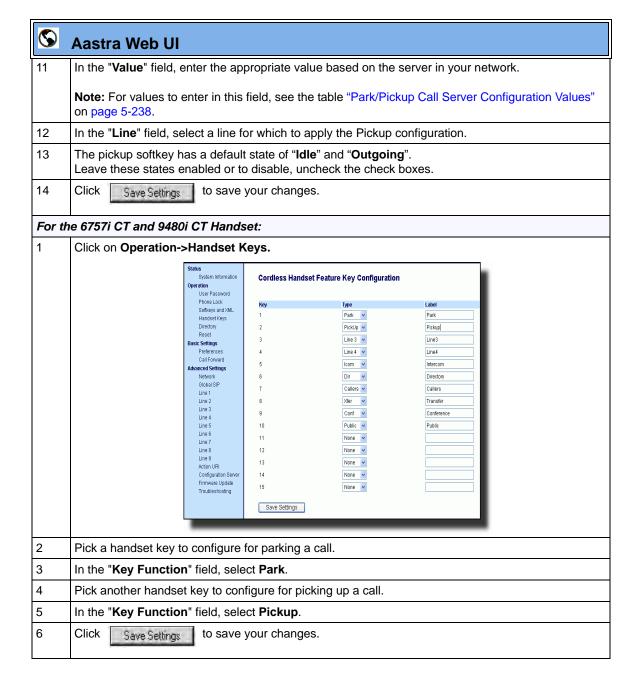

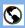

### **Aastra Web UI**

### For the 6753i and 9143i:

1 Click on Operation->Programmable Keys.

### 6753i and 9143i Screen

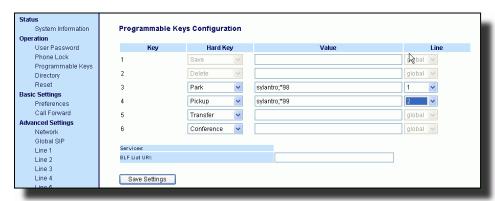

- 2 Pick a hard key (from keys 3 through 6) to configure for Parking a call.
- In the "Hard Key" field, select Park.
- In the "Value" field, enter the appropriate value based on the server in your network.

**Note:** For values to enter in this field, see the table "Park/Pickup Call Server Configuration Values" on page 5-238.

5 For the 6753i and 9143i:

In the "Line" field, select a line for which to apply the Park configuration.

- 6 Pick a hard key to configure for Picking up a call.
- 7 In the "Hard Key" field, select Pickup.
  - In the "Value" field, enter the appropriate value based on the server in your network.

**Note:** For values to enter in this field, see the table "Park/Pickup Call Server Configuration Values" on page 5-238.

9 For the 6753i and 9143i:

8

In the "Line" field, select a line for which to apply the Pickup configuration.

# Aastra Web UI 10 Click Save Settings to save your changes. You must restart your IP phone for the changes to take affect. 11 Click on Operation->Reset. 12 In the "Restart Phone" field click Restart to restart the IP phone and apply the changes.

# Using the Park Call/Pickup Parked Call Feature

Use the following procedures on the IP phones to park a call and pick up a parked call.

| D      | IP Phone UI                                                                                                    |                                                                                                    |                                                          |
|--------|----------------------------------------------------------------------------------------------------|----------------------------------------------------------------------------------------------------|----------------------------------------------------------|
| Step   | Action                                                                                                    |                                                                                                    |                                                          |
| Parki  | ng a Call                                                                                                    |                                                                                                    |                                                          |
| 1      | While on a live call, pre                                                                                                  | ess the " <b>Park</b> " softkey.                                                                                                    |                                                          |
| 2      | Perform the following for your specific server:                                                                            |                                                                                                    |                                                          |
|        |                                                                                                    | For Asterisk Server:                                                                                                    |                                                          |
|        |                                                                                                    | - Server announces the extension number where the call has been parked. Once the call is parked, press the Goodbye key to complete parking. |                                                          |
|        |                                                                                                    | For BroadWorks Server:                                                                                                    |                                                          |
|        |                                                                                                    | - After you hear the greeting from<br>the CallPark server, enter the<br>extension where you want to<br>park the call.                       |                                                          |
|        |                                                                                                    | For Sylantro Server:                                                                                                    |                                                          |
|        |                                                                                                    | - Enter the extension number where you want to park the call, followed by "#" key.                                                          |                                                          |
|        |                                                                                                    | For ININ Server:                                                                                                    |                                                          |
|        |                                                                                                    | - Enter the extension number where you want to park the call, followed by "#" key.                                                          |                                                          |
|        |                                                                                                    | ccessfully, the response is either a greccurs. The parked call party will get r                                                             | eeting voice confirming that the call was nusic on hold. |
| 3      | If the call fails, you can pick up the call (using the next procedure) and press the "Park" softkey again to retry step 2. |                                                                                                    |                                                          |
| Pickii | ng up a Parked Call                                                                                                    |                                                                                                    |                                                          |
| 4      | Pick up the handset or                                                                                                    | the phone.                                                                                                    |                                                          |

| Step | Action                                                                     |  |
|------|----------------------------------------------------------------------------|--|
| 5    | Enter the extension number where the call was parked.                      |  |
| 6    | Press the "Pickup" softkey.                                                |  |
|      | If the call pick up is successful, you are connected with the parked call. |  |

# Last Call Return (Icr) (Sylantro Servers)

Last call return (lcr) allows an administrator or user to configure a "last call return" function on a softkey or programmable key. This feature is for Sylantro servers only.

You can configure the "lcr" softkey feature via the configuration files or the Aastra Web UI.

#### How it works

If you configure "lcr" on a softkey or programmable key, and a call comes into your phone, after you are finished with the call and hangup, you can press the key configured for "lcr" and the phone dials the last call you received. When you configure an "lcr" softkey, the label "LCR" displays next to that softkey on the IP phone. When the Sylantro server detects an "lcr" request, it translates this request and routes the call to the last caller.

#### **Configuring Last Call Return**

Use the following procedures to configure LCR on the IP phones.

# Configuration Files

For specific last call return (lcr) parameters you can set in the configuration files, see Appendix A, the section, "Softkey/Programmable Key/Feature Key/Expansion Module Key Parameters" on page A-192.

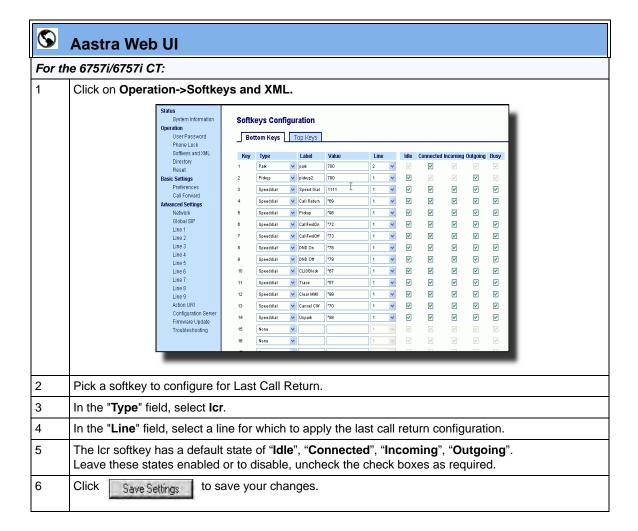

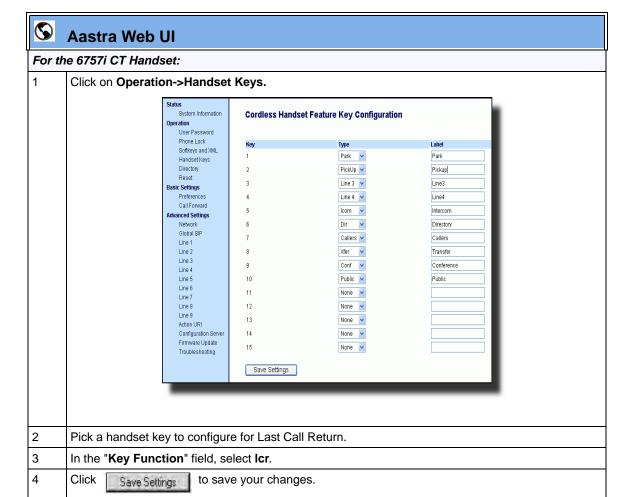

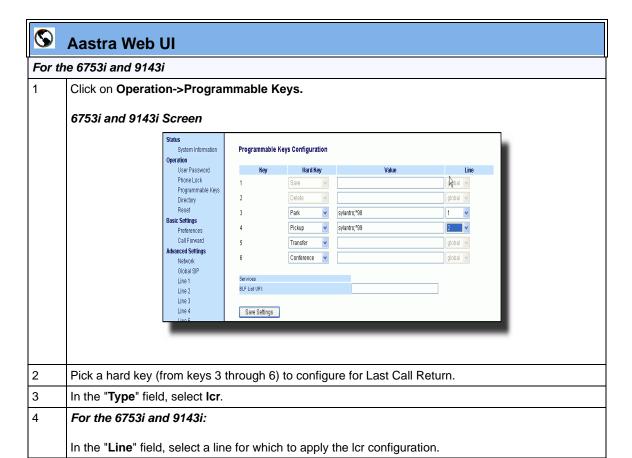

to save your changes.

5

Click

Save Settings

# **Call Forwarding**

Call Forward (CFWD) on the IP phone allows incoming calls to be forwarded to another destination. The phone sends the SIP message to the SIP proxy, which then forwards the call to the assigned destination.

An Administrator or User can configure CFWD on the phone-side by setting a mode for the phone to use (**Account**, **Phone**, or **Custom**). Once the mode is set, you can use the IP Phone UI to use the CFWD feature at *Options->Call Forward* or by pressing a configured Call Forward softkey/programmable key/extension module key.

The following describes the behavior for each CFWD mode.

- Account mode The account mode allows you to configure CFWD on a per account basis. Pressing a configured CFWD key applies to the account in focus.
- Phone mode The Phone mode allows you to set the same CFWD configuration for all accounts (All, Busy, and/or No Answer). When you configure the initial account, the phone applies the configuration to all other accounts. (In the Aastra Web UI, only the account you configured is enabled. All other accounts are grayed out but set to the same configuration.) Using the Aastra Web UI, if you make changes to that initial account, the changes apply to all accounts on the phone.
- Custom mode The Custom mode allows you to configure CFWD for a specific account or all accounts. You can configure a specific mode (All, Busy, and/or No Answer) for each account independently or all accounts. On the 9143i, 6751i and 6753i phones, you can set all accounts to ALL On or ALL Off. On the 9480i, 9480i CT, 6755i, 6757i, and 6757i CT, you can set all accounts to All On, All Off, or copy the configuration for the account in focus to all other accounts using a CopytoAll softkey.

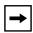

**Note:** If there is only one account configured on the phone, then the mode setting is ignored and the phone behaves as if the mode was set to "Phone".

You can enable different call forwarding rules/modes independently (for example, you can set different phone numbers for Busy, All, and NoAns modes and then turn them on/off individually).

The following table describes the key and Message Waiting Indicator (MWI) LEDs when you enable CFWD on the IP Phone.

| Key LED Behavior for All Modes                                                                                                    | MWI LED Behavior for All Modes                                                                    |
|----------------------------------------------------------------------------------------------------|---------------------------------------------------------------------------------------------------|
| CFWD key LED RED if CFWD All, CFWD Busy, or CFWD No Answer is enabled for the account in focus. CFWD key LED OFF if any CFWD mode is disabled. | MWI LED ON if current account in focus has CFWD ALL enabled. MWI LED OFF if CFWD All is disabled. |

You can enable/disable CFWD and set a CFWD key using the configuration files or the Aastra Web UI. You can set CFWD mode (**Account**, **Phone**, **Custom**) using the configuration files, Aastra Web UI or IP Phone UI.

#### **Important Notes**

- In the configuration files, the "call forward key mode" parameter in the section, "Configuring Call Forwarding" on page 5-251 is in addition to the previous call forward parameter (call forward disabled). You can still use the previous call forwarding parameter if desired in the configuration files.
- In the IP Phone UI, you can access the Call Forwarding features at the path *Options->Call Forward* or by pressing a configured CFWD key.
- If you make changes to the configuration for CFWD via the IP Phone UI, you must refresh the Aastra Web UI screen to see the changes.

### **Configuring Call Forwarding**

You use the following parameters to set CFWD on the IP Phone using the configuration files:

- · call forward key mode
- softkeyN type, topsoftkeyN type, prgkeyN type, or expmodX keyN type
- softkeyN states (optional)

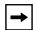

#### Notes:

- 1. If there is no CFWD key configured on the phone or it is removed, you can still set the CFWD modes via the IP Phone UI at the path *Options->Call Forward*.
- **2.** If there is only one account configured on the phone, then the mode setting is ignored and the phone behaves as if the mode was set to "Phone".
- **3.** When configuring a CFWD mode (**All**, **Busy**, **No Answer**) for an account, you must configure a CFWD number for that mode in order for the mode to be enabled.

Use the following procedures to configure Call Forwarding on the IP phones.

# **Configuration Files**

For specific last call forwarding parameters you can set in the configuration files, see Appendix A, the sections.

- "Priority Alert Settings" on page A-155.
- "Softkey/Programmable Key/Feature Key/Expansion Module Key Parameters" on page A-192.

:

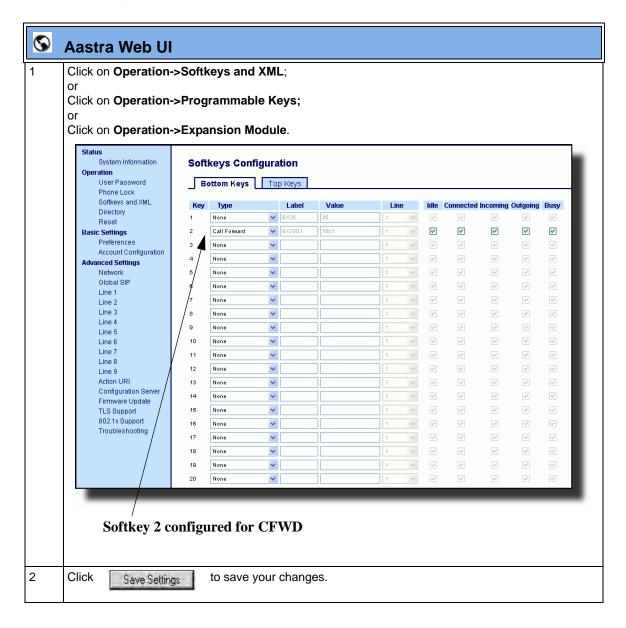

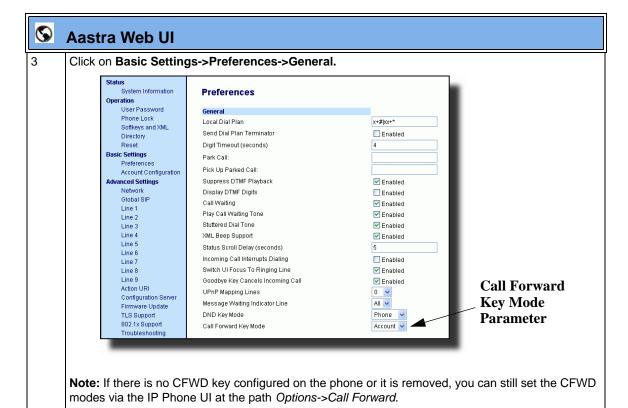

# $\odot$

#### **Aastra Web UI**

In the "Call Forward Key Mode" field, select a call forward mode to use on the phone. Valid values are: Account, Phone, Custom. Default is Account.

#### account

The account mode allows you to configure CFWD on a per account basis. Pressing a configured CFWD key applies to the account in focus.

#### phone

The Phone mode allows you to set the same CFWD configuration for all accounts (All, Busy, and/or No Answer). When you configure the initial account, the phone applies the configuration to all other accounts. (In the Aastra Web UI, only the account you configured is enabled. All other accounts are grayed out but set to the same configuration.) Using the Aastra Web UI, if you make changes to that initial account, the changes apply to all accounts on the phone.

#### custom

The Custom mode allows you to configure CFWD for a specific account or all accounts. You can configure a specific state (**All**, **Busy**, and/or **No Answer**) for each account independently or all accounts. On the 9143i, 6751i, and 6753i phones, you can set all accounts to **ALL On** or **ALL Off**. On the 9480i, 9480i CT, 6755i, 6757i, and 6757i CT, you can set all accounts to **All On**, **All Off**, or copy the configuration for the account in focus to all other accounts using a **CopytoAll** softkey.

#### Notes:

- 1. If there is no CFWD key configured on the phone or it is removed, you can still set the CFWD modes via the IP Phone UI at the path *Options->Call Forward*.
- 2. If there is only one account configured on the phone, then the mode setting is ignored and the phone behaves as if the mode was set to "Phone".
- 3. When configuring a CFWD state (All, Busy, No Answer) for an account, you must configure a CFWD number for that state in order for the state to be enabled.

5

Click

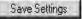

to save your changes.

The change takes effect immediately without a reboot.

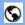

#### Aastra Web Ul

6 Click on Basic Settings->Account Configuration.

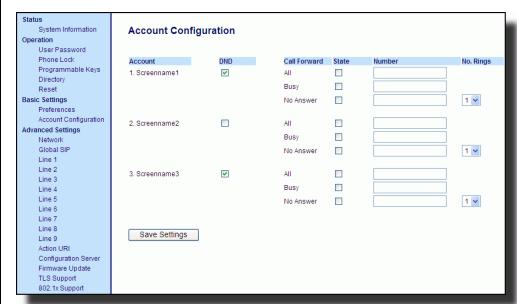

- For each account, enable CFWD state by placing a check mark in one or more of the following "State" fields:
  - All
  - Busy
  - No Answer

The "All" option forwards all incoming calls for this account to the specified phone number regardless of the state of the phone. The phone can be in the Busy or No Answer states, or can be in the idle state. The phone still forwards all calls to the specified number.

The "Busy" option call forwards incoming calls only if the account is in the busy state. The calls are forwarded to the specified phone number.

The "**No Answer**" option call forwards incoming calls only if the account rings but is not answered in the defined number of rings. The call gets forwarded to the specified number.

**Note:** You can use the "**Busy**" and "**No Answer**" states together using different forwarding phone numbers. If these states are enabled for an account (the "**All**" state is disabled), and the phone is in the busy state when a call comes in, the phone can forward the call to the specified phone number (for example, voicemail). If there is no answer on the phone after the specified number of rings, the phone can forward the call to a different specified number, such as a cell phone number.

# $\odot$

#### **Aastra Web UI**

For each account, in the "**Number**" field, enter the phone number for which you want the incoming calls to forward to if the phone is in the specified state.

If using the "Account" mode or "Custom" mode, you can enter different phone numbers for each account.

#### Notes:

1. If you selected "Account" mode in step 4, you can enable/disable each account or all accounts as applicable. You can enter different phone number for each enabled state.

If you selected "**Custom**" mode, you can enable/disable each account or all accounts as applicable. You can enter different phone numbers for each enabled state.

If you selected "Phone" mode, all accounts are set to the same CFWD configuration (AII, Busy, and/ or No Answer) as Account 1 on the phone. (In the Aastra Web UI, only Account 1 is enabled. All other accounts are grayed out but use the same configuration as Account 1.)

Using the Aastra Web UI, if you make changes to Account 1, the changes apply to all accounts on the phone. Using the IP Phone UI, if you make changes to any other account other then Account 1, the changes also apply to all accounts on the phone. When enabling a CFWD state, you must specify a phone number for the phone to CFWD to. The number you specify applies to all accounts of the same mode.

- 2. Number and name of accounts that display to this screen are dependant on the number and name of accounts configured on the phone. In the screen in step 6, Screenname1 is configured on Line 1, Screenname2 is configured on Line 2, and Screenname3 is configured on Line 3. The name for the account is dependant on the name specified for the "Screen Name" parameter at the path Advanced Settings->LineN. If you do not specify a value for the "Screen Name" parameter, the account name is based on the "Phone Number" parameter at the path Advanced Settings->LineN. If neither the "Screen Name" nor the "Phone Number" parameters are specified, the account name shows "1", "2", "3", etc. only.
- For the **No Answer** state, in the "**No. Rings**" field, enter the number of times that the account rings before forwarding the call to the specified number. Valid values are 1 through 20. Default is 1.

**Note:** When using the "**Account**" mode or "**Custom**" mode, you can enter a different number of rings for each account. If you use the Aastra Web UI to change the Call Forward Key Mode to "**Phone**", all accounts synchronize to Account 1.

10 Click Save Settings to save your changes.

The change takes effect immediately without a reboot.

#### Using CFWD Modes via the IP Phone UI

If you enable/disable CFWD using the configuration files or the Aastra Web UI, you can use the CFWD screens that display to the IP Phone UI. You can access the CFWD parameters by pressing a configured CFWD key (if previously configured) OR by pressing *Options->Call Forward* on the phone's front panel.

The following procedure assumes you have already configured a CFWD key AND assumes there are three accounts configured on the phone.

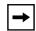

#### Notes:

- 1. If there is no CFWD key configured on the phone or it is removed, you can still enable CFWD via the IP Phone UI at the path *Options->Call Forward*.
- **2.** If there is only one account configured on the phone, then the mode setting is ignored and the phone behaves as if the mode was set to "Phone".
- **3.** Using the Aastra Web UI, if you change the CFWD key mode to "**Phone**", all accounts synchronize to the current setting of Account 1.

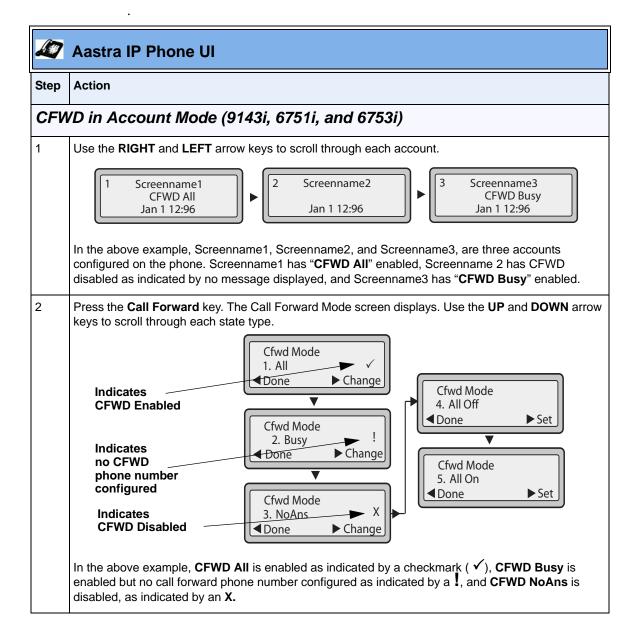

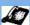

|      | Aastra ip Phone Ui                                                                                                    |  |
|------|----------------------------------------------------------------------------------------------------|--|
| Step | Action                                                                                                    |  |
| 3    | Select a state for the account(s) in focus using the UP and DOWN arrow keys.                                                                                                    |  |
|      | You can enable/disable any or all of the following states for an account:                                                                                                    |  |
|      | All - Enables CFWD All for an account and forwards all incoming calls for that account, to the specified number.                                                                                                 |  |
|      | Busy - Enables CFWD Busy for an account and forwards incoming calls to a specified number if DND has been enabled for that account OR if the account is currently engaged in another call.                       |  |
|      | No Answer - Enables CFWD NoAns for an account and forwards incoming calls to a specified number if the call has not been answered for the specified number of rings.                                             |  |
|      | Note: If CFWD AII AND CFWD Busy AND CFWD NoAns are all enabled (and/or if the account has DND enabled), the CFWD AII settings take precedence over CFWD Busy and CFWD NoAns.                                     |  |
|      | You can also use the following keys if required:                                                                                                    |  |
|      | All Off - Disables all CFWD states for the current account in focus.                                                                                                    |  |
|      | All On - Enables all CFWD states for the current account in focus.                                                                                                    |  |
| 4    | Press the <b>CHANGE</b> key for the state you selected in step 3. Scroll to the CFWD State screen. This displays the current state of the mode you selected. In the following example, the CFWD All state is ON. |  |
|      | 1. Cfwd All Use ▼▲ to view  Cfwd State On ▼ Next ▼ Cfwd State                                                                                                    |  |
|      | CFWD State Screen  1. Cfwd State On ◆ Done ◆ Change  Cfwd State Off ▼ Next ◆ Set                                                                                                    |  |
| 5    | Press the <b>CHANGE</b> key in the CFWD State screen. Press <b>NEXT</b> to toggle the state of the CFWD mode ON or OFF. In the example in Step 4, you press <b>NEXT</b> to change the option to <b>OFF</b> .     |  |
| 6    | Press the <b>SET</b> key to save the change.                                                                                                    |  |

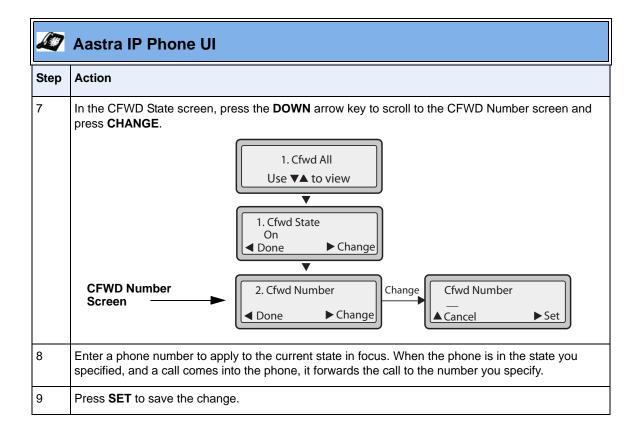

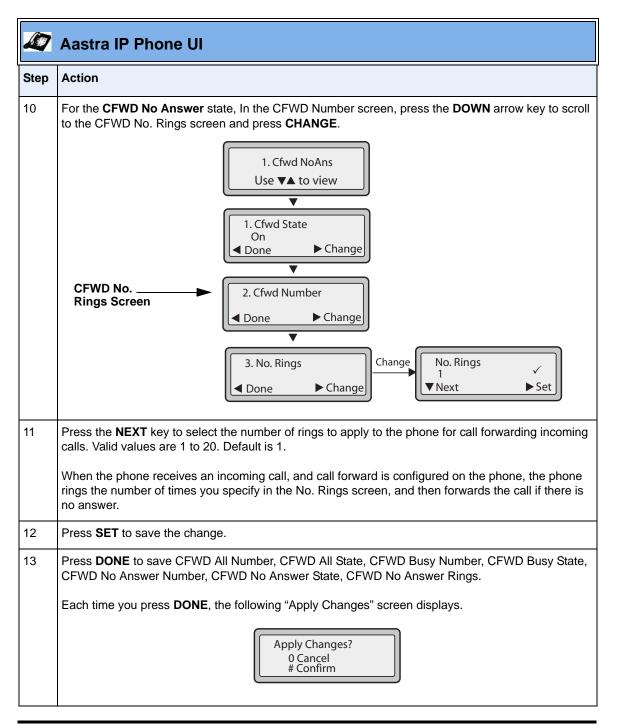

| D    | Aastra IP Phone UI                                                              |  |
|------|---------------------------------------------------------------------------------|--|
| Step | Action                                                                          |  |
| 14   | Press # to confirm the change(s) each time the "Apply Changes" screen displays. |  |
|      | All changes are saved to the phone.                                             |  |

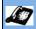

Step

Action

## CFWD in Phone Mode (9143i, 6751i, and 6753i)

1 Use the **RIGHT** and **LEFT** arrow keys to scroll through each account.

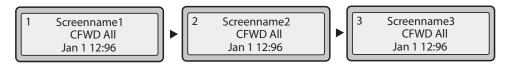

In the above example, Screenname1, Screenname2, and Screenname3, are three accounts configured on the phone. All three accounts have CFWD enabled as indicated by the "CFWD All" message.

Note: In "Phone" mode, when you change the call forward configuration for an account, the change applies to all accounts.

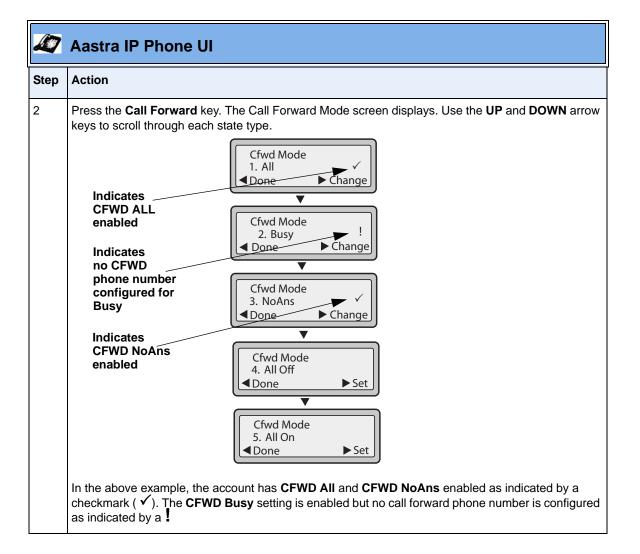

#### Step Action

3 Select a state using the **UP** and **DOWN** arrow keys.

> You can enable/disable a specific account on the phone with any or all of the following states. However, the configuration you set will apply to all accounts on the phone.

- All Enables CFWD All on the phone and forwards all incoming calls to the specified number.
- Busy Enables CFWD Busy on the phone and forwards incoming calls to a specified number if DND has been enabled OR if the phone is currently engaged in another call.
- No Answer Enables CFWD NoAns on the phone and forwards incoming calls to a specified number if the call has not been answered for the specified number of rings.

Note: If CFWD All AND CFWD Busy AND CFWD NoAns are all enabled (and/or if the account has DND enabled), the CFWD All settings take precedence over CFWD Busy and CFWD NoAns.

You can also use the following keys if required:

All Off - Disables all CFWD states for the phone.

**All On** - Enables all CFWD states for the phone.

Note: In "Phone" mode, the initial configuration you set for an account applies to all the accounts on the phone.

4 Press the CHANGE key for the mode you selected in step 2. Scroll to the CFWD State screen. This displays the current state of the mode you selected. In the following example, the CFWD All state is ON.

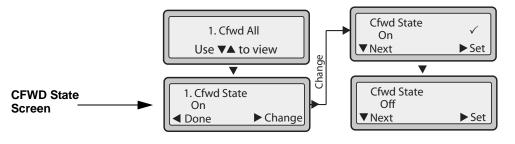

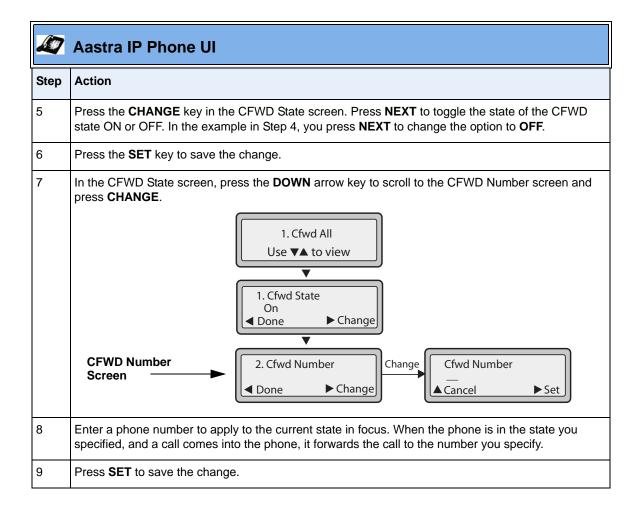

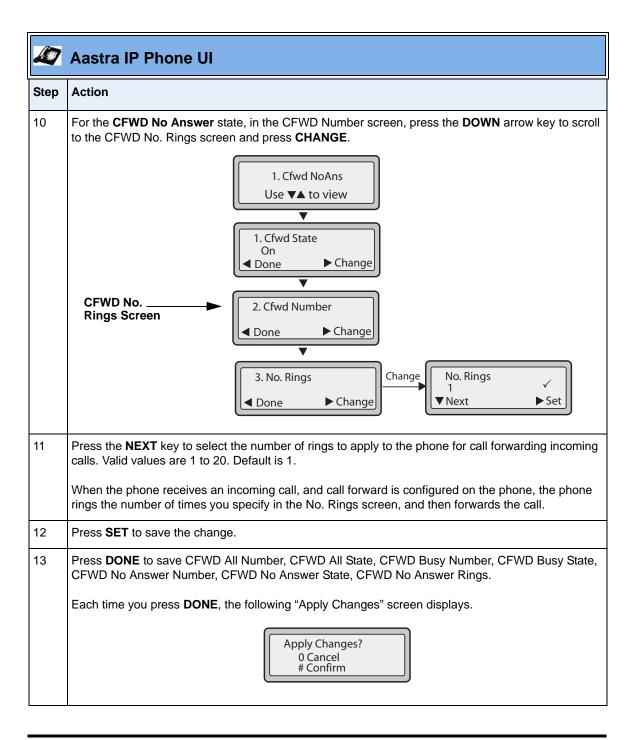

| 2    | Aastra IP Phone UI                                                              |  |
|------|---------------------------------------------------------------------------------|--|
| Step | Action                                                                          |  |
| 14   | Press # to confirm the change(s) each time the "Apply Changes" screen displays. |  |
|      | All the same changes are saved to all accounts on the phone.                    |  |

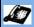

Step

Action

## CFWD in Custom Mode (9143i, 6751i, and 6753i)

1 Use the **RIGHT** and **LEFT** arrow keys to scroll through each account.

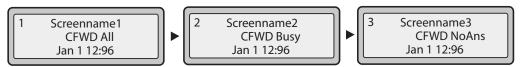

In the above example, Screenname1, Screenname2, and Screenname3, are three accounts configured on the phone. All three accounts have CFWD enabled as indicated by the "CFWD AII", "CFWD Busy", and "CFWD NoAns" messages.

Press the **Call Forward** key. The CFWD Account screens display. Use the **UP** and **DOWN** arrow keys to scroll through each account.

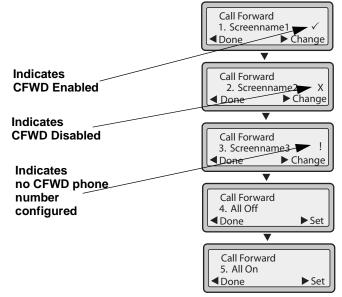

In the above example, Screenname1 has one or more CFWD states enabled as indicated by a checkmark ( ✓). Screenname2 has one or more CFWD states disabled as indicated by an X. Screenname3 has one or more CFWD states configured but a specific state has no call forward phone number configured as indicated by a . Items 4 and 5 allow you to disable or enable CFWD on all accounts, respectively.

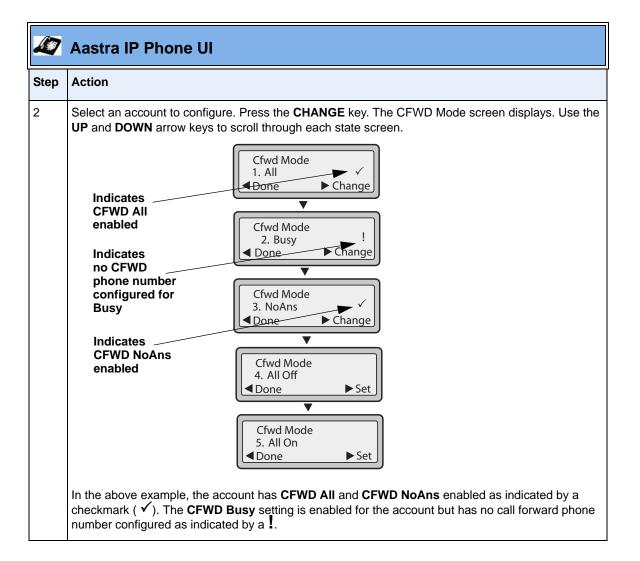

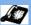

## Step Action 3 Select a state for the account(s) in focus using the **UP** and **DOWN** arrow keys. You can enable/disable any or all of the following states for a specific account or for all accounts (with individual configurations): All - Enables CFWD All for an account and forwards all incoming calls for that account, to the specified number. The phone number can be different between accounts. Busy - Enables CFWD Busy for an account and forwards incoming calls to a specified number if DND has been enabled for that account OR if that account is currently engaged in another call. The phone number can be different between accounts. No Answer - Enables CFWD NoAns for an account and forwards incoming calls to a specified number if the call has not been answered for a specified number of rings. The phone number can be different between accounts. Note: If CFWD All AND CFWD Busy AND CFWD NoAns are all enabled (and/or if the account has DND enabled), the CFWD All settings take precedence over CFWD Busy and CFWD NoAns. You can also use the following keys if required: All Off - Disables all CFWD states for the current account in focus or all accounts. All On - Enables all CFWD states for the current account in focus or all accounts. 4 Press the CHANGE key for the mode you selected in step 2. Scroll to the CFWD State screen. This displays the current state of the mode you selected. In the following example, the CFWD All state is ON. Cfwd State 1. Cfwd All On ▶ Set Use **▼**▲ to view ▼ Next Cfwd State 1. Cfwd State **CFWD State** Off On Screen Done ► Change **▼**Next **▶** Set

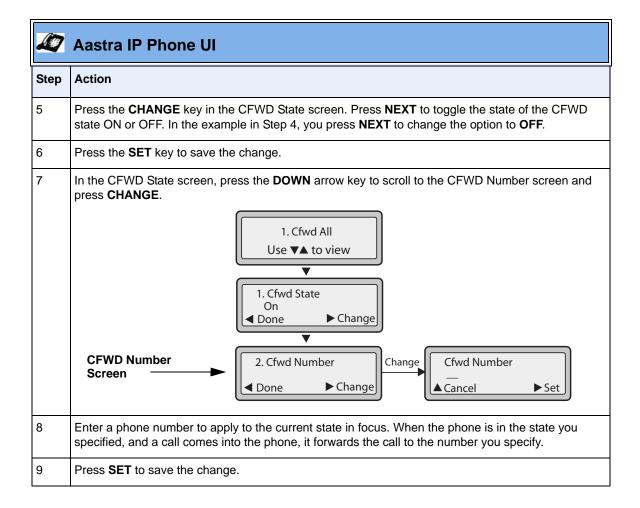

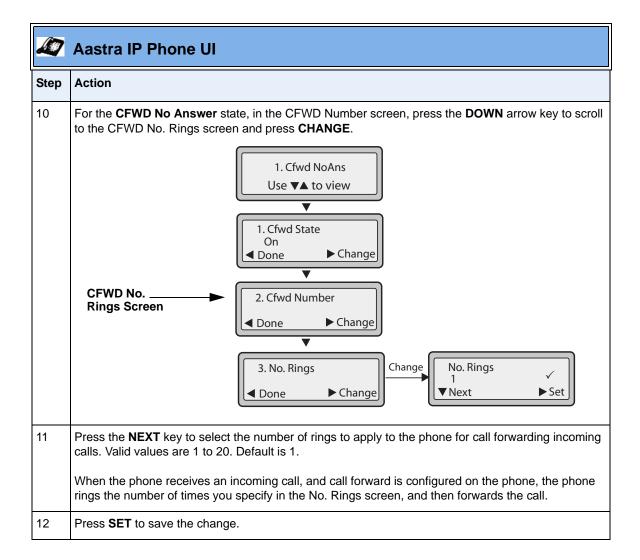

| <b>2</b> | Aastra IP Phone UI                                                                                                    |
|----------|----------------------------------------------------------------------------------------------------|
| Step     | Action                                                                                                    |
| 13       | Press <b>DONE</b> to save CFWD All Number, CFWD All State, CFWD Busy Number, CFWD Busy State, CFWD No Answer Number, CFWD No Answer State, CFWD No Answer Rings.  Each time you press <b>DONE</b> , the following "Apply Changes" screen displays.  Apply Changes?  0 Cancel # Confirm |
| 14       | Press # to confirm the change(s) each time the "Apply Changes" screen displays.                                                                                                    |
|          | All changes are saved to the phone for all accounts.                                                                                                    |

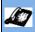

Step

Action

# CFWD in Account Mode (9480i, 9480i CT, 6755i, 6757i, and 6757i CT)

1 Use the **RIGHT** and **LEFT** arrow keys to scroll through each account.

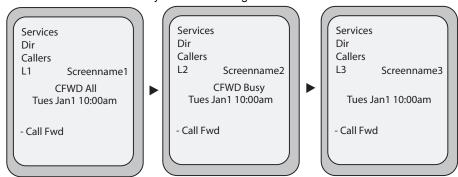

In the above example, Screenname1, Screenname2, and Screenname3, are three accounts configured on the phone. Screenname1 has "CFWD AII" enabled, Screenname2 has "CFWD Busy" enabled, and Screenname3 has CFWD disabled as indicated by no message displayed.

Press the **Call Forward** key. The Call Forward Mode screen displays for the account you selected. Use the **UP** and **DOWN** arrow keys to scroll through each state type.

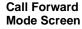

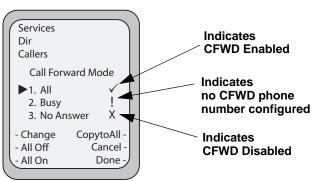

In the above example, **CFWD All** is enabled as indicated by a checkmark ( $\checkmark$ ), **CFWD Busy** is enabled but no call forward phone number is configured as indicated by a !, and **CFWD NoAns** is disabled as indicated by an **X**.

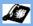

#### Step Action

3 Select a state for the account(s) in focus using the **UP** and **DOWN** arrow keys.

You can enable/disable any or all of the following states for an account:

- All Enables CFWD All for an account and forwards all incoming calls for that account, to the specified number.
- Busy Enables CFWD Busy for an account and forwards incoming calls to a specified number if DND has been enabled for that account OR if the account is currently engaged in another call.
- No Answer Enables CFWD NoAns for an account and forwards incoming calls to a specified number if the call has not been answered for the specified number of rings.

Note: If CFWD All AND CFWD Busy AND CFWD NoAns are all enabled (and/or if the account has DND enabled), the CFWD All settings take precedence over CFWD Busy and CFWD NoAns.

You can also use the following keys if required:

All Off Key- Disables all CFWD states for the current account in focus.

**All On Key** - Enables all CFWD states for the current account in focus.

CopytoAll Key - Copies the call forward phone number and state of the Call Forward mode (All, Busy, No Answer) in focus to every Call Forward mode of that account. For example, if you have the cursor pointing at the "All" state and it is enabled and has a call forward phone number configured, pressing the CopytoAll Key enables the Busy state and the NoAns state and assigns the same phone number to both states.

Cancel Key - Cancels any configuration you may have made without saving. To cancel a configuration, you must press this CANCEL key before pressing the DONE key.

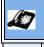

Step

Action

# Aastra IP Phone UI

4 For the CFWD No Answer state, press the CHANGE key for the mode you selected in step 2. This displays the Call Forward State screen. In the following example, the CFWD All state is ON. Services Services Dir Dir Callers Callers Call Forward Call Forward Mode NoAns Mode NoAns Change Change the State: ▶ On Number: 5551212 Number: 5551212 State No. Rings: 1 No. Rings: 1 Change - Change Cancel -Cancel -AllAccts Done -AllAccts Done **Call Forward** Services State Screen Dir Callers Call Forward Mode NoAns State: Off Change the Number: 5551212 Number No. Rings: 1 Backspace Cancel -AllAccts Done

**Note:** You can press the **AllAccts** key to copy the settings in the current Call Forward Settings screen for a specific call forward mode, to every account on the phone. Every account will have the same settings for that call forward mode.

Change

AllAccts

Services Dir Callers

Call Forward Mode NoAns State: Off Number: 5551212

Cancel

Done -

No. Rings: 3

Change the

No. Rings

| LAS: T |
|--------|
|        |
|        |

| Step | Action                                                                                                    |
|------|----------------------------------------------------------------------------------------------------|
| 5    | Press the <b>CHANGE</b> key in the CFWD State screen. With the cursor in the " <b>State</b> " field, toggle the state ON and OFF by pressing the <b>CHANGE</b> key.                                                                                                 |
|      | <b>Note:</b> You can press the <b>AllAccts</b> key to copy the settings in the current Call Forward Settings screen for a specific call forward mode, to every account on the phone. Every account will have the same settings for that call forward mode.          |
| 6    | Use the <b>DOWN</b> arrow key to scroll to the " <b>Number</b> " field. Enter a phone number to apply to the current state in focus. When the phone is in the state you specified, and a call comes into the phone, it forwards the call to the number you specify. |
|      | Use the BACKSPACE key if required to delete characters.                                                                                                    |
|      | <b>Note:</b> You can press the <b>AllAccts</b> key to copy the settings in the current Call Forward Settings screen for a specific call forward mode, to every account on the phone. Every account will have the same settings for that call forward mode.          |
| 7    | Use the <b>DOWN</b> arrow key to scroll to the " <b>No. Rings</b> " field. Press the <b>CHANGE</b> key to select the number of rings to apply to the phone for call forwarding incoming calls. Valid values are 1 to 20. Default is 1.                              |
|      | When the phone receives an incoming call, and call forward is configured on the phone, the phone rings the number of times you specify in the No. Rings screen, and then forwards the call.                                                                         |
|      | <b>Note:</b> You can press the <b>AllAccts</b> key to copy the settings in the current Call Forward Settings screen for a specific call forward mode, to every account on the phone. Every account will have the same settings for that call forward mode.          |
| 8    | Press <b>DONE</b> in the CFWD State Screen to save all changes. Press <b>DONE</b> in the CFWD Mode Screen to save all changes.                                                                                                    |

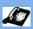

Step

Action

# CFWD in Phone Mode (9480i, 9480i CT, 6755i, 6757i, and 6757i CT)

1 Use the **RIGHT** and **LEFT** arrow keys to scroll through each account.

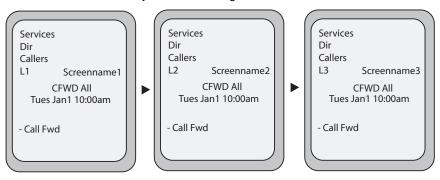

In the above example, Screenname1, Screenname2, and Screenname3, are three accounts configured on the phone. Screenname1, 2 and 3 have "CFWD All" enabled.

Note: In "Phone" mode, the initial configuration you set for an account applies to all the accounts on the phone.

Press the **Call Forward** key. The Call Forward Mode screen displays. Use the **UP** and **DOWN** arrow keys to scroll through each state type.

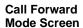

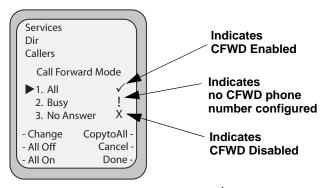

In the above example, **CFWD All** is enabled as indicated by a checkmark ( $\checkmark$ ), **CFWD Busy** is enabled but no call forward phone number is configured as indicated by a 1, and **CFWD No Answer** is disabled, as indicated by an **X**.

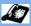

#### Step Action

3 Select a state for the phone using the **UP** and **DOWN** arrow keys.

> You can enable/disable a specific account on the phone with any or all of the following states. However, the configuration you set will apply to all accounts on the phone.

- All Enables CFWD All on the phone and forwards all incoming calls to the specified number.
- Busy Enables CFWD Busy on the phone and forwards incoming calls to a specified number if DND has been enabled OR if the phone is currently engaged in another call.
- No Answer Enables CFWD NoAns on the phone and forwards incoming calls to a specified number if the call has not been answered for the specified number of rings.

Note: If CFWD All AND CFWD Busy AND CFWD NoAns are all enabled (and/or if the account has DND enabled), the CFWD All settings take precedence over CFWD Busy and CFWD NoAns.

You can also use the following keys if required:

All Off Key- Disables all CFWD modes.

All On Key - Disables all CFWD modes.

CopytoAll Key - Copies the call forward phone number and state of the Call Forward mode (All, Busy, No Answer) in focus to every Call Forward mode. For example, if you have the cursor pointing at the "AII" state and it is enabled and has a call forward phone number configured, pressing the CopytoAll Key enables the Busy state and the NoAns state and assigns the same phone number to both states.

Cancel Key - Cancels any configuration you may have made without saving. To cancel a configuration, you must press this CANCEL key before pressing the DONE key.

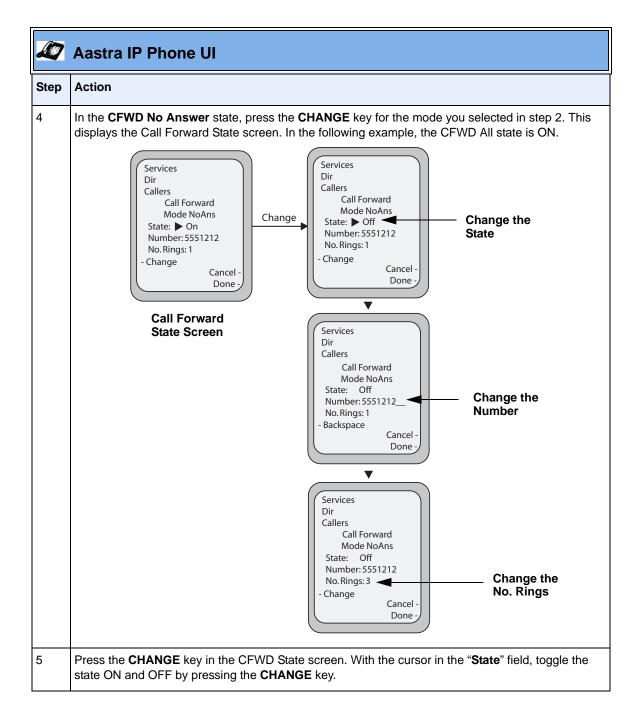

| <b>1</b> | Aastra IP Phone UI                                                                                                    |
|----------|----------------------------------------------------------------------------------------------------|
| Step     | Action                                                                                                    |
| 6        | Use the <b>DOWN</b> arrow key to scroll to the " <b>Number</b> " field. Enter a phone number to apply to the current state in focus. When the phone is in the state you specified, and a call comes into the phone, it forwards the call to the number you specify.  Use the <b>BACKSPACE</b> key if required to delete characters. |
|          | Ose the BACKSFACE key in required to defete characters.                                                                                                    |
| 7        | Use the <b>DOWN</b> arrow key to scroll to the " <b>No. Rings</b> " field. Press the <b>CHANGE</b> key to select the number of rings to apply to the phone for call forwarding incoming calls. Valid values are 1 to 20. Default is 1.                                                                                              |
|          | When the phone receives an incoming call, and call forward is configured on the phone, the phone rings the number of times you specify in the No. Rings screen, and then forwards the call.                                                                                                    |
| 8        | Press <b>DONE</b> in the CFWD State Screen to save all changes. Press <b>DONE</b> in the CFWD Mode Screen to save all changes.                                                                                                    |
|          | Note: In "Phone" mode, the configuration applies to all the accounts on the phone.                                                                                                    |

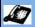

Step

**Action** 

## CFWD in Custom Mode (9480i, 9480i CT, 6755i, 6757i, and 6757i CT)

1 Use the **RIGHT** and **LEFT** arrow keys to scroll through each account.

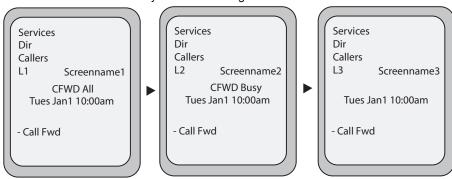

In the above example, Screenname1, Screenname2, and Screenname3, are three accounts configured on the phone. Screenname1 has "CFWD All" enabled, Screenname2 has "CFWD Busy" enabled, and Screenname3 has CFWD disabled as indicated by no message displayed.

With the account in focus on the IP Phone UI, press the **Call Forward** key. The Call Forward Account screen displays which lists all the accounts on the phone. Use the **UP** and **DOWN** arrow keys to scroll through each account.

Call Forward Account Screen

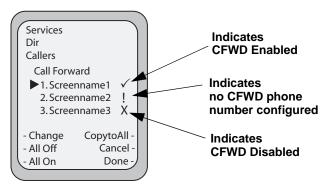

In the above example, Screenname1 has one or more CFWD states enabled as indicated by a checkmark ( ✓), Screenname 2 has one or more CFWD states enabled but a specific state has no call forward phone number configured as indicated by a , and Screenname3 has one or more CFWD states disabled as indicated by an X.

#### Aastra IP Phone UI Step Action 3 Select an account using the **UP** and **DOWN** arrow keys. You can also use the following keys if required: All Off Key- Disables CFWD for all accounts on the phone. All On Key - Enables CFWD for all accounts on the phone. CopytoAll Key - Copies all settings for the account you select, to all other accounts on the Call Forward Account screen. For example, if you have the cursor pointing at Screenname1, and you press the CopytoAll key, all of the CFWD settings for Screenname1 are copied to Screenname2 and Screenname3. Cancel Key - Cancels any configuration you may have made without saving. To cancel a configuration, you must press this CANCEL key before pressing the DONE key. 4 After selecting an account, press **CHANGE**. The Call Forward Mode screen displays for the account you selected. Use the UP and DOWN arrow keys to scroll through each state type. Services Indicates Dir **CFWD Enabled** Callers **Call Forward** Call Forward Mode Mode Screen **Indicates** ▶1. All no CFWD phone 2. Busy number configured 3. No Answer - Change CopytoAll Indicates - All Off Cancel CFWD Disabled All On Done -In the above example, CFWD All is enabled as indicated by a checkmark ( $\checkmark$ ), CFWD Busy is enabled but no call forward phone number is configured as indicated by a <code>!</code>, and <code>CFWD No Answer</code> is disabled, as indicated by an X.

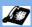

#### Step Action

5 Select a state for the selected account(s) using the **UP** and **DOWN** arrow keys.

You can enable/disable any or all of the following states for a specific account or for all accounts (with individual configurations):

- All Enables CFWD All for an account and forwards all incoming calls for that account, to the specified number. The phone number can be different between accounts.
- Busy Enables CFWD Busy for an account and forwards incoming calls to a specified number if DND has been enabled for that account OR if that account is currently engaged in another call.
   The phone number can be different between accounts.
- No Answer Enables CFWD NoAns for an account and forwards incoming calls to a specified number if the call has not been answered for a specified number of rings. The phone number can be different between accounts.

**Note:** If **CFWD AII** AND **CFWD Busy** AND **CFWD NoAns** are all enabled (and/or if the account has DND enabled), the **CFWD AII** settings take precedence over **CFWD Busy** and **CFWD NoAns**.

You can also use the following keys if required:

All Off Key- Disables all CFWD states for the selected account.

All On Key - Enables all CFWD states for the selected account.

**CopytoAll Key** - Copies the call forward phone number and state of the selected Call Forward mode (All, Busy, No Answer) to every Call Forward mode of that account. For example, if you have the cursor pointing at the "**All**" state and it is enabled and has a call forward phone number configured, pressing the **CopytoAll** Key enables the **Busy** state and the **NoAns** state and assigns the same phone number to both states.

**Cancel Key** - Cancels any configuration you may have made without saving. To cancel a configuration, you must press this **CANCEL** key before pressing the **DONE** key.

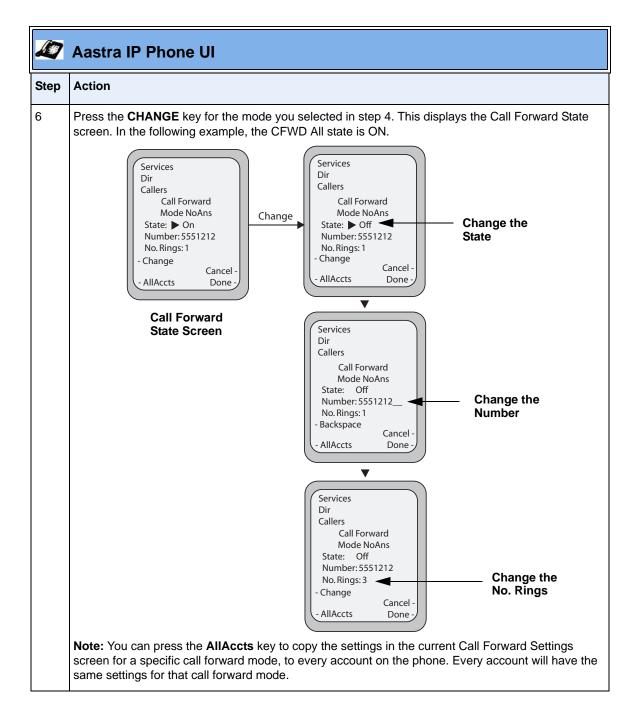

|      | Aastra IP Phone UI                                                                                                    |
|------|----------------------------------------------------------------------------------------------------|
| Step | Action                                                                                                    |
| 7    | Press the <b>CHANGE</b> key in the CFWD State screen. With the cursor in the " <b>State</b> " field, toggle the state ON and OFF by pressing the <b>CHANGE</b> key.                                                                                                 |
|      | <b>Note:</b> You can press the <b>AllAccts</b> key to copy the settings in the current Call Forward Settings screen for a specific call forward mode, to every account on the phone. Every account will have the same settings for that call forward mode.          |
| 8    | Use the <b>DOWN</b> arrow key to scroll to the " <b>Number</b> " field. Enter a phone number to apply to the current state in focus. When the phone is in the state you specified, and a call comes into the phone, it forwards the call to the number you specify. |
|      | Use the BACKSPACE key if required to delete characters.                                                                                                    |
|      | <b>Note:</b> You can press the <b>AllAccts</b> key to copy the settings in the current Call Forward Settings screen for a specific call forward mode, to every account on the phone. Every account will have the same settings for that call forward mode.          |

Use the **DOWN** arrow key to scroll to the "**No. Rings**" field. Press the **CHANGE** key to select the number of rings to apply to the phone for call forwarding incoming calls. Valid values are 1 to 20.

When the phone receives an incoming call, and call forward is configured on the phone, the phone

rings the number of times you specify in the No. Rings screen, and then forwards the call.

**Note:** You can press the **AllAccts** key to copy the settings in the current Call Forward Settings screen for a specific call forward mode, to every account on the phone. Every account will have the

9

10

Default is 1.

same settings for that call forward mode.

Press **DONE** in the CFWD State screen to save all changes. Press **DONE** in the CFWD Mode screen to save all changes. Press **DONE** in the CFWD Account screen to save all changes.

## **Callers List**

The IP phones have a "Callers List" feature that store the name, phone number, and incremental calls, for each call received by the phone.

The following illustrations show the default location of the Callers List Key on each type of phone model.

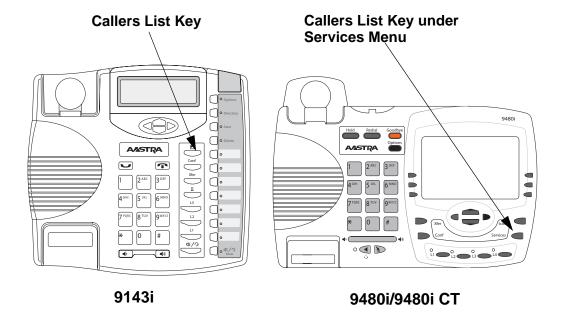

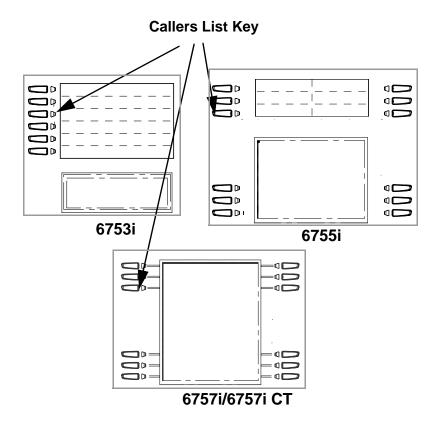

You can enable and disable the Callers List feature using the configuration files. When disabled, the Callers List does not display on the IP phone UI and the Caller List key is ignored when pressed.

When enabled, you can view, scroll, and delete line items in the Callers List from the IP phone UI. You can also directly dial from a displayed line item in the Callers List. You can download the Callers List to your PC for viewing using the Aastra Web UI.

When you download the Callers List, the phone stores the *callerlist.csv* file to your computer in comma-separated value (CSV) format.

You can use any spreadsheet application to open the file for viewing. The following is an example of a Callers List in a spreadsheet application.

|    | А     | В       | C    | D   | E    | F  |
|----|-------|---------|------|-----|------|----|
| 1  | John  | 41373   | 2    |     |      | 10 |
| 2  | Tim   | 41376   | 1    |     |      |    |
| 3  | Carol | 4443245 | 1    |     |      |    |
| 4  | Tom   | 41356   | 3    |     |      |    |
| 5  |       |         | 34.5 |     | is . |    |
| 6  |       |         | E.   | - 8 | J.   |    |
| 7  | 1     |         | 3812 | 5.5 | 8    |    |
| 8  |       |         |      |     |      |    |
| 9  |       |         |      |     |      |    |
| 10 |       |         |      |     |      |    |
| 11 |       |         |      |     |      |    |
| 12 |       |         |      |     |      |    |

The file displays the name, phone number, and the line that the call came in on.

#### **Enabling/Disabling Callers List**

You can enable and disable user access to the Callers List on the IP phones using the following parameter in the configuration files:

#### • callers list disabled

Valid values for this parameter are **0** (enabled) and **1** (disabled). If this parameter is set to **0**, the Callers List can be accessed by all users. If this parameter is set to **1**, the IP phone does not save any caller information to the Caller List. For 6757i and 6757i CT phones, the "Caller List" option on the IP phone is removed from the Services menu, and the Caller List key is ignored if pressed by the user.

Use the following procedures to enable/disable the Callers List on the IP phones.

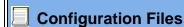

For specific parameters you can set in the configuration files for enabling/disabling the Callers List, see Appendix A, the section, "Callers List Settings" on page A-124.

#### **Using the Callers List**

Use the following procedure to access and use the Callers List.

|      | IP Phone UI                                                                                                    |  |  |  |  |
|------|----------------------------------------------------------------------------------------------------|--|--|--|--|
| Step | Action                                                                                                    |  |  |  |  |
| 1    | On 9143i, 6753i, 6757i, and 6757i CT:                                                                                                    |  |  |  |  |
|      | Press the "Callers List" key on the phone to enter the Callers List.                                                                                                    |  |  |  |  |
|      | On the 9480i, 9480i CT:                                                                                                    |  |  |  |  |
|      | Press the "Services" key on the phone, and then select "Callers List" from the list of options.                                                                                                    |  |  |  |  |
| 2    | Use the ▲ and ▼ to scroll through the line items in the Callers List.                                                                                                    |  |  |  |  |
|      | To the left of a line item, a $	ext{-}$ icon displays with the handset ON or OFF the receiver. The ON receiver indicates the call came in as a missed call. The OFF receiver indicates the call came in and was answered. |  |  |  |  |

#### **IP Phone UI Action** Step 3 To delete all entries in the Callers list, press the **■ Delete** key at the "Callers List" header. To delete a line item from the Callers List, select the line item you want to delete and press the $\blacktriangleleft$ Delete key. 4 To cancel a delete function, press the or the Scroll keys. 5 To save a line item to a programmable key for speeddialing, press the ◀ Save key and enter the line number at the "Save to?" prompt that is already configured for speeddialing at a programmable key. 6 To dial a displayed entry from the Callers List, pick up the handset, press the A/2 handsfree key, or press a line key. 7 To exit the Callers List, press the "Callers List" key again or the "Goodbye" key.

## **Downloading the Callers List**

Use the following procedure to download the Callers List using the Aastra Web UI.

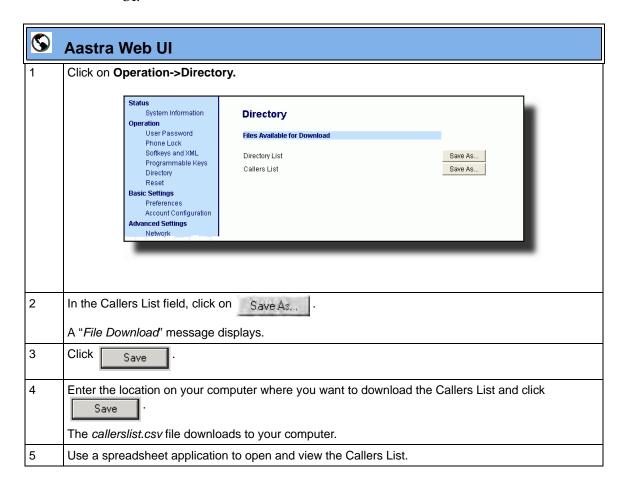

## **Customizable Callers List and Services Keys**

The IP phones currently have a Callers List key (all 5i Series phones) and a Services key (9480i, 9480i CT, 6755i, 6757i, and 6757i CT). An Administrator can specify URI overrides for these keys using the following parameters in the configuration files:

- services script
- callers list script

Specifying URIs for these parameters cause the creation of an XML custom application instead of the standard function of the Callers List and Services keys.

An Administrator can configure these parameters using the configuration files only.

#### **Creating Customizable Callers List and Services Keys**

Use the following procedure to create customized Callers List and Services keys on the IP Phone using the configuration files.

# Configuration Files

For specific parameters you can set in the configuration files, see Appendix A, the section, "Customize Callers List and Services Key" on page A-125.

#### Missed Calls Indicator

The IP phone has a "missed calls" indicator that increments the number of missed calls to the phone. This feature is accessible from the IP phone UI only.

You can enable and disable the Missed Calls Indicator feature using the configuration files. When disabled, the Missed Calls Indicator does not increment as calls come into the IP phone.

When enabled, the number of calls that have not been answered increment on the phone's idle screen as "<number> New Calls". As the number of unanswered calls increment, the phone numbers associated with the calls are stored in the Callers List. The user can access the Callers List and clear the call from the list. Once the user accesses the Callers List, the "<number> New Calls" on the idle screen is cleared.

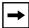

**Note:** The phones also include a "Missed-Calls-Message" field in a "message summary" event of a SIP NOTIFY message.

#### **Enabling/Disabling Missed Calls Indicator**

You can enable (turn on) and disable (turn off) the Missed Calls Indicator on the IP phones using the following parameter in the configuration files:

#### missed calls indicator disabled

Valid values for this parameter are **0** (enabled) and **1** (disabled). If this parameter is set to 0, the indicator increments as unanswered calls come into the IP phone. If set to 1, the indicator does not increment the unanswered calls.

Use the following procedures to enable/disable the Missed Calls Indicator on the IP phones.

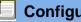

## **Configuration Files**

For specific parameters you can set in the configuration files for enabling/disabling the Missed Calls Indicator, see Appendix A, the section, "Missed Calls Indicator Settings" on page A-131.

# **Accessing and Clearing Missed Calls**

Use the following procedure to access and clear missed calls from the Callers List. Once you display the Callers List, the "<number> New Calls" indicator clears.

| D    | <b>ℤ</b> IP Phone UI                                                                                                    |  |  |  |
|------|----------------------------------------------------------------------------------------------------|--|--|--|
| Step | Action                                                                                                    |  |  |  |
| 1    | Press the "Callers List" key on the phone to enter the Callers List.                                                                                                    |  |  |  |
| 2    | Use the ▲ and ▼ to scroll through the line items in the Callers List to find the line items that have the ☎ icon with the receiver ON. These are the missed calls to the phone. |  |  |  |
| 3    | To clear the line item from the Callers List, select the line item you want to clear and press the ◀ , Clear, or Delete key (depending on your phone model).                    |  |  |  |
|      | <b>Note:</b> To cancel a delete function, press the ▲ or the ▼ <b>Scroll</b> keys.                                                                                              |  |  |  |
|      | The line item deletes from the Callers List.                                                                                                    |  |  |  |

# **Directory List**

The IP phones have a "**Directory List**" feature that allows you to store frequently used names and numbers on the phone. You can also dial directly from the directory entry.

The following illustrations show the default location of the Directory Key on each type of phone model.

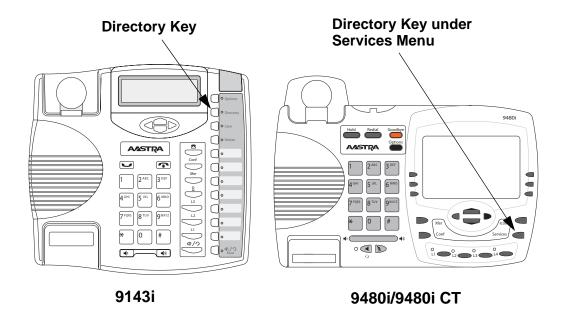

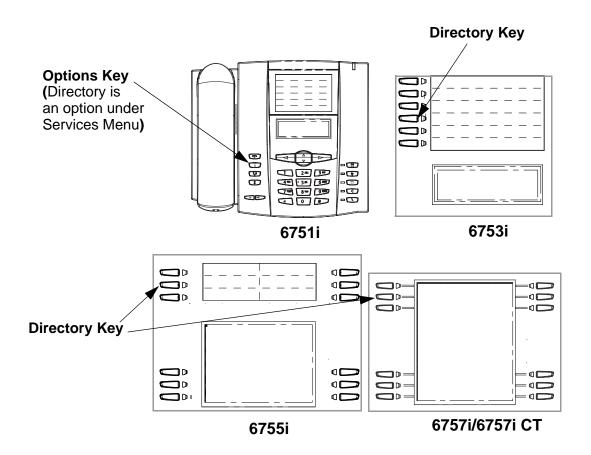

#### **Directory List Capabilities**

In the Directory List a user or administrator can store a maximum of 7 numbers associated with a unique name. You can apply pre-defined labels to the entry which include, **Office**, **Home**, **Cell**, and **Pager**, or create your own labels. Labels can be up to 14 characters in length.

You can also sort multiple numbers according to preference and perform a quick-search feature that allows you to enter the first letter that corresponds to a name in the Directory to find specific line items. The phone displays the first name with this letter. The quick-search feature in the Directory List works only when the Directory is first accessed.

#### Reference

For more detailed information about the Directory Key on your IP phone, and the Directory List, see your model-specific *User Guide*.

#### Administrator/User Functions for Directory List

You can perform the following pertaining to the Directory List:

- You can enable and disable access to the Directory List using the
  configuration files. When disabled, the Directory List does not display on the
  IP phone UI and the Directory List softkey is ignored when pressed. This is an
  administrator function only.
- If the Directory List is enabled, you can view, add, change, and delete entries to/from the Directory List using the IP phone UI. You can also directly dial a number from the Directory List. This is an administrator and user function.
- A public and private softkey can be used when at a line item in the Directory List. The **Private** key toggles a number in the Directory List to private. The **Public** key allows a number in the Directory List to be sent to the handsets. A 6757i CT accepts a maximum of 50 entries with the public attribute. This is an administrator and user function.
- You can download the Directory List to your PC via the Aastra Web UI. The phone stores the *directorylist.csv* file to your PC in comma-separated value (CSV) format. This is an administrator and user function.

• You can use any spreadsheet application to open the file for viewing. The following is an example of a Directory List in a spreadsheet application. This is an administrator and user function.

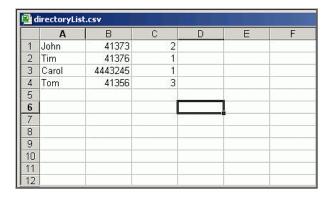

The file displays the name, phone number(s), and line number(s) for each Directory entry.

#### **Enabling/Disabling Directory List**

You can enable and disable user access to the Directory List on the IP phones using the following parameter in the configuration files:

## · directory disabled

Valid values for this parameter are **0** (enabled) and **1** (disabled). If this parameter is set to **0**, the Directory List can be accessed by all users. If this parameter is set to **1**, the Directory List does not display on the IP phone and the Directory key is disabled. On the 9143i, 6751i, and 6753i, the "Directory" option is also removed from the "Services" menu.

Use the following procedures to enable/disable the Directory List on the IP phones.

# Configuration Files

For specific parameters you can set in the configuration files for enabling/disabling the Directory List, see Appendix A, the section, "Directory Settings" on page A-123.

#### Server to IP Phone Download

You can populate your IP phone Directory List with server directory files. To activate this feature, you need to add the following parameters to the configuration files:

- directory 1: company\_directory
- directory 2: my personal directory'

The IP phone recognizes the following characters in a Directory List:

| Character  | Description                                                                                                    |  |
|------------|----------------------------------------------------------------------------------------------------|--|
| <b>'#'</b> | Pound character; any characters appearing after the # on a line are treated as a comment                                                              |  |
| ,          | Comma character; used to separate the name, URI number, line, and mode fields within each directory entry.                                            |  |
| )H)        | Quotation mark; when pound and comma characters are found between quotes in a name field or URI number field, they are treated as regular characters. |  |

A valid directory entry has a name, a URI number, and optional line number, and an optional mode attribute, all separated by commas. If a line number is not present, the entry is assigned to line 1. If a mode attribute (public or private) is not present, the entry is assigned to "**Private**".

The following directory entries are considered valid:

```
# our company's directory
# updated 1 jan 2012

# mode = private, by default
# joe foo bar, 123456789, 6

# line = 1, by default
# mode = private, by default
# snidley whiplash, 000111222

# the parser ignores the COMMA # in the name
# mode = private, by default
#
"manny, jr", 093666888, 9

# the parser ignores the POUND # chars in the URI number
# mode = private, by default
# hello dolly, "12#34#7", 2
```

#### Server to IP Phone Download Behavior

The software that reads directory files from the server, loads the file's contents into the phone's NVRAM when the phone is booting. Directory entries in the NVRAM that originate from a server directory file are 'owned' by the server.

During the boot process both directory files are read, combined into a single list, and any duplicate entries are deleted from the list. Any entries in this list that are not already in the phone's NVRAM are added to the NVRAM and flagged as being owned by the server.

Likewise, any entries in the NVRAM that are owned by the server, but are no longer in one of the server's directory files, are removed from the NVRAM. Entries made from the IP phone UI are never touched.

#### **Directory List Limitations**

The following table indicates the maximum characters for each line and field in the Directory List.

| Directory List Limitations                                                                |                |  |  |
|-------------------------------------------------------------------------------------------|----------------|--|--|
| Maximum length of a line                                                                  | 255 characters |  |  |
| Maximum length of a name                                                                  | 15 characters  |  |  |
| Maximum length of a URI                                                                   | 45 characters  |  |  |
| Maximum number directory entries in the NVRAM                                             | 200 entries    |  |  |
| Maximum number directory entries in the NVRAM with the "public" attribute (6757i CT only) | 50 entries     |  |  |

## **Using the Directory List**

Use the following procedures to access and use the Directory List.

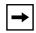

**Note:** In the following procedure, the location of keys (hard keys, softkeys, and programmable keys) on the phone are dependant on your specific phone model. See Chapter 1, Overview, for the keys that are specific to your phone model.

|        | IP Phone UI                                                                                                    |  |  |  |  |
|--------|----------------------------------------------------------------------------------------------------|--|--|--|--|
| Step   | Action                                                                                                    |  |  |  |  |
| 1      | On the 9143i, 6753i, 6755i, 6757i, 6757i CT:                                                                                                    |  |  |  |  |
|        | Press the <b>DIRECTORY</b> key to enter the Directory List.                                                                                                    |  |  |  |  |
|        | On the 9480i, 9480i CT:                                                                                                    |  |  |  |  |
|        | Press the <b>Services</b> key, and then select " <b>Directory</b> " from the list of options.                                                                                                    |  |  |  |  |
|        | <b>Note:</b> After entering the Directory List, if no key is pressed within 3 seconds, the phone prompts you to press the first letter in the name of the required directory entry. The phone finds and displays the first name with this letter. |  |  |  |  |
| 2      | Use the ▲ and ▼ to scroll through the line items in the Directory List.                                                                                                    |  |  |  |  |
| To dia | To dial from an entry in the Directory List:                                                                                                    |  |  |  |  |
| 3      | At a line item in the Directory List, pick up the handset, press the 🕩 key, or press a line key.                                                                                                    |  |  |  |  |
|        | The phone automatically dials the Directory List number for you.                                                                                                    |  |  |  |  |
| To ad  | d a new entry to the Directory List:                                                                                                    |  |  |  |  |
| 4      | a Press the <b>SAVE</b> key or <b>ADD NEW</b> softkey (depending on your model phone) at the Directory List header screen and perform step 4.                                                                                                    |  |  |  |  |
|        | or                                                                                                    |  |  |  |  |
|        | Press the <b>SAVE</b> key or <b>ADD NEW</b> softkey at a line item and press the <b>DIRECTORY</b> key again.                                                                                                    |  |  |  |  |
|        | b Enter a phone number, name, and line number and press the <b>SAVE</b> key after each field entry.                                                                                                    |  |  |  |  |

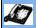

## **IP Phone UI**

#### Step

Action

#### To edit an entry in the Directory List:

**Note:** Use the **SAVE** key to scroll between the number, name and line entries.

- b Edit the phone number if required and press **SAVE**.
- c Edit the name if required and press SAVE.
- d Edit the line if required and press **SAVE**.
- e Press **SAVE** to save the changes and exit the editing function.

#### To delete an entry from the Directory List:

a At a line item in the Directory List, press **DELETE**. The following prompt displays:

"DELETE again to erase this item".

b Press DELETE again to delete the entry from the Directory List.

#### To delete all entries from the Directory List:

a At the Directory List header, press **DELETE** or **DELETE LIST** (depending on your phone model). The following prompt displays:

"DELETE again to erase all items".

b Press DELETE again to delete all entries from the Directory List.

**Note:** To cancel a delete function, press the or the scroll keys.

#### To copy an entry from the Directory List to a speeddial key (for 9143i, and 6753i only):

8 At a line item in the Directory List, press the **SAVE** key.

The "Save to?" prompt displays.

Enter a number from 1 to 9 (associated with the keypad) where you want to save the item as a speeddial.

**Note:** You must have a speeddial key previously configured on your phone to use this feature. To configure a speeddial key, see your Model-specific *User's Guide*.

7

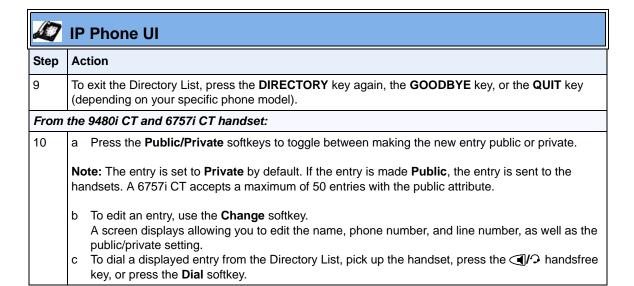

#### Downloading from the Server to the IP Phone

You can use the configuration files to download the Directory List from the configuration server to the IP phone..

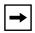

Note: You must use TFTP to download the Directory List.

Use the following procedure to configure the download.

# Configuration Files

For specific parameters you can set in the configuration files for downloading the Directory List, see Appendix A, the section, "Directory Settings" on page A-123.

#### Downloading from the IP Phone to the Server

You can use the Aastra Web UI to download the Directory List from the IP phone to the configuration server.

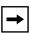

Note: You must use TFTP to download the Directory List.

Use the following procedure to configure the download.

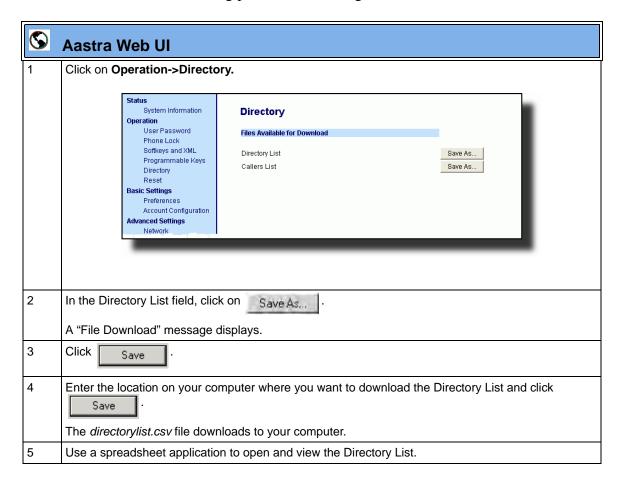

## Voicemail (9480i, 9480i CT, 6755i, 6757i, and 6757i CT only)

The Voicemail feature on the 9480i, 9480i CT, 6755i, 6757i and 6757i CT IP phones allow you to configure lines with phone numbers so the phone can dial out to connect to a voicemail server. You associate the Voicemail numbers with the phone numbers configured on each line (1 - 9 lines).

For each assigned Voicemail number, there can be a minimum of 0 or a maximum of 1 Voicemail access phone number.

The Voicemail list displays a list of phone numbers assigned to the 9480i, 9480i CT, 6755i, 6757i, and 6757i CT that have registered voicemail accounts associated with them.

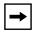

**Note:** The Voicemail list does not display the voicemail access number.

The phone displays up to 99 voicemails for an account even if the number of voicemails exceeds the limit.

Registered account numbers/URIs that exceed the length of the screen, either with or without the voicemail icon and the message count, are truncated with an ellipse character at the end of the number/URI string.

The end of the Voicemail list displays the number of new voicemail messages (if any exist).

**Configuring Voicemail** (9480i, 9480i CT, 6755i, 6757i, and 6757i CT only)

You configure Voicemail in the configuration files to dial a specific number to access an existing voicemail account. The user then follows the voicemail instructions for listening to voicemails.

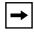

**Note:** The phone must have a registered voicemail account from a server for this feature to be enabled. When no registered voicemail accounts are registered to the phone, the display shows "List Empty".

To configure the Voicemail feature on the 9480i/9480i CT and 6757i/6757i CT, you must enter the following parameter in the configuration files:

## • sip lineN vmail:

You can enter up to 9 Voicemail numbers associated with each of the 9 lines on the phone.

#### For example:

```
sip line1 vmail: *97
sip line2 vmail: *95
```

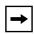

**Note:** In the above example, the user would dial \*97 to access the voicemail account for line 1, and \*95 to access the voicemail account for line 2.

Use the following procedure to configure voicemail using the configuration files.

# **Configuration Files**

For specific parameters you can set in the configuration files, see Appendix A, the section, "Voicemail Settings" on page A-122.

# Using Voicemail (9480i, 9480i CT, 6757i6757i CT only)

Use the following procedure to access and use voicemail.

| D      | IP Phone UI                                                                                                    |  |  |  |
|--------|----------------------------------------------------------------------------------------------------|--|--|--|
| Step   | Action                                                                                                    |  |  |  |
| For th | ne 9480i, 9480i CT, 6757i/6757i CT:                                                                                                    |  |  |  |
| 1      | Press Services on the phone to display the Services menu.                                                                                                    |  |  |  |
| 2      | From the Services menu, select "Voicemail".                                                                                                    |  |  |  |
| 3      | Use the ▲ and ▼ to scroll through the line items in the Voicemail List.                                                                                                    |  |  |  |
| 4      | When you have selected a line item, press the Arabical handsfree key, Scroll Right key, or press a line softkey to make an outgoing call using the voicemail access phone number associated with the line for which the voicemail account is registered. |  |  |  |
|        | From a selected item in the Voicemail list, you can also lift the handset (go offhook) to make an outgoing call using the voicemail access phone number.                                                                                                 |  |  |  |

# Extensible Markup Language (XML) is a markup language much like HTML.

Extensible Markup Language (XML) is a markup language much like HTML. HTML was designed to display data and to focus on how data looks. XML was designed to describe data and to focus on what data is.

The following are characteristics of XML:

- XML tags are not predefined. You must define your own tags.
- XML uses a Document Type Definition (DTD) or an XML Schema to describe the data.
- XML with a DTD or XML Schema is designed to be self-descriptive
- XML is a W3C Standard Recommendation

#### **Creating Customized XML Services on the IP Phones**

The XML application for the IP phones allows users to create custom services they can use via the phone's keyboard and display. These services include things like weather and traffic reports, contact information, company info, stock quotes, or custom call scripts.

The IP phone XML application supports the following proprietary objects that allow for the customization of the IP phone's display.

| XML Object                                                                 | Description                                                                                                    |  |
|----------------------------------------------------------------------------|----------------------------------------------------------------------------------------------------|--|
| AastralPPhoneTextMenu (for Menu screens)                                   | Creates a numerical list of menu items on the IP phones.                                                                                            |  |
| AastralPPhoneTextScreen (for Text screens)                                 | Creates a screen of text that wraps appropriately.                                                                                                  |  |
| AastralPPhoneFormattedTextScreen (for Text screens)                        | Creates a formatted screen of text (specifies text alignment, text size, text static or scrolling)                                                  |  |
| AastralPPhoneInputScreen (for User Input screens)                          | Creates screens for which the user can input text where applicable.                                                                                 |  |
| AastralPPhoneInputScreen Time and Date Attributes (for User Input screens) | Allows you to specify US (HH:MM:SS am/pm and MM/DD/YYYY) or International (HH:MM:SS and DD/MM/YYYY) time/date formats for an XML user input screen. |  |

| XML Object                                                            | Description                                                                                             |
|-----------------------------------------------------------------------|----------------------------------------------------------------------------------------------------|
| AastralPPhoneDirectory (for Directory List screen)                    | Creates an online Directory List that a user can browse in real-time.                                   |
| AastralPPhoneStatus<br>(for Idle screen)                              | Creates a screen that displays status messages when applicable.                                         |
| AastralPPhoneExecute (for executing XML commands)                     | Allows the phone to execute commands (i.e., "reset", "NoOp", etc.) using XML.                           |
| AastralPPhoneConfiguration (for pushing a configuration to the phone) | Allows the server to push a configuration to the phone. (See page 5-316 for more information).          |
| AastralPPhoneImageScreen<br>(Standard Bitmap Image)                   | Creates a display with a single bitmap image according to alignment, height, and width specifications.  |
| AastralPPhonelmageMenu<br>(Menu Image)                                | Creates a display with a bitmap image as a menu. Menu selections are linked to keypad keys (0-9, *, #). |
| AastralPPhoneTextMenu (Icon Menu) (Icon Menu Image)                   | Creates a display that has a small icon before each item in the menu.                                   |

For more information about creating customized XML applications, see Appendix F, "Creating and Managing XML Applications."

You can also use the following attributes/options with the XML objects to further customize your XML applications:

| Attribute/Option                                                              | Description/Usage                                                                                                    | Valid Values                                |
|-------------------------------------------------------------------------------|----------------------------------------------------------------------------------------------------|---------------------------------------------|
| Веер                                                                          | Enables or disables a BEEP option to indicate a status on the phone.                                                  | yes   no<br>Default = no                    |
|                                                                               | Use with:  XML object (See Appendix F)  Configuration files (See page 5-315)  Aastra Web UI (See page 5-315)          | <b>Note</b> : This value is case sensitive. |
| xml status scroll delay (config files) Status Scroll Delay (seconds) (Web UI) | Allows you to set the time delay, in seconds, between the scrolling of each status message on the phone.              | 1 to 25<br>Default = 5                      |
|                                                                               | Use with: Configuration files (See page 5-316) Aastra Web UI (See page 5-316)                                         |                                             |
| Timeout                                                                       | Specifies a timeout value for the LCD screen display.                                                                 | 0, 30, 45, 60<br>Default =45                |
|                                                                               | Use with:<br>  XML object (See Appendix F)                                                                            |                                             |
| XML Get Timeout                                                               | Specifies a timeout value, in seconds, that the phone waits for the far side to return a response after accepting the | 0 to 214748364<br>seconds                   |
|                                                                               | HTTP GET connection.  Use with:                                                                                       | Default =0 (never timeout)                  |
|                                                                               | Configuration Files (See page 5-317)                                                                                  |                                             |

# **Operational Features**

| Attribute/Option | Description/Usage                                                                                                    | Valid Values                                                                 |
|------------------|----------------------------------------------------------------------------------------------------|------------------------------------------------------------------------------|
| Lockin           | Specifies whether or not the information on the LCD screen stays displayed when other events occur (such as pressing buttons on the keypad).  Use with:  XML object (See Appendix F) | yes   no<br>Default = no                                                     |
| CancelAction     | Specifies a URI that the phone executes a GET on when the user presses the default CANCEL key.  Use with:  XML object (See Appendix F)                                               | Fully qualified URI  For example: cancelAction= http:// 10.50.10.117/ ft.xml |

## Enabling/Disabling a Beep for Status Message Displays

You can enable or disable a BEEP option using the Status Message object (AastraIPPhoneStatus), the configuration files, or the Aastra Web UI.

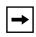

**Note:** For enabling/disabling a status message beep using the Status Message object, see Appendix F, "Creating and Managing XML Applications."

When the phone receives a status message, the BEEP notifies the user that the message is displaying.

You can use the following to enable/disable a status message beep:

- AastraIPPhoneStatus object (via XML object; see Appendix F)
- **xml beep notification** (via configuration files)
- XML Beep Support (via the Aastra Web UI)

Enabling the beep is an indication to the phone to sound a beep when it receives an AastraIPPhoneStatus object. If you disable the beep, or no AastraIPPhoneStatus object appears in the status message, then the default behavior is no beep is heard when the object arrives to the phone.

The value set in the configuration files and Aastra Web UI override the attribute you specify for the AastraIPPhoneStatus object.

For example, if the AastraIPPhoneStatus object has the attribute of **Beep="yes"**, and you uncheck (disable) the "**XML Beep Support**" in the Aastra Web UI, the phone does not beep when it receives an AastraIPPhoneStatus object.

Setting the BEEP option in the configuration files and the Aastra Web UI applies to the phone immediately.

## Reference

For information about enabling/disabling the XML beep in the Aastra Web UI, see "XML Beep Support" on page 5-72.

## Scroll Delay Option for Status Messages

The IP phones support a scroll delay option that allows you to set the time delay, in seconds, between the scrolling of each status message on the phone. The default time is 5 seconds for each message to display before scrolling to the next message. You can configure this option via the configuration files or the Aastra Web UI.

You can use the following to set the scroll delay for status messages:

- xml status scroll delay (via the configuration files)
- Status Scroll Delay (seconds) (via the Aastra Web UI)

Changes apply to the phone immediately.

## Reference

For more information about configuring status scroll delay, see "Status Scroll Delay" on page 5-74.

## XML Configuration Push from the Server

The IP phones provide an XML feature that allows you to make configuration changes to the phone that take affect immediately, without having to reboot the phone. This feature involves creating XML scripts that push the changed configuration parameter(s) from the server to the IP phones.

You can use the **AastraIPPhoneConfiguration** object in the XML scripts to change configuration parameters or configure new parameters. However, since the IP phone does not save **new** parameters created in XML scripts to the *local.cfg* file, when the phone reboots, it does not save the new parameters on the phone. In order for the phone to apply **new** configuration parameters, you have to enter the parameters via the user interfaces (Telephone User Interface, Web User Interface, or configuration files), or reapply the new parameters using the XML scripts after every boot.

Specific configuration parameters are dynamic on the phone when pushed from XML scripts on the server. See Appendix F, "Creating and Managing XML Applications" for more information about XML configuration scripts and dynamic configuration parameters.

For more information about creating XML configuration scripts and for XML script examples, see Appendix F, "Creating and Managing XML Applications".

## Configuring the Phone to use XML

You can configure the phone to request the XML objects you create by configuring specific parameters via the configuration files or the Aastra Web UI.

Users can access XML applications via softkeys configured on the IP phones. The phone performs an HTTP GET on the URI configured in the Aastra Web UI or configuration files.

You configure the following parameters for object requests:

- xml application URI
- xml application title

The xml application URI is the application you are loading into the IP phone.

The xml application title is the name of the XML application that displays on the Services menu in the IP Phone UI (as option #4).

## XML Get Timeout

The IP phone has a parameter called, "**xml get timeout**" that allows you to specify a timeout value, in seconds, that the phone waits for the far side to return a response after accepting the HTTP GET connection. If the far side accepts the GET connection but never returns a response, it blocks the phone until it is rebooted. If you enter a value greater than 0 for this parameter, the phone times out and will not be blocked.

For more information about configuring this parameter, see Appendix A, the section, "XML Settings" on page A-132.

## XML Push Requests

In addition to initiating a request to an XML application from a softkey, an HTTP server can push an XML object to the phone via HTTP Post. When the phone sees a PUSH request containing an XML object, it tries to authenticate the request. It does so by checking the IP address or host name of the requesting host against a list of trusted hosts (or domain names) configured via the Aastra Web UI (parameter called **XML Push Server List**) or the configuration files (parameter called **xml application post list**). If the request is authenticated, the XML object is handled by the IP phone accordingly, and displays the information to the screen.

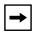

**Note:** The HTTP Post must contain HTTP packets that have an "xml" line in the message body. For more information about adding "xml" lines in HTTP packets, see Appendix F, "Creating and Managing XML Applications".

## **Example Configuration of XML Application**

The following example shows the parameters you enter in the configuration files to configure an XML application:

```
xml application URI: http://172.16.96.63/aastra/internet.php
xml application title: Aastra Telecom
xml application post list: 10.50.10.53, dhcp10-53.ana.aastra.com
```

## Configuring for XML on the IP Phone

After creating an XML application, an administrator can configure the IP phone to use the application using the configuration files or the Aastra Web UI.

# Configuration Files

For specific parameters you can set in the configuration files, see Appendix A, the section, "XML Settings" on page A-132.

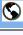

## **Aastra Web UI**

For the 9480i, 9480i CT, 6755i, 6757i, 6757i CT:

1 Click on Operation->Softkeys and XML.

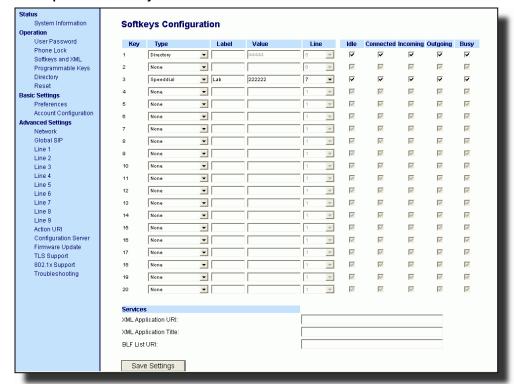

- 2 Select a key from keys 1 through 20.
- In the "Type" field, select XML from the list box.
- In the "Label" field, enter a label that displays on the IP phone for the softkey. For example, "XML".
- In the "Value" field, enter the IP address or qualified domain name of the XML application.
  - In the "XML Application URI" field, enter the HTTP server path or qualified domain name of the XML application you want to load to the IP phone. For example, you could enter an XML application called "http://172.16.96.63/aastra/internet.php" in the applicable field.

6

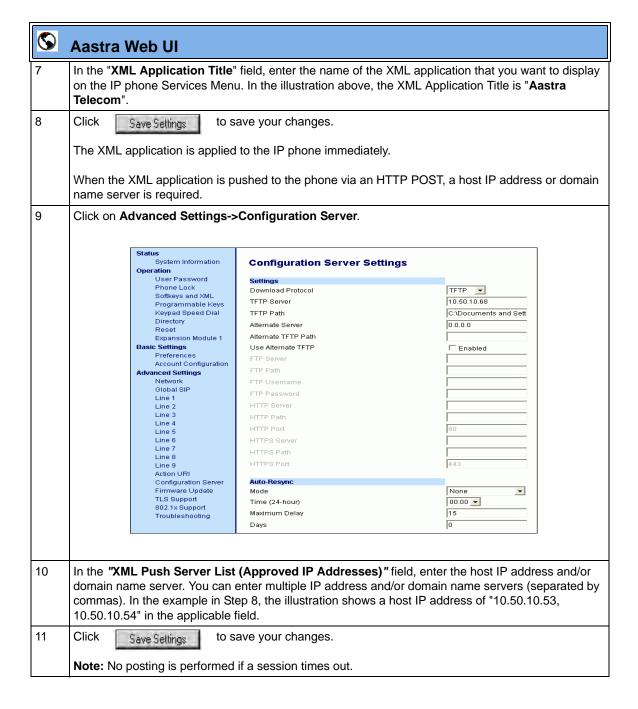

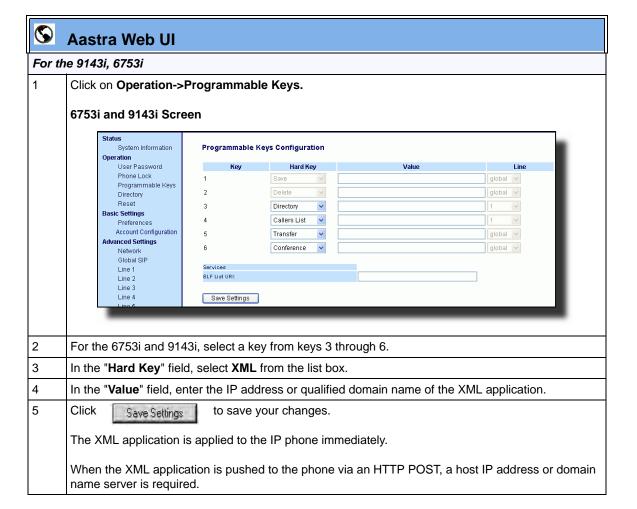

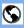

## **Aastra Web UI**

6 Click on Advanced Settings->Configuration Server.

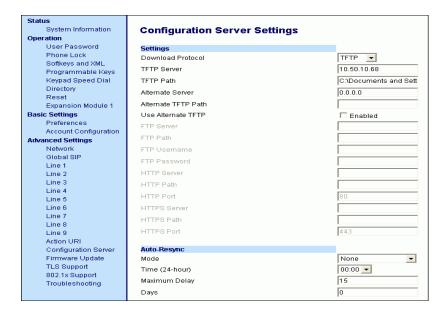

- In the "XML Push Server List (Approved IP Addresses)" field, enter the host IP address and/or domain name server. You can enter multiple IP address and/or domain name servers (separated by commas). In the example in Step 6, the illustration shows a host IP address of "10.50.10.53, 10.50.10.54" in the applicable field.
- 8 Click Save Settings to save your changes.

Note: No posting is performed if a session times out.

## **Using the XML Customized Service**

After you create, save, and configure the IP phone with an XML application, the customized service is ready for you to use.

Use the following procedure to use the XML feature on the IP phone.

| D      | IP Phone UI                                                                                                    |  |
|--------|----------------------------------------------------------------------------------------------------|--|
| Step   | Action                                                                                                    |  |
| For th | ne 9480i, 9480i CT, 6755i, 6757i, 6757i CT:                                                                                                    |  |
| 1      | Press the <b>Services</b> key on the phone to display the <b>Services</b> menu.                                                                  |  |
| 2      | Select "Custom Features".                                                                                                    |  |
| 3      | Use the ▲ and ▼ to scroll through the line items in a menu-driven and directory "Custom Features" screen.                                        |  |
|        | Message services display to the screen after selecting the "Custom Features" option. For user input services, follow the prompts as appropriate. |  |
| 4      | To exit from the "Custom Features" screen, press Exit.                                                                                           |  |

| Step   | Action                                                                                                    |  |  |
|--------|----------------------------------------------------------------------------------------------------|--|--|
| For th | For the 9143i, 6753i:                                                                                                    |  |  |
| 1      | Press the programmable key configured on the phone for XML services.                                                                     |  |  |
|        | A "Custom Features" screen displays.                                                                                                    |  |  |
| 2      | Use the ▲ and ▼ to scroll through the customized features.                                                                               |  |  |
| 3      | Select a service to display the information for that customized service.                                                                 |  |  |
|        | Message services display to the screen after pressing the programmable key.  For user input services, follow the prompts as appropriate. |  |  |
| 4      | To exit from the "Custom Features" screen, press the XML programmable key again.                                                         |  |  |

## **XML Action URIs**

The IP phones have a feature that allows an administrator to specify a uniform resource identifier (URI) that triggers a GET when certain events occur. The IP phone events that support this feature are:

The IP phones have a feature that allows an administrator to specify a uniform resource identifier (URI) that triggers a GET when certain XML events occur. The Action URI feature prevents the phones from hanging if the Action URIs should fail. The phones also support transparent, non-blocking, XML post execute item URIs.

The IP phone XML events that support this feature are defined in the following table.

| Action URI              | Description                                                                                                    |  |
|-------------------------|----------------------------------------------------------------------------------------------------|--|
| Startup                 | Specifies the URI for which the phone executes a GET on when a startup event occurs.                                                                                                    |  |
| Successful Registration | Specifies the URI for which the phone executes a GET on when a successful registration event occurs.                                                                                                    |  |
| Registration Event      | Specifies the URI for when registration events occur or when there are registration state changes.                                                                                                    |  |
|                         | <b>Note:</b> This action URI is not called when the same event is repeated (for example, a timeout occurs again when registration is already in a timeout state.)                                                        |  |
| Incoming Call           | Specifies the URI for which the phone executes a GET on when an incoming call event occurs.                                                                                                    |  |
| Outgoing Call           | Specifies the URI for which the phone executes a GET on when an outgoing call event occurs.                                                                                                    |  |
| Offhook                 | Specifies the URI for which the phone executes a GET on when an offhook event occurs.                                                                                                    |  |
| Onhook                  | Specifies the URI for which the phone executes a GET on when an onhook event occurs.                                                                                                    |  |
| Disconnected            | Specifies the URI that the phone executes a GET on, when it transitions from the incoming, outgoing, calling, or connected state into the idle state. For more information, see "Action URI Disconnected" on page 5-336. |  |

| Action URI                                                                                                    | Description                                                                                                    |  |
|----------------------------------------------------------------------------------------------------|----------------------------------------------------------------------------------------------------|--|
| XML SIP Notify                                                                                                    | Specifies the URI to be called when an empty XML SIP NOTIFY is received by the phone. For more information, see "XML SIP Notify Events" on page 5-339.    |  |
| Poll  Specifies the URI to be called every "action uri pol seconds. For more information, see "Polling Action page 5-334. |                                                                                                    |  |
| Poll Interval                                                                                                    | Specifies the interval, in seconds, between calls from the phone to the "action uri poll". For more information, see "Polling Action URIs" on page 5-334. |  |

**→** 

**Note:** For more information about the XML execute items, see Appendix F, "Creating and Managing XML Applications".

The following table identifies the configurable action URI parameters in the configuration files and the Aastra Web UI. This table also identifies the variables that apply to specific parameters.

## **Action URIs and Associated Variables**

| Configuration File<br>Parameters | Aastra Web UI Parameters at<br>Advanced Settings->Action URI | Applicable Variables                                                                                                    |
|----------------------------------|--------------------------------------------------------------|----------------------------------------------------------------------------------------------------|
| action uri startup               | Startup                                                      | \$\$REMOTENUMBER\$\$ \$\$DISPLAYNAME\$\$ \$\$SIPUSERNAME\$\$ \$\$SIPAUTHNAME\$\$ \$\$INCOMINGNAME\$ \$\$PROXYURL\$\$ \$\$LINESTATE\$\$ \$\$LOCALIP\$\$ \$\$DISPLAYNAME\$\$ \$\$CALLDURATION\$\$ \$\$CALLDIRECTION\$\$ |
| action uri registered            | Successful Registration                                      | \$\$SIPUSERNAME\$\$<br>\$\$SIPAUTHNAME\$\$<br>\$\$PROXYURL\$\$<br>\$\$LINESTATE\$\$<br>\$\$LOCALIP\$\$                                                                                                    |

| Configuration File Parameters | Aastra Web UI Parameters at Advanced Settings->Action URI | Applicable Variables                                                                                                    |
|-------------------------------|-----------------------------------------------------------|----------------------------------------------------------------------------------------------------|
| action uri registration event | Registration Event                                        | \$\$REGISTRATIONSTATE\$\$<br>\$\$REGISTRATIONCODE\$\$                                                                                                    |
| action uri incoming           | Incoming Call                                             | \$\$REMOTENUMBER\$\$<br>\$\$DISPLAYNAME\$\$<br>\$\$SIPUSERNAME\$\$<br>\$\$INCOMINGNAME\$<br>\$\$LINESTATE\$\$<br>\$\$CALLDURATION\$\$<br>\$\$CALLDIRECTION\$\$<br>\$\$LOCALIP\$\$ |
| action uri outgoing           | Outgoing Call                                             | \$\$REMOTENUMBER\$\$<br>\$\$SIPUSERNAME\$\$<br>\$\$LINESTATE\$\$<br>\$\$LOCALIP\$\$                                                                                               |
| action uri offhook            | Offhook                                                   | \$\$LINESTATE\$\$<br>\$\$LOCALIP\$\$                                                                                                    |
| action uri onhook             | Onhook                                                    | \$\$LOCALIP\$\$ \$\$CALLDURATION\$\$ \$\$CALLDIRECTION\$\$ \$\$LINESTATE\$\$                                                                                                    |
| action uri<br>disconnected    | Disconnected                                              | \$\$LINESTATE\$\$ \$\$LOCALIP\$\$  For more information, see "Action URI Disconnected" on page -336.                                                                              |
| action uri xml sip notify     | XML SIP Notify                                            | \$\$LOCALIP\$\$  For more information, see "XML SIP Notify Events" on page 5-339.                                                                                                 |
| action uri poll               | Poll                                                      | For more information, see "Polling Action URIs" on page 5-334.                                                                                                    |
| action uri poll interval      | Interval                                                  | For more information, see "Polling Action URIs" on page 5-334.                                                                                                    |

## **Variable Descriptions**

## **Operational Features**

The following table provides a description of each variable.

| Variable                                                                                                    | Description                                                                                                    |
|----------------------------------------------------------------------------------------------------|----------------------------------------------------------------------------------------------------|
| \$\$SIPUSERNAME\$\$                                                                                                 | Username associated with:     registered phone     incoming caller     outgoing caller                                 |
| \$\$SIPAUTHNAME\$\$                                                                                                 | Authentication name associated with:  registered phone                                                                 |
| \$\$PROXYURL\$\$                                                                                                    | Proxy URL associated with:  registered phone                                                                           |
| \$\$LINESTATE\$\$                                                                                                   | Current line state associated with:  registered phone  incoming caller  outgoing caller  offhook  onhook  disconnected |
| \$\$LOCALIP\$\$  Note: This variable allows for enhanced information in call records and billing applications.      | IP Address associated with:     registered phone     onhook                                                            |
| \$\$REMOTENUMBER\$\$                                                                                                | Remote number associated with:     incoming caller     outgoing caller                                                 |
| \$\$DISPLAYNAME\$\$                                                                                                 | Display name associated with:  • incoming caller                                                                       |
| \$\$SIPUSERNAME\$\$                                                                                                 | Username associated with:     registered phone     incoming caller     outgoing caller                                 |
| \$\$INCOMINGNAME\$\$                                                                                                | Name associated with:  • incoming caller                                                                               |
| \$\$CALLDURATION\$\$  Note: This variable allows for enhanced information in call records and billing applications. | Duration of last call. This variable is associated with:  onhook                                                       |

| Variable                                                                                                    | Description                                                                                                    |
|----------------------------------------------------------------------------------------------------|----------------------------------------------------------------------------------------------------|
| \$\$CALLDIRECTION\$\$  Note: This variable allows for enhanced information in call records and billing applications. | Specifies whether the current/last call was incoming or outgoing. This variable is associated with:  • onhook                                                                                                    |
| \$\$REGISTRATIONSTATE\$\$                                                                                            | Specifies the state of the phone's registration. Registration states can be:  registered unregistered expired refused timeout                                                                                                    |
| \$\$REGISTRATIONCODE\$\$                                                                                             | Specifies the code generated during the registration process.  Registration code can be: "xxx" where xxx is the 3 digit code; for example, "403". Possible codes are:  • 001 (registration successful) • 403 (registration failed) |

## How it works

When a startup, successful registration, incoming call, outgoing call, offhook, or onhook call event occurs on the phone, the phone checks to see if the event has an action URI configured. If the phones finds a URI configured, any variables configured (in the form \$\$VARIABLENAME\$\$) are replaced with the value of the appropriate variable. After all of the variables are bound, the phone executes a GET on the URI. The Action URI binds all variables and is not dependant on the state of the phone.

For example, if you enter the following string for the **action uri outgoing** parameter:

```
action uri outgoing: http://10.50.10.140/
outgoing.pl?number=$$REMOTENUMBER$$
```

and you dial out the number 5551212, the phone executes a GET on:

http://10.50.10.140/outgoing.pl?number=5551212

## **Operational Features**

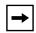

**Note:** If the phone can't find the Action URI you specify, it returns a "NULL" response. For example,

http://10.50.10.140/outgoing.pl?number=

You can configure this feature via the configuration files or the Aastra Web UI.

## **Configuring XML Action URIs**

Use the following procedures to configure XML Action URIs using the configuration files or the Aastra Web UI.

## **Configuration Files**

For specific parameters you can set in the configuration files, see Appendix A, the section, "Action URI Settings" on page A-135.

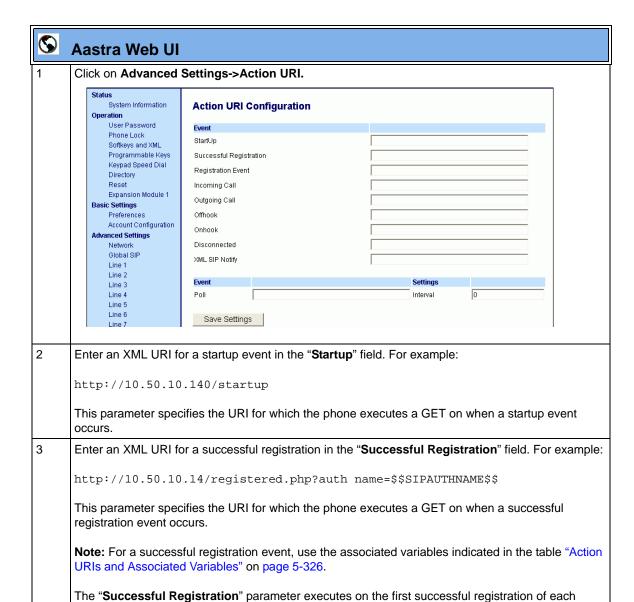

unique line configured on the phone.

# **(**

## Aastra Web UI

4 Enter an XML URI in the "**Registration Event**" field, for when the phone performs registration. For example:

http://10.30.100.39/PHPtests/

actionuri.php?action=RegEvt&regstate=\$\$REGISTRATIONSTATE\$\$&regcode=\$\$REGISTRATIONCODE\$\$

This parameter specifies the URI that the phone executes a GET on, when a registration event change occurs.

**Note:** For a registration event, use the associated variables indicated in the table "Action URIs and Associated Variables" on page 5-326.

5 Enter an XML URI for an incoming call event in the "Incoming Call" field. For example:

http://10.50.10.140/incoming.php?number=\$\$REMOTENUMBER\$\$

This parameter specifies the URI for which the phone executes a GET on when an incoming call event occurs.

**Note:** For an incoming call event, use the associated variables indicated in the table "Action URIs and Associated Variables" on page 5-326.

6 Enter an XML URI for an outgoing call event in the "Outgoing Call" field. For example:

http://10.50.10.140/outgoing.php?number=\$\$REMOTENUMBER\$\$

This parameter specifies the URI for which the phone executes a GET on when an outgoing call event occurs.

**Note:** For an outgoing call event, use the associated variables indicated in the table "Action URIs and Associated Variables" on page 5-326.

7 Enter an XML URI for an offhook event in the "**Offhook**" field. For example:

http://10.50.10.140/offhook.php?state=\$\$LINESTATE\$\$

This parameter specifies the URI for which the phone executes a GET on when an offhook event occurs.

**Note:** For an offhook event, use the associated variables indicated in the table "Action URIs and Associated Variables" on page 5-326.

## **Aastra Web UI** Enter an XML URI for an onhook event in the "Onhook" field. For example: http://10.50.10.140/onhook.php?state=\$\$LINESTATE\$\$ This parameter specifies the URI for which the phone executes a GET on when an onhook event occurs. Note: For an onhook event, use the associated variables indicated in the table "Action URIs and Associated Variables" on page 5-326. 9 To configure a Disconnected event, see the section, "Action URI Disconnected" on page 5-336. 10 To configure an XML SIP Notify event, see the section, "XML SIP Notify Events" on page 5-339. 11 (Optional) You can poll a URI at specific intervals on the phones. For more information about polling Action URIs, see "Polling Action URIs" on page 5-334. 12 Click to save your changes. Save Settings

## **Polling Action URIs**

Another way to reach a phone behind a NAT/firewall is to have the phone make an XML call at periodic intervals. An Administrator can use the **action uri poll** parameter that commands the phone to perform an XML call at configurable intervals.

An Administrator can specify the URI to be called and specify the interval between polls using the configuration files or the Aastra Web UI. Configuration of this feature is dynamic (no reboot required).

## Configuring Polling Action URI via the Configuration Files

Use the following parameters to configure the polling Action URI on the IP Phones.

- action uri poll
- action uri poll interval

## **Configuration Files**

For the specific parameter you can set in the configuration files, see Appendix A, the section, "Polling Action URI Settings" on page A-142.

## Configuring Polling Action URI via the Aastra Web UI

Use the following procedure to configure polling Action URI using the Aastra Web UI.

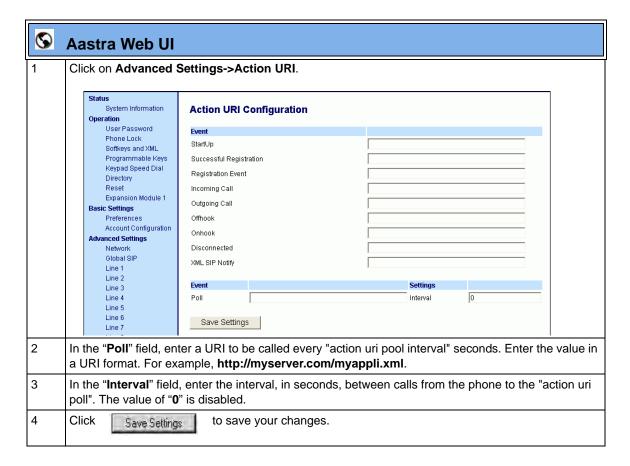

## **Action URI Disconnected**

The phones have a parameter, "action uri disconnected" that allow a disconnect event to occur when the phone transitions from any active state (outgoing, incoming, connected, or calling) to an idle state. This parameter can use the variable "\$\$LINESTATE\$\$".

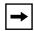

**Note:** The **\$\$LINESTATE\$\$** variable is optional and not required when enabling the "action uri disconnected" parameter.

If the Administrator enables this feature (by specifying a disconnect URI), when a call is disconnected, the phone checks to see if the event has a Disconnect URI configured. If the phones finds a configured URI with a \$\$LINESTATE\$\$ variable, it replaces the \$\$LINESTATE\$\$ variable with the appropriate line state of the current active line. After all of the variables are bound, the phone executes a GET on the URI. The following table lists the applicable values for the \$\$LINESTATE\$\$ variable.

| \$\$LINESTATE\$\$ Value | Description                                         | Meaning in a Disconnected URI   |
|-------------------------|-----------------------------------------------------|---------------------------------|
| IDLE                    | Phone is idle.                                      | N/A                             |
| DIALING                 | Phone is offhook and ready to dial.                 | N/A                             |
| CALLING                 | A SIP INVITE was sent but no response was received. | Error occurred during the call. |
| OUTGOING                | Remote party is ringing.                            | Call was cancelled.             |
| INCOMING                | Local phone is ringing.                             | Call was missed or cancelled.   |
| CONNECTED               | Parties are talking.                                | Call was successful.            |
| CLEARING                | Call was released but not acknowledged.             | N/A                             |

The Action URI Disconnect feature allows an Administrator to determine the reason for the disconnect if required.

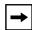

**Note:** If you enable the Action URI Disconnect feature by specifying a URI, the URI is called when any disconnect event occurs including an intercom call or a conference setup.

## Example

If you enter the following string on Phone A for the "action uri disconnected" parameter:

action uri disconnected: http://fargo.ana.aastra.com/
disconnected.xml?state=\$\$LINESTATE\$\$

and then Phone A calls Phone B, Phone B answers and then hangs up, Phone A executes a GET on:

http://fargo.ana.aastra.com/disconnected.xml?state=CONNECTED

which is what the remote server receives.

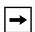

**Note:** If the phone can't find the Action URI you specify, it returns a "NULL" response. For example,

http://fargo.ana.aastra.com/disconnected.xml?state=

An Administrator can enable the disconnect feature using the configuration files or the Aastra Web UI.

## Configuring the Action URI Disconnected Feature

Use the following procedure to configure the Action URI Disconnected feature on the phone.

## Configuration Files

For specific parameters you can set in the configuration files, see Appendix A, the section, "Action URI Settings" on page A-135.

# Aastra Web UI

1 Click on Advanced Settings->Action URI->Event.

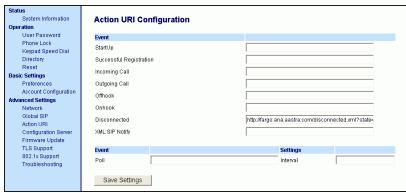

In the "**Disconnected**" field, enter a valid URI for which the phone executes a GET on, when it transitions from the incoming, outgoing, calling, or connected state into the idle state. Leaving this field empty disables the Action URI Disconnected feature. For example,

## http://fargo.ana.aastra.com/disconnected.xml?state=\$\$LINESTATE\$\$

The following table lists the applicable values and descriptions for the \$\$LINESTATE\$\$.

| \$\$LINESTATE\$\$ Value | Description                                         | Meaning in a<br>Disconnected URI |
|-------------------------|-----------------------------------------------------|----------------------------------|
| IDLE                    | Phone is idle.                                      | N/A                              |
| DIALING                 | Phone is offhook and ready to dial.                 | N/A                              |
| CALLING                 | A SIP INVITE was sent but no response was received. | Error occurred during the call.  |
| OUTGOING                | Remote party is ringing.                            | Call was cancelled.              |
| INCOMING                | Local phone is ringing.                             | Call was missed or cancelled.    |
| CONNECTED               | Parties are talking.                                | Call was successful.             |
| CLEARING                | Call was released but not acknowledged.             | N/A                              |

3 Click Save Settings to save your settings.

## XML SIP Notify Events

In order for an XML push to bypass the NAT/firewall, the phone supports a proprietary SIP NOTIFY event (aastra-xml) with or without XML content. An Administrator can enable/disable the SIP NOTIFY event using a specific parameter in the configuration files (**sip xml notify event**) or the Aastra Web UI (**XML SIP Notify**).

If XML content is provided in the SIP NOTIFY, it is processed directly by the phone as it is done for an XML PUSH.

If the content is empty in the SIP NOTIFY, the phone automatically triggers a new pre-configured action uri (action uri xml sip notify).

## Example of a SIP NOTIFY with XML Content

NOTIFY sip:200@10.30.100.103:5060 SIP/2.0

Via: SIP/2.0/UDP 10.30.100.103:5060;branch=z9hG4bK7bbc1fac;rport

From: <sip:201@10.30.100.103:5060>;tag=81be2861f3

To: Jacky200 <sip:200@10.30.100.103:5060>

Contact: <sip:201@10.30.100.103>

Call-ID: 59638f5d95c9d301

CSeq: 4 NOTIFY
Max-Forwards: 70
Event: aastra-xml

Content-Type: application/xml

Content-Length: 115

<AastraIPPhoneExecute><ExecuteItem URI="http://10.30.100.39/XMLtests/</pre>

SampleTextScreen.xml"/></AastraIPPhoneExecute>

When the phone receives the SIP NOTIFY, the XML content is processed as any XML object. In the above example, the phone calls http://10.30.100.39/XMLtests/SampleTextScreen.xml after reception of the SIP NOTIFY.

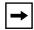

**Note:** The phone supports all the current XML objects with all the existing limitations. For example if an AastraIPPhoneExecute is used, the embedded URI(s) can not be HTTPS based.

## Example of a SIP NOTIFY without XML Content

NOTIFY sip:200@10.30.100.103:5060 SIP/2.0

Via: SIP/2.0/UDP 10.30.100.103:5060;branch=z9hG4bK7bbc1fac;rport

From: <sip:201@10.30.100.103:5060>;tag=81be2861f3

To: Jacky200 <sip:200@10.30.100.103:5060>

Contact: <sip:201@10.30.100.103>

Call-ID: 59638f5d95c9d301

CSeq: 4 NOTIFY
Max-Forwards: 70
Event: aastra-xml

Content-Type: application/xml

Content-Length: 0

When the phone receives the SIP NOTIFY, it will trigger the **action uri xml sip notify** parameter, if it has been previously configured using the configuration files or the Aastra Web UI. If the **action uri xml sip notify** parameter is not configured, the phone does not do anything.

On the phone side, a System Administrator can enable or disable this SIP NOTIFY feature using the configuration files or the phone Web UI.

Also to ensure that the SIP NOTIFY is coming from a trusted source, it is recommended that you enable the Whitelist feature (Whitelist Proxy parameter) on the IP phone. If enabled, and the phone receives a SIP NOTIFY from a server that is NOT on the whitelist, the phone rejects the message.

## Enabling/Disabling XML SIP NOTIFY using the Configuration Files

To enable/disable the SIP NOTIFY event, you can set the following parameter in the configuration files:

• sip xml notify event

If the content is missing in the SIP NOTIFY message received by the phone, the phone automatically uses the value you specify for the following parameter:

· action uri xml sip notify

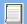

## **Configuration Files**

For the specific parameter you can set in the configuration files, see Appendix A, the section, "Polling Action URI Settings" on page A-142.

## Enabling/Disabling XML SIP NOTIFY Using the Aastra Web UI

Use the following procedure to enable/disable the XML SIP NOTIFY feature in the Aastra Web UI.

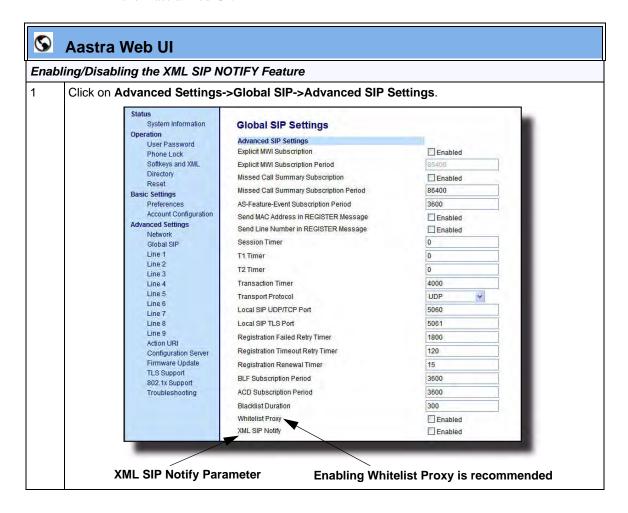

# 2 The "XML SIP Notify" field is disabled by default. To enable this field, check the box. This field enables or disables the phone to accept or reject an aastra-xml SIP NOTIFY message. Note: To ensure the SIP NOTIFY is coming from a trusted source, it is recommended that you enable the Whitelist feature (Whitelist Proxy parameter) on the IP phone. If enabled, and the phone receives a SIP NOTIFY from a server that is NOT on the whitelist (i.e. untrusted server), the phone rejects the message. 3 Click Save Settings to save your changes.

# Configuring XML SIP NOTIFY using the Aastra Web UI if an Empty SIP NOTIFY Message Received by the Phone

Use the following procedure in the Aastra Web UI to configure the XML SIP NOTIFY parameter when the phone receives an empty SIP NOTIFY message.

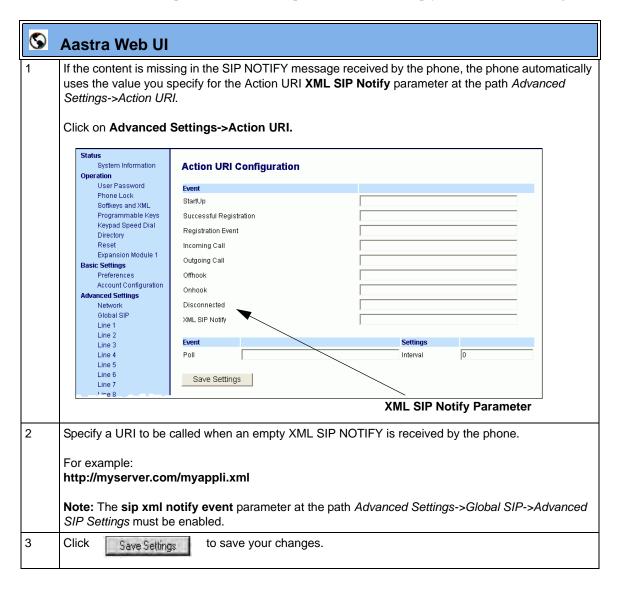

## XML Softkey URI

In addition to specifying variables for the Action URIs, you can also specify variables in the XML softkey URIs that are bound when the key is pressed. These variables are the same as those used in the Action URIs.

When an administrator enters an XML softkey URI either via the Aastra Web UI or the configuration files, they can specify the following variables:

- \$\$SIPUSERNAME\$\$
- \$\$SIPAUTHNAME\$\$
- \$\$PROXYURL\$\$
- \$\$LINESTATE\$\$
- \$\$LOCALIP\$\$
- \$\$REMOTENUMBER\$\$
- \$\$DISPLAYNAME\$\$
- \$\$SIPUSERNAME\$\$
- \$\$INCOMINGNAME\$\$
- \$\$CALLDURATION\$\$
- \$\$CALLDIRECTION\$\$

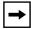

**Note:** For a description of each variable in the above list, see "Variable Descriptions" on page 5-327.

When the softkey is pressed, if the phone finds a URI configured with variables (in the form \$\$VARIABLENAME\$\$), they are replaced with the value of the appropriate variable. After all of the variables are bound, the softkey executes a GET on the URI.

## Example

For example, if the administrator specifies an XML softkey with the value:

http://10.50.10.140/script.pl?name=\$\$SIPUSERNAME\$\$

This softkey executes a GET on:

http://10.50.10.140/script.pl?name=42512

assuming that the sip username of the specific line is 42512.

## **Operational Features**

You can configure the XML softkey URI variables via the configuration files or the Aastra Web UI.

## Configuring XML Softkey URIs

Use the following procedures to configure XML Softkey URIs using the configuration files or the Aastra Web UI.

# Configuration Files

For specific parameters you can set in the configuration files, see Appendix A, the section, "Softkey/Programmable Key/Feature Key/Expansion Module Key Parameters" on page A-192.

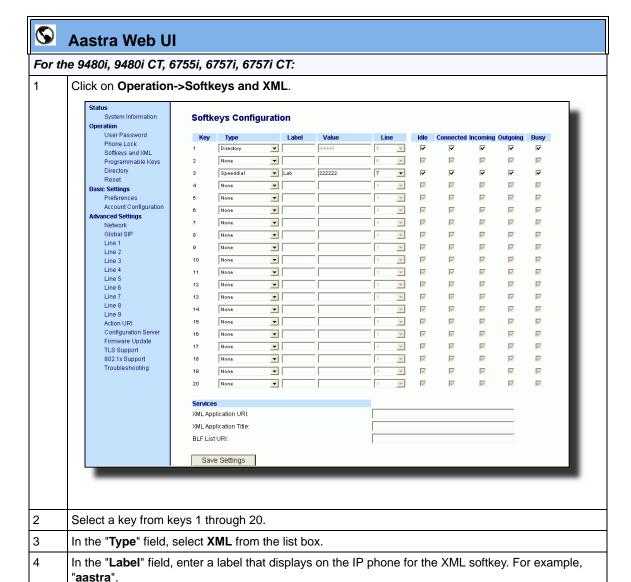

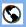

## **Aastra Web UI**

In the "**Value**" field, enter the URI that the phone performs a GET on when the key is pressed. For example:

http://10.50.10.140/script.pl?name=\$\$SIPUSERNAME\$\$

**Note:** You can use the following variables in the URI:

- \$\$SIPUSERNAME\$\$
- \$\$SIPAUTHNAME\$\$
- \$\$PROXYURL\$\$
- \$\$LINESTATE\$\$
- \$\$LOCALIP\$\$
- \$\$REMOTENUMBER\$\$
- \$\$DISPLAYNAME\$\$
- \$\$SIPUSERNAME\$\$
- \$\$INCOMINGNAME\$\$
- \$\$CALLDURATION\$\$
- \$\$CALLDIRECTION\$\$
- 6 Click

Save Settings

to save your changes.

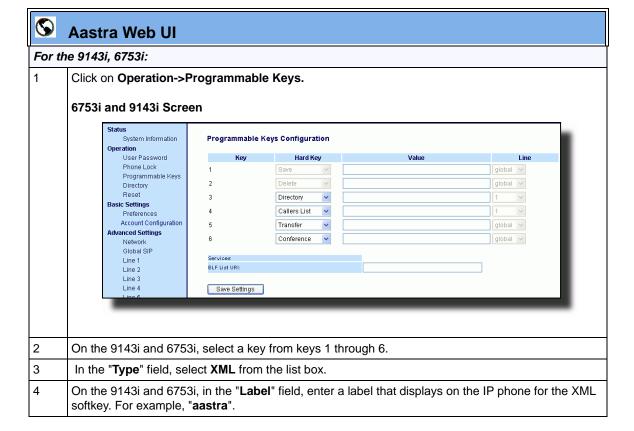

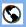

## **Aastra Web UI**

In the "**Value**" field, enter the URI that the phone performs a GET on when the key is pressed. For example:

http://10.50.10.140/script.pl?name=\$\$SIPUSERNAME\$\$

Note: You can use the following variables in the URI:

- \$\$SIPUSERNAME\$\$
- \$\$SIPAUTHNAME\$\$
- \$\$PROXYURL\$\$
- \$\$LINESTATE\$\$
- \$\$LOCALIP\$\$
- \$\$REMOTENUMBER\$\$
- \$\$DISPLAYNAME\$\$
- \$\$SIPUSERNAME\$\$
- \$\$INCOMINGNAME\$\$
- \$\$CALLDURATION\$\$
- \$\$CALLDIRECTION\$\$
- 6 Click

Save Settings

to save your changes.

#### **Web Applications Keys**

The IP Phones have a feature that allow a User or Administrator to assign a pre-programmed XML-based application to a softkey, programmable key, or expansion module key. This pre-programmed key is called, "**WebApps**", and is hardcoded on the phone. Pressing this key launches an XML-based application called, "**xml.myaastra.com**". You can assign the WebApps key to any softkey, programmable key, or expansion module key on the phone.

On the 9480i, 9480i CT, 6755i, 6757i, and 6757i CT phones, the WebApps softkey displays on softkey 1 on the idle screen by default. You can also access Web Apps from the Services menu on these phones.

On the 9143i and 6753i, you can access WebApps from the Services menu, or from a configured programmable key. By default, WebApps displays in the Services menu.

On the 6751i phone, you can access WebApps from the Services menu only.

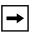

**Note:** The **WebApps** key is not applicable to the CT handsets.

#### Reference

For information on configuring a WebApps softkey or programmable key, see Softkeys/Programmable Keys/Feature Keys/Expansion Module Keys on page 5-141.

#### **XML Key Redirection**

The IP phones allow the redirecting of phone-based hard keys to XML scripts. This allows the server to provide the phone with Redial, Transfer (Xfer), Conference (Conf), and Intercom (Icom) key features, and the Voicemail option feature, rather then accessing them from the phone-side. This feature allows you to access the redirected keys and voicemail option from the server using the IP Phone's Services Menu. By default, the server-side keys function the same as the phone-side key features.

The following table identifies the phone states that apply to each key redirection.

| Hard Keys/Options | Redirects in                     |
|-------------------|----------------------------------|
| Conference (Conf) | the connected state              |
| Transfer (Xfer)   | the connected and dialing states |
| Redial            | all states                       |
| Intercom (Icom)   | all states                       |
| Voicemail         | all states                       |

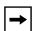

#### Notes:

- **1.** If XML key redirection is enabled on the 6751i., the **Xfer** and **Conf** menu items perform redirection.
- 2. Key remapping takes precedence over redirecting.
- **3.** Disabling the redial, conference, or transfer features on the phone also disables the redirection of these keys.

The following URI configuration parameters control the redirection of the keys and the voicemail option:

- redial script
- xfer script
- conf script
- icom script
- voicemail script

An Administrator can configure the XML key, redirection URI parameters using the configuration files only.

# Configuring XML Redirection of the Redial, Xfer, Conf, and Icom Keys, and the Voicemail Option

Use the following procedure to configure XML redirection of the Redial, Xfer, Conf, and Icom keys, and the Voicemail option.

#### **Configuration Files**

For the specific parameters you can set in the configuration files, see Appendix A, the section, "XML Key Redirection Settings (for Redial, Xfer, Conf, Icom, Voicemail)" on page A-237.

#### **Options Key Redirection**

(for Options Menu on all phones and Services Menu on 6751i)

The IP phones allow the redirecting of the Options Key (Options Menu on all phones and Services Menu on the 6751i) to an XML script. This allows the server to provide the phone with available options, rather then accessing them from the phone-side. You access the Options Key XML script by pressing the Options Key. You can still access the Options Menu from the phone-side by pressing and holding the Options key to display the phone-side Options Menu.

The following URI configuration parameter controls the redirection of the Options Key:

options script

#### **IMPORTANT NOTES**

- If no Options URI script is configured, the local Options Menu on the phone displays as normal.
- If you configure password access to the Options Menu, this password is required when accessing the local Option Menu, but is not required for the Options Key redirection feature.
- Pressing the Options Menu for redirection from the server does not interfere with normal operations of the phone (for example, pressing the options menu when on a call does not affect the call).
- If the phone is locked, you must unlock the phone before accessing the Options Menu redirect feature. After pressing the Options Key, the phone displays a screen that allows you to unlock the phone before continuing.

#### **Operational Features**

 On the 6751i, the redirection feature works after selecting "Options" from the Services Menu. To display the original Options Menu, press and hold the Services key.

An Administrator can configure the XML Options Key (or Services Key on the 6751i), redirection URI parameter using the configuration files only.

# Configuring XML Redirection of the Options Key (Services Key on the 6751i)

Use the following procedure to configure XML redirection of the Options key (Services key on 6751i).

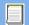

#### **Configuration Files**

For the specific parameter you can set in the configuration files, see Appendix A, the section, "Options Key Redirection Setting (Services key on 6751i)" on page A-239.

#### XML Applications and Off-Hook Interaction

A feature on the IP phone allows you to specify whether the phone is prevented from going into the off-hook/dialing state when the handset is off-hook and the call ends.

By default, the phone behaves as follows:

You are in a call using the handset and the phone displays an XML application. The far-end terminates the call, and a new XML application gets pushed/pulled onto the display. Since the handset is off-hook and in idle mode, the "offhook idle timer" starts. When this timer expires, the phone applies dial tone and moves to the off-hook/dialing state, which then destroys the XML application that was being displayed.

With the "off-hook interaction" feature you can set an "**auto offhook**" parameter that determines whether or not the phone is prevented from entering the off-hook/dialing state, if the handset is off-hook and the call ends.

An Administrator can enable (allow phone to enter the off-hook dialing state) or disable (prevent the phone from entering the off-hook dialing state) using the "auto offhook" parameter in the configuration files only.

#### Configuring the Off-Hook Interaction Feature

Use the following procedure to configure the XML application and off-hook interaction feature.

#### **Configuration Files**

For the specific parameter you can set in the configuration files, see Appendix A, the section, "Off-Hook and XML Application Interaction Setting" on page A-239.

#### XML URI for Key Press Simulation

The Phones provide a feature that allow an XML Developer or Administrator to define XML Key URIs that can send key press events to the phone, just as if the physical hard key, softkey, or programmable key were pressed on the phone.

For more information about this feature, see Appendix F, the section, "XML URI for Key Press Simulation" on page F-60.

#### XML Override for a Locked Phone

The IP phones have a feature that allows a locked phone to be overridden when an XML application is sent to the phone. This feature also allows you to still use any softkeys/programmable key/Extension Module Keys applicable to the XML application even though the phone is locked. However, any keys NOT associated with the XML application cannot be used when the phone is locked.

Also, XML Get Requests override the locked feature on the phone so that any softkey pressed by the user that initiates a Get Request continues to get sent.

To allow the overriding of the locked phone for XML applications, the System Administrator must enter the following parameter in the configuration files:

xml lock override

# Configuring XML Override for a Locked Phone using the Configuration Files

#### **Configuration Files**

For the specific parameter you can set in the configuration files, see Appendix A, the section, "XML Override for a Locked Phone Setting" on page A-240.

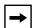

**Note:** A System Administrator can also lock and unlock a remote phone using the "lock" and "unlock" commands with the **AastraIPPhoneExecute** object in an XML application. For more information about this feature, see Appendix F, the section, "Using the Lock and Unlock Commands" on page F-46.

#### **Audio Transmit and Receive Gain Adjustments**

The audio gain properties for the IP phone handset, headset, and speakerphone is adjusted to reduce side-tone and echo on the local and far-end equipment. You can adjust these settings from -10 db to +10 db to best suit your comfort level and deployment environment by using the following parameters in the configuration files:

- headset tx gain
- headset sidetone gain
- handset tx gain
- handset sidetone gain
- handsfree tx gain
- · audio mode

The default setting for these parameters is 0 (zero).

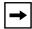

**Note:** Aastra Telecom recommends you leave the default of 0 (zero) as the settings for these parameters.

The following table describes each parameter.

| Parameter             | Description                                                                                                    |
|-----------------------|----------------------------------------------------------------------------------------------------|
| Headset tx gain       | The increased (+db) or decreased (-db) amount of signal transmitted from the headset microphone to the far-end party. |
| Headset sidetone gain | The increased (+db) or decreased (-db) amount of sidetone signal from the headset microphone to the headset speaker.  |
| Handset tx gain       | The increased (+db) or decreased (-db) amount of signal transmitted from the handset microphone to the far-end party. |
| Handset sidetone gain | The increased (+db) or decreased (-db) amount of sidetone signal from the handset microphone to the handset speaker.  |

(continued)

#### **Operational Features**

| Parameter         | Description                                                                                                    |
|-------------------|----------------------------------------------------------------------------------------------------|
| Handsfree tx gain | The increased (+db) or decreased (-db) amount of signal transmitted from the base microphone to the far-end party.                                                                                                    |
| Audio mode        | Allows you to configure how the <b>d/f</b> key (handsfree key) works. Audio mode has 4 options:                                                                                                    |
|                   | <b>0</b> ( <b>Speaker</b> ) - Calls can be made or received using the handset or handsfree speakerphone and can be switched between the two modes by pressing the d /fkey. When on speaker, you can return to using the handset by placing the handset on the cradle and picking it up again. |
|                   | 1 (Headset) - Calls can be made or received using the headset. Calls can be switched between the headset and handset by pressing the d /fkey.                                                                                                    |
|                   | <b>2 (Speaker/Headset)</b> - Incoming calls are sent to the speakerphone. By pressing the d /fkey, you can switch between the handsfree speakerphone, the headset, and the handset.                                                                                                    |
|                   | <b>3 (Headset/Speaker)</b> - Incoming calls are sent to the headset. By pressing the d /fkey, you can switch between the headset, the handsfree speakerphone, and the handset.                                                                                                    |

## **Configuring Audio Transmit and Receive Gain Adjustments**

You can configure the audio transmit and gain adjustments using the configuration files only.

Use the following procedure to configure this feature.

## **Configuration Files**

For specific parameters you can set in the configuration files, see Appendix A, the section, "Audio Transmit and Receive Gain Adjustment Settings" on page A-180.

#### **Centralized Conferencing (for Sylantro and Broadsoft Servers)**

The IP phones include support for centralized conferencing (Ad-Hoc conferencing) for Sylantro and Broadsoft servers. This feature provides centralized conferencing on the SIP server (versus localized, on the phone) and allows IP phone users to do these tasks:

- Conference two active calls together into a conference call.
- When on an active conference call, invite another party into the call.
- Create simultaneous conference calls on the same IP phone (Sylantro servers only). For example, the IP phone user at extension 2005 could create these two conferences, and put one conference on hold while conversing with the other party:
  - Line 1: conference together extensions 2005, 2010, and 2020.
  - Line 2: conference together extensions 2005, 2011 and 2021.

When an IP phone user is connected to multiple conference calls, some outbound proxies have maximum call "hold" time set from 30-90 seconds. After this time, the call that is on hold is disconnected.

- Disconnect from an active conference call while allowing the other callers to remain connected.
- Ability to create N-way conference.
- Join two active calls together into a conference call.
- Incoming or outgoing active call can join any of the existing conferences.

If the administrator does not configure centralized conferencing, then the IP phone uses localized conferencing by default.

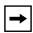

**Note:** When you configure centralized conferencing globally for an IP Phone, the global settings apply to all lines. Although, for the global setting to work on soft lines, the user must configure the lines with the applicable phone number.

An Administrator can configure centralized conferencing on a global or per-line basis using the configuration files or the Aastra Web UI.

#### **Operational Features**

To use the centralized conferencing after it is enabled, see your Model-specific IP Phone *User Guide*.

#### **Configuring Centralized Conferencing Using the Configuration Files**

You use the following parameters to configure centralized conferencing in the configuration files:

#### **Global Parameter**

• sip centralized conf

#### Per-Line Parameter

sip lineN centralized conf

## Configuration Files

For specific parameters you can set in the configuration files, see Appendix A, the section, "Centralized Conferencing Settings" on page A-88.

#### Configuring Centralized Conferencing Using the Aastra Web UI

Use the following procedure to configure centralized conferencing using the Aastra Web UI.

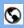

#### **Aastra Web UI**

#### **Global Configuration**

1 Click on Advanced Settings->Global SIP Settings->Basic SIP Network Settings.

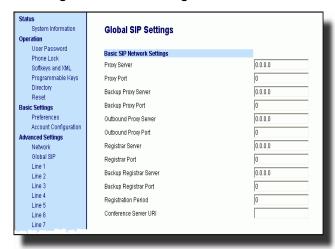

- 2 In the "Conference Server URI" field, do one of the following actions:
  - To disable centralized conferencing on the IP phone, leave this field empty (blank).
  - To enable SIP centralized conferencing on the IP phone, do one of the following actions:
    - If you have specified a proxy server/registrar server, then to reach the media server via the proxy server, set this field to one of the following:

conf (Sylantro server), or

Conference (Broadsoft server)

By setting this field to **conf** or **Conference**, you specify conf@cproxy\_server \_address>:cproxy\_port>. For example, if the proxy server address is 206.229.26.60 and the port used is 10060, then by setting this parameter to **conf**, you are specifying the following: conf@206.229.26.60:10060.

 To reach the media server using a different address/port than that specified by the proxy, set this field to the following:

conf@<media\_server \_address>: <media\_port>

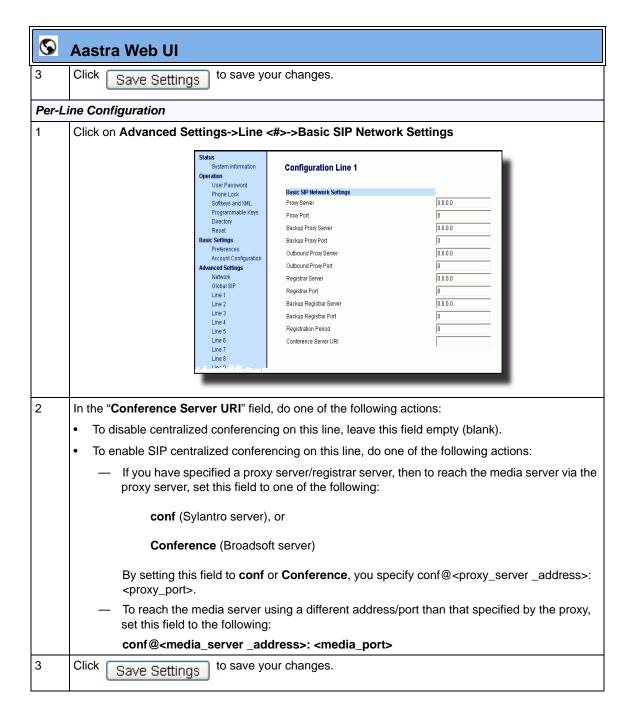

#### "SIP Join" Feature for 3-Way Conference (not applicable to the 6751i)

The IP Phones support RFC 3911 which allows an additional caller to join an active call between two parties if the caller knows the dialog information. This feature begins a conference using a join header as described in RFC 3911.

The "SIP Join" feature provides the following:

- Security via the whitelist (which is a feature that already exists on the phone).
- Initiates an offhook action uri when it is answered.
- Initiates an onhook action uri at call termination.
- Creates a caller list entry.

This feature is disabled by default. You can enable the "SIP Join" feature by setting the "sip join support" parameter in the configuration files.

#### Limitations of the "SIP Join" Feature

The following are limitations of the "SIP Join" feature:

- Not applicable to a conference call already in progress.
- Not applicable to a CT handset that has two active calls.
- Not applicable to a phone mixing RTP.
- Allows secondary parties to join calls if they can determine the dialog parameters. In order to provide security, it is recommended that the Administrator configure the SIP whitelist.
- Not applicable while the active call between two parties is in the early dialog state.

#### Configuring the "SIP Join" Feature Using the Configuration Files

You use the following parameters to configure the "SIP Join feature in the configuration files:

sip join support

## Configuration Files

For specific parameters you can set in the configuration files, see Appendix A, the section, "SIP Join Feature for 3-Way Conference" on page A-90.

# Authentication Support for HTTP/HTTPS Download Methods, used with Broadsoft Client Management System (CMS)

The IP phones support HTTP/HTTPS digest authentication as defined in RFC 2617. (The HTTP client supports digest authentication; the HTTP server does not; the HTTP server supports basic authentication). This feature allows the phones to interoperate with Broadsoft's CMS phone configuration tool.

Using the configuration files, you can enable/disable the following parameter to display a LOG IN softkey which allows the HTTP/HTTPS server to perform digest authentication:

• **http digest force login** - specifies whether or not to display the LOG IN softkey on the IP Phone UI screen. Valid values are **0** (disabled) or **1** (enabled). Default is **0** (disabled).

If the "http digest force login" parameter is set to 1 (enabled), after the phone boots, the LOG IN softkey displays on the phone's LCD. If the user presses this softkey, a username/password screen displays, allowing the user to enter the configured username and password that is sent to the HTTP/HTTPS server for digest authentication by the server. By default, username is "aastra" and password is "aastra". You can enter the username and password in two ways:

- Using the configuration files, you can change the default values for the following parameters:
  - http digest username specifies the username to use for HTTP/HTTPS digest authentication.
  - http digest password specifies the password to use for HTTP/HTTPS digest authentication.
- By enabling the "http digest force login" parameter (setting to 1) the phone displays the LOG IN key so the user can enter the default username/password via the IP Phone UI.

#### Configuring Broadsoft CMS Support via the Configuration Files

Configure Broadsoft CMS support on the IP Phone using the following parameters in the configuration files:

- http digest force login
- http digest username
- http digest password

## Configuration Files

For specific parameters you can set in the configuration files, see Appendix A, the section, "HTTP/HTTPS Authentication Support for Broadsoft CMS" on page A-91.

#### Using the IP Phone when Broadsoft CMS is Enabled

If you enable the HTTP/HTTPS digest authentication feature, the phone behaves as follows with the BroadSoft CMS tool:

- **1.** Factory default the phone.
- 2. Configure the HTTP or HTTPS server (specify the HTTP or HTTPS server, path, and port).
- 3. Restart the phone.

The first time the phone reboots, the phone is challenged by the server. The phone sends the default username of "aastra" and the default password of "aastra" to the server.

The server sends the default profile to the phone. This profile includes the information "http digest force login: 1". When the phone receives the profile, it displays the "Log In" key on the IP Phone UI's idle screen.

**4.** Press the "**Log In**" key to displays the username/password screen.

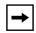

**Note:** On the 9480i, 9480i CT, 6755i, 6757i, and 6757i CT, you use the **Log In** softkey to log in. On the 9143i, 6751i, and 6753i, you press the **right arrow** key to log in.

#### 9143i, 6751i, and 6753i Login Screens

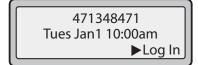

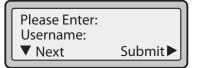

#### 9480i, 9480i CT, 6755i, 6757i, and 6757i CT Login Screens

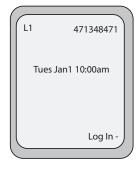

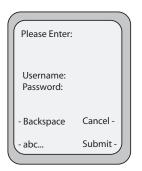

**5.** Enter a username in the "**Username**" field (up to 40 characters) and a password in the "**Password**" field (up to 20 characters).

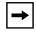

**Note:** The "**Username**" and "**Password**" fields accept special characters, such as, @, #, %, =, \_, etc. You can also specify domain names in the **Username** field (i.e., user@domain).

**6.** After entering the username and password, press **Submit**. The phone attempts to authenticate with the server. If successful, the phone reboots and loads the user configuration. If unsuccessful, the phone displays "Authentication Failed".

#### **Customizing the Display Columns on the M675i Expansion Module**

The M675i Expansion Module screen displays softkeys in column format. The function keys on the bottom left of the Module allow you to display 3 full screens of softkeys. Each screen consists of 2 columns with the following default headings on each page:

Page 1 "List 1" and "List 2"
Page 2 "List 3" and "List 4"
Page 3 "List 5" and "List 6"

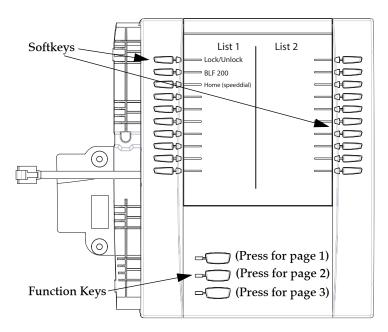

Page 1 Screen

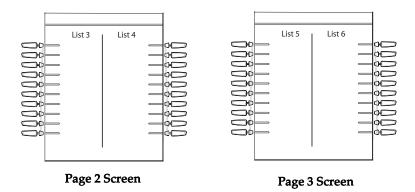

To use the M675i, press the function key for the page you want to display to the LCD (page 1, page 2, or page 3), and press the applicable softkey.

You can customize the headings on each M675i Expansion Module screen using the configuration files. You use the following parameters to customize the column headings:

#### **Expansion Module 1 (3 pages)**

- expmod1page1left
- expmod1page1right
- expmod1page2left
- expmod1page2right
- expmod1page3left
- expmod1page3right

#### **Expansion Module 2 (3 pages)**

- expmod2page1left
- expmod2page1right
- expmod2page2left
- expmod2page2right
- expmod2page3left
- expmod2page3right

#### **Expansion Module 3 (3 pages)**

- expmod3page1left
- expmod3page1right
- expmod3page2left
- expmod3page2right
- expmod3page3left
- expmod3page3right

#### **Example**

The following is an example of configuring Expansion Module 1 column headings.

expmod1page1left: Personnel Ext
expmod1page1right: Operations Ext
expmod1page2left: Marketing Ext
expmod1page2right: Logistics Ext
expmod1page3left: Engineering Ext
expmod1page3right: Shipping Ext

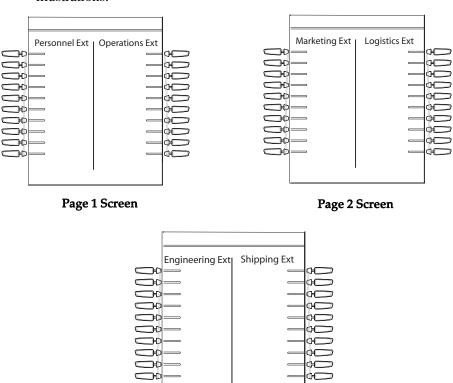

These settings display to the Expansion Module as shown in the following illustrations.

**Customizing the M675i Expansion Module Column Display.** 

Page 3 Screen

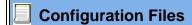

For specific parameters you can set in the configuration files, see Appendix A, the section, "Customizing M675i Expansion Module Column Display" on page A-231.

#### **Operational Features**

# Chapter 6 Configuring Advanced Operational Features

## About this chapter

#### Introduction

The IP phones have advanced operational features you can configure using the configuration files and/or the Aastra Web UI.

This chapter describes each of these features and provides procedures for configuring each feature.

## **Topics**

This chapter covers the following topics:

| Торіс                                                | Page      |
|------------------------------------------------------|-----------|
| Advanced Operational Features                        | page 6-3  |
| MAC Address/Line Number in REGISTER Messages         | page 6-5  |
| SIP Message Sequence for Blind Transfer              | page 6-7  |
| Update Caller ID During a Call                       | page 6-8  |
| Boot Sequence Recovery Mode                          | page 6-9  |
| Auto-discovery Using mDNS                            | page 6-10 |
| Single Call Restriction (6757i CT and 9480i CT only) | page 6-11 |
| Missed Call Summary Subscription                     | page 6-13 |
| As-Feature-Event Subscription                        | page 6-17 |

#### About this chapter

| Торіс                                                                       | Page      |
|-----------------------------------------------------------------------------|-----------|
| Blacklist Duration                                                          | page 6-22 |
| Whitelist Proxy                                                             | page 6-24 |
| Transport Layer Security (TLS)                                              | page 6-26 |
| 802.1x Support                                                              | page 6-31 |
| Symmetric UDP Signaling                                                     | page 6-43 |
| Removing UserAgent and Server SIP Headers                                   | page 6-44 |
| GRUU and sip.instance Support                                               | page 6-45 |
| Multi-Stage Digit Collection (Billing Codes) Support (for Sylantro Servers) | page 6-46 |
| Configurable DNS Queries                                                    | page 6-49 |
| Ignore Out of Sequence Errors                                               | page 6-51 |
| "Early-Only" Parameter in Replaces Header RFC3891                           | page 6-52 |
| Reason Header Field in SIP Message                                          | page 6-52 |

## **Advanced Operational Features**

## **Description**

This section provides the following information about advanced features of the IP phones:

| Feature                                              | Description                                                                                                    |
|------------------------------------------------------|----------------------------------------------------------------------------------------------------|
| MAC Address/Line Number in REGISTER Messages         | Allows you to enable or disable the sending of the MAC address and line number from the IP phone to the call server, in a REGISTER message.                                                                                          |
| SIP Message Sequence for Blind Transfer              | Allows you to enable or disable the phone to use the Blind Transfer method available in software prior to release 1.4.                                                                                                    |
| Update Caller ID During a Call                       | Allows you to enable or disable the updating of the Caller ID information during a call.                                                                                                    |
| Boot Sequence Recovery Mode                          | Allows you to enable or disable Web recovery mode and set the maximum boot count on the IP phone.                                                                                                    |
| Auto-discovery Using mDNS                            | The IP phones automatically perform an auto-discovery of all servers on a network using mDNS. When the IP phone discovers a TFTP server, it is automatically configured by that TFTP server.                                         |
| Single Call Restriction (6757i CT and 9480i CT only) | Allows you to enable or disable a single call restriction between the 6757i CT base unit and a call server.                                                                                                    |
| Missed Call Summary Subscription                     | Allows missed calls that have been redirected by the server, to be incremented in the missed calls indicator on the phone it was initially directed to.                                                                              |
| As-Feature-Event Subscription                        | Allows you to enable or disable a specific line on the phone with the BroadSoft's server-side DND, CFWD, or ACD features.                                                                                                    |
| Blacklist Duration                                   | Allows you to specifies the length of time, in seconds, that a failed server remains on the server blacklist. The IP phone avoids sending a SIP message to a failed server (if another server is available) for this amount of time. |
| Whitelist Proxy                                      | Allows you to configure the phone to either accept or reject call requests from a trusted proxy server.                                                                                                    |

6-4

| Feature                                                                        | Description                                                                                                    |
|--------------------------------------------------------------------------------|----------------------------------------------------------------------------------------------------|
| Transport Layer Security (TLS)                                                 | Allows you to enable or disable the use of Persistent Transport Layer Security (TLS).                                                                                                    |
|                                                                                | Persistent TLS sets up the connection to the server once and re-uses that connection for all calls from the phone. The setup connection for Persistent TLS is established during the registration of the phone. If the phones are set to use Persistent TLS, and a call is made from the phone, this call and all subsequent calls use the same authenticated connection. This significantly reduces the delay time when placing a call. |
| 802.1x Support                                                                 | Allows you to enable or disable the 802.1x Protocol support on the IP Phones.                                                                                                    |
| Symmetric UDP Signaling                                                        | Allows you to enable or disable the phone to use port 5060 to send SIP UDP messages.                                                                                                    |
| Removing UserAgent and Server SIP<br>Headers                                   | Allows you to enable or disable the addition of the User-Agent and Server SIP headers in the SIP stack.                                                                                                    |
| Multi-Stage Digit Collection (Billing Codes)<br>Support (for Sylantro Servers) | IP Phones support Sylantro Server features, like mandatory and optional billing codes that require the application server to notify the phone to collect more digits before completing the call. The IP phone is able to collect digits in two stages to support the billing code feature.                                                                                                    |
| Configurable DNS Queries                                                       | Allows you to specify the Domain Name Service (DNS) query method to use when the phone performs a DNS lookup.                                                                                                    |
| Ignore Out of Sequence Errors                                                  | Allows you to configure the phone to ignore CSeq number errors on all SIP dialogs on the phone.                                                                                                    |

#### MAC Address/Line Number in REGISTER Messages

The IP phones can send the MAC address and line number in the REGISTER packets making it easier for the call server when a user configures the phones via the Aastra Web UI or the IP Phone UI. The following two configurable headers send this information to the call server:

```
Aastra-Mac: <mac address>
Aastra-Line: <line number>
```

The MAC address is sent in uppercase hex numbers, for example, 00085D03C792. The line number is a number between 1 and 9.

The following parameters allow you to enable/disable the sending of MAC address and line number to the call server:

- sip send mac
- sip send line

These parameters are disabled by default. The parameters are configurable via the configuration files or the Aastra Web UI.

#### Configuring the MAC address/Line Number in REGISTER Message

### **Configuration Files**

For specific parameters you can set in the configuration files for enabling/disabling MAC address and line number, see Appendix A, the section, "Advanced Operational Parameters" on page A-233.

**Aastra Web UI** Step **Action** 1 Click on Advanced Settings->Global SIP->Advanced SIP Setting. System Information **Global SIP Settings** User Password Advanced SIP Settings Phone Lock **Explicit MVVI Subscription** Enabled Softkeys and XML Explicit MVVI Subscription Period Programmable Keys Directory Missed Call Summary Subscription ☐ Enabled Reset 86400 Missed Call Summary Subscription Period **Basic Settings** AS-Feature-Event Subscription ☐ Enabled Preferences Account Configuration AS-Feature-Event Subscription Period 3600 Advanced Settings Send MAC Address in REGISTER Message ☐ Enabled Network Send Line Number in REGISTER Message ☐ Enabled Global SIP Session Timer 0 Line 1 Line 2 T1 Timer 0 Line 3 0 T2 Timer Line 4 4000 Transaction Timer Line 5 Line 6 Transport Protocol Line 7 5060 Local SIP UDP/TCP Port Line 8 Local SIP TLS Port 5061 Line 9 Action URI Registration Failed Retry Timer 1800 Configuration Server Registration Timeout Retry Timer 120 Firmware Update TLS Support 15 Registration Renewal Timer 802 1x Support 3600 **BLF Subscription Period** Troubleshooting 3600 ACD Subscription Period Blacklist Duration 300 Whitelist Proxy ☐ Enabled XML SIP Notify ☐ Enabled 2 Enable the "Send MAC Address in REGISTER Message" field by checking the check box. (Disable this field by unchecking the box). Enable the "Send Line Number in REGISTER Message" field by checking the check box. 3 (Disable this field by unchecking the box). 4 Click to save your settings. Save Settings Note: The session prompts you to restart the IP phone to apply the configuration settings. 5 Select Operation->Reset and click Restart

#### **SIP Message Sequence for Blind Transfer**

The SIP message sequence for Blind Transfer avoids the transfer target having two simultaneous calls. Prior to release 1.4, a CANCEL message was sent to the transfer target (if it was in a ringing state) after sending a REFER to the transferee to complete the transfer. In the 1.4 and later releases, the CANCEL is now sent before the REFER message.

The following parameter allows the system administrator to force the phone to use the Blind Transfer method available in software versions prior to 1.4:

sip cancel after blind transfer

This parameter is configurable via the configuration files only.

#### **Configuring SIP Message Sequence for Blind Transfer**

#### **Configuration Files**

For the specific parameter you can set in the configuration files for enabling/disabling the blind transfer method, see Appendix A, the section, "Blind Transfer Setting" on page A-233.

#### **Update Caller ID During a Call**

It is possible for a proxy or call server to update the Caller ID information that displays on the phone during a call, by modifying the SIP Contact header in the re-INVITE message. The phone displays the updated name and number information contained within the Contact header.

The following parameter allows the system administrator to enable or disable this feature:

#### sip update callerid:

This parameter is configurable via the configuration files only.

#### **Configuring Update Caller ID During a Call**

### **Configuration Files**

For the specific parameter you can set in the configuration files for enabling/disabling the update of caller ID during a call, see Appendix A, the section, "Update Caller ID Setting." on page A-233.

#### **Boot Sequence Recovery Mode**

You can force the IP phone into recovery mode by pressing the 1 and # keys during boot up when the logo displays. This feature is enabled by default on the IP phone.

You can disable this feature using the following parameter in the configuration files:

#### · force web recovery mode disabled

Valid values for this parameter are 0 (false) and 1 (true). Default is 0 (false).

A boot counter increments after each faulty boot. When the counter reaches a predetermined value, it forces Web recovery mode. The counter is reset to zero upon a successful boot.

The predetermined value is set using the following parameter in the configuration files:

#### max boot count

A zero (0) value disables this feature. The default value is 10.

You can configure the boot sequence recovery mode parameters using the configuration files only.

#### **Configuring Boot Sequence Recovery Mode**

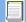

#### **Configuration Files**

For the specific parameters you can set in the configuration files for boot sequence recovery mode, see Appendix A, the section, "Boot Sequence Recovery Mode Settings." on page A-234.

#### **Auto-discovery Using mDNS**

The IP phones can perform an auto-discovery of all servers on a network using mDNS. When the IP phone discovers a TFTP server, it is automatically configured by that TFTP server.

An unconfigured phone (phone right out of the box) added to a network, attempts to auto-discover a configuration server on the network without any end-user intervention. When it receives DHCP option 66 (TFTP server), it automatically gets configured by the TFTP server.

An already configured phone (either previously configured by auto-discovery or manually configured) added to a network, uses its predefined configuration to boot up.

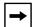

#### Notes:

- 1. Configuration parameters received via DHCP do not constitute configuration information, with the exception of a TFTP server. Therefore, you can plug a phone into a DHCP environment, still use the auto-discovery process, and still allow the use of the TFTP server parameter to set the configuration server.
- **2.** DHCP option 66 (TFTP server details) overrides the mDNS phase of the auto-discovery. Therefore, the DHCP option takes priority and the remaining process of auto-discovery continues.
- **3.** As the phone performs auto-discovery, all servers in the network (including the TFTP server), display in the phone window. However, only the server configured for TFTP automatically configures the phone.

#### Single Call Restriction (6757i CT and 9480i CT only)

On the 6757i CT and 9480i CT, an administrator can enable or disable a single call restriction between the 6757i CT and 9480i CT base unit and a call server.

When this feature is enabled (set to 1), you can make separate active calls from the 6757i CT and 9480i CT base unit and from the cordless handset. If this feature is disabled (set to 0), only one call can be active at a time either from the base unit or from the handset. When this feature is disabled, and you make an active call on either the base unit or the handset, any other attempt to make an active call is put on hold. Also, when this feature is disabled, more than one call can negotiate complex audio codecs since only a single call is decoding audio at a time.

You can configure this feature via the configuration files or the Aastra Web UI.

#### Configuring Single Call Restriction.

#### **Configuration Files**

For the specific parameters you can set in the configuration files for single call restriction on the 6757i CT and 9480i CT, see Appendix A, the section, "Single Call Restriction Setting" on page A-235.

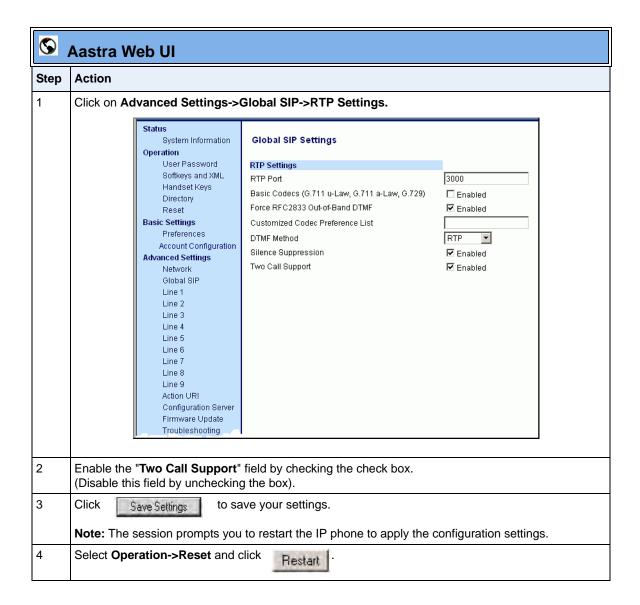

#### Missed Call Summary Subscription

The "Missed Call Summary Subscription" feature allows missed calls that have been redirected by the server, to be incremented in the missed calls indicator on the phone it was initially directed to. This feature is called the Missed Call Summary Subscription and can be set with a timer that allows the phone to use the feature for a period of time before the timer expires. For this feature to work, you must configure voicemail on the phone that the call was initially directed to.

For example, phones A, B, and C are connected to the server. You configure the server to direct calls coming into phone B (which has voicemail configured) to be forwarded to phone C. When phone A calls phone B, the server forwards the call to phone C. With this feature, phone B receives notification from the server that the call was forwarded and the missed calls indicator is incremented on phone B.

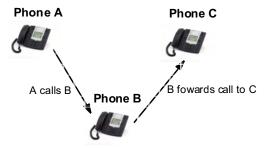

Missed calls indicator increments on phone B. **Note**:Voicemail must be configured on phone B.

An Administrator can configure this feature on a global or per-line basis, using the configuration files or the Aastra Web UI.

# **Configuring Missed Call Summary Subscription using the Configuration Files**

In addition to enabling/disabling the Misses Call Summary Subscription, You can also configure the amount of time, in seconds, that the phone uses this feature. The timer is configurable on a global basis only.

You use the following parameters to configure Missed Call Summary Subscription feature on a global basis:

#### **Global Parameters**

- sip missed call summary subscription
- sip missed call summary subscription period

Use the following parameters to configure Missed Call Summary Subscription feature on a per-line basis:

#### **Per-Line Parameter**

• sip lineN missed call summary subscription

#### **Configuration Files**

For the specific parameters you can set in the configuration files for Missed Call Summary Subscription, see Appendix A, the section, "Missed Call Summary Subscription Settings" on page A-101.

# **Configuring Missed Call Summary Subscription using the Aastra Web UI**

Use the following procedure to configure the Missed Call Summary Subscription feature using the Aastra Web UI.

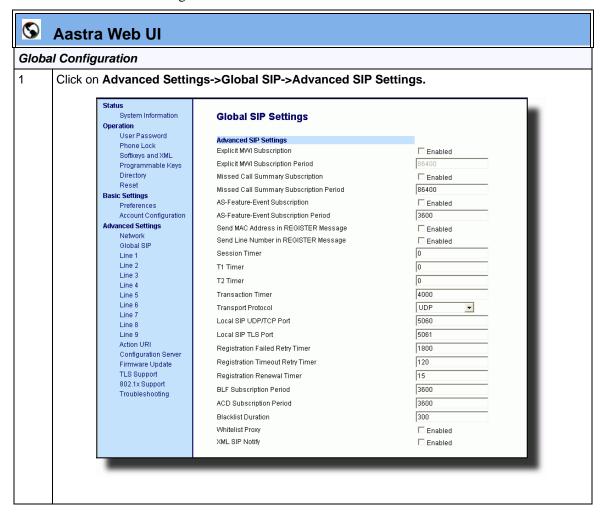

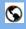

#### **Aastra Web UI**

The "Missed Call Summary Subscription" field is disabled by default. To enable this field, check the box.

This feature allows missed calls that have been redirected by the server, to be incremented in the missed calls indicator on the phone it was initially directed to. For example, phones A, B, and C are connected to the server. You configure the server to direct calls coming into phone B (which has voicemail configured) to be forwarded to phone C. When phone A calls **sip missed call summary subscription** parameter, phone B receives notification from the server that the call was forwarded and the missed calls indicator is incremented on phone B.

**Note:** You must configure voicemail on the phone that the call was initially directed to (phone B in the above example).

- The "Missed Call Summary Subscription Period" field is enabled with a default value of 86400. To disable this field, enter zero (0), or leave the field blank.
- 4 Click Save Settings to save your changes.

#### Per-Line Configuration

Click on Advanced Settings->Line <N>->Advanced SIP Settings.

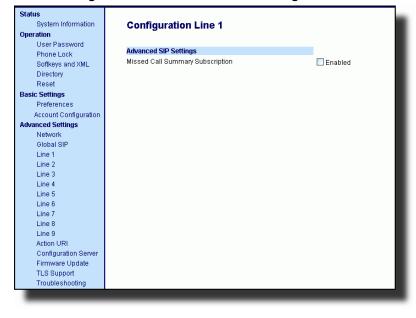

2 Click Save Settings to save your changes.

# **As-Feature-Event Subscription**

The IP phones support server-side Do Not Disturb (DND), Call Forward (CFWD), and Automatic Call Distribution (ACD) feature events. This feature is called "as-feature-event" and works with the DND, CFWD, and ACD keys.

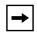

#### **Notes:**

- 1. The 6751i supports server-side DND and CFWD only.
- **2.** The DND, CFWD, and ACD server-side feature is not applicable to the CT handset.

This feature is configurable using the configuration files or the Aastra Web UI.

#### How it Works on the Phone UI

When you enable the "as-feature-event" on the phone, AND you activate a DND, CFWD, and/or ACD key, pressing the key performs as follows:

- If the key is configured for an account on the phone, the server applies DND, CFWD or ACD to that account. (For information about CFWD and DND account configuration, see Chapter 3, the section, "Account Configuration" on page 3-35).
- If the key is "custom" configured, a screen displays on the phone allowing the user to choose the account to apply DND or CFWD. (For information about CFWD and DND custom configuration, see Chapter 3, the section, "Account Configuration" on page 3-35).
- A solid "Message Waiting Indicator" (MWI) indicates if one line/account has DND or CFWD enabled, and the LED next to the DND/CFWD key is ON. A status displays on the LCD that indicates the status of the line in focus (for example, the status of CFWD could be "Call Forward Busy" (CFWDB) or "Call Forward No Answer" (CFWDNA).

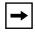

**Note:** If the ACD key is configured on the phone, and the "as-feature-event" is not enabled, the phones uses the ACD icons and LED behavior from a Sylantro server instead.

When you press the DND, CFWD, or ACD key, only one attempt is made to enable/disable the "as-feature-event" feature on the server. The message "*Trying*" displays on the phone's LCD after pressing the key. If the attempt is successful, the idle screen displays. If the attempt is unsuccessful, the message "*Failed*" displays. The user can press the softkey again to re-attempt the feature if required.

The following screen displays on the IP Phone UI for server-side call forwarding:

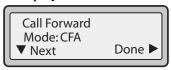

For server-side ACD, when you press the ACD softkey, the screen that displays is dependant on the state of the ACD subscription. Possible state for ACD are::

- Logged Out User has the option of logging in.
- Logged In User has the option of logging out or making the phone unavailable.
- Unavailable User has the option of logging out or making the phone available.

#### ACD Screen for 9143i, 6751i, 6753i

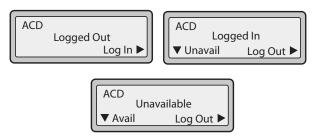

#### ACD Screen for 9480i, 9480i CT, 6755i, 6757i, and 6757i CT

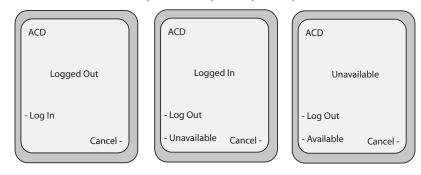

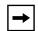

#### **Note: IMPORTANT!**

If DND and CFWD are configured to use "**Account**" mode on the IP Phone, pressing the DND and CFWD keys apply to the account in focus as described in Chapter 3, the section, "Account Configuration" on page 3-35.

If ACD is configured on the phone, the ACD softkey applies to the line for which the key is configured. The ACD softkey must be configured for the first line of an account. For example, if account 2 has line 3 and line 4 you must configure the ACD softkey for line 3.

# **Configuring As-Feature-Event Subscription Using the Configuration Files**

If the phone-side features of the DND, CFWD, and ACD keys are enabled, the phone uses the existing parameter values for these keys. If the server-side features are enabled, the phone saves the state of the features from the server on the phone.

Use the following parameters to enable/disable the server-side "as-feature-event" on the IP Phone:

- sip lineN as-feature-event subscription
- · sip as-feature-event subscription period

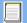

# **Configuration Files**

For the specific parameters you can set in the configuration files, see Appendix A, the section, "As-Feature-Event Subscription Settings" on page A-104.

### Configuring As-Feature-Event Subscription Using the Aastra Web UI

Use the following procedure to enable/disable the server-side "as-feature-event" on the IP Phone using the Aastra Web UI.

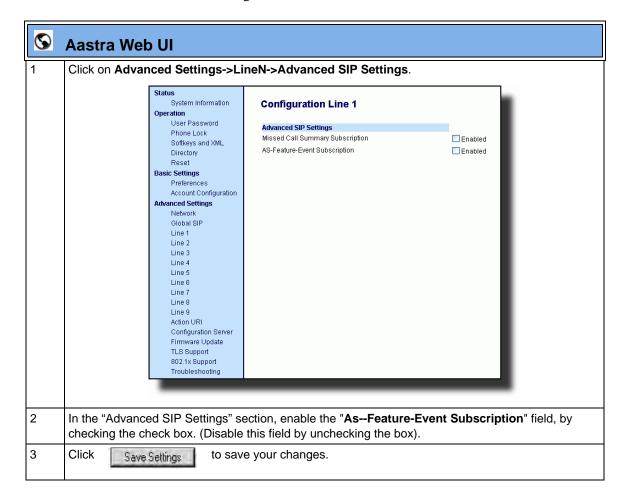

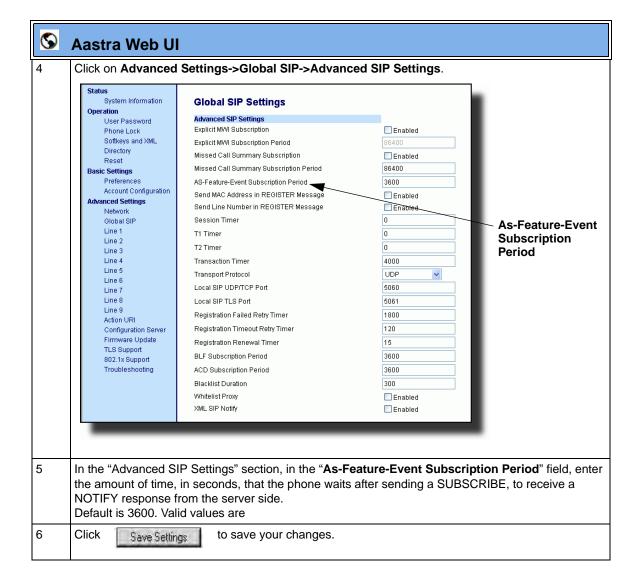

#### **Blacklist Duration**

The Blacklist Duration feature helps to reduce unnecessary delays during proxy/registrar server failures, caused by the IP phone repeatedly sending SIP messages to a failed server. If you enable this feature, then whenever the IP phone sends a SIP message to a server, and does not get a response, the phone automatically adds the server to the blacklist. The IP phone avoids sending messages to any servers on the blacklist. If all servers are on the blacklist, then the IP phone attempts to send the message to the first server on the list.

You can specify how long failed servers remain on the blacklist in the IP phone's configuration file or in the Aastra Web UI. The default setting is 300 seconds. If you set the duration to 0 seconds, then you disable the blacklist feature.

#### **Configuring Blacklist Duration Using the Configuration Files**

Use the following parameter to configure the Blacklist Duration in the configuration files:

• sip blacklist duration

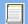

### **Configuration Files**

For the specific parameters you can set in the configuration files for setting Blacklist Duration, see Appendix A, the section, "Blacklist Duration Setting" on page A-236.

### Configuring a Server Blacklist Using the Aastra Web UI

You use the following procedure to configure Blacklist Duration using the Aastra Web UI.

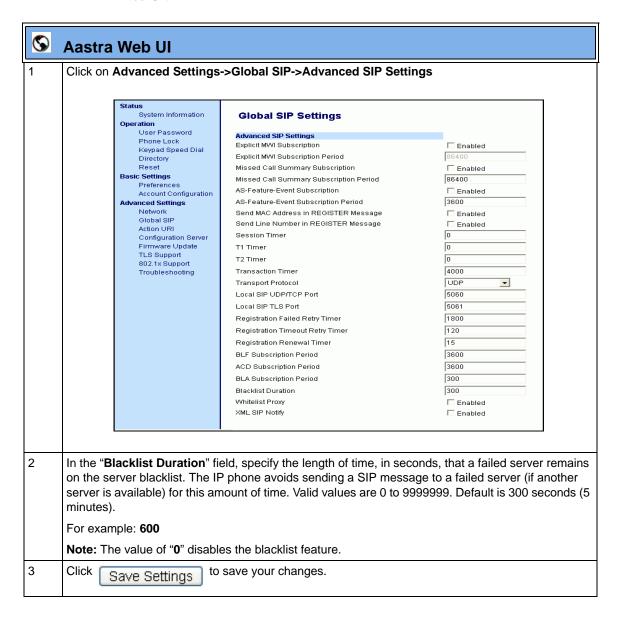

# **Whitelist Proxy**

To protect your IP phone network, you can configure a "Whitelist Proxy" feature that screens incoming call requests received by the IP phones. When this feature is enabled, an IP phone accepts call requests from a trusted proxy server *only*. The IP phone rejects any call requests from an untrusted proxy server

## **Configuring Whitelist Proxy Using the Configuration Files**

You use the following parameter to configure the whitelist proxy feature using the configuration files:

sip whitelist

# **Configuration Files**

For the specific parameters you can set in the configuration files for setting Whitelist Proxy, see Appendix A, the section, "Whitelist Proxy Setting" on page A-236.

### **Configuring Whitelist Proxy Using the Aastra Web UI**

Use the following procedure to configure the Whitelist Proxy feature using the Aastra Web UI.

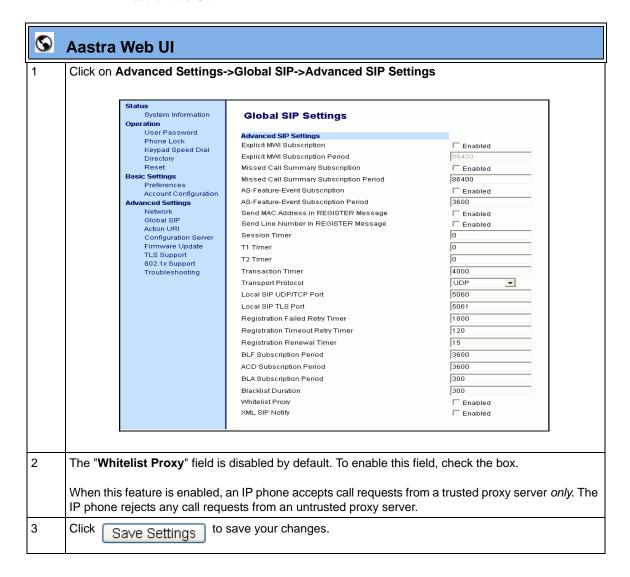

# **Transport Layer Security (TLS)**

The IP Phones support a transport protocol called **Transport Layer Security** (**TLS**) and **Persistent TLS**. TLS is a protocol that ensures communication privacy between the SIP phones and the Internet. TLS ensures that no third party may eavesdrop or tamper with any message.

TLS is composed of two layers: the TLS Record Protocol and the TLS handshake protocol. The TLS Record Protocol provides connection security with some encryption method such as the Data Encryption Standard (DES). The TLS Handshake Protocol allows the server and client to authenticate each other and to negotiate an encryption algorithm and cryptographic keys before data is exchanged. TLS requires the use of the following security certificate files to perform TLS handshake:

- Root and Intermediate Certificates
- Local Certificate
- Private Key
- Trusted Certificate

When the phones use **TLS** to authenticate with the server, each individual call must setup a new TLS connection. This can take more time when placing each call. Thus, the IP phones also have a feature that allows you to setup the connection to the server once and re-use that one connection for all calls from the phone. It is called **Persistent TLS**. The setup connection for Persistent TLS is established during the registration of the phone. If the phones are set to use Persistent TLS, and a call is made from the phone, this call and all subsequent calls use the same authenticated connection. This significantly reduces the delay time when placing a call.

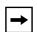

#### Notes:

- 1. Persistent TLS requires the **outbound proxy server** and **outbound proxy port** parameters be configured in either the configuration files or the Aastra Web UI (*Advanced Settings->Global SIP->Basic SIP Network Settings*). There can be only one persistent TLS connection created per phone. The phone establishes the TLS connection to the configured outbound proxy.
- **2.** If you configure the phone to use Persistent TLS, you must also specify the Trusted Certificate file to use. The Root and Intermediate Certificates, Local Certificate, and Private Key files are optional.

On the IP phones, an Administrator can configure TLS and Persistent TLS on a global-basis only, using the configuration files or the Aastra Web UI.

#### SIP Asserted Identity (for Sylantro Servers)

The IP Phones support a private extension to the SIP, Asserted Identity (SAI) within Trusted Networks (as defined in RFC 3325), inside the User Agent Server (UA) in the Aastra IP phones.

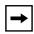

**Note:** The phones support PAI header in the UPDATE message, according to draft-ietf-sipping-update-pai-00. This feature is always enabled.

If an UPDATE is received with a PAI header from a trusted source, the phone updates the display with this information. The phone ignores any PAI received from untrusted entities

This feature allows a network of trusted SIP servers to assert the identity of authenticated users, and verify that phone messages originate from a Trusted Identity. Upon receiving a message from a caller in the Trust Network, the IP phone reads the contents of the P-Asserted-Identity (PAI) header field and displays it on the phone UI. This field contains a more accurate description of the caller identity (extension/phone number) than is contained in the SIP message.

When an IP phone receives an incoming call, the IP phone does the following actions:

- Checks to see if the incoming call is from a registered proxy server.
- If the call is forwarded via a registered proxy server, then the message has already been verified and authenticated by the server. The caller is part of the Trust Network. The IP phone UI displays the caller information contained in the PAI header.
- If the call is not forwarded via a registered proxy server and therefore is not a "Trusted Entity" the IP phone UI does not display any trust information contained in the PAI header.

#### Configuring TLS Using the Configuration Files

You use the following parameters to configure TLS in the configuration files:

- sip transport protocol
- sips persistent tls
- sips root and intermediate certificates
- sips local certificate
- sips private key
- sips trusted certificates

# **Configuration Files**

For the specific parameters you can set in the configuration files for setting TLS, see Appendix A, the section, "Transport Layer Security (TLS) Settings" on page A-105.

# To configure TLS using the Aastra Web UI, you must enable TLS or Persistent

Configuring TLS Using the Aastra Web UI

TLS first. Then you must define the TLS certificate file names that you want the phone to use. Use the following procedure to configure TLS using the Aastra Web UI.

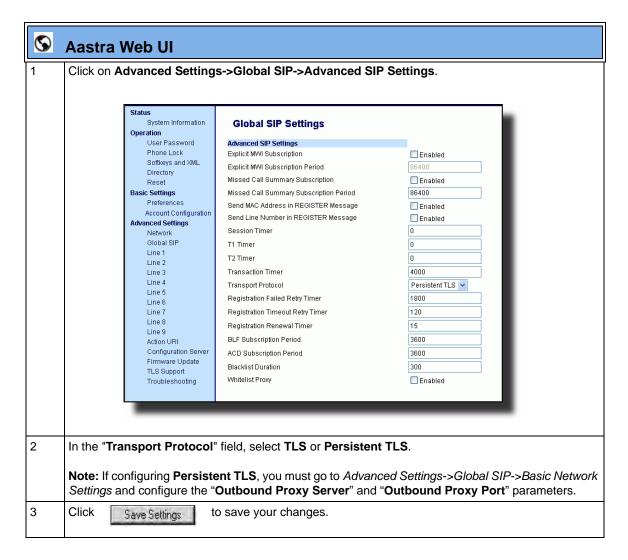

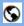

#### **Aastra Web UI**

4 Click on Advanced Settings->TLS Support.

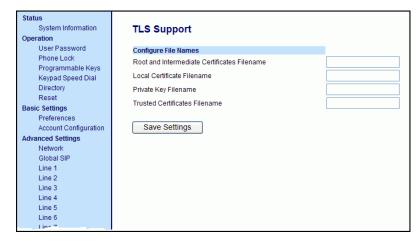

5 Enter the certificate file names and the private key file name in the appropriate fields.

The Root and Intermediate Certificate files contain one root certificate and zero or more intermediate certificates which must be placed in order of certificate signing with root certificate being the first in the file. If the local certificate is signed by some well known certificate authority, then that authority provides the user with the Root and Intermediate Certificate files (most likely just CA root certificate).

The Trusted Certificate files define a list of trusted certificates. The phone's trusted list must contain the CA root certificates for all the servers it is connecting to. For example, if the phone is connecting to server A which has a certificate signed by CA1, and server B which has a certificate signed by CA2, the phone must have CA1 root certificate and CS2 root certificate in its Trusted Certificate file.

#### Notes:

- If configuring TLS, you must specify the files for Root and Intermediate Certificates, the Local Certificate, the Private Key, and the Trusted Certificates in order for the phone to receive calls.
- 2. If configuring Persistent TLS, you must specify the Trusted Certificates (which contains the trusted certificate list). All other certificates and the Private Key are optional.
- 3. The certificate files and Private Key file names must use the format ".pem".
- **4.** To create custom certificate files and private key files to use on your IP phone, contact Aastra Technical Support.

6

Click

Save Settings

to save your changes.

# 802.1x Support

The IP phones support the IEEE 802.1x protocol. The 802.1x protocol is a standard for passing Extensible Authentication Protocol (EAP) over a wired or wireless Local Area Network (LAN).

The 802.1x protocol on the IP phone facilitates media-level access control, and offers the capability to permit or deny network connectivity, control LAN access, and apply traffic policy, based on user or endpoint identity. This feature supports both the EAP-MD5 and EAP-TLS protocols.

If 802.1x on the phone is enabled, the following screen displays during startup of the phone.

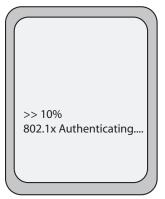

If the 802.1x failed to authenticate with the server, the phone continues it's normal startup process using DHCP. However, the network port on the phone may or may not be disabled, depending on the switch configuration.

# **Certificates and Private Key Information**

- If the certificates and private key are NOT stored in the phone:
  - the phone connects to an open unauthenticated VLAN and the certificates are downloaded.

or

 the phone connects using EAP-MD5 to a restricted VLAN and the certificates are downloaded.

- If the certificates and private key ARE stored in the phone, the phone uses them during the authentication process.
- If the phone uses EAP-TLS for successful authentication, after the phone reboots, it downloads the latest certificates and private key files to the phone.
- The private key uses AES-128 to encrypt the private key file.
- Switch Supplicant Mode The switch supports the following 2 modes:
  - Single supplicant This mode enables the port once any machine connected to this port is authenticated. For security reasons, the IP phone has the option to disable the pass-through port.
  - Multiple supplicants Using this mode, the switch can support multiple clients connected to same port. The switch distinguishes between the clients based on their MAC address.
- Factory default and recovery mode deletes all certificates and private keys, and sets the EAP type to **disabled**.

You can configure the 802.1x feature on the IP phone using the configuration files, the IP Phone UI, or the Aastra Web UI.

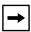

**Note:** If configuring 802.1x using the IP Phone UI, the certificates and private keys must already be configured and stored on the phone. Use the configuration files or the Aastra Web UI to load certificates and private keys.

#### Configuring the 802.1x Protocol Using the Configuration Files

You use the following parameters to configure the 802.1x Protocol on your phone using the configuration files.

For EAP-MD5 use:

- eap type
- identity
- md5 password
- pc port passthrough enabled

For EAP-TLS use:

- eap type
- identity
- **802.1x root and intermediate certificates** (use 1 root and 0 or 1 intermediate certificates)
- **802.1x local certificate** (use 1 local certificate)
- **802.1x private key** (1 private key that corresponds to local certificate)
- **802.1x trusted certificates** (0 or more trusted certificates (a maximum of 2))
- pc port passthrough enabled

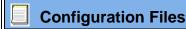

For the specific parameters you can set in the configuration files for setting 802.1x support, see Appendix A, the section, "802.1x Support Settings" on page A-109.

### Configuring the 802.1x Protocol Using the IP Phone UI

Use the following procedure to configure the 802.1x Protocol on your phone using the IP Phone UI.

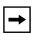

**Note:** If configuring 802.1x using the IP Phone UI, the certificates and private keys must already be configured and stored on the phone. Use the configuration files or the Aastra Web UI to load certificates and private keys.

|      | 7 Aastra IP Phone UI                                             |  |
|------|------------------------------------------------------------------|--|
| Step | Action                                                           |  |
| 1    | Press to enter the Options List.                                 |  |
| 2    | Select Administrator Menu and enter your Administrator password. |  |

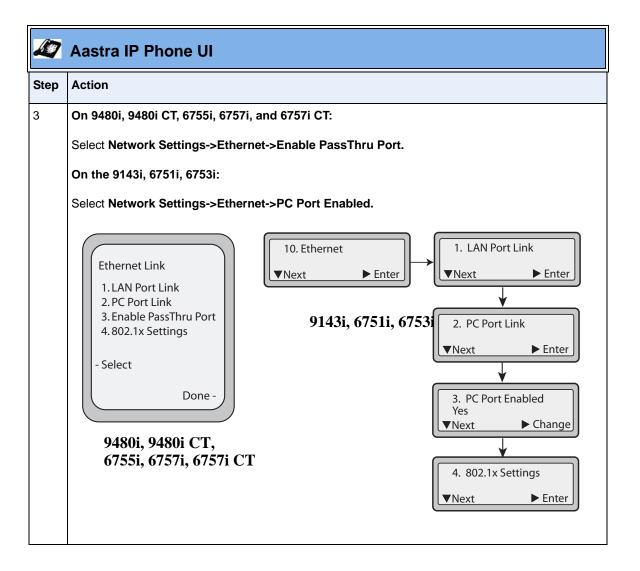

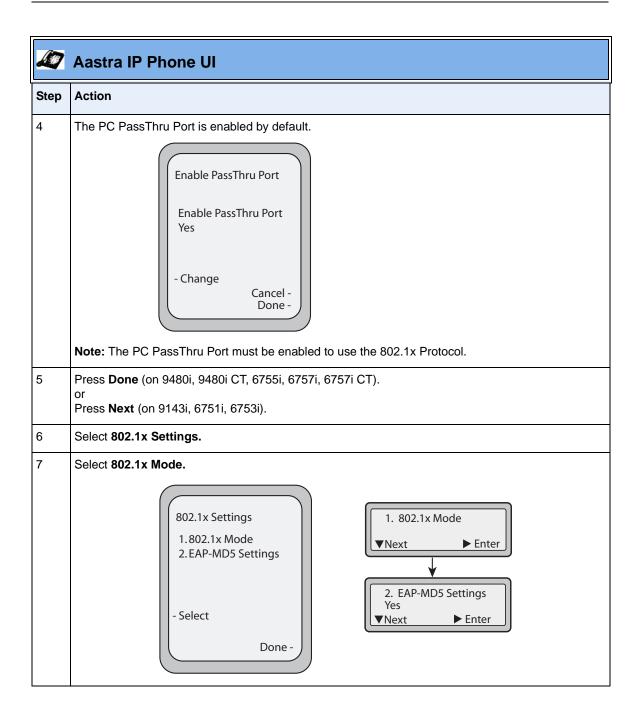

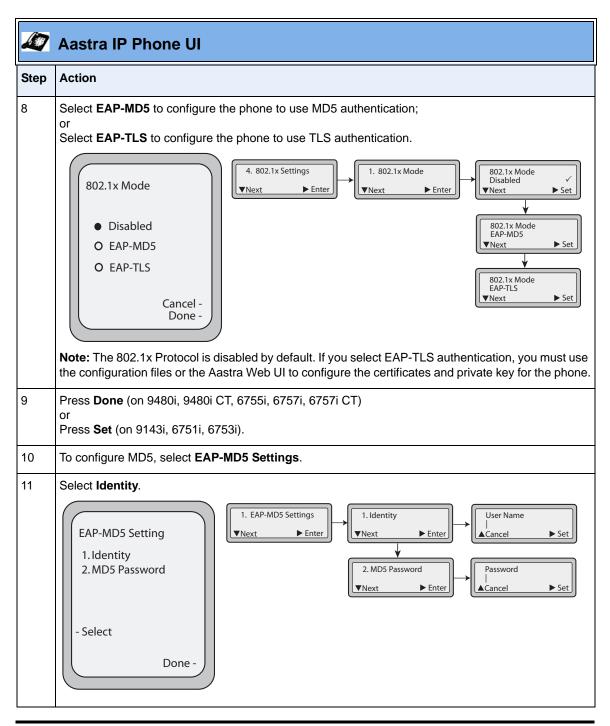

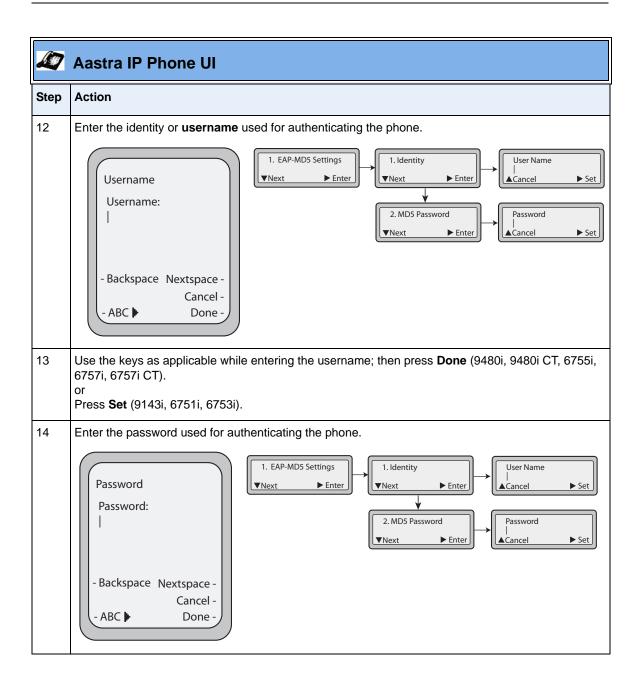

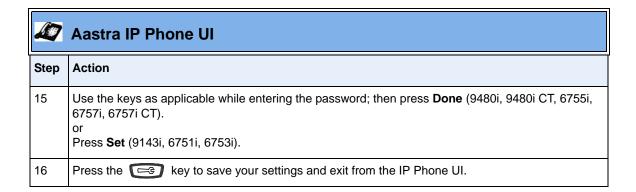

#### Configuring the 802.1x Protocol Using the Aastra Web UI

Use the following procedure to configure the 802.1x Protocol on your phone using the Aastra Web UI.

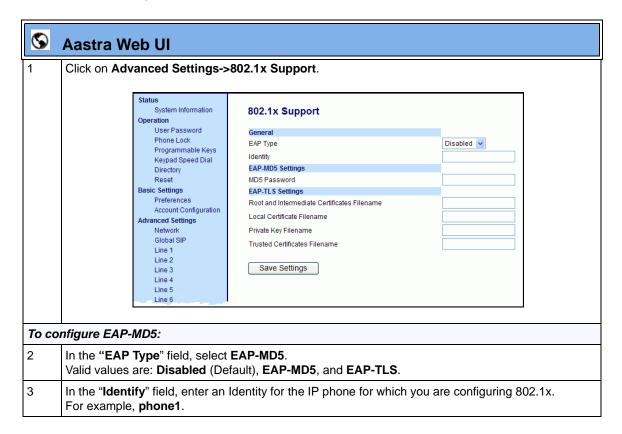

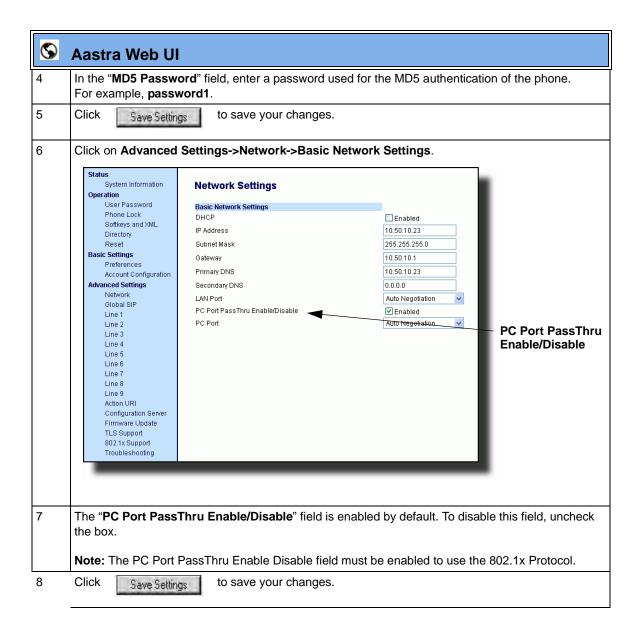

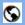

# S Aastra Web Ul

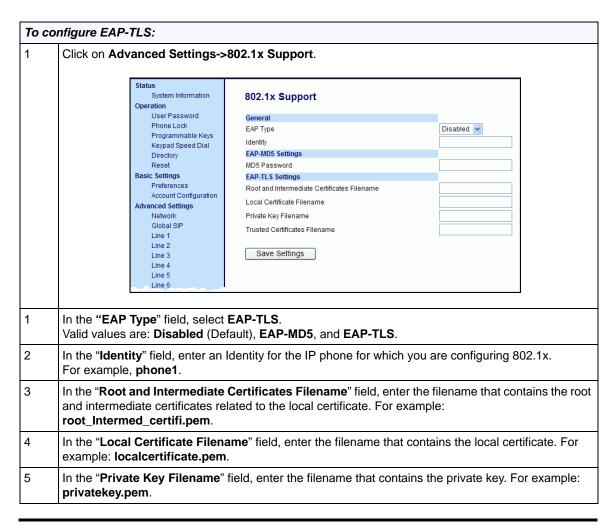

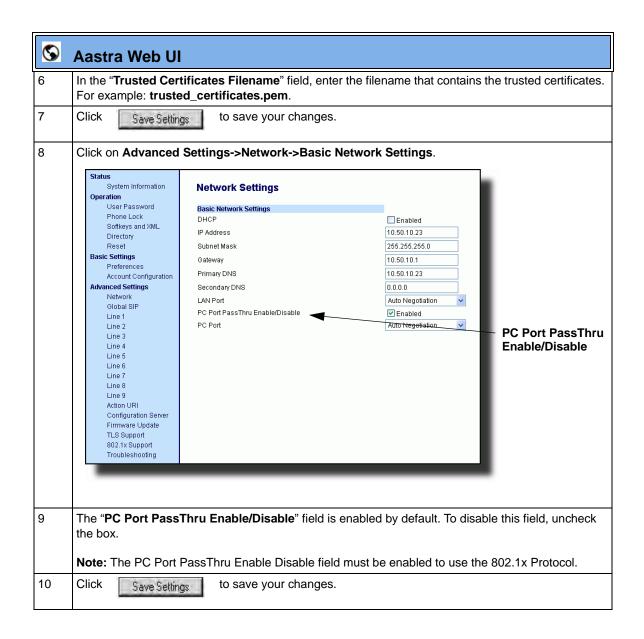

# **Symmetric UDP Signaling**

By default, the IP phones use symmetric UDP signaling for outgoing UDP SIP messages. When symmetric UDP is enabled, the IP phone generates and listens for UDP messages using port 5060.

You can manually disable symmetric UDP signaling using the IP phone's configuration file. When you disable symmetric UDP signaling, then the IP phone chooses a random source port for UDP messages.

The IP phone also chooses a random source port for UDP messages if you configure a backup proxy server, registrar server, or outbound proxy server.

An Administrator can configure symmetric UDP signaling using the configuration files only.

#### **Configuring Symmetric UDP Signaling Using the Configuration Files**

You use the following parameter to enable or disable Symmetric UDP Signaling in the configuration files:

• sip symmetric udp signaling

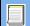

# **Configuration Files**

For the specific parameter you can set in the configuration files, see Appendix A, the section, "RTP, Codec, DTMF Global Settings" on page A-114.

# Removing UserAgent and Server SIP Headers

Currently, the phone always configures the SIP UserAgent/Server headers to contain:

Aastra < Phone Model > / < Firmware Version >

You can suppress the addition of these headers by using the following parameter in the configuration files:

#### sip user-agent

Setting this parameter allows you to enable or disable the addition of the User-Agent and Server SIP headers from the SIP stack.

You can configure this feature using the configuration files only.

#### Configuring UserAgent/Server SIP Headers

You use the following parameter to specify whether the UserAgent and Server SIP header is added to the SIP stack.

• sip user-agent

# **Configuration Files**

For the specific parameter you can set in the configuration files, see Appendix A, the section, "User-Agent Setting" on page A-241.

# **GRUU** and sip.instance Support

Globally Routable User-Agent URIs (GRUUs) provide a way for anyone on the Internet to route a call to a specific instance of a User-Agent.

The IP phones provide GRUU support using draft-ietf-sip-gruu-15. A sip.instance is added to all non-GRUU contacts. By default, this feature is enabled. You can enable or disable this support using the configuration files.

#### Limitations of the GRUU Feature

The following are limitations of the GRUU feature on the phones:

- GRUU-Draft-15 is not compatible with versions prior to GRUU-Draft-10.
- Phones do not support temporary or phone-created GRUUs.

#### Enabling/Disabling GRUU and sip.instance Support

Use the following procedure to enable/disable GRUU and sip.instance support.

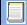

# **Configuration Files**

For the specific parameter you can set in the configuration files, see Appendix A, the section, "GRUU and sip.instance Support" on page A-241.

# Multi-Stage Digit Collection (Billing Codes) Support (for Sylantro Servers)

The IP Phones support Multi-Stage Digit Collection (billing codes) for Sylantro Servers. Sylantro Server features, like mandatory and optional billing codes, requires that the application server notify the phone to collect more digits before completing the call. The IP phone is able to collect digits in two stages to support the billing code feature.

Aastra IP Phone users are prompted to enter the correct billing code when they dial these numbers:

- External numbers.
- Eternal numbers dialed using a Speeddial key.

#### **Billing Codes Implementation Notes**

Note the following implementation information:

- IP phone users may enter a 2-9 digit billing code. Billing codes may not start with either 0 (Operator) or 9 (external calls).
- When using Sylantro Click-to-Call, IP phone users select a billing code from a pull-down menu.
- When placing a call, a secondary dial tone alerts IP phone users to enter the billing code. The IP phone UI also displays a "Enter Billing Code" message.
- If an IP phone user redials a number, they do not have to re-enter the billing code. The billing code information is maintained and processed accordingly.
- If an IP phone user enters an invalid billing code, the call fails.

# **Mandatory versus Optional Billing Codes**

This release of the Aastra IP phones supports two types of billing codes: Mandatory and Optional. The Sylantro server configuration determines which type of billing code is used on the IP phones.

• Mandatory billing codes: Calls are not connected until the user enters a valid billing code. The user dials the phone number. When prompted for billing codes, user dials the billing code.

For example, suppose the IP phone user is using billing code 300, and dialing the external number 617-238-5500. The IP user then enters the number using the following format:

#### 6172385000#300

Using mandatory billing codes, if the user is configuring a Speeddial number, then they enter the number using the following format:

#### <phonenumber>%23<billingcode>

To use this format with the default dial plan terminator (#), the # sign required by Sylantro as a delimiter should be represented as an escaped character by using the sequence %23. The speed dial format for an external number that includes a mandatory billing code becomes:

#### <phonenumber>%23<billing code>

• Optional billing codes: The user dials an optional billing code by dialing \*50, followed by the billing code digits. When prompted for additional digits, user enters the phone number.

For example, suppose the IP phone user is using billing code 500, and dialing the external number 617-238-5000. The IP user then enters the number using the following format:

#### \*50500#6172385000

If the user is dialing configuring a Speeddial number, then they enter the number using the following format:

#### \*50<billingcode>#<phonenumber>

To use this format with the default dial plan terminator (#), the # sign required by Sylantro as a delimiter should be represented as an escaped character by using the sequence %23. The speed dial format for an external number that includes an optional billing code becomes:

### \*50<billing code>%23<phone number>

# **Numbers Not Requiring Billing Codes**

Billing codes are not required for the following two types of calls:

- Emergency calls (E911)
- Calls between extensions

# **Configurable DNS Queries**

The domain name system (DNS) is the way that Internet domain names are located and translated into Internet Protocol addresses. A domain name is a meaningful and easy-to-remember identifier for an Internet address.

The lists of domain names and IP addresses are distributed throughout the Internet in a hierarchy of authority within a database of records. There is usually a DNS server within close proximity to your geographic location that maps the domain names in your Internet requests or forwards them to other servers in the Internet.

The IP Phones support three methods of DNS lookups allowing it to adapt to various deployment environments: **eNone**, **eSRV**, and **eNAPTR&SRV**. (See the following table for a description of each method). When the IP Phone accesses the Internet, it sends out a DNS query to the proxy to lookup the IP address and the port, and then waits for a response from the proxy.

You can configure the phone to use any one of these methods by entering the applicable value in the configuration files:.

| Configuration File Value | DNS Server<br>Method Used | Description                                                                                                    |
|--------------------------|---------------------------|----------------------------------------------------------------------------------------------------|
| 0                        | A only                    | The phone sends "A" (Host IP Address) lookup for the IP address and uses the default port number of 5060.                                                                                                    |
| 1                        | SRV & A                   | The phone sends "SRV" (Service Location Record) lookup to get the port number. Most often, the IP address is included in the response from the DNS server to avoid extra queries. If there is no IP address returned in the response, the phone sends out the "A" DNS lookup to find the IP address.                                                                                                    |
| 2                        | NAPTR & SRV & A           | First, the phone sends "NAPTR" (Naming Authority Pointer) lookup to get the "SRV" pointer and service type (such as "aastra.com SIP+2DTsip.tcp.aastra.net", which means the service prefers to use TCP and "_sip.tcp.aastra.net" for the SRV query instead of the default "_siptcp.aastra.com"). If the NAPTR record is returned empty then the default value is used, so in the same case, the phone will use "_sipudp.aastra.com" for the next step lookup.  Next, the phone does SRV lookup to get the IP address and port number. If there is no IP address in the SRV response then it sends out and "A" lookup to get it. |

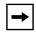

**Note:** On the phone side, if you configure the phone with a Fully-Qualified Domain Name (FQDN) proxy and specified port, the phone always sends "**A only**" lookups to find the Host IP Address of the proxy.

# **Configuring the DNS Query Method**

You can configure the DNS query method for the phone to use for performing DNS lookups using the following parameter in the configuration files:

• sip dns query type

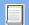

# **Configuration Files**

For the specific parameter you can set in the configuration files, see Appendix A, the section, "DNS Query Setting" on page A-242.

#### **Ignore Out of Sequence Errors**

An Administrator can configure the phone via the "**sip accept out of order requests**" parameter to ignore CSeq number errors on all SIP dialogs on the phone. When this parameter is enabled, the phone no longer verifies that the sequence numbers increase for each message within a dialog, and does not report a "CSeq Out of Order" error if they do not increase.

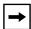

**Note:** As the default Asterisk configuration does not fully track dialogs through a reboot, it is recommended that this parameter be enabled when using the BLF feature with an Asterisk server. If you do not enable this feature, then rebooting the Asterisk server may cause BLF to stop working. With this parameter enabled, the BLF key starts working again when the phone re-subscribes, which by default, are one hour apart.

An Administrator can enable/disable this feature using the configuration files only.

#### Enabling/Disabling "Out of Order SIP Requests"

Use the following procedure to enable/disable "out of order SIP requests".

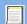

#### **Configuration Files**

For the specific parameter you can set in the configuration files, see Appendix A, the section, "Ignore Out of Order SIP Requests" on page A-243.

#### "Early-Only" Parameter in Replaces Header RFC3891

The phones support the "early-only" parameter in the "Replaces" header according to RFC3891. When the phone receives a Replaces header with the early-only parameter, it replaces the existing dialog if the call is still in the early state. If the call has been answered, then the Replaces request is rejected.

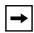

**Note:** This feature is not supported in outgoing requests.

#### Reason Header Field in SIP Message

The IP Phones support the receiving of the Reason Header Field in a SIP CANCEL message, as described in RFC3326. This allows a call that is answered from somewhere else to still display in the Callers List. Also, the missed calls indicator and counter do not change.

#### Limitation

If the call is answered somewhere else, the duration of the call does not display in the Callers List.

# Chapter 7 Encrypted Files on the IP Phone

# About this chapter

#### Introduction

This chapter provides information about encryption on the IP phones and provides methods an administrator can use to store encrypted files to a server.

#### **Topics**

This chapter covers the following topics:

| Topic                                    | Page     |
|------------------------------------------|----------|
| Encrypted Files on the IP Phone          | page 7-2 |
| Configuration File Encryption Method     | page 7-2 |
| Procedure to Encrypt Configuration Files | page 7-4 |
| Vendor Configuration File Encryption     | page 7-6 |

## **Encrypted Files on the IP Phone**

An encryption feature for the IP phone allows Service Providers the capability of storing encrypted files on their server to protect against unauthorized access and tampering of sensitive information (i.e., user accounts, login passwords, registration information). Service Providers also have the capability of locking a phone to use a specific server-provided configuration only.

#### **Configuration File Encryption Method**

Only a System Administrator can encrypt the configurations files for an IP Phone. System Administrators use a password distribution scheme to manually pre-configure or automatically configure the phones to use the encrypted configuration with a unique key.

From a Microsoft Windows command line, the System Administrator uses an Aastra-supplied encryption tool called "*anacrypt.exe*" to encrypt the *<MAC>.tuz* file.

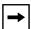

**Note:** Aastra also supplies encryption tools to support Linux platforms (*anacrypt.linux*) and Solaris platforms (*anacrypt.sunos*) if required.

This tool processes the plain text <mac>.cfg and aastra.cfg files and creates triple-DES encrypted versions called <mac>.tuz and aastra.tuz. Encryption is performed using a secret password that is chosen by the administrator.

The encryption tool is also used to create an additional encrypted tag file called *security.tuz*, which controls the decryption process on the IP phones. If *security.tuz* is present on the TFTP/FTP/HTTP server, the IP phones download it and use it locally to decrypt the configuration information from the *aastra.tuz* and *<mac>.tuz* files. Because only the encrypted versions of the configuration files need to be stored on the server, no plain-text configuration or passwords are sent across the network, thereby ensuring security of the configuration data.

To make changes to the configuration files, the System Administrator must save the original files.

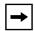

**Note:** If the use of encrypted configuration files is enabled (via *security.tuz* or pre-provisioned on the IP phone) the *aastra.cfg* and *<mac>.cfg* files are ignored, and only the encrypted equivalent files *aastra.tuz* and *<mac>.tuz* are read.

The security feature described above prevents unauthorized parties from **reading** or **writing** the contents of the <*MAC*>.tuz file. It also provides the following:

- Prevents users from using the *<MAC>.tuz* file that does not match the user's phone MAC address.
- Renders the *<MAC>.tuz* file invalid if the user renames the file.
- Works with IP phone releases prior to Release 2.2.
- Provides compatibility between the previous encryption routine and the new decryption routine.

#### **Procedure to Encrypt Configuration Files**

#### To encrypt the IP phone configuration files:

- 1. Open a command line window application (i.e., DOS window).
- **2.** At the prompt, enter *anacrypt.exe* and press < Return>.

#### C:\> anacrypt.exe -h

Provides encryption of the configuration files used for the family of Aastra IP phones, using 56bit triple-DES and site-specific keys.

```
Copyright (c) 2008, Aastra Technologies, Ltd. Copyright (c) 1999, Philip J. Erdelsky
```

#### Usage:

anacrypt {infile.cfg|-d <dir>} [-p password] [-m] [-i] [-v] [-h]

| Anacrypt Switch               | Description                                                                                                    |  |
|-------------------------------|----------------------------------------------------------------------------------------------------|--|
| {infile.cfg   -d <dir>}</dir> | Specifies that all .cfg files in <dir> should be encrypted</dir>                                                                                                    |  |
| [-p password]                 | Specifies password used to generate keys                                                                                                    |  |
| -m                            | Generate MAC.tuz files that are phone specific. This switch generates files that are only usable for phones with firmware version 2.2.0 and above.                                                                                                    |  |
| -i                            | Generate security.tuz file                                                                                                    |  |
| -v                            | Specifies the version of encryption that the anacrypt tool uses. Use version 1 encryption (i.e., -v1) to generate firmware that is readable by all model phones. Without the -v1 switch, the anacrypt tool generates files that are only readable by phones with firmware 2.2.0 and above. |  |
| -h                            | Display program help text                                                                                                    |  |

**Note:** Incorrect password produces garbage. For site-specific keyfile security.cfg the plaintext must match password.

#### Examples

The following examples illustrate the use of the anacrypt.exe file.

#### Example 1

Generating a security.tuz file with password 1234abcd

For firmware version 2.2.0 and up:

C:\>anacrypt -i -p 1234abcd

For any firmware version:

C:\>anacrypt -i -p 1234abcd -v1

#### Example 2

Encrypting a single aastra.cfg file with password 1234abcd

C:\>anacrypt aastra.cfg -p 1234abcd

#### Example 3

Encrypting a <mac>.cfg file with password 1234abcd

C:\>anacrypt 00085d000000.cfg -p 1234abcd

#### Example 4

Encrypting a <mac>.cfg file with password 1234abcd using the new MAC encryption (-m is only supported for firmware version 2.2.0 and up)

C:\>anacrypt 00085d000000.cfg -m -p 1234abcd

#### Example 5

Encrypting all cfg files in C:\data with password 1234abcd using the new MAC encryption and generating a security.tuz file at the same time.(2.2.0 and up)

C:\>anacrypt -d C:\data -p 1234abcd -m -i

#### Example 6

Encrypting all cfg files in C:\data with password 1234abcd using the and generating a security.tuz file at the same time for all firmware versions.(any version)

C:\>anacrypt -d C:\data -p 1234abcd -i -v1

#### **Vendor Configuration File Encryption**

Some vendors can have specific methods to encrypt files on their configuration servers. For each phone, the configuration server can generate a random hex string (encryption key) that is used to encrypt the phone's MAC-specific configuration file.

The encryption key is placed in a plain text MAC-specific configuration file that the server downloads to the phone. After the phone receives the file, it updates the encryption key.

This method of encryption does not affect the implementation of the Aastra method of file encryption.

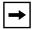

**Note:** The *aastra.cfg* file is not encrypted with this feature.

You can set the phone-specific encryption key using the configuration files only.

For more information about configuration file encryption, contact Aastra Technical Support.

#### **Configuring Vendor Configuration File Encryption**

Use the following procedure to configure vendor configuration file encryption on the IP Phones.

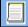

#### **Configuration Files**

For specific parameters you can set in the configuration files for automatic update, see Appendix A, the section, "Configuration Encryption Setting" on page A-243.

#### **Encrypted Files on the IP Phone**

# Chapter 8 Upgrading the Firmware

# **About this chapter**

#### Introduction

This chapter provides information about upgrading the IP phone firmware.

### **Topics**

This chapter covers the following topics:

| Topic                                                 | Page     |
|-------------------------------------------------------|----------|
| Upgrading the Firmware                                | page 8-2 |
| Using the "Firmware Update" Page in the Aastra Web UI | page 8-2 |
| Using the Restart Feature                             | page 8-5 |
| Using the Auto-Resync Feature                         | page 8-7 |

The IP phones support the protocols, TFTP, FTP, HTTP or HTTPS to download configuration files and upgrade firmware to the phones from a configuration server.

The configuration server should be ready and able to accept connections. For information on configuration server requirements, see Chapter 1, the section, "Configuration Server Requirement" on page 1-35.

You can download the firmware stored on the configuration server in one of three ways:

- Using the "Firmware Update" page in the Aastra Web UI at the location *Advanced Settings->Firmware Update*.
- Using the IP Phone UI or the Aastra Web UI to restart the phone. The phone
  automatically looks for firmware updates and configuration files during the
  boot process.
- Setting an **Auto-Resync** feature to automatically update the firmware, configuration files, or both at a specific time in a 24-hour period). (Feature can be enabled using the configuration files or the Aastra Web UI).

#### Using the "Firmware Update" Page in the Aastra Web UI

You can use the Aastra Web UI to manually force a firmware update from the configuration server to a phone in your network by selecting *Advanced*Settings->Firmware Update. You can configure the phone to perform the update using any of the protocols that the phone supports: TFTP, FTP, HTTP, or HTTPS.

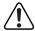

Warning: Do not reset or turn off the phone until the download is complete.

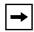

**Note:** This procedure downloads an updated *<phone model.st>* file as well as any other firmware files that were updated, to your phone.

Use the following procedure to manually update the firmware on your phone from the specified configuration server.

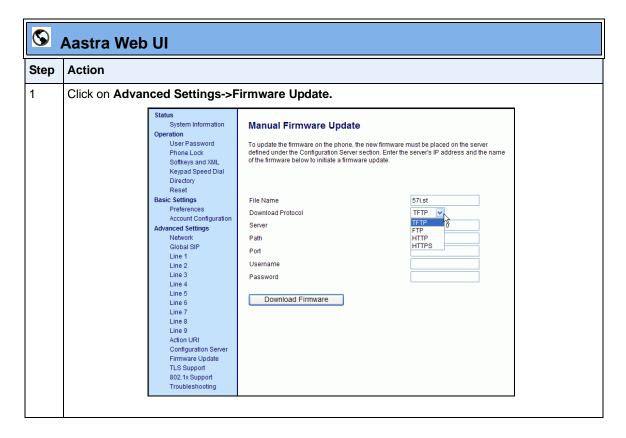

Step | Action

# S Aastra Web Ul

| ı |   |                                                                                                    |
|---|---|----------------------------------------------------------------------------------------------------|
|   | 2 | In the "File Name" field, enter the firmware file name ( <phone model="">.st) that you want to download</phone> |
|   |   | to your IP phone. For example, 53i.st (for a 6753i phone).                                                      |

**Note:** This file name must match the actual name of the firmware file residing on your configuration server.

**IMPORTANT**: The renamed 675xi phones still use the old naming convention for the .st files. See the following table.

| IP Phone Model | Associated Firmware |
|----------------|---------------------|
| 9143i          | 9143i.st            |
| 9480i          | 9480i.st            |
| 9480i CT       | 9480iCT.st          |
| 6751i          | 51i.st              |
| 6753i          | 53i.st              |
| 6755i          | 55i.st              |
| 6757i          | 57i.st              |
| 6757i CT       | 57iCT.st            |

- 3 In the "Download Protocol" field, select the protocol from the list to use for downloading the new firmware. Valid values are:
  - **TFTP**
  - FTP
  - HTTP
  - HTTPS
- 4 In the "Server" field, enter the IP address in dotted decimal format, of the TFTP configuration server, or the domain name of the FTP, HTTP, or HTTPS configuration servers (dependant on the protocol you selected in step 3.) For example: 432.221.45.6.
- 5 In the "Path" field, enter the path location on the protocol server for where the new firmware resides. For example, C:\aastra\configserver\firmwareupgrade.
- 6 In the "Port" field, enter the port number of the protocol server. For example, 80 (for HTTP) or 443 (for HTTPS).

Note: This field is not applicable to the TFTP and FTP protocols.

(FTP only) In the "Username" field, enter the username that is used for authentication when the FTP server is accessed.

7

#### **Using the Restart Feature**

Restarting the phone forces the phone to check for both firmware and configuration files stored on the configuration server.

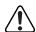

Warning: Do not reset or turn off the phone until the download is complete.

#### Restarting the Phone Using the IP Phone UI

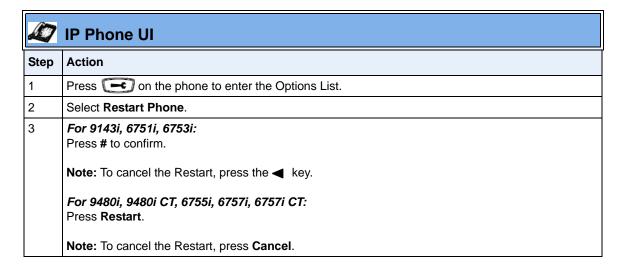

#### Restarting the Phone Using the Aastra Web UI

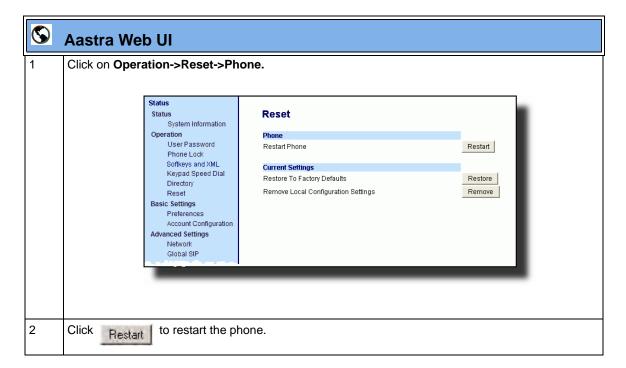

#### **Using the Auto-Resync Feature**

The auto-resync feature on the IP phones allows an administrator to enable the phone to be updated automatically once a day at a specific time in a 24-hour period if the files on the server have changed. This feature works with TFTP, FTP, HTTP, and HTTPS servers. An administrator can enable this feature using the Aastra Web UI or using the configuration files (aastra.cfg and <mac>.cfg).

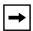

**Note:** The automatic update feature works with both encrypted and plain text configuration files.

An Administrator can enable Auto-Resync using the configuration files or the Aastra Web UI. In the configuration files you set the following parameters:

- **auto resync mode** Determines whether the configuration server automatically updates the phone's configuration files only, the firmware only, both the firmware and configuration files, or disables automatic updates. This parameter works with TFTP, FTP, HTTP, and HTTPS servers.
- **auto resync time** Sets the time of day in a 24-hour period for the IP phone to be automatically updated. This parameter works with TFTP, FTP, HTTP and HTTPS servers.
- **auto resync max delay -** Specifies the maximum time, in minutes, the phone waits past the scheduled time before starting a checksync.
- **auto resync days** Specifies the amount of days that the phone waits between checksync operations.

In the Aastra Web UI, you can set the following parameters at the path *Advanced Settings->Configuration Server->Auto-Resync*:

- Mode
- Time (24 hours)
- Maximum Delay
- Days

Setting the "auto resync max delay" (Maximum Delay) and "auto resync days" (Days) parameters can greatly reduce the load placed on the configuration server when downloading configurations.

#### **Enabling Auto-Resync Using the Configuration Files**

Use the following procedure to configure automatic updates of the IP phone firmware, configuration files, or both.

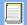

### **Configuration Files**

For specific parameters you can set in the configuration files for automatic update, see Appendix A, the section, "Configuration Server Settings" on page A-18.

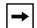

#### Notes:

- 1. If a user is accessing the Aastra Web UI, they are not informed of an auto-reboot.
- **2.** Any changes made using the Aastra Web UI or the IP phone UI are not overwritten by an auto-resync update. Auto-resync affects the configuration files only. However, the settings in the Aastra Web UI take precedence over the IP phone UI and the configuration files.
- **3.** If the IP phone is in use (not idle) at the time of the resync check, the reboot occurs when the phone becomes idle.
- **4.** The resync time is based on the local time of the IP phone.
- **5.** Auto-Resync adds up to 15 minutes random time to the configured time. For example, if the auto resync time parameter is set to 02:00, the event takes place any time between 02:00 and 02:15. This prevents several phones from accessing the server at the exact same time.
- **6.** The automatic update feature works with both encrypted and plain text configuration files.

#### **Enabling Auto-Resync Using the Aastra Web UI**

Use the following procedure to enable auto-resync for the phones in your network.

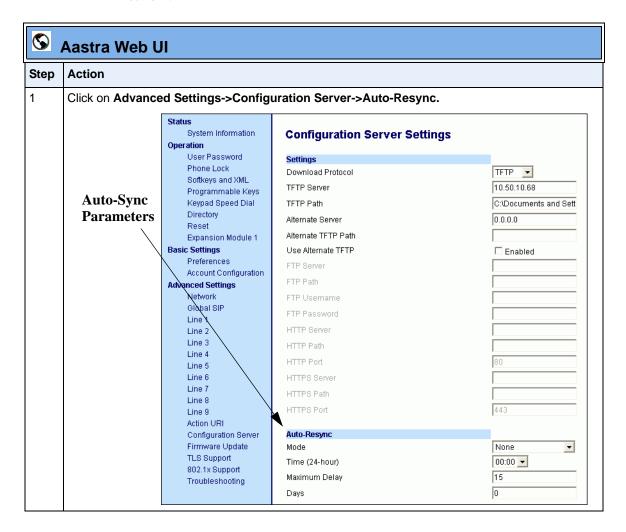

# S Aastra Web UI

| Step                                                                                                    | Action                                                                                                    |                                                                                                    |  |  |
|----------------------------------------------------------------------------------------------------|----------------------------------------------------------------------------------------------------|----------------------------------------------------------------------------------------------------|--|--|
| 2                                                                                                    | In the "Mode" field, select the auto-resync mode you want to use to automatically update the phone.                                                                                         |                                                                                                    |  |  |
|                                                                                                    | Valid values are:                                                                                                    |                                                                                                    |  |  |
|                                                                                                    | None                                                                                                    | Disable auto-resync                                                                                                    |  |  |
|                                                                                                    | Configuration Files                                                                                                    | s Updates the configuration files on the IP phone automatically at the specified time if the files on the server have changed.                                                                                                |  |  |
|                                                                                                    | Firmware                                                                                                    | Updates the firmware on the IP phone automatically at the specified time if the files on the server have changed.                                                                                                    |  |  |
|                                                                                                    | Both                                                                                                    | Updates the configuration files and firmware automatically at the specified time if the files on the server have changed.                                                                                                    |  |  |
|                                                                                                    | Notes:                                                                                                    |                                                                                                    |  |  |
| <ol> <li>If a user is accessing the Aastra Web UI, they are not informed of an auto-reboot.</li> <li>Any changes made using the Aastra Web UI or the IP phone UI are not overwritten by an auto-resync update. Auto-resync affects the configuration files only. However, the settings in Aastra Web UI take precedence over the IP phone UI and the configuration files.</li> <li>The resync time is based on the local time of the IP phone.</li> </ol> |                                                                                                    | de using the Aastra Web UI or the IP phone UI are not overwritten by an ate. Auto-resync affects the configuration files only. However, the settings in the like precedence over the IP phone UI and the configuration files. |  |  |
|                                                                                                    | phone becomes idle.                                                                                                    |                                                                                                    |  |  |
| 3                                                                                                    | In the " <b>Time (24-hour)</b> " field, select the time that you want the update to take place. Valid values are 00:00 to 23:30 (in 30 minute increments).                                  |                                                                                                    |  |  |
|                                                                                                    | Notes: 1. The resync time is based on the local time of the IP phone. 2. The value of 00:00 is 12:00 A.M.                                                                                   |                                                                                                    |  |  |
|                                                                                                    | 3. When selecting a value for this parameter in the Aastra Web UI, the values are in 30-minute increments only.                                                                             |                                                                                                    |  |  |
|                                                                                                    | 4. Auto-Resync adds up to 15 minutes random time to the configured time. For example, if the a resync time parameter is set to 02:00, the event takes place any time between 02:00 and 02:1 |                                                                                                    |  |  |
| 4                                                                                                    | In the "Maximum Delay" field, specify the maximum time, in minutes, the phone waits past the scheduled time before starting a checksync. The range is 0 to 1439. Default is 15.             |                                                                                                    |  |  |
| 5                                                                                                    | In the " <b>Days</b> " field, specify the amount of days that the phone waits between checksync operations. The range is 0 to 364. Default is 0.                                            |                                                                                                    |  |  |
|                                                                                                    |                                                                                                    | e phone to wait 24 hours prior to doing the first checksync.                                                                                                    |  |  |
| 6                                                                                                    | Click Save Setting                                                                                                    | to save your settings.                                                                                                    |  |  |
|                                                                                                    | These changes are                                                                                                    | not dynamic.                                                                                                    |  |  |
|                                                                                                    |                                                                                                    | ur IP phone for the changes to take affect.                                                                                                    |  |  |
|                                                                                                    |                                                                                                    |                                                                                                    |  |  |

| <b>S</b> | S Aastra Web UI                                                                          |  |  |
|----------|------------------------------------------------------------------------------------------|--|--|
| Step     | Action                                                                                   |  |  |
| 7        | Click on Operation->Reset.                                                               |  |  |
| 8        | In the "Restart Phone" field click Restart to restart the IP phone and apply the update. |  |  |
|          | The update performs automatically at the time you designated.                            |  |  |

# Chapter 9 Troubleshooting

# About this chapter

#### Introduction

This chapter describes tasks that a system administrator can perform on the IP phones for troubleshooting purposes. It also includes answers to questions you may have while using the IP phones.

#### **Topics**

This chapter covers the following topics:

| Торіс                                                                   | Page      |
|-------------------------------------------------------------------------|-----------|
| Troubleshooting                                                         | page 9-3  |
| Log Settings                                                            | page 9-3  |
| Module/Debug Level Settings                                             | page 9-4  |
| Support Information                                                     | page 9-7  |
| WatchDog Task Feature                                                   | page 9-12 |
| Error Messages Display                                                  | page 9-15 |
| Troubleshooting Solutions                                               | page 9-19 |
| Why does my phone display "Application missing"?                        | page 9-19 |
| Why does my phone display the "No Service" message?                     | page 9-20 |
| Why does my phone display "Bad Encrypted Config"?                       | page 9-20 |
| Why is my phone not receiving the TFTP IP address from the DHCP Server? | page 9-21 |

#### About this chapter

| Торіс                                           | Page      |
|-------------------------------------------------|-----------|
| How do I restart the IP phone?                  | page 9-22 |
| How do I set the IP phone to factory default?   | page 9-23 |
| How do I erase the phone's local configuration? | page 9-24 |
| How to reset a user's password?                 | page 9-25 |
| How do I lock and unlock the phone?             | page 9-27 |

## **Troubleshooting**

This section describes tasks that a system administrator can perform on the IP phones for troubleshooting purposes. Using the Aastra Web UI, a system administrator can:

- Assign an IP address and IP port in which to save log files
- Filter the logs according to severity that get reported to log files
- Save the current local configuration file to a specified location
- Save the current server configuration file to a specified location
- Show task and stack status (including "Free Memory" and "Maximum Memory Block Size")

Aastra Technical Support can then use the information gathered to perform troubleshooting tasks.

#### Log Settings

Using the configuration files or the Aastra Web UI, you can specify the location for which to save files for troubleshooting purposes.

In the configuration files, you use the following parameters to configure log settings:

- **log server ip** The IP address for which to save log files for troubleshooting purposes.
- **log server port** The IP port to use to save log files for troubleshooting purposes.
- **log level** The severity level of the logs to be reported to a log file. Log Level default is Error (3). (Changes to this parameter via the Aastra Web UI require a reboot).

In the Aastra Web UI, you use the following parameters to configure log settings:

- **Log IP** The IP address for which to save log files for troubleshooting purposes.
- Log Port The IP port to use to save log files for troubleshooting purposes.

#### Reference

For more information about the log setting configuration parameters, see Appendix A, the section, "Troubleshooting Parameters" on page A-244.

For information about configuring the log settings using the Aastra Web UI, see "Performing Troubleshooting Tasks" on page 9-8.

#### **Module/Debug Level Settings**

The Aastra IP phones provide blog module support that allows enhanced severity filtering of log calls sent as blog output.

The blog, as used on the IP phones, is a an online debugging tool that can be frequently updated and intended for technical support analyzation. Blogs are defined by their format: a series of entries posted to a single page in reverse-chronological order. The IP Phone blogs are separated into modules which allow you to log specific information for analyzing.

The following table identifies the blog modules you can set.

| Aastra Web UI Parameters          | Configuration File Parameters |
|-----------------------------------|-------------------------------|
| LINMGR (Line Manager information) | log module linemgr            |
| UI (User Interface (UI) related)  | log module user interface     |
| MISC (Miscellaneous)              | log module misc               |
| SIP (Call control SIP stack)      | log module sip                |
| DIS (Display drivers)             | log module dis                |
| DSTORE (Delayed storage)          | log module dstore             |
| EPT (Endpoint module)             | log module ept                |
| IND (Indicator module)            | log module ind                |

| Aastra Web UI Parameters                                                                               | Configuration File Parameters |
|----------------------------------------------------------------------------------------------------|-------------------------------|
| KBD (Keyboard module)                                                                                  | log module kbd                |
| NET (Network module)                                                                                   | log module net                |
| PROVIS (Provisioning module)                                                                           | log module provis             |
| RTPT (Realtime Transport module)                                                                       | log module rtpt               |
| SND (Sound module)                                                                                     | log module snd                |
| PROF (Profiler module)                                                                                 | log module prof               |
| XML (Extension Markup Lanaguage)                                                                       | log module xml                |
| STUN (Simple Traversal of User Datagram<br>Protocol (UDP) through Network Address<br>Translation (NAT) | log module stun               |

#### **Setting Values for the Module/Debug Levels**

There are 6 debug levels for the modules. Each debug level has a value you can use to turn individual levels ON and OFF. The following table identifies these debug levels and their values. The value of "1" (fatal errors) is the default setting for all modules.

| Debug Level             | Value       |
|-------------------------|-------------|
| Fatal Errors            | 1 (default) |
| Errors                  | 2           |
| Warnings                | 4           |
| Init                    | 8           |
| Functions               | 16          |
| Info                    | 32          |
| All debug levels<br>OFF | 0           |
| All Debug Levels<br>ON  | 65535       |

#### Example 1

To turn two or more debug levels on at the same time, you add the value associated with each level. For example,

```
Fatal Errors + Errors + Warnings = 1 + 2 + 4 = 7
log module linemgr: 7
log module user interface: 7
log module sip: 7
```

In the above example, fatal errors, general errors, and warnings are logged for the line manager, user interface, and SIP call control modules.

#### Example 2

Functions and Info = 16 + 32 = 48

```
log module dis: 48
log module net: 48
log module snd: 48
```

In the above example, functions and general information are logged for the display drivers, network, and sound modules.

#### Example 3

```
log module rtpt: 0
log module ind: 65535
```

In the above example, all debug levels are OFF for the Real Time Transport module. All debug levels are ON for the indicator module.

You can set the Module/Debug Levels using the configuration files or the Aastra Web UI.

#### Reference

For more information about the debug level configuration parameters, see Appendix A, the section, "Troubleshooting Parameters" on page A-244.

For information about configuring the log settings using the Aastra Web UI, see "Performing Troubleshooting Tasks" on page 9-8.

#### **Support Information**

You can save the local and/or server configuration files of the IP phone to the location specified in the "Log Settings" section.

Performing this task allows Aastra Technical Support to view the current configuration of the IP phone and troubleshoot as necessary.

In the "Support Information" section, you can:

- Get local.cfg
- Get server.cfg
- Show Task and Stack Status

Aastra Technical Support uses this support information for troubleshooting the IP phone when required.

Using the Aastra Web UI and selecting "Show Task and Stack Status" displays the tasks and stack status on the IP phone. This screen also displays the Free Memory and the Max Block Free Memory currently on the phone as shown in the following illustration. This information is for troubleshooting purposes only.

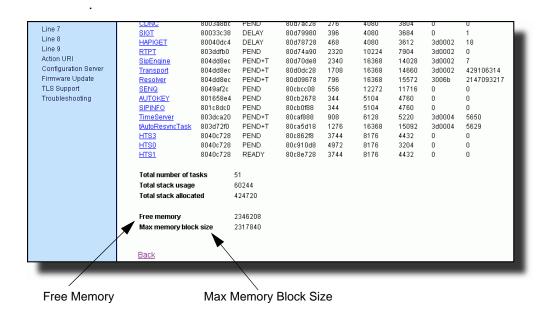

#### **Performing Troubleshooting Tasks**

Use the following procedures to perform troubleshooting on the IP phone via the configuration files or the Aastra Web UI.

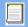

#### **Configuration Files**

For specific parameters you can set in the configuration files, see Appendix A, the section, "Log Settings" on page A-244.

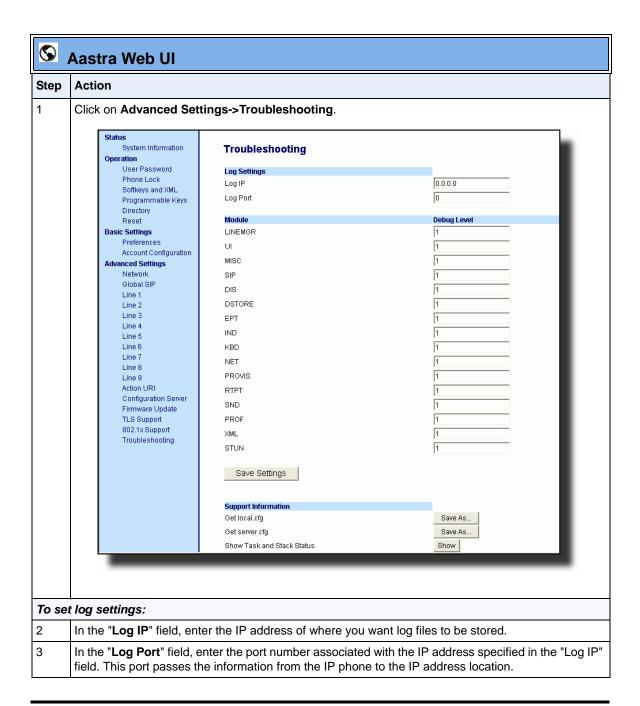

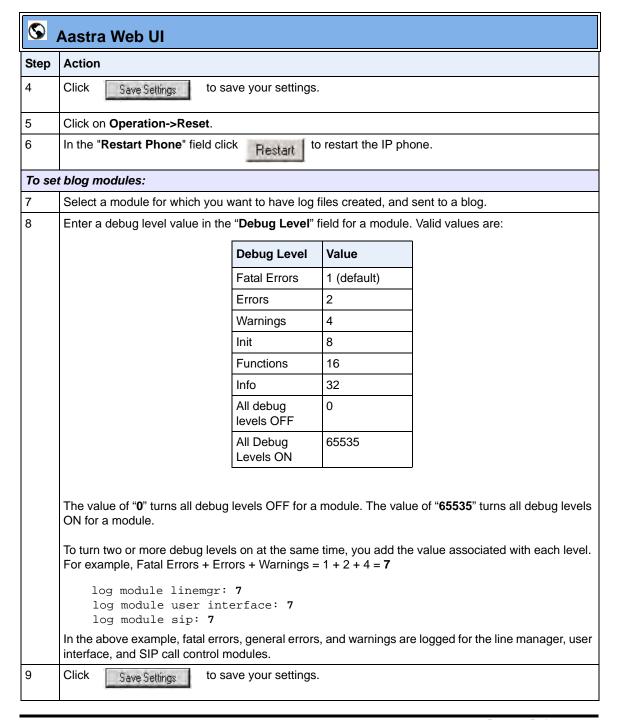

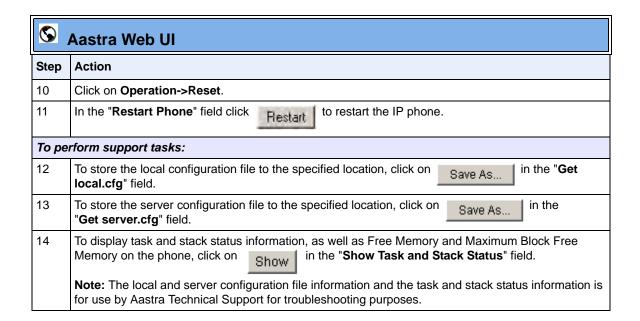

#### Reference

For information that describes solutions to most common problems using the IP phones, see the next section, "Troubleshooting Solutions" on page 9-19.

Troubleshooting

#### **WatchDog Task Feature**

The IP Phones include a troubleshooting feature called the "WatchDog" task that monitors the status of the phones and provides the ability to get stack traces from the last time the phone failed. When the phone detects a failure (i.e., a crash), it automatically reboots. You can view a WatchDog crash file using the Aastra Web UI at the path, *Advanced Settings->Troubleshooting*. You can enable/disable the WatchDog task using the configuration files or the Aastra Web UI.

#### Enabling/Disabling WatchDog

Use the following procedure to enable/disable the WatchDog.

#### **Configuration Files**

For specific parameters you can set in the configuration files, see Appendix A, the section, "WatchDog Settings" on page A-247.

Use the following procedure to enable/disable the WatchDog task for the IP Phones using the Aastra Web UI. You can also view the "Crash Log" generated by the WatchDog task using the Aastra Web UI.

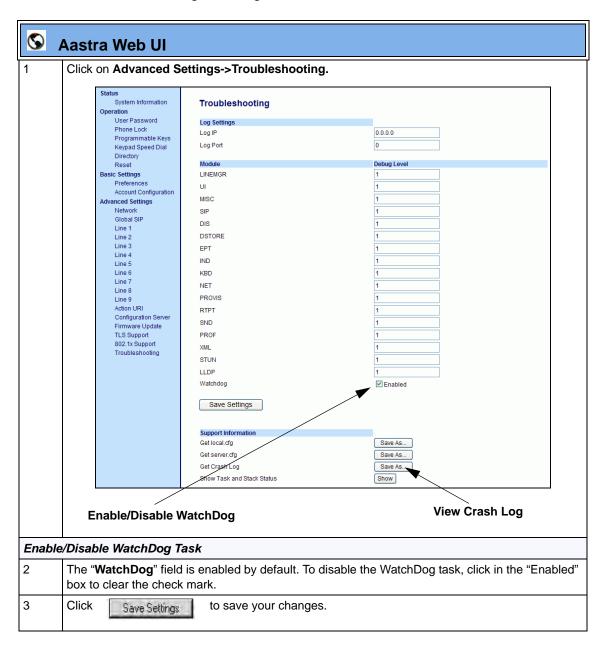

#### **Troubleshooting**

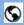

# Aastra Web UI

#### View the Crash Log

4 To view a crash log, in the "Get a Crash Log" field, click the SAVE AS button. You can open the file immediately, or you can save the Crash Log to your PC.

#### **Error Messages Display**

An Administrator can view generated error messages that may have occurred during startup or reboot of the IP Phones. The IP Phone UI has a selection on the Phone Status page called, "Error Messages" at the location, *Options->Phone Status->Error Messages*. The Aastra Web UI also allows you to view these error messages at the location *Advanced Settings->Troubleshooting->Error Messages*. These options allow you to view error messages generated by modules during startup only (not after registration has completed). You can use this information for troubleshooting purposes or for reporting the errors to the Administrator.

The IP Phone stores and displays up to 10 error messages (any extra error messages beyond 10 are discarded). The time and date of each error message also displays. After a reboot, the previous error messages are discarded and, if applicable, new error messages display. If there are no error messages during startup or after a reboot, the message, "*No Error Messages*" displays on the screen. Error messages display in the language currently set on the phone.

The following table identifies the possible error messages that may display.

| Possible Error Message              | Description                                                                                                    |
|-------------------------------------|----------------------------------------------------------------------------------------------------|
| Bad Certificate                     | A Transport Layer Security (TLS) certificate is not valid. The invalid certificate can be any of the following:  root and intermediate certificate  local certificate  private key filename  trusted certificate |
| 802.1x Startup Failed               | The Extensible Authentication Protocol TLS (EAP-TLS) certificates and/or the EAP-MD5 information has failed on the phone.                                                                                        |
| LLDP Startup Failed                 | Link Layer Discovery Protocol (LLDP) failed during startup of the phone.                                                                                                    |
| HTTP Connection Manager Init Failed | The Hypertext Transfer Protocol (HTTP) connection manager initialization failed while updating the configuration on the phone.                                                                                   |
| Failed to config Line Manager       | The configuration of the Line Manager module on the phone has failed.                                                                                                    |

#### Viewing the Error Messages Using the IP Phone UI

Use the following procedure to view the error messages, if any, that generated during startup.

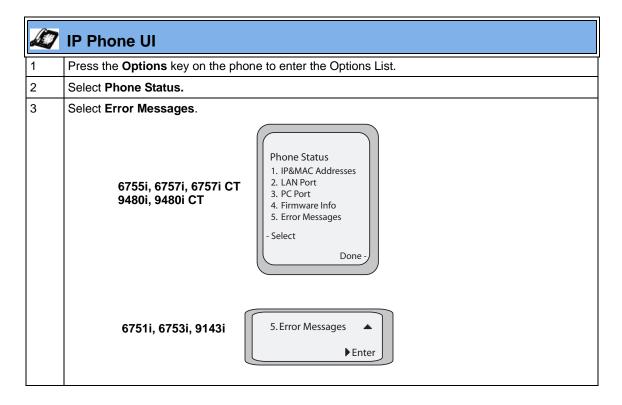

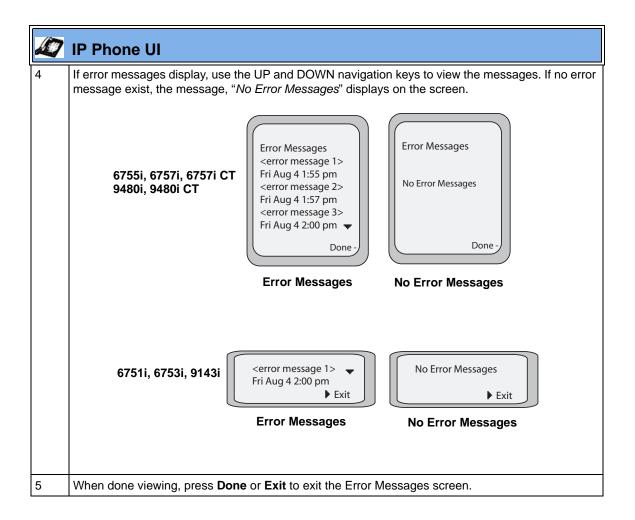

#### Viewing the Error Messages Using the Aastra Web UI

Use the following procedure to view the error messages, if any, that generated during startup.

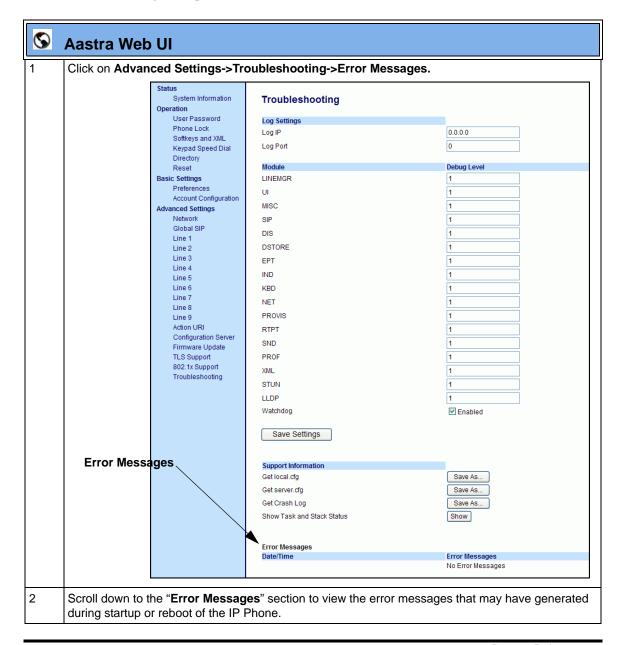

# **Troubleshooting Solutions**

#### **Description**

This section describes solutions to some most common problems that can occur while using the IP phones.

#### Why does my phone display "Application missing"?

If you have experienced networking issues while the phone was downloading the application from the TFTP server, it is possible that the phone can no longer retrieve the required firmware file. In the event that the phone is no longer able to communicate with the TFTP server in its attempt to re-download the firmware and the phone cannot locate the application locally, the message "Application missing" displays.

The phone also displays the following: "Recovery web-client at: <IP Address>". The IP Address displayed is the IP address of the phone. If the phone is unable to receive an IP from the DHCP server or has lost its record of its static IP, the phone auto-assigns itself the default IP 192.168.0.50.

To recover the firmware for your phone in this circumstance, please perform the following:

- Launch your web browser on your computer.
   Note: Your computer needs to be on the same network as your IP Phone.
- In the URL, type: "http://<IP Address" (where IP Address is the IP Address displayed on the phone). Your browser launches the Aastra IP Phone Firmware Recovery page.</li>
- **3.** Call Customer Support and request a *<phone model>.st* file.
- **4.** Copy the file to your TFTP server.
- **5.** Enter the *<phone model>.st* file that is ready for download.
- **6.** Enter the IP address or qualified domain name of the TFTP server.
- 7. Press the Download Firmware button.

Please ensure that the TFTP server is running and accessible on the network. If the firmware file is correctly located on the running TFTP server, the phone will locate the file and reload the application onto the phone.

#### Why does my phone display the "No Service" message?

The phone displays the "**No Service**" message if the SIP settings have not been set up correctly.

The Registrar server could be set to 0.0.0.0. A global value of 0.0.0.0 disables registration. However, the phone is still active and you can dial using username@ip address of the phone. The phone displays "**No Service**".

If the Registrar IP address is set to 0.0.0.0 for a per-line basis (i.e, line 1, line 2, etc.), then the register request is not sent, the "**No Service**" message does not display, and the message waiting indicator (MWI) does not come on.

Check that the "Registrar Server" IP address in the Aastra Web UI at Advanced Settings->Global SIP is correct. Check the "sip registrar ip" parameter in the configuration files is correct.

## Why does my phone display "Bad Encrypted Config"?

The IP phone displays "Bad Encrypted Config" because encrypted configuration files are enabled but the decryption process has failed. Specific cases where decryption fails are:

#### Reason:

The site-specific password in *security.tuz* does not match the password used to encrypt the *<mac>.tuz* or *aastra.tuz* files.

#### Fix:

Encrypt the .cfg files to .tuz using the correct password, or replace the security.tuz with the correct encrypted file.

#### Reason:

Neither of the *<mac>.tuz* and *aastra.tuz* files are present on the configuration server (TFTP/FTP/HTTP).

#### Fix:

Create the encrypted files using *anacrypt.exe* and copy them to the configuration server.

#### Reason:

The encrypted *<mac>.tuz* or *aastra.tuz* file is encrypted using a different version of *anacrypt.exe* than the phone firmware.

#### Fix:

Run "*anacrypt.exe -v*" and confirm that the correct version is reported, compared to the phone firmware version.

# Why is my phone not receiving the TFTP IP address from the DHCP Server?

For DHCP to automatically populate the IP address or qualified domain name for the TFTP server, your DHCP server must support Option 66. Option 66 is responsible for forwarding the TFTP server IP address or domain name to the phone automatically. If your DHCP server does not support Option 66, you must manually enter the IP address or qualified domain name for the TFTP server into your IP phone configuration.

For procedures on configuring the TFTP server using the IP phone UI and the Aastra Web UI, see Chapter 4, the section, "Configuring the Configuration Server Protocol" on page 4-108.

For specific protocol parameters you can set in the configuration files, see Appendix A, the section, "Configuration Server Settings" on page A-18.

## How do I restart the IP phone?

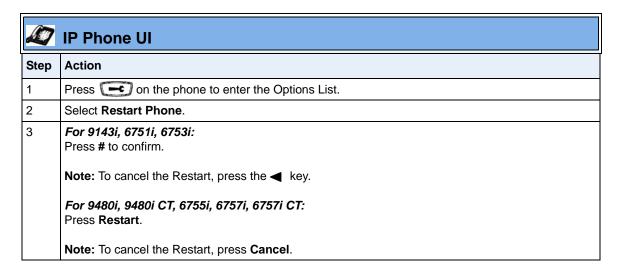

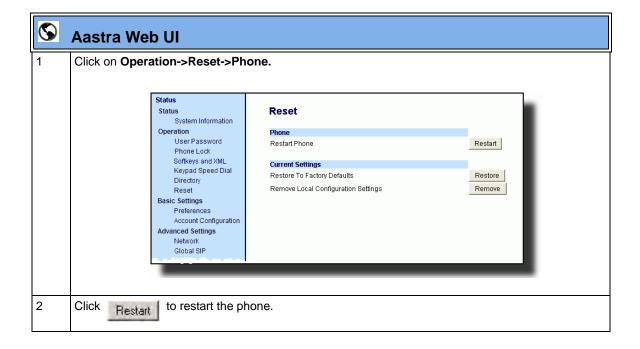

## How do I set the IP phone to factory default?

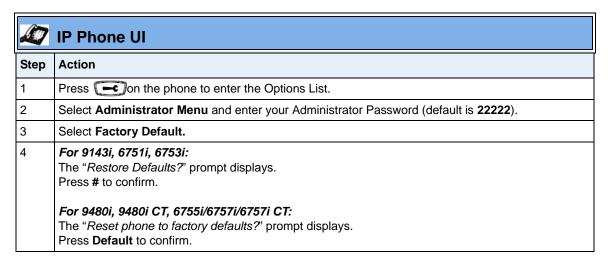

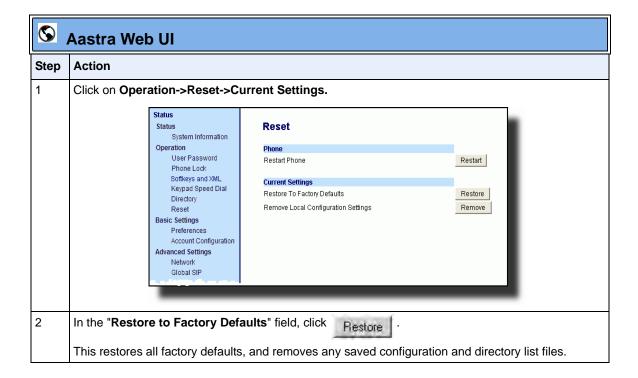

## How do I erase the phone's local configuration?

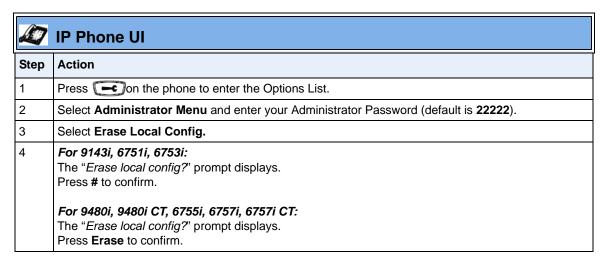

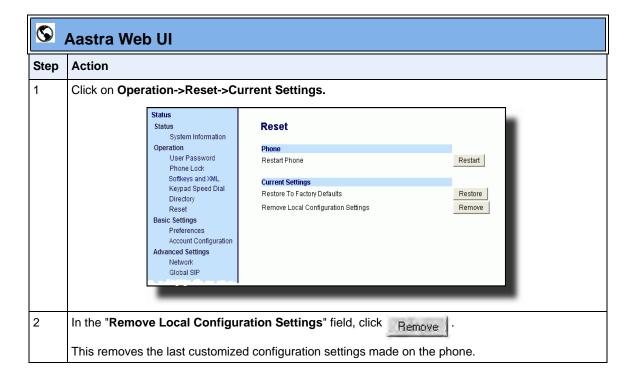

#### How to reset a user's password?

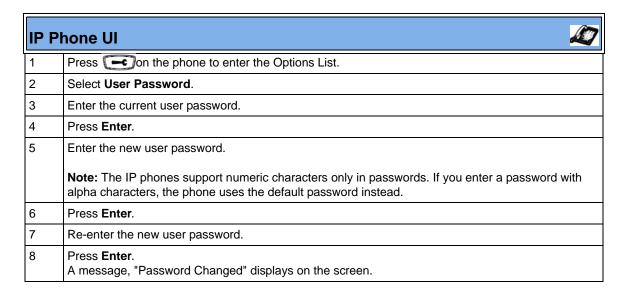

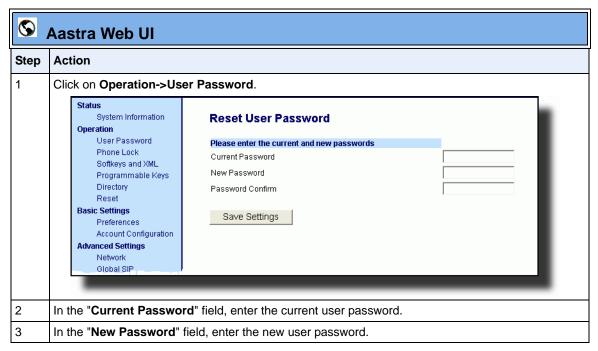

| Aastra Web UI |                                                                     |  |
|---------------|---------------------------------------------------------------------|--|
| Step          | Action                                                              |  |
| 4             | In the "Confirm Password" field, enter the new user password again. |  |
| 5             | Click Save Settings to save your changes.                           |  |

# How do I lock and unlock the phone?

|       | IP Phone UI                                               |  |  |
|-------|-----------------------------------------------------------|--|--|
| Step  | Action                                                    |  |  |
| Lock  | the phone:                                                |  |  |
| 1     | Press on the phone to enter the Options List.             |  |  |
| 2     | Select Phone Lock.                                        |  |  |
|       | The prompt, "Lock the phone?" displays.                   |  |  |
| 3     | Press Lock to lock the phone.                             |  |  |
| Unloc | Unlock the phone:                                         |  |  |
| 1     | Press on the phone to enter the Options List.             |  |  |
|       | The prompt, "To unlock the phonePassword:"                |  |  |
| 2     | Enter the user or administrator password and press Enter. |  |  |
|       | The phone unlocks.                                        |  |  |

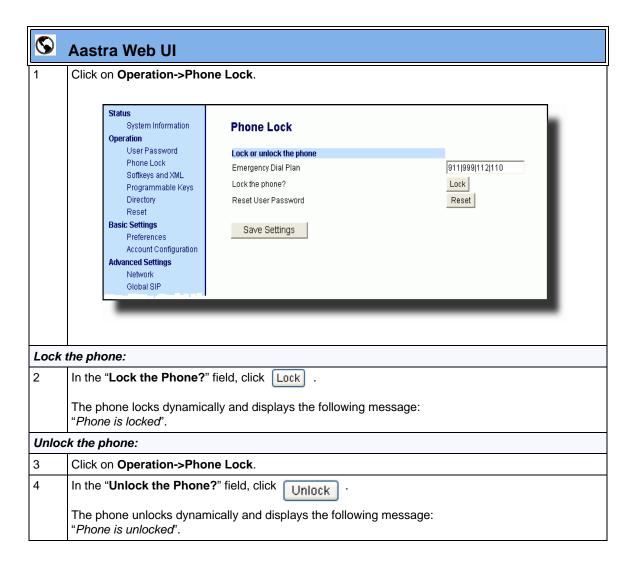

# Appendix A Configuration Parameters

# About this appendix

#### Introduction

This appendix describes the parameters you can set in the configuration files for the IP phones. The configuration files include <mac.cfg> and config.cfg.

#### **Topics**

This appendix covers the following topics:

| Topic                                       | Page      |
|---------------------------------------------|-----------|
| Setting Parameters in Configuration Files   | page A-6  |
| Operational, Basic, and Advanced Parameters | page A-7  |
| Simplified IP Phone UI Options Menu         | page A-7  |
| Network Settings                            | page A-8  |
| DHCP Option Settings                        | page A-13 |
| Password Settings                           | page A-15 |
| Emergency Dial Plan Settings                | page A-16 |
| Aastra Web UI Settings                      | page A-17 |
| Configuration Server Settings               | page A-18 |
| Network Address Translation (NAT) Settings  | page A-29 |

#### About this appendix

| Торіс                                                             | Page       |
|-------------------------------------------------------------------|------------|
| Rport Setting                                                     | page A-31  |
| Local SIP UDP/TCP Port Setting                                    | page A-32  |
| Local SIP TLS Port                                                | page A-32  |
| HTTPS Client and Server Settings                                  | page A-33  |
| HTTPS Server Certificate Validation Settings                      | page A-35  |
| UPnP Settings                                                     | page A-37  |
| Virtual Local Area Network (VLAN) Settings                        | page A-38  |
| Type of Service (ToS)/DSCP Settings                               | page A-44  |
| Time and Date Settings                                            | page A-45  |
| Time Server Settings                                              | page A-52  |
| Custom Time Zone and DST Settings                                 | page A-54  |
| Backlight Mode Settings (9480i, 9480i CT, 6755i, 6757i, 6757i CT) | page A-63  |
| Live Dialpad Settings                                             | page A-64  |
| SIP Local Dial Plan Settings                                      | page A-65  |
| SIP Basic, Global Settings                                        | page A-67  |
| SIP Basic, Per-Line Settings                                      | page A-76  |
| BLA Support for MWI                                               | page A-87  |
| Centralized Conferencing Settings                                 | page A-88  |
| SIP Join Feature for 3-Way Conference                             | page A-90  |
| HTTP/HTTPS Authentication Support for Broadsoft CMS               | page A-91  |
| Advanced SIP Settings                                             | page A-92  |
| Missed Call Summary Subscription Settings                         | page A-101 |
| As-Feature-Event Subscription Settings                            | page A-104 |
| Transport Layer Security (TLS) Settings                           | page A-105 |
| 802.1x Support Settings                                           | page A-109 |
| RTP, Codec, DTMF Global Settings                                  | page A-114 |
| Autodial Settings                                                 | page A-119 |
| Voicemail Settings                                                | page A-122 |
| Directory Settings                                                | page A-123 |
| Callers List Settings                                             | page A-124 |
| Customize Callers List and Services Key                           | page A-125 |

| Тор | nic                                                                    | Page       |
|-----|------------------------------------------------------------------------|------------|
|     | Call Forward Settings                                                  | page A-126 |
|     | Call Forward Key Mode Settings                                         | page A-127 |
|     | LLDP-MED and ELIN Settings                                             | page A-129 |
|     | Missed Calls Indicator Settings                                        | page A-131 |
|     | XML Settings                                                           | page A-132 |
|     | Action URI Settings                                                    | page A-135 |
|     | XML SIP Notify Settings                                                | page A-141 |
|     | Polling Action URI Settings                                            | page A-142 |
|     | Ring Tone and Tone Set Global Settings                                 | page A-143 |
|     | Ring Tone Per-Line Settings                                            | page A-145 |
|     | Incoming Call Interrupts Dialing Setting                               | page A-146 |
|     | Switch Focus to Ringing Line                                           | page A-148 |
|     | Preferred Line and Preferred Line Timeout                              | page A-149 |
|     | Goodbye Key Cancels Incoming Call                                      | page A-150 |
|     | Stuttered Dial Tone Setting                                            | page A-151 |
|     | Call Waiting Settings                                                  | page A-152 |
|     | Message Waiting Indicator Settings                                     | page A-153 |
|     | DND Key Mode Settings                                                  | page A-154 |
|     | Priority Alert Settings                                                | page A-155 |
|     | Bellcore Cadence Settings                                              | page A-160 |
|     | Language Settings                                                      | page A-162 |
|     | Language Pack Settings                                                 | page A-164 |
|     | Suppress DTMF Playback Setting                                         | page A-173 |
|     | Display DTMF Digits Setting                                            | page A-174 |
|     | Intercom, Auto-Answer, and Barge In Settings                           | page A-175 |
|     | Group Paging RTP Settings                                              | page A-179 |
|     | Audio Transmit and Receive Gain Adjustment Settings                    | page A-180 |
|     | Directed Call Pickup (BLF or XML Call Interception) Settings           | page A-184 |
|     | ACD Auto-Available Timer Settings                                      | page A-186 |
|     | Park and Pickup Global Settings (9480i, 9480i CT, 6757i/6757i CT only) | page A-187 |
|     | Mapping Key Settings                                                   | page A-189 |

#### About this appendix

| Торіс                                                                                                    | Page       |
|----------------------------------------------------------------------------------------------------|------------|
| Softkey/Programmable Key/Feature Key/Expansion Module Key Parameters                                           | page A-192 |
| Softkey Settings for 9480i, 9480i CT, 6755i, 6757i, 6757i CT                                                   | page A-193 |
| Programmable Key Settings for 9143i, 6753i, and 6755i                                                          | page A-202 |
| Top Softkey Settings for 6757i and 6757i CT                                                                    | page A-207 |
| Handset Feature Key Settings for the 9480i CT and 6757i CT                                                     | page A-214 |
| Expansion Module Key Settings for M670i (6753i, 6755i, 6757i, 6757i CT) and M675i (for 6755i, 6757i, 6757i CT) | page A-216 |
| Customizing the Key Type List                                                                                  | page A-223 |
| Locking Softkeys and Programmable Keys                                                                         | page A-226 |
| Locking the SAVE and DLETE Keys (6753i)                                                                        | page A-229 |
| Enabling/Disabling Ability to Add/Edit Speeddial Keys                                                          | page A-230 |
| BLF List URI Settings                                                                                          | page A-230 |
| Customizing M675i Expansion Module Column Display                                                              | page A-231 |
| Expansion Module 1 through 3                                                                                   | page A-231 |
| Advanced Operational Parameters                                                                                | page A-233 |
| Blind Transfer Setting                                                                                         | page A-233 |
| Update Caller ID Setting.                                                                                      | page A-233 |
| Boot Sequence Recovery Mode Settings.                                                                          | page A-234 |
| Single Call Restriction Setting                                                                                | page A-235 |
| Blacklist Duration Setting                                                                                     | page A-236 |
| Whitelist Proxy Setting                                                                                        | page A-236 |
| XML Key Redirection Settings (for Redial, Xfer, Conf, Icom, Voicemail)                                         | page A-237 |
| Options Key Redirection Setting (Services key on 6751i)                                                        | page A-239 |
| Off-Hook and XML Application Interaction Setting                                                               | page A-239 |
| XML Override for a Locked Phone Setting                                                                        | page A-240 |
| Symmetric UDP Signaling Setting                                                                                | page A-240 |
| User-Agent Setting                                                                                             | page A-241 |
| GRUU and sip.instance Support                                                                                  | page A-241 |
| DNS Query Setting                                                                                              | page A-242 |
| Ignore Out of Order SIP Requests                                                                               | page A-243 |
| Configuration Encryption Setting                                                                               | page A-243 |

| Topic                      | Page       |
|----------------------------|------------|
| Troubleshooting Parameters | page A-244 |
| Log Settings               | page A-244 |
| WatchDog Settings          | page A-247 |

# **Setting Parameters in Configuration Files**

You can set specific configuration parameters in the configuration files for configuring you IP phone. The *aastra.cfg* and *<mac>.cfg* files are stored on the server. The *aastra.cfg* file stores global IP phone configuration settings. The *<mac>.cfg* file stores configuration settings specific to the IP phone with that MAC address. When you restart the IP phone, these files are downloaded to the phone.

If you make changes to the phone configuration, the changes are stored in a local configuration on the phone (not on the server).

Configuration changes made to the *<mac>.cfg* file override the configuration settings in the *aastra.cfg* file.

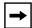

**Note:** Configuration parameters that you enter in the configuration files are NOT case sensitive.

#### Reference

For information about configuration file precedence, see Chapter 1, the section, "Configuration File Precedence" on page -38.

This section includes the following types of configurable parameters:

- Operational, Basic, and Advanced Parameters on page A-7
- Mapping Key Settings on page A-189
- Softkey/Programmable Key/Feature Key/Expansion Module Key Parameters on page A-192
- Advanced Operational Parameters on page A-233
- Troubleshooting Parameters on page A-244

# **Operational, Basic, and Advanced Parameters**

The following sections provide the configuration parameters you can configure on the IP phone. Each parameter table includes the name of the parameter, a description, the format, default value, range, and example. The table also provides the method for which the parameters can be configured (IP phone UI, Aastra Web UI, or configuration files).

## **Simplified IP Phone UI Options Menu**

| Parameter –<br>options simple menu | Configuration Files aastra.cfg, <mac>.cfg</mac>                                                                                                    |                                                                                                    |  |
|------------------------------------|----------------------------------------------------------------------------------------------------|----------------------------------------------------------------------------------------------------|--|
| Description                        | Allows you to enable a simplified options menu or enable the full menu on the IP Phone UI.                                                                                                    |                                                                                                    |  |
|                                    | Full Options Menu                                                                                                    | Simplified Options Menu                                                                                                    |  |
|                                    | Call Forward                                                                                                    | Call Forward                                                                                                    |  |
|                                    | Preferences                                                                                                    | Preferences Only the following display: Services (9143i, 6751i, and 6753i) Tones Contrast Level Live Dialpad Set Audio (9480i, 9480i CT, 6755i, 6757i, 6757i CT only) Handset Pairing (9480i CT and 6757i CT) |  |
|                                    | Phone Status                                                                                                    | Phone Status                                                                                                    |  |
|                                    | User Password                                                                                                    | Removed                                                                                                    |  |
|                                    | Administrator Menu                                                                                                    | Removed                                                                                                    |  |
|                                    | Restart Phone                                                                                                    | Removed                                                                                                    |  |
|                                    | Phone Lock                                                                                                    | Phone Lock                                                                                                    |  |
|                                    | Warning: When using the simplified menu, you cannot change the Network settings from the IP Phone UI. If the network settings become misconfigured, you must "factory default" the phone and use the full menu to recover the network settings from the Phone UI OR use the Aastra Web UI to configure the network settings. |                                                                                                    |  |
| Format                             | Boolean                                                                                                    |                                                                                                    |  |
| Default Value                      | 0 (full options menu)                                                                                                    | 0 (full options menu)                                                                                                    |  |
| Range                              | 0 (full options menu) 1 (simplified options menu)                                                                                                    |                                                                                                    |  |
| Example                            | options simple menu: 1                                                                                                    |                                                                                                    |  |

# **Network Settings**

| Parameter – dhcp  DHCP (in Web UI) | IP phone UI  Aastra Web UI  Configuration Files                                                                                                    | Options->Administrator Menu-> Network Settings Advanced Settings->Network-> Basic Network Settings aastra.cfg, <mac>.cfg</mac>      |  |
|------------------------------------|----------------------------------------------------------------------------------------------------|----------------------------------------------------------------------------------------------------|--|
| Description                        | network information. T that the IP phone requinformation, then you r following network infor IP Address, Subnet Matfre, HTTP, HTTP Potimer Servers.  Note: For DHCP to au | Note: For DHCP to automatically populate the IP address or qualified domain name for the TFTP server, your DHCP server must support |  |
| Format                             | Integer                                                                                                    |                                                                                                    |  |
| Default Value                      | 1 (enabled)                                                                                                    |                                                                                                    |  |
| Range                              | 0 (disabled)<br>1 (enabled)                                                                                                    |                                                                                                    |  |
| Example                            | dhcp: 1                                                                                                    |                                                                                                    |  |

| Parameter –   | IP phone UI                                                                                              | Options->Administrator Menu->                 |
|---------------|----------------------------------------------------------------------------------------------------|-----------------------------------------------|
| iρ            | Aastra Web UI                                                                                            | Network Settings Advanced Settings->Network-> |
| lp Address    | Addita Web Of                                                                                            | Basic Network Settings                        |
| (in Web UI)   | Configuration Files                                                                                      | aastra.cfg, <mac>.cfg</mac>                   |
| Description   | This parameter assigns a static IP address to the IP phone device.                                       |                                               |
|               | <b>Note:</b> For DHCP to automatically populate this parameter, your DHCP server must support Option 66. |                                               |
| Format        | IP address                                                                                               |                                               |
| Default Value | 0.0.0.0                                                                                                  |                                               |
| Range         | Not Applicable                                                                                           |                                               |
| Example       | ip: 192.168.0.25                                                                                         |                                               |

| Parameter –<br>subnet mask | IP phone UI                                                                                              | Options->Administrator Menu-> Network Settings      |
|----------------------------|----------------------------------------------------------------------------------------------------|-----------------------------------------------------|
| Subnet Mask                | Aastra Web UI                                                                                            | Advanced Settings->Network-> Basic Network Settings |
| (in Web UI)                | Configuration Files                                                                                      | aastra.cfg, <mac>.cfg</mac>                         |
| Description                | Subnet mask defines the IP address range local to the IP phone.                                          |                                                     |
|                            | <b>Note:</b> For DHCP to automatically populate this parameter, your DHCP server must support Option 66. |                                                     |
| Format                     | IP address                                                                                               |                                                     |
| Default Value              | 255.255.255.0                                                                                            |                                                     |
| Range                      | Not Applicable                                                                                           |                                                     |
| Example                    | subnet mask: 255.255.255.224                                                                             |                                                     |

| Parameter –<br>default gateway | IP phone UI                                | Options->Administrator Menu-> Network Settings                                  |  |
|--------------------------------|--------------------------------------------|---------------------------------------------------------------------------------|--|
| Gateway<br>(in Web UI)         | Aastra Web UI Configuration Files          | Advanced Settings->Network-> Basic Network Settings aastra.cfg, <mac>.cfg</mac> |  |
| Description                    | The IP address of the                      | The IP address of the network's gateway or default router IP address.           |  |
|                                | Note: For DHCP to au server must support C | tomatically populate this parameter, your DHCP ption 66.                        |  |
| Format                         | IP address                                 |                                                                                 |  |
| Default Value                  | 1.0.0.1                                    |                                                                                 |  |
| Range                          | Not Applicable                             |                                                                                 |  |
| Example                        | default gateway: 192.                      | 168.0.1                                                                         |  |

| Parameter –<br>dns1 | IP phone UI                                                                                                    | Options->Administrator Menu-> Network Settings      |  |
|---------------------|----------------------------------------------------------------------------------------------------|-----------------------------------------------------|--|
| Primary DNS         | Aastra Web UI                                                                                                    | Advanced Settings->Network-> Basic Network Settings |  |
| (in Web UI)         | Configuration Files                                                                                                    | aastra.cfg, <mac>.cfg</mac>                         |  |
| Description         | Primary domain name server IP address. For any of the IP address settings on the IP phone a domain name value can be entered instead of an IP address. With the help of the domain name servers the domain names for such parameters can then be resolved to their corresponding IP addresses.  Note: For DHCP to automatically populate this parameter, your DHCP server must support Option 66. |                                                     |  |
| Format              | IP address                                                                                                    |                                                     |  |
| Default Value       | 0.0.0.0                                                                                                    |                                                     |  |
| Range               | Not Applicable                                                                                                    |                                                     |  |
| Example             | dns1: 192.168.0.5                                                                                                    |                                                     |  |

| IP phone UI                                                                                             | Options->Administrator Menu->                                                                                                    |  |
|----------------------------------------------------------------------------------------------------|----------------------------------------------------------------------------------------------------|--|
|                                                                                                    | Network Settings                                                                                                    |  |
| Aastra Web UI                                                                                           | Advanced Settings->Network->                                                                                                    |  |
| Configuration Files                                                                                     | Basic Network Settings                                                                                                    |  |
| Configuration Files                                                                                     | aastra.cfg, <mac>.cfg</mac>                                                                                                    |  |
| A service that translates domain names into IP addresses. To assign static DNS addresses, disable DHCP. |                                                                                                    |  |
| Note: For DHCP to aut server must support Op                                                            | tomatically populate this parameter, your DHCP otion 66.                                                                                                    |  |
| IP address                                                                                              |                                                                                                    |  |
| 0.0.0.0                                                                                                 |                                                                                                    |  |
| Not Applicable                                                                                          |                                                                                                    |  |
| dns2: 192.168.0.6                                                                                       |                                                                                                    |  |
|                                                                                                    | Aastra Web UI Configuration Files A service that translate static DNS addresses, Note: For DHCP to aur server must support Op IP address 0.0.0.0 Not Applicable |  |

| Parameter –<br>ethernet port 0 | IP phone UI                                                                                                    | Options->Administrator Menu-> Network Settings                                                             |  |  |
|--------------------------------|----------------------------------------------------------------------------------------------------|----------------------------------------------------------------------------------------------------|--|--|
| LAN Port                       | Aastra Web UI                                                                                                    | Advanced Settings->Network-> Basic Network Settings                                                        |  |  |
| (in Web UI)                    | Configuration Files                                                                                                  | aastra.cfg, <mac>.cfg</mac>                                                                                |  |  |
| Description                    | ` '                                                                                                    | The send (TX) and receive (RX) method to use on Ethernet port 0 to transmit and receive data over the LAN. |  |  |
| Format                         | Integer                                                                                                    | Integer                                                                                                    |  |  |
| Default Value                  | 0                                                                                                    |                                                                                                    |  |  |
| Range                          | 0 - auto-negotiate 1 - full-duplex, 10Mbps 2 - full-duplex, 100Mbps 3 - half-duplex, 10Mbps 4 - half-duplex, 100Mbps |                                                                                                    |  |  |
| Example                        | lan port: 1                                                                                                    |                                                                                                    |  |  |

| Parameter –<br>ethernet port 1 | IP phone UI                                       | Options->Administrator Menu-> Network Settings                                                                       |  |  |
|--------------------------------|---------------------------------------------------|----------------------------------------------------------------------------------------------------|--|--|
| PC Port                        | Aastra Web UI                                     | Advanced Settings->Network-> Basic Network Settings                                                                  |  |  |
| (in Web UI)                    | Configuration Files                               | aastra.cfg, <mac>.cfg</mac>                                                                                          |  |  |
| Description                    | , ,                                               | The send (TX) and receive (RX) method to use on Ethernet port 1 to transmit and receive data over the LAN.           |  |  |
| Format                         | Integer                                           | Integer                                                                                                    |  |  |
| Default Value                  | 0                                                 |                                                                                                    |  |  |
| Range                          | 2 - full-duplex, 100Mbp<br>3 - half-duplex, 10Mbp | 0 - auto-negotiate 1 - full-duplex, 10Mbps 2 - full-duplex, 100Mbps 3 - half-duplex, 10Mbps 4 - half-duplex, 100Mbps |  |  |
| Example                        | ethernet port 1: 2                                | ethernet port 1: 2                                                                                                   |  |  |

| Parameter –              | IP phone UI Options->Administrator Menu->                                                                                         |                                                     |  |
|--------------------------|----------------------------------------------------------------------------------------------------|-----------------------------------------------------|--|
| pc port passthru enabled |                                                                                                    | Network Settings->Ethernet Link                     |  |
|                          | Aastra Web UI                                                                                                    | Advanced Settings->Network-> Basic Network Settings |  |
|                          | Configuration Files                                                                                                    | aastra.cfg, <mac>.cfg</mac>                         |  |
| Description              | Enables or disables the PC port on the phone to be used for 802.1x authentication support.                                        |                                                     |  |
|                          | <b>Note:</b> For more information about configuring 802.1x support on the IP phones, see "802.1x Support Settings" on page A-109. |                                                     |  |
| Format                   | Integer                                                                                                    | Integer                                             |  |
| Default Value            | 1 (enable)                                                                                                    |                                                     |  |
| Range                    | 0 (disable)<br>1 (enable)                                                                                                    |                                                     |  |
| Example                  | pc port passthru enabled: 1                                                                                                    |                                                     |  |

## **DHCP Option Settings**

## Option 12

| Parameter-              | Configuration Files                                                                                                  | aastra.cfg, <mac>.cfg</mac>                                                                                      |  |  |
|-------------------------|----------------------------------------------------------------------------------------------------|----------------------------------------------------------------------------------------------------|--|--|
| hostname                | IP Phone UI                                                                                                    | Options->Administrator Menu->                                                                                    |  |  |
| Hostname<br>(in Web UI) | Aastra Web UI                                                                                                    | Network Settings->Hostname Advanced Settings->Network-> Basic Network Settings                                   |  |  |
| Description             | DHCP Request packet.                                                                                                 | Note: If you change this parameter, you must restart your phone for the                                          |  |  |
| Format                  | String                                                                                                    | String                                                                                                    |  |  |
| Default Value           | [ <model><mac addre<="" ip="" th=""><th colspan="2">[<model><mac address="" ip="">]</mac></model></th></mac></model> | [ <model><mac address="" ip="">]</mac></model>                                                                   |  |  |
| Range                   |                                                                                                    | Up to 64 alpha-numeric characters  Note: The value for this parameter can also be a fully qualified domain name. |  |  |
| Example                 | hostname: aastra4                                                                                                    | hostname: aastra4                                                                                                |  |  |

## Option 77

| Parameter-      | Configuration Files    | aastra.cfg, <mac>.cfg</mac>                                                                                            |  |
|-----------------|------------------------|----------------------------------------------------------------------------------------------------|--|
| dhcp userclass  | IP Phone UI            | Options->Administrator Menu->                                                                                          |  |
| DHCP User Class |                        | Network Settings->DHCP Settings-> DHCP User Class                                                                      |  |
| (in Web UI)     | Aastra Web UI          | Advanced Settings->Network->                                                                                           |  |
| ,               |                        | Advanced Network Settings                                                                                              |  |
| Description     |                        | Specifies the User Class DHCP Option 77 that the phone sends to the configuration server with the DHCP Request packet. |  |
|                 | , , ,                  | alue for this parameter, you must restart your phone fect. Any change in its value during start-up results             |  |
| Format          | String                 |                                                                                                    |  |
| Default Value   |                        |                                                                                                    |  |
| Range           | Up to 64 alpha-numeric | characters                                                                                                    |  |
| Example         | dhcp userclass: admin  |                                                                                                    |  |

## Options 159 and 160 - DHCP Option Override

| Parameter–<br>dhcp config option  | Configuration Files IP Phone UI                                                                                                    | aastra.cfg, <mac>.cfg Options-&gt;Administrator Menu-&gt;</mac> |  |
|-----------------------------------|----------------------------------------------------------------------------------------------------|-----------------------------------------------------------------|--|
| override                          |                                                                                                    | Network Settings->DHCP Settings-> Download Options              |  |
| DHCP Download Options (in Web UI) | Aastra Web UI                                                                                                    | Advanced Settings->Network-> Advanced Network Settings          |  |
| Description                       | The value specified for this parameter overrides the precedence order for determining a configuration server.  Note: You must restart the IP Phone for this parameter to take affect. |                                                                 |  |
| Format                            | Integer                                                                                                    |                                                                 |  |
| Default Value                     | 0 (Any - no override - uses normal precedence order of 43, 160, 159, 66)                                                                                                    |                                                                 |  |
| Range                             | -1 (Disabled - ignores all DHCP configuration options (43, 66, 159, 160) 0 (Any) 43 66 159 160                                                                                        |                                                                 |  |
| Example                           | dhcp config option override: 66                                                                                                    |                                                                 |  |

# **Password Settings**

| Parameter –<br>admin password | Configuration Files aastra.cfg, <mac>.cfg</mac>                                                                                                    |
|-------------------------------|----------------------------------------------------------------------------------------------------|
| Description                   | Allows you to set a new administrator password for the IP phone.  Note: The IP phones support numeric characters only in passwords. If you enter a password with alpha characters, the phone uses the default password instead. |
| Format                        | Integer                                                                                                    |
| Default Value                 | 22222                                                                                                    |
| Range                         | 0 to 4294967295                                                                                                    |
| Example                       | admin password: 1234567890                                                                                                    |

| Parameter –<br>user password    | IP phone UI<br>Aastra Web UI<br>Configuration Files                                                                                                    | Options->User Password Operation->User Password aastra.cfg, <mac>.cfg</mac> |  |
|---------------------------------|----------------------------------------------------------------------------------------------------|-----------------------------------------------------------------------------|--|
| Current Password<br>(in Web UI) |                                                                                                    |                                                                             |  |
| Description                     | Allows you to set a new user password for the IP phone.  Note: The IP phones support numeric characters only in passwords. If you enter a password with alpha characters, the phone uses the default password instead. |                                                                             |  |
| Format                          | Integer                                                                                                    |                                                                             |  |
| Default Value                   | Default value is an empty string "" (left blank)                                                                                                    |                                                                             |  |
| Range                           | 0 to 4294967295                                                                                                    |                                                                             |  |
| Example                         | user password: 123                                                                                                    |                                                                             |  |

# **Emergency Dial Plan Settings**

| Parameter –         | Configuration Files                                                                                                    | aastra.cfg, <mac>.cfg</mac>                                                |                            |
|---------------------|----------------------------------------------------------------------------------------------------|----------------------------------------------------------------------------|----------------------------|
| emergency dial plan | Aastra Web UI                                                                                                    | Operation->Phone Lock                                                      |                            |
| Description         | Allows you to specify an emergency number to use on your IP phone so a caller can contact emergency services in the local area when required.  The default emergency numbers on the IP phones is 911, 999, 112, and 110.  911 - A United States emergency number.  999 - A United Kingdom emergency number.  112 - An international emergency telephone number for <b>GSM mobile</b> phone networks. In all European Union countries it is also the emergency telephone number for both mobile and fixed-line telephones.  110 - A police and/or fire emergency number in Asia, Europe, Middle East, and South America. |                                                                            |                            |
|                     | [4-5]XXXXXXXX                                                                                                    | X+# 1[2-3]XXXXXXXXX <br>(X [6-7]XXXXXXXXX,3 <br>(XXX,2 XX+* XX+# <br>4xx,2 | Length (bytes) 14 18 35 54 |
|                     | Note: Contact your loca numbers in your area.                                                                                                    | al phone service provider fo                                               | r available emergency      |
| Format              | Integer                                                                                                    |                                                                            |                            |
| Default Value       | x+# xx+*                                                                                                    |                                                                            |                            |
| Range               | Up to 512 characters                                                                                                    |                                                                            |                            |
| Example             | emergency dial plan: 911 999                                                                                                    |                                                                            |                            |

| Parameter – options password enabled | Configuration Files aastra.cfg, <mac>.cfg</mac>                                                                                                    |  |
|--------------------------------------|----------------------------------------------------------------------------------------------------|--|
| Description                          | Enables or disables password protection of the Options key on the IP phone. If enabled, upon pressing the Options key, a user has to enter a password at the IP phone UI. If the password is entered correctly, the user is allowed to gain access to the Options Menu and no more password prompts display for other password protected screens. If the user fails to enter the correct password in three attempts, access to the Options Menu is denied and the IP phone returns to the idle screen.  Note: The password to enter is the administrator password configured for that phone. |  |
| Format                               | Boolean                                                                                                    |  |
| Default Value                        | 0                                                                                                    |  |
| Range                                | 0 (false; not password protected) 1 (true; password protected)                                                                                                    |  |
| Example                              | options password enabled: 1                                                                                                    |  |

# **Aastra Web UI Settings**

| Parameter –<br>web interface enabled | Configuration Files aastra.cfg, <mac>.cfg</mac>                                                                                                    |  |  |
|--------------------------------------|----------------------------------------------------------------------------------------------------|--|--|
| Description                          | Enables or disables the Aastra Web UI for a single IP phone when this parameter is entered in the <mac>.cfg file.  Enables or disables the Aastra Web UI for all phones when this parameter is placed in the aastra.cfg file.</mac> |  |  |
| Format                               | Boolean                                                                                                    |  |  |
| Default Value                        | Not Applicable                                                                                                    |  |  |
| Range                                | 0 = Disable<br>1 = Enable                                                                                                    |  |  |
| Example                              | web interface enabled: 1                                                                                                    |  |  |

# **Configuration Server Settings**

| Parameter –<br>download protocol | IP phone UI                          | Options->Administrator Menu-> Network Settings                            |  |  |
|----------------------------------|--------------------------------------|---------------------------------------------------------------------------|--|--|
| Download Protocol<br>(in Web UI) | Aastra Web UI<br>Configuration Files | Advanced Settings->Configuration Server aastra.cfg, <mac>.cfg</mac>       |  |  |
| Description                      | Protocol to use for dow              | Protocol to use for downloading new versions of software to the IP phone. |  |  |
| Format                           | Text                                 | Text                                                                      |  |  |
| Default Value                    | TFTP                                 | TFTP                                                                      |  |  |
| Range                            | TFTP<br>FTP<br>HTTP<br>HTTPS         |                                                                           |  |  |
| Example                          | download protocol: HT                | download protocol: HTTPS                                                  |  |  |

| Parameter –<br>tftp server | IP phone UI  Aastra Web UI                                                                                                    | Options->Administrator Menu-> Network Settings->TFTP Server->Primary TFTP Advanced Settings->Configuration Server |  |
|----------------------------|----------------------------------------------------------------------------------------------------|----------------------------------------------------------------------------------------------------|--|
| TFTP Server<br>(in Web UI) | Configuration Files                                                                                                    | aastra.cfg, <mac>.cfg</mac>                                                                                       |  |
| Description                | The TFTP server's IP address. If DHCP is enabled and the DHCP server provides the information, this field is automatically populated. Use this parameter to change the IP address or domain name of the TFTP server. This will become effective after this configuration file has been downloaded into the phone.  Note: For DHCP to automatically populate this parameter, your DHCP server must support Option 66. |                                                                                                    |  |
| Format                     | IP address or qualified domain name                                                                                                    |                                                                                                    |  |
| Default Value              | 0.0.0.0                                                                                                    |                                                                                                    |  |
| Range                      | Not Applicable                                                                                                    |                                                                                                    |  |
| Example                    | tftp server: 192.168.0.130                                                                                                    |                                                                                                    |  |

| Parameter –   | Aastra Web UI                                                                                                    | Advanced Settings->                                                     |
|---------------|----------------------------------------------------------------------------------------------------|-------------------------------------------------------------------------|
| tftp path     |                                                                                                    | Configuration Server->Settings                                          |
|               | IP Phone UI                                                                                                    | Options->Administrator Menu->                                           |
|               | Configuration Files                                                                                                  | Configuration Server->TFTP Settings aastra.cfg, <mac>.cfg</mac>         |
|               |                                                                                                    |                                                                         |
| Description   | Specifies the path name for which the configuration files reside on the TFTP server for downloading to the IP Phone. |                                                                         |
|               | Note: Enter the path example, ipphone\67                                                                             | name in the form folderX\folderX\folderX. For <b>757i\configfiles</b> . |
| Format        | String                                                                                                    |                                                                         |
| Default Value | N/A                                                                                                    |                                                                         |
| Range         | Up to 64 alphanumeric characters                                                                                     |                                                                         |
| Example       | tftp path: configs\tftp                                                                                              |                                                                         |

| Parameter –           | IP phone UI                                                                                                    | Options->Administrator Menu->           |
|-----------------------|----------------------------------------------------------------------------------------------------|-----------------------------------------|
| alternate tftp server |                                                                                                    | Network Settings->TFTP Server->         |
|                       |                                                                                                    | Alternate TFTP                          |
| Alternate TFTP        | Aastra Web UI                                                                                                    | Advanced Settings->Configuration Server |
| (in Web UI)           | Configuration Files                                                                                                    | aastra.cfg, <mac>.cfg</mac>             |
| Description           | The alternate TFTP server's IP address or qualified domain name. This will become effective after this configuration file has been downloaded into the phone. |                                         |
| Format                | IP address or qualified domain name                                                                                                    |                                         |
| Default Value         | 0.0.0.0                                                                                                    |                                         |
| Range                 | Not Applicable                                                                                                    |                                         |
| Example               | alternate tftp server: 19                                                                                                    | 2.168.0.132                             |

| Parameter –         | Aastra Web UI                          | Advanced Settings-> Configuration Server->Settings                                                                                                    |  |
|---------------------|----------------------------------------|----------------------------------------------------------------------------------------------------|--|
| alternate tftp path | IP Phone UI                            | Options->Administrator Menu-> Configuration Server->TFTP Settings                                                                                                    |  |
|                     | Configuration Files                    | aastra.cfg, <mac>.cfg</mac>                                                                                                    |  |
| Description         | alternate TFTP serve                   | Specifies a path name for which the configuration files reside on an alternate TFTP server for downloading to the IP Phone.  Note: Enter the path name in the form folderX\folderX\folderX\folderX\. For example, ipphone\6757i\configfiles. |  |
| Format              | String                                 |                                                                                                    |  |
| Default Value       | N/A                                    |                                                                                                    |  |
| Range               | Up to 64 alphanumeric characters       |                                                                                                    |  |
| Example             | alternate tftp path: configs\alternate |                                                                                                    |  |

| Parameter –<br>use alternate tftp | IP phone UI  Aastra Web UI                                                                    | Options->Administrator Menu-> Network Settings->TFTP Server->Select TFTP Advanced Settings->Configuration Server |
|-----------------------------------|-----------------------------------------------------------------------------------------------|----------------------------------------------------------------------------------------------------|
| Use Alternate TFTP (in Web UI)    | Configuration Files                                                                           | aastra.cfg, <mac>.cfg</mac>                                                                                      |
| Description                       | Enables or disables the alternate TFTP server. Valid values are "0" disabled and "1" enabled. |                                                                                                    |
| Format                            | Not Applicable                                                                                |                                                                                                    |
| Default Value                     | 0                                                                                             |                                                                                                    |
| Range                             | 0 or 1                                                                                        |                                                                                                    |
| Example                           | use alternate tftp: 1                                                                         |                                                                                                    |

| Parameter –<br>ftp server | IP phone UI                                                                                 | Options->Administrator Menu-> Network Settings->FTP Server                                                                                                    |  |
|---------------------------|---------------------------------------------------------------------------------------------|----------------------------------------------------------------------------------------------------|--|
| FTP Server<br>(in Web UI) | Aastra Web UI<br>Configuration Files                                                        | Advanced Settings->Configuration Server aastra.cfg, <mac>.cfg</mac>                                                                                                    |  |
| Description               | effective after this confi<br>Optional: You can also<br>FTP server. See the fo<br>password. | The FTP server's IP address or network host name. This will become effective after this configuration file has been downloaded into the phone.  Optional: You can also assign a username and password for access to the FTP server. See the following parameters for setting username and password.  Note: For DHCP to automatically populate this parameter, your DHCP server must support Option 66. |  |
| Format                    | IP address or fully qual                                                                    | IP address or fully qualified Domain Name                                                                                                    |  |
| Default Value             | 0.0.0.0                                                                                     | 0.0.0.0                                                                                                    |  |
| Range                     | Not Applicable                                                                              | Not Applicable                                                                                                    |  |
| Example                   | ftp server: 192.168.0.1                                                                     | 31                                                                                                    |  |

| Parameter –   | Aastra Web UI                                                                                                    | Advanced Settings->                                                                             |
|---------------|----------------------------------------------------------------------------------------------------|-------------------------------------------------------------------------------------------------|
| ftp path      | IP Phone UI                                                                                                    | Configuration Server->Settings Options->Administrator Menu-> Configuration Server->FTP Settings |
|               | Configuration Files                                                                                                    | aastra.cfg, <mac>.cfg</mac>                                                                     |
| Description   | Specifies a path name for which the configuration files reside on an FTP server for downloading to the IP Phone.  Note: Enter the path name in the form folderX\folderX\folderX\folderX. For example, ipphone\6757i\configfiles. |                                                                                                 |
| Format        | String                                                                                                    |                                                                                                 |
| Default Value | N/A                                                                                                    |                                                                                                 |
| Range         | Up to 64 alphanumeric characters                                                                                                    |                                                                                                 |
| Example       | ftp path: configs\ftp                                                                                                    |                                                                                                 |

| Parameter –                  | IP phone UI                                                                                                    | Options->Administrator Menu->           |
|------------------------------|----------------------------------------------------------------------------------------------------|-----------------------------------------|
| ftp username                 |                                                                                                    | Network Settings->FTP Server            |
|                              | Aastra Web UI                                                                                                    | Advanced Settings->Configuration Server |
| FTP User Name<br>(in Web UI) | Configuration Files                                                                                                    | aastra.cfg, <mac>.cfg</mac>             |
| Description                  | The username to enter for accessing the FTP server. This will become effective after this configuration file has been downloaded into the phone.  Note: The IP Phones support usernames containing dots ("."). |                                         |
| Format                       | Text                                                                                                    |                                         |
| Default Value                | Not Applicable                                                                                                    |                                         |
| Range                        | Up to 63 alphanumeric characters                                                                                                    |                                         |
| Example                      | ftp username: 6757iaas                                                                                                    | tra                                     |

| Parameter –<br>ftp password | IP phone UI  Aastra Web UI                                                                                                    | Options->Administrator Menu-> Network Settings->FTP Server Advanced Settings->Configuration Server |
|-----------------------------|----------------------------------------------------------------------------------------------------|----------------------------------------------------------------------------------------------------|
| FTP Password<br>(in Web UI) | Configuration Files                                                                                                    | aastra.cfg, <mac>.cfg</mac>                                                                        |
| Description                 | The password to enter for accessing the FTP server. This will become effective after this configuration file has been downloaded into the phone. |                                                                                                    |
| Format                      | Text                                                                                                    |                                                                                                    |
| Default Value               | Not Applicable                                                                                                    |                                                                                                    |
| Range                       | Up to 63 alphanumeric characters                                                                                                    |                                                                                                    |
| Example                     | ftp password: 1234                                                                                                    |                                                                                                    |

| Parameter –<br>http server<br>HTTP Server<br>(in Web UI) | IP phone UI  Aastra Web UI  Configuration Files                                 | Options->Administrator Menu-> Network Settings->HTTP Server Advanced Settings->Configuration Server aastra.cfg, <mac>.cfg</mac> |
|----------------------------------------------------------|---------------------------------------------------------------------------------|----------------------------------------------------------------------------------------------------|
| Description                                              | configuration file has be <b>Optional</b> : You can also See the next parameter | omatically populate this parameter, your DHCP                                                                                   |
| Format                                                   | IP address or fully qualified Domain Name                                       |                                                                                                    |
| Default Value                                            | 0.0.0.0                                                                         |                                                                                                    |
| Range                                                    | Not Applicable                                                                  |                                                                                                    |
| Example                                                  | http server: 192.168.0.1                                                        | 32                                                                                                    |

| Parameter –<br>http path | IP phone UI  Aastra Web UI                       | Options->Administrator Menu-> Network Settings->HTTP Server Advanced Settings->Configuration Server                                                                                                    |  |
|--------------------------|--------------------------------------------------|----------------------------------------------------------------------------------------------------|--|
| HTTP Path<br>(in Web UI) | Configuration Files                              | aastra.cfg, <mac>.cfg</mac>                                                                                                    |  |
| Description              | If the IP phone's config sub-directory beneath t | The HTTP path name to enter.  If the IP phone's configuration and firmware files are located in a sub-directory beneath the server's HTTP root directory, the relative path to that sub-directory should be entered in this field. |  |
| Format                   | dir/dir/dir                                      | dir/dir/dir                                                                                                    |  |
| Default Value            | Not Applicable                                   | Not Applicable                                                                                                    |  |
| Range                    | Up to 63 alphanumeric                            | Up to 63 alphanumeric characters                                                                                                    |  |
| Example                  | http path: ipphones/675                          | 57i                                                                                                    |  |

| Parameter –   | IP Phone UI:                                                                                   | Options->Administrator Menu->                              |
|---------------|------------------------------------------------------------------------------------------------|------------------------------------------------------------|
| http port     |                                                                                                | Configuration Server->HTTP Settings                        |
| HTTP Port     | Aastra Web UI:                                                                                 | Advanced Settings->Configuration Server->                  |
| (in Web UI)   | Configuration Files                                                                            | Settings<br>aastra.cfg, <mac>.cfg</mac>                    |
| (111 4465 61) | Comiguration Files                                                                             | aastra.cry, <mac>.cry</mac>                                |
| Description   | Specifies the HTTP port that the server uses to load the configuration to the phone over HTTP. |                                                            |
|               | Note: For DHCP to a server must support (                                                      | utomatically populate this parameter, your DHCP Option 66. |
| Format        | Integer                                                                                        |                                                            |
| Default Value | 80                                                                                             |                                                            |
| Range         | 1 through 65535                                                                                |                                                            |
| Example       | http port: 1025                                                                                |                                                            |

| Parameter –<br>https server | IP phone UI                                                                       | Options->Administrator Menu-> Network Settings->HTTPS->                                                 |
|-----------------------------|-----------------------------------------------------------------------------------|----------------------------------------------------------------------------------------------------|
| HTTPS Server<br>(in Web UI) | Aastra Web UI<br>Configuration Files                                              | HTTPS Client->Download Server<br>Advanced Settings->Configuration Server<br>aastra.cfg, <mac>.cfg</mac> |
| Description                 | configuration file has be <b>Optional</b> : You can also server. See the next par | omatically populate this parameter, your DHCP                                                           |
| Format                      | IP address or fully qualified Domain Name                                         |                                                                                                    |
| Default Value               | 0.0.0.0                                                                           |                                                                                                    |
| Range                       | Not Applicable                                                                    |                                                                                                    |
| Example                     | https server: 192.168.0.                                                          | 143                                                                                                    |

| Parameter –<br>https path | IP phone UI                                                                                                    | Options->Administrator Menu-> Network Settings->HTTPS-> HTTPS Client->Download Path |
|---------------------------|----------------------------------------------------------------------------------------------------|-------------------------------------------------------------------------------------|
| HTTPS Path<br>(in Web UI) | Aastra Web UI<br>Configuration Files                                                                                                    | Advanced Settings->Configuration Server aastra.cfg, <mac>.cfg</mac>                 |
| Description               | The HTTPS path name to enter.  If the IP phone's configuration and firmware files are located in a sub-directory beneath the server's HTTPS root directory, the relative path to that sub-directory should be entered in this field. |                                                                                     |
| Format                    | dir/dir/dir                                                                                                    |                                                                                     |
| Default Value             | Not Applicable                                                                                                    |                                                                                     |
| Range                     | Up to 63 alphanumeric                                                                                                    | characters                                                                          |
| Example                   | https path: ipphones/67                                                                                                    | <b>7</b> 55i                                                                        |

| ID Phone III.                                                                                    | Options->Administrator Menu->                                                                                     |
|--------------------------------------------------------------------------------------------------|----------------------------------------------------------------------------------------------------|
| ir Filotie Oi.                                                                                   | Configuration Server->HTTPS Settings                                                                              |
| Aastra Woh III:                                                                                  | Advanced Settings->Configuration Server->                                                                         |
| Addita Web Oi.                                                                                   | Settings                                                                                                    |
| Configuration Files                                                                              | aastra.cfg, <mac>.cfg</mac>                                                                                       |
| Specifies the HTTPS port that the server uses to load the configuration to the phone over HTTPS. |                                                                                                    |
|                                                                                                  | utomatically populate this parameter, your DHCP Option 66.                                                        |
| Integer                                                                                          |                                                                                                    |
| 443                                                                                              |                                                                                                    |
| 1 through 65535                                                                                  |                                                                                                    |
| https port: 1025                                                                                 |                                                                                                    |
|                                                                                                  | Specifies the HTTPS to the phone over HT  Note: For DHCP to a server must support ( Integer  443  1 through 65535 |

| Parameter – auto resync mode  Mode (in Web UI)  Description | Advanced Settings->Configuration Server-> Auto-Resync aastra.cfg, <mac>.cfg  Determines whether the configuration server automatically updates the configuration files only, the firmware only, both the firmware and configuration files, or disables automatic updates. This parameter works with TFTP, FTP, HTTP and HTTPS servers. Valid values are: None (0) - Disable auto-resync Configuration Files (1) - Updates the configuration files on the IP phone automatically at the specified time if the files on the server have changed. Firmware (2) - Updates the firmware on the IP phone automatically at the specified time if the files on the server have changed. Both (3) - Updates the configuration files and firmware automatically at the specified time if the files on the server have changed. Notes:  1. If a user is accessing the Aastra Web UI, they are not informed of an auto-reboot.  2. Any changes made using the Aastra Web UI or the IP phone UI are not overwritten by an auto-resync update. Auto-resync affects the configuration files only. However, the settings in the Aastra Web UI take precedence over the IP phone UI and the configuration files.  3. The resync time is based on the local time of the IP phone.  4. If the IP phone is in use (not idle) at the time of the resync check, the reboot occurs when the phone becomes idle.  5. The automatic update feature works with both encrypted and plain text</mac> |   |
|-------------------------------------------------------------|----------------------------------------------------------------------------------------------------|---|
| Format                                                      | Integer                                                                                                    |   |
| Default Value                                               | Aastra Web UI<br>None<br>Configuration Files<br>0                                                                                                    |   |
| Range                                                       | Aastra Web UI None Configuration Files Firmware Both Configuration Files 0 (none) 1 (configuration files on) 2 (firmware only) 3 (configuration files and                                                                                                    | • |
| Example                                                     | auto resync mode: 1                                                                                                    |   |

| Parameter –                   | Aastra Web UI                                                                                                    | Advanced Settings - Configuration Server              |
|-------------------------------|----------------------------------------------------------------------------------------------------|-------------------------------------------------------|
| auto resync time              | Aastra web Oi                                                                                                    | Advanced Settings->Configuration Server-> Auto-Resync |
| auto resync time              | Configuration Files                                                                                                    | aastra.cfg, <mac>.cfg</mac>                           |
| Time (24-hour)<br>(in Web UI) | Comiguration riles                                                                                                    | aastra.crg, <frace.org< th=""></frace.org<>           |
| Description                   | Sets the time of day in                                                                                                    | a 24-hour period for the IP phone to be               |
| •                             |                                                                                                    | This parameter works with TFTP, FTP, HTTP and         |
|                               | <ol> <li>The value of 00:00 is</li> <li>When selecting a values are in 30-min</li> <li>When entering a value the value can be entexample, the auto re</li> <li>Auto-Resync adds utime. For example, ithe event takes placed.</li> <li>When the language of</li> </ol> | lue for this parameter in the Aastra Web UI, the      |
| Format                        | hh:mm<br>00h00 (for French and                                                                                                    | Spanish configuration files)                          |
| Default Value                 | Aastra Web UI<br>00:00                                                                                                    |                                                       |
|                               | Configuration Files 00:00                                                                                                    |                                                       |
| Range                         | Aastra Web UI 00:00 to 23:30 (in 30 m  Configuration Files hh = 00 to 23 mm = 00 to 59                                                                                                    | inute increments)                                     |
| Example                       | auto resync time: 03:24                                                                                                    |                                                       |

| Parameter-                          | Configuration Files                                                                                          | aastra.cfg, <mac>.cfg</mac>                           |
|-------------------------------------|----------------------------------------------------------------------------------------------------|-------------------------------------------------------|
| auto resync max delay               | Aastra Web UI                                                                                                | Advanced Settings->Configuration Server-> Auto-Resync |
| <i>Maximum Delay</i><br>(in Web UI) |                                                                                                    |                                                       |
| Description                         | Specifies the maximum time, in minutes, the phone waits past the scheduled time before starting a checksync. |                                                       |
| Format                              | Integer                                                                                                    |                                                       |
| Default Value                       | 15                                                                                                    |                                                       |
| Range                               | 0 to 1439                                                                                                    |                                                       |
| Example                             | auto resync max delay:                                                                                       | 20                                                    |

| Parameter-                 | Configuration Files                   | aastra.cfg, <mac>.cfg</mac>                                                                             |
|----------------------------|---------------------------------------|----------------------------------------------------------------------------------------------------|
| auto resync days           | Aastra Web UI                         | Advanced Settings->Configuration Server-> Auto-Resync                                                   |
| <i>Days</i><br>(in Web UI) |                                       | ·                                                                                                    |
| Description                | operations.  Note: A value of 0 cause | es the phone to checksync every time the clock value of 1 forces the phone to wait 24 hours prior to c. |
| Format                     | Integer                               |                                                                                                    |
| Default Value              | 0                                     |                                                                                                    |
| Range                      | 0 to 364                              |                                                                                                    |
| Example                    | auto resync days: 1                   |                                                                                                    |

## **Network Address Translation (NAT) Settings**

| Parameter –<br>sip nat ip | IP phone UI Aastra Web UI Configuration Files                                                                                                    | Options->Administrator Menu->SIP Settings<br>Advanced Settings->Network<br>aastra.cfg, <mac>.cfg</mac> |
|---------------------------|----------------------------------------------------------------------------------------------------|----------------------------------------------------------------------------------------------------|
| <i>NAT IP</i> (in Web UI) | Coming and an arrange of the company of the company | additional to g                                                                                        |
| Description               | IP address of the netw                                                                                                    | ork device that enforces NAT.                                                                          |
| Format                    | IP Address                                                                                                    |                                                                                                    |
| Default Value             | 0.0.0.0                                                                                                    |                                                                                                    |
| Range                     | Not Applicable                                                                                                    |                                                                                                    |
| Example                   | sip nat ip: 192.245.2.1                                                                                                    |                                                                                                    |

| Parameter – sip nat port  NAT SIP Port (in Web UI) | IP phone UI<br>Aastra Web UI<br>Configuration Files | Options->Administrator Menu->SIP Settings<br>Advanced Settings->Network<br>aastra.cfg, <mac>.cfg</mac> |
|----------------------------------------------------|-----------------------------------------------------|----------------------------------------------------------------------------------------------------|
| Description                                        | Port number of the net                              | work device that enforces NAT.                                                                         |
| Format                                             | Integer                                             |                                                                                                    |
| Default Value                                      | 0                                                   |                                                                                                    |
| Range                                              | Not Applicable                                      |                                                                                                    |
| Example                                            | sip nat port: 51620                                 |                                                                                                    |

| Parameter – sip nat rtp port | IP Phone UI                                                                                                    | Options->Administrator Menu-> SIP Settings->RTP Port Base |
|------------------------------|----------------------------------------------------------------------------------------------------|-----------------------------------------------------------|
| NAT RTP Port                 | Aastra Web UI                                                                                                    | Advanced Settings->Network-> Advanced Network Settings    |
| (in Phone UI and Web UI)     | Configuration Files                                                                                                    | aastra.cfg, <mac>.cfg</mac>                               |
| Description                  | Indicates the port through which the RTP packets are sent. This value must specify the beginning of the RTP port range on the gateway or router.                                                                        |                                                           |
|                              | The RTP port is used for sending DTMF tones and for the audio stream. Your network administrator may close some ports for security reasons. You may want to use this parameter to send RTP data using a different port. |                                                           |
|                              |                                                                                                    |                                                           |
| Format                       | Integer                                                                                                    |                                                           |
| Default Value                | 51720                                                                                                    |                                                           |
| Range                        | Not Applicable                                                                                                    |                                                           |
| Example                      | sip nat rtp port: 51730                                                                                                    | )                                                         |

| Parameter –<br>sip nortel nat support          | IP phone UI<br>Aastra Web UI<br>Configuration Files                                             | Options->Administrator Menu->SIP Settings<br>Advanced Settings->Network<br>aastra.cfg, <mac>.cfg</mac> |
|------------------------------------------------|-------------------------------------------------------------------------------------------------|----------------------------------------------------------------------------------------------------|
| Nortel NAT Traversal<br>Enabled<br>(in Web UI) | _                                                                                               |                                                                                                    |
| Description                                    | Enables or disables the phone to operate while connected to a network device that enforces NAT. |                                                                                                    |
| Format                                         | Integer                                                                                         |                                                                                                    |
| Default Value                                  | 0 (disabled)                                                                                    |                                                                                                    |
| Range                                          | 0 (disabled)<br>1 (enabled)                                                                     |                                                                                                    |
| Example                                        | sip nortel nat support:                                                                         | 1                                                                                                    |

| Parameter –<br>sip nortel nat timer | Aastra Web UI<br>Configuration Files  | Advanced Settings->Network aastra.cfg, <mac>.cfg</mac>                                |  |
|-------------------------------------|---------------------------------------|---------------------------------------------------------------------------------------|--|
| Nortel NAT Timer<br>(in Web UI)     |                                       |                                                                                       |  |
| Description                         | The interval, in second Nortel proxy. | The interval, in seconds, that the phone sends SIP ping requests to the Nortel proxy. |  |
| Format                              | Integer                               |                                                                                       |  |
| Default Value                       | 30                                    |                                                                                       |  |
| Range                               | 0 to 2147483647                       |                                                                                       |  |
| Example                             | sip nortel nat timer: 60              | )                                                                                     |  |

# **Rport Setting**

| Parameter –<br>sip rport | Aastra Web UI: Advanced Settings->Network->                                                                                                    |
|--------------------------|----------------------------------------------------------------------------------------------------|
| Description              | Allows you to enable (1) or disable (0) the use of Rport on the IP phone. "Rport" in RFC 3581, allows a client to request that the server send the response back to the source IP address <b>and</b> the port from which the request came. |
| Format                   | Boolean                                                                                                    |
| Default Value            | 0                                                                                                    |
| Range                    | 0 (disable)<br>1 (enable)                                                                                                    |
| Example                  | sip rport: 1                                                                                                    |

### **Local SIP UDP/TCP Port Setting**

| Parameter –<br>sip local port | Advanced Settings->Global SIP-> Advanced SIP Settings  Configuration Files aastra.cfg, <mac>.cfg</mac>                                                                                                    |  |
|-------------------------------|----------------------------------------------------------------------------------------------------|--|
| Description                   | Specifies the local source port (UDP/TCP) from which the phone sends SIP messages.                                                                                                    |  |
| Format                        | Numeric                                                                                                    |  |
| Default Value                 | 5060                                                                                                    |  |
| Range                         | Greater than 1024 and less than 65535  Notes:  1. It is recommended that you avoid the conflict RTP port range in case of a UDP transport.  2. By default, the IP phones use symmetric UDP signaling for outgoing UDP SIP messages. When symmetric UDP is enabled, the IP phone generates and listens for UDP messages using port 5060.If symmetric UDP signaling is disabled, the phone sends from random ports but it listens on the configured SIP local port. |  |
| Example                       | sip local port: 5060                                                                                                    |  |

### **Local SIP TLS Port**

| Parameter – sip local tls port | Aastra Web UI: Advanced Settings->Global SIP-> Advanced SIP Settings Configuration Files aastra.cfg, <mac>.cfg</mac>                                                                     |  |
|--------------------------------|----------------------------------------------------------------------------------------------------|--|
| Description                    | Specifies the local source port (SIPS/TLS) from which the phone sends SIP messages.                                                                                                    |  |
| Format                         | Numeric                                                                                                    |  |
| Default Value                  | 5061                                                                                                    |  |
| Range                          | Greater than 1024 and less than 65535  Note: It is recommended that you avoid the conflict with any TCP ports being used. For example: WebUI HTTP server on 80/tcp and HTTPS on 443/tcp. |  |
| Example                        | sip local tls port: 5061                                                                                                    |  |

# **HTTPS Client and Server Settings**

| Parameter –<br>https client method | IP Phone UI  Aastra Web UI                                                                   | Options->Administrator Menu-> Network Settings->HTTPS->HTTPS Client Advanced Settings->Network->                                                                                                    |  |
|------------------------------------|----------------------------------------------------------------------------------------------|----------------------------------------------------------------------------------------------------|--|
| HTTPS Client Method<br>(in Web UI) | Configuration Files                                                                          | Advanced Network Settings aastra.cfg, <mac>.cfg</mac>                                                                                                    |  |
| Description                        | TLS 1.0 - Transport La ensures privacy betwee the Internet. TLS is the SSL 3.0 - Secure Soci | Defines the security method that the client advertises to the server during the Secure Socket Layer (SSL) handshake. Available options are:  TLS 1.0 - Transport Layer Security version 1 (TLS 1.0) is a protocol that ensures privacy between communicating applications and their users on the Internet. TLS is the successor to SSL.  SSL 3.0 - Secure Socket Layer version 3 (SSL 3.0) is a commonly-used protocol for managing the security of a message transmission on the Internet. |  |
| Format                             | Alphanumeric characte                                                                        | Alphanumeric characters                                                                                                    |  |
| Default Value                      | SSL 3.0                                                                                      | SSL 3.0                                                                                                    |  |
| Range                              | TLS 1.0<br>SSL 3.0 (default)                                                                 |                                                                                                    |  |
| Example                            | https client method: TL                                                                      | https client method: TLS 1.0                                                                                                    |  |

| Parameter –             | IP Phone UI                                                               | Options->Administrator Menu-> |
|-------------------------|---------------------------------------------------------------------------|-------------------------------|
| https redirect http get |                                                                           | Network Settings->HTTPS->     |
|                         |                                                                           | HTTPS Server->Redirect        |
| HTTPS Server - Redirect | Aastra Web UI                                                             | Advanced Settings->Network->  |
| HTTP to HTTPS           |                                                                           | Advanced Network Settings     |
| (in Web UI)             | Configuration Files                                                       | aastra.cfg, <mac>.cfg</mac>   |
| Description             | Allows or disallows redirection from the HTTP server to the HTTPS server. |                               |
| Format                  | Boolean                                                                   |                               |
| Default Value           | 1 (enables redirection)                                                   |                               |
| Range                   | 0 (disables redirection)                                                  |                               |
|                         | 1 (enables redirection)                                                   |                               |
| Example                 | https redirect http get: 0                                                |                               |

| Parameter – https block http post xml  HTTPS Server - Block XML HTTP POSTs (in Web UI) | IP Phone UI  Aastra Web UI  Configuration Files                                                                  | Options->Administrator Menu-> Network Settings->HTTPS-> HTTPS Server->XML Advanced Settings->Network-> Advanced Network Settings aastra.cfg, <mac>.cfg</mac>                                                                                                    |
|----------------------------------------------------------------------------------------|----------------------------------------------------------------------------------------------------|----------------------------------------------------------------------------------------------------|
| Description                                                                            | Some client application phones's HTTP server enabled, effectively by parameter is enabled (containing an XML par | e blocking of XML scripts from HTTP POSTs.  as use HTTP POSTs to transfer XML scripts. The accepts these POSTs even if server redirection is passing the secure connection. When this blocking is enabled), receipt of an HTTP POST ameter header results in the following response: forces the client to direct the POSTs to the HTTPS the "https://" URL. |
| Format                                                                                 | Boolean                                                                                                    |                                                                                                    |
| Default Value                                                                          | 0 (disables blocking of XML HTTP POSTs)                                                                          |                                                                                                    |
| Range                                                                                  | 0 (disables blocking of XML HTTP POSTs) 1 (enables blocking of XML HTTP POSTs)                                   |                                                                                                    |
| Example                                                                                | https block http post xml: 1                                                                                     |                                                                                                    |

## **HTTPS Server Certificate Validation Settings**

| Parameter–<br>https validate certificates | Configuration Files IP Phone UI                                                                                                    | aastra.cfg, <mac>.cfg Options-&gt;Administrator Menu-&gt; Configuration Server-&gt;HTTPS Settings-&gt;</mac> |
|-------------------------------------------|----------------------------------------------------------------------------------------------------|----------------------------------------------------------------------------------------------------|
| Validate Certificates<br>(in Web UI)      | Aastra Web UI                                                                                                    | Cert Validation Advanced Settings->Network->HTTPS Settings                                                   |
| Description                               | Enables or disables the HTTPS validation of certificates on the phone. When this parameter is set to 1, the HTTPS client performs validation on SSL certificates before accepting them.  Note: If you are using HTTPS as a configuration method, and use a self signed certificate, you must set this parameter to "0" (disabled) before upgrading to Release 2.3 of the IP Phones. |                                                                                                    |
| Format                                    | Boolean                                                                                                    |                                                                                                    |
| Default Value                             | 1 (enabled)                                                                                                    |                                                                                                    |
| Range                                     | 0 (disabled)<br>1 (enabled)                                                                                                    |                                                                                                    |
| Example                                   | https validate certificates:                                                                                                    | 0                                                                                                    |

| Parameter-                | Configuration Files                                                                                                    | aastra.cfg, <mac>.cfg</mac>                                                                                                    |
|---------------------------|----------------------------------------------------------------------------------------------------|----------------------------------------------------------------------------------------------------|
| https validate expires    | IP Phone UI                                                                                                    | Options->Administrator Menu->                                                                                                    |
|                           |                                                                                                    | Configuration Server->HTTPS Settings->                                                                                                    |
| Check Certificate         |                                                                                                    | Cert Validation->Check Expires                                                                                                    |
| Expiration<br>(in Web UI) | Aastra Web UI                                                                                                    | Advanced Settings->Network->HTTPS Settings                                                                                                    |
| Description               | When this parameter is scertificate has expired portion.  Note: If the "https validation is seen to be considered in the considered in the | HTTPS validation of the expiration of the certificates. set to 1, the HTTPS client verifies whether or not a rior to accepting the certificate.  Atte expires" parameter is set to enable, the clock on or the phone to accept the certificates. |
| Format                    | Boolean                                                                                                    |                                                                                                    |
| Default Value             | 1 (enabled)                                                                                                    |                                                                                                    |
| Range                     | 0 (disabled)                                                                                                    |                                                                                                    |
|                           | 1 (enabled)                                                                                                    |                                                                                                    |
| Example                   | https validate expires: 0                                                                                                    |                                                                                                    |

| Parameter-                                    | Configuration Files                                                 | aastra.cfg, <mac>.cfg</mac>                                                                                              |
|-----------------------------------------------|---------------------------------------------------------------------|----------------------------------------------------------------------------------------------------|
| https validate hostnames                      | IP Phone UI                                                         | Options->Administrator Menu->                                                                                            |
| Check Certificate<br>Hostnames<br>(in Web UI) | Aastra Web UI                                                       | Configuration Server->HTTPS Settings-><br>Cert Validation->Check Hostnames<br>Advanced Settings->Network->HTTPS Settings |
| Description                                   | Enables or disables the HTTPS validation of hostnames on the phone. |                                                                                                    |
| Format                                        | Boolean                                                             |                                                                                                    |
| Default Value                                 | 1 (enabled)                                                         |                                                                                                    |
| Range                                         | 0 (disabled)<br>1 (enabled)                                         |                                                                                                    |
| Example                                       | https validate hostnames                                            | s: 0                                                                                                    |

| Parameter–<br>https user certificates           | Configuration Files<br>Aastra Web UI                                                                                                    | aastra.cfg, <mac>.cfg Advanced Settings-&gt;Network-&gt;HTTPS Settings</mac> |
|-------------------------------------------------|----------------------------------------------------------------------------------------------------|------------------------------------------------------------------------------|
| Trusted Certificates<br>Filename<br>(in Web UI) |                                                                                                    |                                                                              |
| Description                                     | Specifies a file name for a .PEM file located on the configuration server. This file contains the User-provided certificates in PEM format. These certificates are used to validate peer certificates.  Note: You must disable the "https validate certificates" parameter in order for the phone to accept the User-provided certificates. |                                                                              |
| Format                                          | Alphanumeric string in the format <filename.pem></filename.pem>                                                                                                    |                                                                              |
| Default Value                                   | Not applicable                                                                                                    |                                                                              |
| Range                                           | Not applicable                                                                                                    |                                                                              |
| Example                                         | https user certificates: trustedCerts.pem                                                                                                    |                                                                              |

# **UPnP Settings**

| Parameter –   | IP phone UI            | Options->Administrator Menu->                                                                                                    |  |
|---------------|------------------------|----------------------------------------------------------------------------------------------------|--|
| upnp manager  |                        | Network Settings->UPnP                                                                                                    |  |
|               | Aastra Web UI          | Advanced Settings->Network->                                                                                                    |  |
| UPnP          |                        | Advanced Network Settings                                                                                                    |  |
| (in Web UI)   | Configuration Files    | aastra.cfg, <mac>.cfg</mac>                                                                                                    |  |
| Description   | you set this parameter | Enables or disables Universal Plug and Play (UpnP) on the IP phone. If you set this parameter to "0", you can manually configure NAT on the IP phone and the UPnP manager will not start. |  |
| Format        | Boolean                | Boolean                                                                                                    |  |
| Default Value | 0 (false)              | 0 (false)                                                                                                    |  |
| Range         | 0 (false)              | 0 (false)                                                                                                    |  |
| _             | 1 (true)               |                                                                                                    |  |
| Example       | upnp manager: 1        |                                                                                                    |  |

| Parameter –<br>upnp gateway | Configuration Files aastra.cfg, <mac>.cfg</mac>                                                                                                    |
|-----------------------------|----------------------------------------------------------------------------------------------------|
| Description                 | IP address or fully qualified Domain Name of the Internet gateway or router. This parameter stores the IP address of the gateway or router in the event that only non-default UPnP gateways get discovered on the network. The UPnP port mappings are saved to this IP address so even if the phone reboots, it will still have the correct port mappings. |
| Format                      | IP address or fully qualified Domain Name                                                                                                    |
| Default Value               | 0.0.0.0                                                                                                    |
| Range                       | Not Applicable                                                                                                    |
| Example                     | upnp gateway: 120.400.003.2                                                                                                    |

| Parameter –<br>upnp mapping lines | Aastra Web UI<br>Configuration Files                 | Basic Settings->Preferences->General aastra.cfg, <mac>.cfg</mac>                                                                                                    |  |
|-----------------------------------|------------------------------------------------------|----------------------------------------------------------------------------------------------------|--|
| UPnP Mapping Lines<br>(in Web UI) |                                                      |                                                                                                    |  |
| Description                       | specific line on the IP p  Note: For this feature to | Enables or disables the use of Universal Plug and Play (UpnP) on a specific line on the IP phone.  Note: For this feature to work, UPnP must be enabled on the phone (upnp manager and upnp gateway must be set). |  |
| Format                            | Integer                                              | garerray macrae eer,                                                                                                    |  |
|                                   | 3                                                    |                                                                                                    |  |
| Default Value                     | 0 (UPnP is not mapped to a specific line)            |                                                                                                    |  |
| Range                             | 0 to 10                                              |                                                                                                    |  |
| Example                           | upnp mapping lines: 5                                |                                                                                                    |  |
|                                   | This example indicates                               | that line 5 allows UPnP mapping.                                                                                                    |  |

## Virtual Local Area Network (VLAN) Settings

#### **Global Parameters**

| Parameter –<br>tagging enabled | IP phone UI                          | Options->Administrator Menu-> Network Settings->VLAN->VLAN Enable    |  |
|--------------------------------|--------------------------------------|----------------------------------------------------------------------|--|
| VLAN Enable<br>(in Web UI)     | Aastra Web UI<br>Configuration Files | Advanced Settings->Network->VLAN->Global aastra.cfg, <mac>.cfg</mac> |  |
| Description                    | Enables or disables VL               | Enables or disables VLAN on the IP phones. This is a global setting. |  |
| Format                         | Boolean                              | Boolean                                                              |  |
| Default Value                  | 0 (false)                            |                                                                      |  |
| Range                          | 0 (false)<br>1 (true)                |                                                                      |  |
| Example                        | tagging enabled: 1                   |                                                                      |  |

| Parameter – priority non-ip                | IP phone UI                                                                | Options->Administrator Menu-> Network Settings->VLAN->Phone->Priority ->Other |
|--------------------------------------------|----------------------------------------------------------------------------|-------------------------------------------------------------------------------|
| <i>Priority, Non-IP Packet</i> (in Web UI) | Aastra Web UI<br>Configuration Files                                       | Advanced Settings->Network->VLAN->Global aastra.cfg, <mac>.cfg</mac>          |
| Description                                | Specifies the priority value for non-IP packets. This is a global setting. |                                                                               |
| Format                                     | Integer                                                                    |                                                                               |
| Default Value                              | 5                                                                          |                                                                               |
| Range                                      | 0 to 7                                                                     |                                                                               |
| Example                                    | priority non-ip: 7                                                         |                                                                               |

### LAN Port (Ethernet Port 0) Parameters

| Parameter –<br>vlan id                 | IP phone UI                                    | Options->Administrator Menu-> Network Settings->VLAN->Phone->VLAN ID                                                                                                    |  |
|----------------------------------------|------------------------------------------------|----------------------------------------------------------------------------------------------------|--|
| VLAN ID<br>(for LAN Port in<br>Web UI) | Aastra Web UI Configuration Files              | Advanced Settings->Network->VLAN->Port 0 aastra.cfg, <mac>.cfg</mac>                                                                                                    |  |
| Description                            | interfaces to send outg as described in IEEE S | VLAN is a feature on the IP phone that allows for multiple logical Ethernet interfaces to send outgoing RTP packets over a single physical Ethernet as described in IEEE Std 802.3. On the IP phone, you configure a VLAN ID that associates with the physical Ethernet Port 0. |  |
| Format                                 | Integer                                        |                                                                                                    |  |
| Default Value                          | 1                                              |                                                                                                    |  |
| Range                                  | 1 to 4094                                      |                                                                                                    |  |
| Example                                | VLAN id: 300                                   |                                                                                                    |  |

| Parameter –<br>tos priority map               | IP phone UI                                                                                                    | Options->Administrator Menu-><br>Network Settings->VLAN->Phone-><br>Priority->SIP                                                                                                    |  |
|-----------------------------------------------|----------------------------------------------------------------------------------------------------|----------------------------------------------------------------------------------------------------|--|
| SIP Priority<br>RTP Priority<br>RTCP Priority |                                                                                                    | Options->Administrator Menu-><br>Network Settings->VLAN->Phone-><br>Priority->RTP                                                                                                    |  |
| (for LAN Port in<br>Web UI)                   |                                                                                                    | Options->Administrator Menu-> Network Settings->VLAN->Phone-> Priority->RTCP                                                                                                    |  |
|                                               | Aastra Web UI<br>Configuration Files                                                                                                    | Advanced Settings->Network->VLAN->Port 0 aastra.cfg, <mac>.cfg</mac>                                                                                                    |  |
| Description                                   | Services Code Point ( rtp parameter) and RT the DSCP value and t packets. You enter the tos prio (DSCP_1,Priority_1)(I where the DSCP value Mappings not enclose | This parameter is based on the Type of Service (ToS), Differentiated Services Code Point (DSCP) setting for SIP (tos sip parameter), RTP (tos rtp parameter) and RTCP (tos rtcp parameter). It is the mapping between the DSCP value and the VLAN priority value for SIP, RTP, and RTCP packets.  You enter the tos priority map value as follows: (DSCP_1,Priority_1)(DSCP_2,Priority_2)(DSCP_64,Priority_64)  where the DSCP value range is 0-63 and the priority range is 0-7. Mappings not enclosed in parentheses and separated with a comma, or with values outside the ranges, are ignored. |  |
| Format                                        | Integer                                                                                                    | Integer                                                                                                    |  |
| Default Value                                 | 5 (based on the defau                                                                                                    | 3 (based on the default ToS DSCP SIP setting of 26) 5 (based on the default ToS DSCP RTP setting of 46) 5 (based on the default ToS DSCP RTCP setting of 46)                                                                                                    |  |
| Range                                         | 0 to 63 (for DSCP)<br>0 to 7 (for SIP, RTP, a                                                                                                    | nd RTCP priorities)                                                                                                    |  |
| Example                                       | tos priority map: (26,7                                                                                                    | ")                                                                                                    |  |

The following table identifies the default DSCP-to-priority mapping structure.

| DSCP<br>Range | DSCP Priority |
|---------------|---------------|
| 0-7           | 0             |
| 8-15          | 1             |
| 16-23         | 2             |
| 24-31         | 3             |
| 32-39         | 4             |
| 40-47         | 5             |
| 48-55         | 6             |
| 56-63         | 7             |

### PC Port (Ethernet Port 1) Parameters

| Parameter –<br>vlan id port 1         | IP phone UI                                                                                                    | Options->Administrator Menu-> Network Settings->VLAN-> Passthrough->VLAN ID |
|---------------------------------------|----------------------------------------------------------------------------------------------------|-----------------------------------------------------------------------------|
| VLAN ID<br>(for PC Port in<br>Web UI) | Aastra Web UI<br>Configuration Files                                                                                                    | Advanced Settings->Network->VLAN->Port 1 aastra.cfg, <mac>.cfg</mac>        |
| Description                           | Note: If you set the VLA untagged packets are s configuring the phone of the passthrough port.  Example You enable taggin passthrough port | ed: 1                                                                       |
| Format                                | Integer                                                                                                    |                                                                             |
| Default Value                         | 1                                                                                                    |                                                                             |
| Range                                 | 1 to 4095                                                                                                    |                                                                             |
| Example                               | VLAN id port 1: 3                                                                                                    |                                                                             |

| Parameter –<br>QoS eth port 1 priority | IP phone UI                                                                            | Options->Administrator Menu-> Network Settings->VLAN->Passthrough ->Priority |
|----------------------------------------|----------------------------------------------------------------------------------------|------------------------------------------------------------------------------|
| Priority<br>(for PC Port in<br>Web UI) | Aastra Web UI<br>Configuration Files                                                   | Advanced Settings->Network->VLAN->Port 1 aastra.cfg, <mac>.cfg</mac>         |
| Description                            | Specifies the priority value used for passing VLAN packets through to a PC via Port 1. |                                                                              |
| Format                                 | Integer                                                                                |                                                                              |
| Default Value                          | 0                                                                                      |                                                                              |
| Range                                  | 0 to 7                                                                                 |                                                                              |
| Example                                | QoS eth port 1 priority: 3                                                             |                                                                              |

## Type of Service (ToS)/DSCP Settings

| Parameter –   | IP phone UI             | Options->Administrator Menu->                                          |  |
|---------------|-------------------------|------------------------------------------------------------------------|--|
| tos sip       | Aastra Web UI           | Network Settings->Type of Service->SIP<br>Advanced Settings->Network-> |  |
| SIP           |                         | Type of Service, DSCP                                                  |  |
| (in Web UI)   | Configuration Files     | aastra.cfg, <mac>.cfg</mac>                                            |  |
| Description   | The Differentiated Serv | The Differentiated Services Code Point (DSCP) for SIP packets.         |  |
| Format        | Integer                 | Integer                                                                |  |
| Default Value | 26                      |                                                                        |  |
| Range         | 0 to 63                 |                                                                        |  |
| Example       | tos sip: 3              |                                                                        |  |

| Parameter –        | IP phone UI             | Options->Administrator Menu->                                          |
|--------------------|-------------------------|------------------------------------------------------------------------|
| tos rtp            | Aastra Web UI           | Network Settings->Type of Service->RTP<br>Advanced Settings->Network-> |
| RTP<br>(in Web UI) | Configuration Files     | Type of Service,DSCP aastra.cfg, <mac>.cfg</mac>                       |
| Description        | The Differentiated Serv | ices Code Point (DSCP) for RTP packets.                                |
| Format             | Integer                 |                                                                        |
| Default Value      | 46                      |                                                                        |
| Range              | 0 to 63                 |                                                                        |
| Example            | tos rtp: 2              |                                                                        |

| Parameter –<br>tos rtcp | IP phone UI                                                     | Options->Administrator Menu-> Network Settings->Type of Service->RTCP         |
|-------------------------|-----------------------------------------------------------------|-------------------------------------------------------------------------------|
| RTCP<br>(in Web UI)     | Aastra Web UI Configuration Files                               | Advanced Settings->Network-> Type of Service,DSCP aastra.cfg, <mac>.cfg</mac> |
| (III Web OI)            | Comiguration Files                                              | aasiia.org, <iiiao>.org</iiiao>                                               |
| Description             | The Differentiated Services Code Point (DSCP) for RTCP packets. |                                                                               |
| Format                  | Integer                                                         |                                                                               |
| Default Value           | 46                                                              |                                                                               |
| Range                   | 0 to 63                                                         |                                                                               |
| Example                 | tos rtcp: 3                                                     |                                                                               |

### **Time and Date Settings**

| Parameter –<br>time format   | IP phone UI Options->Time and Date->Time Format configuration Files aastra.cfg, <mac>.cfg</mac>                              |  |
|------------------------------|----------------------------------------------------------------------------------------------------|--|
| Time Format<br>(in Phone UI) |                                                                                                    |  |
| Description                  | This parameter changes the time to 12 hour or 24 hour format. Use "0" for the 12 hour format and "1" for the 24 hour format. |  |
| Format                       | Integer                                                                                                    |  |
| Default Value                | 0                                                                                                    |  |
| Range                        | 0 (12 hr format))<br>1 (24 hr format)                                                                                        |  |
| Example                      | time format: 0                                                                                                    |  |

| Parameter –<br>date format   | IP phone UI<br>Configuration Files                                                                                     | Options->Time and Date->Date Format aastra.cfg, <mac>.cfg</mac> |
|------------------------------|----------------------------------------------------------------------------------------------------|-----------------------------------------------------------------|
| Date Format<br>(in Phone UI) |                                                                                                    |                                                                 |
| Description                  | This parameter allows                                                                                                  | s the user to change the date to various formats.               |
| Format                       | Integer                                                                                                    |                                                                 |
| Default Value                | 0                                                                                                    |                                                                 |
| Range                        | 0 (WWW MMM DD) (default) 1 (DD-MMM-YY) 2 (YYYY-MM-DD) 3 (DD/MM/YYYY) 4 (DD/MM/YY) 5 (DD-MM-YY) 6 (MM/DD/YY) 7 (MMM DD) |                                                                 |
| Example                      | date format: 7                                                                                                    |                                                                 |

| Parameter –<br>dst config         | IP phone UI<br>Configuration Files                                      | Options->Time and Date->Daylight Savings aastra.cfg, <mac>.cfg</mac> |
|-----------------------------------|-------------------------------------------------------------------------|----------------------------------------------------------------------|
| Daylight Savings<br>(in Phone UI) |                                                                         |                                                                      |
| Description                       | Enables/disables the                                                    | use of daylight savings time.                                        |
| Format                            | Integer                                                                 |                                                                      |
| Default Value                     | 3                                                                       |                                                                      |
| Range                             | 0 - OFF<br>1 - 30 min summertim<br>2 - 1 hr summertime<br>3 - automatic | ne                                                                   |
| Example                           | dst config: 0                                                           |                                                                      |

| Parameter –<br>time zone name | IP phone UI<br>Configuration Files               | Options->Time and Date->Time Zone aastra.cfg, <mac>.cfg</mac> |
|-------------------------------|--------------------------------------------------|---------------------------------------------------------------|
| Time Zone<br>(in Phone UI)    |                                                  |                                                               |
| Description                   | Assigns a time zone name to the time server.     |                                                               |
| Format                        | Text                                             |                                                               |
| Default Value                 | US-Eastern                                       |                                                               |
| Range                         | See "Time Zone Name/Time Zone Code Table" below. |                                                               |
| Example                       | time zone name: US-0                             | Central                                                       |

### **Time Zone Name/Time Zone Code Table**

| Time Zone Name                                                                                                    | Time Zone Code                                                          |
|----------------------------------------------------------------------------------------------------|-------------------------------------------------------------------------|
| AD-Andorra AE - United Arab Emirates (Dubai) AG-Antigua AI-Anguilla AL-Tirane AN-Curacao AR-Buenos Aires AS-Pago Pago AT-Vienna AU-Lord Howe AU-Tasmania AU-Melbourne AU-Sydney AU-Broken Hill AU-Brisbane AU-Lindeman AU-Adelaide AU-Darwin AU-Perth | CET GST AST AST CET AST ART BST CET LHS EST EST EST EST CST EST CST WST |
| AW-Aruba AZ - Azerbaijan (Baku)  BA-Sarajevo BB-Barbados BE-Brussels BG-Sofia BM-Bermuda                                                                                                    | AST<br>AZT<br>EET<br>AST<br>CET<br>EET<br>AST                           |
| BO-La Paz<br>BR-Noronha<br>BR-Belem<br>BR-Fortaleza<br>BR-Recife<br>BR-Araguaina<br>BR-Maceio<br>BR-Sao Paulo                                                                                                    | BOT<br>FNT<br>BRT<br>BRT<br>BRT<br>BRS<br>BRT<br>BRS                    |
| BR-Cuiaba BR-Porto Velho BR-Boa Vista BR-Manaus BR-Eirunepe BR-Rio Branco BS-Nassau BY-Minsk BZ-Belize                                                                                                    | AMS AMT AMT ACT ACT EST EET CST                                         |

| Time Zone Name                                                                                                    | Time Zone Code                                                                                                    |
|----------------------------------------------------------------------------------------------------|----------------------------------------------------------------------------------------------------|
| CA-Newfoundland CA-Atlantic CA-Eastern CA-Saskatchewan CA-Central CA-Mountain CA-Pacific CA-Yukon CH-Zurich CK-Rarotonga CL-Santiago CL-Easter CN-China CO-Bogota CR-Costa Rica CU-Havana CY-Nicosia CZ-Prague | NST<br>AST<br>EST<br>EST<br>CST<br>MST<br>PST<br>PST<br>CET<br>CKS<br>CLS<br>EAS<br>CST<br>COS<br>CST<br>CST<br>EES<br>CET |
| DE-Berlin                                                                                                    | CET                                                                                                    |
| DK-Copenhagen                                                                                                    | CET                                                                                                    |
| DM-Dominica                                                                                                    | AST                                                                                                    |
| DO-Santo Domingo                                                                                                    | AST                                                                                                    |
| EE-Tallinn                                                                                                    | EET                                                                                                    |
| ES-Madrid                                                                                                    | CET                                                                                                    |
| ES-Canary                                                                                                    | WET                                                                                                    |
| FI-Helsinki                                                                                                    | EET                                                                                                    |
| FJ-Fiji                                                                                                    | NZT                                                                                                    |
| FK-Stanley                                                                                                    | FKS                                                                                                    |
| FO-Faeroe                                                                                                    | WET                                                                                                    |
| FR-Paris                                                                                                    | CET                                                                                                    |
| GB-London GB-Belfast GD-Grenada GE - Georgia (Tbilisi) GF-Cayenne GI-Gibraltar GP-Guadeloupe GR-Athens GS-South Georgia GT-Guatemala GU-Guam GY-Guyana                                                         | GMT<br>GMT<br>AST<br>GET<br>GFT<br>CET<br>AST<br>EET<br>GST<br>CST<br>CST<br>GYT                                           |

| Time Zone Name                                                                                                    | Time Zone Code                                              |
|----------------------------------------------------------------------------------------------------|-------------------------------------------------------------|
| HK-Hong Kong                                                                                                    | HKS                                                         |
| HN-Tegucigalpa                                                                                                    | CST                                                         |
| HR-Zagreb                                                                                                    | CET                                                         |
| HT-Port-au-Prince                                                                                                    | EST                                                         |
| HU-Budapest                                                                                                    | CET                                                         |
| IE-Dublin                                                                                                    | GMT                                                         |
| IS-Reykjavik                                                                                                    | GMT                                                         |
| IT-Rome                                                                                                    | CET                                                         |
| JM-Jamaica                                                                                                    | EST                                                         |
| JP-Tokyo                                                                                                    | JST                                                         |
| KY-Cayman                                                                                                    | EST                                                         |
| LC-St Lucia                                                                                                    | AST                                                         |
| LI-Vaduz                                                                                                    | CET                                                         |
| LT-Vilnius                                                                                                    | EET                                                         |
| LU-Luxembourg                                                                                                    | CET                                                         |
| LV-Riga                                                                                                    | EET                                                         |
| MC-Monaco MD-Chisinau MK-Skopje MQ-Martinique MS-Montserrat MT-Malta MU - Mauritius MX-Mexico City MX-Cancun MX-Merida MX-Monterrey MX-Mazatlan MX-Chihuahua MX-Hermosillo MX-Tijuana | CET EET CET AST AST CET MUT CST CST CST CST MST MST MST PST |
| NI-Managua                                                                                                    | CST                                                         |
| NL-Amsterdam                                                                                                    | CET                                                         |
| NO-Oslo                                                                                                    | CET                                                         |
| NR-Nauru                                                                                                    | NRT                                                         |
| NU-Niue                                                                                                    | NUT                                                         |
| NZ-Auckland                                                                                                    | NZS                                                         |
| NZ-Chatham                                                                                                    | CHA                                                         |
| OM - Oman (Muscat)                                                                                                    | GST                                                         |

| Time Zone Name                                                                                                    | Time Zone Code                                              |
|----------------------------------------------------------------------------------------------------|-------------------------------------------------------------|
| PA-Panama PE-Lima PL-Warsaw PR-Puerto Rico PT-Lisbon PT-Madeira PT-Azores PY-Asuncion                                                                                                    | EST PES CET AST WET WET AZO PYS                             |
| RO-Bucharest RU-Kaliningrad RU-Moscow RU-Samara RU-Yekaterinburg RU-Omsk RU-Novosibirsk RU-Krasnoyarsk RU-Irkutsk RU-Yakutsk RU-Yakutsk RU-Vladivostok RU-Sakhalin RU-Magadan RU-Kamchatka RU-Anadyr | EET EET MSK SAM YEK OMS NOV KRA IRK YAK VLA SAK MAG PET ANA |
| SE-Stockholm<br>SG-Singapore<br>SI-Ljubljana<br>SK-Bratislava<br>SM-San Marino<br>SR-Paramaribo<br>SV-El Salvador                                                                                    | CET<br>SGT<br>CET<br>CET<br>CET<br>SRT<br>CST               |
| TR-Istanbul<br>TT-Port of Spain<br>TW-Taipei                                                                                                    | EET<br>AST<br>CST                                           |
| UA-Kiev US-Eastern US-Central US-Mountain US-Pacific US-Alaska US-Aleutian US-Hawaii UY-Montevideo                                                                                                   | EET EST CST MST PST AKS HAS HST UYS                         |

| Time Zone Name | Time Zone Code |
|----------------|----------------|
| VA-Vatican     | CET            |
| YU-Belgrade    | CET            |

## **Time Server Settings**

| Parameter –<br>time server disabled | Aastra Web UI                                               | Basic Settings->Preferences-> Time and Date Settings                                                                                                    |  |
|-------------------------------------|-------------------------------------------------------------|----------------------------------------------------------------------------------------------------|--|
| NTP Time Servers                    | IP Phone UI'                                                | Options->Preferences-> Time and Date->Time Servers                                                                                                    |  |
| (in Web UI)                         | Configuration Files                                         | aastra.cfg, <mac>.cfg</mac>                                                                                                    |  |
| Description                         | parameter to <b>0</b> allows this parameter to <b>1</b> pre | Enables or disables the time server. This parameter affects the <b>time</b> server1, time server2, and time server3 parameters. Setting this parameter to <b>0</b> allows the use of the configured Time Server(s). Setting this parameter to <b>1</b> prevents the use of the configured Time Server(s).  Note: For DHCP to automatically populate this parameter, your DHCP server must support Option 66. |  |
| Format                              | Integer                                                     |                                                                                                    |  |
| Default Value                       | 0 (disabled)                                                |                                                                                                    |  |
| Range                               | 0 (disabled)<br>1 (enabled)                                 |                                                                                                    |  |
| Example                             | time server disabled: 0                                     |                                                                                                    |  |

| Parameter –   | Aastra Web UI                                                                                                    | Basic Settings->Preferences->                            |
|---------------|----------------------------------------------------------------------------------------------------|----------------------------------------------------------|
| time server1  |                                                                                                    | Time and Date Settings                                   |
|               | IP Phone UI'                                                                                                    | Options->Preferences->                                   |
| Time Server 1 |                                                                                                    | Time and Date->Time Servers                              |
| (in Web UI)   | Configuration Files                                                                                                    | aastra.cfg, <mac>.cfg</mac>                              |
| Description   | The primary time server's IP address or qualified domain name. If the time server is enabled, the value for time server1 will be used to request the time from. |                                                          |
|               | server must support O                                                                                                    | tomatically populate this parameter, your DHCP ption 66. |
| Format        | IP address or qualified                                                                                                    | domain name                                              |
| Default Value | 0.0.0.0                                                                                                    |                                                          |
| Range         | Not Applicable                                                                                                    |                                                          |
| Example       | time server1: 192.168.                                                                                                    | 0.5                                                      |

| Parameter –   | Aastra Web UI                                                                                                    | Basic Settings->Preferences->                      |
|---------------|----------------------------------------------------------------------------------------------------|----------------------------------------------------|
| time server2  |                                                                                                    | Time and Date Settings                             |
| Time Server 2 | IP Phone UI'                                                                                                    | Options->Preferences-> Time and Date->Time Servers |
| (in Web UI)   | Configuration Files                                                                                                    | aastra.cfg, <mac>.cfg</mac>                        |
| (111 1700 01) | Comiguration rics                                                                                                    | dastratory, That 2.519                             |
| Description   | The secondary time server's IP address or qualified domain name. If the time server is enabled, and the primary time server is not configured or cannot be accessed the value for time server2 will be used to request the time from. |                                                    |
| Format        | IP address or qualified domain name                                                                                                    |                                                    |
| Default Value | 0.0.0.0                                                                                                    |                                                    |
| Range         | Not Applicable                                                                                                    |                                                    |
| Example       | time server2: 192.168                                                                                                    | 3.0.5                                              |

| Parameter –   | Aastra Web UI                                                                                                    | Basic Settings->Preferences-> |
|---------------|----------------------------------------------------------------------------------------------------|-------------------------------|
| time server3  |                                                                                                    | Time and Date Settings        |
|               | IP Phone UI'                                                                                                    | Options->Preferences->        |
| Time Server 3 |                                                                                                    | Time and Date->Time Servers   |
| (in Web UI)   | Configuration Files                                                                                                    | aastra.cfg, <mac>.cfg</mac>   |
| Description   | The tertiary time server's IP address or qualified domain name. If the time server is enabled, and the primary and secondary time servers are not configured or cannot be accessed the value for time server3 will be used to request the time from. |                               |
| Format        | IP address or qualified domain name                                                                                                    |                               |
| Default Value | 0.0.0.0                                                                                                    |                               |
| Range         | Not Applicable                                                                                                    |                               |
| Example       | time server3: 192.168                                                                                                    | .0.5                          |

### **Custom Time Zone and DST Settings**

| Parameter –<br>time zone minutes | Configuration Files aastra.cfg, <mac>.cfg</mac>                                                                                                    |
|----------------------------------|----------------------------------------------------------------------------------------------------|
| Description                      | The number of minutes the timezone is offset from UTC (Coordinated Universal Time). This can be positive (West of the Prime Meridian) or negative (East of the Prim Meridian). Eastern Standard Time (EST) has a value of 300. |
| Format                           | Integer                                                                                                    |
| Default Value                    | N/A                                                                                                    |
| Range                            | Any positive or negative Integer                                                                                                    |
| Example                          | time zone minutes: 300                                                                                                    |

| Parameter –<br>dst minutes | Configuration Files aastra.cfg, <mac>.cfg</mac>                                                                |
|----------------------------|----------------------------------------------------------------------------------------------------|
| Description                | The number of minutes to add during Daylight Saving Time. Valid values are a positive integer between 0 to 60. |
| Format                     | Integer                                                                                                    |
| Default Value              | N/A                                                                                                    |
| Range                      | 0 to 60                                                                                                    |
| Example                    | dst minutes: 60                                                                                                |

| Parameter –<br>dst [start end] relative date | Configuration Files aastra.cfg, <mac>.cfg</mac>                                                              |
|----------------------------------------------|----------------------------------------------------------------------------------------------------|
| Description                                  | Specifies how to interpret the start and end day, month, and week parameters - absolute (0) or relative (1). |
| Format                                       | Boolean                                                                                                    |
| Default Value                                | N/A                                                                                                    |
| Range                                        | 0 (absolute) 1 (relative)                                                                                    |
| Example                                      | dst [start end] relative date: 1                                                                             |

#### Absolute Time

| Parameter –<br>dst start month | Configuration Files aastra.cfg, <mac>.cfg</mac>                                                                                          |
|--------------------------------|----------------------------------------------------------------------------------------------------|
| Description                    | The month that DST starts. Valid values are 1 to 12 (January to December).                                                               |
| Format                         | Integer                                                                                                    |
| Default Value                  | N/A                                                                                                    |
| Range                          | 1 (January) 2 (February) 3 (March) 4 (April) 5 (May) 6 (June) 7 (July) 8 (August) 9 (September) 10 (October) 11 (November) 12 (December) |
| Example                        | dst start month: 7                                                                                                    |

| Parameter –<br>dst end month | Configuration Files aastra.cfg, <mac>.cfg</mac>                                                                                          |
|------------------------------|----------------------------------------------------------------------------------------------------|
| Description                  | The month that DST ends. Valid values are 1 to 12 (January to December).                                                                 |
| Format                       | Integer                                                                                                    |
| Default Value                | N/A                                                                                                    |
| Range                        | 1 (January) 2 (February) 3 (March) 4 (April) 5 (May) 6 (June) 7 (July) 8 (August) 9 (September) 10 (October) 11 (November) 12 (December) |
| Example                      | dst end month: 6                                                                                                    |

| Parameter –<br>dst start day | Configuration Files aastra.cfg, <mac>.cfg</mac>                 |
|------------------------------|-----------------------------------------------------------------|
| Description                  | The day of the month that DST starts. Valid values are 1 to 31. |
| Format                       | Integer                                                         |
| Default Value                | N/A                                                             |
| Range                        | 1 to 31                                                         |
| Example                      | dst start day: 1                                                |

| Parameter –<br>dst end day | Configuration Files aastra.cfg, <mac>.cfg</mac>               |
|----------------------------|---------------------------------------------------------------|
| Description                | The day of the month that DST ends. Valid values are 1 to 31. |
| Format                     | Integer                                                       |
| Default Value              | N/A                                                           |
| Range                      | 1 to 31                                                       |
| Example                    | dst end day: 31                                               |

| Parameter –<br>dst start hour | Configuration Files aastra.cfg, <mac>.cfg</mac>                                |
|-------------------------------|--------------------------------------------------------------------------------|
| Description                   | The hour that DST starts. Valid values are an integer from 0 (midnight) to 23. |
| Format                        | Integer                                                                        |
| Default Value                 | N/A                                                                            |
| Range                         | 0 (midnight) to 23                                                             |
| Example                       | dst start hour: 0                                                              |

| Parameter –<br>dst end hour | Configuration Files aastra.cfg, <mac>.cfg</mac>                              |
|-----------------------------|------------------------------------------------------------------------------|
| Description                 | The hour that DST ends. Valid values are an integer from 0 (midnight) to 23. |
| Format                      | Integer                                                                      |
| Default Value               | N/A                                                                          |
| Range                       | 0 (midnight) to 23                                                           |
| Example                     | dst end hour: 23                                                             |

#### Relative Time

| Parameter –<br>dst start month | Configuration Files aastra.cfg, <mac>.cfg</mac>                                                                                          |
|--------------------------------|----------------------------------------------------------------------------------------------------|
| Description                    | The month that DST starts. Valid values are 1 to 12 (January to December).                                                               |
| Format                         | Integer                                                                                                    |
| Default Value                  | N/A                                                                                                    |
| Range                          | 1 (January) 2 (February) 3 (March) 4 (April) 5 (May) 6 (June) 7 (July) 8 (August) 9 (September) 10 (October) 11 (November) 12 (December) |
| Example                        | dst start month: 6                                                                                                    |

| Parameter –<br>dst end month | Configuration Files aastra.cfg, <mac>.cfg</mac>                                                                                          |
|------------------------------|----------------------------------------------------------------------------------------------------|
| Description                  | The month that DST ends. Valid values are 1 to 12 (January to December).                                                                 |
| Format                       | Integer                                                                                                    |
| Default Value                | N/A                                                                                                    |
| Range                        | 1 (January) 2 (February) 3 (March) 4 (April) 5 (May) 6 (June) 7 (July) 8 (August) 9 (September) 10 (October) 11 (November) 12 (December) |
| Example                      | dst end month: 12                                                                                                    |

| Parameter –<br>dst start week | Configuration Files aastra.cfg, <mac>.cfg</mac>                                                                                                    |
|-------------------------------|----------------------------------------------------------------------------------------------------|
| Description                   | The week in the specified month in which DST starts. Valid value is a positive or negative integer from 1 to 5.                                                                                                    |
| Format                        | Integer                                                                                                    |
| Default Value                 | N/A                                                                                                    |
| Range                         | 1 = first full week of month -1 = last full week of month 2 = second full week of month -2 = last full week of month 3 = third full week of month -3 = last full week of month 4 = fourth full week of month -4 = last full week of month 5 = fifth full week of month -5 = last full week of month |
| Example                       | dst start week: 1                                                                                                    |

| Parameter –<br>dst end week | Configuration Files aastra.cfg, <mac>.cfg</mac>                                                                                                    |
|-----------------------------|----------------------------------------------------------------------------------------------------|
| Description                 | The week in the specified month in which DST ends. Valid value is a positive or negative integer from 1 to 5.                                                                                                    |
| Format                      | Integer                                                                                                    |
| Default Value               | N/A                                                                                                    |
| Range                       | 1 = first full week of month -1 = last full week of month 2 = second full week of month -2 = last full week of month 3 = third full week of month -3 = last full week of month 4 = fourth full week of month -4 = last full week of month 5 = fifth full week of month -5 = last full week of month |
| Example                     | dst end week: 5                                                                                                    |

| Parameter –<br>dst start day | Configuration Files aastra.cfg, <mac>.cfg</mac>                                                                   |
|------------------------------|----------------------------------------------------------------------------------------------------|
| Description                  | The day of the specified week in the specified month that DST starts on. Valid values are an integer from 1 to 7. |
| Format                       | Integer                                                                                                    |
| Default Value                | N/A                                                                                                    |
| Range                        | 1 (Sunday) 2 (Monday) 3 (Tuesday) 4 (Wednesday) 5 (Thursday) 6 (Friday) 7 (Saturday)                              |
| Example                      | dst start day: 1                                                                                                  |

| Parameter –<br>dst end day | Configuration Files aastra.cfg, <mac>.cfg</mac>                                                                 |
|----------------------------|----------------------------------------------------------------------------------------------------|
| Description                | The day of the specified week in the specified month that DST ends on. Valid values are an integer from 1 to 7. |
| Format                     | Integer                                                                                                    |
| Default Value              | N/A                                                                                                    |
| Range                      | 1 (Sunday) 2 (Monday) 3 (Tuesday) 4 (Wednesday) 5 (Thursday) 6 (Friday) 7 (Saturday)                            |
| Example                    | dst end day: 7                                                                                                  |

| Parameter –<br>dst start hour | Configuration Files aastra.cfg, <mac>.cfg</mac>                                |
|-------------------------------|--------------------------------------------------------------------------------|
| Description                   | The hour that DST starts. Valid values are an integer from 0 (midnight) to 23. |
| Format                        | Integer                                                                        |
| Default Value                 | N/A                                                                            |
| Range                         | 0 (midnight) to 23                                                             |
| Example                       | dst start hour: 0                                                              |

| Parameter –<br>dst end hour | Configuration Files aastra.cfg, <mac>.cfg</mac>                              |
|-----------------------------|------------------------------------------------------------------------------|
| Description                 | The hour that DST ends. Valid values are an integer from 0 (midnight) to 23. |
| Format                      | Integer                                                                      |
| Default Value               | N/A                                                                          |
| Range                       | 0 (midnight) to 23                                                           |
| Example                     | dst end hour: 23                                                             |

### Backlight Mode Settings (9480i, 9480i CT, 6755i, 6757i, 6757i CT)

| Parameter –<br>backlight mode | IP phone UI Options->Preferences->Display->Backlight Configuration Files aastra.cfg, <mac>.cfg</mac>                                                        |  |
|-------------------------------|----------------------------------------------------------------------------------------------------|--|
| Backlight<br>(in Phone UI)    |                                                                                                    |  |
| Description                   | Allows you to turn the backlight on the LCD, On, Off, or Auto. "The Auto" setting sets the phone to turn off the backlighting after a period of inactivity. |  |
| Format                        | Integer                                                                                                    |  |
| Default Value                 | 1 (Auto)                                                                                                    |  |
| Range                         | <ul> <li>O (Off - Turns the backlight off constant)</li> <li>1 (Auto - Turns the backlight off after a period of inactivity.)</li> </ul>                    |  |
| Example                       | backlight mode: 0                                                                                                    |  |

| Parameter –<br>bl on time           | IP phone UI<br>Configuration Files                                                                                                    | Options->Preferences->Display->Backlight aastra.cfg, <mac>.cfg</mac> |
|-------------------------------------|----------------------------------------------------------------------------------------------------|----------------------------------------------------------------------|
| Backllight On Time<br>(in Phone UI) |                                                                                                    |                                                                      |
| Description                         | Allows you to set the amount of time, in seconds, that the backlight stays ON before turning OFF because of inactivity. This settings is applicable to the " <b>Auto</b> " mode only. |                                                                      |
| Format                              | Integer                                                                                                    |                                                                      |
| Default Value                       | 10                                                                                                    |                                                                      |
| Range                               | 1 to 120 minutes (2 he                                                                                                    | ours)                                                                |
| Example                             | bl on timer: 15                                                                                                    |                                                                      |

# **Live Dialpad Settings**

| Parameter –<br>live dialpad   | IP phone UI<br>Configuration Files            | Options->Preferences->Live Dialpad aastra.cfg, <mac>.cfg</mac>                                                                                                 |  |
|-------------------------------|-----------------------------------------------|----------------------------------------------------------------------------------------------------|--|
| Live Dialpad<br>(in Phone UI) |                                               |                                                                                                    |  |
| Description                   | Turns the "Live Dialpa                        | Turns the "Live Dialpad" feature ON or OFF.                                                                                                    |  |
|                               | Handsfree mode as so live dial pad OFF, if yo | the IP phone automatically dials out and turns ON oon as a dial pad key or softkey is pressed. With u dial a number while the phone is on-hook, lifting ag the |  |
| Format                        | Boolean                                       |                                                                                                    |  |
| Default Value                 | 0 (Off)                                       | 0 (Off)                                                                                                    |  |
| Range                         | 0 (Off)<br>1 (On)                             |                                                                                                    |  |
| Example                       | live dialpad: 1                               |                                                                                                    |  |

# SIP Local Dial Plan Settings

| Parameter –<br>sip dial plan   | Aastra Web UI Basic Settings->Preferences castra.cfg, <mac>.cfg</mac>                                                                                                    |  |
|--------------------------------|----------------------------------------------------------------------------------------------------|--|
| Local Dial Plan<br>(in Web UI) |                                                                                                    |  |
| Description                    | A dial plan describes the number and pattern of digits that a user dials to reach a particular telephone number. The SIP local dial plan is as follows:  Symbol  0, 1, 2, 3, 4, 5, 6, 7, 8, 9  X  *, #, .  Description  Digit symbol Match any digit symbol (wildcard) Other keypad symbol; # can terminate a dial string Expression inclusive OR  O or more of the preceding digit symbol or [] expression Symbol inclusive OR Used only with [], represent a range of acceptable symbols; For example, [2-8] In the configuration files, enter the sip dial plan value using quotes. Used when a secondary dial tone is required on the phone. (For example, "9;xxxxxxx", when a user has to dial "9" to get and outside line and needs a secondary dial tone presented. |  |
|                                | <b>Note:</b> You can configure prefix dialing by adding a prepend digit to the dial string. For example, if you add a prepend map of "[2-9]XXXXXXXXX,91", the IP phone adds the digits "91" to any 10-digit number beginning with any digit from 2 to 9 that is dialed out. Other examples of prepend mappings are:                                                                                                    |  |
|                                | <ul> <li>1X+#,9 (Prepends 9 to any digit string beginning with "1" and terminating with "#".)</li> <li>6XXX,579 (Prepends "579" to any 4-digit string starting with "6".)</li> <li>[4-6]XXXXXX,78 (Prepends "78" to any 7-digit string starting with "4", "5", or "6".</li> </ul>                                                                                                    |  |
| Format                         | Alphanumeric characters                                                                                                    |  |
| Default Value                  | X+# XX+*                                                                                                    |  |
| Range                          | Up to 512 alphanumeric characters.  Note: If a User enters a dial plan longer than 512 characters, or a parsing error occurs, the phone uses the default dial plan of "x+# xx+*". If this is the case, the Administrator cannot change the dial plan from the configuration files. The dial plan must be changed from the Aastra Web UI.                                                                                                    |  |
| Example                        | sip dial plan: "X+# XXX+*"                                                                                                    |  |

| Parameter –<br>sip dial plan terminator  | Aastra Web UI<br>Configuration Files                                                                                                    | Basic Settings->Preferences aastra.cfg, <mac>.cfg</mac> |
|------------------------------------------|----------------------------------------------------------------------------------------------------|---------------------------------------------------------|
| Send Dial Plan Terminator<br>(in Web UI) |                                                                                                    |                                                         |
| Description                              | Allows you to enable or disable a dial plan terminator. If you enable the use of this parameter, when you configure the IP phone's dial plan with a dial plan terminator or timeout (such as the pound symbol (#)), the phone waits 4 or 5 seconds after you pick up the handset or after to finish dialing the number on the keypad before making the call. |                                                         |
| Format                                   | Boolean                                                                                                    |                                                         |
| Default Value                            | 0                                                                                                    |                                                         |
| Range                                    | 0 (Disable)<br>1 (Enable)                                                                                                    |                                                         |
| Example                                  | sip dial plan terminato                                                                                                    | r: 1                                                    |

| Parameter – sip digit timeout  Digit Timeout (in Web UI) | Aastra Web UI<br>Configuration Files                                                                                                    | Basic Settings->Preferences aastra.cfg, <mac>.cfg</mac> |
|----------------------------------------------------------|----------------------------------------------------------------------------------------------------|---------------------------------------------------------|
| Description                                              | Represents the time, in seconds, between consecutive key presses on the IP phone. The default for this parameter is 4 seconds. If you press a key on the phone and wait 4 seconds before pressing the next key, the key times out and cancels the digit selection. You must press consecutive keys before the timeout occurs. |                                                         |
| Format                                                   | Integer                                                                                                    |                                                         |
| Default Value                                            | 4                                                                                                    |                                                         |
| Range                                                    | Not Applicable                                                                                                    |                                                         |
| Example                                                  | sip digit timeout: 6                                                                                                    |                                                         |

## **SIP Basic, Global Settings**

### **SIP Global Authentication Settings**

| Parameter –                | IP Phone UI                      | Options->Administrator Menu->SIP Settings                                                                                    |  |
|----------------------------|----------------------------------|----------------------------------------------------------------------------------------------------|--|
| sip screen name            | Aastra Web UI                    | Advanced Settings->Global SIP-> Basic SIP Settings                                                                           |  |
| Screen Name<br>(in Web UI) | Configuration Files              | aastra.cfg, <mac>.cfg</mac>                                                                                                  |  |
| Description                |                                  | Used to display text on the screen of the phone. You may want to set this parameter to display the user's name of the phone. |  |
| Format                     | Text                             |                                                                                                    |  |
| Default Value              | Not Applicable                   |                                                                                                    |  |
| Range                      | Up to 20 alphanumeric characters |                                                                                                    |  |
| Example                    | sip screen name: Joe Smith       |                                                                                                    |  |

| Parameter –<br>sip screen name 2 | IP Phone UI<br>Aastra Web UI                                                                                                    | Options->Administrator Menu->SIP Settings Advanced Settings->Global SIP-> Basic SIP Settings |
|----------------------------------|----------------------------------------------------------------------------------------------------|----------------------------------------------------------------------------------------------|
| Screen Name 2<br>(in Web UI)     | Configuration Files                                                                                                    | aastra.cfg, <mac>.cfg</mac>                                                                  |
| Description                      | Used to display text on a second line on the screen of the phone.  Notes:  1. If other status messages display on the phone, such as "Network Disconnected", the Screen Name 2 value does not display.  2. Symbol characters are allowed (such as "#").  3. If the text is longer than the display width, than the display truncates the text to fit the display. |                                                                                              |
| Format                           | Alphanumeric charact                                                                                                    | ers.                                                                                         |
| Default Value                    | Not Applicable                                                                                                    |                                                                                              |
| Range                            | Up to 20 alphanumeric characters.                                                                                                    |                                                                                              |
| Example                          | sip screen name 2: Lab Phone                                                                                                    |                                                                                              |

| Parameter –                 | IP Phone UI                                                                                                    | Options->Administrator Menu->SIP Settings          |
|-----------------------------|----------------------------------------------------------------------------------------------------|----------------------------------------------------|
| sip user name               | Aastra Web UI                                                                                                    | Advanced Settings->Global SIP-> Basic SIP Settings |
| Phone Number<br>(in Web UI) | Configuration Files                                                                                                    | aastra.cfg, <mac>.cfg</mac>                        |
| Description                 | Used in the name field of the <i>SIP URI</i> for the IP phone and for registering the IP phone at the registrar. <b>Note:</b> The IP Phones support Usernames containing dots ("."). |                                                    |
|                             | Note: The IP Phones                                                                                                    | support Osernames containing dots ( . ).           |
| Format                      | Text                                                                                                    |                                                    |
| Default Value               | Not Applicable                                                                                                    |                                                    |
| Range                       | Up to 20 alphanumeric characters                                                                                                    |                                                    |
| Example                     | sip user name: 1010                                                                                                    |                                                    |

| Parameter –              | IP Phone UI                                                                                                    | Options->Administrator Menu->SIP Settings |
|--------------------------|----------------------------------------------------------------------------------------------------|-------------------------------------------|
| sip display name         | Aastra Web UI                                                                                                    | Advanced Settings->Global SIP->           |
|                          |                                                                                                    | Basic SIP Settings                        |
| Caller ID<br>(in Web UI) | Configuration Files                                                                                                    | aastra.cfg, <mac>.cfg</mac>               |
|                          |                                                                                                    |                                           |
| Description              | Used in the display name field of the <i>From</i> SIP header field. Some IP PBX systems use this as the caller's ID and some may overwrite this with the string that is set at the PBX system. |                                           |
| Format                   | Text                                                                                                    | _                                         |
| Default Value            | Not Applicable                                                                                                    |                                           |
| Range                    | Up to 20 alphanumeric characters                                                                                                    |                                           |
| Example                  | sip display name: Joe Smith                                                                                                    |                                           |
|                          |                                                                                                    |                                           |

| Parameter –<br>sip auth name    | IP Phone UI<br>Aastra Web UI                                                              | Options->Administrator Menu->>SIP Settings Advanced Settings->Global SIP-> |
|---------------------------------|-------------------------------------------------------------------------------------------|----------------------------------------------------------------------------|
| Authentication Name (in Web UI) | Configuration Files                                                                       | Basic SIP Settings aastra.cfg, <mac>.cfg</mac>                             |
| Description                     | Used in the username field of the Authorization header field of the SIP REGISTER request. |                                                                            |
| Format                          | Text                                                                                      |                                                                            |
| Default Value                   | Not Applicable                                                                            |                                                                            |
| Range                           | Up to 20 alphanumeric characters                                                          |                                                                            |
| Example                         | sip auth name: 5553456                                                                    |                                                                            |

| Parameter –             | IP Phone UI                                                  | Options->Administrator Menu->SIP Settings          |
|-------------------------|--------------------------------------------------------------|----------------------------------------------------|
| sip password            | Aastra Web UI                                                | Advanced Settings->Global SIP-> Basic SIP Settings |
| Password<br>(in Web UI) | Configuration Files                                          | aastra.cfg, <mac>.cfg</mac>                        |
| Description             | The password that will be used to register at the registrar. |                                                    |
| Format                  | Text                                                         |                                                    |
| Default Value           | Not Applicable                                               |                                                    |
| Range                   | Up to 20 alphanumeric characters                             |                                                    |
| Example                 | sip password: 12345                                          |                                                    |

| Parameter –<br>sip bla number | Aastra Web UI Advanced Settings->Global SIP-> Basic SIP Settings         |
|-------------------------------|--------------------------------------------------------------------------|
|                               | Configuration Files aastra.cfg, <mac>.cfg</mac>                          |
| BLA Number<br>(in Web UI)     |                                                                          |
| Description                   | Allows you to assign a phone number that is shared across all IP phones. |
| Format                        | Integer                                                                  |
| Default Value                 | Not Applicable                                                           |
| Range                         | Not Applicable                                                           |
| Example                       | sip bla number: 1010                                                     |

| Parameter –<br>sip mode  | Aastra Web UI Configuration Files                                                                                                    | Advanced Settings->Global SIP-> Basic SIP Settings aastra.cfg, <mac>.cfg</mac> |
|--------------------------|----------------------------------------------------------------------------------------------------|--------------------------------------------------------------------------------|
| Line mode<br>(in Web UI) | John Samurion 1 1100                                                                                                    | additional files                                                               |
| Description              | <ul> <li>Allows you to configure the mode of the line. Applicable values are:</li> <li>Generic - Normal line</li> <li>BroadSoft SCA - Shared Call/Line Appearances (SCA) line for BroadWorks network (call activity can go to more than one phone)</li> <li>Nortel - Conference line for Nortel Networks (private - all call activity goes to one phone)</li> <li>BLA - Bridged Line Appearance (BLA) line.</li> </ul> |                                                                                |
| Format                   | Integer                                                                                                    |                                                                                |
| Default Value            | 0                                                                                                    |                                                                                |
| Range                    | Valid values are: 0 - Generic 1 - BroadSoft SCA 2 - Nortel 3 - BLA                                                                                                    |                                                                                |
| Example                  | sip mode: 2                                                                                                    |                                                                                |

## **SIP Global Network Settings.**

| Parameter –                 | IP Phone UI                                      | Options->Administrator Menu->SIP Settings                                                                                                    |  |
|-----------------------------|--------------------------------------------------|----------------------------------------------------------------------------------------------------|--|
| sip proxy ip                | Aastra Web UI                                    | Advanced Settings->Global SIP-> Basic SIP Settings                                                                                                    |  |
| Proxy Server<br>(in Web UI) | Configuration Files                              | aastra.cfg, <mac>.cfg</mac>                                                                                                    |  |
| Description                 | send all SIP requests.<br>A SIP proxy is a serve | The IP address of the SIP proxy server for which the IP phone uses to send all SIP requests.  A SIP proxy is a server that initiates and forwards requests generated by the IP phone to the targeted user. |  |
| Format                      | IP address or fully qua                          | IP address or fully qualified Domain Name                                                                                                    |  |
| Default Value               | 0.0.0.0                                          | 0.0.0.0                                                                                                    |  |
| Range                       | Not applicable                                   | Not applicable                                                                                                    |  |
| Example                     | sip proxy ip: 192.168.0                          | sip proxy ip: 192.168.0.101                                                                                                    |  |

| Parameter –    | IP Phone UI                     | Options->Administrator Menu->SIP Settings      |
|----------------|---------------------------------|------------------------------------------------|
| sip proxy port | Aastra Web UI                   | Advanced Settings->Global SIP->                |
| Proxy Port     | Configuration Files             | Basic SIP Settings aastra.cfg, <mac>.cfg</mac> |
| (in Web UI)    | Comiguration riles              | aastra.org, Arraboo.org                        |
| Description    | The proxy server's port number. |                                                |
| Format         | Integer                         |                                                |
| Default Value  | 0                               |                                                |
| Range          | Not Applicable                  |                                                |
| Example        | sip proxy port: 5060            |                                                |

| Parameter –                        | Aastra Web UI                               | Advanced Settings->Global SIP->                                                                                                    |  |
|------------------------------------|---------------------------------------------|----------------------------------------------------------------------------------------------------|--|
| sip backup proxy ip                | Adolla Web UI                               | Basic SIP Network Settings                                                                                                    |  |
|                                    | Configuration Files                         | aastra.cfg, <mac>.cfg</mac>                                                                                                    |  |
| Backup Proxy Server<br>(in Web UI) |                                             |                                                                                                    |  |
| Description                        | The IP address of the uses when the primary | The IP address of the backup SIP proxy server for which the IP phone uses when the primary SIP proxy is unavailable.                                                                                                    |  |
| Format                             | IP address or fully qua                     | lified Domain Name                                                                                                    |  |
| Default Value                      | 0.0.0.0                                     |                                                                                                    |  |
| Range                              | Not Applicable                              |                                                                                                    |  |
| Example                            | sip backup proxy ip: 19                     | 92.168.0.102                                                                                                    |  |
|                                    |                                             |                                                                                                    |  |
| Parameter –                        | Aastra Web UI                               | Advanced Settings->Global SIP->                                                                                                    |  |
| sip backup proxy port              | Configuration Files                         | Basic SIP Network Settings                                                                                                    |  |
| Backup Proxy Port<br>(in Web UI)   | Configuration Files                         | aastra.cfg, <mac>.cfg</mac>                                                                                                    |  |
| Description                        | The backup proxy's port number.             |                                                                                                    |  |
| Format                             | Integer                                     |                                                                                                    |  |
| Default Value                      | 0                                           |                                                                                                    |  |
| Range                              | Not Applicable                              | Not Applicable                                                                                                    |  |
| Example                            | sip backup proxy port:                      | sip backup proxy port: 5060                                                                                                    |  |
|                                    |                                             |                                                                                                    |  |
| Parameter –                        | Aastra Web UI                               | Advanced Settings->Global SIP->                                                                                                    |  |
| sip outbound proxy                 | Configuration Files                         | Advanced SIP Settings aastra.cfg, <mac>.cfg</mac>                                                                                                    |  |
| outbound proxy server (in Web UI)  |                                             | <b>.</b>                                                                                                    |  |
| Description                        | originating from the phave a Session Borde  | This is the address of the outbound proxy server. All SIP messages originating from the phone are sent to this server. For example, if you have a Session Border Controller in your network, then you would normally set its address here. |  |
| Format                             | IP Address or fully qua                     | IP Address or fully qualified Domain Name                                                                                                    |  |
| Default Value                      | 0.0.0.0                                     |                                                                                                    |  |
|                                    | i                                           |                                                                                                    |  |

Not Applicable

sip outbound proxy: 10.42.23.13

Range Example

| Parameter – sip outbound proxy port | Aastra Web UI                   | Advanced Settings->Global SIP-> Advanced SIP Settings |
|-------------------------------------|---------------------------------|-------------------------------------------------------|
| outbound proxy port<br>(in Web UI)  | Configuration Files             | aastra.cfg, <mac>.cfg</mac>                           |
| Description                         | The proxy port on the messages. | proxy server to which the IP phone sends all SIP      |
| Format                              | Integer                         |                                                       |
| Default Value                       | 0                               |                                                       |
| Range                               | Not Applicable                  |                                                       |
| Example                             | sip outbound proxy po           | ort: 5060                                             |

| Parameter –<br>sip registrar ip | IP Phone UI<br>Aastra Web UI                                                                                                    | Options->Administrator Menu->SIP Settings Advanced Settings->Global SIP->                                                                                                    |  |
|---------------------------------|----------------------------------------------------------------------------------------------------|----------------------------------------------------------------------------------------------------|--|
| Registrar Server<br>(in Web UI) | Configuration Files                                                                                                    | Basic SIP Settings aastra.cfg, <mac>.cfg</mac>                                                                                                    |  |
| Description                     | REGISTER requests. A SIP registrar is a se IP phone. A global value of 0.0.0 active and you can dia If the Registrar IP add line 2, etc.), then the r | A SIP registrar is a server that maintains the location information of the IP phone.  A global value of 0.0.0.0 disables registration. However, the phone is still active and you can dial using username@ip address of the phone.  If the Registrar IP address is set to 0.0.0.0 for a per-line basis (i.e, line 1, line 2, etc.), then the register request is not sent, the "No Service" message does not display, and the message waiting indicator (MWI) |  |
| Format                          | IP address or fully qualified Domain Name                                                                                                    |                                                                                                    |  |
| Default Value                   | 0.0.0.0                                                                                                    |                                                                                                    |  |
| Range                           | Not Applicable                                                                                                    | Not Applicable                                                                                                    |  |
| Example                         | sip registrar ip: 192.168.0.101                                                                                                    |                                                                                                    |  |

| Parameter –<br>sip registrar port | IP Phone UI<br>Aastra Web UI | Options->Administrator Menu->SIP Settings<br>Advanced Settings->Global SIP-><br>Basic SIP Settings |
|-----------------------------------|------------------------------|----------------------------------------------------------------------------------------------------|
| Registrar Port<br>(in Web UI)     | Configuration Files          | aastra.cfg, <mac>.cfg</mac>                                                                        |
| Description                       | The registrar's port number. |                                                                                                    |
| Format                            | Integer                      |                                                                                                    |
| Default Value                     | 0                            |                                                                                                    |
| Range                             | Not Applicable               |                                                                                                    |
| Example                           | sip registrar port: 5060     |                                                                                                    |

| Parameter – sip backup registrar ip  Backup Registrar Server (in Web UI) | Aastra Web UI Configuration Files                                                                                                    | Advanced Settings->Global SIP-> Basic SIP Network Settings aastra.cfg, <mac>.cfg</mac> |
|--------------------------------------------------------------------------|----------------------------------------------------------------------------------------------------|----------------------------------------------------------------------------------------|
| Description                                                              | The address of the backup registrar (typically, the backup SIP proxy) for which the IP phone uses to send <i>REGISTER</i> requests if the primary registrar is unavailable.  A global value of 0.0.0.0 disables backup registration. However, the phone is still active and you can dial using username@ip address of the phone.  If the backup registrar IP address is set to 0.0.0.0 for a per-line basis (i.e, line 1, line 2, etc.), then the backup register request is not sent, the "No Service" message does not display, and the message waiting indicator (MWI) does not come on. |                                                                                        |
| Format                                                                   | IP address or fully qual                                                                                                    | ified Domain Name                                                                      |
| Default Value                                                            | 0.0.0.0                                                                                                    |                                                                                        |
| Range                                                                    | Not Applicable                                                                                                    |                                                                                        |
| Example                                                                  | sip backup registrar ip:                                                                                                    | 192.168.0.102                                                                          |

| Parameter – sip backup registrar port | Aastra Web UI Advanced Settings->Global SIP-> Basic SIP Network Settings |                                                                      |  |
|---------------------------------------|--------------------------------------------------------------------------|----------------------------------------------------------------------|--|
| , , , , , ,                           | Configuration Files                                                      | aastra.cfg, <mac>.cfg</mac>                                          |  |
| Backup Registrar Port (in Web UI)     |                                                                          |                                                                      |  |
| Description                           | The backup registrar's                                                   | The backup registrar's (typically the backup SIP proxy) port number. |  |
| Format                                | Integer                                                                  |                                                                      |  |
| Default Value                         | 0                                                                        |                                                                      |  |
| Range                                 | Not Applicable                                                           |                                                                      |  |
| Example                               | sip backup registrar po                                                  | ort: 5060                                                            |  |

| Parameter – sip registration period | Aastra Web UI                 | Advanced Settings->Global SIP-> Basic SIP Network Settings         |  |
|-------------------------------------|-------------------------------|--------------------------------------------------------------------|--|
| , ,                                 | Configuration Files           | aastra.cfg, <mac>.cfg</mac>                                        |  |
| Registration Period (in Web UI)     |                               |                                                                    |  |
| Description                         | The requested registra        | The requested registration period, in seconds, from the registrar. |  |
| Format                              | Integer                       |                                                                    |  |
| Default Value                       | 0                             |                                                                    |  |
| Range                               | 0 to 2147483647               |                                                                    |  |
| Example                             | sip registration period: 3600 |                                                                    |  |

### SIP Basic, Per-Line Settings

The following parameters are SIP per-line settings. The value of "N" is 1 - 9 for 9143i, 9480i, 9480i CT, 6753i, 6755i, 6757i, and 6757i CT.

#### **SIP Per-Line Authentication Settings**

| Parameter – sip lineN screen name | Aastra Web UI<br>Configuration Files                                                                                  | Advanced Settings->Line 1 thru 9 aastra.cfg, <mac>.cfg</mac> |
|-----------------------------------|----------------------------------------------------------------------------------------------------|--------------------------------------------------------------|
| Screen Name<br>(in Web UI)        |                                                                                                    |                                                              |
| Description                       | Used to display text on the screen of the phone. You may want to set this parameter to display the phone user's name. |                                                              |
| Format                            | Text                                                                                                    |                                                              |
| Default Value                     | Not Applicable                                                                                                    |                                                              |
| Range                             | Up to 20 alphanumeric characters                                                                                      |                                                              |
| Example                           | sip line1 screen name: Joe Smith                                                                                      |                                                              |

| Parameter – sip lineN screen name 2 Screen Name 2 (in Web UI) | Aastra Web UI<br>Configuration Files                                                                                                    | Advanced Settings->Line 1 thru 9 aastra.cfg, <mac>.cfg</mac> |
|---------------------------------------------------------------|----------------------------------------------------------------------------------------------------|--------------------------------------------------------------|
| Description                                                   | Used to display text on a second line on the screen of the phone.  Notes:  1. If other status messages display on the phone, such as "Network Disconnected", the Screen Name 2 value does not display.  2. Characters are allowed (such as "#").  3. If the text is longer than the display width, than the display truncates the text to fit the display. |                                                              |
| Format                                                        | Alphanumeric charact                                                                                                    | ers                                                          |
| Default Value                                                 | Not Applicable                                                                                                    |                                                              |
| Range                                                         | Up to 20 alphanumeric characters                                                                                                    |                                                              |
| Example                                                       | sip line1 screen name                                                                                                    | 2: Lab Phone                                                 |

| Parameter –<br>sip lineN user name | Aastra Web UI Advanced Settings->Line 1 thru 9 Configuration Files aastra.cfg, <mac>.cfg</mac>                                                                   |  |
|------------------------------------|----------------------------------------------------------------------------------------------------|--|
| Phone Number<br>(in Web UI)        |                                                                                                    |  |
| Description                        | Used in the name field of the SIP URI for the IP phone and for registering the IP phone at the registrar.                                                        |  |
|                                    | When configuring per-line BLA on an ININ server, the username must be incremented as shown in the example for the "sip lineN bla number" parameter on page A-79. |  |
|                                    | Note: The IP Phones support Usernames containing dots (".").                                                                                                    |  |
| Format                             | Text                                                                                                    |  |
| Default Value                      | Not Applicable                                                                                                    |  |
| Range                              | Up to 20 alphanumeric characters                                                                                                    |  |
| Example                            | sip line1 user name: 1010                                                                                                    |  |

| Parameter –<br>sip lineN display name | Aastra Web UI<br>Configuration Files                                                                                                    | Advanced Settings->Line 1 thru 9 aastra.cfg, <mac>.cfg</mac> |
|---------------------------------------|----------------------------------------------------------------------------------------------------|--------------------------------------------------------------|
| Caller ID<br>(in Web UI)              |                                                                                                    |                                                              |
| Description                           | Used in the display name field of the <i>From</i> SIP header field. Some IP PBX systems use this as the caller's ID and some may overwrite this with the string that is set at the PBX system. |                                                              |
| Format                                | Text                                                                                                    |                                                              |
| Default Value                         | Not Applicable                                                                                                    |                                                              |
| Range                                 | Up to 20 alphanumeric characters                                                                                                    |                                                              |
| Example                               | sip line1 display name: Joe Smith                                                                                                    |                                                              |

| Parameter – sip lineN auth name    | Aastra Web UI<br>Configuration Files                                                      | Advanced Settings->Line 1 thru 9 aastra.cfg, <mac>.cfg</mac> |
|------------------------------------|-------------------------------------------------------------------------------------------|--------------------------------------------------------------|
| Authentication Name<br>(in Web UI) |                                                                                           |                                                              |
| Description                        | Used in the username field of the Authorization header field of the SIP REGISTER request. |                                                              |
| Format                             | Text                                                                                      |                                                              |
| Default Value                      | Not Applicable                                                                            |                                                              |
| Range                              | Up to 20 alphanumeric characters                                                          |                                                              |
| Example                            | sip line1 auth name: 5553456                                                              |                                                              |

| Parameter –<br>sip lineN password | Aastra Web UI<br>Configuration Files                         | Advanced Settings->Line 1 thru 9 aastra.cfg, <mac>.cfg</mac> |
|-----------------------------------|--------------------------------------------------------------|--------------------------------------------------------------|
| Password<br>(in Web UI)           |                                                              |                                                              |
| Description                       | The password that will be used to register at the registrar. |                                                              |
| Format                            | Text                                                         |                                                              |
| Default Value                     | Not Applicable                                               |                                                              |
| Range                             | Up to 20 alphanumeric characters                             |                                                              |
| Example                           | sip line1 password: 12345                                    |                                                              |

| Parameter –<br>sip lineN bla number | Aastra Web UI Advanced Settings->Line 1 thru 9 aastra.cfg, <mac>.cfg</mac>                                                                                                    |  |  |
|-------------------------------------|----------------------------------------------------------------------------------------------------|--|--|
| <i>BLA Number</i><br>(in Web UI)    |                                                                                                    |  |  |
| Description                         | Allows you to assign a phone number that is shared on specific lines on the IP phone. For Sylantro Server: When configuring the BLA feature on a Sylantro server, the value set for the sip lineN user name parameter shall be the same value set for the sip lineN user name parameter for all the phones in the group. For example, if sip lineN user name is 1010, you would configure BLA on a per-line basis for the Sylantro server as follows: sip line1 user name: 1010(# for all the phones) sip line1 bla number: 1010 For ININ Server: When configuring the BLA feature on an ININ server, the value set for the sip lineN user name parameter shall be the same value set for the sip lineN user name parameter without the incremented digit added to the phone #. For example, if the sip lineN user name for the first phone is 10101, and the sip lineN user name for the second phone is 10102, etc. you would configure BLA on a per-line basis for the ININ server as follows: sip line1 user name: 10101(# for phone 1 with) sip line1 bla number: 1010appearance of phone 3) sip line1 user name: 10102(# for phone 2 with) sip line1 bla number: 1010appearance of phone 3) sip line1 user name: 1010(# for phone 3) sip line1 user name: 1010(# for phone 3) sip line1 user name: 1010(# for phone 3) sip line1 bla number: 1010  Note: The original phone number which has the bridged line appearance on other phones, will have the "sip lineN user name" parameter the same as the "sip lineN bla number" (1010 in the above example on Phone 3). |  |  |
| Format                              | Integer                                                                                                    |  |  |
| Default Value                       | Not Applicable                                                                                                    |  |  |
| Range                               | Not Applicable                                                                                                    |  |  |
| Example                             | Sylantro Server:<br>sip line1 bla number: 1010                                                                                                    |  |  |
|                                     | ININ Server:<br>sip line 1 bla number: 1010                                                                                                    |  |  |

| Parameter – sip lineN mode  Line Mode (in Web UI) | Aastra Web UI Advanced Settings->Line 1 thru 9 Configuration Files aastra.cfg, <mac>.cfg</mac>                                                                                                    |
|---------------------------------------------------|----------------------------------------------------------------------------------------------------|
| Description                                       | <ul> <li>Allows you to configure the mode of the line. Applicable values are:</li> <li>Generic - Normal line</li> <li>BroadSoft SCA - Shared Call/Line Appearances (SCA) line for BroadWorks network (call activity can go to more than one phone)</li> <li>Nortel - Conference line for Nortel Networks (private - all call activity goes to one phone)</li> <li>BLA - Bridged Line Appearance (BLA) line.</li> <li>If the softkeys on the 6757i/6757i CT or the programmable keys on the 6753i are set as line keys, and you configure that line key for BLA, the key is configured to use BLA.</li> </ul> |
| Format                                            | Integer                                                                                                    |
| Default Value                                     | 0                                                                                                    |
| Range                                             | Valid values are: 0 - Generic 1 - BroadSoft SCA 2 - Nortel 3 - BLA                                                                                                    |
| Example                                           | sip line1 mode: 2                                                                                                    |

## **SIP Per-Line Network Settings.**

| Parameter –<br>sip lineN proxy ip |                                                    | dvanced Settings->Line 1 thru 9<br>astra.cfg, <mac>.cfg</mac>                                                                                                    |  |
|-----------------------------------|----------------------------------------------------|----------------------------------------------------------------------------------------------------|--|
| Proxy Server<br>(in Web UI)       |                                                    |                                                                                                    |  |
| Description                       | send all SIP requests. A SIP proxy is a server tha | The IP address of the SIP proxy server for which the IP phone uses to send all SIP requests.  A SIP proxy is a server that initiates and forwards requests generated by the IP phone to the targeted user. |  |
| Format                            | IP address or fully qualified                      | IP address or fully qualified Domain Name                                                                                                    |  |
| Default Value                     | 0.0.0.0                                            | 0.0.0.0                                                                                                    |  |
| Range                             | Not applicable                                     | Not applicable                                                                                                    |  |
| Example                           | sip line1 proxy ip: 192.168                        | sip line1 proxy ip: 192.168.0.101                                                                                                    |  |

| Parameter –<br>sip lineN proxy port | Aastra Web UI<br>Configuration Files | Advanced Settings->Line 1 thru 9 aastra.cfg, <mac>.cfg</mac> |
|-------------------------------------|--------------------------------------|--------------------------------------------------------------|
| Proxy Port<br>(in Web UI)           |                                      |                                                              |
| Description                         | The proxy server's port number       |                                                              |
| Format                              | Integer                              |                                                              |
| Default Value                       | 0                                    |                                                              |
| Range                               | Not Applicable                       |                                                              |
| Example                             | sip line1 proxy port: 5060           |                                                              |

| Parameter –<br>sip linex backup proxy ip | Aastra Web UI<br>Configuration Files | Advanced Settings->Line 1 thru 9 aastra.cfg, <mac>.cfg</mac>             |
|------------------------------------------|--------------------------------------|--------------------------------------------------------------------------|
| Backup Proxy Server<br>(in Web UI)       |                                      |                                                                          |
| Description                              |                                      | backup SIP proxy server for which the IP phone SIP proxy is unavailable. |
| Format                                   | IP address or fully qua              | lified Domain Name                                                       |
| Default Value                            | 0.0.0.0                              |                                                                          |
| Range                                    | Not Applicable                       |                                                                          |
| Example                                  | sip line1 backup proxy               | ip: 192.168.0.102                                                        |

| Parameter –<br>sip linex backup proxy port | Aastra Web UI<br>Configuration Files | Advanced Settings->Line 1 thru 9 aastra.cfg, <mac>.cfg</mac> |
|--------------------------------------------|--------------------------------------|--------------------------------------------------------------|
| Backup Proxy Port<br>(in Web UI)           |                                      |                                                              |
| Description                                | The backup proxy's po                | rt number.                                                   |
| Format                                     | Integer                              |                                                              |
| Default Value                              | 0                                    |                                                              |
| Range                                      | Not Applicable                       |                                                              |
| Example                                    | sip line1 backup proxy               | port: 5060                                                   |

| Parameter –<br>sip lineN outbound proxy | Aastra Web UI<br>Configuration Files | Advanced Settings->Line 1 thru 9 aastra.cfg, <mac>.cfg</mac>                                                                                   |
|-----------------------------------------|--------------------------------------|----------------------------------------------------------------------------------------------------|
| Outbound Proxy Server (in Web UI)       |                                      |                                                                                                    |
| Description                             | originating from the ph              | he outbound proxy server. All SIP messages one are sent to this server. For example, if you Controller in your network, then you would s here. |
| Format                                  | IP Address or fully qua              | lified Domain Name                                                                                                    |
| Default Value                           | 0.0.0.0                              |                                                                                                    |
| Range                                   | Not Applicable                       |                                                                                                    |
| Example                                 | sip outbound proxy: 10               | .42.23.13                                                                                                    |

| Parameter –<br>sip lineN outbound proxy port | Aastra Web UI<br>Configuration Files | Advanced Settings->Line 1 thru 9 aastra.cfg, <mac>.cfg</mac> |
|----------------------------------------------|--------------------------------------|--------------------------------------------------------------|
| Outbound Proxy Port<br>(in Web UI)           |                                      |                                                              |
| Description                                  | The proxy port on the messages.      | proxy server to which the IP phone sends all SIP             |
| Format                                       | Integer                              |                                                              |
| Default Value                                | 0                                    |                                                              |
| Range                                        | Not Applicable                       |                                                              |
| Example                                      | sip outbound proxy po                | rt: 5060                                                     |

| Parameter – sip lineN registrar ip  Registrar Server (in Web UI) | Aastra Web UI Advanced Settings->Line 1 thru 9 Configuration Files aastra.cfg, <mac>.cfg</mac>                                                                                                    |
|------------------------------------------------------------------|----------------------------------------------------------------------------------------------------|
| Description                                                      | The address of the registrar for which the IP phone uses to send <i>REGISTER</i> requests.  A SIP registrar is a server that maintains the location information of the IP phone.  A global value of 0.0.0.0 disables registration. However, the phone is still active and you can dial using username@ip address of the phone.  If the Registrar IP address is set to 0.0.0.0 for a per-line basis (i.e, line 1, line 2, etc.), then the register request is not sent, the "No Service" message does not display, and the message waiting indicator (MWI) does not come on. |
| Format                                                           | IP address or fully qualified Domain Name                                                                                                    |
| Default Value                                                    | 0.0.0.0                                                                                                    |
| Range                                                            | Not Applicable                                                                                                    |
| Example                                                          | sip line1 registrar ip: 192.168.0.101                                                                                                    |

| Parameter –<br>sip lineN registrar port | Aastra Web UI<br>Configuration Files | Advanced Settings->Line 1 thru 9 aastra.cfg, <mac>.cfg</mac> |
|-----------------------------------------|--------------------------------------|--------------------------------------------------------------|
| Registrar Port<br>(in Web UI)           |                                      |                                                              |
| Description                             | The registrar's port nu              | mber                                                         |
| Format                                  | Integer                              |                                                              |
| Default Value                           | 0                                    |                                                              |
| Range                                   | Not Applicable                       |                                                              |
| Example                                 | sip line1 registrar port:            | 5060                                                         |

| Parameter –<br>sip linex backup registrar ip | Aastra Web UI Configuration Files                                                                                                    | Advanced Settings->Line <i>N</i> -> Basic SIP Network Settings aastra.cfg, <mac>.cfg</mac>                                                                                                    |
|----------------------------------------------|----------------------------------------------------------------------------------------------------|----------------------------------------------------------------------------------------------------|
| Backup Registrar Server (in Web UI)          |                                                                                                    |                                                                                                    |
| Description                                  | which the IP phone use<br>registrar is unavailable<br>A global value of 0.0.0<br>phone is still active and<br>phone.<br>If the backup registrar<br>line 1, line 2, etc.), the | .0 disables backup registration. However, the d you can dial using username@ip address of the IP address is set to 0.0.0.0 for a per-line basis (i.e, n the backup register request is not sent, the "No s not display, and the message waiting indicator |
| Format                                       | IP address or fully qua                                                                                                    | lified Domain Name                                                                                                    |
| Default Value                                | 0.0.0.0                                                                                                    |                                                                                                    |
| Range                                        | Not Applicable                                                                                                    |                                                                                                    |
| Example                                      | sip line1 backup regist                                                                                                    | rar ip: 192.168.0.102                                                                                                    |

| Parameter – sip linex backup registrar port | Aastra Web UI           | Advanced Settings->Line <i>N</i> -> Basic SIP Network Settings |
|---------------------------------------------|-------------------------|----------------------------------------------------------------|
| esp interviouentap regional perio           | Configuration Files     | aastra.cfg, <mac>.cfg</mac>                                    |
| Backup Registrar Port<br>(in Web UI)        | _                       |                                                                |
| Description                                 | The backup registrar's  | (typically the backup SIP proxy) port number.                  |
| Format                                      | Integer                 |                                                                |
| Default Value                               | 0                       |                                                                |
| Range                                       | Not Applicable          |                                                                |
| Example                                     | sip line1 backup regist | rar port: 5060                                                 |

| Parameter –<br>sip lineN registration period | Aastra Web UI<br>Configuration Files | Advanced Settings->Line 1 thru 9 aastra.cfg, <mac>.cfg</mac> |
|----------------------------------------------|--------------------------------------|--------------------------------------------------------------|
| Registration Period<br>(in Web UI)           |                                      |                                                              |
| Description                                  | The requested registra               | tion period, in seconds, from the registrar.                 |
| Format                                       | Integer                              |                                                              |
| Default Value                                | 0                                    |                                                              |
| Range                                        | 0 to 2147483647                      |                                                              |
| Example                                      | sip line1 registration pe            | eriod: 3600                                                  |

# **BLA Support for MWI**

| Parameter – sip mwi for bla account  MWI for BLA Account (in Web UI) | Configuration Files<br>Aastra Web UI                                                                                                    | aastra.cfg, <mac>.cfg<br/>Advanced Settings-&gt;Global SIP-&gt;<br/>Advanced SIP Settings</mac> |
|----------------------------------------------------------------------|----------------------------------------------------------------------------------------------------|-------------------------------------------------------------------------------------------------|
| Description                                                          | Notes:  1. If you change the sphone for it to take affective.  2. Both the "sip explicaccount" parameters if for BLA to occur.  3. The MWI re-subscithe "sip explicit mwist.  4. Whether or not the | setting on this parameter, you must reboot the                                                  |
| Format                                                               | Boolean                                                                                                    |                                                                                                 |
| Default Value                                                        | 0 (disabled)                                                                                                    |                                                                                                 |
| Range                                                                | 0 (disabled)<br>1 (enabled)                                                                                                    |                                                                                                 |
| Example                                                              | sip mwi for bla accoun                                                                                                    | t: 1                                                                                            |

## **Centralized Conferencing Settings**

### **Global Settings**

| Parameter –                          | Aastra Web UI Advanced->Global SIP Settings->                                                                                                    |
|--------------------------------------|----------------------------------------------------------------------------------------------------|
| sip centralized conf                 | Basic SIP Network Settings                                                                                                    |
| Conference Server URI<br>(in Web UI) | Configuration Files aastra.cfg, <mac>.cfg</mac>                                                                                                    |
| Description                          | Globally enables or disables SIP centralized conferencing for an IP phone as follows:                                                                                                    |
|                                      | To disable centralized conferencing, leave this field empty (blank).                                                                                                    |
|                                      | To enable SIP centralized conferencing, then do one of the following actions:                                                                                                    |
|                                      | <ul> <li>If you have specified a proxy server/registrar server, then to<br/>reach the media server via the proxy server, set this field to<br/>one of the following:</li> </ul>                                                                                                    |
|                                      | conf (Sylantro server), or                                                                                                    |
|                                      | Conference (Broadsoft server)                                                                                                    |
|                                      | By setting this field to <b>conf</b> , you specify conf@ <pre>conf@<pre>cproxy_server _address&gt;: <pre>cproxy_port&gt;</pre>. For example, if the proxy server address is 206.229.26.60 and the proxy port used is 10060, then by setting this parameter to <b>conf</b>, you are specifying the following: conf@206.229.26.60:10060</pre></pre> |
|                                      | <ul> <li>To reach the media server using a different address/port than<br/>that specified by the proxy, set this field to the following:</li> </ul>                                                                                                    |
|                                      | conf@ <media_server _address="">: <media_port></media_port></media_server>                                                                                                    |
| Format                               | String                                                                                                    |
| Default Value                        | Blank                                                                                                    |
| Example                              | sip centralized conf: conf                                                                                                    |

## **Per-Line Settings**

| Parameter –                          | Aastra Web UI Advanced->Line <1 thru 9>->                                                                                                    |  |
|--------------------------------------|----------------------------------------------------------------------------------------------------|--|
| sip lineN centralized conf           | Basic SIP Network Settings                                                                                                    |  |
|                                      | Configuration Files aastra.cfg, <mac>.cfg</mac>                                                                                                    |  |
| Conference Server URI<br>(in Web UI) |                                                                                                    |  |
| Description                          | Enable or disable per-line SIP centralized conferencing for an IP phone as follows:                                                                                                    |  |
|                                      | To disable centralized conferencing, leave this field empty (blank).                                                                                                    |  |
|                                      | To enable SIP centralized conferencing on a specific line, do one of<br>the following actions:                                                                                                    |  |
|                                      | <ul> <li>If you have specified a proxy server/registrar server, then to<br/>reach the media server via the proxy server, set this field to<br/>one of the following:</li> </ul>                                                                                                    |  |
|                                      | conf (Sylantro server), or Conference (Broadsoft server)                                                                                                    |  |
|                                      |                                                                                                    |  |
|                                      | By setting this field to <b>conf</b> , you specify conf@ <pre>conf@<pre>cproxy_server</pre> _address&gt;: <pre>cproxy_port&gt;</pre>. For example, if the proxy server address is 206.229.26.60 and the proxy port used is 10060, then by setting this parameter to <b>conf</b>, you are specifying the following: conf@206.229.26.60:10060.</pre> |  |
|                                      | <ul> <li>To reach the media server using a different address/port than<br/>that specified by the proxy, set this field to the following:</li> </ul>                                                                                                    |  |
|                                      | conf@ <media_server _address="">: <media_port></media_port></media_server>                                                                                                    |  |
| Format                               | String                                                                                                    |  |
| Default Value                        | Blank                                                                                                    |  |
| Examples                             | sip line3 centralized conf: conf                                                                                                    |  |

## **SIP Join Feature for 3-Way Conference**

| Parameter –<br>sip join support | Configuration Files aastra.cfg, <mac>.cfg</mac>                                                               |
|---------------------------------|----------------------------------------------------------------------------------------------------|
| Description                     | Enables or disables the phone to allow a conference to be set up with a join header as described in RFC 3911. |
| Format                          | Boolean                                                                                                    |
| Default Value                   | 0 (disabled)                                                                                                  |
| Range                           | 0 (disabled)<br>1 (enabled)                                                                                   |
| Example                         | sip join support: 1                                                                                           |

## **HTTP/HTTPS Authentication Support for Broadsoft CMS**

| Parameter –<br>http digest username | Configuration Files aastra.cfg, <mac>.cfg</mac>                                                                                                    |  |
|-------------------------------------|----------------------------------------------------------------------------------------------------|--|
| Description                         | Specifies the username to use for HTTP/HTTPS digest authentication. The server uses this username for authentication purposes when loading configuration to the phone over HTTP/HTTPS. This parameter initiates a "Username/Password" screen after pressing the <b>Log In</b> softkey. |  |
|                                     | <ol> <li>Notes:</li> <li>The Username field accepts special characters, such as, @, #, %, =, _, etc. You can also specify domain names (i.e., user@domain).</li> <li>You must reboot the phone after setting the HTTP/HTTPS digest authentication parameters.</li> </ol>               |  |
| Format                              | String                                                                                                    |  |
| Default Value                       | N/A                                                                                                    |  |
| Range                               | Up to 40 alphanumeric characters                                                                                                    |  |
| Example                             | http digest username: mysuername                                                                                                    |  |

| Parameter –<br>http digest password | Configuration Files aastra.cfg, <mac>.cfg</mac>                                                                                                    |
|-------------------------------------|----------------------------------------------------------------------------------------------------|
| Description                         | Specifies the password to use for HTTP/HTTPS digest authentication. The server uses this password for authentication purposes when loading configuration to the phone over HTTP/HTTPS. This parameter initiates a "Username/Password" screen after pressing the <b>Log In</b> softkey.  Notes:  1. The Password field accepts special characters, such as, @, #, %, =, _, etc. 2. You must reboot the phone after setting the HTTP/HTTPS digest |
|                                     | authentication parameters.                                                                                                    |
| Format                              | String                                                                                                    |
| Default Value                       | N/A                                                                                                    |
| Range                               | Up to 20 alphanumeric characters                                                                                                    |
| Example                             | http digest password: mypassword                                                                                                    |

| Parameter –<br>http digest force login | Configuration Files aastra.cfg, <mac>.cfg</mac>                                                                                                    |
|----------------------------------------|----------------------------------------------------------------------------------------------------|
| Description                            | Enables and disables the display of a LOGIN key on the phone's idle screen.  Note: After the server has authenticated the phone, this parameter must be set to "0" in order for the server to send the default profile to the phone. |
|                                        |                                                                                                    |
| Format                                 | Boolean                                                                                                    |
| Default Value                          | 0 (disable)                                                                                                    |
| Range                                  | 0 (disable) 1 (enable)                                                                                                    |
| Example                                | http digest force login: 1                                                                                                    |

## **Advanced SIP Settings**

| Parameter – sip explicit mwi subscription | Aastra Web UI                                                                                                    | Advanced Settings->Global SIP-> Advanced SIP Settings |
|-------------------------------------------|----------------------------------------------------------------------------------------------------|-------------------------------------------------------|
|                                           | Configuration Files                                                                                                    | aastra.cfg, <mac>.cfg</mac>                           |
| Explicit MWI Subscription (in Web UI)     |                                                                                                    |                                                       |
| Description                               | If the IP phone has a message waiting subscription with the Service Provider, a Message Waiting Indicator (MWI) (LED or display icon) tells the user there is a message on the IP Phone. You can enable and disable MWI by setting this parameter to the following:  "0" to disable "1" to enable |                                                       |
| Format                                    | Boolean                                                                                                    |                                                       |
| Default Value                             | 0                                                                                                    |                                                       |
| Range                                     | 0 (disable)<br>1 (enable)                                                                                                    |                                                       |
| Example                                   | sip explicit mwi subso                                                                                                    | cription: 1                                           |

| Parameter –<br>sip explicit mwi subscription<br>period | Aastra Web UI Configuration Files                                                                                                    | Advanced Settings->Global SIP-> Advanced SIP Settings aastra.cfg, <mac>.cfg</mac> |
|--------------------------------------------------------|----------------------------------------------------------------------------------------------------|-----------------------------------------------------------------------------------|
| Explicit MWI Timeout (in Web UI)                       |                                                                                                    |                                                                                   |
| Description                                            | The requested duration, in seconds, before the MWI subscription times out. The phone re-subscribes to MWI before the subscription period ends. |                                                                                   |
| Format                                                 | Integer                                                                                                    |                                                                                   |
| Default Value                                          | 86400                                                                                                    |                                                                                   |
| Range                                                  | 30 - 214748364                                                                                                    |                                                                                   |
| Example                                                | sip explicit mwi subso                                                                                                    | cription period: 30                                                               |

| Parameter –<br>sip send mac                            | Aastra Web UI: Configuration Files                                                                                                    | Advanced Settings->Global SIP-> Advanced SIP Settings aastra.cfg, <mac>.cfg</mac> |
|--------------------------------------------------------|----------------------------------------------------------------------------------------------------|-----------------------------------------------------------------------------------|
| Send MAC Address in<br>REGISTER Message<br>(in Web UI) |                                                                                                    |                                                                                   |
| Description                                            | Adds an "Aastra-Mac:" header to the SIP REGISTER messages sent from the phone to the call server, where the value is the MAC address of the phone. |                                                                                   |
| Format                                                 | Boolean                                                                                                    |                                                                                   |
| Default Value                                          | 0 (disabled)                                                                                                    |                                                                                   |
| Range                                                  | 0 (disabled)<br>1 (enabled)                                                                                                    |                                                                                   |
| Example                                                | sip send mac: 1                                                                                                    |                                                                                   |

| Parameter – sip send line                              | Aastra Web UI:                                                                                                    | Advanced Settings->Global SIP-> Advanced SIP Settings |
|--------------------------------------------------------|----------------------------------------------------------------------------------------------------|-------------------------------------------------------|
| Send Line Number in<br>REGISTER Message<br>(in Web UI) | Configuration Files                                                                                                    | aastra.cfg, <mac>.cfg</mac>                           |
| Description                                            | Adds an "Aastra-Line:" header to the SIP REGISTER messages sent from the phone to the call server, where the value is the MAC address of the phone. |                                                       |
| Format                                                 | Boolean                                                                                                    |                                                       |
| Default Value                                          | 0 (disabled)                                                                                                    |                                                       |
| Range                                                  | 0 (disabled)<br>1 (enabled)                                                                                                    |                                                       |
| Example                                                | sip send line: 1                                                                                                    |                                                       |

| Parameter – sip session timer | Aastra Web UI         | Advanced Settings->Global SIP-> Advanced SIP Settings                                                                                         |
|-------------------------------|-----------------------|----------------------------------------------------------------------------------------------------|
| ,                             | Configuration Files   | aastra.cfg, <mac>.cfg</mac>                                                                                                    |
| Session Timer<br>(in Web UI)  |                       |                                                                                                    |
| Description                   | re-INVITE requests to | that the IP phone uses to send periodic because a session alive. The proxy uses these because maintain the status' of the connected sessions. |
| Format                        | Integer               |                                                                                                    |
| Default Value                 | 0                     |                                                                                                    |
| Range                         | Not Applicable        |                                                                                                    |
| Example                       | sip session timer: 30 |                                                                                                    |

| Parameter –<br>sip T1 timer | Aastra Web UI Advanced Settings->Global SIP-> Advanced SIP Settings                                                                     |
|-----------------------------|----------------------------------------------------------------------------------------------------|
| ,                           | Configuration Files aastra.cfg, <mac>.cfg</mac>                                                                                         |
| T1 Timer<br>(in Web UI)     |                                                                                                    |
| Description                 | This timer is a SIP transaction layer timer defined in RFC 3261. Timer 1 is an estimate, in milliseconds, of the round-trip time (RTT). |
| Format                      | Integer                                                                                                    |
| Default Value               | 500                                                                                                    |
| Range                       | Not Applicable                                                                                                    |
| Example                     | sip T1 timer: 600                                                                                                    |

| Parameter –<br>sip T2 timer | Aastra Web UI                                                                                                    | Advanced Settings->Global SIP-> Advanced SIP Settings |
|-----------------------------|----------------------------------------------------------------------------------------------------|-------------------------------------------------------|
| TO Times                    | Configuration Files                                                                                                    | aastra.cfg, <mac>.cfg</mac>                           |
| T2 Timer<br>(in Web UI)     |                                                                                                    |                                                       |
| Description                 | This timer is a SIP transaction layer timer defined in RFC 3261.  Timer 2 represents the amount of time, in milliseconds, a non-INVITE server transaction takes to respond to a request. |                                                       |
| Format                      | Integer                                                                                                    |                                                       |
| Default Value               | 0                                                                                                    |                                                       |
| Range                       | Not Applicable                                                                                                    |                                                       |
| Example                     | sip T2 timer: 8                                                                                                    |                                                       |

| Parameter – sip transaction timer | Aastra Web UI                                 | Advanced Settings->Global SIP-> Advanced SIP Settings                                                                                                    |  |
|-----------------------------------|-----------------------------------------------|----------------------------------------------------------------------------------------------------|--|
| ,                                 | Configuration Files                           | aastra.cfg, <mac>.cfg</mac>                                                                                                    |  |
| Transaction Timer (in Web UI)     |                                               |                                                                                                    |  |
| Description                       | (registrar/proxy) to re does not receive a re | The amount of time, in milliseconds that the phone allows the callserver (registrar/proxy) to respond to SIP messages that it sends. If the phone does not receive a response in the amount of time designated for this parameter, the phone assumes the message has timed out. |  |
| Format                            | Integer                                       |                                                                                                    |  |
| Default Value                     | 4000                                          |                                                                                                    |  |
| Range                             | 4000 to 64000                                 |                                                                                                    |  |
| Example                           | sip transaction timer:                        | 6000                                                                                                    |  |

| Parameter – sip transport protocol  Transport Protocol (in Web UI) | Advanced Settings->Global SIP-> Advanced SIP Settings  Configuration Files aastra.cfg, <mac>.cfg</mac>                                                                                                    |  |
|--------------------------------------------------------------------|----------------------------------------------------------------------------------------------------|--|
| Description                                                        | The protocol that the Real-Time Transport Protocol (RTP) port on the IP phone uses to send out SIP signaling packets.  Notes:  1. If you set the value of this parameter to 4 (TLS), the phone checks to see if the "sips persistent tls" is enabled. If it is enabled, the phone uses Persistent TLS on the connection. If "sips persistent tls" is disabled, then the phone uses TLS on the connection. If TLS is used, you must specify the Root and Intermediate Certificates, the Local Certificate, the Private Key, and the Trusted Certificates.  2. If the phone uses Persistent TLS, you MUST specify the Trusted Certificates; the Root and Intermediate Certificates, the Local Certificate, and the Private Key are optional.  For more information about Persistent TLS, see "Transport Layer" |  |
| Format                                                             | Integer                                                                                                    |  |
| Default Value                                                      | 1 - UDP                                                                                                    |  |
| Range                                                              | Valid values are: 0 - User Datagram Protocol (UDP) and Transmission Control Protocol (TCP) 1 - UDP 2 - TCP 4 - Transport Layer Security (TLS)                                                                                                    |  |
| Example                                                            | sip transport protocol: 4                                                                                                    |  |

| Parameter –<br>sip registration retry timer       | Aastra Web UI                                                                                                    | Advanced Settings->Global SIP-> Advanced SIP Settings |
|---------------------------------------------------|----------------------------------------------------------------------------------------------------|-------------------------------------------------------|
| Registration Failed Retry<br>Timer<br>(in Web UI) | Configuration Files                                                                                                    | aastra.cfg, <mac>.cfg</mac>                           |
| Description                                       | Specifies the time, in seconds, that the phone waits between registration attempts when a registration is rejected by the registrar. |                                                       |
| Format                                            | Integer                                                                                                    |                                                       |
| Default Value                                     | 1800 (30 minutes)                                                                                                    |                                                       |
| Range                                             | 30 to 1800                                                                                                    |                                                       |
| Example                                           | sip registration retry t                                                                                                    | imer: 30                                              |

| Parameter – sip registration timeout retry         | Aastra Web UI                                                                                                    | Advanced Settings->Global SIP-> Advanced SIP Settings |
|----------------------------------------------------|----------------------------------------------------------------------------------------------------|-------------------------------------------------------|
| timer                                              | Configuration Files                                                                                                    | aastra.cfg, <mac>.cfg</mac>                           |
| Registration Timeout Retry<br>Timer<br>(in Web UI) |                                                                                                    |                                                       |
| Description                                        | Specifies the length of time, in seconds, that the phone waits until it re-attempts to register after a REGISTER message times out.  If this parameter is set lower than 30 seconds, the phone uses a minimum timer of 30 seconds. |                                                       |
| Format                                             | Integer                                                                                                    |                                                       |
| Default Value                                      | 120                                                                                                    |                                                       |
| Range                                              | 30 to 214748364                                                                                                    |                                                       |
| Example                                            | sip registration timeout retry timer: 150                                                                                                    |                                                       |

| Parameter – sip registration renewal timer | Aastra Web UI                                                                             | Advanced Settings->Global SIP-> Advanced SIP Settings                                                     |
|--------------------------------------------|-------------------------------------------------------------------------------------------|----------------------------------------------------------------------------------------------------|
| sip regionation renewal times              | Configuration Files                                                                       | aastra.cfg, <mac>.cfg</mac>                                                                               |
| Registration Renewal Timer (in Web UI)     |                                                                                           |                                                                                                    |
| Description                                | The length of time, in seconds, prior to expiration, that the phone renews registrations. |                                                                                                    |
|                                            | · ·                                                                                       | alue is set to 20, then 20 seconds before the expire, a new REGISTER message is sent to the registration. |
| Format                                     | Integer                                                                                   |                                                                                                    |
| Default Value                              | 15                                                                                        |                                                                                                    |
| Range                                      | 0 to 214748364                                                                            |                                                                                                    |
|                                            | The value set for this for the registration pe                                            | parameter should be between 0 and the value set riod.                                                     |
| Example                                    | sip registration renewal timer: 10                                                        |                                                                                                    |

| Parameter – sip blf subscription period | Aastra Web UI                                                                                                    | Advanced Settings->Global SIP ->Advanced SIP Settings |
|-----------------------------------------|----------------------------------------------------------------------------------------------------|-------------------------------------------------------|
| sip bii subscription penod              | Configuration Files                                                                                                    | aastra.cfg, <mac>.cfg</mac>                           |
| BLF Subscription Period (in Web UI)     | garanen i nee                                                                                                    | additions, small long                                 |
| Description                             | Specifies the time period, in seconds, that the IP phone resubscribes the BLF subscription service after a software/firmware upgrade or after a reboot of the IP phone. |                                                       |
| Format                                  | Integer                                                                                                    |                                                       |
| Default Value                           | 3600                                                                                                    |                                                       |
| Range                                   | 120 (2 minutes is the minimum value)                                                                                                    |                                                       |
| Example                                 | sip blf subscription period: 2000                                                                                                    |                                                       |

| Parameter – sip acd subscription period | Aastra Web UI                                                                                                    | Advanced Settings->Global SIP ->Advanced SIP Settings |
|-----------------------------------------|----------------------------------------------------------------------------------------------------|-------------------------------------------------------|
|                                         | Configuration Files                                                                                                    | aastra.cfg, <mac>.cfg</mac>                           |
| ACD Subscription Period (in Web UI)     |                                                                                                    |                                                       |
| Description                             | Specifies the time period, in seconds, that the IP phone resubscribes the Automatic Call Distribution (ACD) subscription service after a software/ firmware upgrade or after a reboot of the IP phone. |                                                       |
| Format                                  | Integer                                                                                                    |                                                       |
| Default Value                           | 3600                                                                                                    |                                                       |
| Range                                   | 120 (2 minutes is the minimum value)                                                                                                    |                                                       |
| Example                                 | sip acd subscription period: 2000                                                                                                    |                                                       |

| Parameter–<br>sip bla subscription<br>period | Configuration Files<br>Aastra Web UI                                                                   | aastra.cfg, <mac>.cfg<br/>Advanced Settings-&gt;Global SIP-&gt;<br/>Advanced SIP Settings</mac>                                                                                                    |
|----------------------------------------------|----------------------------------------------------------------------------------------------------|----------------------------------------------------------------------------------------------------|
| BLA Subscription Period (in Web UI)          |                                                                                                    |                                                                                                    |
| Description                                  | BLA subscribe message uses the value specified to                                                      | ime, in seconds, that the phone waits to receive a from the server. If you specify zero (0), the phone for the BLA expiration in the subscribe message If no value is specified, the phone uses the default |
| Format                                       | Integer                                                                                                |                                                                                                    |
| Default Value                                | 300                                                                                                    |                                                                                                    |
| Range                                        | 0 to 3700  Note: When set to zero (0), the phone uses BLA expiry value specified in subscribe message. |                                                                                                    |
| Example                                      | sip bla subscription period: 0                                                                         |                                                                                                    |

## **Missed Call Summary Subscription Settings**

#### **Global Parameters**

| Parameter –<br>sip missed call summary             | Aastra Web UI                                                                                                    | Advanced Settings->Global SIP-> Advanced SIP Settings                     |
|----------------------------------------------------|----------------------------------------------------------------------------------------------------|---------------------------------------------------------------------------|
| subscription                                       | Configuration Files                                                                                                    | aastra.cfg, <mac>.cfg</mac>                                               |
| Missed Call Summary<br>Subscription<br>(in Web UI) |                                                                                                    |                                                                           |
| Description                                        | Enables or disables the Missed Call Summary Subscription feature. This feature allows missed calls that have been redirected by the server, to be incremented in the missed calls indicator on the phone it was initially directed to.  For example, phones A, B, and C are connected to the server. You configure the server to direct calls coming into phone B (which has voicemail configured) to be forwarded to phone C. When phone A calls sip missed call summary subscription parameter, phone B receives notification from the server that the call was forwarded and the missed calls indicator is incremented on phone B. |                                                                           |
|                                                    |                                                                                                    |                                                                           |
|                                                    | Note: You must configu directed to (phone B in                                                                                                    | re voicemail on the phone that the call was initially the above example). |
| Format                                             | Boolean                                                                                                    |                                                                           |
| Default Value                                      | 0 (disabled)                                                                                                    |                                                                           |
| Range                                              | 0 (disabled)<br>1 (enabled)                                                                                                    |                                                                           |
| Example                                            | sip missed call summar                                                                                                    | y subscription: 1                                                         |

| Parameter – sip missed call summary subscription period | Aastra Web UI Configuration Files                                                                                                    | Advanced Settings->Global SIP-><br>Advanced SIP Settings<br>aastra.cfg, <mac>.cfg</mac> |
|---------------------------------------------------------|----------------------------------------------------------------------------------------------------|-----------------------------------------------------------------------------------------|
| Missed Call Summary Subscription Period (in Web UI)     |                                                                                                    |                                                                                         |
| Description                                             | Specifies the amount of time, in seconds, that the phone uses the Missed Calls Summary Subscription feature. This parameter is always enabled with a default value of 86400 seconds. When the phone reaches the limit set for this parameter, it sends the subscription again.  To disable this parameter, leave the field blank or set the field to zero (0). |                                                                                         |
| Format                                                  | Integer                                                                                                    |                                                                                         |
| Default Value                                           | 86400                                                                                                    |                                                                                         |
| Range                                                   | 0 to 99999999                                                                                                    |                                                                                         |
| Example                                                 | sip missed call summar                                                                                                    | y subscription period: 70000                                                            |

#### **Per-Line Parameter**

| Parameter – sip lineN missed call summary subscription  Missed Call Summary Subscription (in Web UI)  Description | This feature allows mis to be incremented in the directed to.  For example, phones A configure the server to voicemail configured) to phone B, the server for missed call summary notification from the ser calls indicator is incremental. | Advanced Settings->Global SIP-> Advanced SIP Settings aastra.cfg, <mac>.cfg   a Missed Call Summary Subscription feature. sed calls that have been redirected by the server, e missed calls indicator on the phone it was initially  a, B, and C are connected to the server. You direct calls coming into phone B (which has be forwarded to phone C. When phone A calls wards the call to phone C. If you enable the sip subscription parameter, phone B receives rver that the call was forwarded and the missed lented on phone B.</mac> |
|----------------------------------------------------------------------------------------------------|----------------------------------------------------------------------------------------------------|----------------------------------------------------------------------------------------------------|
| Format                                                                                                    | directed to (phone B in Boolean                                                                                                    | the above example).                                                                                                    |
|                                                                                                    |                                                                                                    |                                                                                                    |
| Default Value                                                                                                    | 0 (disabled)                                                                                                    |                                                                                                    |
| Range                                                                                                    | 0 (disabled)<br>1 (enabled)                                                                                                    |                                                                                                    |
| Example                                                                                                    | sip line1 missed call su                                                                                                    | mmary subscription: 1                                                                                                    |

### **As-Feature-Event Subscription Settings**

| Parameter –<br>sip lineN as-feature-event<br>subscription | Aastra Web UI:  Advanced Settings->LineN-> Advanced SIP Settings  Configuration Files aastra.cfg, <mac>.cfg</mac> |
|-----------------------------------------------------------|----------------------------------------------------------------------------------------------------|
| Description                                               | Enables or disables the specified line with the BroadSoft's server-side DND, CFWD, or ACD features.               |
| Format                                                    | Boolean                                                                                                    |
| Default Value                                             | 0 (disable)                                                                                                    |
| Range                                                     | 0 (disable)<br>1 (enable)                                                                                         |
| Example                                                   | sip line1 as-feature-event subscription: 1                                                                        |

| Parameter –<br>sip as-feature-event<br>subscription period | Aastra Web UI: Configuration Files | Basic Settings->Global SIP-><br>Advanced SIP Settings<br>aastra.cfg, <mac>.cfg</mac>                    |
|------------------------------------------------------------|------------------------------------|----------------------------------------------------------------------------------------------------|
| Description                                                |                                    | of time, in seconds, between resubscribing. If the oscribe in the time specified for this parameter, it |
| Format                                                     | Integer                            |                                                                                                    |
| Default Value                                              | 3600                               |                                                                                                    |
| Range                                                      | 5 to 2147483648                    |                                                                                                    |
| Example                                                    | sip as-feature-event s             | subscription period: 600                                                                                |

### **Transport Layer Security (TLS) Settings**

To configure TLS, you must enter the "**sip transport protocol**" parameter with a value of "**4**" (TLS). See the "sip transport protocol" description on page A-97.

Also enter the following parameters in the configuration files to configure TLS:

| Parameter – sips persistent tls | Configuration Files aastra.cfg, <mac>.cfg</mac>                                                                                                    |
|---------------------------------|----------------------------------------------------------------------------------------------------|
| Description                     | Enables or disables the use of Persistent Transport Layer Security (TLS).  Persistent TLS sets up the connection to the server once and re-uses that connection for all calls from the phone. The setup connection for Persistent TLS is established during the registration of the phone. If the phones are set to use Persistent TLS, and a call is made from the phone, this call and all subsequent calls use the same authenticated connection. This significantly reduces the delay time when placing a call.  Notes:  1. Persistent TLS requires the outbound proxy server and outbound proxy port parameters be configured in either the configuration files or the Aastra Web UI (Advanced Settings->Global SIP->Basic SIP Network Settings). There can be only one persistent TLS connection created per phone. The phone establishes the TLS connection to the configured outbound proxy.  2. If you configure the phone to use Persistent TLS, you must also specify the Trusted Certificate file to use. The Root and Intermediate Certificates, Local Certificate, and Private Key files are optional. |
| Format                          | Boolean                                                                                                    |
| Default Value                   | 0 (disabled)                                                                                                    |
| Range                           | 0 (disabled)<br>1 (enabled)                                                                                                    |
| Example                         | sips persistent tls: 1                                                                                                    |

| Parameter –<br>sips root and intermediate<br>certificates     | Aastra Web UI<br>Configuration Files                                              | Advanced Settings->TLS Support aastra.cfg, <mac>.cfg</mac>                                                                                                    |
|---------------------------------------------------------------|-----------------------------------------------------------------------------------|----------------------------------------------------------------------------------------------------|
| Root and Intermediate<br>Certificates Filename<br>(in Web UI) |                                                                                   |                                                                                                    |
| Description                                                   |                                                                                   | e SIP Root and Intermediate Certificate files to use ne TLS transport protocol to setup a call.                                                                                                    |
|                                                               | zero or more intermedia<br>certificate signing with r<br>certificate is signed by | iate Certificate files contain one root certificate and ate certificates which must be placed in order of root certificate being the first in the file. If the local some well known certificate authority, then that ser with the Root and Intermediate Certificate files t certificate). |
|                                                               | This parameter is requi                                                           | red when configuring TLS (optional for Persistent                                                                                                    |
|                                                               |                                                                                   | es must use the format ".pem". To create custom<br>n your IP phone, contact Aastra Technical Support.                                                                                                    |
| Format                                                        | <file name="">.pem</file>                                                         |                                                                                                    |
| Default Value                                                 | N/A                                                                               |                                                                                                    |
| Range                                                         | N/A                                                                               |                                                                                                    |
| Example                                                       | sips root and intermediate certificates: cacert_openser.pem                       |                                                                                                    |

| Parameter – sips local certificate        | Aastra Web UI<br>Configuration Files                                                                                                    | Advanced Settings->TLS Support aastra.cfg, <mac>.cfg</mac> |
|-------------------------------------------|----------------------------------------------------------------------------------------------------|------------------------------------------------------------|
| Local Certificate Filename<br>(in Web UI) |                                                                                                    |                                                            |
| Description                               | Allows you to specify the Local Certificate file to use when the phone uses the TLS transport protocol to setup a call.  This parameter is required when configuring TLS (optional for Persistent TLS.)  Note: The certificate file must use the format ".pem". To create specific certificate files to use on your IP phone, contact Aastra Technical Support. |                                                            |
| Format                                    | <file name="">.pem</file>                                                                                                    |                                                            |
| Default Value                             | N/A                                                                                                    |                                                            |
| Range                                     | N/A                                                                                                    |                                                            |
| Example                                   | sips local certificate: phonesLocalCert.pem                                                                                                    |                                                            |

| Parameter –<br>sips private key         | Aastra Web UI<br>Configuration Files                                                                                                    | Advanced Settings->TLS Support aastra.cfg, <mac>.cfg</mac> |
|-----------------------------------------|----------------------------------------------------------------------------------------------------|------------------------------------------------------------|
| <i>Private Key Filename</i> (in Web UI) |                                                                                                    |                                                            |
| Description                             | Allows you to specify a Private Key file to use when the phone uses the TLS transport protocol to setup a call.  This parameter is required when configuring TLS (optional for Persistent TLS.)  Note: The key file must use the format ".pem". To create specific private key files to use on your IP phone, contact Aastra Technical Support. |                                                            |
| Format                                  | <file name="">.pem</file>                                                                                                    | ,                                                          |
| Default Value                           | N/A                                                                                                    |                                                            |
| Range                                   | N/A                                                                                                    |                                                            |
| Example                                 | sips private key: phone-                                                                                                    | -privkey.pem                                               |

| Parameter – sips trusted certificates  Trusted Certificates Filename (in Web UI) | Aastra Web UI<br>Configuration Files                                                                                                    | Advanced Settings->TLS Support aastra.cfg, <mac>.cfg</mac>                                                                                                    |
|----------------------------------------------------------------------------------|----------------------------------------------------------------------------------------------------|----------------------------------------------------------------------------------------------------|
| Description                                                                      | uses the TLS transport  The Trusted Certificate trusted list must contain connecting to. For exar has a certificate signed signed by CA2, the phocertificate in its Trusted  This parameter is requi | re Trusted Certificate files to use when the phone protocol to setup a call.  files define a list of trusted certificates. The phone's in the CA root certificates for all the servers it is imple, if the phone is connecting to server A which by CA1, and server B which has a certificate one must have CA1 root certificate and CA2 root Certificate file.  Tred when configuring TLS or Persistent TLS.  The ses must use the format ".pem". To create custom in your IP phone, contact Aastra Technical Support. |
| Format                                                                           | <file name="">.pem</file>                                                                                                    |                                                                                                    |
| Default Value                                                                    | N/A                                                                                                    |                                                                                                    |
| Range                                                                            | N/A                                                                                                    |                                                                                                    |
| Example                                                                          | sips trusted certificates: trustedCert.pem                                                                                                    |                                                                                                    |

#### **802.1x Support Settings**

Use the following parameters to configure the 802.1x Protocol on your phone using the configuration files.

For EAP-MD5 use:

- eap type
- identity
- md5 password
- pc port passthrough enabled

For EAP-TLS use:

- eap type
- identity
- **802.1x root and intermediate certificates** (use 1 root and 0 or 1 intermediate certificates)
- **802.1x local certificate** (use 1 local certificate)
- **802.1x private key** (1 private key that corresponds to local certificate)
- **802.1x trusted certificates** (0 or more trusted certificates (a maximum of 2))
- pc port passthrough enabled

| Parameter –                   | IP phone UI                                                                                | Options->Administrator Menu->                                |
|-------------------------------|--------------------------------------------------------------------------------------------|--------------------------------------------------------------|
| pc port passthru enabled      | Aastra Web UI                                                                              | Network Settings->Ethernet Link Advanced Settings->Network-> |
| PC Port PassThru Enable/      |                                                                                            | Basic Network Settings                                       |
| <i>Disable</i><br>(in Web UI) | Configuration Files                                                                        | aastra.cfg, <mac>.cfg</mac>                                  |
| Description                   | Enables or disables the PC port on the phone to be used for 802.1x authentication support. |                                                              |
| Format                        | Integer                                                                                    |                                                              |
| Default Value                 | 1 (enable)                                                                                 |                                                              |
| Range                         | 0 (disable)<br>1 (enable)                                                                  |                                                              |
| Example                       | pc port passthru enabl                                                                     | ed: 1                                                        |

| Parameter –<br>eap type | IP Phone UI:                                                 | Options->Administrator Menu-> Network Settings->Ethernet Link-> 802.1x Settings->802.1x Mode |
|-------------------------|--------------------------------------------------------------|----------------------------------------------------------------------------------------------|
| EAP Type<br>(in Web UI) | Aastra Web UI:<br>Configuration Files                        | Advanced Settings->802.1x Support->General aastra.cfg, <mac>.cfg</mac>                       |
| Description             | Specifies the type of authentication to use on the IP Phone. |                                                                                              |
| Format                  | Integer                                                      |                                                                                              |
| Default Value           | 0 (disable)                                                  |                                                                                              |
| Range                   | 0 (disable)<br>1 (MD5)<br>2 (TLS)                            |                                                                                              |
| Example                 | eap type: 1                                                  |                                                                                              |

| Parameter –<br>identity | IP Phone UI: Options->Administrator Menu-> Network Settings->Ethernet Link-> 802.1x Settings->EAP-MD5 Settings                                                                                                    |
|-------------------------|----------------------------------------------------------------------------------------------------|
| Identity<br>(in Web UI) | Aastra Web UI: Advanced Settings->802.1x Support->General configuration Files aastra.cfg, <mac>.cfg</mac>                                                                                                    |
| Description             | Specifies the identity or username used for authenticating the phone.  Note: The value you enter for this parameter also displays in the Aastra Web UI at the path Advanced Settings-> 802.1x Support->General->Identity. |
| Format                  | String                                                                                                    |
| Default Value           | N/A                                                                                                    |
| Range                   | N/A                                                                                                    |
| Example                 | identity: phone1                                                                                                    |

| Parameter –<br>md5 password | IP Phone UI:                                                                                                    | Options->Administrator Menu-> Network Settings->Ethernet Link->                        |
|-----------------------------|----------------------------------------------------------------------------------------------------|----------------------------------------------------------------------------------------|
| MD5 Password<br>(in Web UI) | Aastra Web UI:                                                                                                    | 802.1x Settings->EAP-MD5 Settings Advanced Settings->802.1x Support-> EAP-MD5 Settings |
|                             | Configuration Files                                                                                                    | aastra.cfg, <mac>.cfg</mac>                                                            |
| Description                 | Specifies the password used for the MD5 authentication of the phone.  Note: The value you enter for this parameter also displays in the Aastra Web UI at the path Advanced Settings-> 802.1x Support->EAP-MD5 Settings->MD5 Password. The password displays as "*******". |                                                                                        |
| Format                      | String                                                                                                    |                                                                                        |
| Default Value               | N/A                                                                                                    |                                                                                        |
| Range                       | N/A                                                                                                    |                                                                                        |
| Example                     | md5 password: passv                                                                                                    | word1                                                                                  |

| Parameter –<br>802.1x root and intermediate<br>certificates | Aastra Web UI: Configuration Files                                                                             | Advanced Settings->802.1x Support-> EAP-TLS Settings aastra.cfg, <mac>.cfg</mac> |
|-------------------------------------------------------------|----------------------------------------------------------------------------------------------------|----------------------------------------------------------------------------------|
| Root and Intermediate<br>Certificates<br>(in Web UI)        |                                                                                                    |                                                                                  |
| Description                                                 | Specifies the file name that contains the root and intermediate certificates related to the local certificate. |                                                                                  |
| Format                                                      | String                                                                                                    |                                                                                  |
| Default Value                                               | N/A                                                                                                    |                                                                                  |
| Range                                                       | N/A                                                                                                    |                                                                                  |
| Example                                                     | 802.1x root and interi                                                                                         | mediate certificates: filename.pem                                               |

| Parameter –<br>802.1x local certificate | Aastra Web UI:          | Advanced Settings->802.1x Support-> EAP-TLS Settings |
|-----------------------------------------|-------------------------|------------------------------------------------------|
| Local Certificate (in Web UI)           | Configuration Files     | 3                                                    |
| Description                             | Specifies the file name | e that contains the local certificate.               |
| Format                                  | String                  |                                                      |
| Default Value                           | N/A                     |                                                      |
| Range                                   | N/A                     |                                                      |
| Example                                 | 802.1x local certificat | e: filename.pem                                      |

| Parameter –<br>802.1x private key | Aastra Web UI:          | Advanced Settings->802.1x Support-> EAP-TLS Settings |
|-----------------------------------|-------------------------|------------------------------------------------------|
| Private Key<br>(in Web UI)        | Configuration Files     | aastra.cfg, <mac>.cfg</mac>                          |
| Description                       | Specifies the file nam  | e that contains the private key.                     |
| Format                            | String                  |                                                      |
| Default Value                     | ANDN/A                  |                                                      |
| Range                             | N/A                     |                                                      |
| Example                           | 802.1x private key: fil | ename.pem                                            |

| Parameter –<br>802.1x trusted certificates | Aastra Web UI:                                                  | Advanced Settings->802.1x Support-> EAP-TLS Settings |
|--------------------------------------------|-----------------------------------------------------------------|------------------------------------------------------|
|                                            | Configuration Files                                             | •                                                    |
| Trusted Certificates<br>(in Web UI)        |                                                                 |                                                      |
| Description                                | Specifies the file name that contains the trusted certificates. |                                                      |
| Format                                     | String                                                          |                                                      |
| Default Value                              | N/A                                                             |                                                      |
| Range                                      | N/A                                                             |                                                      |
| Example                                    | 802.1x trusted certific                                         | cates: filename.pem                                  |

### RTP, Codec, DTMF Global Settings

### **Global Settings**

| Parameter – sip rtp port          | IP Phone UI                                                                                                    | Options->Administrator Menu-> SIP Settings->RTP Port Base |  |
|-----------------------------------|----------------------------------------------------------------------------------------------------|-----------------------------------------------------------|--|
| σιρ τιρ ροτι                      | Aastra Web UI                                                                                                    | Advanced Settings->Global SIP->RTP Settings               |  |
| RTP Port Base<br>(in IP Phone UI) | Configuration Files                                                                                                    | aastra.cfg, <mac>.cfg</mac>                               |  |
| RTP Port<br>(in Web UI)           |                                                                                                    |                                                           |  |
| Description                       | Indicates the port through which the RTP packets are sent. This value must specify the beginning of the RTP port range on the gateway or router.                                                                        |                                                           |  |
|                                   | The RTP port is used for sending DTMF tones and for the audio stream. Your network administrator may close some ports for security reasons. You may want to use this parameter to send RTP data using a different port. |                                                           |  |
|                                   |                                                                                                    |                                                           |  |
| Format                            | Integer                                                                                                    | Integer                                                   |  |
| Default Value                     | 3000                                                                                                    |                                                           |  |
| Range                             | Not Applicable                                                                                                    |                                                           |  |
| Example                           | sip rtp port: 3000                                                                                                    |                                                           |  |

| Parameter –<br>sip use basic codecs | Aastra Web UI<br>Configuration Files                                                                                                    | Advanced Settings->Global SIP->RTP Settings aastra.cfg, <mac>.cfg</mac> |
|-------------------------------------|----------------------------------------------------------------------------------------------------|-------------------------------------------------------------------------|
| Basic Codecs<br>(in Web UI)         |                                                                                                    |                                                                         |
| Description                         | Enables or disables basic codecs. Enabling this parameter allows the IP phone to use the basic Codecs when sending/receiving RTP packets. |                                                                         |
| Format                              | Boolean                                                                                                    |                                                                         |
| Default Value                       | 0                                                                                                    |                                                                         |
| Range                               | 0 - Disable<br>1 - Enable                                                                                                    |                                                                         |
| Example                             | sip use basic codecs: 1                                                                                                    |                                                                         |

| Parameter –<br>sip out-of-band dtmf              | Aastra Web UI<br>Configuration Files                                                                                            | Advanced Settings->Global SIP->RTP Settings aastra.cfg, <mac>.cfg</mac> |
|--------------------------------------------------|----------------------------------------------------------------------------------------------------|-------------------------------------------------------------------------|
| Force RFC2833 Out-of-Band<br>DTMF<br>(in Web UI) |                                                                                                    |                                                                         |
| Description                                      | Enables or disables out-of-band DTMF. Enabling this parameter forces the IP phone to use out-of-band DTMF according to RFC2833. |                                                                         |
| Format                                           | Boolean                                                                                                    |                                                                         |
| Default Value                                    | 1                                                                                                    |                                                                         |
| Range                                            | 0 - Disable<br>1 - Enable                                                                                                    |                                                                         |
| Example                                          | sip out-of-band dtmf: (                                                                                                    | 0                                                                       |

| Parameter –<br>sip customized codec                | Aastra Web UI<br>Configuration Files                        | Advanced Settings->Global SIP->RTP Settings aastra.cfg, <mac>.cfg</mac> |
|----------------------------------------------------|-------------------------------------------------------------|-------------------------------------------------------------------------|
| Customized Codec Preference<br>List<br>(in Web UI) |                                                             |                                                                         |
| Description                                        | Specifies a customize the preferred Codecs                  | d Codec preference list which allows you to use for this IP phone.      |
| Format                                             | Comma-separated list of semicolon-separated values          |                                                                         |
| Default Value                                      | Not Applicable                                              |                                                                         |
| Range                                              | Valid values for the sy                                     | ntax are:                                                               |
|                                                    | payload                                                     | 0 for G.711 m-Law                                                       |
|                                                    |                                                             | 8 for G.711 a-Law                                                       |
|                                                    |                                                             | 18 for G.729a                                                           |
|                                                    | ptime (in milliseconds                                      | 5, 10, 15, 2090                                                         |
|                                                    | silsupp                                                     | on, off                                                                 |
| Example                                            | sip customized codec<br>payload=8;ptime=10;s<br>silsupp=off | :<br>silsupp=on,payload=0;ptime=10;                                     |

| Parameter –<br>sip dtmf method | Aastra Web UI Advanced Settings->Global SIP->RTP Setting configuration Files aastra.cfg, <mac>.cfg</mac> | js |
|--------------------------------|----------------------------------------------------------------------------------------------------|----|
| DTMF Method<br>(in Web UI)     |                                                                                                    |    |
| Description                    | Sets the Dual-tone multifrequency (DTMF) method to use on the IP phone.                                  |    |
| Format                         | Boolean                                                                                                  |    |
| Default Value                  | 0 (RTP)                                                                                                  |    |
| Range                          | 0 (RTP)<br>1 (SIP INFO)<br>2 (BOTH)                                                                      |    |
| Example                        | sip dtmf method: 1                                                                                       |    |

| Parameter –<br>sip srtp mode | Aastra Web UI Advanced Settings->Global SIP-> RTP Settings                 |  |
|------------------------------|----------------------------------------------------------------------------|--|
| oip ortp mode                | Configuration Files aastra.cfg, <mac>.cfg</mac>                            |  |
| RTP Encryption (in Web UI)   |                                                                            |  |
| Description                  | This parameter determines if SRTP is enabled on this IP phone, as follows: |  |
|                              | If set to 0, then disable SRTP.                                            |  |
|                              | If set to 1 then SRTP calls are preferred.                                 |  |
|                              | If set to 2, then SRTP calls only are generated/accepted.                  |  |
| Format                       | Integer                                                                    |  |
| Default Value                | 0 (SRTP Disabled)                                                          |  |
| Range                        | 0 (SRTP Disabled) 1 (SRTP Preferred) 2 (SRTP Only)                         |  |
| Example                      | sip srtp mode: 1                                                           |  |

| Parameter –                        | Aastra Web UI               | Advanced Settings->Global SIP->RTP Settings                                                                                                    |  |
|------------------------------------|-----------------------------|----------------------------------------------------------------------------------------------------|--|
| sip silence suppression            | Configuration Files         | aastra.cfg, <mac>.cfg</mac>                                                                                                    |  |
| Silence Suppression<br>(in Web UI) |                             |                                                                                                    |  |
| Description                        | negotiates whether or       | Silence suppression is enabled by default on the IP phones. The phone negotiates whether or not to use silence suppression. Disabling this feature forces the phone to ignore any negotiated value. |  |
| Format                             | Boolean                     |                                                                                                    |  |
| Default Value                      | 1 (enabled)                 |                                                                                                    |  |
| Range                              | 0 (disabled)<br>1 (enabled) |                                                                                                    |  |
| Example                            | sip silence suppression     | on: 0                                                                                                    |  |

### **Per-Line Settings**

| Parameter –<br>sip lineN dtmf method | Aastra Web UI Advanced Settings->Global SIP->RTP Settings Configuration Files aastra.cfg, <mac>.cfg</mac> |  |
|--------------------------------------|----------------------------------------------------------------------------------------------------|--|
| DTMF Method<br>(in Web UI)           |                                                                                                    |  |
| Description                          | Sets the Dual-tone multifrequency (DTMF) method to use on the IP phone for a specific line.               |  |
| Format                               | Integer                                                                                                   |  |
| Default Value                        | 0 (RTP)                                                                                                   |  |
| Range                                | 0 (RTP)<br>1 (SIP INFO)<br>2 (BOTH)                                                                       |  |
| Example                              | sip line1 dtmf method: 1                                                                                  |  |

| Parameter –<br>sip lineN srtp mode | Aastra Web UI Advanced Settings->Line <1-9>->RTP Settings aastra.cfg, <mac>.cfg</mac>   |  |
|------------------------------------|-----------------------------------------------------------------------------------------|--|
| Description                        | This parameter determines if SRTP is enabled on this line, as follows:                  |  |
|                                    | If set to -1, then use the global setting for this line. (This is the default setting.) |  |
|                                    | If set to 0, then disable SRTP.                                                         |  |
|                                    | If set to 1 then SRTP calls are preferred.                                              |  |
|                                    | If set to 2, then SRTP calls only are generated/accepted.                               |  |
| Format                             | Integer                                                                                 |  |
| Default Value                      | 0 (disabled)                                                                            |  |
| Range                              | -1<br>0<br>1<br>2                                                                       |  |
| Example                            | sip line1 mode: 1                                                                       |  |

## **Autodial Settings**

#### **Global Settings**

| Parameter –<br>sip autodial number | Aastra Web UI         | Advanced Settings->Global SIP-> Autodial Settings                                                                                                    |  |
|------------------------------------|-----------------------|----------------------------------------------------------------------------------------------------|--|
| sip autodiai numbei                | Configuration Files   | aastra.cfg, <mac>.cfg</mac>                                                                                                    |  |
| Autodial Number<br>(in Web UI)     |                       | 3.                                                                                                    |  |
| Description                        | when the handset is I | Globally specifies the SIP phone number that the IP phone autodials when the handset is lifted from the phone cradle. An empty (blank) value disables autodial on the phone. |  |
| Format                             | Integer               | Integer                                                                                                    |  |
| Default Value                      | Blank                 | Blank                                                                                                    |  |
| Range                              | Any valid SIP number  | Any valid SIP number                                                                                                    |  |
| Examples                           | sip autodial number:  | sip autodial number: 8500                                                                                                    |  |

| Parameter –<br>sip autodial timeout<br>Autodial Timeout<br>(in Web UI) | Aastra Web UI Advanced Settings->Global SIP-> Autodial Settings Configuration Files aastra.cfg, <mac>.cfg</mac>                                                                                                    |  |
|------------------------------------------------------------------------|----------------------------------------------------------------------------------------------------|--|
| Description                                                            | Globally specifies the time, in seconds, that the phone waits to dial a preconfigured number after the handset is lifted from the IP phone cradle.  If this parameter is set to 0 (hotline), the phone immediately dials a preconfigured number when you lift the handset. If this parameter is set to a value greater than 0, the phone waits the specified number of seconds before dialing the preconfigured number (warmline) when you lift the handset.  Default is 0 (hotline). |  |
| Format                                                                 | Integer                                                                                                    |  |
| Default Value                                                          | 0                                                                                                    |  |
| Range                                                                  | 0 to 120                                                                                                    |  |
| Examples                                                               | sip autodial timeout: 30                                                                                                    |  |

### **Per-Line Settings**

| Parameter –<br>sip lineN autodial number | Aastra Web UI<br>Configuration Files                                                                                                    | Advanced Settings->LineN->Autodial Settings aastra.cfg, <mac>.cfg</mac>                                                                                         |
|------------------------------------------|----------------------------------------------------------------------------------------------------|----------------------------------------------------------------------------------------------------|
| Autodial Number<br>(in Web UI)           |                                                                                                    |                                                                                                    |
| Description                              | On a per-line basis, this parameter specifies the SIP phone number that the IP phone autodials when the handset is lifted from the phone cradle. Valid values can be: |                                                                                                    |
|                                          | -1<br>Blank<br>Valid SIP Number                                                                                                    | (Default) The phone uses the global autodial setting for this line. (Empty field) Disables autodial on this line. Dials the SIP number specified for this line. |
| Format                                   | Integer                                                                                                    |                                                                                                    |
| Default Value                            | -1                                                                                                    |                                                                                                    |
| Range                                    | Any valid SIP numb                                                                                                    | er.                                                                                                    |
| Examples                                 | sip line1 autodial nu                                                                                                    | mber: 8500                                                                                                    |

| Parameter – sip lineN autodial timeout  AutoDial Timeout (in Web UI) | Aastra Web UI Advanced Settings->LineN->Autodial Settings Configuration Files aastra.cfg, <mac>.cfg</mac>                                                                                                    |  |
|----------------------------------------------------------------------|----------------------------------------------------------------------------------------------------|--|
| Description                                                          | On a per-line basis, this parameter specifies the time, in seconds, that the phone waits to dial a preconfigured number after the handset is lifted from the IP phone cradle.  If this parameter is set to 0 (hotline), the phone immediately dials a preconfigured number when you lift the handset. If this parameter is set to a value greater than 0, the phone waits the specified number of seconds before dialing the preconfigured number (warmline) when you lift the handset.  Default is 0 (hotline). |  |
| Format                                                               | Integer                                                                                                    |  |
| Default Value                                                        | 0                                                                                                    |  |
| Range                                                                | 0 to 120                                                                                                    |  |
| Examples                                                             | sip line1 autodial timeout: 30                                                                                                    |  |

# **Voicemail Settings**

| Parameter –<br>sip lineN vmail                                                                             | Configuration Files aastra.cfg, <mac>.cfg</mac>                                                                                                    |  |
|----------------------------------------------------------------------------------------------------|----------------------------------------------------------------------------------------------------|--|
| <b>Note:</b> The value of " <i>N</i> " is 1 - 9 for 9143i, 9480i, 9480i CT, 6753i, 6755i, 6757i, 6757i CT. |                                                                                                    |  |
| Description                                                                                                | Use this parameter in the <mac>.cfg file to configure the phone to dial a specific number to access an existing voicemail account on a Service Provider's server. The user then follows the voicemail instructions for listening to voicemails.  Note: The phone must have a registered voicemail account from a server for this feature to be enabled.  When no registered voicemail accounts are registered to the phone, the display shows "List Empty".  The phone displays up to 99 voicemails for an account even if the number of voicemails exceeds the limit.  Registered account numbers/URIs that exceed the length of the screen, either with or without the voicemail icon and the message count, are truncated with an ellipse character at the end of the number/URI string.</mac> |  |
| Format                                                                                                    | Integer                                                                                                    |  |
| Default Value                                                                                              | Not Applicable                                                                                                    |  |
| Range                                                                                                    | 0 to 99                                                                                                    |  |
| Example                                                                                                    | sip line1 vmail: *97  Note: In the above example, the user would dial *97 to access the voicemail account.                                                                                                    |  |

## **Directory Settings**

| Parameter – directory 1       | Aastra Web UI<br>Configuration Files | Operation->Directory aastra.cfg, <mac>.cfg</mac>  |
|-------------------------------|--------------------------------------|---------------------------------------------------|
| Directory List<br>(in Web UI) |                                      |                                                   |
| Description                   | The name of a directory server.      | list that you can download from the configuration |
| Format                        | Alphanumeric characte                | rs                                                |
| Default Value                 | Not Applicable                       |                                                   |
| Range                         | Not Applicable                       |                                                   |
| Example                       | directory 1: companylist.csv         |                                                   |

| Parameter –<br>directory 2    | Aastra Web UI<br>Configuration Files | Operation->Directory aastra.cfg, <mac>.cfg</mac>  |
|-------------------------------|--------------------------------------|---------------------------------------------------|
| Directory List<br>(in Web UI) |                                      |                                                   |
| Description                   | The name of a directory server.      | list that you can download from the configuration |
| Format                        | Alphanumeric character               | rs                                                |
| Default Value                 | Not Applicable                       |                                                   |
| Range                         | Not Applicable                       |                                                   |
| Example                       | directory 2: personallist.csv        |                                                   |

| Parameter –<br>directory disabled | Configuration Files aastra.cfg, <mac>.cfg</mac>                                                                                                    |  |
|-----------------------------------|----------------------------------------------------------------------------------------------------|--|
| Description                       | Enables or disables the Directory on the IP phone.  If this parameter is set to 0, users can access the Directory List via the IP phone UI. If this parameter is set to 1, the Directory List does not display on the IP phone and the Directory key is disabled. On the 6757i and 6757i CT the "Directory" option is also removed from the "Services" menu. |  |
| Format                            | Boolean                                                                                                    |  |
| Default Value                     | 0 (false)                                                                                                    |  |
| Range                             | 0 (false), 1 (true)                                                                                                    |  |
| Example                           | directory disabled: 1                                                                                                    |  |

# **Callers List Settings**

| Parameter – callers list disabled | Configuration Files aastra.cfg, <mac>.cfg</mac>                                                                                                    |
|-----------------------------------|----------------------------------------------------------------------------------------------------|
| Description                       | Enables or disables the Callers List.  If this parameter is set to 0, the Callers List can be accessed by all users.  If this parameter is set to 1, the IP phone does not save any caller information to the Caller List. For 6757i and 6757i CT phones, the "Caller List" option on the IP phone is removed from the Services menu, and the Caller List key is ignored if pressed by the user. |
| Format                            | Boolean                                                                                                    |
| Default Value                     | 0 (false)                                                                                                    |
| Range                             | 0 (false), 1 (true)                                                                                                    |
| Example                           | callers list disabled: 1                                                                                                    |

# **Customize Callers List and Services Key**

| Parameter –<br>services script | Configuration Files aastra.cfg, <mac>.cfg</mac>                                                                                                    |
|--------------------------------|----------------------------------------------------------------------------------------------------|
| Description                    | Allows you to specify a specific URI for accessing services after pressing the Services key. When this parameter is set, it overrides the standard function of the Services key. |
| Format                         | Alphanumeric characters                                                                                                    |
| Default Value                  | N/A                                                                                                    |
| Range                          | N/A                                                                                                    |
| Example                        | services script: http://10.50.100.234/test.xml                                                                                                    |

| Parameter – callers list script | Configuration Files aastra.cfg, <mac>.cfg</mac>                                                                                                    |  |
|---------------------------------|----------------------------------------------------------------------------------------------------|--|
| Description                     | Allows you to specify a specific URI for accessing the Callers List after pressing the Callers List key. When this parameter is set, it overrides the standard function of the Callers List key. |  |
| Format                          | Alphanumeric characters                                                                                                    |  |
| Default Value                   | N/A                                                                                                    |  |
| Range                           | N/A                                                                                                    |  |
| Example                         | callers list script: http://10.50.100.234/test.xml                                                                                                    |  |

## **Call Forward Settings**

| Parameter –<br>call forward disabled | IP Phone UI<br>Aastra Web UI<br>Configuration Files                                                        | Options->Call Forward Basic Settings->Account Configuration aastra.cfg, <mac>.cfg</mac>                                                                                                    |  |
|--------------------------------------|----------------------------------------------------------------------------------------------------|----------------------------------------------------------------------------------------------------|--|
| Description                          | parameter is set to 0, a<br>Forwarding via the Aast<br>Forward" options. If this<br>are removed from the A | Enables or disables the ability to configure Call Forwarding. If this parameter is set to 0, a user and administrator can configure Call Forwarding via the Aastra Web UI and the IP Phone UI using the "Call Forward" options. If this parameter is set to 1, all "Call Forward" options are removed from the Aastra Web UI and the IP Phone UI, preventing the ability to configure Call Forwarding. |  |
| Format                               | Boolean                                                                                                    |                                                                                                    |  |
| Default Value                        | 0 (false)                                                                                                  |                                                                                                    |  |
| Range                                | 0 (false), 1 (true)                                                                                        |                                                                                                    |  |
| Example                              | call forward disabled: 1                                                                                   |                                                                                                    |  |

# **Call Forward Key Mode Settings**

| Parameter –           | Aastra Web UI: Basic Settings->Preferences->General                                                                                                    |  |
|-----------------------|----------------------------------------------------------------------------------------------------|--|
| call forward key mode | Configuration Files aastra.cfg, <mac>.cfg</mac>                                                                                                    |  |
| Description           | Sets the mode for how the phone uses "call forwarding" (CFWD)  • account The account mode allows you to configure CFWD on a per account basis. Pressing a configured CFWD key applies to the account in focus.  • phone The Phone mode allows you to set the same CFWD configuration for all accounts (All, Busy, and/or No Answer). When you configure the initial account, the phone applies the configuration to all other accounts. (In the Aastra Web UI, only the account you configured is enabled. All other accounts are grayed out but set to the same configuration.) Using the Aastra Web UI, if you make changes to that initial account, the changes apply to all accounts on the phone.  • custom The Custom mode allows you to configure CFWD for a specific account or all accounts. You can configure a specific mode (All, Busy, and/or No Answer) for each account independently or all accounts. On the 9143i, 6751i, and 6753i phones, you can set all accounts to ALL On or ALL Off. On the 9480i, 9480i CT, 6755i, 6757i, and 6757i CT, you can set all accounts to All On, All Off, or copy the configuration for the account in focus to all other accounts using a CopytoAll softkey. |  |
|                       | <ol> <li>Notes:</li> <li>If there is no CFWD key configured on the phone or it is removed, you can still set the CFWD modes via the IP Phone UI at the path Options-&gt;Call Forward.</li> <li>If there is only one account configured on the phone, then the mode setting is ignored and the phone behaves as if the mode was set to "Phone".</li> <li>When configuring a CFWD mode (All, Busy, No Answer) for an account, you must configure a CFWD number for that mode in order for the mode to be enabled.</li> </ol>                                                                                                    |  |
| Format                | Integer                                                                                                    |  |
| Default Value         | 0 (account)                                                                                                    |  |
| Range                 | 0 (account) 1 (phone) 2 (custom)                                                                                                    |  |
| Example               | call forward key mode: 2                                                                                                    |  |

#### **Example**

The following is an example of configuring the CFWD key mode in the configuration files:

```
call forward key mode: 2
softkey1 type: call forward
softkey1 states: idle connected incoming outgoing busy
```

In the above example, softkey 1 is configured for CFWD on line 1 (account 1) with a "**custom**" configuration. Pressing softkey 1 displays CFWD screens for which you can customize on the phone.

# **LLDP-MED and ELIN Settings**

| Parameter-                    | Configuration Files                                     | aastra.cfg, <mac>.cfg</mac>                                                                           |
|-------------------------------|---------------------------------------------------------|----------------------------------------------------------------------------------------------------|
| lldp                          | IP Phone UI                                             | Options->Administrator Menu->                                                                         |
| LLDP Support<br>(IP Phone UI) | Aastra Web UI                                           | Network Settings->Ethernet&VLAN-> LLDP Support Advanced Settings->Network-> Advanced Network Settings |
| LLDP                          |                                                         | ŭ                                                                                                    |
| (in Web UI)                   |                                                         |                                                                                                    |
| Description                   | Enables or disables Link L<br>Devices (LLDP-MED) on the | ayer Discovery Protocol for Media Endpoint ne IP Phone.                                               |
| Format                        | Boolean                                                 |                                                                                                    |
| Default Value                 | 1 (enabled)                                             |                                                                                                    |
| Range                         | 0 (disabled)<br>1 (enabled)                             |                                                                                                    |
| Example                       | lldp: 0                                                 |                                                                                                    |

| Parameter–<br>Ildp interval         | Configuration Files<br>Aastra Web UI                                                                                                    | aastra.cfg, <mac>.cfg Advanced Settings-&gt;Network-&gt; Advanced Network Settings</mac> |
|-------------------------------------|----------------------------------------------------------------------------------------------------|------------------------------------------------------------------------------------------|
| LLDP Packet Interval<br>(in Web UI) |                                                                                                    | •                                                                                        |
| Description                         | The amount of time, in seconds, between the transmission of LLDP Data Unit (LLDPDU) packets. The value of zero (0) disables this parameter. |                                                                                          |
| Format                              | Integer                                                                                                    |                                                                                          |
| Default Value                       | 30                                                                                                    |                                                                                          |
| Range                               | 0 to 2147483647                                                                                                    |                                                                                          |
| Example                             | Ildp interval: 60                                                                                                    |                                                                                          |

| Parameter–<br>use Ildp elin  | Configuration Files<br>Aastra Web UI | aastra.cfg, <mac>.cfg Basic Settings-&gt;Preferences-&gt;General</mac>                                                                     |  |
|------------------------------|--------------------------------------|----------------------------------------------------------------------------------------------------|--|
| Use LLDP ELIN<br>(in Web UI) |                                      |                                                                                                    |  |
| Description                  |                                      | Enables or disables the use of an Emergency Location Identification Number (ELIN) received from LLDP as a caller ID for emergency numbers. |  |
| Format                       | Boolean                              |                                                                                                    |  |
| Default Value                | 1 (enabled)                          |                                                                                                    |  |
| Range                        | 0 (disabled)<br>1 (enabled)          |                                                                                                    |  |
| Example                      | use lldp elin: 0                     |                                                                                                    |  |

# **Missed Calls Indicator Settings**

| Parameter –<br>missed calls indicator<br>disabled | Configuration Files aastra.cfg, <mac>.cfg</mac>                                                                                                    |  |
|---------------------------------------------------|----------------------------------------------------------------------------------------------------|--|
| Description                                       | Enables or disables the Missed Calls Indicator. If the "missed calls indicator disabled" parame.ter is set to 0, the indicator increments as unanswered calls come into the IP phone. If the "missed calls indicator disabled" parameter is set to 1, the indicator is disabled and will NOT increment as unanswered calls come into the IP phone. |  |
| Format                                            | Boolean                                                                                                    |  |
| Default Value                                     | 0 (false)                                                                                                    |  |
| Range                                             | 0 (false), 1 (true)                                                                                                    |  |
| Example                                           | missed calls indicator disabled: 1                                                                                                    |  |

# **XML Settings**

| Parameter – xml get timeout | Configuration Files aastra.cfg, <mac>.cfg</mac>                                                                                                    |
|-----------------------------|----------------------------------------------------------------------------------------------------|
| Description                 | Allows you to specify a timeout value, in seconds, that the phone waits for the far side to return a response after accepting the HTTP GET connection. If the far side accepts the GET connection but never returns a response, it blocks the phone until it is rebooted. If you enter a value greater than 0 for this parameter, the phone times out and will not be blocked. |
| Format                      | Integer                                                                                                    |
| Default Value               | 0 (never timeout)                                                                                                    |
| Range                       | 0 to 214748364 seconds                                                                                                    |
| Example                     | xml get timeout: 20                                                                                                    |

| Parameter – xml application URI | Aastra Web UI<br>Configuration Files | Operation->Softkeys and XML->Services aastra.cfg, <mac>.cfg</mac> |
|---------------------------------|--------------------------------------|-------------------------------------------------------------------|
| XML Application URI (in Web UI) |                                      |                                                                   |
| Description                     | This is the XML applica              | tion you are loading into the IP phone configuration.             |
| Format                          | HTTP server path or ful              | ly qualified Domain Name                                          |
| Default Value                   | Not Applicable                       |                                                                   |
| Range                           | Not Applicable                       |                                                                   |
| Example                         | xml application URI: htt             | p://172.16.96.63/aastra/internet.php                              |

| Parameter – xml application title | Aastra Web UI<br>Configuration Files                                                                                              | Operation->Softkeys and XML->Services aastra.cfg, <mac>.cfg</mac>                                                                                                    |  |
|-----------------------------------|----------------------------------------------------------------------------------------------------|----------------------------------------------------------------------------------------------------|--|
| XML Application Title (in Web UI) |                                                                                                    |                                                                                                    |  |
| Description                       | UI (Services->4. Custor application to the IP pho Feature". The "xml appl title. For example, if you are change this parameter to | This parameter allows you to rename the XML application in the IP phone UI (Services->4. Custom Feature). By default, when you load an XML application to the IP phone, the XML application title is called "Custom Feature". The "xml application title" parameter allows you to change that title.  For example, if you are loading a traffic report XML application, you could change this parameter title to "Traffic Reports", and that title will display in the IP phone UI as Services->4. Traffic Reports. |  |
| Format                            | Alphanumeric character                                                                                                    | Alphanumeric characters                                                                                                    |  |
| Default Value                     | Not Applicable                                                                                                    | Not Applicable                                                                                                    |  |
| Range                             | Not Applicable                                                                                                    |                                                                                                    |  |
| Example                           | xml application title: Tra                                                                                                    | xml application title: Traffic Reports                                                                                                    |  |

| Parameter –                                                    | Aastra Web UI                                                     | Advanced Settings->Configuration Server |
|----------------------------------------------------------------|-------------------------------------------------------------------|-----------------------------------------|
| xml application post list                                      | Configuration Files                                               | aastra.cfg, <mac>.cfg</mac>             |
| XML Push Server List<br>(Approved IP Addresses)<br>(in Web UI) |                                                                   |                                         |
| Description                                                    | The HTTP server that is pushing XML applications to the IP phone. |                                         |
| Format                                                         | IP address in dotted decimal format and/or Domain name address    |                                         |
| Default Value                                                  | Not Applicable                                                    |                                         |
| Range                                                          | Not Applicable                                                    |                                         |
| Example                                                        | xml application post list: 10.50.10.53, dhcp10-53.ana.aastra.com  |                                         |

| Parameter – xml beep notification  XML Beep Support | Aastra Web UI Basic Settings->Preferences Configuration Files aastra.cfg, <mac>.cfg</mac>                                                                   |  |
|-----------------------------------------------------|----------------------------------------------------------------------------------------------------|--|
| (in Web UI)                                         |                                                                                                    |  |
| Description                                         | Enables or disables a BEEP notification on the phone when a status message object (AastraIPPhoneStatus) containing a "beep" attribute arrives to the phone. |  |
|                                                     | Changes to this parameter are applied immediately.                                                                                                    |  |
| Format                                              | Boolean                                                                                                    |  |
| Default Value                                       | 1 (ON)                                                                                                    |  |
| Range                                               | 0 (OFF)No beep is audible even if the beep attribute is present in the XML object.                                                                          |  |
|                                                     | 1 (ON)The phone beeps when an XML object with the "beep" attribute arrives to the phone.                                                                    |  |
| Example                                             | xml beep notification: 0                                                                                                    |  |

| Parameter –<br>xml status scroll delay       | Aastra Web UI<br>Configuration Files                                                                                                    | Basic Settings->Preferences aastra.cfg, <mac>.cfg</mac> |
|----------------------------------------------|----------------------------------------------------------------------------------------------------|---------------------------------------------------------|
| Status Scroll Delay (seconds)<br>(in Web UI) |                                                                                                    |                                                         |
| Description                                  | Specifies the length of time, in seconds, that each XML status message displays on the phone.  Note: Changes to this parameter are applied immediately. |                                                         |
| Format                                       | Integer                                                                                                    |                                                         |
| Default Value                                | 5                                                                                                    |                                                         |
| Range                                        | 1 to 25                                                                                                    |                                                         |
| Example                                      | xml status scroll delay: 3                                                                                                    |                                                         |

# **Action URI Settings**

| Parameter –<br>action uri startup<br>Startup<br>(in Web UI) |                               | dvanced Settings->Action URI<br>astra.cfg, <mac>.cfg</mac>                                |  |
|-------------------------------------------------------------|-------------------------------|-------------------------------------------------------------------------------------------|--|
| Description                                                 |                               | n the phone executes a GET on when a startup eter can use any of the following variables: |  |
| Format                                                      | Fully qualified URI           |                                                                                           |  |
| Default Value                                               | Not Applicable                | Not Applicable                                                                            |  |
| Range                                                       | Up to 128 ASCII character     | s                                                                                         |  |
| Example                                                     | action uri startup: http://10 | .50.10.140/startup                                                                        |  |

| Parameter – action uri registered  Successful Registration (in Web UI) | Aastra Web UI<br>Configuration Files                                                                                                    | Advanced Settings->Action URI aastra.cfg, <mac>.cfg</mac> |
|------------------------------------------------------------------------|----------------------------------------------------------------------------------------------------|-----------------------------------------------------------|
| Description                                                            | Specifies the URI for which the phone executes a GET on when a successful registration event occurs. This parameter can use the following variables:  \$\$SIPUSERNAME\$\$  \$\$SIPAUTHNAME\$\$  \$\$PROXYURL\$\$  \$\$LINESTATE\$\$  \$\$LOCALIP\$\$  Note: The "action uri registered" parameter executes on the first successful registration of each unique line configured on the phone. |                                                           |
| Format                                                                 | Fully qualified URI                                                                                                    |                                                           |
| Default Value                                                          | Not Applicable                                                                                                    |                                                           |
| Range                                                                  | Up to 128 ASCII characters                                                                                                    |                                                           |
| Example                                                                | action uri registered: http://10.50.10.14/registered.php?auth name=\$\$SIPAUTHNAME\$\$                                                                                                    |                                                           |

| Parameter–<br>action uri registration<br>event | Configuration Files<br>Aastra Web UI                                                                                                    | aastra.cfg, <mac>.cfg<br/>Advanced Settings-&gt;Action URI</mac>                                                                                                    |  |
|------------------------------------------------|----------------------------------------------------------------------------------------------------|----------------------------------------------------------------------------------------------------|--|
| Registration Event (in Web UI)                 |                                                                                                    |                                                                                                    |  |
| Description                                    | event change occurs. The determine the state of the \$\$REGISTRATIONS' \$\$REGISTRATIONC Note: This action URI is                                                   | Specifies the URI that the phone executes a GET on, when a registration event change occurs. This parameter uses the following variables to determine the state of the event:  \$\$REGISTRATIONSTATE\$\$  \$\$REGISTRATIONCODE\$\$  Note: This action URI is not called when the same event is repeated (for example, a timeout occurs again when registration is already in a timeout state.) |  |
| Format                                         | String                                                                                                    | String                                                                                                    |  |
| Default Value                                  | Not Applicable                                                                                                    |                                                                                                    |  |
| Range                                          | Any valid URI                                                                                                    |                                                                                                    |  |
| Example                                        | action uri registration event: http://10.30.100.39/PHPtests/<br>actionuri.php?action=RegEvt&regstate=\$\$REGISTRATIONSTATE\$\$&regco<br>de=\$\$REGISTRATIONCODE\$\$ |                                                                                                    |  |

| Parameter – action uri incoming Incoming Call (in Web UI) | Aastra Web UI Advanced Settings->Action URI Configuration Files aastra.cfg, <mac>.cfg</mac>                                                                                                    |  |
|-----------------------------------------------------------|----------------------------------------------------------------------------------------------------|--|
| Description                                               | Specifies the URI for which the phone executes a GET on when an incoming call event occurs. This parameter can use the following variables:  \$\$REMOTENUMBER\$\$  \$\$DISPLAYNAME\$\$  \$\$SIPUSERNAME\$\$  \$\$INCOMINGNAME\$  \$\$LINESTATE\$\$  \$\$CALLDURATION\$\$  \$\$CALLDIRECTION\$\$  \$\$LOCALIP\$\$ |  |
| Format                                                    | Fully qualified URI                                                                                                    |  |
| Default Value                                             | Not Applicable                                                                                                    |  |
| Range                                                     | Up to 128 ASCII characters                                                                                                    |  |
| Example                                                   | action uri incoming: http://10.50.10.140/incoming.php?number=\$\$REMOTENUMBER\$\$                                                                                                    |  |

| Parameter – action uri outgoing Outgoing Call (in Web UI) | Aastra Web UI Advanced Settings->Action URI Configuration Files aastra.cfg, <mac>.cfg</mac>                                                                                                    |  |
|-----------------------------------------------------------|----------------------------------------------------------------------------------------------------|--|
| Description                                               | Specifies the URI for which the phone executes a GET on when an outgoing call event occurs. This parameter can use the following variables:  \$REMOTENUMBER\$\$  \$\$SIPUSERNAME\$\$  \$\$LINESTATE\$\$  \$\$LOCALIP\$\$ |  |
| Format                                                    | Fully qualified URI                                                                                                    |  |
| Default Value                                             | Not Applicable                                                                                                    |  |
| Range                                                     | Up to 128 ASCII characters                                                                                                    |  |

| Example | action uri outgoing: http://10.50.10.140/ |
|---------|-------------------------------------------|
|         | outgoing.php?number=\$\$REMOTENUMBER\$\$  |

| Parameter –<br>action uri offhook |                                     | ed Settings->Action URI<br>fg, <mac>.cfg</mac>  |  |
|-----------------------------------|-------------------------------------|-------------------------------------------------|--|
| Offhook<br>(in Web UI)            |                                     |                                                 |  |
| Description                       |                                     |                                                 |  |
| Format                            | Fully qualified URI                 | Fully qualified URI                             |  |
| Default Value                     | Not Applicable                      | Not Applicable                                  |  |
| Range                             | Up to 128 ASCII characters          | Up to 128 ASCII characters                      |  |
| Example                           | action uri offhook: http://10.50.10 | action uri offhook: http://10.50.10.140/offhook |  |

| Parameter – action uri onhook Onhook (in Web UI) | Aastra Web UI Advanced Settings->Action URI Configuration Files aastra.cfg, <mac>.cfg</mac>                                                                                                    |  |
|--------------------------------------------------|----------------------------------------------------------------------------------------------------|--|
| Description                                      | Specifies the URI for which the phone executes a GET on when an onhook event occurs. This parameter can use the following variables: \$\$LOCALIP\$\$ \$\$CALLDURATION\$\$ \$\$CALLDIRECTION\$\$ \$\$LINESTATE\$\$  Note: The "LocalIP", "CallDuration", and "CallDirection" variables allow for enhanced information in call records and billing applications. |  |
| Format                                           | Fully qualified URI                                                                                                    |  |
| Default Value                                    | Not Applicable                                                                                                    |  |
| Range                                            | Up to 128 ASCII characters                                                                                                    |  |
| Example                                          | action uri onhook: http://10.50.10.140/onhook                                                                                                    |  |

| Parameter–<br>action uri disconnected | Aastra Web UI Advanced Settings->Action URI->Event aastra.cfg, <mac>.cfg</mac>                                                                                                    |  |
|---------------------------------------|----------------------------------------------------------------------------------------------------|--|
| Description                           | Specifies the URI that the phone executes a GET on, when it transitions from the incoming, outgoing, calling, or connected state into the idle state.  This parameter uses the following variables to determine the state of the line: \$\$LINESTATE\$\$  \$\$LOCALIP\$\$ |  |
| Format                                | String                                                                                                    |  |
| Default Value                         | Not Applicable                                                                                                    |  |
| Range                                 | Any valid URI                                                                                                    |  |
| Example                               | action uri disconnected: http://fargo.ana.aastra.com/<br>disconnected.xml?state=\$\$LINESTATE\$\$                                                                                                    |  |

# **XML SIP Notify Settings**

| Parameter – sip xml notify event | Aastra Web UI: Advanced Settings->Global SIP-> Advanced SIP Settings                                                                                                    |  |
|----------------------------------|----------------------------------------------------------------------------------------------------|--|
| SIP XIIII HOUILY EVERIL          | Configuration Files aastra.cfg, <mac>.cfg</mac>                                                                                                    |  |
| Description                      | Enables or disables the phone to accept or reject an aastra-xml SIP NOTIFY message.  Note: To ensure the SIP NOTIFY is coming from a trusted source, it is recommended that you enable the Whitelist feature (Whitelist Proxy parameter) on the IP phone. If enabled, and the phone receives a SIP NOTIFY from a server that is NOT on the whitelist (i.e. untrusted |  |
|                                  | server), the phone rejects the message.                                                                                                    |  |
| Format                           | Boolean                                                                                                    |  |
| Default Value                    | 0                                                                                                    |  |
| Range                            | 0 - disabled<br>1 - enabled                                                                                                    |  |
| Example                          | sip xml notify event: 1                                                                                                    |  |

| Parameter – action uri xml sip notify | Aastra Web UI: Advanced Settings->Action URI Configuration Files aastra.cfg, <mac>.cfg</mac>                                                                                                    |  |
|---------------------------------------|----------------------------------------------------------------------------------------------------|--|
| Description                           | Specifies the URI to be called when an empty XML SIP NOTIFY is received by the phone. This parameter can use the following variable: \$\$LOCALIP\$\$  Note: The sip xml notify event parameter must be enabled. |  |
| Format                                | HTTP(s) server path or Fully Qualified Domain Name                                                                                                    |  |
| Default Value                         | N/A                                                                                                    |  |
| Range                                 | N/A                                                                                                    |  |
| Example                               | action uri xml sip notify: http://myserver.com/myappli.xml                                                                                                    |  |

# **Polling Action URI Settings**

| Parameter –<br>action uri poll | Aastra Web UI Advanced Settings->Action URI Configuration Files aastra.cfg, <mac>.cfg</mac> |
|--------------------------------|---------------------------------------------------------------------------------------------|
| Description                    | Specifies the URI to be called every "action uri poll interval" seconds.                    |
| Format                         | HTTP(s) server path or Fully Qualified Domain Name                                          |
| Default Value                  | N/A                                                                                         |
| Range                          | N/A                                                                                         |
| Example                        | action uri poll: http://myserver.com/myappli.xml                                            |

| Parameter –<br>action uri poll interval | Aastra Web UI Advanced Settings->Action URI Configuration Files aastra.cfg, <mac>.cfg</mac> |  |
|-----------------------------------------|---------------------------------------------------------------------------------------------|--|
| Description                             | Specifies the interval, in seconds, between calls from the phone to the "action uri poll".  |  |
| Format                                  | Integer                                                                                     |  |
| Default Value                           | 0 (disabled)                                                                                |  |
| Range                                   | N/A                                                                                         |  |
| Example                                 | action uri poll interval: 60                                                                |  |

# **Ring Tone and Tone Set Global Settings**

| Parameter – ring tone           | IP Phone UI<br>Aastra Web UI:<br>Configuration Files                                            | Options->Tones->Set Ring Tone Basic Settings->Preferences->Ring Tones aastra.cfg, <mac>.cfg</mac> |  |
|---------------------------------|-------------------------------------------------------------------------------------------------|---------------------------------------------------------------------------------------------------|--|
| Global Ring Tone<br>(in Web UI) | Comiguration Tiles                                                                              | addita.org, Arracz.org                                                                            |  |
| Description                     | Globally sets the type of to one of six distinct rin                                            | of ring tone on the IP phone. Ring tone can be set gs.                                            |  |
| Format                          | Integer                                                                                         |                                                                                                   |  |
| Default Value                   | IP Phone UI: To                                                                                 | Aastra Web UI: Tone 1 IP Phone UI: Tone 1 Configuration Files: 0 (Tone 1)                         |  |
| Range                           | Tone 1 Tone 2 Tone 3 Tone 4 Tone 5 Silent  Configuration Files 0 (Tone 1) 1 (Tone 2) 2 (Tone 3) | Tone 2 Tone 3 Tone 4 Tone 5 Silent  Configuration Files 0 (Tone 1) 1 (Tone 2)                     |  |
| Example                         | 3 (Tone 4)<br>4 (Tone 5)<br>5 (Silent)<br>ring tone: 3                                          |                                                                                                   |  |

| Parameter –<br>tone set<br>Tone Set<br>(in Web UI) | IP Phone UI<br>Aastra Web UI:<br>Configuration Files                                                      | Options->Tones->Tone Set Basic Settings->Preferences->Ring Tones aastra.cfg, <mac>.cfg</mac> |  |
|----------------------------------------------------|----------------------------------------------------------------------------------------------------|----------------------------------------------------------------------------------------------|--|
| Description                                        | Globally sets a tone se                                                                                   | Globally sets a tone set for a specific country.                                             |  |
| Format                                             | Text                                                                                                    |                                                                                              |  |
| Default Value                                      | US                                                                                                    |                                                                                              |  |
| Range                                              | Australia Europe (generic tones) France Germany Italy Mexico United Kingdom (UK) US (also used in Canada) |                                                                                              |  |
| Example                                            | tone set: Germany                                                                                         |                                                                                              |  |

# Ring Tone Per-Line Settings

| Parameter –           | Aastra Web UI:                                                                                                    | Basic Settings->Preferences->Ring Tones                              |
|-----------------------|----------------------------------------------------------------------------------------------------|----------------------------------------------------------------------|
| lineN ring tone       | Configuration Files                                                                                                    | aastra.cfg, <mac>.cfg</mac>                                          |
| N=1 through 9         |                                                                                                    |                                                                      |
| Line N<br>(in Web UI) |                                                                                                    |                                                                      |
| Description           | Sets the type of ring to can be set to one of si                                                                                                    | one on the IP phone on a per-line basis. Ring tone x distinct rings. |
|                       | <b>Note:</b> LineN is applica 6751i.                                                                                                    | ble to lines 1 through 9. Not applicable to the                      |
| Format                | Integer                                                                                                    |                                                                      |
| Default Value         | Aastra Web UI:<br>Configuration Files:                                                                                                    | Global<br>-1 (Global)                                                |
| Range                 | Aastra Web UI Global Tone 1 Tone 2 Tone 3 Tone 4 Tone 5 Silent  Configuration Files -1 (Global) 0 (Tone 1) 1 (Tone 2) 2 (Tone 3) 3 (Tone 4) 4 (Tone 5) 5 (Silent) |                                                                      |
| Example               | line1 ring tone 3                                                                                                    |                                                                      |

# **Incoming Call Interrupts Dialing Setting**

| Parameter –                                        | Aastra Web UI:                                                                                                    | Basic Settings->Preferences->General                                                                                                    |
|----------------------------------------------------|----------------------------------------------------------------------------------------------------|----------------------------------------------------------------------------------------------------|
| incoming call cancels dialing                      | Configuration Files                                                                                                    | aastra.cfg, <mac>.cfg</mac>                                                                                                    |
| Incoming Call Interrupts<br>Dialing<br>(in Web UI) |                                                                                                    |                                                                                                    |
| Description                                        | Enables or disables how the phone handles incoming calls while the phone is dialing out.  When you enable this parameter (1 = true), an incoming call interrupts the outgoing call during dialing and allows the phone to ring for the user to answer the incoming call.  When you disable this parameter (0 = disable), which is the default, the phone does not interrupt the outgoing call during dialing and the number you were dialling continues to display in the LCD. The phones sends the incoming call to a free line on the phone (or sends busy signal if all remaining lines are busy) and the LED for that line blinks. You have a choice to ignore the incoming call, or answer the incoming call on another line, via the <b>Ignore</b> and <b>Answer</b> softkeys that display. If you choose to answer the incoming call, you can answer the call, finish the call, and then hang up. You can still go back to the original outgoing call and finish dialing out. |                                                                                                    |
|                                                    |                                                                                                    |                                                                                                    |
|                                                    |                                                                                                    |                                                                                                    |
|                                                    | keys to ignore or answ 2. On all phone models phone receives an inco you can pick up the ca                                                                                                    | s, if you disable this parameter (0=disable), and the oming call while you are dialing an outgoing call, ll and perform transfer or conference as required. |
|                                                    | immediately.                                                                                                    | ling this feature, it takes affect on the phone                                                                                                    |

| Transfer/Conference Call Behavior   If you are dialing the phone to transfer or conference a call, and your phone receives an incoming call, your dialing is never interrupted (regardless of whether the "Incoming Call Interrupts Dialing" is enabled or disabled). For Transfer and Conference, the incoming calls always go to an available line (other than the one you are using for dialing) and the incoming call's line LED blinks. The LCD still displays your dialing screen.    Intercom Behavior   If "Incoming Call Interrupts Dialing" (or incoming call cancels dialing in config files) is enabled and you are dialing an outgoing Intercom call, the enabled interrupt setting takes precedence over an enabled "Allow Barge In" setting. The incoming call interrupts your dialing on an outgoing intercom call. On an incoming intercom call, the enabled "Allow Barge In" and "Auto-Answer" occurs while you are dialing to transfer or conference the call. However, the incoming call goes to an available idle line, and the LED blinks while you are dialing the second half of the conference or transfer.  If "Incoming Call Interrupts Dialing" (or incoming call cancels dialing in config files) is disabled, an incoming intercom goes to an available idle line and the LED blinks for that line. The phone answers the call under all conditions.    Format |                      |                                                                                                    |
|----------------------------------------------------------------------------------------------------|----------------------|----------------------------------------------------------------------------------------------------|
| Format Boolean  Default Value 0 (disable)  Range 0 (disable) 1 (enable)                                                                                                    | Description (Cont'd) | If you are dialing the phone to transfer or conference a call, and your phone receives an incoming call, your dialing is never interrupted (regardless of whether the "Incoming Call Interrupts Dialing" is enabled or disabled). For Transfer and Conference, the incoming calls always go to an available line (other than the one you are using for dialing) and the incoming call's line LED blinks. The LCD still displays your dialing screen.  Intercom Behavior If "Incoming Call Interrupts Dialing" (or incoming call cancels dialing in config files) is enabled and you are dialing an outgoing Intercom call, the enabled interrupt setting takes precedence over an enabled "Allow Barge In" setting. The incoming call interrupts your dialing on an outgoing intercom call. On an incoming intercom call, the enabled "Allow Barge In" and "Auto-Answer" occurs while you are dialing to transfer or conference the call. However, the incoming call goes to an available idle line, and the LED blinks while you are dialing the second half of the conference or transfer.  If "Incoming Call Interrupts Dialing" (or incoming call cancels dialing in config files) is disabled, an incoming intercom goes to an available idle |
| Default Value 0 (disable)  Range 0 (disable) 1 (enable)                                                                                                    |                      | conditions.                                                                                                    |
| Range 0 (disable) 1 (enable)                                                                                                    | Format               | Boolean                                                                                                    |
| 1 (enable)                                                                                                    | Default Value        | 0 (disable)                                                                                                    |
| Example incoming call cancels dialing: 1                                                                                                    | Range                |                                                                                                    |
|                                                                                                    | Example              | incoming call cancels dialing: 1                                                                                                    |

# **Switch Focus to Ringing Line**

| Parameter – switch focus to ringing line | Aastra Web UI: Basic Settings->Preferences->General configuration Files aastra.cfg, <mac>.cfg</mac>            |
|------------------------------------------|----------------------------------------------------------------------------------------------------|
| Description                              | Specifies whether or not the UI focus is switched to a ringing line while the phone is in the connected state. |
| Format                                   | Boolean                                                                                                    |
| Default Value                            | 1 (enable)                                                                                                    |
| Range                                    | 0 (disable)<br>1 (enable)                                                                                      |
| Example                                  | switch focus to ringing line: 1                                                                                |

#### **Preferred Line and Preferred Line Timeout**

| Parameter–<br>preferred line  | Configuration Files<br>Aastra Web UI               | aastra.cfg, <mac>.cfg<br/>Basic Settings-&gt;Preferences-&gt;General</mac>                        |  |
|-------------------------------|----------------------------------------------------|---------------------------------------------------------------------------------------------------|--|
| Preferred Line<br>(in Web UI) |                                                    |                                                                                                   |  |
| Description                   | Specifies the preferred li calls end on the phone. | Specifies the preferred line to switch focus to when incoming or outgoing calls end on the phone. |  |
| Format                        | Integer                                            |                                                                                                   |  |
| Default Value                 | 1                                                  |                                                                                                   |  |
| Range                         | 0 (none - disables the pr<br>1 to 9                | 0 (none - disables the preferred line focus feature) 1 to 9                                       |  |
| Example                       | preferred line: 2                                  | preferred line: 2                                                                                 |  |

| Parameter—<br>preferred line timeout               | Configuration Files<br>Aastra Web UI                                                                                                    | aastra.cfg, <mac>.cfg Basic Settings-&gt;Preferences-&gt;General</mac> |
|----------------------------------------------------|----------------------------------------------------------------------------------------------------|------------------------------------------------------------------------|
| Preferred Line Timeout<br>(seconds)<br>(in Web UI) |                                                                                                    |                                                                        |
| Description                                        | Specifies the time, in seconds, that the phone switches back to the preferred line after a call (incoming or outgoing) ends on the phone, or after a duration of inactivity on an active line. |                                                                        |
| Format                                             | Integer                                                                                                    |                                                                        |
| Default Value                                      | 0 (the phone returns the line to the preferred line immediately)                                                                                                    |                                                                        |
| Range                                              | 0 to 999                                                                                                    |                                                                        |
| Example                                            | preferred line timeout: 30                                                                                                    | 0                                                                      |

# **Goodbye Key Cancels Incoming Call**

| Parameter – goodbye cancels incoming call  Goodbye Key Cancels Incoming Call (in Web UI) | Aastra Web UI:<br>Configuration Files                                                                                                    | Basic Settings->Preferences->General aastra.cfg, <mac>.cfg</mac>                                                                                                    |
|------------------------------------------------------------------------------------------|----------------------------------------------------------------------------------------------------|----------------------------------------------------------------------------------------------------|
| Description                                                                              | When you enable this pathe incoming call. Whe Goodbye key hangs up For the 9480i, 9480i Clif you enable this parar an active call is already "answer" and softkey 2 as applicable.  For the 9143i, 6751i, 6 If you enable this parar an active call is already LCD window. The phor DOWN arrow key, the parar and the composition of the process of the process | eT, 6755i, 6757i, and 6757i CT: meter, and the phone receives another call when a present, the phone displays softkey 1 as 2 as "ignore". You can press the required softkey |
| Format                                                                                   | Boolean                                                                                                    |                                                                                                    |
| Default Value                                                                            | 1 (true)                                                                                                    |                                                                                                    |
| Range                                                                                    | 0 (false)<br>1 (true)                                                                                                    |                                                                                                    |
| Example                                                                                  | goodbye cancels incom                                                                                                    | ning call: 0                                                                                                    |

# **Stuttered Dial Tone Setting**

| Parameter –<br>stutter disabled    | Aastra Web UI:<br>Configuration Files | Basic Settings->Preferences->General aastra.cfg, <mac>.cfg</mac>                                         |  |
|------------------------------------|---------------------------------------|----------------------------------------------------------------------------------------------------|--|
| Stuttered Dial Tone<br>(in Web UI) |                                       |                                                                                                    |  |
| Description                        |                                       | Enable or disables the playing of a stuttered dial tone when there is a message waiting on the IP phone. |  |
| Format                             | Boolean                               |                                                                                                    |  |
| Default Value                      | 0 (false)                             |                                                                                                    |  |
| Range                              | 0 (false)<br>1 (true)                 |                                                                                                    |  |
| Example                            | stuttered disabled: 1                 |                                                                                                    |  |

# **Call Waiting Settings**

| Parameter – call waiting    | Aastra Web UI<br>Configuration Files                                                                                                    | Basic Settings->Preferences->General aastra.cfg, <mac>.cfg</mac>                                                                                                    |
|-----------------------------|----------------------------------------------------------------------------------------------------|----------------------------------------------------------------------------------------------------|
| Call Waiting<br>(in Web UI) |                                                                                                    |                                                                                                    |
| Description                 | Allows you to enable or                                                                                                    | disable Call Waiting on the IP phone.                                                                                                    |
|                             | second call while curren                                                                                                    | g (default), the user has the option of accepting a titly on the first call. If you disable call waiting, and call, a second incoming call is automatically ith a busy message.                                                                                                    |
|                             | further incoming calls wi<br>Forward No Answer and<br>forward the call accordir<br>- transfer the currentl<br>or                                                                    |                                                                                                    |
|                             | accept transferred calls if there is no active calls.                                                                                                    |                                                                                                    |
|                             | <ul> <li>additional incoming of intercom calls are tree</li> <li>pre-dialing with live of the "Incoming Call Common incoming call is auto</li> <li>the Missed Calls List</li> </ul> | e, and the handset is currently on a call, all calls are rejected on the handset. eated as regular incoming calls and are rejected. dial pad disabled still accepts incoming calls. cancels Dialing" parameter is ignored because the matically rejected. t does not get updated with details of calls. ature on the phone may not work if two calls are |
| Format                      | Boolean                                                                                                    |                                                                                                    |
| Default Value               | 1 (enabled)                                                                                                    |                                                                                                    |
| Range                       | 0 (disabled)<br>1 (enabled)                                                                                                    |                                                                                                    |
| Example                     | call waiting: 0                                                                                                    |                                                                                                    |

| Parameter –<br>call waiting tone      | Aastra Web UI:<br>Configuration Files | Basic Settings->Preferences->General aastra.cfg, <mac>.cfg</mac>                                                              |
|---------------------------------------|---------------------------------------|----------------------------------------------------------------------------------------------------|
| Play Call Waiting Tone<br>(in Web UI) |                                       |                                                                                                    |
| Description                           | active call and a new of              | playing of a call waiting tone when a caller is on an call comes into the phone.  Tone feature works only if the Call Waiting |
| Format                                | Boolean                               |                                                                                                    |
| Default Value                         | 1 (enabled)                           |                                                                                                    |
| Range                                 | 0 (disable)<br>1 (enabled)            |                                                                                                    |
| Example                               | call waiting tone: 0                  |                                                                                                    |

# **Message Waiting Indicator Settings**

| Parameter – mwi led line                         | Aastra Web UI<br>Configuration Files                                                                                                    | Basic Settings->Preferences->General aastra.cfg, <mac>.cfg</mac> |
|--------------------------------------------------|----------------------------------------------------------------------------------------------------|------------------------------------------------------------------|
| Message Waiting Indicator<br>Line<br>(in Web UI) |                                                                                                    |                                                                  |
| Description                                      | Allows you to enable the Message Waiting Indicator (MWI) on a single line or on all lines on the phone. For example, if you set this parameter to 3, the LED illuminates if a voice mail is pending on line 3. If you set this parameter to 0, the LED illuminates if a voice mail is pending on any line on the phone (lines 1 through 9).  Note: To enable MWI for all lines in the configuration files, set this parameter to zero (0). The enable MWI for all lines in the Aastra Web UI, select "All" in the "Message Waiting Indicator Line" field. |                                                                  |
| Format                                           | Integer                                                                                                    |                                                                  |
| Default Value                                    | 0 (all lines)                                                                                                    |                                                                  |
| Range                                            | 0 to 9                                                                                                    |                                                                  |
| Example                                          | mwi led line: 3                                                                                                    |                                                                  |

#### **DND Key Mode Settings**

| Parameter –   | Aastra Web UI: Basic Settings->Preferences->General                                                                                                    |  |
|---------------|----------------------------------------------------------------------------------------------------|--|
| dnd key mode  | Configuration Files aastra.cfg, <mac>.cfg</mac>                                                                                                    |  |
| Description   | Sets the mode for how the phone uses "do not disturb" (DND):                                                                                                    |  |
|               | account Sets DND for a specific account.     DND key toggles the account in focus on the IP Phone UI, to ON or OFF.                                                                                                    |  |
|               | Phone     Sets DND ON for all accounts on the phone.     DND key toggles all accounts on the phone to ON or OFF.  OFF.                                                                                                    |  |
|               | Sets the phone to display custom screens after pressing the DND key, that list the account(s) on the phone. The user can select a specific account for DND, turn DND ON for all accounts, or turn DND OFF for all accounts. |  |
|               | <ul><li>Notes:</li><li>1. If there is only one account configured on the phone, then the mode setting is ignored and the phone behaves as if the mode was set to "Phone".</li></ul>                                         |  |
|               | 2. You must configure a DND key on the phone to use this feature. To configure a DND key, see "Softkey/Programmable Key/Feature Key/Expansion Module Key Parameters" on page A-192.                                         |  |
| Format        | Integer                                                                                                    |  |
| Default Value | 1 (phone)                                                                                                    |  |
| Range         | 0 (account) 1 (phone) 2 (custom)                                                                                                    |  |
| Example       | dnd key mode: 2                                                                                                    |  |

#### **Example**

The following is an example of configuring the mode for DND in the configuration files:

dnd key mode: 2
softkey1 type: dnd

softkey1 states: idle connected incoming outgoing busy

In the above example, softkey 1 is configured for DND for line 1 only, with a "**custom**" configuration. Pressing softkey 1 displays DND screens for which you can customize on the phone.

### **Priority Alert Settings**

| Parameter – priority alerting enabled | Aastra Web UI:                                                                                      | Basic Settings->Preferences-> Priority Alerting Settings |
|---------------------------------------|----------------------------------------------------------------------------------------------------|----------------------------------------------------------|
| , , ,                                 | Configuration Files                                                                                 | aastra.cfg, <mac>.cfg</mac>                              |
| Enable Priority Alerting (in Web UI)  |                                                                                                    |                                                          |
| Description                           | Enables and disables distinctive ringing on the IP phone for incoming calls and call-waiting calls. |                                                          |
| Format                                | Boolean                                                                                             |                                                          |
| Default Value                         | 1 (true)                                                                                            |                                                          |
| Range                                 | 0 (false)<br>1 (true)                                                                               |                                                          |
| Example                               | priority alerting enable                                                                            | d: 0                                                     |

### For Sylantro Server only

| Parameter –<br>alert auto call distribution | Aastra Web UI: Basic Settings->Preferences-> Priority Alerting Settings                                                                |  |
|---------------------------------------------|----------------------------------------------------------------------------------------------------|--|
| auto call distribution<br>(in Web UI)       | Configuration Files aastra.cfg, <mac>.cfg</mac>                                                                                        |  |
| Description                                 | When an "alert-acd" keyword appears in the header of the INVITE request, the configured Bellcore ring tone is applied to the IP phone. |  |
| Format                                      | Integer                                                                                                    |  |
| Default Value                               | 0 Normal ringing                                                                                                    |  |
| Range                                       | 0 Normal ringing (default) 1 Bellcore-dr2 2 Bellcore-dr3 3 Bellcore-dr4 4 Bellcore-dr5 5 Silent                                        |  |
| Example                                     | alert auto call distribution: 2                                                                                                    |  |

| Parameter – alert community 1 | Aastra Web UI:                                                                                                    | Basic Settings->Preferences-> Priority Alerting Settings |
|-------------------------------|----------------------------------------------------------------------------------------------------|----------------------------------------------------------|
| community-1<br>(in Web UI)    | Configuration Files                                                                                                    | aastra.cfg, <mac>.cfg</mac>                              |
| Description                   | When an "alert community-1" keyword appears in the header of the INVITE request, the configured Bellcore ring tone is applied to the IP phone. |                                                          |
| Format                        | Integer                                                                                                    |                                                          |
| Default Value                 | 0 Normal ringing                                                                                                    |                                                          |
| Range                         | 0 Normal ringing (default) 1 Bellcore-dr2 2 Bellcore-dr3 3 Bellcore-dr4 4 Bellcore-dr5 5 Silent                                                |                                                          |
| Example                       | alert community 1: 3                                                                                                    |                                                          |

| Parameter –<br>alert community 2 | Aastra Web UI:                                                                                                    | Basic Settings->Preferences-> Priority Alerting Settings |
|----------------------------------|----------------------------------------------------------------------------------------------------|----------------------------------------------------------|
| community-2<br>(in Web UI)       | Configuration Files                                                                                                    | aastra.cfg, <mac>.cfg</mac>                              |
| Description                      | When an "alert community-2" keyword appears in the header of the INVITE request, the configured Bellcore ring tone is applied to the IP phone. |                                                          |
| Format                           | Integer                                                                                                    |                                                          |
| Default Value                    | 0 Normal ringing                                                                                                    |                                                          |
| Range                            | 0 Normal ringing (default) 1 Bellcore-dr2 2 Bellcore-dr3 3 Bellcore-dr4 4 Bellcore-dr5 5 Silent                                                |                                                          |
| Example                          | alert community 2: 4                                                                                                    |                                                          |

| Parameter – alert community 3 | Aastra Web UI:                                                                                                    | Basic Settings->Preferences-> Priority Alerting Settings |
|-------------------------------|----------------------------------------------------------------------------------------------------|----------------------------------------------------------|
| a.e.c. eeay e                 | Configuration Files                                                                                                    | aastra.cfg, <mac>.cfg</mac>                              |
| community-3<br>(in Web UI)    |                                                                                                    |                                                          |
| Description                   | When an "alert community-3" keyword appears in the header of the INVITE request, the configured Bellcore ring tone is applied to the IP phone. |                                                          |
| Format                        | Integer                                                                                                    |                                                          |
| Default Value                 | 0 Normal ringing                                                                                                    |                                                          |
| Range                         | 0 Normal ringing (default) 1 Bellcore-dr2 2 Bellcore-dr3 3 Bellcore-dr4 4 Bellcore-dr5 5 Silent                                                |                                                          |
| Example                       | alert community 3: 1                                                                                                    |                                                          |

| Parameter –<br>alert community 4 | Aastra Web UI:                                                                                                    | Basic Settings->Preferences-> Priority Alerting Settings |
|----------------------------------|----------------------------------------------------------------------------------------------------|----------------------------------------------------------|
| community-4<br>(in Web UI)       | Configuration Files                                                                                                    | aastra.cfg, <mac>.cfg</mac>                              |
| Description                      | When an "alert community-4" keyword appears in the header of the INVITE request, the configured Bellcore ring tone is applied to the IP phone. |                                                          |
| Format                           | Integer                                                                                                    |                                                          |
| Default Value                    | 0 Normal ringing                                                                                                    |                                                          |
| Range                            | 0 Normal ringing (default) 1 Bellcore-dr2 2 Bellcore-dr3 3 Bellcore-dr4 4 Bellcore-dr5 5 Silent                                                |                                                          |
| Example                          | alert community 4: 2                                                                                                    |                                                          |

| Parameter –<br>alert external | Aastra Web UI:                                                                                                    | Basic Settings->Preferences-> Priority Alerting Settings |
|-------------------------------|----------------------------------------------------------------------------------------------------|----------------------------------------------------------|
| alert external<br>(in Web UI) | Configuration Files                                                                                                    | aastra.cfg, <mac>.cfg</mac>                              |
| Description                   | When an "alert external" keyword appears in the header of the INVITE request, the configured Bellcore ring tone is applied to the IP phone. |                                                          |
| Format                        | Integer                                                                                                    |                                                          |
| Default Value                 | 0 Normal ringing                                                                                                    |                                                          |
| Range                         | 0 Normal ringing (default) 1 Bellcore-dr2 2 Bellcore-dr3 3 Bellcore-dr4 4 Bellcore-dr5 5 Silent                                             |                                                          |
| Example                       | alert external: 4                                                                                                    |                                                          |

| Parameter – alert emergency    | Aastra Web UI: Basic Settings->Preferences-> Priority Alerting Settings                                                                      |  |
|--------------------------------|----------------------------------------------------------------------------------------------------|--|
| alert emergency<br>(in Web UI) | Configuration Files aastra.cfg, <mac>.cfg</mac>                                                                                              |  |
| Description                    | When an "alert emergency" keyword appears in the header of the INVITE request, the configured Bellcore ring tone is applied to the IP phone. |  |
| Format                         | Integer                                                                                                    |  |
| Default Value                  | 0 Normal ringing                                                                                                    |  |
| Range                          | 0 Normal ringing (default) 1 Bellcore-dr2 2 Bellcore-dr3 3 Bellcore-dr4 4 Bellcore-dr5 5 Silent                                              |  |
| Example                        | alert emergency: 4                                                                                                    |  |

| Parameter –<br>alert group | Aastra Web UI: Basic Settings->Preferences-> Priority Alerting Settings                                                                  |  |
|----------------------------|----------------------------------------------------------------------------------------------------|--|
| Group<br>(in Web UI)       | Configuration Files aastra.cfg, <mac>.cfg</mac>                                                                                          |  |
| Description                | When an "alert group" keyword appears in the header of the INVITE request, the configured Bellcore ring tone is applied to the IP phone. |  |
| Format                     | Integer                                                                                                    |  |
| Default Value              | 0 Normal ringing                                                                                                    |  |
| Range                      | 0 Normal ringing (default) 1 Bellcore-dr2 2 Bellcore-dr3 3 Bellcore-dr4 4 Bellcore-dr5 5 Silent                                          |  |
| Example                    | alert group: 4                                                                                                    |  |

| Parameter –<br>alert internal | Aastra Web UI:                                                                                                    | Basic Settings->Preferences-> Priority Alerting Settings |
|-------------------------------|----------------------------------------------------------------------------------------------------|----------------------------------------------------------|
| alert internal<br>(in Web UI) | Configuration Files                                                                                                    | aastra.cfg, <mac>.cfg</mac>                              |
| Description                   | When an "alert-internal" keyword appears in the header of the INVITE request, the configured Bellcore ring tone is applied to the IP phone. |                                                          |
| Format                        | Integer                                                                                                    |                                                          |
| Default Value                 | 0 Normal ringing                                                                                                    |                                                          |
| Range                         | 0 Normal ringing (default) 1 Bellcore-dr2 2 Bellcore-dr3 3 Bellcore-dr4 4 Bellcore-dr5 5 Silent                                             |                                                          |
| Example                       | alert internal: 4                                                                                                    |                                                          |

| Parameter – alert priority           | Aastra Web UI:                                                                                                    | Basic Settings->Preferences-> Priority Alerting Settings |
|--------------------------------------|----------------------------------------------------------------------------------------------------|----------------------------------------------------------|
| <i>alert priority</i><br>(in Web UI) | Configuration Files                                                                                                    | aastra.cfg, <mac>.cfg</mac>                              |
| Description                          | When an "alert priority" keyword appears in the header of the INVITE request, the configured Bellcore ring tone is applied to the IP phone. |                                                          |
| Format                               | Integer                                                                                                    |                                                          |
| Default Value                        | 0 Normal ringing                                                                                                    |                                                          |
| Range                                | 0 Normal ringing (default) 1 Bellcore-dr2 2 Bellcore-dr3 3 Bellcore-dr4 4 Bellcore-dr5 5 Silent                                             |                                                          |
| Example                              | alert priority: 4                                                                                                    |                                                          |

# **Bellcore Cadence Settings**

| Parameter–<br>bellcore cadence dr2 | Configuration Files aastra.cfg, <mac>.cfg</mac>                                                                            |  |
|------------------------------------|----------------------------------------------------------------------------------------------------|--|
| Description                        | Sets the cadence for Bellcore-dr2.  Note: You can define up to 8 cadence rings. The value of -1 indicates "do not repeat". |  |
| Format                             | Integer                                                                                                    |  |
| Default Value                      | 800,400, 800,4000                                                                                                    |  |
| Range                              | N/A                                                                                                    |  |
| Example                            | bellcore cadence dr2: 800, 400, 800, 4000                                                                                  |  |

| Parameter–<br>bellcore cadence dr3 | Configuration Files aastra.cfg, <mac>.cfg</mac>                                                                   |  |
|------------------------------------|----------------------------------------------------------------------------------------------------|--|
| Description                        | Sets the cadence for Bellcore-dr3.  Note: You can define up to 8 cadence rings. The value of -1 indicates "do not |  |
|                                    | repeat".                                                                                                    |  |
| Format                             | Integer                                                                                                    |  |
| Default Value                      | 400,200,400,200,800,4000                                                                                          |  |
| Range                              | N/A                                                                                                    |  |
| Example                            | bellcore cadence dr3: 400,200,400,200,800,4000                                                                    |  |

| Parameter–<br>bellcore cadence dr4 | Configuration Files aastra.cfg, <mac>.cfg</mac>                                               |  |
|------------------------------------|-----------------------------------------------------------------------------------------------|--|
| Description                        | Sets the cadence for Bellcore-dr4.                                                            |  |
|                                    | <b>Note:</b> You can define up to 8 cadence rings. The value of -1 indicates "do not repeat". |  |
| Format                             | Integer                                                                                       |  |
| Default Value                      | 300,200,1000,200,300,4000                                                                     |  |
| Range                              | N/A                                                                                           |  |
| Example                            | bellcore cadence dr4: 300,200,1000,200,300,300,200,4000                                       |  |

| Parameter–<br>bellcore cadence dr5 | Configuration Files aastra.cfg, <mac>.cfg</mac>                                               |  |
|------------------------------------|-----------------------------------------------------------------------------------------------|--|
| Description                        | Sets the cadence for Bellcore-dr5.                                                            |  |
|                                    | <b>Note:</b> You can define up to 8 cadence rings. The value of -1 indicates "do not repeat". |  |
| Format                             | Integer                                                                                       |  |
| Default Value                      | 500,-1                                                                                        |  |
| Range                              | N/A                                                                                           |  |
| Example                            | bellcore cadence dr5: 500,-1                                                                  |  |

# **Language Settings**

| Parameter –<br>language         | IP Phone UI<br>Aastra Web UI                                                                                                    | Options->Language Basic Settings->Preferences->                                                                                                    |  |
|---------------------------------|----------------------------------------------------------------------------------------------------|----------------------------------------------------------------------------------------------------|--|
| Webpage Language<br>(in Web UI) | Configuration File                                                                                                    | Language Settings->Webpage Language aastra.cfg, <mac>.cfg</mac>                                                                                                    |  |
| Description                     | The language you war                                                                                                    | The language you want to display in the IP Phone UI and the Aastra Web UI.  Valid values for 9143i, 9480i, 6751i, 6753i, 6755i, 6757i are: 0 (English) 1 (French) 2 (Spanish) 3 (German) 4 (Italian)  Valid values for 9480i CT and 6757i CT cordless handsets are: 0 (English) 1 (French) 2 (Spanish) |  |
|                                 | 0 (English) 1 (French) 2 (Spanish) 3 (German) 4 (Italian)  Valid values for 9480i 0 (English) 1 (French)                                                                                                    |                                                                                                    |  |
|                                 | <b>Note:</b> All languages may not be available for selection. The available languages are dependant on the language packs currently loaded to the IP phone. For more information about loading language packs, see "Loading Language Packs" on page -34. |                                                                                                    |  |
| Format                          | Integer                                                                                                    | Integer                                                                                                    |  |
| Default Value                   | 0                                                                                                    | 0                                                                                                    |  |
| Range                           |                                                                                                    | 0 to 4 (for 9143i, 9480i, 6751i, 6753i, 6755i, 6757i)<br>0 to 2 (for 9480i CT and 6757i CT)                                                                                                    |  |
| Example                         | language: 2<br>language: 3<br>language: 4                                                                                                    |                                                                                                    |  |

| Parameter– input language Input Language | IP Phone UI:<br>Aastra Web UI:<br>Configuration Files                                                                                                    | Language->Input Language Basic Settings->Preferences->Language Settings aastra.cfg, <mac>.cfg</mac> |
|------------------------------------------|----------------------------------------------------------------------------------------------------|----------------------------------------------------------------------------------------------------|
| (in Web UI)                              |                                                                                                    |                                                                                                    |
| Description                              | Allows you to specify the language to use for inputs on the IP Phone. Entering a language value for this parameter allows users to enter text and characters in the IP Phone UI, Aastra Web UI, and in XML applications via the keypad on the phone, in the language(s) specified. |                                                                                                    |
| Format                                   | Text                                                                                                    |                                                                                                    |
| Default Value                            | English                                                                                                    |                                                                                                    |
| Range                                    | Valid values are:                                                                                                    |                                                                                                    |
| Example                                  | input language: Frenci<br>input language: Españ                                                                                                    |                                                                                                    |

## **Language Pack Settings**

| Parameter –<br>language N      | Aastra Web UI                                                                                                    | Basic Settings->Preferences-> Language Settings |
|--------------------------------|----------------------------------------------------------------------------------------------------|-------------------------------------------------|
| Language N<br>(in Web UI)      | Configuration File                                                                                                    | <mac>.cfg</mac>                                 |
| Where "N" can be 1, 2, 3, or 4 |                                                                                                    |                                                 |
| Description                    | The language pack you want to load to the IP phone.                                                                                                    |                                                 |
|                                | Valid values are:                                                                                                    |                                                 |
|                                | lang_de.txt (German)* lang_es.txt (Spanish) lang_es_mx.txt (Mexican Spanish) lang_fr.txt (French) lang_fr_ca.txt (Canadian French) lang_it.txt (Italian)                                                                                                    |                                                 |
|                                | Notes:  1. The languages packs you load are dependant on available language packs from the configuration server. For more information about loading language packs, see "Loading Language Packs" on page -34.  2. You must reboot the phone to load a language pack. |                                                 |
| Format                         | lang_ <iso 639="">_<iso 3166="">.txt<br/>or<br/>lang_<iso 639="">.txt</iso></iso></iso>                                                                                                    |                                                 |
|                                | <b>Note:</b> For valid values for <iso 639=""> and <iso 3166="">, see "Language Codes (from Standard ISO 639)" on page A-165 and "Country Codes (from Standard ISO 3166)" on page A-165.</iso></iso>                                                                 |                                                 |
| Default Value                  | N/A                                                                                                    |                                                 |
| Range                          | N/A                                                                                                    |                                                 |
| Example                        | language 1: lang_fr_ca<br>language 2: lang_es_n<br>language 3: lang_de.tx<br>language 4: lang_it.txt                                                                                                    | nx.txt                                          |

The following table identifies the language code to use for the IP phone language packs.

#### Language Codes (from Standard ISO 639)

| Language         | Language Code |
|------------------|---------------|
| English          | en            |
| European French  | fr            |
| French Canadian  | fr_ca         |
| European Spanish | es            |
| Mexican Spanish  | es_mx         |
| German           | de            |
| Italian          | it            |

The following table identifies the country codes to use for the IP phone language packs.

#### **Country Codes (from Standard ISO 3166)**

| Country             | Country Code |
|---------------------|--------------|
| AFGHANISTAN         | AF           |
| ÅLAND ISLANDS       | AX           |
| ALBANIA             | AL           |
| ALGERIA             | DZ           |
| AMERICAN SAMOA      | AS           |
| ANDORRA             | AD           |
| ANGOLA              | AO           |
| ANGUILLA            | Al           |
| ANTARCTICA          | AQ           |
| ANTIGUA AND BARBUDA | AG           |
| ARGENTINA           | AR           |
| ARMENIA             | AM           |
| ARUBA               | AW           |
| AUSTRALIA           | AU           |
| AUSTRIA             | AT           |
| AZERBAIJAN          | AZ           |

| Country                               | Country Code |
|---------------------------------------|--------------|
| BAHAMAS                               | BS           |
| BAHRAIN                               | ВН           |
| BANGLADESH                            | BD           |
| BARBADOS                              | BB           |
| BELARUS                               | BY           |
| BELGIUM                               | BE           |
| BELIZE                                | BZ           |
| BENIN                                 | BJ           |
| BERMUDA                               | ВМ           |
| BHUTAN                                | BT           |
| BOLIVIA                               | во           |
| BOSNIA AND HERZEGOVINA                | BA           |
| BOTSWANA                              | BW           |
| BOUVET ISLAND                         | BV           |
| BRAZIL                                | BR           |
| BRITISH INDIAN OCEAN TERRITORY        | 10           |
| BRUNEI DARUSSALAM                     | BN           |
| BULGARIA                              | BG           |
| BURKINA FASO                          | BF           |
| BURUNDI                               | BI           |
| CAMBODIA                              | KH           |
| CAMEROON                              | CM           |
| CANADA                                | CA           |
| CAPE VERDE                            | CV           |
| CAYMAN ISLANDS                        | KY           |
| CENTRAL AFRICAN REPUBLIC              | CF           |
| CHAD                                  | TD           |
| CHILE                                 | CL           |
| CHINA                                 | CN           |
| CHRISTMAS ISLAND                      | CX           |
| COCOS (KEELING) ISLANDS               | CC           |
| COLOMBIA                              | CO           |
| COMOROS                               | KM           |
| CONGO                                 | CG           |
| CONGO, THE DEMOCRATIC REPUBLIC OF THE | CD           |
| COOK ISLANDS                          | CK           |
| COSTA RICA                            | CR           |
| CÔTE D'IVOIRE                         | CI           |
| CROATIA                               | HR           |
| CUBA                                  | CU           |
| CYPRUS                                | CY           |
| CZECH REPUBLIC                        | CZ           |

| Country                                                                                                    | Country Code                                    |
|----------------------------------------------------------------------------------------------------|-------------------------------------------------|
| DENMARK DJIBOUTI DOMINICA DOMINICAN REPUBLIC                                                                                         | DK<br>DJ<br>DM<br>DO                            |
| ECUADOR EGYPT EL SALVADOR EQUATORIAL GUINEA ERITREA ESTONIA ETHIOPIA                                                                 | EC<br>EG<br>SV<br>GQ<br>ER<br>EE                |
| FALKLAND ISLANDS (MALVINAS) FAROE ISLANDS FIJI FINLAND FRANCE FRENCH GUIANA FRENCH POLYNESIA FRENCH SOUTHERN TERRITORIES             | FK<br>FO<br>FJ<br>FI<br>FR<br>GF<br>PF<br>TF    |
| GABON GAMBIA GEORGIA GERMANY GHANA GIBRALTAR GREECE GREENLAND GRENADA GUADELOUPE GUAM GUATEMALA GUERNSEY GUINEA GUINEA-BISSAU GUYANA | GA GM GE DE GH GI GR GL GD GP GU GT GG GN GW GY |
| HAITI HEARD ISLAND AND MCDONALD ISLANDS HOLY SEE (VATICAN CITY STATE) HONDURAS HONG KONG HUNGARY                                     | HT<br>HM<br>VA<br>HN<br>HK<br>HU                |

| Country                                                                                                    | Country Code                           |
|----------------------------------------------------------------------------------------------------|----------------------------------------|
| ICELAND INDIA INDONESIA IRAN, ISLAMIC REPUBLIC OF IRAQ IRELAND ISLE OF MAN ISRAEL ITALY                                   | IS IN ID IR IQ IE IM IL                |
| JAMAICA<br>JAPAN<br>JERSEY<br>JORDAN                                                                                      | JM<br>JP<br>JE<br>JO                   |
| KAZAKHSTAN KENYA KIRIBATI KOREA, DEMOCRATIC PEOPLE'S REPUBLIC OF KOREA, REPUBLIC OF KUWAIT KYRGYZSTAN                     | KZ<br>KE<br>KI<br>KP<br>KR<br>KW<br>KG |
| LAO PEOPLE'S DEMOCRATIC REPUBLIC LATVIA LEBANON LESOTHO LIBERIA LIBYAN ARAB JAMAHIRIYA LIECHTENSTEIN LITHUANIA LUXEMBOURG | LA LV LB LS LR LY LI LI LT             |

| Country                                    | Country Code |
|--------------------------------------------|--------------|
| MACAO                                      | МО           |
| MACEDONIA, THE FORMER YUGOSLAV REPUBLIC OF | MK           |
| MADAGASCAR                                 | MG           |
| MALAWI                                     | MW           |
| MALAYSIA                                   | MY           |
| MALDIVES                                   | MV           |
| MALI                                       | ML           |
| MALTA                                      | MT           |
| MARSHALL ISLANDS                           | MH           |
| MARTINIQUE                                 | MQ           |
| MAURITANIA                                 | MR           |
| MAURITIUS                                  | MU           |
| MAYOTTE                                    | YT           |
| MEXICO                                     | MX           |
| MICRONESIA, FEDERATED STATES OF            | FM           |
| MOLDOVA, REPUBLIC OF                       | MD           |
| MONACO                                     | MC           |
| MONGOLIA                                   | MN           |
| MONTENEGRO                                 | ME           |
| MONTSERRAT                                 | MS           |
| MOROCCO                                    | MA           |
| MOZAMBIQUE                                 | MZ           |
| MYANMAR                                    | MM           |
| NAMIBIA                                    | NA           |
| NAURU                                      | NR           |
| NEPAL                                      | NP           |
| NETHERLANDS                                | NL           |
| NETHERLANDS ANTILLES                       | AN           |
| NEW CALEDONIA                              | NC           |
| NEW ZEALAND                                | NZ           |
| NICARAGUA                                  | NI           |
| NIGER                                      | NE           |
| NIGERIA                                    | NG           |
| NIUE                                       | NU           |
| NORFOLK ISLAND                             | NF           |
| NORTHERN MARIANA ISLANDS                   | MP           |
| NORWAY                                     | NO           |
| OMAN                                       | ОМ           |

| Country                         | Country Code |
|---------------------------------|--------------|
| PAKISTAN                        | PK           |
| PALAU                           | PW           |
| PALESTINIAN TERRITORY, OCCUPIED | PS           |
| PANAMA                          | PA           |
| PAPUA NEW GUINEA                | PG           |
| PARAGUAY                        | PY           |
| PERU                            | PE           |
| PHILIPPINES                     | PH           |
| PITCAIRN                        | PN           |
| POLAND                          | PL           |
| PORTUGAL                        | PT           |
| PUERTO RICO                     | PR           |
| QATAR                           | QA           |
| RÉUNION                         | RE           |
| ROMANIA                         | RO           |
| RUSSIAN FEDERATION              | RU           |
| RWANDA                          | RW           |

| Country                                      | Country Code |
|----------------------------------------------|--------------|
| SAINT HELENA                                 | SH           |
| SAINT KITTS AND NEVIS                        | KN           |
| SAINT LUCIA                                  | LC           |
| SAINT PIERRE AND MIQUELON                    | PM           |
| SAINT VINCENT AND THE GRENADINES             | VC           |
| SAMOA                                        | WS           |
| SAN MARINO                                   | SM           |
| SAO TOME AND PRINCIPE                        | ST           |
| SAUDI ARABIA                                 | SA           |
| SENEGAL                                      | SN           |
| SERBIA                                       | RS           |
| SEYCHELLES                                   | SC           |
| SIERRA LEONE                                 | SL           |
| SINGAPORE                                    | SG           |
| SLOVAKIA                                     | SK           |
| SLOVENIA                                     | SI           |
| SOLOMON ISLANDS                              | SB           |
| SOMALIA                                      | SO           |
| SOUTH AFRICA                                 | ZA           |
| SOUTH GEORGIA AND THE SOUTH SANDWICH ISLANDS | GS           |
| SPAIN                                        | ES           |
| SRI LANKA                                    | LK           |
| SUDAN                                        | SD           |
| SURINAME                                     | SR           |
| SVALBARD AND JAN MAYEN                       | SJ           |
| SWAZILAND                                    | SZ           |
| SWEDEN                                       | SE           |
| SWITZERLAND                                  | СН           |
| SYRIAN ARAB REPUBLIC                         | SY           |
| TAIWAN, PROVINCE OF CHINA                    | TW           |
| TAJIKISTAN                                   | TJ           |
| TANZANIA, UNITED REPUBLIC OF                 | TZ           |
| THAILAND                                     | TH           |
| TIMOR-LESTE                                  | TL           |
| TOGO                                         | TG           |
| TOKELAU                                      | TK           |
| TONGA                                        | то           |
| TRINIDAD AND TOBAGO                          | TT           |
| TUNISIA                                      | TN           |
| TURKEY                                       | TR           |
| TURKMENISTAN                                 | TM           |
| TURKS AND CAICOS ISLANDS                     | TC           |
| TUVALU                                       | TV           |

| Country                                                                                                    | Country Code                                             |
|----------------------------------------------------------------------------------------------------|----------------------------------------------------------|
| UGANDA UKRAINE UNITED ARAB EMIRATES UNITED KINGDOM UNITED STATES UNITED STATES UNITED STATES MINOR OUTLYING ISLANDS URUGUAY UZBEKISTAN | UG<br>TA<br>AE<br>GB<br>US<br>TM<br>UY<br>UZ             |
| VANUATU Vatican City State VENEZUELA VIET NAM VIRGIN ISLANDS, BRITISH VIRGIN ISLANDS, U.S.                                             | VU<br>see HOLY SEE<br>VE<br>VN<br>VG<br>VI               |
| WALLIS AND FUTUNA<br>WESTERN SAHARA                                                                                                    | WF<br>EH                                                 |
| YEMEN                                                                                                    | YE                                                       |
| Zaire ZAMBIA ZIMBABWE                                                                                                    | see CONGO, THE DEMOCRATIC<br>REPUBLIC OF THE<br>ZM<br>ZW |

## **Suppress DTMF Playback Setting**

| Parameter –<br>suppress dtmf playback<br>Suppress DTMF Playback<br>(in Web UI) | Aastra Web UI<br>Configuration Files                                                                                                    | Basic Settings->Preferences aastra.cfg, <mac>.cfg</mac> |
|--------------------------------------------------------------------------------|----------------------------------------------------------------------------------------------------|---------------------------------------------------------|
| Description                                                                    | Enables and disables suppression of DTMF playback when a number is dialed from the softkeys or programmable keys.  When you disable the suppression of DTMF playback and you press a softkey or programmable key, the IP phone dials the stored number and displays each digit as dialed in the LCD window. When you enable the suppression of DTMF playback, the IP phone dials the stored number and displays the entire number immediately in the LCD window, allowing the call to be dialed faster. |                                                         |
| Format                                                                         | Boolean                                                                                                    |                                                         |
| Default Value                                                                  | 0 (disabled)                                                                                                    |                                                         |
| Range                                                                          | 0 (disabled)<br>1 (enabled)                                                                                                    |                                                         |
| Example                                                                        | suppress dtmf playback: 1                                                                                                    |                                                         |

## **Display DTMF Digits Setting**

| Parameter – display dtmf digits  Display DTMF Digits (in Web UI) | Aastra Web UI Configuration Files  Basic Settings->Preferences->General aastra.cfg, <mac>.cfg</mac>                                                                                                    |  |
|------------------------------------------------------------------|----------------------------------------------------------------------------------------------------|--|
| Description                                                      | Enables and disables the display of DTMF digits when dialing on the IP phone.  DTMF is the signal sent from the phone to the network that you generate when you press the phone's touch keys. This is also known as "touchtone" dialing. Each key you press on your phone generates two tones of specific frequencies. One tone is generated from a high-frequency group of tones and the other from a low frequency group.  If enabled, this parameter displays the digits on the IP phone display if you are dialing from the keypad, or from a softkey or programmable key. This parameter is disabled by default (no digits display when dialing). |  |
| Format                                                           | Boolean                                                                                                    |  |
| Default Value                                                    | 0 (disabled)                                                                                                    |  |
| Range                                                            | 0 (disabled)<br>1 (enabled)                                                                                                    |  |
| Example                                                          | display dtmf digits: 1                                                                                                    |  |

### Intercom, Auto-Answer, and Barge In Settings

### **Outgoing Intercom Settings**

| Parameter –<br>sip intercom type | Aastra Web UI                                                                                                    | Basic Settings->Preferences-> Outgoing Intercom Settings |
|----------------------------------|----------------------------------------------------------------------------------------------------|----------------------------------------------------------|
| , ,,                             | Configuration Files                                                                                                    | aastra.cfg, <mac>.cfg</mac>                              |
| Type<br>(in Web UI)              |                                                                                                    |                                                          |
| Description                      | Determines whether the IP phone or the server is responsible for notifying the recipient that an Intercom call is being placed. |                                                          |
| Format                           | Integer                                                                                                    |                                                          |
| Default Value                    | For Aastra Web UI: Off                                                                                                    |                                                          |
|                                  | For Configuration File 3 - Off                                                                                                  | 9S:                                                      |
| Range                            | For Aastra Web UI:<br>Phone-Side<br>Server-Side<br>Off                                                                          |                                                          |
|                                  | For Configuration File<br>1 - Phone-Side<br>2 - Server-Side<br>3 - Off                                                          | es:                                                      |
| Example                          | sip intercom type: 1                                                                                                    |                                                          |

| Parameter –<br>sip intercom prefix code | Aastra Web UI Configuration Files | Basic Settings->Preferences-> Outgoing Intercom Settings aastra.cfg, <mac>.cfg</mac>                                                                   |
|-----------------------------------------|-----------------------------------|----------------------------------------------------------------------------------------------------|
| Prefix Code<br>(in Web UI)              |                                   |                                                                                                    |
| Description                             | calls. This parameter is          | e phone number for server-side outgoing Intercom<br>required for all server-side Intercom calls.<br>ow shows *96 for the prefix code which is used for |
| Format                                  | String                            |                                                                                                    |
| Default Value                           | N/A                               |                                                                                                    |
| Range                                   | N/A                               |                                                                                                    |
| Example                                 | sip intercom prefix code          | e: *96                                                                                                    |

| Parameter – sip intercom line | Aastra Web UI                                                                                                    | Basic Settings->Preferences-> Outgoing Intercom Settings |
|-------------------------------|----------------------------------------------------------------------------------------------------|----------------------------------------------------------|
| <i>5,p</i>                    | Configuration Files                                                                                                    | aastra.cfg, <mac>.cfg</mac>                              |
| <i>Line</i><br>(in Web UI)    | -                                                                                                    |                                                          |
| Description                   | Specifies the line for which the IP phone uses the configuration from, when making the Intercom call. The IP phone uses the first available line for physically making the call but uses the configuration from the line you set for this parameter.  Note: The "sip intercom type" parameter must be set with the Server-Side option to enable the "sip intercom line" parameter. |                                                          |
| Format                        | Integer                                                                                                    |                                                          |
| Default Value                 | 1                                                                                                    |                                                          |
| Range                         | Line 1 through 9                                                                                                    |                                                          |
| Example                       | sip intercom line: 1                                                                                                    |                                                          |

## **Incoming Intercom Settings**

| Parameter – sip allow auto answer  Auto-Answer | Aastra Web UI Configuration Files                  | Basic Settings->Preferences-> Incoming Intercom Settings aastra.cfg, <mac>.cfg</mac>                                                                                                    |
|------------------------------------------------|----------------------------------------------------|----------------------------------------------------------------------------------------------------|
| (in Web UI)                                    |                                                    |                                                                                                    |
| Description                                    | Intercom call. If auto-a a tone to alert the user  | e IP phone to allow automatic answering for an nswer is enabled on the IP phone, the phone plays before answering the intercom call. If auto-answer rejects the incoming intercom call and sends a busy |
| Format                                         | Boolean                                            |                                                                                                    |
| Default Value                                  | 1 (true)                                           |                                                                                                    |
| Range                                          | 0 (false - do not allow a 1 (true - allow auto-ans | ,                                                                                                    |
| Example                                        | sip allow auto answer:                             | 0                                                                                                    |

| Parameter –<br>sip intercom mute mic | Aastra Web UI                                                                                         | Basic Settings->Preferences-> Incoming Intercom Settings |
|--------------------------------------|----------------------------------------------------------------------------------------------------|----------------------------------------------------------|
| ,                                    | Configuration Files                                                                                   | aastra.cfg, <mac>.cfg</mac>                              |
| Microphone Mute<br>(in Web UI)       | -                                                                                                    |                                                          |
| Description                          | Enables or disables the microphone on the IP phone for Intercom calls made by the originating caller. |                                                          |
| Format                               | Integer                                                                                               |                                                          |
| Default Value                        | 1 (true)                                                                                              |                                                          |
| Range                                | 0 (false - microphone is not muted) 1 (true - microphone is muted)                                    |                                                          |
| Example                              | sip intercom mute mic: 1                                                                              |                                                          |

| Parameter – sip intercom warning tone | Aastra Web UI                                                                                                   | Basic Settings->Preferences-> Incoming Intercom Settings |
|---------------------------------------|----------------------------------------------------------------------------------------------------|----------------------------------------------------------|
| ,                                     | Configuration Files                                                                                             | aastra.cfg, <mac>.cfg</mac>                              |
| Play Warning Tone<br>(in Web UI)      | -                                                                                                    |                                                          |
| Description                           | Enables or disables a warning tone to play when the phone receives an incoming intercom call on an active line. |                                                          |
| Format                                | Integer                                                                                                    |                                                          |
| Default Value                         | 1 (true)                                                                                                    |                                                          |
| Range                                 | 0 (false - warning tone will not play) 1 (true - warning tone will play)                                        |                                                          |
| Example                               | sip intercom warning tone: 0                                                                                    |                                                          |

| Parameter – sip intercom allow barge in | Aastra Web UI:                                                                                                    | Basic Settings->Preferences-> Incoming Intercom Settings   |
|-----------------------------------------|----------------------------------------------------------------------------------------------------|------------------------------------------------------------|
|                                         | Configuration Files                                                                                                    | aastra.cfg, <mac>.cfg</mac>                                |
| Allow Barge In<br>(in Web UI)           |                                                                                                    |                                                            |
| Description                             | Enable or disables how the phone is on an acti                                                                                                    | v the phone handles incoming intercom calls while ve call. |
|                                         | When you enable this parameter (1 = enable), which is the default value, an incoming intercom call takes precedence over any active call, by placing the active call on hold and automatically answering the intercom call. |                                                            |
|                                         | When you disable this parameter (0 = disable), and there is an active call, the phone treats an incoming intercom call like a normal call and plays the call warning tone.                                                  |                                                            |
|                                         | <b>Note:</b> After enabling or immediately.                                                                                                    | disabling this feature, it takes affect on the phone       |
| Format                                  | Boolean                                                                                                    |                                                            |
| Default Value                           | 1 (true)                                                                                                    |                                                            |
| Range                                   | 0 (false)<br>1 (true)                                                                                                    |                                                            |
| Example                                 | sip intercom allow barg                                                                                                    | ge in: 0                                                   |

## **Group Paging RTP Settings**

| Parameter –<br>paging addr list | Aastra Web UI: Basic Settings->Preferences-> Group Paging RTP Settings                                                                                                    |
|---------------------------------|----------------------------------------------------------------------------------------------------|
| paying addi iist                | Configuration Files aastra.cfg, <mac>.cfg</mac>                                                                                                    |
| Description                     | Specifies the multicast address(es) and the port on which the phone listens for incoming multicast RTP packets.  Note: If this field is blank, Paging listening capability is disabled on the phone. |
| Format                          | IP Address in dotted decimal format/Port #                                                                                                    |
| Default Value                   | N/A                                                                                                    |
| Range                           | N/A                                                                                                    |
| Example                         | paging addr list: 224.0.0.2:10000,239.0.1.20:15000 0                                                                                                    |

#### Example

The following is an example of configuring RTP streaming for Paging applications using the configuration files:

paging addr list: 224.0.0.2:10000,239.0.1.20:15000

softkey1 type: multicast
softkey1 label: Group 1

softkey1 value: 224.0.0.2:10000,239.0.1.20:15000

## **Audio Transmit and Receive Gain Adjustment Settings**

| Parameter –<br>headset tx gain | Configuration Files aastra.cfg, <mac>.cfg</mac>                                                                                                    |
|--------------------------------|----------------------------------------------------------------------------------------------------|
| Description                    | This is the increased (+db) or decreased (-db) amount of signal transmitted from the headset microphone to the far-end party. The amount of Tx gain in the IP phone firmware has been reduced to avoid side-tone and echo on the local and far-end equipment. This parameter allows you to adjust the Tx gain settings to best suit your comfort level and deployment environment. |
| Format                         | Integer                                                                                                    |
| Default Value                  | 0                                                                                                    |
| Range                          | -10 db to +10 db                                                                                                    |
| Example                        | headset tx gain: -5                                                                                                    |

| Parameter –<br>headset sidetone gain | Configuration Files aastra.cfg, <mac>.cfg</mac>                                                                                                    |
|--------------------------------------|----------------------------------------------------------------------------------------------------|
| Description                          | This is the is the increased (+db) or decreased (-db) amount of sidetone signal from the headset microphone to the headset speaker. The amount of sidetone gain in the IP phone firmware has been reduced to avoid side-tone and echo on the local and far-end equipment. This parameter allows you to adjust the sidetone gain settings to best suit your comfort level and deployment environment. |
| Format                               | Integer                                                                                                    |
| Default Value                        | 0                                                                                                    |
| Range                                | -10 db to +10 db                                                                                                    |
| Example                              | headset sidetone gain: -1                                                                                                    |

| Parameter –<br>handset tx gain | Configuration Files aastra.cfg, <mac>.cfg</mac>                                                                                                    |
|--------------------------------|----------------------------------------------------------------------------------------------------|
| Description                    | This is the increased (+db) or decreased (-db) amount of signal transmitted from the handset microphone to the far-end party. The amount of Tx gain in the IP phone firmware has been reduced to avoid side-tone and echo on the local and far-end equipment. This parameter allows you to adjust the Tx gain settings to best suit your comfort level and deployment environment. |
| Format                         | Integer                                                                                                    |
| Default Value                  | 0                                                                                                    |
| Range                          | -10 db to +10 db                                                                                                    |
| Example                        | handset tx gain: -5                                                                                                    |

| Parameter –<br>handset sidetone gain | Configuration Files aastra.cfg, <mac>.cfg</mac>                                                                                                    |  |
|--------------------------------------|----------------------------------------------------------------------------------------------------|--|
| Description                          | This is the increased (+db) or decreased (-db) amount of sidetone signal from the handset microphone to the handset speaker. The amount of sidetone gain in the IP phone firmware has been reduced to avoid side-tone and echo on the local and far-end equipment. This parameter allows you to adjust the sidetone gain settings to best suit your comfort level and deployment environment. |  |
| Format                               | Integer                                                                                                    |  |
| Default Value                        | 0                                                                                                    |  |
| Range                                | -10 db to +10 db                                                                                                    |  |
| Example                              | handset sidetone gain: -1                                                                                                    |  |

| Parameter –<br>handsfree tx gain | Configuration Files aastra.cfg, <mac>.cfg</mac>                                                                                                    |
|----------------------------------|----------------------------------------------------------------------------------------------------|
| Description                      | This is the increased (+db) or decreased (-db) amount of signal transmitted from the base microphone to the far-end party. The amount of Tx gain in the IP phone firmware has been reduced to avoid side-tone and echo on the local and far-end equipment. This parameter allows you to adjust the Tx gain settings to best suit your comfort level and deployment environment.  Note: The example below increases the speakerphone mic transmit gain by 10 db. |
| Format                           | Integer                                                                                                    |
| Default Value                    | 0                                                                                                    |
| Range                            | -10 db to +10 db                                                                                                    |
| Example                          | handsfree tx gain: 10                                                                                                    |

| Parameter –<br>audio mode | IP Phone UI Options->Set Audio Configuration Files aastra.cfg, <mac>.cfg</mac>                                                                                                    |
|---------------------------|----------------------------------------------------------------------------------------------------|
| Description               | Allows you to configure how the "handsfree" key on the IP phone operates.                                                                                                    |
| Format                    | Integer                                                                                                    |
| Default Value             | 0                                                                                                    |
| Range                     | <ul> <li>Speaker - Calls can be made or received using the handset or handsfree speakerphone and can be switched between the two modes by pressing the d /fkey. When on speaker, you can return to using the handset by placing the handset on the cradle and picking it up again.</li> <li>Headset - Calls can be made or received using the headset. Calls can be switched between the headset and handset by pressing the d /fkey.</li> <li>Speaker/headset - Incoming calls are sent to the speakerphone. By pressing the d /f key, you can switch between the handsfree speakerphone, the headset, and the handset.</li> <li>Headset/speaker - Incoming calls are sent to the headset. By pressing the d /fkey, you can switch between the headset, the handsfree speakerphone, and the handset.</li> </ul> |
| Example                   | audio mode: 2                                                                                                    |

## **Directed Call Pickup (BLF or XML Call Interception) Settings**

| Parameter – directed call pickup    | Aastra Web UI               | Basic Settings->Preferences ->Directed Call Pickup Settings    |  |
|-------------------------------------|-----------------------------|----------------------------------------------------------------|--|
|                                     | Configuration Files         | aastra.cfg, <mac>.cfg</mac>                                    |  |
| Directed Call Pickup<br>(in Web UI) |                             | <i>5</i> , <b>3</b>                                            |  |
| Description                         | Enables or disables the     | Enables or disables the use of "directed call pickup" feature. |  |
| Format                              | Boolean                     |                                                                |  |
| Default Value                       | 0 (disabled)                |                                                                |  |
| Range                               | 0 (disabled)<br>1 (enabled) |                                                                |  |
| Example                             | directed call pickup: 1     |                                                                |  |

| Parameter – directed call pickup prefix  Directed Call Pickup by Prefix (in Web UI) | Aastra Web UI Configuration Files                                                                                                    | Basic Settings->Preferences-> Directed Call Pickup Settings aastra.cfg, <mac>.cfg</mac>                                                                                                    |
|-------------------------------------------------------------------------------------|----------------------------------------------------------------------------------------------------|----------------------------------------------------------------------------------------------------|
| Description                                                                         | available on your service dialing the Directed Composition of the control of the control of the | dsoft servers, you can enter a value of *98 for the prefix". When the phone performs the Directed sing a BLF or BLF/List softkey, the phone le to the designated extension of the BLF or BLF/ling out.  If or the phone to use is Directed Call Pickup over ides applicable information. If the Directed Call mation is missing in the messages to the server, up by Prefix method is used if a value for the prefix |

| Format        | Integer                          |
|---------------|----------------------------------|
| Default Value | Not Applicable                   |
| Range         | Not Applicable                   |
| Example       | directed call pickup prefix: *98 |

| Parameter – play a ring splash    | Aastra Web UI               | Basic Settings->Preferences ->Directed Call Pickup Settings                                                                                                    |  |
|-----------------------------------|-----------------------------|----------------------------------------------------------------------------------------------------|--|
| play a ring splasm                | Configuration Files         | aastra.cfg, <mac>.cfg</mac>                                                                                                    |  |
| Play a Ring Splash<br>(in Web UI) | 33                          | and the second second s |  |
| Description                       | an incoming call on the     | Enables or disables the playing of a short "call waiting tone" when there is an incoming call on the BLF monitored extension. If the host tone is idle, the tone plays a "ring splash".                                                                                                    |  |
| Format                            | Boolean                     |                                                                                                    |  |
| Default Value                     | 0 (disabled)                |                                                                                                    |  |
| Range                             | 0 (disabled)<br>1 (enabled) |                                                                                                    |  |
| Example                           | play a ring splash: 1       |                                                                                                    |  |

## **ACD Auto-Available Timer Settings**

| Parameter –                          | Aastra Web UI               | Basic Settings->Preferences ->Auto Call Distribution Settings |  |
|--------------------------------------|-----------------------------|---------------------------------------------------------------|--|
|                                      | Configuration Files         | aastra.cfg, <mac>.cfg</mac>                                   |  |
| <i>Auto Available</i><br>(in Web UI) |                             | G. G                                                          |  |
| Description                          | Enables or disables the     | Enables or disables the use of the ACD Auto-Available Timer.  |  |
| Format                               | Boolean                     |                                                               |  |
| Default Value                        | 0 (disabled)                |                                                               |  |
| Range                                | 0 (disabled)<br>1 (enabled) |                                                               |  |
| Example                              | acd auto available: 1       |                                                               |  |

| Parameter –<br>acd auto available timer | Aastra Web UI                                                                                      | Basic Settings->Preferences ->Auto Call Distribution Settings |
|-----------------------------------------|----------------------------------------------------------------------------------------------------|---------------------------------------------------------------|
|                                         | Configuration Files                                                                                | aastra.cfg, <mac>.cfg</mac>                                   |
| Auto Available Timer<br>(in Web UI)     |                                                                                                    |                                                               |
| Description                             | Specifies the length of time, in seconds, before the IP phone status switches back to "available." |                                                               |
| Format                                  | Integer                                                                                            |                                                               |
| Default Value                           | 60 (seconds)                                                                                       |                                                               |
| Range                                   | 0 to 120 (seconds)                                                                                 |                                                               |
| Example                                 | acd auto available time                                                                            | r: 60                                                         |

## Park and Pickup Global Settings (9480i, 9480i CT, 6757i/6757i CT only)

| Parameter –<br>sprecode<br>Park Call<br>(in Web UI) | Aastra Web UI<br>Configuration Files                                                                             | Basic Settings->Preferences aastra.cfg, <mac>.cfg</mac> |
|-----------------------------------------------------|----------------------------------------------------------------------------------------------------|---------------------------------------------------------|
| Description                                         | want to park an incomin type of server in the net Server Asterisk 70 Sylantro *98 BroadWorks *68 ININ PBX callpa | <u>Values*</u>                                          |
| Format                                              | Alphanumeric characters                                                                                          |                                                         |
| Default Value                                       | <blank></blank>                                                                                                  |                                                         |
| Range                                               | See applicable values in the table above.                                                                        |                                                         |
| Example                                             | sprecode: *68                                                                                                    |                                                         |

| Parameter – pickupsprecode  Pick Up Parked Call (in Web UI) | Aastra Web UI<br>Configuration Files                                                                                                    | Basic Settings->Preferences aastra.cfg, <mac>.cfg</mac> |
|-------------------------------------------------------------|----------------------------------------------------------------------------------------------------|---------------------------------------------------------|
| Description                                                 | Specifies the code to enter before entering the extension for where you want to pickup a parked call. The applicable value is dependant on the type of server in the network: |                                                         |
|                                                             | Server Picks                                                                                                    | up Values*                                              |
|                                                             | Asterisk 70 Sylantro *99 BroadWorks *88 ININ PBX picku *Leave "value" fields bla                                                                                              | p<br>ank to disable the park and pickup feature.        |
| Format                                                      | Alphanumeric characters                                                                                                    |                                                         |
| Default Value                                               | <blank></blank>                                                                                                    |                                                         |
| Range                                                       | See applicable values in the table above.                                                                                                    |                                                         |
| Example                                                     | pickupsprecode: *88                                                                                                    |                                                         |

### **Mapping Key Settings**

This section provides the hard key settings you can use to enable and disable the Redial, Conf, and Xfer keys on the IP phone.

| Parameter –<br>redial disabled | Configuration Files aastra.cfg, <mac>.cfg</mac>                                                                                                    |
|--------------------------------|----------------------------------------------------------------------------------------------------|
| Description                    | Enables or disables the Redial key on the IP phone. If this parameter is set to 0, the key is active and can be pressed by the user. If this parameter is set to 1, pressing the Redial key is ignored, and the dialed number is not saved to the "Redial List". |
| Format                         | Boolean                                                                                                    |
| Default Value                  | 0 (false)                                                                                                    |
| Range                          | 0 (false), 1 (true)                                                                                                    |
| Example                        | redial disabled: 1                                                                                                    |

| Parameter –<br>conference disabled | Configuration Files aastra.cfg, <mac>.cfg</mac>                                                                                                    |  |  |
|------------------------------------|----------------------------------------------------------------------------------------------------|--|--|
| Description                        | Enables or disables the Conf key on the IP phone. If this parameter is set to 0, the key is active and can be pressed by the user. If this parameter is set to 1, pressing the Conf key is ignored. |  |  |
| Format                             | Boolean                                                                                                    |  |  |
| Default Value                      | 0 (false)                                                                                                    |  |  |
| Range                              | 0 (false), 1 (true)                                                                                                    |  |  |
| Example                            | conference disabled: 1                                                                                                    |  |  |

| Parameter –<br>call transfer disabled | Configuration Files aastra.cfg, <mac>.cfg</mac>                                                                                                    |
|---------------------------------------|----------------------------------------------------------------------------------------------------|
| Description                           | Enables or disables the Xfer key on the IP phone. If this parameter is set to 0, the key is active and can be pressed by the user. If this parameter is set to 1, pressing the Xfer key is ignored. |
| Format                                | Boolean                                                                                                    |
| Default Value                         | 0 (false)                                                                                                    |
| Range                                 | 0 (false), 1 (true)                                                                                                    |
| Example                               | call transfer disabled: 1                                                                                                    |

| Parameter –<br>map redial key to        | Aastra Web UI<br>Configuration Files                                                              | Basic Settings->Preferences->Key Mapping aastra.cfg, <mac>.cfg</mac>                                                                                                    |  |
|-----------------------------------------|---------------------------------------------------------------------------------------------------|----------------------------------------------------------------------------------------------------|--|
| <i>Map Redial Key To</i><br>(in Web UI) |                                                                                                   |                                                                                                    |  |
| Description                             | parameter. If you leave original functionality.  Note: If you configure t Base Station, the Redia | Note: If you configure the Redial key for speeddialing on the 6757i CT Base Station, the Redial key on the 6757i CT handset retains its original functionality. The Redial key on the handset is not configured for |  |
| Format                                  | Integer                                                                                           |                                                                                                    |  |
| Default Value                           | N/A                                                                                               | N/A                                                                                                    |  |
| Range                                   | N/A                                                                                               |                                                                                                    |  |
| Example                                 | map redial key to: 5551                                                                           | map redial key to: 5551234                                                                                                    |  |

| Parameter –<br>map conf key to | Aastra Web UI<br>Configuration Files                                                                | Basic Settings->Preferences->Key Mapping aastra.cfg, <mac>.cfg</mac>                                                                                                    |  |
|--------------------------------|----------------------------------------------------------------------------------------------------|----------------------------------------------------------------------------------------------------|--|
| Map Conf Key To<br>(in Web UI) |                                                                                                    |                                                                                                    |  |
| Description                    | parameter. If you leave original functionality.  Note: If you configure to Station, the Conf key or | Sets the <b>Conf</b> key as a speeddial key if a value is entered for this parameter. If you leave this parameter blank, the <b>Conf</b> key returns to its original functionality. <b>Note</b> : If you configure the <b>Conf</b> key for speeddialing on the 6757i CT Base Station, the <b>Conf</b> key on the 6757i CT handset retains its original functionality. The <b>Conf</b> key on the handset is not configured for speeddial. |  |
| Format                         | Integer                                                                                             |                                                                                                    |  |
| Default Value                  | N/A                                                                                                 |                                                                                                    |  |
| Range                          | N/A                                                                                                 |                                                                                                    |  |
| Example                        | map conf key to: 55512                                                                              | 267                                                                                                    |  |

# Softkey/Programmable Key/Feature Key/ Expansion Module Key Parameters

This section provides the softkey, programmable key, feature key, and expansion module key parameters you can configure on the IP phones. The following table provides the number of keys you can configure for each model phone and expansion module, and the number of lines available for each type of phone.

| IP Phone<br>Model | Softkeys                      | Expansion Module<br>Keys                                                         | Programmable<br>Keys | Lines<br>Available | Handset<br>Keys<br>Available |
|-------------------|-------------------------------|----------------------------------------------------------------------------------|----------------------|--------------------|------------------------------|
| 9143i             | -                             | Not Applicable                                                                   | 7                    | 9                  | -                            |
| 9480i             | 6                             | Not Applicable                                                                   | -                    | 9                  | -                            |
| 9480i CT          | 6                             | Not Applicable                                                                   | -                    | 9                  | 15                           |
| 6753i             | -                             | 36 to 108*<br>(Model M670i)                                                      | 6***                 | 9                  | -                            |
| 6755i             | 6 Bottom Keys                 | 36 to 108*<br>(Model M670i)<br>60 to 180**<br>(Model M675i)                      | 6 Top Keys           | 9                  | -                            |
| 6757i             | 12 Top and<br>Bottom Softkeys | 36 to 108*<br>(Model M670i)<br>60 to 180**<br>(Model M675i)                      | -                    | 9                  | -                            |
| 6757i CT          | 12 Top and<br>Bottom Softkeys | 36 to 108* on Base<br>Station<br>60 to 180** on Base<br>Station<br>(Model M675i) | -                    | 9                  | 15                           |

<sup>\*</sup>The M670i expansion module consists of 36 softkeys. You can have up to 3 expansion modules on an IP phone totaling 108 softkeys. Valid for 6753i, 6755i, 6757i, and 6757i CT phones.

<sup>\*\*\*</sup>On the 6753i, two of the 6 programmable keys are the DELETE and SAVE keys and can be programmed only if Administrator allows.

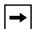

**Note:** When entering definitions for softkeys, the "#" sign must be enclosed in quotes.

<sup>\*\*</sup>The M675i expansion module consists of 60 softkeys. You can have up to 3 expansion modules on an IP phone totaling 180 softkeys. Valid for 6755i, 6757i, and 6757i CT phones.

### Softkey Settings for 9480i, 9480i CT, 6755i, 6757i, 6757i CT

The value of "N" for the following parameters is dependent on the number of softkeys available on the 9480i, 9480i CT, 6755i, 6757i, and 6757i CT models. See the table above for applicable values.

| Parameter –<br>softkeyN type | Aastra Web UI Operation->Softkeys and XML configuration Files aastra.cfg, <mac>.cfg</mac>                                                                                                    |
|------------------------------|----------------------------------------------------------------------------------------------------|
| Туре<br>(in Web UI)          |                                                                                                    |
| Description                  | The type of softkey to configure. Valid types are:  • none - Indicates softkey key is disabled.  • line - Indicates softkey is configured for line use.  • speeddial - Indicates softkey is configured for speeddial use. Speeddial is applicable to the M670i and M675i also. You can configure a softkey to speeddial a specific number by pressing that softkey. Optionally, you can also configure a speeddial key to dial prefix numbers. With this option, the prefix numbers automatically dial when you press the softkey, and the phone waits for you to enter the remaining numbers to dial out.  Note: When there is an active call, the speeddial keys send DTMF digits through the active voice path. To dial out, you have to first put the active call on hold and then press the speeddial key.  • dnd - Indicates softkey is configured for do not disturb on the phone. This option is "Do Not Disturb" in the Aastra Web UI). You must also set the DND key mode. See  • blf - Indicates softkey is configured for Busy Lamp Field (BLF) use. User can dial out on a BLF configured key. Maximum of 50 BLFs are applicable to the M670i and M675i also.  • list - Indicates softkey is configured for BLF list use. (This option is BLF/List in the Aastra Web UI). User can dial out on a BLF List configured key. You can also use the "BLF List URI" parameter to specify a URI for the phone to access for the BLF List.  • acd - (for Sylantro Servers only) Indicates the programmable key is configured for auto call distribution (called "Auto call distribution" in the Aastra Web UI). The ACD feature allows the Sylantro server to distribute calls from a queue to registered IP phone users (agents).  • dcp - (for Sylantro Servers only) Indicates the programmable key is configured for either directed call pickup or group call pickup (called "Directed Call Pickup" in the Aastra Web UI). The Directed Call Pickup or a queue to registered IP phone users (agents). |

|               | <ul> <li>webapps - Indicates the softkey is hardcoded to access an Aastra XML-based application (xml.myaastra.com). By default, Softkey 1 is assigned as the WebApps key on the 9480i, 9480i CT, 6755i, 6757i, and 6757i CT. (Not applicable to the CT handsets). Also accessible from the Services menu on these phones.</li> <li>flash - Indicates the softkey is set to generate a flash event when it is pressed, or a feature key is pressed on the CT handsets. The IP phone generates flash events only when a call is connected and there is an active RTP stream (for example, when the call is not on hold).</li> <li>sprecode - Indicates the softkey is configured to automatically activate specific services offered by the server. For example, if the sprecode value of *82 is configured, then by pressing the softkey, *82 automatically activates a service provided by the server.</li> <li>park - Indicates the softkey is configured to park incoming calls when pressed.</li> <li>pickup - Indicates the softkey is configured to pick up parked calls when pressed.</li> <li>Icr - Indicates the softkey is configured for "last call return" when pressed.</li> <li>call forward - Indicates the softkey is configured for accessing the Call Forward features on the phone. A Call Forwarding Mode must be enabled to use this softkey. "Account" mode is the default.</li> <li>blf/xfer - Indicates the softkey is configured to transfer calls AND configured for BLF on a single key.</li> <li>speeddial/xfer - Indicates the softkey is configured to be used as a speeddial/xfor - Indicates the softkey is configured to be used as a speeddial key AND as a conference key.</li> <li>dir - Indicates the softkey is set for accessing the Callers List.</li> <li>icom - Indicates the softkey is set for accessing the Directory List.</li> <li>callers - Indicates the softkey is set to be used as the Intercom key.</li> <li>services - Indicates the softkey is set to pe used to lock/unlock the phone.</li> <li>Pressing this k</li></ul> |
|---------------|----------------------------------------------------------------------------------------------------|
| Format        | Text                                                                                                    |
| Default Value | none                                                                                                    |
|               | <u> </u>                                                                                                    |

| Range   | none line speeddial dnd ("do not disturb" in the Aastra Web UI) blf list ("BLF\List" in the Aastra Web UI) acd ("Auto call distribution" in the Aastra Web UI) dcp ("Directed Call Pickup" in the Aastra Web UI) xml webapps flash sprecode park pickup lcr call forward blf/xfer speeddial/xfer speeddial/conf callers ("Callers List" in Aastra Web UI) dir icom services phonelock paging empty    |
|---------|----------------------------------------------------------------------------------------------------|
| Example | softkey1 type: line softkey2 type: speeddial softkey3 type: lcr softkey4 type: xml  Directed Call Pickup on Extension 2200 softkey2 type: dcp softkey2 label: dcp2200 softkey2 value: 2200 softkey2 states: incoming outgoing idle connected  Group Call Pickup on group_A softkey3 type: dcp softkey3 label: gcp_A softkey3 value: groupcallpickup softkey3 states: incoming outgoing idle connected |

| Parameter –<br>softkeyN label | Aastra Web UI Operation->Softkeys and XML Configuration Files aastra.cfg, <mac>.cfg</mac>                                                                                                    |  |
|-------------------------------|----------------------------------------------------------------------------------------------------|--|
| Label<br>(in Web UI)          |                                                                                                    |  |
| Description                   | The text label that displays on the IP phone for the softkey.                                                                                                    |  |
|                               | The "softkeyN label" parameter can be set for the following softkey types only:  speeddial blf acd dcp xml webapps flash sprecode park pickup blf/xfer speeddial/xfer speeddial/xfer speeddial/conf dir callers icom services paging  Notes:  1. For the 9480i, 9480i CT, 6757i, and 6757i CT phones, an icon appears beside the soft key label that indicates the status of the line. 2. If the softkeyN type parameter is set to "flash", and no label value is entered for the softkeyN label parameter, the label of "Flash" is used. |  |
| Format                        | Text                                                                                                    |  |
| Default Value                 | Not Applicable                                                                                                    |  |
| Range                         | For line, blf types - Up to 9 characters. For speeddial type - Up to 11 characters.                                                                                                    |  |
| Example                       | softkey1 label: "Line 9" softkey2 label: "info" softkey3 label: flash softkey4 label: "johnsmith"                                                                                                    |  |

| Parameter –    | Aastra Web UI                                                                                                    | Operation->Softkeys and XML                                                                                                    |  |
|----------------|----------------------------------------------------------------------------------------------------|----------------------------------------------------------------------------------------------------|--|
| softkeyN value | Configuration Files                                                                                                    | aastra.cfg, <mac>.cfg</mac>                                                                                                    |  |
| •              |                                                                                                    | G. G                                                                                                    |  |
| Value          |                                                                                                    |                                                                                                    |  |
| (In Web UI)    |                                                                                                    |                                                                                                    |  |
| Description    | This is the value you assign to the softkey.                                                                                                    |                                                                                                    |  |
|                | The "softkeyN value" pa                                                                                                    | arameter can be set for the following softkey types                                                                                                    |  |
|                | optiona<br>speedd<br>after yo<br>enter th                                                                                                    | n enter a speeddial number for this field;<br>lly, you can also enter a prefix for the<br>ial value to allow the phone to dial the prefix<br>u press the speeddial softkey; you then<br>e rest of the number from the keypad on the |  |
|                | phone.)  • blf                                                                                                    |                                                                                                    |  |
|                | sprecode                                                                                                    |                                                                                                    |  |
|                | • park                                                                                                    |                                                                                                    |  |
|                | <ul><li>pickup</li><li>dcp</li></ul>                                                                                                    |                                                                                                    |  |
|                | • xml                                                                                                    |                                                                                                    |  |
|                | blf/xfer                                                                                                    |                                                                                                    |  |
|                | speeddial/xfer     speeddial/conf                                                                                                    |                                                                                                    |  |
|                | <ul><li>speeddial/conf</li><li>paging</li></ul>                                                                                                    |                                                                                                    |  |
|                | Notes:                                                                                                    |                                                                                                    |  |
|                | For speeddial - Value is the phone number, extension, or prefix number to enter for the softkey.                                                                                                    |                                                                                                    |  |
|                | 2. For blf - Value is the extension you want to monitor.                                                                                                    |                                                                                                    |  |
|                | <ol> <li>For sprecode - Value is dependent on services offered by server.</li> <li>For Park, Pickup - For valid values, see Chapter 5, the section, "Park/Pickup Call Server Configuration Values" on page -238. For Park/Pickup examples, see Chapter 5, the section, "Model 6757i/6757i CT and 9480i/9480i CT Examples" on page -236.</li> <li>For xml - You can specify a URI to use for this XML softkey. The variables you can use with the XML softkey URI are:         <ul> <li>\$\$SIPUSERNAME\$\$</li> </ul> </li> </ol> |                                                                                                    |  |
|                |                                                                                                    |                                                                                                    |  |
|                |                                                                                                    |                                                                                                    |  |
|                |                                                                                                    |                                                                                                    |  |
|                | <ul><li>\$\$\$IPAUTHN/</li><li>\$\$PROXYURI</li></ul>                                                                                                    |                                                                                                    |  |
|                | <ul> <li>\$\$LINESTATE</li> </ul>                                                                                                    | \$\$                                                                                                    |  |
|                | • \$\$LOCALIP\$\$                                                                                                    |                                                                                                    |  |
|                | <ul><li>\$\$REMOTENUMBER\$\$</li><li>\$\$DISPLAYNAME\$\$</li></ul>                                                                                                    |                                                                                                    |  |
|                | \$\$SIPUSERN                                                                                                    |                                                                                                    |  |
|                | <ul> <li>\$\$INCOMING</li> </ul>                                                                                                    | NAME\$\$                                                                                                    |  |
|                | \$\$CALLDURA     \$\$CALLDURA                                                                                                    |                                                                                                    |  |
|                | \$\$CALLDIRECT                                                                                                    | STIONAD                                                                                                    |  |

#### Softkey/Programmable Key/Feature Key/Expansion Module Key Parameters

| Format        | Integer                                                                                                    |
|---------------|----------------------------------------------------------------------------------------------------|
| Default Value | Not Applicable                                                                                                    |
| Range         | N/A                                                                                                    |
| Example       | softkey1 value: 9 softkey2 value: 411 softkey4 value: http://10.50.10.140 script.pl?name=\$\$\$IPUSERNAME\$\$ softkey5 value: 123456+ (example of a speeddial prefix) |

| Parameter –<br>softkeyN line<br>Line<br>(in Web UI) | Aastra Web UI Operation->Softkeys and XML Configuration Files aastra.cfg, <mac>.cfg</mac>                                                                                                    |
|-----------------------------------------------------|----------------------------------------------------------------------------------------------------|
| Description                                         | This is the line associated with the softkey you are configuring. The number of applicable lines available is dependent on the specific IP phone model.  The "softkeyN line" parameter can be set for the following softkey types only:  speeddial blf blf/list acd dcp park pickup cr blf/xfer speeddial/xfer speeddial/conf |
| Format                                              | Integer                                                                                                    |
| Default Value                                       | 1                                                                                                    |
| Range                                               | 1 through 9                                                                                                    |
| Example                                             | softkey1 line: 1<br>softkey2 line: 5                                                                                                    |

| Parameter –                                                 | Aastra Web UI                                 | Operation->Softkeys and XML                                                                                                    |
|-------------------------------------------------------------|-----------------------------------------------|----------------------------------------------------------------------------------------------------|
| softkeyN states                                             | Configuration Files                           | aastra.cfg, <mac>.cfg</mac>                                                                                                    |
| Idle, Connected, Incoming,<br>Outgoing, Busy<br>(in Web UI) |                                               | G. G.                                                                                                    |
| Description                                                 |                                               | the phone when a softkey is pressed. You can idle, connected, incoming, outgoing, busy) for trameter.                                                 |
|                                                             |                                               | nail                                                                                                    |
|                                                             | previous example, soft                        | le screen condenses the softkeys. So in the key 12 will appear in position 1 if no other softkeys e of "empty" does not display on the idle screen at |
| Format                                                      | Text                                          |                                                                                                    |
| Default Value                                               | For softkey type - No<br>All states disabled  | ne:                                                                                                    |
|                                                             | WebApps, Icr, Call Fo                         | ine, DND, speeddial, BLF, BLF List, dcp, XML, brward, BLF/Xfer, Speeddial/Xfer, Speeddial/ers List, Icom, Services, empty: ing, outgoing              |
|                                                             | For softkey type - Fla<br>All states disabled | sh:                                                                                                    |
|                                                             | For softkey type - Sp connected               | recode, Park:                                                                                                    |
|                                                             | For softkey type - Picitidle, outgoing        | kup:                                                                                                    |
|                                                             | For softkey type - accidle                    | d:                                                                                                    |

| Range   | Valid values               | Valid values are:                                                                          |  |  |
|---------|----------------------------|--------------------------------------------------------------------------------------------|--|--|
|         | idle                       | The phone is not being used.                                                               |  |  |
|         | connected                  | The line currently being displayed is                                                      |  |  |
|         | incoming                   | in an active call (or the call is on hold) The phone is ringing.                           |  |  |
|         | outgoing                   | The user is dialing a number, or the far-end is ringing.                                   |  |  |
|         | busy                       | The current line is busy because the line is in use or the line is set as "Do Not Disturb" |  |  |
|         | Note: For so idle outgoing | ftkey type, Pickup, values can be: just idle, just outgoing, or .                          |  |  |
| Example |                            | es: idle incoming outgoing<br>es: connected                                                |  |  |

## Programmable Key Settings for 9143i, 6753i, and 6755i

• The value of "N" for the following parameters is dependent on the number of programmable keys available on the phone models. See the table on page 192 for the applicable values.

| Parameter –<br>prgkeyN type | Aastra Web UI Operation->Programmable Keys Configuration Files aastra.cfg, <mac>.cfg</mac>                                                                                                    |
|-----------------------------|----------------------------------------------------------------------------------------------------|
| <i>Type</i><br>(in Web UI)  |                                                                                                    |
| Description                 | The type of programmable key to configure. Valid types are:  • none - Indicates no setting for programmable key.  • line - Indicates programmable key is configured for line use.  • speeddial - Indicates programmable key to speeddial a specific number by pressing that key. Optionally, you can also configure a speeddial key to dial prefix numbers. With this option, the prefix numbers automatically dial when you press the programmable key, and the phone waits for you to enter the remaining numbers to dial. Note: When there is an active call, the speeddial keys send DTMF digits through the active voice path. To dial out, you have to first put the active call on hold and then press the speeddial key.  • dnd - Indicates programmable key is configured for do not disturb on the phone. This option is "Do Not Disturb" in the Aastra Web UI).  • blf - Indicates programmable key is configured for Busy Lamp Field (BLF) use. User can dial out on a BLF configured for BLF list use. User can dial out on a BLF configured key.  • list - Indicates programmable key is configured key. You can also use the "BLF List URI" parameter to specify a URI for the phone to access for the BLF List.  • acd - (for Sylantro Servers only) Indicates the programmable key is configured for auto call distribution (called "Auto Call Distribution" in the Aastra Web UI). The ACD feature allows the Sylantro server to distribute calls from a queue to registered IP phone users (agents).  • dcp - (for Sylantro Servers only) Indicates the programmable key is configured for either directed call pickup or group call pickup (called "Directed Call Pickup" in the Aastra Web UI). The Directed Call Pickup feature allows you to intercept or pickup a call on a monitored extensions.  • xml - Indicates programmable key is configured to accept an XML application for accessing customized XML services. You can also specify an XML softkey URL for this option.  • webapps - Indicates the key is hardcoded to access an Aastra XML-based application (xml.myaastra.com). This option |

|        | <ul> <li>flash - Indicates programmable key is set to generate a flash event when it is pressed. The IP phone generates flash events only when a call is connected and there is an active RTP stream (for example, when the call is not on hold).</li> <li>sprecode - Indicates programmable key is configured to automatically activate specific services offered by the server. For example, if the sprecode value of *82 is configured, then by pressing the softkey, *82 automatically activates a service provided by the server.</li> <li>park - Indicates programmable key is configured to park incoming calls when pressed.</li> <li>pickup - Indicates programmable key is configured to pick up parked calls when pressed.</li> <li>lcr - Indicates programmable key is configured for "last call return" when pressed.</li> <li>call forward - Indicates the programmable key is configured for accessing the Call Forward features on the phone. A Call Forwarding Mode must be enabled to use this softkey. "Account" mode is the default.</li> <li>bifxfer - Indicates the programmable key is configured to transfer calls AND configured for BLF on a single key.</li> <li>speeddial/xfer - Indicates the programmable key is configured to transfer calls AND configured for speeddialing to a specific number.</li> <li>speeddial/conf - Indicates the programmable key is configured to be used as a speeddial key AND as a conference key.</li> <li>dir - Indicates programmable key is configured to access the Directory List.</li> <li>callers - Indicates programmable key is configured as a Transfer key for transferring calls. Enter as "xfer" in configuration files.</li> <li>xfer - Indicates programmable key is set to be used as the Services key.</li> <li>phonelock - Indicates the programmable key is set to be used as the Services key.</li> <li>phonelock - Indicates the programmable key is set to be used to lock/unlock the phone.</li> <li>paging - Indicates the softkey is set for Group Paging on the phone. Pre</li></ul> |
|--------|----------------------------------------------------------------------------------------------------|
| Format | Text                                                                                                    |

Not Applicable

**Default Value** 

| Range   | none line speeddial dnd ("do not disturb" in the Aastra Web UI) blf list ("BLF/List" in the Aastra Web UI) acd ("Auto call distribution" in the Aastra Web UI) dcp ("Directed Call Pickup" in the Aastra Web UI) xml webapps flash sprecode park pickup lcr call forward directory callers("Callers List" in Aastra Web UI) conf xfer |
|---------|----------------------------------------------------------------------------------------------------|
|         | conf                                                                                                    |
| Example | prgkey3 type: speeddial                                                                                                    |

| Aastra Web U  Configuration Files   Configuration Files   Config                                                                                                    |                              |                                                                                                    |
|----------------------------------------------------------------------------------------------------|------------------------------|----------------------------------------------------------------------------------------------------|
| This is the value you assign to the programmable key.  The "prgkeyN value" parameter can be set for the following softkey types only:  • speeddial (you can enter a speeddial number for this field; optionally, you can also enter a prefix for the speeddial value to allow the phone to dial the prefix after you press the speeddial programmable key; you then enter the rest of the number from the keypad on the phone.)  • line • bif • sprecode • dcp • xmi • park • pickup • bif/xfer • speeddial/xfer • speeddial/xfer • speeddial/conf • paging  Notes:  1. For speeddial - Value is the phone number, extension, or prefix number to enter for the programmable key. 2. For line - Value is optional; for example L4. 3. For bif - Value is optional; for example L4. 3. For bif - Value is the extension you want to monitor. 4. For sprecode - Value is dependent on services offered by server. 5. For xmi - You can specify a URI to use for this XML softkey. The variables you can use with the XML softkey URI are: • \$\$\$INPAUTHNAME\$\$ • \$\$\$INPAUTHNAME\$\$ • \$\$\$INPAUTHNAME\$\$ • \$\$\$INPAUTHNAME\$\$ • \$\$\$INPAUTHNAME\$\$ • \$\$\$INPAUTHNAME\$\$ • \$\$\$INPETATE\$\$ • \$\$\$INPETATE\$\$ • \$\$\$\$INPETATE\$\$ • \$\$\$INPETATE\$\$ • \$\$\$INPETATE\$\$ • \$ | Parameter –<br>prgkeyN value | Aastra Web UI Operation->Programmable Keys Configuration Files aastra.cfg, <mac>.cfg</mac>                                                                                                    |
| The "prgkeyN value" parameter can be set for the following softkey types only:  speeddial  (you can enter a speeddial number for this field; optionally, you can also enter a prefix for the speeddial value to allow the phone to dial the prefix after you press the speeddial programmable ker; you then enter the rest of the number from the keypad on the phone.)  line  blf  sprecode dcp xml park pickup blf/xfer speeddial/xfer speeddial/xfer speeddial/conf paging  Notes:  1. For speeddial - Value is the phone number, extension, or prefix number to enter for the programmable key. 2. For line - Value is optional; for example L4. 3. For blf - Value is the extension you want to monitor. 4. For sprecode - Value is dependent on services offered by server. 5. For xml - You can specify a URI to use for this XML softkey. The variables you can use with the XML softkey URI are:  \$\$\frac{\pmax}{\pmax}\$SSIPAUTHNAMES\$ \$\$\frac{\pmax}{\pmax}\$PUSERNAMES\$\$ \$\$\frac{\pmax}{\pmax}\$PUSERNAMES\$\$ \$\$\frac{\pmax}                                                                                                    |                              |                                                                                                    |
| only:  • Speeddial (you can enter a speeddial number for this field; optionally, you can also enter a prefix for the speeddial you press the speeddial programmable key; you then enter the rest of the number from the keypad on the phone.)  • line • bif • sprecode • dcp • xml • park • pickup • bif/xfer • speeddial/xfer • speeddial/xfer • speeddial/conf • paging  Notes:  1. For speeddial - Value is the phone number, extension, or prefix number to enter for the programmable key. 2. For line - Value is optional; for example L4. 3. For bif - Value is the extension you want to monitor. 4. For sprecode - Value is dependent on services offered by server. 5. For xml - You can specify a URI to use for this XML softkey. The variables you can use with the XML softkey URI are: • \$\$SIPUSERNAME\$\$ • \$\$SIPUSERNAME\$\$ • \$\$SIPUSERNAME\$\$ • \$\$INESTATE\$\$ • \$\$LOCALIP\$\$ • \$\$INESTATE\$\$ • \$\$LOCALIP\$\$ • \$\$SIPUSERNAME\$\$ • \$\$INESTATE\$\$ • \$\$INESTATE\$\$ • \$\$LOCALIP\$\$ • \$\$INESTATE\$\$ • \$\$CALLDIRECTION\$ 6. For Park, Pickup - For valid values, see Chapter 5, the section, "Park/Pickup Call Server Configuration Values" on page -238. For Park/Pickup examples, see Chapter 5, the section, "Park/Pickup Call Server Configuration Values" on page -238. For Park/Pickup examples, see Chapter 5, the section, "Park/Pickup examples, see Chapter 5, the section, "Park/Pickup Call Server Configuration Values" on page -238. For Park/Pickup examples, see Chapter 5, the section, "Park/Pickup examples, see Chapter 5, the section, "Park/Pickup examples, see Chapter 5, the section, "Park/Pickup examples, see Chapter 5, the section, "Park/Pickup examples, see Chapter 5, the section, "Park/Pickup examples, see Chapter 5, the section, "Park/Pickup examples, see Chapter 5, the section, "Park/Pickup examples, see Chapter 5, the section, "Park/Pickup examples, see Chapter 5, the section, "Park/Pickup examples, see Chapter 5, the section, "Park/Pickup examples, see Chapter 5, the section "Model 6753i and 9143i Examples" on page -237.                                                                                                    | Description                  | This is the value you assign to the programmable key.                                                                                                    |
| Notes:  1. For speeddial - Value is the phone number, extension, or prefix number to enter for the programmable key.  2. For line - Value is optional; for example L4.  3. For blf - Value is the extension you want to monitor.  4. For sprecode - Value is dependent on services offered by server.  5. For xml - You can specify a URI to use for this XML softkey. The variables you can use with the XML softkey URI are:  • \$\$SIPUSERNAME\$\$ • \$\$IPAUTHNAME\$\$ • \$\$PROXYURL\$\$ • \$\$LINESTATE\$\$ • \$\$LOCALIP\$\$ • \$\$SIPUSERNAME\$\$ • \$\$SIPUSERNAME\$\$ • \$\$SIPUSERNAME\$\$ • \$\$SIPUSERNAME\$\$ • \$\$SIPUSERNAME\$\$ • \$\$SIPUSERNAME\$\$ • \$\$SINCOMINGNAME\$\$ • \$\$CALLDURATION\$\$ • \$\$CALLDURATION\$\$ • \$\$CALLDURECTION\$  6. For Park, Pickup - For valid values, see Chapter 5, the section, "Park/Pickup Call Server Configuration Values" on page -238. For Park/Pickup examples, see Chapter 5, the section "Model 6753i and 9143i Examples" on page -237.                                                                                                    |                              | only:  • speeddial  (you can enter a speeddial number for this field; optionally, you can also enter a prefix for the speeddial value to allow the phone to dial the prefix after you press the speeddial programmable key; you then enter the rest of the number from the keypad on the phone.)  • line  • blf  • sprecode  • dcp  • xml  • park  • pickup  • blf/xfer  • speeddial/xfer                                                                                                    |
| Format Integer                                                                                                    |                              | Notes:  1. For speeddial - Value is the phone number, extension, or prefix number to enter for the programmable key.  2. For line - Value is optional; for example L4.  3. For blf - Value is the extension you want to monitor.  4. For sprecode - Value is dependent on services offered by server.  5. For xml - You can specify a URI to use for this XML softkey. The variables you can use with the XML softkey URI are:  • \$\$SIPUSERNAME\$\$ • \$\$SIPUSERNAME\$\$ • \$\$PROXYURL\$\$ • \$\$LINESTATE\$\$ • \$\$LOCALIP\$\$ • \$\$SLOCALIP\$\$ • \$\$SIPUSERNAME\$\$ • \$\$SIPUSERNAME\$\$ • \$\$SIPUSERNAME\$\$ • \$\$SIPUSERNAME\$\$ • \$\$SIPUSERNAME\$\$ • \$\$SIPUSERNAME\$\$ • \$\$CALLDURATION\$\$ • \$\$CALLDURATION\$\$ |
|                                                                                                    | Format                       | Integer                                                                                                    |

| Default Value | N/A                                                                          |
|---------------|------------------------------------------------------------------------------|
| Range         | N/A                                                                          |
| Example       | prgkey3 value: 411<br>prgkey4 value: 123456+ (example of a speeddial prefix) |

| Parameter– prgkeyN line  Line (in Web UI) | Aastra Web UI Operation->Programmable Keys Configuration Files aastra.cfg, <mac>.cfg</mac>                                                                                                    |
|-------------------------------------------|----------------------------------------------------------------------------------------------------|
| Description                               | This is the line associated with the programmable key you are configuring.  The "prgkeyN line" parameter can be set for the following softkey types only:  speeddial blf blf/List acd dcp park pickup lcr blf/xfer speeddial/xfer speeddial/conf |
| Format                                    | Integer                                                                                                    |
| Default Value                             | 1                                                                                                    |
| Range                                     | 1 through 9                                                                                                    |
| Example                                   | prgkey3 line: 1<br>prgkey4 line: 5                                                                                                    |

## Top Softkey Settings for 6757i and 6757i CT

| Parameter – topsoftkeyN type   | Aastra Web UI<br>Configuration Files                                                                                                    | Operation->Softkeys and XML aastra.cfg, <mac>.cfg</mac>                                                                                                    |
|--------------------------------|----------------------------------------------------------------------------------------------------|----------------------------------------------------------------------------------------------------|
| Top Softkeys->Type (in Web UI) |                                                                                                    |                                                                                                    |
| Description                    | <ul> <li>none - Indicates soft</li> <li>speeddial - Indicate You can configure a pressing that softke key to dial prefix nu automatically dial w for you to enter the Note: When there is digits through the a the active call on hote dnd - Indicates soft This option is "Do Note is "Do Note is "Do Not</li></ul> | key is configured for line use. es softkey is configured for speeddial use. a softkey to speeddial a specific number by ey. Optionally, you can also configure a speeddial mbers. With this option, the prefix numbers when you press the softkey, and the phone waits remaining numbers to dial out. Is an active call, the speeddial keys send DTMF ctive voice path. To dial out, you have to first put old and then press the speeddial key. It is configured for do not disturb on the phone. It is configured for Busy Lamp Field (BLF) use. In a BLF configured key. It is configured for BLF list use. (This option is tra Web UI). User can dial out on a BLF List In can also use the "BLF List URI" parameter to the phone to access for the BLF List. Servers only) Indicates the programmable key is call distribution (called "Auto call distribution" in The ACD feature allows the Sylantro server to a queue to registered IP phone users (agents). Servers only) Indicates the programmable key is r directed call pickup or group call pickup (called taup" in the Aastra Web UI). The Directed Call Pickup feature allows you to intercept or pickup a extension or a group of monitored extensions. Is softkey is configured to accept an XML application mized XML services. You can also specify an XML |

| •                | flash - Indicates the softkey is set to generate a flash event when it is pressed, or a feature key is pressed on the CT handsets. The IP phone generates flash events only when a call is connected and there is an active RTP stream (for example, when the call is not on hold). sprecode - Indicates the softkey is configured to automatically activate specific services offered by the server. For example, if the sprecode value of *82 is configured, then by pressing the softkey, *82 automatically activates a service provided by the server.                                                                                                    |
|------------------|----------------------------------------------------------------------------------------------------|
|                  | park - Indicates the softkey is configured to park incoming calls when pressed.  pickup - Indicates the softkey is configured to pick up parked calls when pressed.  Icr - Indicates the softkey is configured for "last call return" when pressed.  call forward - Indicates the softkey is configured for accessing the Call Forward features on the phone. A Call Forwarding Mode must be enabled to use this softkey. "Account" mode is the default.  blf/xfer - Indicates the softkey is configured to transfer calls AND configured for BLF on a single key.  speeddial/xfer - Indicates the softkey is configured to transfer calls AND configured for speeddialing to a specific number.  speeddial/conf - Indicates the softkey is configured to be used as a speeddial key AND as a conference key.  callers - Indicates the softkey is set for accessing the Callers List.  directory - Indicates the softkey is set for accessing the Directory List.  icom - Indicates the softkey is set to be used as the Intercom key.  services - Indicates the softkey is set to be used as the Services key.  phonelock - Indicates the softkey is set to be used to lock/unlock the phone.  paging - Indicates the softkey is set for Group Paging on the phone.  Pressing this key automatically sends a Real Time Transport Protocol (RTP) stream to pre-configured multicast address(es) without involving SIP signaling.  empty - Indicates the softkey is configured to force a blank entry on the IP phone display for a specific softkey. The soft keys are added in order (from softkey1 to softkey20) after any hard-coded keys have been added. If a particular soft key is not defined, it is ignored. |
| Format Te        | ext                                                                                                    |
| Default Value no | one                                                                                                    |
| Delault Value    | JIIG                                                                                                    |

| Range   | none<br>line                                        |
|---------|-----------------------------------------------------|
|         | speeddial                                           |
|         | dnd                                                 |
|         | blf                                                 |
|         | list ("BLF\List" in the Aastra Web UI)              |
|         | acd ("Auto call distribution" in the Aastra Web UI) |
|         | dcp ("Directed Call Pickup" in the Aastra Web UI)   |
|         | xml                                                 |
|         | webapps                                             |
|         | flash                                               |
|         | sprecode                                            |
|         | call forward                                        |
|         | park                                                |
|         | pickup                                              |
|         | blf/xfer                                            |
|         | speeddial/xfer                                      |
|         | speeddial/conf                                      |
|         | lcr                                                 |
|         | callers ("Callers List" in Aastra Web UI)           |
|         | directory                                           |
|         | icom                                                |
|         | services                                            |
|         | phonelock                                           |
|         | paging                                              |
|         | empty                                               |
| Example | topsoftkey1 type: line                              |
|         | topsoftkey2 type: speeddial                         |
|         | topsoftkey3 type: lcr                               |
|         | topsoftkey4 type: xml                               |

| Denomatan                       | A ( M/-   1                                                                                                    |
|---------------------------------|----------------------------------------------------------------------------------------------------|
| Parameter –                     | Aastra Web UI Operation->Softkeys and XML Configuration Files aastra.cfg, <mac>.cfg</mac>                                                                                                    |
| topsoftkeyN label               | dastra.crg, <mac>.crg</mac>                                                                                                    |
| Top Softkeys->Label (in Web UI) |                                                                                                    |
| Description                     | The text label that displays on the IP phone for the softkey.                                                                                                    |
|                                 | The "topsoftkeyN label" parameter can be set for the following softkey types only:  • speeddial • blf • acd • dcp • xml • webapps • flash • sprecode • park • pickup • blf/xfer • speeddial/xfer • speeddial/conf • paging • directory • callers list • icom • services  Notes:  1. For the 6757i and 6757i CT phones, an icon appears beside the soft key label that indicates the status of the line.  2. If the topsoftkeyN type parameter is set to "flash", and no label value is entered for the topsoftkeyN label parameter, the label of "Flash" is used. |
| Format                          | Text                                                                                                    |
| Default Value                   | Not Applicable                                                                                                    |
| Range                           | For line, blf types - Up to 9 characters. For speeddial type - Up to 11 characters.                                                                                                    |
| Example                         | topsoftkey1 label: "Line 9"<br>topsoftkey2 label: "info"<br>topsoftkey4 label: "johnsmith"                                                                                                    |

|                                    | 1                                                                                                    |                                                                                                    |
|------------------------------------|----------------------------------------------------------------------------------------------------|----------------------------------------------------------------------------------------------------|
| Parameter –                        | Aastra Web UI                                                                                                    | Operation->Softkeys and XML                                                                                                    |
| topsoftkeyN value                  | Configuration Files                                                                                                    | aastra.cfg, <mac>.cfg</mac>                                                                                                    |
| Top Softkeys->Value<br>(In WEb UI) |                                                                                                    |                                                                                                    |
| Description                        | This is the value you as:                                                                                                    | sign to the softkey.                                                                                                    |
|                                    | The "topsoftkeyN value types only:  • speeddial (you ca optiona speedd after yo you the keypad  • blf  • sprecode  • park  • pickup  • dcp  • xml  • blf/xfer  • speeddial/xfer  • speeddial/conf  • paging  Notes:  1. For speeddial - Val number to enter for 2. For blf - Value is th  3. For sprecode - Value, For Park, Pickup - "Park/Pickup Call Search Park/Pickup examp 6757i CT and 9480  5. For xml - You can search patterns and speeds and speeds and | e" parameter can be set for the following softkey  In enter a speeddial number for this field; Illy, you can also enter a prefix for the ial value to allow the phone to dial the prefix u press the speeddial programmable key; n enter the rest of the number from the on the phone.)  ue is the phone number, extension, or prefix r the softkey. e extension you want to monitor. ue is dependent on services offered by server. For valid values, see Chapter 5, the section, Server Configuration Values" on page -238. For oles, see Chapter 5, the section, "Model 6757i/ oli/9480i CT Examples" on page -236. specify a URI to use for this XML softkey. The use with the XML softkey URI are: AME\$\$ AME\$\$ AME\$\$ AME\$\$ AME\$\$ AME\$\$ AME\$\$ AME\$\$ AME\$\$ AME\$\$ AME\$\$ AME\$\$ AME\$\$ AME\$\$ AME\$\$ AME\$\$ |

#### Softkey/Programmable Key/Feature Key/Expansion Module Key Parameters

| Format        | Integer                                                                                                    |
|---------------|----------------------------------------------------------------------------------------------------|
| Default Value | Not Applicable                                                                                                    |
| Range         | N/A                                                                                                    |
| Example       | topsoftkey1 value: 9 topsoftkey2 value: 411 topsoftkey4 value: http://10.50.10.140 script.pl?name=\$\$\$IPUSERNAME\$\$ topsoftkey5 value: 12345+ (example of a speeddial prefix) |

| Parameter –<br>topsoftkeyN line<br>Top Softkeys->Line<br>(in Web UI) | Aastra Web UI Operation->Softkeys and XML Configuration Files aastra.cfg, <mac>.cfg</mac>                                                                                                    |
|----------------------------------------------------------------------|----------------------------------------------------------------------------------------------------|
| Description                                                          | This is the line associated with the softkey you are configuring. The number of applicable lines available is dependent on the specific IP phone model.  The "topsoftkeyN line" parameter can be set for the following softkey types only:  speeddial blf blf blf/list acd dcp park pickup lcr blf/xfer speeddial/xfer speeddial/conf |
| Format                                                               | Integer                                                                                                    |
| Default Value                                                        | 1                                                                                                    |
| Range                                                                | 1 through 9                                                                                                    |
| Example                                                              | topsoftkey1 line: 1<br>topsoftkey2 line: 5                                                                                                    |

## Handset Feature Key Settings for the 9480i CT and 6757i CT

| Doromotor                       | Aastra Web UI Operation->Handset Kevs                                                                                                    |  |
|---------------------------------|----------------------------------------------------------------------------------------------------|--|
| Parameter –<br>featurekeyN type | Aastra Web UI Operation->Handset Keys Configuration Files aastra.cfg, <mac>.cfg</mac>                                                                                                    |  |
| reatarency iv type              | dastrations, Amazzing                                                                                                    |  |
| <i>Type</i><br>(in Web UI)      |                                                                                                    |  |
|                                 | The time of the time have to easify more Malial times a second                                                                                                    |  |
| Description                     | <ul> <li>The type of feature key to configure. Valid types are:</li> <li>none - Indicates feature key is disabled.</li> <li>line - Indicates the feature key is configured for line use.</li> <li>xfer- Indicates feature key is configured for transferring a call.</li> <li>conf - Indicates feature key is configured for conference calling.</li> <li>public - Indicates feature key is configured to toggle from public to private mode. A public and private softkey can be used when at a line item in the Directory List. The Private key toggles a number in the Directory List to private. The Public key allows a number in the Directory List to be sent to the handsets. A 6757i CT accepts a maximum of 50 entries with the public attribute.</li> <li>icom - Indicates the feature key is set to be used to make an intercom call.</li> <li>dir - Indicates the feature key is set for accessing the Directory List.</li> <li>callers - Indicates the feature key is set for accessing the Callers List.</li> <li>park- Indicates the feature key is configured to park incoming calls when pressed.</li> <li>pickup- Indicates the feature key is configured to pick up parked calls when pressed.</li> <li>flash - Indicates the feature key is set to generate a flash event when it is pressed CT handsets. The IP phone generates flash events only when a call is connected and there is an active RTP stream (for example, when the call is not on hold).</li> </ul> |  |
| Format                          | Text                                                                                                    |  |
| Default Value                   | None                                                                                                    |  |
| Range                           | none line transfer conference public icom directory callers ("Callers List" in Aastra Web UI) park pickup flash                                                                                                    |  |

| Example | featurekey1 type: line<br>featurekey2 type: public |
|---------|----------------------------------------------------|
|         | featurekey3 type: pask<br>featurekey4 type: pickup |
|         | теакитекеу4 куре. рюкир                            |

| Parameter –          | Aastra Web UI                                                                | Operation->Handset Keys                                                                                                    |
|----------------------|------------------------------------------------------------------------------|----------------------------------------------------------------------------------------------------|
| featurekeyN label    | Configuration Files                                                          | aastra.cfg, <mac>.cfg</mac>                                                                                                    |
| Label<br>(in Web UI) |                                                                              |                                                                                                    |
| Description          | The text label that disp                                                     | lays on the IP phone for the feature key.                                                                                                    |
|                      | label that indicates  2. If a feature key is of label to the English         | chones, an icon appears beside the feature key is the status of the line. configured but no label is set, the IP phone sets the h, French, or Spanish translation of the chosen age used is based on the current language of the |
| Format               | Text                                                                         |                                                                                                    |
| Default Value        | Not Applicable                                                               |                                                                                                    |
| Range                | Not Applicable                                                               |                                                                                                    |
| Example              | featurekey1 label: Line<br>featurekey2 label: Pub<br>featurekey4 label: Johr | lic                                                                                                    |

## Expansion Module Key Settings for M670i (6753i, 6755i, 6757i, 6757i CT) and M675i (for 6755i, 6757i, 6757i CT)

| Parameter –<br>expmodX keyN type | Aastra Web UI Operation->Expansion Module N Configuration Files aastra.cfg, <mac>.cfg</mac>                                                                                                    |
|----------------------------------|----------------------------------------------------------------------------------------------------|
| Type<br>(in Web UI)              | gg                                                                                                    |
| Description                      | <ul> <li>The type of softkey to configure. Valid types are:</li> <li>none - Indicates softkey is clasabled.</li> <li>line - Indicates softkey is configured for line use.</li> <li>speeddial - Indicates softkey is configured for speeddial use. You can configure a softkey to speeddial a specific number by pressing that softkey. Optionally, you can also configure a speeddial key to dial prefix numbers. With this option, the prefix numbers automatically dial when you press the softkey, and the phone waits for you to enter the remaining numbers to dial out.</li> <li>Note: When there is an active call, the speeddial keys send DTMF digits through the active voice path. To dial out, you have to first put the active call on hold and then press the speeddial key.</li> <li>dnd - Indicates softkey is configured for do not disturb on the phone. This option is "Do Not Disturb" in the Aastra Web UI).</li> <li>blf - Indicates softkey is configured for Busy Lamp Field (BLF) use. User can dial out on a BLF configured key.</li> <li>list - Indicates softkey is configured for BLF list use. (This option is BLF/List in the Aastra Web UI). User can dial out on a BLF List configured key. You can also use the "BLF List UR!" parameter to specify a URI for the phone to access for the BLF List.</li> <li>acd - (for Sylantro Servers only) Indicates the programmable key is configured for auto call distribution (called "Auto call distribution" in the Aastra Web UI). The ACD feature allows the Sylantro server to distribute calls from a queue to registered IP phone users (agents).</li> <li>dcp - (for Sylantro Servers only) Indicates the programmable key is configured for either directed call pickup or group call pickup (called "Directed Call Pickup" in the Aastra Web UI). The Directed Call Pickup/Group Call Pickup feature allows you to intercept or pickup a call on a monitored extension or a group of monitored extensions.</li> <li>xml - Indicates the softkey is configured to accept an XML application for accessing customized XML services. You can</li></ul> |

| <ul> <li>sprecode - Indicates the softkey is configured to automatically activate specific services offered by the server. For example, if the sprecode value of *82 is configured, then by pressing the softkey, automatically activates a service provided by the server.</li> <li>park - Indicates the softkey is configured to park incoming calls when pressed.</li> <li>pickup - Indicates the softkey is configured to pick up parked calls when pressed.</li> <li>lcr - Indicates the softkey is configured for "last call return" when pressed.</li> <li>call forward - Indicates the softkey is configured for accessing the Call Forward features on the phone. A Call Forwarding Mode must enabled to use this softkey. "Account" mode is the default.</li> <li>blf/xfer - Indicates the softkey is configured to transfer calls AND configured for BLF on a single key.</li> <li>speeddial/xfer - Indicates the softkey is configured to transfer call AND configured for speeddialing to a specific number.</li> <li>speeddial/conf - Indicates the softkey is configured to be used as speeddial key AND as a conference key.</li> <li>callers - Indicates the softkey is set for accessing the Callers List.</li> <li>directory - Indicates the softkey is set for accessing the Directory List.</li> <li>icom - Indicates the softkey is set to be used as the Intercom key.</li> <li>services - (not available on the 6753i) Indicates the softkey is set</li> </ul> |
|----------------------------------------------------------------------------------------------------|
| <ul> <li>phonelock - Indicates the softkey is set to be used to lock/unlock to phone.</li> <li>paging - Indicates the softkey is set for Group Paging on the phore Pressing this key automatically sends a Real Time Transport Proto (RTP) stream to pre-configured multicast address(es) without involving SIP signaling.</li> <li>empty - Indicates the softkey is configured to force a blank entry of the IP phone display for a specific softkey. The soft keys are added order (from softkey1 to softkey20) after any hard-coded keys have been added. If a particular soft key is not defined, it is ignored.</li> </ul>                                                                                                    |
| Default Value none                                                                                                    |

| Range   | • none                                              |
|---------|-----------------------------------------------------|
|         | • line                                              |
|         | speeddial                                           |
|         | • dnd                                               |
|         | • blf                                               |
|         | list ("BLF\List" in the Aastra Web UI)              |
|         | acd ("Auto call distribution" in the Aastra Web UI) |
|         | dcp ("Directed Call Pickup" in the Aastra Web UI)   |
|         | • xml                                               |
|         | webapps                                             |
|         | • flash                                             |
|         | sprecode                                            |
|         | • park                                              |
|         | • pickup                                            |
|         | • İcr                                               |
|         | call forward                                        |
|         | blf/xfer                                            |
|         | speeddial/xfer                                      |
|         | speeddial/conf                                      |
|         | callers ("Callers List" in Aastra Web UI)           |
|         | directory                                           |
|         | • icom                                              |
|         | services (not available on the 6753i)               |
|         | • phonelock                                         |
|         | • paging                                            |
|         | empty                                               |
| Example | expmod1 key1 type: line                             |
|         | expmod1 key2 type: speeddial                        |
|         | expmod1 key3 type: blf                              |
|         | expmod1 key4 type: list                             |

| Parameter –<br>expmodX keyN label | Aastra Web UI Operation->Expansion Module N Configuration Files aastra.cfg, <mac>.cfg</mac>                                                                                                    |
|-----------------------------------|----------------------------------------------------------------------------------------------------|
| <i>Label</i><br>(in Web UI)       |                                                                                                    |
| Description                       | The text label that displays on the softkey for the Expansion Module.  The "expmodX keyN label" parameter can be set for the following softkey types only:  speeddial  blf  acd  dcp  xml  webapps  flash  sprecode  park  pickup  directory  callers list  icom  services  blf/xfer  speeddial/xfer  speeddial/conf  paging |
|                                   | Notes:  1. For the 9480i, 9480i CT, 6757i, and 6757i CT phones, an icon appears beside the soft key label that indicates the status of the line.                                                                                                    |
| Format                            | Text                                                                                                    |
| Default Value                     | Not Applicable                                                                                                    |
| Range                             | For line, blf types - Up to 9 characters. For speeddial type - Up to 11 characters.                                                                                                    |
| Example                           | expmod1 key1 label: "Line 9" expmod2 key1 label: "info" expmod3 key1 label: "johnsmith"                                                                                                    |

| Parameter –<br>expmodX keyN value | Aastra Web UI Operation->Expansion Module N Configuration Files aastra.cfg, <mac>.cfg</mac>                                                                                                    |
|-----------------------------------|----------------------------------------------------------------------------------------------------|
| Value<br>(In WEb UI)              |                                                                                                    |
| Description                       | The text label that displays on the IP phone for the softkey on the Expansion Module.                                                                                                    |
|                                   | The "expmodX keyN value" parameter can be set for the following softkey types only:                                                                                                    |
|                                   | <ul> <li>speeddial</li> <li>blf</li> <li>dcp</li> <li>xml</li> <li>sprecode</li> <li>park</li> <li>pickup</li> <li>directory</li> <li>callers ("Callers List" in Aastra Web UI)</li> <li>icom</li> <li>services (not available on 6753i)</li> <li>blf/xfer</li> <li>speeddial/xfer</li> <li>speeddial/conf</li> <li>paging</li> </ul>                                                                                                    |
|                                   | Notes:  1. For the 6757i and 6757i CT phones, an icon appears beside the soft key label that indicates the status of the line.  2. For blf - Value is the extension you want to monitor.  3. For xml - You can specify a URI to use for this XML softkey. The variables you can use with the XML softkey URI are:  • \$\$SIPUSERNAME\$\$  • \$\$SIPAUTHNAME\$\$  • \$\$PROXYURL\$\$  • \$\$LINESTATE\$\$  • \$\$LOCALIP\$\$  • \$\$REMOTENUMBER\$\$  • \$\$DISPLAYNAME\$\$  • \$\$SIPUSERNAME\$\$  • \$\$SIPUSERNAME\$\$  • \$\$SIPUSERNAME\$\$  • \$\$SIPUSERNAME\$\$  • \$\$SIPUSERNAME\$\$  • \$\$SIPUSERNAME\$\$  • \$\$SCALLDURATION\$\$ |
| Format                            | Integer                                                                                                    |
| Default Value                     | Not Applicable                                                                                                    |
| Range                             | N/A                                                                                                    |

| Example | expmod1 key1 value: 9 expmod1 key2 value: 411 expmod1 key3 value: 123456+ (example of a speeddial prefix) |
|---------|----------------------------------------------------------------------------------------------------|
|---------|----------------------------------------------------------------------------------------------------|

| Parameter –<br>expmodX keyN line | Aastra Web UI Operation->Expansion Module N Configuration Files aastra.cfg, <mac>.cfg</mac>                                                                                                    |
|----------------------------------|----------------------------------------------------------------------------------------------------|
| Line<br>(in Web UI)              |                                                                                                    |
| Description                      | This is the line associated with the softkey you are configuring on the Expansion Module. The number of applicable lines available is dependent on the specific IP phone model.  The "expmodX keyN line" parameter can be set for the following softkey types only:  • speeddial  • blf  • blf/list  • acd  • dcp  • lcr  • park  • pickup  • blf/xfer  • speeddial/xfer  • speeddial/conf |
| Format                           | Integer                                                                                                    |
| Default Value                    | 1                                                                                                    |
| Range                            | 1 through 9                                                                                                    |
| Example                          | expmod1 key1 line: 1<br>expmod1 key2 line: 5                                                                                                    |

## **Customizing the Key Type List**

#### Softkeys, Programmable Keys, Expansion Module Keys

| Parameter –<br>softkey selection list | Configuration Files aastra.cfg, <mac>.cfg</mac>                                                                                                    |
|---------------------------------------|----------------------------------------------------------------------------------------------------|
| Description                           | Allows you to specify which key types to display and the order in which to display them in the " <b>Type</b> " list for softkeys, programmable keys, and/or expansion module keys when configuring the keys in the Aastra Web UI.  If no value is specified for this " <b>softkey selection list</b> " parameter, the key " <b>Type</b> " list displays ALL of the key types by default in the Aastra Web UI.                                                                                                    |
|                                       | <ol> <li>Any key types configured that do not apply to the phone's environment are ignored.</li> <li>The SAVE and DELETE keys appear by default as Keys 1 and 2 on the 6753i and 9143i, unless specifically allowed by the Administrator to be configurable.</li> <li>An Administrator must use the English value when configuring the key types in the configuration files.</li> <li>Any key type already configured on a phone displays in that key's "Type" list, in addition to the values specified for this parameter.</li> <li>After configuring specific key types for a phone, the key types in the Aastra Web UI display the same for both the User and Administrator Web interfaces for that phone.</li> </ol> |
| Format                                | Alpha Characters in a comma separated list                                                                                                    |

| Default Value |                                      |                                                  |
|---------------|--------------------------------------|--------------------------------------------------|
|               | • none                               | • Icr                                            |
|               | • line                               | call forward                                     |
|               | speeddial                            | blf/xfer                                         |
|               | • dnd                                | speeddial/xfer                                   |
|               | • blf                                | speeddial/conf                                   |
|               | • list                               | directory                                        |
|               | • acd                                | • callers                                        |
|               | • dcp                                | • conf (6753i, 9143i)                            |
|               | • xml                                | • xfer (6753i, 9143i)                            |
|               | • webapps                            | • icom                                           |
|               | • flash                              | • services                                       |
|               | • sprecode                           | phonelock                                        |
|               | • park                               | • paging                                         |
|               | • pi ckup                            | • empty (6755i, 6757i, 6757 CT, 9480i, 9480i CT) |
|               |                                      |                                                  |
| Range         | Any of the key types in the "Defa    | ult Value" field above.                          |
| Example       | softkey selection list: blf, speeddi | ial, line, xml                                   |

## Handset Feature Keys (for CT Models ONLY)

| Parameter –<br>feature key selection list | Configuration Files aas                                                                                                    | stra.cfg, <mac>.cfg</mac>                                                                                                    |
|-------------------------------------------|----------------------------------------------------------------------------------------------------|----------------------------------------------------------------------------------------------------|
| Description                               |                                                                                                    | key types to display and the order in which to ist for the feature keys (CT models only) in the Aastra Web UI.                                                                |
|                                           |                                                                                                    | his " <b>feature key selection list</b> " parameter, ALL of the key types by default in the Aastra                                                                            |
|                                           | environment are ignored.  2. An Administrator mus key types in the configuration.  3. Any key type already "Type" list, in addition to the A. After configuring specific area. | configured on a phone displays in that key's evalues specified for this parameter. cific key types for a phone, the key types in the same for both the User and Administrator |
| Format                                    | Alpha Characters in a comr                                                                                                    | ma separated list                                                                                                    |
| Default Value                             |                                                                                                    |                                                                                                    |
|                                           | • none                                                                                                    | • park                                                                                                    |
|                                           | • line                                                                                                    | • pickup                                                                                                    |
|                                           | • icom                                                                                                    | • conf                                                                                                    |
|                                           | • dir                                                                                                    | private                                                                                                    |
|                                           | • callers                                                                                                    | • public                                                                                                    |
|                                           | • xfer                                                                                                    | • flash                                                                                                    |
| Range                                     | Any of the key types in the                                                                                                    | "Default Value" field above.                                                                                                    |
| Example                                   | feature key selection list: lin                                                                                                    | ne, dir, callers                                                                                                    |

## **Locking Softkeys and Programmable Keys**

| Parameter–<br>softkeyN locked | Configuration Files aastra.cfg, <mac>.cfg</mac>                                                                                                    |
|-------------------------------|----------------------------------------------------------------------------------------------------|
| Description                   | Locks the specified softkey on the 9480i, 9480i CT, 6755i, 6757i, or 6757i CT IP phone. Locking the key prevents a user from changing or configuring the softkey. When a key is locked, the phone uses the server settings and ignores any previous local configuration.  Affects the following parameters:  • softkeyN type  • softkeyN label  • softkeyN value  • softkeyN states |
| Format                        | Boolean                                                                                                    |
| Default Value                 | 0 (disable)                                                                                                    |
| Range                         | 0 (disable)<br>1 (enable)                                                                                                    |
| Example                       | softkey1 locked: 1                                                                                                    |

| Parameter–<br>topsoftkeyN locked | Configuration Files aastra.cfg, <mac>.cfg</mac>                                                                                                    |
|----------------------------------|----------------------------------------------------------------------------------------------------|
| Description                      | Locks the specified top softkey on the 6757i or 6757i CT IP phone. Locking the key prevents a user from changing or configuring the softkey. When a key is locked, the phone uses the server settings and ignores any previous local configuration.  Affects the following parameters:  • topsoftkeyN type  • topsoftkeyN label  • topsoftkeyN value  • topsoftkeyN line |
| Format                           | Boolean                                                                                                    |
| Default Value                    | 0 (disable)                                                                                                    |
| Range                            | 0 (disable)<br>1 (enable)                                                                                                    |
| Example                          | topsoftkey1 locked: 1                                                                                                    |

| Parameter–<br>prgkeyN locked | Configuration Files aastra.cfg, <mac>.cfg</mac>                                                                                                    |
|------------------------------|----------------------------------------------------------------------------------------------------|
| Description                  | Locks the specified top softkey on the 9143i, 6753i, or 6755i IP phone. Locking the key prevents a user from changing or configuring the programmable key. When a key is locked, the phone uses the server settings and ignores any previous local configuration.  Affects the following parameters:  • prgkeyN type  • prgkeyN value  • prgkeyN line |
| Format                       | Boolean                                                                                                    |
| Default Value                | 0 (disable)                                                                                                    |
| Range                        | 0 (disable)<br>1 (enable)                                                                                                    |
| Example                      | prgkey1 locked: 1                                                                                                    |

| Parameter–<br>featurekeyN locked | Configuration Files aastra.cfg, <mac>.cfg</mac>                                                                                                    |
|----------------------------------|----------------------------------------------------------------------------------------------------|
| Description                      | Locks the specified top softkey on the 6757i CT IP phone. Locking the key prevents a user from changing or configuring the feature key. When a key is locked, the phone uses the server settings and ignores any previous local configuration.  Affects the following parameters:  • featurekeyN type  • featurekeyN label |
| Format                           | Boolean                                                                                                    |
| Default Value                    | 0 (disable)                                                                                                    |
| Range                            | 0 (disable)<br>1 (enable)                                                                                                    |
| Example                          | featurekey1 locked: 1                                                                                                    |

| Parameter–<br>expmodX keyN locked | Configuration Files aastra.cfg, <mac>.cfg</mac>                                                                                                    |
|-----------------------------------|----------------------------------------------------------------------------------------------------|
| Description                       | Locks the specified top softkey on the 5-Series Expansion Module attached to the IP phone. Locking the key prevents a user from changing or configuring the softkey on the expansion module. When a key is locked, the phone uses the server settings and ignores any previous local configuration.  Affects the following parameters:  • expmodX keyN type  • expmodX keyN value  • expmodX keyN line |
| Format                            | Boolean                                                                                                    |
| Default Value                     | 0 (disable)                                                                                                    |
| Range                             | 0 (disable) 1 (enable)                                                                                                    |
| Example                           | expmod1 key4 locked: 1                                                                                                    |

## Locking the SAVE and DLETE Keys (6753i)

| Parameter–<br>prgkey1 locked | Configuration Files aastra.cfg, <mac>.cfg</mac>                                                                                                    |
|------------------------------|----------------------------------------------------------------------------------------------------|
| Description                  | Allows you to lock or unlock the <b>Save</b> key on the 6753i IP Phone. When the <b>Save</b> key is unlocked, a User can change the function of the key using the Aastra Web UI. An Administrator can change the function of the key using the Aastra Web UI or the configuration files. |
|                              | <ol> <li>Note:</li> <li>The save function on the 6753i IP Phone is limited to Key 1 only.</li> <li>Changing the function from the Save key to another function, removes the ability to save items on the IP phone.</li> </ol>                                                            |
| Format                       | Boolean                                                                                                    |
| Default Value                | 1 (lock)                                                                                                    |
| Range                        | 0 (unlock)<br>1 (lock)                                                                                                    |
| Example                      | prgkey1 locked: 0                                                                                                    |

| Parameter–<br>prgkey2 locked | Configuration Files aastra.cfg, <mac>.cfg</mac>                                                                                                    |  |
|------------------------------|----------------------------------------------------------------------------------------------------|--|
| Description                  | Allows you to lock or unlock the <b>Delete</b> key on the 6753i IP Phone. When the <b>Delete</b> key is unlocked, a User can change the function of the key using the Aastra Web UI. An Administrator can change the function of the key using the Aastra Web UI or the configuration files.  Note: |  |
|                              | <ol> <li>The delete function on the 6753i IP Phone is limited to Key 2 only.</li> <li>Changing the function from the <b>Delete</b> key to another function, removes the ability to delete items on the IP phone.</li> </ol>                                                                         |  |
| Format                       | Boolean                                                                                                    |  |
| Default Value                | 1 (lock)                                                                                                    |  |
| Range                        | 0 (unlock)<br>1 (lock)                                                                                                    |  |
| Example                      | prgkey2 locked: 0                                                                                                    |  |

## **Enabling/Disabling Ability to Add/Edit Speeddial Keys**

| Parameter –<br>speeddial edit | Configuration Files aastra.cfg, <mac>.cfg</mac>                                                                                                    |
|-------------------------------|----------------------------------------------------------------------------------------------------|
| Description                   | Allows you to enable or disable the ability to add a speeddial key or edit a speeddial key.                                                                                                    |
|                               | The default is enabled (Yes) allowing you to create and edit speeddial keys on the phone using the Press-and-hold feature, softkeys, programmable keys, expansion module keys and key pad, speeddial menu in the IP Phone UI, and the SAVE TO key.  If this parameter is set to disabled (No), it blocks the user from using any of the features on the phone to create or edit a speeddial key. |
| Format                        | Boolean                                                                                                    |
| Default Value                 | 1 (Enabled)                                                                                                    |
| Range                         | 0 (Disabled)<br>1 (Enabled)                                                                                                    |
| Example                       | speeddial edit: 0                                                                                                    |

## **BLF List URI Settings**

| Parameter-<br>list uri      | Aastra Web UI               | Operation->Softkeys and XML->Services Operation->Programmable Keys->Services Operation->Expansion Module Keys->Services                                |
|-----------------------------|-----------------------------|----------------------------------------------------------------------------------------------------|
| BLF List URI<br>(in Web UI) | Configuration Files         | aastra.cfg, <mac>.cfg</mac>                                                                                                    |
| Description                 | server when the BLF lis     | te phone uses to access the BLF list on the Broadsoft t key is pressed. When you specify a URI for this ses the Internet to access the BLF list on the |
| Format                      | HTTP server path or Fu      | lly Qualified Domain Name                                                                                                    |
| Default Value               | Not Applicable              |                                                                                                    |
| Range                       | Not Applicable              |                                                                                                    |
| Example                     | list uri: my6757i-blf-list@ | Das.broadworks.com                                                                                                    |

# **Customizing M675i Expansion Module Column Display**

## **Expansion Module 1 through 3**

| Parameter–<br>expanmodXpageNleft | Configuration Files aastra.cfg, <mac>.cfg</mac>                                                                                                    |
|----------------------------------|----------------------------------------------------------------------------------------------------|
| Description                      | Allows you to specify a customized heading for the M675i expansion module, in the left column of a specific page. You can specify the following options for this parameter:                               |
|                                  | Expansion Module 1 expanmod1page1left (Expansion Module 1, Page 1, left column) expanmod1page2left (Expansion Module 1, Page 2, left column) expanmod1page3left (Expansion Module 1, Page 3, left column) |
|                                  | Expansion Module 2 expanmod2page1left (Expansion Module 2, Page 1, left column) expanmod2page2left (Expansion Module 2, Page 2, left column) expanmod2page3left (Expansion Module 2, Page 3, left column) |
|                                  | Expansion Module 3 expanmod3page1left (Expansion Module 3, Page 1, left column) expanmod3page2left (Expansion Module 3, Page 2, left column) expanmod3page3left (Expansion Module 3, Page 3, left column) |
| Format                           | Text String                                                                                                    |
| Default Value                    | N/A                                                                                                    |
| Range                            | N/A                                                                                                    |
| Example                          | expanmod1page1left: Personnel Ext                                                                                                    |

| Parameter–<br>expanmodXpageNright | Configuration Files aastra.cfg, <mac>.cfg</mac>                                                                                                    |
|-----------------------------------|----------------------------------------------------------------------------------------------------|
| Description                       | Allows you to specify a customized heading for the M675i expansion module, in the right column of a specific page. You can specify the following options for this parameter:                                                                                                    |
|                                   | Expansion Module 1 expanmod1page1right (Expansion Module 1, Page 1, right column) expanmod1page2right (Expansion Module 1, Page 2, right column) expanmod1page3right (Expansion Module 1, Page 3, right column)                                                                                                    |
|                                   | expansion Module 2 expanmod2page1right (Expansion Module 2, Page 1, right column) expanmod2page2right (Expansion Module 2, Page 2, right column) expanmod2page3right (Expansion Module 2, Page 3, right column)  Expansion Module 3 expanmod3page1right (Expansion Module 3, Page 1, right column) expanmod3page2right (Expansion Module 3, Page 2, right column) expanmod3page3right (Expansion Module 3, Page 3, right column) |
| Format                            | Text String                                                                                                    |
| Default Value                     | N/A                                                                                                    |
| Range                             | N/A                                                                                                    |
| Example                           | expanmod1page1right: Operations Ext                                                                                                    |

## **Advanced Operational Parameters**

The following parameters in this section allow the system administrator to set advanced operational features on the IP phones.

## **Blind Transfer Setting**

| Parameter –<br>sip cancel after blind transfer | Configuration Files aastra.cfg, <mac>.cfg</mac>                                                                                                    |
|------------------------------------------------|----------------------------------------------------------------------------------------------------|
| Description                                    | Forces the phone to use the Blind Transfer method available in software prior to release 1.4. This method sends the CANCEL message after the REFER message when blind transferring a call. |
| Format                                         | Boolean                                                                                                    |
| Default Value                                  | 0 (disabled)                                                                                                    |
| Range                                          | 0 (disabled)<br>1 (enabled)                                                                                                    |
| Example                                        | sip cancel after blind transfer: 1                                                                                                    |

## **Update Caller ID Setting.**

| Parameter –<br>sip update callerid | Configuration Files aastra.cfg, <mac>.cfg</mac>                              |
|------------------------------------|------------------------------------------------------------------------------|
| Description                        | Enables or disables the updating of the Caller ID information during a call. |
| Format                             | Boolean                                                                      |
| Default Value                      | 0 (disabled)                                                                 |
| Range                              | 0 (disabled) 1 (enabled)                                                     |
| Example                            | sip update callerid: 1                                                       |

## **Boot Sequence Recovery Mode Settings.**

| Parameter –<br>force web recovery mode<br>disabled | Configuration Files aastra.cfg, <mac>.cfg</mac>                                                                                                    |
|----------------------------------------------------|----------------------------------------------------------------------------------------------------|
| Description                                        | Enables or disables the forcing web recovery mode feature. If this parameter is set to "1", you cannot force web recovery. If this parameter is set to "0", press 1 and # keys during boot up when the logo displays to force the web recovery mode. |
| Format                                             | Boolean                                                                                                    |
| Default Value                                      | 0 (false)                                                                                                    |
| Range                                              | 0 (false)<br>1 (true)                                                                                                    |
| Example                                            | force web recovery mode disabled: 1                                                                                                    |

| Parameter –<br>max boot count | Configuration Files aastra.cfg, <mac>.cfg</mac>                                                    |
|-------------------------------|----------------------------------------------------------------------------------------------------|
| Description                   | Specifies the number of faulty boots that occur before the phone is forced into Web recovery mode. |
| Format                        | Integer                                                                                            |
| Default Value                 | 10                                                                                                 |
| Range                         | 0 to 32767                                                                                         |
|                               | Zero (0) disables the max boot count feature.                                                      |
| Example                       | max boot count: 0                                                                                  |

# **Single Call Restriction Setting**

| Parameter –<br>two call support<br>Two Call Support<br>(in Web UI) | Aastra Web UI Advanced Settings->Global SIP->RTP Settings aastra.cfg, <mac>.cfg</mac>                                                                                                    |
|--------------------------------------------------------------------|----------------------------------------------------------------------------------------------------|
| Description                                                        | Enables or disables the single media path restriction between the 6757i CT and 9480i CT base unit and the handset.  When this feature is enabled (set to 1), you can make separate active calls from the 6757i CT and 9480i CT base unit and from the cordless handset. If this feature is disabled (set to 0), only one call can be active at a time either from the base unit or from the handset.  When this feature is disabled, and you make an active call on either the base unit or the handset, any other attempt to make an active call is put on hold. Also, when this feature is disabled, more than one call can negotiate complex audio codecs since only a single call is decoding audio at a time. |
| Format                                                             | Boolean                                                                                                    |
| Default Value                                                      | 1                                                                                                    |
| Range                                                              | 0 - Disable<br>1 - Enable                                                                                                    |
| Example                                                            | two call support: 0                                                                                                    |

# **Blacklist Duration Setting**

| Parameter –<br>sip blacklist duration | Aastra Web UI                                     | Advanced Settings->Global SIP Settings-><br>Advanced SIP Settings                                                                                                    |
|---------------------------------------|---------------------------------------------------|----------------------------------------------------------------------------------------------------|
|                                       | Configuration Files                               | aastra.cfg, <mac>.cfg</mac>                                                                                                    |
| Blacklist Duration<br>(Aastra Web UI) |                                                   |                                                                                                    |
| Description                           | the server blacklist. T failed server (if another | f time, in seconds, that a failed server remains on<br>he IP phone avoids sending a SIP message to a<br>er server is available) for this amount of time.<br>" disables the blacklist feature. |
| Format                                | Integer                                           |                                                                                                    |
| Default Value                         | 300 (5 minutes)                                   |                                                                                                    |
| Range                                 | 0 to 9999999                                      |                                                                                                    |
| Example                               | sip blacklist duration:                           | 600                                                                                                    |

# **Whitelist Proxy Setting**

| Parameter – sip whitelist          | Aastra Web UI                                                   | Advanced Settings->Global SIP-> Advanced SIP Settings                                                                                                    |
|------------------------------------|-----------------------------------------------------------------|----------------------------------------------------------------------------------------------------|
| Whitelist Proxy<br>(Aastra Web UI) | Configuration Files                                             | 3                                                                                                    |
| Description                        | Set to 0 to disable     Set to 1 to enable     phone accepts ca | les/disables the whitelist proxy feature, as follows:  e the feature.  the feature. When this feature is enabled, an IP  Il requests from a trusted proxy server <i>only</i> . The IP  o call requests from an untrusted proxy server. |
| Format                             | Boolean                                                         |                                                                                                    |
| Default Value                      | 0 (disabled)                                                    |                                                                                                    |
| Range                              | 0 (disabled)<br>1 (enabled)                                     |                                                                                                    |
| Example                            | sip whitelist: 1                                                |                                                                                                    |

# XML Key Redirection Settings (for Redial, Xfer, Conf, Icom, Voicemail)

| Parameter–<br>redial script | Configuration Files aastra.cfg, <mac>.cfg</mac>                                                                                                    |
|-----------------------------|----------------------------------------------------------------------------------------------------|
| Description                 | Specifies a redial script for the phone to use. When this parameter is set, pressing the Redial key GETs the specified URI from the server to use in performing the redial action. |
| Format                      | String                                                                                                    |
| Default Value               | empty                                                                                                    |
| Range                       | Any valid URI                                                                                                    |
| Example                     | redial script: http://bluevelvet.ana.aastra.com/redial.php                                                                                                    |

| Parameter–<br>xfer script | Configuration Files aastra.cfg, <mac>.cfg</mac>                                                                                                    |
|---------------------------|----------------------------------------------------------------------------------------------------|
| Description               | Specifies an Xfer script for the phone to use. When this parameter is set, pressing the Xfer key GETs the specified URI from the server instead of starting the transfer action. |
| Format                    | String                                                                                                    |
| Default Value             | empty                                                                                                    |
| Range                     | Any valid URI                                                                                                    |
| Example                   | xfer script: http://bluevelvet.ana.aastra.com/xfer.php                                                                                                    |

| Parameter–<br>conf script | Configuration Files aastra.cfg, <mac>.cfg</mac>                                                                                                    |
|---------------------------|----------------------------------------------------------------------------------------------------|
| Description               | Specifies an Conf script for the phone to use. When this parameter is set, pressing the Conf key GETs the specified URI from the server to use in performing the conference action. |
| Format                    | String                                                                                                    |
| Default Value             | empty                                                                                                    |
| Range                     | Any valid URI                                                                                                    |
| Example                   | conf script: http://bluevelvet.ana.aastra.com/conf.php                                                                                                    |

| Parameter–<br>icom script | Configuration Files aastra.cfg, <mac>.cfg</mac>                                                                                                    |
|---------------------------|----------------------------------------------------------------------------------------------------|
| Description               | Specifies an Icom script for the phone to use. When this parameter is set, pressing the Icom key GETs the specified URI from the server to use in performing the Intercom action. |
| Format                    | String                                                                                                    |
| Default Value             | empty                                                                                                    |
| Range                     | Any valid URI                                                                                                    |
| Example                   | icom script: http://bluevelvet.ana.aastra.com/icom.php                                                                                                    |

| Parameter–<br>voicemail script | Configuration Files aastra.cfg, <mac>.cfg</mac>                                                                                                    |
|--------------------------------|----------------------------------------------------------------------------------------------------|
| Description                    | Specifies an Voicemail script for the phone to use. When this parameter is set, selecting the voicemail option from the Services Menu GETs the specified URI from the server instead of starting the Voicemail application. |
| Format                         | String                                                                                                    |
| Default Value                  | empty                                                                                                    |
| Range                          | Any valid URI                                                                                                    |
| Example                        | voicemail script: http://bluevelvet.ana.aastra.com/voicemail.php                                                                                                    |

# Options Key Redirection Setting (Services key on 6751i)

| Parameter–<br>options script                                                                                                    | Configuration Files aastra.cfg, <mac>.cfg</mac>                                                                                    |
|----------------------------------------------------------------------------------------------------|----------------------------------------------------------------------------------------------------|
| Description  Specifies an Options script for the phone to use. When this parame pressing the Options Key (or Services Key on the 6751i) GETs the URI from the server. |                                                                                                    |
|                                                                                                    | <b>Note:</b> Pressing and holding the Options key (or the Services Key on the 6751i) displays the local Options Menu on the phone. |
| Format                                                                                                    | String                                                                                                    |
| Default Value                                                                                                    | empty                                                                                                    |
| Range                                                                                                    | Any valid URI                                                                                                    |
| Example                                                                                                    | options script: http://fargo.ana.aastra.com/options.xml                                                                            |

# Off-Hook and XML Application Interaction Setting

| Parameter–<br>auto offhook | Configuration Files aastra.cfg, <mac>.cfg</mac>                                                                                                    |
|----------------------------|----------------------------------------------------------------------------------------------------|
| Description                | Specifies whether or not the phone is prevented from entering the off-hook/ dialing state, if the handset is off-hook for more than 2 seconds, and the call ends. |
| Format                     | Boolean                                                                                                    |
| Default Value              | 0 (disabled)                                                                                                    |
| Range                      | 0 (disabled - phone is prevented from entering the off-hook dialing state) 1 (enabled - allows phone to enter the off-hook dialing state)                         |
| Example                    | auto offhook: 1                                                                                                    |

# XML Override for a Locked Phone Setting

| Parameter–<br>xml lock override | Configuration Files aastra.cfg, <mac>.cfg</mac>                                                                                                    |  |
|---------------------------------|----------------------------------------------------------------------------------------------------|--|
| Description                     | Specifies the method to use for overriding a locked phone when XML applications are sent to the phone. There are three settings for this parameter:  O Phone prevents XML POSTs and XML GETs from being received or sent.  Phone allows XML POSTs; however, XML GETs by pressing the XML keys (softkeys/programmable keys/extension module keys) are not allowed.  Phone allows XML POSTs to the phone as well as XML GETs to/from the phone by pressing the XML keys (softkeys/programmable keys/extension module keys). |  |
| Format                          | Integer                                                                                                    |  |
| Default Value                   | 0                                                                                                    |  |
| Range                           | 0 to 2                                                                                                    |  |
| Example                         | xml lock override: 1                                                                                                    |  |

# **Symmetric UDP Signaling Setting**

| Parameter – sip symmetric udp signaling | Configuration Files aastra.cfg, <mac>.cfg</mac>                                                                                                    |
|-----------------------------------------|----------------------------------------------------------------------------------------------------|
| Description                             | Allows you to enable or disable the phone to use port 5060 to send SIP UDP messages. The value "1" (which is the default) enables the phone to use port 5060. The value "0" (zero) disables the phone from using port 5060 and allows the phone to choose a random port to send SIP UDP messages. |
| Format                                  | Boolean                                                                                                    |
| Default Value                           | 1 (enabled)                                                                                                    |
| Range                                   | 0 (disabled) 1 (enabled)                                                                                                    |
| Example                                 | sip symmetric udp signaling: 0                                                                                                    |

# **User-Agent Setting**

| Parameter –<br>sip user-agent | Configuration Files aastra.cfg, <mac>.cfg</mac>                                                                                                    |  |  |  |
|-------------------------------|----------------------------------------------------------------------------------------------------|--|--|--|
| Description                   | Allows you to enable or disable the addition of the User-Agent and Server SIP headers in the SIP stack.                                             |  |  |  |
|                               | The value of "0" prevents the UserAgent and Server SIP header from being added to the SIP stack. The value of "1" allows these headers to be added. |  |  |  |
| Format                        | Boolean                                                                                                    |  |  |  |
| Default Value                 | 1 (true)                                                                                                    |  |  |  |
| Range                         | 0 (false) 1 (true)                                                                                                    |  |  |  |
| Example                       | sip user-agent: 0                                                                                                    |  |  |  |

# **GRUU** and sip.instance Support

| Parameter –<br>sip gruu | Configuration Files aastra.cfg, <mac>.cfg</mac>                                                                                                    |
|-------------------------|----------------------------------------------------------------------------------------------------|
| Description             | Enables or disables Globally Routable User-Agent URI (GRUU) support on the IP Phone according to draft-ietf-sip-gruu-15. If this parameter is disabled, parsing of inbound GRUU's for transfer are still enabled. |
| Format                  | Boolean                                                                                                    |
| Default Value           | 1 (enabled)                                                                                                    |
| Range                   | 0 (disabled)<br>1 (enabled)                                                                                                    |
| Example                 | sip gruu: 0                                                                                                    |

# **DNS Query Setting**

| Parameter–<br>sip dns query type | Configuration Files aastra.cfg, <mac>.cfg</mac>                                                                                                    |  |  |
|----------------------------------|----------------------------------------------------------------------------------------------------|--|--|
| Description                      | Specifies the Domain Name Service (DNS) query method to use when the phone performs a DNS lookup.                                                                                                    |  |  |
| Format                           | Integer                                                                                                    |  |  |
| Default Value                    | 1                                                                                                    |  |  |
| Range                            | O A only - The phone sends "A" (Host IP Address) lookup for the IP address and uses the default port number of 5060.                                                                                                    |  |  |
|                                  | 1 SRV & A - The phone sends "SRV" (Service Location Record) lookup to get the port number. Most often, the IP address is included in the response from the DNS server to avoid extra queries. If there is no IP address returned in the response, the phone sends out the "A" DNS lookup to find the IP address.                                                                                                    |  |  |
|                                  | 2 NAPTR & SRV & A - First, the phone sends "NAPTR" (Naming Authority Pointer) lookup to get the "SRV" pointer and service type (such as "aastra.com SIP+2DTsip.tcp.aastra.net", which means the service prefers to use TCP and "_sip.tcp.aastra.net" for the SRV query instead of the default "_siptcp.aastra.com"). If the NAPTR record is returned empty then the default value is used, so in the same case, the phone will use "_sipudp.aastra.com" for the next step lookup.  Next, the phone does SRV lookup to get the IP address and port number. If there is no IP address in the SRV response then it sends out and "A" lookup to get it. |  |  |
|                                  | Note: On the phone side, if you configure the phone with a Fully- Qualified Domain Name (FQDN) proxy and specified port, the phone always sends "A only" lookups to find the Host IP Address of the proxy.                                                                                                    |  |  |
| Example                          | sip dns query type: 2                                                                                                    |  |  |

# **Ignore Out of Order SIP Requests**

| Parameter–<br>sip accept out of order<br>requests | Configuration Files aastra.cfg, <mac>.cfg</mac>                                                                                                    |
|---------------------------------------------------|----------------------------------------------------------------------------------------------------|
| Description                                       | Enables a workaround for non-compliant SIP devices (for example, Asterisk) which do not increment the CSeq numbers in SIP requests sent to the phone. |
| Format                                            | Boolean                                                                                                    |
| Default Value                                     | 0 (disabled)                                                                                                    |
| Range                                             | 0 (disabled) 1 (enabled)                                                                                                    |
| Example                                           | sip accept out of order requests: 1                                                                                                    |

# **Configuration Encryption Setting**

| Parameter–<br>config encryption key | Configuration Files aastra.cfg, <mac>.cfg</mac>                                                                                 |  |  |  |
|-------------------------------------|----------------------------------------------------------------------------------------------------|--|--|--|
| Description                         | Specifies the phone-specific encryption key that the configuration server uses to encrypt in a MAC-specific configuration file. |  |  |  |
| Format                              | String                                                                                                    |  |  |  |
| Default Value                       | Not applicable                                                                                                    |  |  |  |
| Range                               | String length of 4 to 32 alphanumeric characters                                                                                |  |  |  |
| Example                             | config encryption key: 123abcd                                                                                                  |  |  |  |

# **Troubleshooting Parameters**

The following parameters in this section allow the system administrator to set logging and support settings for troubleshooting purposes.

# **Log Settings**

| Parameter – log server ip | Aastra Web UI                                                                      | Advanced Settings->Troubleshooting-> Log Settings |  |
|---------------------------|------------------------------------------------------------------------------------|---------------------------------------------------|--|
| 3 -                       | Configuration Files                                                                | aastra.cfg, <mac>.cfg</mac>                       |  |
| Log IP<br>(in Web UI)     |                                                                                    |                                                   |  |
| Description               | Specifies the IP address for which to save log files for troubleshooting purposes. |                                                   |  |
| Format                    | IP address                                                                         |                                                   |  |
| Default Value             | 0.0.0.0                                                                            |                                                   |  |
| Range                     | Not Applicable                                                                     |                                                   |  |
| Example                   | log server ip: 192.168.3.2                                                         |                                                   |  |

| Parameter –             | Aastra Web UI                                                                                                    | Advanced Settings->Troubleshooting->     |  |
|-------------------------|----------------------------------------------------------------------------------------------------|------------------------------------------|--|
| log server port         | Configuration Files                                                                                                    | Log Settings aastra.cfg, <mac>.cfg</mac> |  |
| Log Port<br>(in Web UI) |                                                                                                    | <b>G</b> . <b>G</b>                      |  |
| Description             | Specifies the IP port to use to save log files for troubleshooting purposes. This is the IP port that transmits information from the IP phone to the IP address location. |                                          |  |
| Format                  | Integer                                                                                                    |                                          |  |
| Default Value           | 0                                                                                                    |                                          |  |
| Range                   | Any valid IP port                                                                                                    |                                          |  |
| Example                 | log server port: 2                                                                                                    |                                          |  |

| Parameters – log module <module name="">  Module/Debug Level (in Web UI)</module> | Aastra Web UI Configuration Files                                                                                                    | Advanced Settings->Troubleshooting-> Module/Debug Level aastra.cfg, <mac>.cfg</mac> |
|-----------------------------------------------------------------------------------|----------------------------------------------------------------------------------------------------|-------------------------------------------------------------------------------------|
| Description                                                                       | The blog, as used on the can be frequently updated by the page in reverse-chronominto modules which allow the manage of the page in reverse-chronominto modules which allow the manage of the page in reverse-chronominto modules which allow the manage of the page of the manage of the page of the page of the | ger information) s) stack) rage)                                                    |
| Format                                                                            | Network Address T Integer                                                                                                    | ranslation (NAT)                                                                    |
| Default Value                                                                     | 1 (fatal errors)                                                                                                    |                                                                                     |

#### Range

| Debug Level             | Value       |
|-------------------------|-------------|
| Fatal Errors            | 1 (default) |
| Errors                  | 2           |
| Warnings                | 4           |
| Init                    | 8           |
| Functions               | 16          |
| Info                    | 32          |
| All debug<br>levels OFF | 0           |
| All Debug<br>Levels ON  | 65535       |

#### Examples

Enter a debug level value in the "Debug Level" field for a module.

#### Example 1

To turn two or more debug levels on at the same time, you add the value associated with each level. For example,

Fatal Errors + Errors + Warnings = 1 + 2 + 4 = 7

log module linemgr: 7 log module user interface: 7

log module sip: 7

In the above example, fatal errors, general errors, and warnings are logged for the line manager, user interface, and SIP call control modules.

#### Example 2

Functions and Info = 16 + 32 = 48

log module dis: 48 log module net: 48 log module snd: 48

In the above example, functions and general information are logged for the display drivers, network, and sound modules.

#### Example 3

log module rtpt: 0 log module ind: 65535

In the above example, all debug levels are OFF for the Real Time Transport module. All debug levels are ON for the indicator module. You can set the Module/Debug Levels using the configuration files or the Aastra Web UI.

# WatchDog Settings

| Parameter–<br>watchdog enable | Configuration Files aastra.cfg, <mac>.cfg Aastra Web UI Advanced Settings-&gt;Troubleshooting</mac> |                                                                  |  |  |
|-------------------------------|----------------------------------------------------------------------------------------------------|------------------------------------------------------------------|--|--|
| WatchDog<br>(in Web UI)       |                                                                                                    |                                                                  |  |  |
| Description                   | Enables/disables the use                                                                            | Enables/disables the use of the WatchDog task for the IP Phones. |  |  |
| Format                        | Boolean                                                                                             | Boolean                                                          |  |  |
| Default Value                 | 1 (enabled)                                                                                         | 1 (enabled)                                                      |  |  |
| Range                         | 0 (disabled)<br>1 (enabled)                                                                         | ,                                                                |  |  |
| Example                       | watchdog enable: 0                                                                                  |                                                                  |  |  |

# Appendix B Configuring the IP Phone at the Asterisk IP PBX

# About this appendix

#### Introduction

This appendix describes how to setup a user's phone with an extension to make and receive calls using the Asterisk as the PBX.

#### **Topics**

This appendix covers the following topics:

| Topic                           | Page     |
|---------------------------------|----------|
| IP Phone at the Asterisk IP PBX | page B-2 |

# IP Phone at the Asterisk IP PBX

The following configuration illustrates how to create a user with an extension to make and receive calls using the Asterisk as the PBX. This configuration is defined in the *sip.conf* file present along with the other configuration files that are created when Asterisk is installed. Usually, the configuration files can be found at the */etc/asterisk* directory.

```
;This is used in the "extensions.conf" file to identify this
physical phone when issuing Dial commands.
[phone1]
;The type to use for the 6757i is "friend".
"Peer" is used when the Asterisk is contacting a proxy,
;"user" is used for phones that can only make calls
;and "friend" acts as both a peer and a user.
type=friend
;If your host has an entry in your DNS then you just enter the
;machines\ name\ in\ the\ host=field.
host=dynamic
defaultip=192.168.1.1 ; default IP address that the phone is
               ;configured to
;The password that phone1 will use to register with this PBX
secret=1234
dtmfmode=rfc2833; Choices are inband, rfc2833, or info
mailbox=1000 ;Mailbox for message waiting indicator
;If a phone is not in a valid context you will not be
```

```
;able to use it. In this example' sip' is used. You can use ;whatever you like, but make sure they are the same, you will ;need to make an entry in your extensions.conf file (which we ;will get to later) context=sip callerid="Phone 1" <1234>
```

After this is defined in the "sip.conf" file, some information has to be entered in the "extensions.conf" file present in the same directory as the "sip.conf" file. The following definition in the file under the [sip]section/context completes defining the extension for the 6757i phone.

#### Table 1:

#### *exten ->* 1234,1,*Dial*(SIP/*phone*1,20)

This definition completes configuring the 6757i phone at the IP PBX system.

To verify whether the extension has been successfully registered at the IP PBX system, enter the Asterisk console and reload Asterisk. Use the command "sip show peers" at the console. This will display the extensions that are registered at the IP PBX system.

Table 2:

| Name/username                 | Host            | Mask            | Port | Status |
|-------------------------------|-----------------|-----------------|------|--------|
| phone1/phone11<br>Unmonitored | 92.168.1.1(D) 2 | 255.255.255.255 | 5060 |        |

This completes the basic set-up for the 6757i phone with 1234 extension at the Asterisk IP PBX system. Refer to Asterisk documentation for set-up on extended or advanced features such as voice mail and call forwarding, etc.

# Appendix C Sample Configuration Files

# About this appendix

#### Introduction

This appendix provides sample configuration files for the 6757i, 6757i CT, and 6753i.

# **Topics**

This appendix covers the following topics:

| Topic                              | Page      |
|------------------------------------|-----------|
| Sample Configuration Files         | page C-2  |
| 6757i Sample Configuration File    | page C-2  |
| 6757i CT Sample Configuration File | page C-12 |
| 6753i Sample Configuration File    | page C-29 |

This section consists of the sample configuration files necessary to configure the IP phones. The general format is similar to configuration files used by several Unix-based programs. Any text following a number sign (#) on a line is considered to be a comment, unless the # is contained within double-quotes. Currently, Boolean fields use 0 for false and 1 for true.

```
# Sample Configuration File
# -----
# Date: October 20th, 2005
# Phone Model: 6757i
# Notes:
# The general format used here is similar to configuration files
# used by several UNIX-based programs. Any text following a number
# sign (#) is considered to be a comment, unless the number sign is
# contained within double-quotes ("#") where it is considered to be
# a pound. For Boolean fields, 0 = false, 1 = true.
# Comments:
# This file contains sample configurations for the "aastra.cfg" or
# "<mac>.cfg" file. The settings included here are examples only.
# You should change/comment the values to suit your requirements.
# Not all possible paramters are shown, refer to the admin guide for
# the full list of supported parameters, their defaults and valid
# ranges.
```

```
# The Aastra 6757i, 6757iCT, and 6753i phones will download 2
# configuration files from the TFTP server while restarting, the
# "aastra.cfg" file and the "<mac>.cfg" file. These two configuration
# files can be used to configure all of the settings of the phone with
# the exception of assigning a static IP address to a phone and line
# settings, which should only be set in the "<mac>.cfg" file.
# The "aastra.cfg" file configures the settings server wide, while
# the "<mac>.cfg" file configures only the phone with the MAC address
# for which the file is named (for example, "00085d0304f4.cfg"). The
# settings in the "aastra.cfg" file will be overridden by settings
# which also appear in the "<mac>.cfg" file.
# DHCP Setting
# ========
#dhcp: 1 # DHCP enabled.
# DHCP:
# 0 = false, means DHCP is disabled.
#1 = true, means DHCP is enabled.
# Notes:
# DHCP is normally set from the Options list on the phone or
# the web interface
# If DHCP is disabled, the following network settings will
# have to be configured manually either through the configuration
# files, the Options List in the phone, or the Web Client: IP
# Address (of the phone), Subnet Mask, Gateway, DNS, and TFTP
# Server.
```

```
# Network Settings
## = = = = = = =
# Notes: If DHCP is enabled, you do not need to set these network
# settings. Although depending on you DHCP server configuration you
# may still have to set the dns address.
#ip:
        # This value is unique to each phone on a server
        # and should be set in the "<mac>.cfg" file if
        # setting this manually.
#subnet mask:
#default gateway:
#dns1:
#dns2:
# Time Server Settings
## ========
#time server disabled: 1 # Time server disabled.
                 # Enable time server and enter at
#time server1:
#time server2:
                       # least one time server IP address or
#time server3:
                    # qualified domain name
# Time Server Disabled:
# 0 = false, means the time server is not disabled.
# 1 = true, means the time server is disabled.
# NAT Settings
# =========
# Option 1:
# If you are connecting to a Nortel MCS call server and there is a
```

```
# NAT device between the server and the phone, then you must set the
# following two parameters for the phone to function correctly.
#sip nortel nat support: 1  # 1 = enabled
#sip nortel nat timer: 60  # seconds between keep alive messages
# Option 2:
# If you are using a session border controller, you should set the
# outbound proxy to the session border controller address
#sip outbound proxy: sbc.aastra.com
#sip outbound proxy port: 0
                                      # a value of 0 enables SRV
                                      # lookups for the address of
                                      # the proxy.
# Option 3:
# If you know the public IP address of your NAT device and and have
# opened up a port for the SIP messages then you can statically
# assign this information.
#sip nat ip: 67.123.122.90
#sip nat port: 5890
# Additional Network Settings
#sip rtp port: 3000  # Eg. RTP packets are sent to port 3000.
#-----
```

### # Configuration Server Settings

```
## - - - - - - - - - - - -
# Notes: This section defines which server the phone retrieves new
# firmware images and configuration files from. Three protocols are
# supported TFTP, FTP and HTTP
download protocol: TFTP # valid values are TFTP, FTP and HTTP
## TFTP server settings
tftp server: 192.168.0.130
#alternate tftp server:
#use alternate tftp server: 1  # If your DHCP server assigns
                                       # a TFTP server address which
                                    # you do not use, you can use
                                       # the alternate tftp server.
## FTP server settings
#ftp server: 192.168.0.131  # can be IP or FQDN
#ftp username: aastra
#ftp password: 6757iaastra
## HTTP server settings (for http://bogus.aastra.com/firmware/)
#http server: bogus.aastra.com  # can be IP or FQDN
#http path: firmware
# Dial Plan Settings
# Notes:
# As you dial a number on the phone, the phone will initiate a call
# when one of the following conditions are meet:
```

```
#
   (1) The entered number is an exact match in the dial plan
   (2) The "#" symbol has been pressed
#
   (3) A timeout occurs
# The dial plan is a regular expression that supports the following
 syntax:
#
    0,1,2,3,4,5,6,7,8,9,*,#: matches the keypad symbols
#
                            : matches any digit (0...9)
#
                            : matches 0 or more repetitions of the
                            : previous expression
#
    []
                            : matches any number inside the brackets
                            : can be used with a "-" to represent a
#
                            : range
#
    ()
                            : expression grouping
#
                            : either or
#
# If the dialled number doesn't match the dial plan then the call
# is rejected.
sip digit timeout: 3 # set the inter-digit timeout in seconds
# Example dial plans
sip dial plan: "x+#|xx+*"
                          # this is the default dial string, note
                          # that is must be quoted since it contains
                          # a '#' character
# accecpt any 4 digit number beginning
                          # with a 0 or 1, any 5 digit number
                          # beginning with a number between 2 and 8
                          # (inclusive) or a 12 digit number
                          # beginning with 91
```

```
#sip dial plan terminator: 1 # enable sending of the "#" symbol to
                              # to the proxy in the dial string
# General SIP Settings
# = = = = = = = = =
#sip session timer: 30
                         # enable support of RFC4028, the default
                           # value of 0 disables this functionality
#sip transport protocol: 0 # use UDP (1), TCP (2) or both (0) for sip
                           # messaging
#sip use basic codecs: 1  # limit codecs to G711 and G729
#sip out-of-band dtmf: 0
                         # turn off support for RFC2833 (on by
                           # default)
# Global SIP User Settings
# Notes:
   These settings are used as the default configuration for the hard
   key lines on the phone. That is:
     L1 to L4 on the 6757i and 6757iCT
#
     L1 to L3 on the 6753i
   These can be over-ridden on a per-line basis using the per-line
#
   settings.
#
   See the Admin Guide for a detailed explaination of how this works
```

```
sip screen name: Joe Smith # the name display on the phone's screen
sip user name: 4256
                              # the phone number
sip display name: Joseph Smith # the caller name sent out when making
                              # a call.
sip vmail: *78
                              # the number to reach voicemail on
                              # account used to authenticate user
sip auth name: jsmith
sip password: 12345
                              # password for authentication account
sip mode: 0
                              # line type:
                              # 0 - generic,
                                 1 - BroadSoft SCA line
                                  2 - Nortel line
sip proxy ip: proxy.aastra.com # IP address or FQDN of proxy
sip proxy port: 5060
                              # port used for SIP messages on the
                              # proxy. Set to 0 to enable SRV
                              # lookups
sip registrar ip: aastra.com # IP address or FQDN of registrar
sip registrar port: 0
                            # as proxy port, but for the registrar
sip registration period: 3600 # registration period in seconds
# Per-line SIP Settings
# configure line 3 as the support Broadsoft SCA line
# - the proxy and registrar settings are taken from the global
     settings above
sip line3 screen name: Support
sip line3 user name: 4000
sip line3 display name: Aastra Support
sip line3 auth name: support
sip line3 password: 54321
sip line3 mode: 1
```

```
sip line3 vmail: *78
# configure line 5 (a soft key line) as an ordinary line
# of a test server
sip line5 screen name: Test 1
sip line5 user name: 5551001
sip line5 display name: Test 1
sip line5 auth name: 5551001
sip line5 password: 5551001
sip line5 mode: 0
sip line5 proxy ip: 10.50.10.102
sip line5 proxy port: 5060
sip line5 registrar ip: 10.50.10.102
sip line5 registrar port: 5060
sip line5 registration period: 60
# Softkey Settings
#
# Softkeys can be set either server wide or unique to each phone.
# Setting softkeys as line/call appearances should be done in the
# "<mac>.cfg" file, since these are unique to each phone.
# Notes:
# There are a maximum of 18 softkeys that can be configured on the
# 6757i or 6757iCT phone. These can be set up through either of the 2
# configuration files, depending on whether this is to be server wide
# ("aastra.cfg") or phone specific ("<mac>.cfg"). Each softkey needs
# to be numbered from 1 - 18, for example "softkey12 type:
# speeddial". Softkeys can be set up as speeddials or as additional
# call/line appearances and have a type, label and value associated
```

```
# with it as seen here in the default softkey settings.
# SOFTKEY TYPES: "line", "speeddial", "blf", "list", "dnd"
# SOFTKEY LABEL: Alpha numeric name for the softkey. The maximum
                  number of characters for this value is 10 for
#
                  speeddials and dnd, 9 chars for lines, blf
# SOFTKEY VALUE: If softkey type is a speeddial, any DIMFs (from
#
                  0 - 9, *, "#") or a comma (,) for 500ms pause and
                  'E' for On-hook can be set for the value.
#
#
                  If softkey type is blf it is the extension you want
#
                  to monitor.
# SOFTKEY LINE: This is line associated with the softkey. For line
#
                  softkeys the value must be between 5 and 9 (1 - 4
                  are already hardcoded as the L1, L2, L3 and L4 hard
#
                  key line/call appearances)
# Speed Dials
softkey1 type: speeddial
softkeyl label: "Ext Pickup"
softkey1 value: *8
softkey2 type: speeddial
softkey2 label: "Call Return"
softkey2 value: *69
# DND Key
softkey4 type: dnd
softkey4 label: DND
# Line appearance
softkey6 type: line
softkey6 label: Test 1
softkey6 line: 5
# blf
softkey8 type: blf
softkey8 label: Jane Doe
softkey8 value: 4559
```

```
softkey8 line: 1
# list
softkey11 type: list
softkey12 type: list
6757i CT Sample Configuration File
# Sample Configuration File
# Date: October 26th, 2005
# Phone Model: 6757iCT
# Notes:
# The general format used here is similar to configuration files
# used by several UNIX-based programs. Any text following a number
# sign (#) is considered to be a comment, unless the number sign is
# contained within double-quotes ("#") where it is considered to be
# a pound. For Boolean fields, 0 = false, 1 = true.
# Comments:
# This file contains sample configurations for the "aastra.cfg" or
# "<mac>.cfg" file. The settings included here are examples only.
# You should change/comment the values to suit your requirements.
# Not all possible paramters are shown, refer to the admin guide for
# the full list of supported parameters, their defaults and valid
# ranges.
# The Aastra 6757i, 6757iCT, and 6753i phones will download 2
# configuration files from the TFTP server while restarting, the
```

```
# "aastra.cfg" file and the "<mac>.cfg" file. These two configuration
# files can be used to configure all of the settings of the phone with
# the exception of assigning a static IP address to a phone and line
# settings, which should only be set in the "<mac>.cfg" file.
# The "aastra.cfg" file configures the settings server wide, while the
# "<mac>.cfg" file configures only the phone with the MAC address for
# which the file is named (for example, "00085d0304f4.cfg"). The
# settings in the "aastra.cfg" file will be overridden by settings
# which also appear in the "<mac>.cfg" file.
# DHCP Setting
# ========
#dhcp: 1 # DHCP enabled.
# DHCP:
# 0 = false, means DHCP is disabled.
#1 = true, means DHCP is enabled.
# Notes:
# DHCP is normally set from the Options list on the phone or
# the web interface
# If DHCP is disabled, the following network settings will
# have to be configured manually either through the configuration
# files, the Options List in the phone, or the Web Client: IP
# Address (of the phone), Subnet Mask, Gateway, DNS, and TFTP
# Server.
```

#### # Network Settings

#### # ========

- # Notes: If DHCP is enabled, you do not need to set these network
- # settings. Although depending on you DHCP server configuration you
- # may still have to set the dns address.

```
#ip:
        # This value is unique to each phone on a server
        # and should be set in the "<mac>.cfg" file if
        # setting this manually.
#subnet mask:
#default gateway:
#dns1:
#dns2:
# Time Server Settings
# ==========
#time server disabled: 1 # Time server disabled.
#time server1:
                       # Enable time server and enter at
                         # least one time server IP address or
#time server2:
#time server3:
                       # qualified domain name
# Time Server Disabled:
  0 = false, means the time server is not disabled.
# 1 = true, means the time server is disabled.
# NAT Settings
#=======
# Option 1:
# If you are connecting to a Nortel MCS call server and there is a
# NAT device between the server and the phone, then you must set the
# following two parameters for the phone to function correctly.
#sip nortel nat support: 1 # 1 = enabled
```

```
#sip nortel nat timer: 60
                            # seconds between keep alive messages
# Option 2:
# If you are using a session border controller, you should set the
# outbound proxy to the session border controller address
#sip outbound proxy: sbc.aastra.com
#sip outbound proxy port: 0
                                     # a value of 0 enables SRV
                                       # lookups for the address of
                                       # the proxy.
# Option 3:
# If you know the public IP address of your NAT device and and have
# opened up a port for the SIP messages then you can statically
# assign this information.
#sip nat ip: 67.123.122.90
#sip nat port: 5890
# Additional Network Settings
#==========
#sip rtp port: 3000  # Eg. RTP packets are sent to port 3000.
# Configuration Server Settings
# -----
```

```
# Notes: This section defines which server the phone retrieves new
# firmware images and configuration files from. Three protocols are
# supported TFTP, FTP and HTTP
download protocol: TFTP # valid values are TFTP, FTP and HTTP
## TFTP server settings
tftp server: 192.168.0.130
#alternate tftp server:
#use alternate tftp server: 1
                                # If your DHCP server assigns
                                    # a TFTP server address which
                                    # you do not use, you can use
                                    # the alternate tftp server.
## FTP server settings
#ftp server: 192.168.0.131  # can be IP or FQDN
#ftp username: aastra
#ftp password: 6757iaastra
## HTTP server settings (for http://bogus.aastra.com/firmware/)
#http server: bogus.aastra.com  # can be IP or FQDN
#http path: firmware
#-----
# Dial Plan Settings
# =========
# Notes:
```

```
# As you dial a number on the phone, the phone will initiate a call
 when one of the following conditions are meet:
   (1) The entered number is an exact match in the dial plan
   (2) The "#" symbol has been pressed
   (3) A timeout occurs
# The dial plan is a regular expression that supports the following
  syntax:
#
#
    0,1,2,3,4,5,6,7,8,9,*,#: matches the keypad symbols
                            : matches any digit (0...9)
#
    x
                            : matches 0 or more repetitions of the
                            : previous expression
#
#
    []
                            : matches any number inside the brackets
                            : can be used with a "-" to represent a
                            : range
                            : expression grouping
    ()
#
                            : either or
# If the dialled number doesn't match the dial plan then the call
# is rejected.
sip digit timeout: 3 # set the inter-digit timeout in seconds
# Example dial plans
sip dial plan: "x+#|xx+*"
                          # this is the default dial string, note
                          # that is must be quoted since it contains
                          # a '#' character
# accecpt any 4 digit number beginning
```

```
# with a 0 or 1, any 5 digit number
                          # beginning with a number between 2 and 8
                          # (inclusive) or a 12 digit number
                          # beginning with 91
#sip dial plan terminator: 1 # enable sending of the "#" symbol to
                             # to the proxy in the dial string
# General SIP Settings
# =========
#sip session timer: 30 # enable support of RFC4028, the default
                          # value of 0 disables this functionality
#sip transport protocol: 0 # use UDP (1), TCP (2) or both (0) for sip
                          # messaging
                        # limit codecs to G711 and G729
#sip use basic codecs: 1
#sip out-of-band dtmf: 0
                        # turn off support for RFC2833 (on by
                          # default)
# Global SIP User Settings
# =========
# Notes:
   These settings are used as the default configuration for the hard
  key lines on the phone. That is:
```

```
L1 to L4 on the 6757i and 6757iCT
     L1 to L3 on the 6753i
   These can be over-ridden on a per-line basis using the per-line
   settings.
   See the Admin Guide for a detailed explaination of how this works
sip screen name: Joe Smith
                              # the name display on the phone's screen
sip user name: 4256
                              # the phone number
sip display name: Joseph Smith # the caller name sent out when making
                              # a call.
sip vmail: *78
                              # the number to reach voicemail on
sip auth name: jsmith
                              # account used to authenticate user
sip password: 12345
                              # password for authentication account
sip mode: 0
                              # line type:
                              # 0 - generic,
                                 1 - BroadSoft SCA line
                                  2 - Nortel line
sip proxy ip: proxy.aastra.com # IP address or FQDN of proxy
sip proxy port: 5060
                              # port used for SIP messages on the
                              # proxy. Set to 0 to enable SRV
                              # lookups
sip registrar ip: aastra.com # IP address or FQDN of registrar
sip registrar port: 0
                             # as proxy port, but for the registrar
sip registration period: 3600 # registration period in seconds
# Per-line SIP Settings
# =========
```

```
# configure line 3 as the support Broadsoft SCA line
    - the proxy and registrar settings are taken from the global
      settings above
sip line3 screen name: Support
sip line3 user name: 4000
sip line3 display name: Aastra Support
sip line3 auth name: support
sip line3 password: 54321
sip line3 mode: 1
sip line3 vmail: *78
# configure line 5 (a soft key line) as an ordinary line
# of a test server
sip line5 screen name: Test 1
sip line5 user name: 5551001
sip line5 display name: Test 1
sip line5 auth name: 5551001
sip line5 password: 5551001
sip line5 mode: 0
sip line5 proxy ip: 10.50.10.102
sip line5 proxy port: 5060
sip line5 registrar ip: 10.50.10.102
sip line5 registrar port: 5060
sip line5 registration period: 60
# Softkey Settings
# =========
```

```
# Softkeys can be set either server wide or unique to each phone.
# Setting softkeys as line/call appearances should be done in the
# "<mac>.cfg" file, since these are unique to each phone.
# Notes:
# There are a maximum of 18 softkeys that can be configured on the
# 6757i or 6757iCT phone. These can be set up through either of the 2
# configuration files, depending on whether this is to be server wide
# ("aastra.cfg") or phone specific ("<mac>.cfg"). Each softkey needs
# to be numbered from 1 - 18, for example "softkey12 type:
# speeddial". Softkeys can be set up as speeddials or as additional
# call/line appearances and have a type, label and value associated
# with it as seen here in the default softkey settings.
# SOFTKEY TYPES: "line", "speeddial", "blf", "list", "dnd"
  SOFTKEY LABEL: Alpha numeric name for the softkey. The maximum
                 number of characters for this value is 10 for
                 speeddials and dnd, 9 chars for lines, blf
  SOFTKEY VALUE: If softkey type is a speeddial, any DTMFs (from
                 0 - 9, *, "#") or a comma (,) for 500ms pause and
                  'E' for On-hook can be set for the value.
                  If softkey type is blf it is the extension you want
                 to monitor.
  SOFTKEY LINE: This is line associated with the softkey. For line
                 softkeys the value must be between 5 and 9 (1 - 4
#
                 are already hardcoded as the L1, L2, L3 and L4 hard
                 key line/call appearances)
# Speed Dials
softkey1 type: speeddial
softkeyl label: "Ext Pickup"
softkey1 value: *8
```

```
softkey2 type: speeddial
softkey2 label: "Call Return"
softkey2 value: *69
# DND Key
softkey4 type: dnd
softkey4 label: DND
# Line appearance
softkey6 type: line
softkey6 label: Test 1
softkey6 line: 5
# blf
softkey8 type: blf
softkey8 label: Jane Doe
softkey8 value: 4559
softkey8 line: 1
# list
softkey11 type: list
softkey12 type: list
# Cordless Handset Feature Keys
# -----
# Notes:
# In addition to the configuration parameters that exist on the 6757i
# phone, following are the parameters specific to the 6757i Cordless
# phones' handset. These parameters can be defined either int the
```

```
# aastra.cfg or the <mac>.cfg files.
# The feature keys are displayed when the user presses the F button
# on the cordless phone's hand set. If any changes to the features
# keys are made using these parameters the feature keys that exist on
# the hand set have to be refreshed. To refresh the feature keys
# simply open a new line or press one of the feature keys that are
# available from the hand set. After a couple of seconds the cordless
# should get the new list from the base set. There are 15 feature
# keys that can be configured for the cordless hand set. Each feature
# key has the following settings. N corresponds to the feature key
# that is being configured for and ranges from 0-14. Feature key N
# En label: "String" Feature key N Fr label: "Fr-String" Feature key
# N Sp label: "Sp-String" Feature key N control: 1
# integer value Feature key N hs event: 1
                                             #Takes an integer value
# Feature key N base event: 1 #Takes an integer value
#key list version: 1
# The parameter value has to be incremented by one whenever the
# parameters that carry the feature keys change. The range is from
# 1-254. After reaching 254 start over from 1.
#Feature key 0 En label: "Line 1"
# English label for the key. Displayed when the phone's language is
# set to use English
#Feature key 0 Fr label: "Fr-Line 1"
# French label for the key. Displayed when the phone's language
# is set to use French
#Feature key 0 Sp label: "Sp-Line 1"
# Spanish label for the key. Displayed when the phone's language
# is set to use Spanish
```

```
Feature key 0 Gr label: "Gr-Line 1"
# German label for the key. Displayed when the phone's language
# is set to use German
Feature key 0 It label: "It-Line 1"
# Italian label for the key. Displayed when the phone's language
# is set to use Italian
#Feature key 0 control: 1
# 1 - Make the key configurable by the user through the phone and
       the phone's web client
 2 - Locks the key from user modifications. User cannot modify
       this key from the handset or the phone's web client.
 4 - Hide this key. Do not show it in the Feature keys list in the
      cordless handset
 6 - Lock and hide this key. Do not show it in the Feature keys
      list in the cordless handset and do not let the user modify
      this key using the phone or the web client.
#Feature key 0 hs event: 7
# These events are for handset specific events. Events can be local
# to the handset like directory/caller's list, intercom etc. or may
# be an event that is sent to the base set for fruther processing.
# When this key is configured as a base event then the base set
# will process the value of this key in conjunction with the value
# configured for the "Feature key N base event". Where N is the
# feature key is being configured for.
# In addition to the values listed below the valid values are
# [7-23]. The values [7-23] indicate generic handset events. If
# you are using values within this range make sure to use the value
# only once.
# The events local to the handset are as follows:
```

```
58 - Menu (Options)
     59 - Feature Key
     60 - Redial
     61 - Directory
     62 - Callers' list
    63 - Services
     86 - Icom
#Feature key 0 base event: 1
# Indicates a corresponding action to perform on the base set when
# the "Feature key N hs event" is set to any value between 7-23.
    1 - Seize base set's line1
   2 - Seize base set's line2
   3 - Seize base set's line3
   4 - Seize base set's line4
    5 - Seize base set's line5
   6 - Seize base set's line6
   7 - Seize base set's line7
   8 - Seize base set's line8
   9 - Seize base set's line9
# 10 - Seize base set's line0
   11 - Send the base set's transfer event
   12 - Send the base set's conference event
# 13 - Make feature list public
# Example configuration
key list version: 1
Feature key 0 En label: "Line 1"
Feature key 0 Fr label: "Fr-Line 1"
Feature key 0 Sp label: "Sp-Line 1"
Feature key 0 control: 0
```

```
Feature key 0 hs event: 7
Feature key 0 base event: 1
Feature key 1 En label: "Conf."
Feature key 1 Fr label: "Fr-Conf."
Feature key 1 Sp label: "Sp-Conf."
Feature key 1 control: 1
Feature key 1 hs event: 8
Feature key 1 base event: 12
Feature key 2 En label: "Xfer"
Feature key 2 Fr label: "Fr-Xfer."
Feature key 2 Sp label: "Sp-Xfer."
Feature key 2 control: 2
Feature key 2 hs event: 9
Feature key 2 base event: 11
Feature key 3 En label: "Icom"
Feature key 3 Fr label: "Fr-Icom"
Feature key 3 Sp label: "Sp-Icom"
Feature key 3 control: 1
Feature key 3 hs event: 86
Feature key 3 base event: 13
Feature key 4 En label: "Opt"
Feature key 4 Fr label: "Fr-Opt"
Feature key 4 Sp label: "Sp-Opt"
Feature key 4 hs event: 58
Feature key 4 control: 1
Feature key 4 base event: 13
Feature key 5 En label: "Callers"
Feature key 5 Fr label: "Fr-Callers"
Feature key 5 Sp label: "Sp-Callers"
```

```
Feature key 5 hs event: 62
Feature key 5 control: 1
Feature key 5 base event: 13
Feature key 6 En label: "Top"
Feature key 6 Fr label: "Fr-Top"
Feature key 6 Sp label: "Sp-Top"
Feature key 6 hs event: 17
Feature key 6 control: 1
Feature key 6 base event: 13
Feature key 7 En label: "Redial"
Feature key 7 Fr label: "Fr-Redial"
Feature key 7 Sp label: "Sp-Redial"
Feature key 7 hs event: 60
Feature key 7 control: 4
Feature key 7 base event: 13
Feature key 8 En label: "Dir."
Feature key 8 Fr label: "Fr-Dir."
Feature key 8 Sp label: "Sp-Dir."
Feature key 8 hs event: 61
Feature key 8 control: 2
Feature key 8 base event: 13
Feature key 9 En label: "Services"
Feature key 9 Fr label: "Fr-Services"
Feature key 9 Sp label: "Sp-Services"
Feature key 9 hs event: 63
Feature key 9 control: 1
Feature key 9 base event: 13
```

```
# Sample Configuration File
#= = = = = = = = = = = = = = = = =
# Date: October 26th, 2005
# Phone Model: 6753i
# Notes:
# The general format used here is similar to configuration files
# used by several UNIX-based programs. Any text following a number
# sign (#) is considered to be a comment, unless the number sign is
# contained within double-quotes ("#") where it is considered to be
# a pound. For Boolean fields, 0 = false, 1 = true.
# Comments:
# This file contains sample configurations for the "aastra.cfg" or
# "<mac>.cfg" file. The settings included here are examples only.
# You should change/comment the values to suit your requirements.
# Not all possible paramters are shown, refer to the admin guide
# for the full list of supported parameters, their defaults and
# valid ranges.
# The Aastra 6757i, 6757iCT, and 6753i phones will download 2
# configuration files from the TFTP server while restarting, the
# "aastra.cfg" file and the "<mac>.cfg" file. These two
# configuration files can be used to configure all of the settings
# of the phone with the exception of assigning a static IP address
# to a phone and line settings, which should only be set in the "<mac>.cfg" file.
```

```
# The "aastra.cfg" file configures the settings server wide, while
# the "<mac>.cfg" file configures only the phone with the MAC
# address for which the file is named (for example,
# "00085d0304f4.cfg"). The settings in the "aastra.cfg" file will
# be overridden by settings which also appear in the "<mac>.cfg" file.
# DHCP Setting
# ========
#dhcp: 1 # DHCP enabled.
# DHCP:
# 0 = false, means DHCP is disabled.
#1 = true, means DHCP is enabled.
# Notes:
# DHCP is normally set from the Options list on the phone or
# the web interface
# If DHCP is disabled, the following network settings will
# have to be configured manually either through the configuration
# files, the Options List in the phone, or the Web Client: IP
# Address (of the phone), Subnet Mask, Gateway, DNS, and TFTP
# Server.
# Network Settings
# = = = = = = = =
# Notes: If DHCP is enabled, you do not need to set these network
# settings. Although depending on you DHCP server configuration
# you may still have to set the dns address.
```

```
#ip:
        # This value is unique to each phone on a server
        # and should be set in the "<mac>.cfg" file if
        # setting this manually.
#subnet mask:
#default gateway:
#dns1:
#dns2:
# Time Server Settings
#time server disabled: 1 # Time server disabled.
#time server1:
                 # Enable time server and enter at
                        # least one time server IP address or
#time server2:
#time server3:
                     # qualified domain name.
# Time Server Disabled:
# 0 = false, means the time server is not disabled.
# 1 = true, means the time server is disabled.
# NAT Settings
# = = = = = =
# Option 1:
# If you are connecting to a Nortel MCS call server and there is a
# NAT device between the server and the phone, then you must set
# the following two parameters for the phone to function
# correctly.
#sip nortel nat support: 1 # 1 = enabled
```

# IP Phone Administrator Guide Sample Configuration Files

#sip nortel nat timer: 60

# seconds between keep alive messages

```
# Option 2:
# If you are using a session border controller, you should set the
# outbound proxy to the session border controller address
#sip outbound proxy: sbc.aastra.com
                                        # a value of 0 enables SRV
#sip outbound proxy port: 0
                                        # lookups for the address of
                                        # the proxy.
# Option 3:
# If you know the public IP address of your NAT device and and have
# opened up a port for the SIP messages then you can statically
# assign this information.
#sip nat ip: 67.123.122.90
#sip nat port: 5890
# Additional Network Settings
# -----
#sip rtp port: 3000  # Eg. RTP packets are sent to port 3000.
# Configuration Server Settings
# = = = = = = = = = = =
# Notes: This section defines which server the phone retrieves new
# firmware images and configuration files from. Three protocols
# are supported TFTP, FTP and HTTP
download protocol: TFTP # valid values are TFTP, FTP and HTTP
```

```
## TFTP server settings
tftp server: 192.168.0.130
#alternate tftp server:
#use alternate tftp server: 1  # If your DHCP server assigns
                                # a TFTP server address which
                                # you do not use, you can use
                                # the alternate tftp server.
## FTP server settings
#ftp server: 192.168.0.131  # can be IP or FQDN
#ftp username: aastra
#ftp password: 6757iaastra
## HTTP server settings (for http://bogus.aastra.com/firmware/)
#http server: bogus.aastra.com  # can be IP or FQDN
#http path: firmware
# Dial Plan Settings
# =========
# Notes:
# As you dial a number on the phone, the phone will initiate a call
# when one of the following conditions are meet:
#
# (1) The entered number is an exact match in the dial plan
# (2) The "#" symbol has been pressed
# (3) A timeout occurs
# The dial plan is a regular expression that supports the
# following:
# syntax:
```

#

```
0,1,2,3,4,5,6,7,8,9,*,#: matches the keypad symbols
                          : matches any digit (0...9)
    х
#
                          : matches 0 or more repetitions of the
                          : previous expression
    []
#
                          : matches any number inside the brackets
#
                          : can be used with a "-" to represent a
                          : range
    ()
                          : expression grouping
                          : either or
#
# If the dialled number doesn't match the dial plan then the call
# is rejected.
sip digit timeout: 3 # set the inter-digit timeout in seconds
# Example dial plans
sip dial plan: "x+#|xx+*"  # this is the default dial string, note
                        # that is must be quoted since it contains
                        # a '#' character
# accecpt any 4 digit number beginning
                        # with a 0 or 1, any 5 digit number
                        # beginning with a number between 2 and 8
                        # (inclusive) or a 12 digit number
                        # beginning with 91
#sip dial plan terminator: 1 # enable sending of the "#" symbol to
                           # to the proxy in the dial string
#-----
```

#### # General SIP Settings

```
#sip session timer: 30
                         # enable support of RFC4028, the default
                            # value of 0 disables this functionality
#sip transport protocol: 0 # use UDP (1), TCP (2) or both (0) for
                            # sip messaging
#sip use basic codecs: 1 # limit codecs to G711 and G729
#sip out-of-band dtmf: 0 # turn off support for RFC2833 (on by
                            # default)
# Global SIP User Settings
# Notes:
   These settings are used as the default configuration for the
   hard key lines on the phone. That is:
#
#
     L1 to L4 on the 6757i and 6757iCT
     L1 to L3 on the 6753i
#
   These can be over-ridden on a per-line basis using the per-line
#
   settings.
   See the Admin Guide for a detailed explaination of how this
   works
sip screen name: Joe Smith # the name display on the phone's screen
sip user name: 4256
                           # the phone number
sip display name: Joseph Smith # the caller name sent out when making
                           # a call.
sip vmail: *78
                           # the number to reach voicemail on
```

```
sip auth name: jsmith
                          # account used to authenticate user
sip password: 12345
                              # password for authentication account
sip mode: 0
                              # line type:
                              # 0 - generic,
                              # 1 - BroadSoft SCA line
                                  2 - Nortel line
sip proxy ip: proxy.aastra.com # IP address or FQDN of proxy
sip proxy port: 5060
                              # port used for SIP messages on the
                              # proxy. Set to 0 to enable SRV
                              # lookups
sip registrar ip: aastra.com # IP address or FQDN of registrar
sip registrar port: 0  # as proxy port, but for the registrar
sip registration period: 3600 # registration period in seconds
# Per-line SIP Settings
# configure line 3 as the support Broadsoft SCA line
# - the proxy and registrar settings are taken from the global
     settings above
sip line3 screen name: Support
sip line3 user name: 4000
sip line3 display name: Aastra Support
sip line3 auth name: support
sip line3 password: 54321
sip line3 mode: 1
sip line3 vmail: *78
# configure line 5 (a soft key line) as an ordinary line
# of a test server
```

```
sip line5 screen name: Test 1
sip line5 user name: 5551001
sip line5 display name: Test 1
sip line5 auth name: 5551001
sip line5 password: 5551001
sip line5 mode: 0
sip line5 proxy ip: 10.50.10.102
sip line5 proxy port: 5060
sip line5 registrar ip: 10.50.10.102
sip line5 registrar port: 5060
sip line5 registration period: 60
# Programmable Key Settings
# Programmable keys can be set either server wide or unique to each
# phone.
# Setting programmable keys as line/call appearances should be done
# in the "<mac>.cfg" file, since these are unique to each phone.
# Notes:
# There are a maximum of 7 programmable keys that can be configured
# on the 6753i phone, and only 2 on the phone. These can be
# set up through either of the 2 configuration files, depending on
# whether this is to be server wide ("aastra.cfg") or phone
# specific ("<mac>.cfg"). Each prgkey needs to be numbered from
# 1 - 7, for example "prgkey2 type:
# speeddial". Programmable keys can be set up as speeddials or as
# additional call/line appearances or as feature keys and have a
# type, value and line associated with it as seen here in the
# default programmable settings.
# PRGKEY TYPES: "line", "speeddial", "blf", "list", "dnd"
```

```
# PRGKEY VALUE: If prokey type is a speeddial, any DIMFs (from
#
                  0 - 9, *, "#") or a comma (,) for 500ms pause and
                  'E' for On-hook can be set for the value.
#
                  If prgkey type is blf it is the extension you want
                 to monitor.
# PRGKEY LINE:
                 This is line associated with the prgkey. For line
                 prgkeys the value must be between 4 and 9 (1 - 3
                  are already hardcoded as the L1, L2 and L3 hard
#
                 key line/call appearances).
# Speed Dials
prgkeyl type: speeddial
prqkeyl value: *8
prgkey2 type: speeddial
prgkey2 value: *69
# DND Key
prgkey3 type: dnd
# Line appearance
prgkey4 type: line
prgkey4 line: 5
# blf
prgkey5 type: blf
prgkey5 value: 4559
prgkey5 line: 1
# list
prgkey6 type: list
prgkey7 type: list
```

# Appendix D Sample BLF Softkey Settings

# **About this appendix**

#### Introduction

This appendix provides sample BLF softkey settings for both the Asterisk server and the BroadSoft BroadWorks server.

#### **Topics**

This appendix covers the following topics:

| Торіс                       | Page     |
|-----------------------------|----------|
| Sample BLF Softkey Settings | page D-2 |
| Asterisk BLF                | page D-2 |
| BroadSoft BroadWorks BLF    | page D-3 |

# Sample BLF Softkey Settings

#### **Asterisk BLF**

The following are sample softkey and programmable key configurations to enable Asterisk BLF support on Aastra IP phones.

#### 6757i and 6757i CT Configuration Parameters for Asterisk BLF

```
softkey1 type: blf
softkey1 value: 9995551212
softkey1 label: John
softkey1 line: 1
```

#### 6753i Configuration Parameters for Asterisk BLF

```
prgkey1 type: blf
prgkey1 value: 9995551212
prgkey1 label: John
prgkey1 line: 1

prgkey7 type: blf
prgkey7 value: 9995551313
prgkey7 label: Jane
prgkey7 line: 1
```

#### **BroadSoft BroadWorks BLF**

The following are sample softkey and programmable key configurations to enable Broadsoft BroadWorks Busy Lamp Field support on Aastra IP phones.

#### 6757i and 6757i CT Configuration Parameters for Broadsoft BroadWorks BLF

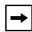

**Note:** One softkey must be defined of type "list" for EACH monitored user. So if there are 2 users being monitored, 2 softkeys must be defined of type list.

```
softkey1 type: list
softkey1 label:
softkey1 value:
softkey1 line: 1
softkey2 type: list
softkey2 label:
softkey2 value:
softkey2 line: 1
list uri: sip:my6757i-blf-list@as.broadsoft.com
```

#### 6753i Configuration Parameters for Broadsoft BroadWorks BLF

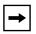

**Note:** One prgkey must be defined of type "list" for each monitored user. So if there are 2 users being monitored, 2 prgkeys must be defined of type list.

```
prgkey6 type: list
prgkey6 label:
prgkey6 value: 1

prgkey7 type: list
prgkey7 label:
prgkey7 value: 1

list uri: sip:my53i-blf-list@as.broadsoft.com
```

# Appendix E Sample Multiple Proxy Server Configuration

# About this appendix

#### Introduction

This appendix provides a sample multiple proxy server configuration.

#### **Topics**

This appendix covers the following topics:

| Topic                               | Page |
|-------------------------------------|------|
| Multiple Proxy Server Configuration |      |

### **Multiple Proxy Server Configuration**

Multiple proxy servers can be configured in the *aastra.cfg* file or the *<mac>.cfg* file. In the example below, the default proxy setting is used if no specific setting is specified in the line configuration. Line2 and line3 are used for the global proxy configurations, while line1 and line4 use their own specific settings.

```
#sip settings
sip proxy ip: #.#.#.#
sip proxy port: 5060
sip registrar ip: #.#.#.#
sip registrar port: 5060
sip registration period:3600
sip nortel nat support:0
sip nortel nat timer:0
sip broadsoft talk:0
sip broadsoft hold:0
sip broadsoft conference:0
sip dial plan: "x+#""
#line info
# Fill in all necessary information below carefully. Populate all
lines even if there is only
# one account
#line 1
sip line1 auth name:
sip line1 password:
sip line1 mode: 0
sip line1 user name:
sip line1 display name:
sip line1 screen name:
sip line1 proxy ip: &.&.&.&
sip line1 proxy port: 5060
sip line1 registrar ip: #.#.#.#
sip line1 registrar port: 5060
sip registration period:600
sip nortel nat support:1
sip nortel nat timer:120
sip broadsoft talk:0
sip broadsoft hold:0
sip broadsoft conference:0
Continued....
#line 2
sip line2 auth name:
sip line2 password:
```

```
sip line2 mode: 0
sip line2 user name:
sip line2 display name:
sip line2 screen name:
#line 3
sip line3 auth name:
sip line3 password:
sip line3 mode: 0
sip line3 user name:
sip line3 display name:
sip line3 screen name:
#line 4
sip line4 auth name:
sip line4 password:
sip line4 mode: 0
sip line4 user name:
sip line4 display name:
sip line4 screen name:
sip line4 proxy ip: %.%.%.%
sip line4 proxy port: 5060
sip line4 registrar ip: %.%.%.%
sip line4 registrar port: 5060
sip registration period:500
sip nortel nat support:0
sip nortel nat timer:0
sip broadsoft talk:1
sip broadsoft hold:1
sip broadsoft conference:1
```

# Appendix F Creating and Managing XML Applications

## About this appendix

#### Introduction

This appendix provides information required to create an XML application for use on the IP phones.

#### **Topics**

This appendix covers the following topics:

| Торіс                                    | Page      |
|------------------------------------------|-----------|
| Creating an XML Application              | page F-3  |
| XML format                               | page F-3  |
| Creating XML Objects                     | page F-4  |
| Creating Custom Softkeys                 | page F-5  |
| Text Menu Object (Menu Screens)          | page F-6  |
| Text Screen Object (Text Screens)        | page F-14 |
| UserInput Object (User Input Screens)    | page F-23 |
| Directory Object (Directory List Screen) | page F-39 |
| Status Message Object (Idle Screen)      | page F-41 |

#### About this appendix

| Торіс                                                               | Page      |
|---------------------------------------------------------------------|-----------|
| Execute Commands Object (for executing XML commands)                | page F-43 |
| XML URI for Key Press Simulation                                    | page F-60 |
| Dynamic Configuration Object (to push a configuration to the phone) | page F-64 |
| XML Image Objects (9480i, 9480i CT, 6755i, 6757i/6757i CT only)     | page F-70 |
| Attributes/Options to Use with XML Objects                          | page F-43 |
| HTTP Post                                                           | page F-84 |
| XML Schema File                                                     | page F-87 |
| Managing XML Applications                                           | page F-90 |
| Support of Virtual Web Servers                                      | page F-90 |
| Non-Blocking HTTP Connections                                       | page F-90 |
| XML SIP Notify                                                      | page F-91 |

# **Creating an XML Application**

#### Overview

This section describes how to create an XML application for your IP phones. This section includes:

- XML format
- Creating XML Objects
- Creating Custom Softkeys
- HTTP Post
- XML Schema File

#### **XML** format

The text in the Aastra XML objects must be compliant with XML recommendations and special characters must be escape encoded. The default character set for the XML API is ISO-8859-1.

Table 1:

| Character | Description         | Escape Sequence |
|-----------|---------------------|-----------------|
| &         | Ampersand           | &               |
| II .      | Quote               | "               |
| ,         | Apostrophe          | '               |
| <         | Left angle bracket  | <               |
| >         | Right angle bracket | >               |

#### **Creating XML Objects**

This section describes how to create XML objects.

The IP phone XML API supports the following proprietary objects that allow for the customization of the IP phone's display.

- Text Menu Object (Menu Screens)
  - Turning Off Automatic Numbering of Menu Items
  - Using Bullets in Menu Items
- Text Screen Object (Text Screens)
  - Text Screen Format Object (for Text Screens)
- UserInput Object (User Input Screens)
  - Time and Date Formats (User Input Screens)
  - Multiple Input Fields (User Input Screens)
- Directory Object (Directory List Screen)
- Status Message Object (Idle Screen)
- Execute Commands Object (for executing XML commands)
- XML URI for Key Press Simulation
- Dynamic Configuration Object (to push a configuration to the phone)
- XML Image Objects (9480i, 9480i CT, 6755i, 6757i/6757i CT only)

You can also use the following attributes/options with the XML objects:

- Beep Attribute (configurable via XML objects, config files, or Aastra Web UI)
- Scroll Delay Option (configurable via config files and Aastra Web UI only)
- Timeout Attribute (configurable via XML objects only)
- LockIn Attribute (configurable via XML objects only)
- CancelAction Attribute (configurable via XML objects only)

# **Creating Custom Softkeys**

Developers can link arbitrary URIs to softkeys in the XML screens and can invoke softkey behavior to each XML screen type (Text Menu, Text Screen, User Input, Directory). A developer can define up to six softkeys before the closing tag of any object on the 9480i/9480i CT and 6757i/6757i CT.

The following softkey functionality is available to the developer for the purpose of reordering or preserving the default functionality of the XML screens. The "Dial" function is available to screens that allow input. The dial string for the "Dial" function is taken from the menu items URI on the Menu Screen, and from the editor field input on the Input Screen.

| Existing Action<br>Keys | Text<br>Screen | Menu<br>Screen | Input<br>Screen |
|-------------------------|----------------|----------------|-----------------|
| Select                  |                | Х              |                 |
| Done                    |                | Х              | Х               |
| Cancel                  |                | Х              | Х               |
| Exit                    | Х              | Х              | Х               |
| Dial                    |                | Х              | Х               |
| Submit                  |                |                | Х               |
| Backspace               |                |                | Х               |
| Nextspace               |                |                | Х               |
| Dot                     |                |                | Х               |
| ChangeCase              |                |                | Х               |
| Numeric/Alpha           |                |                | Х               |

# **Text Menu Object (Menu Screens)**

The Text Menu object allows application developers to create a numerical list of menu items on the IP phones. The go-to line support, arrow indicator, and scroll key support are built into these objects, along with the "Select" and "Done" soft keys. You can also turn off automatic numbering of menu items using the style="none" attribute or use bullets for lists instead of numbers using the style="bullet".

The Text Menu object allows users to navigate the application, by linking HTTP requests to menu items.

## Implementation

The following is how you would implement the Text Menu object.

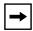

**Note:** For all available parameters you can use for the Text Menu object, and for an explanation of each parameter, see Aastra Telecom's "XML Developer's Guide".

### Softkeys:

- 1=Select
- 6=Done

#### XML Description:

```
<AastraIPPhoneTextMenu>
  defaultIndex = "some integer"
  destroyOnExit = "yes/no">
  <Title>Menu Title</Title>
  <MenuItem base = "http://base/">
    <Prompt>First Choice</Prompt>
    <URI>http://somepage.xml</URI>
    <Selection></Selection>
  </MenuItem>
  <!-Additional Menu Items may be added -->
  <!-Additional Softkey Items may be added --><//AastraIPPhoneTextMenu>
```

### XML example:

### XML Screen Example:

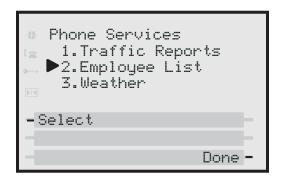

**→** 

**Note:** The maximum number of items to be included in a Text Menu object is 15.

## **Turning Off Automatic Numbering of Menu Items**

When implementing the AastraIPPhoneTextMenu object, you can turn off automatic numbering of the items in a list using the **style='none**" attribute.

### XML Description:

You use this attribute as follows.

### XML example:

The following is an example of using the "**style=none**" attribute with the AastraIPPhoneText Menu object.

# XML Screen Example:

The following example shows the items in the Text Menu without the item numbering.

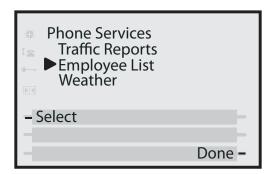

## **Using Bullets in Menu Items**

When implementing the AastraIPPhoneTextMenu object, you can use bullets to list items using the **style="bullet**" attribute.

### XML Description:

You use this attribute as follows.

```
<AastraIPPhoneTextMenu style="bullet">
    <Title>Example</Title>
    <MenuItem>
        <Prompt>Item 1</Prompt>
        <URI>http://somepage.xml</URI>
        </MenuItem>
</AastraIPPhoneTextMenu>
```

#### XML example:

The following is an example of using the "style=bullet" attribute with the AastraIPPhoneText Menu object.

# XML Screen Example:

The following example shows the items in the Text Menu without the item numbering.

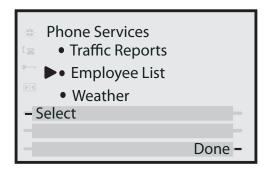

## Text Wrap for XML TextMenu Items

The AastraIPPhoneTextMenu object supports text wrapping on two lines for its items. This is done using a new attribute called "**wrapList**". This attribute allows you to specify the text wrapping to an additional line rather than truncating and dropping the text.

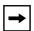

**Note:** If the menu item begins with more than one large word (with no spaces or hyphens), the first full word displays on the first line truncated and the next full word displays on the next line.

The example below illustrates the IP Phone text wrapping prior to Release 2.2, and the new text wrapping in Release 2.2 and later.

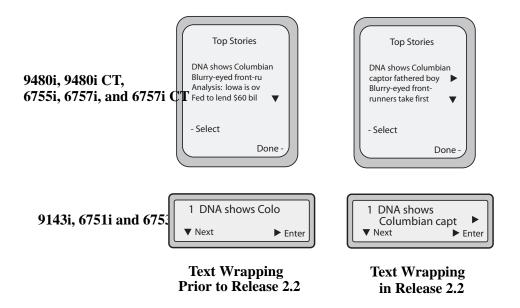

You can use the RIGHT arrow key to scroll the screen to the right to view additional text.

# Configuring the Text Wrapping Parameter

You use the following parameter with the XML AastraIPPhoneTextMenu object:

wrapList

## **Example**

```
<AastraIPPhoneTextMenu destroyOnExit'"yes" wrapList="yes"....
<AastraIPPhoneTextMenu>
```

# **Text Screen Object (Text Screens)**

You use the **AastraIPPhoneTextScreen** object to display text to the LCD screen on the IP Phone. The screen text wraps appropriately and can scroll to display a message longer then four lines.

After implementing this object, text displays to the LCD on the IP phone. A user can scroll through the screens as required. If you use the "destroyOnExit" attribute in the XML script, when the user exits the XML screens, the screens are destroyed. You can also allow specific text screens to redisplay for redirection to a new page by using the "doneAction" attribute and specifying the new page to go to in the XML script.

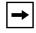

#### Notes:

- **1.** You can use the "**destroyOnExit**" attribute with any XML object as required.
- 2. You can use the "doneAction" attribute with the AastraIPPhoneTextScreen and AastraIPPhoneFormattedTextScreen objects only.
- **3.** For all available parameters you can use for the Text Screen object, and for an explanation of each parameter, see Aastra Telecom's "*XML Developer's Guide*".

# Implementation

The following is how you would implement the Text Screen object.

## <u>Softkey:</u>

• 6=Done

## XML Description:

### XML Example 1:

<Text>The screen object can be implemented similar to the
firmware info screen. Note that white space is preserved in XML so
the display should word-wrap appropriately. Only three lines can
display at a time.</Text>

</AastraIPPhoneTextScreen>

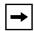

**Note:** This example displays text that you can scroll through on the LCD screen. As you scroll the screen, the previous text is destroyed.

## XML Screen Example 1:

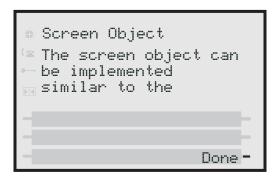

## XML Example 2:

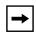

**Note:** This example displays text that you can scroll through on the LCD screen. As you scroll the screen, and then press **DONE** (9480i, 9480i CT, 6755i, 6757i, 6757i CT) or the **RIGHT ARROW** key (9143i and 6753i), the screen redirects you to the location specified in the script. After pressing **DONE** or the **RIGHT ARROW** key, the phone checks if a "**doneAction**" exists in the XML script. If it does, the screen gets redirected to the location specified. If it does not exist, then the scrolled screens use the "**destroyOnExit**" attribute and destroy the screens.

## XML Screen Example 2:

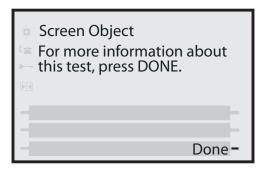

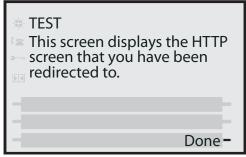

## XML Answer and Ignore Softkeys

When the IP phone receives an XML application (either via a post or an incoming action URI) while a call is coming into the phone, the user can either answer or ignore the call with new softkeys that display (9480i, 9480i CT, 6755i, 6757i, and 6757i CT), or press the left and right arrow keys (9143i and 6753i), without canceling the XML application.

For a 9480i, 9480i CT, 6755i, 6757i, and 6757i CT, an Administrator can use the "**Answer**" and "**Ignore**" attributes in an XML script to implement this feature. For a 9143i and 6753i, an Administrator can use the "**allowAnswer**" attribute with the **AastraIPPhoneTextScreen** XML object. Valid values for the "allowAnswer" attribute are "yes" or "no" (default).

### For 9480i, 9480i CT, 6755i, 6757i, and 6757i CT:

- The **Answer** and **Ignore** softkeys display on the LCD when the phone has an incoming call at the same time it receives an XML application.
- XML applications are destroyed if the phone receives a call after the XML has been rendered.

When the **Answer** softkey displays, you can press it to answer the incoming call without disturbing the current XML application. When you answer the call, the softkey disappears from the LCD. Pressing the **Ignore** softkey ignores the incoming call without disturbing the current XML application.

## Implementation (9480i, 9480i CT, 6755i, 6757i, 6757i CT)

### Softkeys:

- 1=Answer
- 2=Ignore

## XML Example:

```
<SoftKey index="1">
    <Label>Answer</Label>
    <URI>SoftKey:Answer</URI>
</SoftKey>

<SoftKey index="2">
    <Label>Answer</Label>
    <URI>SoftKey:Ignore</URI>
</SoftKey>
```

### XML Screen Example:

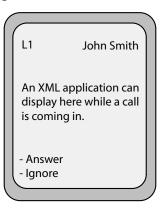

## For 9143i, 6753i:

- An **<Ignore Answer>** line displays on the LCD when the phone receives an incoming call at the same time it receives an XML application.
- XML applications are destroyed if the phone receives a call after the XML has been rendered.

When the **<Ignore Answer>** line displays, you can press the **Right Arrow** key (Answer) to answer the incoming call without disturbing the current XML application. When you answer the call, the **<Ignore Answer>** line disappears from the LCD. Pressing the **Left Arrow** key ignores the incoming call without disturbing the current XML application.

## Implementation (9143i, 6753i)

## XML Example:

## XML Screen Example:

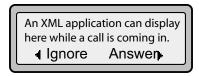

## Text Screen Format Object (for Text Screens)

The **AastraIPPhoneFormattedTextScreen** object allows you to specify a format for the text that displays in the LCD window on the phone. Using this object, you can specify the following for the text that displays:

- alignment (using the "Align" attribute and specifying right, left, or center )\*
- text size (using the "Line Size" attribute and specifying normal or double height)\*
- display type (using the "Line" or "Scroll" attributes to specify static or scrolling)\*

\*See the AastraIPPhoneFormattedTextScreen structure example on page F-20.

The phone's LCD screen allows up to a total of 5 lines for displaying text. The formatted text displays in three distinct blocks in the order it is written in the XML object:

• The first block displays text at the top of the LCD window. By default, this text block is static. This block can contain as many lines as the XML object specifies and can range from zero (0) up to the LCD screen size.

- The second block displays below the first block. By default, the second text block displays as scrolling text. This block takes up as many lines as the XML developer specifies, up to the LCD screen size.
- The third block displays below the second block. By default, the third block displays static text, and takes up whatever lines remain blank on the LCD screen.

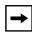

**Note:** Any of the three blocks can be set as static text or scrolling text but the text displays on a total of 5 lines only. Any lines that display after line 5 are lost.

Using the AastraIPPhoneFormattedTextScreen object, the display truncates a line after the last word in that line and continues to wrap the text to the next line. The phone ignores any lines that display after the 5th line on the LCD screen.

#### AastralPPhoneFormattedTextScreen Structure

The **AastraIPPhoneFormattedTextScreen** object describes the structure of the XML document that you can use to format the text that displays on the phone's LCD screen. The default structure of the AastraIPPhoneFormattedTextScreen object is:

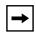

**Note:** The text in bold in the above structure indicate the options you can use for text size (normal, double), alignment (right, left, center), and scrolling height (from 1 to 5 lines). Setting a scrolling height less than "1" automatically sets the scroller height to "1".

### XML Example:

The following is an example of using the AastraIPPhoneFormattedTextScreen object with a static line at the top and bottom blocks and 2 scrolling lines in the middle block.

## XML Screen Examples:

IP Phones 9480i, 9480i CT, 6755i, 6757i, and 6757i CT

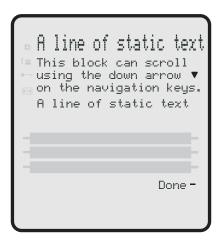

IP Phone 9143i, 6751i, 6753i

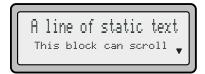

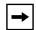

**Note:** You can view all 5 lines at once on the 9480i, 9480i CT, 6755i, 6757i and 6757i CT IP phones. You can view only 2 lines at a time (up to 5 lines) on the 9143i, 6751i, 6753i IP phone.

## **Dialpad Passthrough for Objects**

On the IP Phones, an XML Developer can control digit passthrough while the phone is in the connected state. (This feature is only applicable to phones in the connected state). This can be done by setting the new "allowDTMF" attribute with the XML objects **AastraIPPhoneTextScreen**,

**AastraIPPhoneFormattedTextScreen**, and **AastraIPPhoneImageScreen**. Setting this attribute to "**yes**" allows dialpad events to pass through the XML applications.

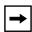

**Note:** The default behavior for this feature is to suppress dialpad events when an XML object is in focus (same as in previous releases). Other XML objects ignore this attribute.

## **Examples**

• The following is an example of setting the **allowDTMF** attribute to allow dialpad events to pass through the XML applications.

```
<AastraIPPhoneTextScreen allowDTMF="yes">
     <Title>Test</Title>
     <Text>Digits should pass through this object</Text>
</AastraIPPhoneTextScreen>
```

• The following is an example of setting the **allowDTMF** attribute to prevent dialpad events from passing through the XML applications (this is the default setting).

# **UserInput Object (User Input Screens)**

The **AastraIPPhoneInputScreen** object allows application developers to create screens for which the user can input text where applicable. (Line 1 is a title, Line 4 is an input prompt, and Line 5 is an input field). The IP phones support three parameter types: IP Addresses, Numbers (integers), and Strings. Each parameter has a URL tag that is used to send information back to the HTTP server. The label in the parameter tag is appended to the address in the URL tag and sent via HTTP GET.

For User input screens, you can also create the following:

- Time and Date Format User input screens. For more information, see "Time and Date Formats (User Input Screens)" on page F-31.
- Multiple input fields per AastraIPPhoneInputScreen object. For more information, see "Multiple Input Fields (User Input Screens)" on page F-34.

## Implementation (IP Addresss)

The following is how you would implement the **AastraIPPhoneInputScreen** object using an IP Address.

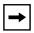

**Note:** For all available parameters you can use for the **AastraIPPhoneInputScreen** object, and for an explanation of each parameter, see Aastra Telecom's "XML Developer's Guide".

#### Softkeys:

- 1=Backspace
- 2=Dot
- 3=ChangeCase
- 4=Numeric/Alpha
- 5=Cancel
- 6=Done

### XML Description:

```
<AastraIPPhoneInputScreen type = "IP/string/number" password =</pre>
"yes/no" destroyOnExit = "yes/no">
<!-password attribute is optional and set to "no" by defaultà
<!-destroyOnExit is optional and "no" by default à
   <Title>Title string, usually same as menu title</Title>
   <Prompt>Enter IP address or host name</Prompt>
   <URL>Target receiving the input</URL>
   <Parameter>parameter added to URL</Parameter>
   <Default />
   <SoftKey index = "1">
      <Label> Backspace </Label>
      <URI>SoftKey:Exit</URI>
   </Softkey>
   <SoftKey index = "2">
      <Label> Dot </Label>
      <URI>SoftKey:Exit</URI>
   </Softkey>
   <SoftKey index = "3">
      <Label> ChangeCase </Label>
      <URI>SoftKey:Exit</URI>
   </Softkey>
   <SoftKey index = "4">
      <Label> Numeric/Alpha </Label>
      <URI>SoftKey:Exit</URI>
   </Softkey>
   <SoftKev index = "5">
      <Label> Cancel </Label>
      <URI>SoftKey:Exit</URI>
   </Softkey>
   <SoftKey index = "6">
      <Label> Done </Label>
      <URI>SoftKey:Exit</URI>
   </Softkey>
</AastraIPPhoneInputScreen>
```

## XML Example:

## XML Screen Example:

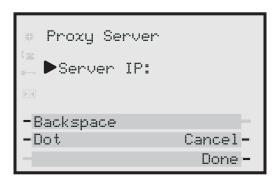

## Implementation (Number)

The following is how you would implement the UserInput object using Numbers.

### **Softkeys:**

- 1=Backspace,
- 5=Cancel,
- 6=Done

## XML Example:

## XML Screen Example:

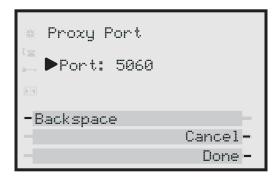

## Implementation (String)

The following is how you would implement the UserInput object using Strings in XML.

#### **Softkeys**:

- 1=Backspace,
- 2=Dot,
- 3=Tri-Mode key,
- 4=Nextspace,
- 5=Cancel,
- 6=Done

## XML Example:

## XML Screen Example:

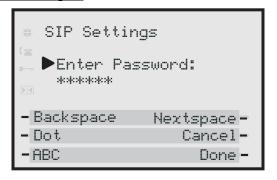

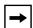

**Note:** In the above example, if the user entered 12345, then the URL sent back to the server is http://10.50.10.53/script.pl?passwd=12345.

## **XML Softkey for Special Characters**

(User Input Screens for 9480i, 9480i CT, 6755i, 6757i, and 6757i CT only)

The IP Phone can dynamically receive a Symbol List when it receives the **AastraIPPhoneInputScreen** XML object. You can have a single symbol specified for the softkey, or you can have a list of symbols. When there is only one symbol in the list, the symbol displays with no delay. When there is a list of symbols, you can keep pressing the symbol softkey to cycle through the list of symbols to select the one you want to use.

To display a list of customized symbols to the phone's softkey, the server must include the list of characters in the URI field of the XML softkey script. The URI must be in the format:

#### SymbolList="<Symbol List content>"

The content of the Symbol List must be encapsulated by quotes. You can specify multiple symbols in one URI. For example, the **SymbolList="@#"** specifies the @ and # symbols.

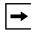

**Note:** You can have multiple Symbol List softkeys with different lists of symbols. The maximum length of the data in a Symbol List is 230 characters.

There are some special characters that needed to be encoded due to XML limitations. The following table specifies these characters.

| Symbol                | XML Encoding |
|-----------------------|--------------|
| single quote (')      | '            |
| double quote (")      | "            |
| greater-than sign (>) | >            |
| less-than sign (<)    | <            |
| ampersand (&)         | &            |

The following is an example XML URI using the characters in the table above: SymbolList="@#&>&lt"

The Symbol List content for this URI is @, #, &, >, <.

## Implementation

## Softkeys:

• 1 = <Single Symbol or Symbol List>

#### XML Softkey Example:

```
<SoftKey index="1">
     <Label>Symbols</Label>
     <URI>SoftKey:SymbolList="@#=&amp;"</URI>
</SoftKey>
```

### XML Object and Softkey Example:

```
<AastraIPPhoneInputScreen type = "IP">
   <Title>Email</Title>
   <SoftKey index="1">
   <Label>Symbols</Label>
   <URI>SoftKey:SymbolList="@"</URI>
   </SoftKey>
   <SoftKey index = "2">
      <Label> Backspace </Label>
      <URI>SoftKey:Exit</URI>
   </Softkey>
   <SoftKey index = "3">
      <Label> Dot </Label>
      <URI>SoftKey:Exit</URI>
   </Softkey>
<Prompt>Email Address:</Prompt>
   <URL>http://myserver.com/myscript.com</URL>
   <Parameter>email</Parameter>
   <Default></Default>
<AastraIPPhoneInputScreen>
```

### XML Screen Example:

Email

Email Address:

- Symbols
- Backspace
- Dot "."

## XML Softkeys for Drop, Conf, and Xfer

The **Drop**, **Conf** and **Xfer** softkeys can be customized to use with XML objects and display on XML screens as required. These custom softkeys are active ONLY in the connected state. They are available for the following screen objects:

- TextScreen
- FormattedTextScreen
- TextMenu
- InputScreen
- ImageMenu
- ImageScreen

For XML screens on the 6755i, 6757i, 6757i CT, 9480i, and 9480i CT phones with large LCDs, the Drop, Conf and Xfer custom softkeys display on one screen.

For XML screens on the 6751i, 6753i, and 9143i phones with small LCDs, adding the "allowDrop", "allowConf" or "allowXfer" attribute to the root tag of the UI XML object allows the corresponding Drop, Conf, or Xfer key to be shown on the command line.

## XML Example:

```
<AastraIPPhoneTextScreen
Beep="no" allowDrop="yes" allowConf="yes" allowXfer="yes">
    <Title></Title>
    <Text>Username and Phone number</Text>
</AastraIPPhoneTextScreen>
```

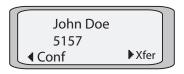

For the smaller LCDs, if all three attributes are included in the XML object, only the **Conf** and **Xfer** keys display as shown above.

For all phones, once the user presses the custom softkey (**Drop**, **Conf**, **Xfer**), the softkey disappears after the action is performed. For example, after pressing the Xfer key on an active call from an XML screen, the Xfer key disappears and the dialing screen appears.

## **Time and Date Formats (User Input Screens)**

The **AastraIPPhoneInputScreen** object allows you to specify US ( (HH:MM:SS am/pm and MM/DD/YYYY) or International (HH:MM:SS and DD/MM/YYYY) time/date formats for an XML user input screen on the IP phone.

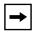

**Note:** You use this time/date format in an XML script that displays in an XML window. This time/date format does NOT affect the time/date format configured under the Options Menu on the phone.

Using this AastraIPPhoneInputScreen object, you can specify the following attributes for date/time format to create the user input screen:

- "timeUS"
- "timeInt"
- "US Date"
- "Int Date"

You can use these XML attributes in an application that requires the user to specify a time or a date, for example, when scheduling a meeting. The user could press a softkey that gets the XML script asking you to enter a time/date. This time/date is then forwarded to a script that schedules the meeting or reports a conflict.

### XML Examples:

The following example illustrates the AastraIPPhoneInputScreen object using the time/date attributes.

## United StatesTime

IP Phones 9480i, 9480i CT, 6755i, 6757i/6757i CT

IP Phone 9143i, 6753i

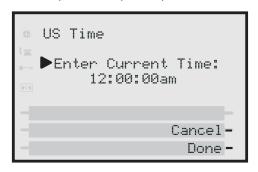

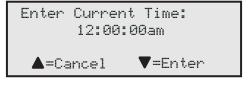

#### **International Time**

IP Phones 9480i, 9480i CT, 6755i, 6757i/6757i CT

IP Phone 9143i, 6753i

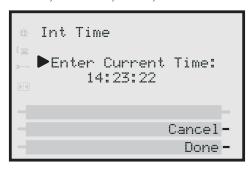

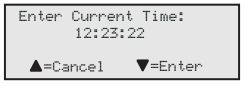

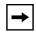

**Note:** If you don't specify a time, the XML script uses the following default values:

- 12:00:00am (US)
- 00:00:00 (International)

#### **United States Date**

IP Phones 9480i, 9480i CT, 6755i, 6757i/6757i CT

IP Phone 9143i, 6753i

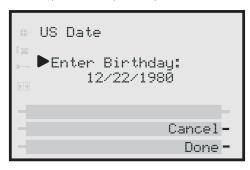

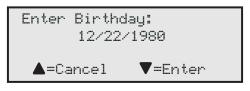

#### **International Date**

IP Phones 9480i, 9480i CT, 6755i, 6757i/6757i CT

IP Phone 9143i, 6753i

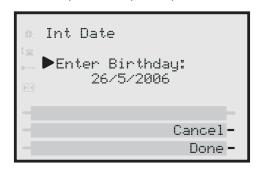

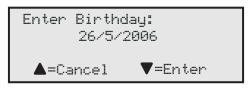

**+** 

**Note:** If you don't specify a date, the XML script uses the current date in the specified format.

## **Multiple Input Fields (User Input Screens)**

You can have multiple input fields per AastraIPPhoneInputScreen object.The following specifications apply to this feature:

- Multiple input fields are applicable to 9480i. 9480i CT, 6755i, 6757i, and 6757i CT IP phones only.
- Each AastraIPPhoneInputScreen object can support up to 6 input fields.
- Each input field supports its own set of custom softkeys (these take precedance over any softkeys configured outside of the <InputField> tags.
- The phone treats softkey information specified outside of the <InputField>
  tags as a default value.
- Each AastraIPPhoneInputScreen object supports only 1 URL.

The following tags support this feature.

| Tags for Multiple Input Fields                                                                                                    |                                                                                                    |  |
|----------------------------------------------------------------------------------------------------|----------------------------------------------------------------------------------------------------|--|
| <inputfield></inputfield> Note: This tag supports the type, password, and editable attributes. If specified, they override the default values provided in the root tag. | New tags within the <inputfield> tags: <prompt> <parameter> <default> <softkey></softkey></default></parameter></prompt></inputfield> |  |
|                                                                                                    | <b>Note:</b> These tags override the values specified outside of the <inputfield> tags.</inputfield>                                  |  |
| <selection></selection>                                                                                                    | Any data specified between the<br><selection> tags is appended to the<br/>URI in the form Selection = <data>.</data></selection>      |  |

You use the following attributes to create multiple input fields using the AastraIPPhoneInputScreen object.

| New AastralPPhoneInputScreen Attributes |                                                                                                    |  |
|-----------------------------------------|----------------------------------------------------------------------------------------------------|--|
| defaultIndex                            | Allows you to set an integer value from 1 - 6 that specifies which input field the edit cursor starts in. Default is 1.                                                  |  |
| displayMode                             | Allows you to set a specific display mode for the screen: "normal" or "condensed".  Default is "normal" mode.                                                            |  |
|                                         | Normal Mode - Prompts and inputs each appear on separate lines on the display. The user can scroll through the lines.                                                    |  |
|                                         | Notes: 1. An <inputfield> tag with a type set to "empty" creates two blank lines in "normal" mode. 2. All inputs fields are left justfied in "normal" mode.</inputfield> |  |
|                                         | Condensed Mode - Prompts and inputs appear on the same line (up to 5 inputs on a single screen).                                                                         |  |
|                                         | Notes:                                                                                                    |  |
|                                         | 1. Title tag wrapping limits the number of fields per screen to 1 or 3 in condensed mode.                                                                                |  |
|                                         | 2. An <inputfield> tag with a type set to "empty" creates a blank line in "condensed" mode.</inputfield>                                                                 |  |

## **Example**

The following is an example AastraIPPhoneInputScreen script using the multiple input field feature:

Posting the above AastraIPPhoneInputScreen XML script displays the following screens on the IP phone.

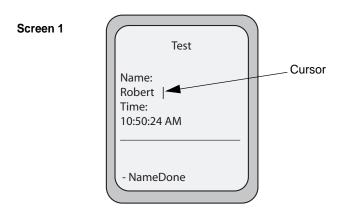

**Screen 1 Note:** Notice that the cursor is active within the first element field and that the phone is displaying the InputField #1 softkey.

Scolling down changes to the next input field.

Screen 2

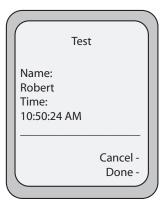

**Screen 2 Note**: Notice that the softkeys change to reflect the new input type, timeUS.

Scrolling down again goes to the next page of inputs.

Screen 3

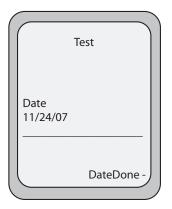

**Screen 3 Note:** Notice that the softkeys change again to reflect the current input item on the screen (Date).

## Condensed Mode Screen

If you use the attribute "**displayMode** = "**condensed**" in the root tag (**Screen 4**), the display changes to have prompt and inputs on the same line. The behavior of the screens using "condensed" mode is the same as Screens 1 through 3 but without the scrolling.

Test

Name: Robert |
Time: 10:50:24 AM
Date: 11/24/07

- NameDone

# **Directory Object (Directory List Screen)**

The Directory object allows you to browse an online directory in real time. It displays an automatically numbered list of contacts. By selecting a contact with the cursor, the contact can be dialed directly by pressing the "Dial" softkey or picking up the receiver. The Directory object has the optional softkeys of "Previous" and "Next" which can be linked to other XML objects.

### Implementation

The following is how you would implement the Directory object in XML.

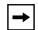

#### Note:

- 1. For all available parameters you can use for the Directory object, and for an explanation of each parameter, see Aastra Telecom's "XML Developer's Guide".
- 2. If the URI entry contains a "?" the phone appends an "&" instead.

#### Softkeys:

- 1=Dial.
- 6= Done,
- 2=Previous (optional),
- 5=Next (optional)

## XML Description:

### XML Example:

## XML Screen Example::

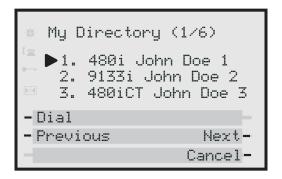

Note: The maximum number of items to be included in a Directory object is 15 per page. In this example, there are six pages.

# Status Message Object (Idle Screen)

The IP phones support an XML **AastraIPPhoneStatus** object for displaying status messages on a single designated line on the phone's idle screen. The messages display when the server pushes XML information to the phone.

The 6757i/6757i CT phones display messages on the second line in the phone window. (where "No Service" would display if there was no service. If there is no service on the phone, the "No Service" message overrides the XML object message). The 6753i phone displays messages on the first line (overriding the DisplayName). The phone truncates long messages that are wider then the phone screen.

If the phone receives multiple messages, the first message received displays first and the remaining messages scroll consecutively one at a time. Messages remain displayed until they are removed (by the server) or the phone reboots. The AastraIPPhoneStatus object feature is always enabled.

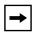

**Note:** You can set the amount of time, in seconds, that a message displays to the phone before scrolling to the next message. For more information about this feature, see "Scroll Delay Option (configurable via config files and Aastra Web UI only)" on page F-80.

#### AastralPPhoneStatus Structure

The **AastraIPPhoneStatus** object describes the structure of the XML document that you can use to send status messages to the phone. The basic structure of the AastraIPPhoneStatus object is:

The "**My Session ID**" attribute must be unique to the application sending the XML object to the phone. The application generates the session ID, which could be a combination of letters and numbers. There is a maximum of one **Session** tag per PhoneStatus object, so the **Session** tag is optional.

#### XML Examples

**Example 1**: The following is an example of using the AastraIPPhoneStatus object:

In this example, the AastraIPPhoneStatus object sends the default behavior with the status message (i.e., the status message is added to the scroll list).

**Example 2**: You can also use the AastraIPPhoneStatus object to remove status messages from the display, by setting an empty tag for the <Message index> tag.

The following example removes the status message that was posted to the phone in Example 1.

# **Execute Commands Object (for executing XML commands)**

An **AastraIPPhoneExecute** object on the IP phones allows the phone to execute commands using XML. The phones support the following execute object commands:

- **Reset** This command waits until the phone is idle and then executes a reset. You can use this command in an XML script to enable the server to force phone firmware changes and/or for troubleshooting purposes.
- NoOp This command has no affect on the IP phone. It is made up of a blank URI. You can use this feature when you need to press a key on the phone to access a feature, and it is not necessary to display anything.
- **FastReboot** This command allows an administrator to perform a fast reboot of the IP phone when required.
- **→**

**Note:** For FastReboot commands, you must set the XML push server list in the Aastra Web UI from where the XML HTTP post is being sent.

• XML Softkey/Programmable Key LED Behavior - The URI="Led: <softkey or programmable key type>=<execute command>"/ controls the behavior of XML softkey or programmable key LEDs. The softkey or programmable key must be configured for XML before you enable this feature.

The following paragraphs describe the AastraIPPhoneExecute object and the commands you can use with this object.

# AastralPPhoneExecute Object Structure

The **AastraIPPhoneExecute** object describes the structure of the XML document that you can use to send a command to the phone. It delivers multiple execution requests to the phone. The basic structure of the AastraIPPhoneExecute object is:

```
<AastraIPPhoneExecute>
     <ExecuteItem URI = "the URL or URI to be executed"/>
<! -- Additional execution items may be added under new ExecuteItem tag-->
</AastraIPPhoneExecute>
```

## **Using the Reset Command**

The <ExecuteItem URI =""/> tag can be entered with the command the phone should execute. Upon receiving an AastraIPPhoneExecute object, the phone begins executing the URL or URI specified.

The following example shows an AastraIPPhoneExecute object using the **Reset** command:

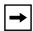

**Note:** If you specify a command as a URI attribute (instead of a URL), the keyword "**Command**" must be prepended in the value of the URI attribute so that the phone recognizes it as a URI attribute value. If you enter a URI and leave out the "**Command**" keyword, the phone interprets the value in the URI attribute as a URL containing network resources.

The following example shows the AastraIPPhoneExecute object using a URL:

When the phone receives this object, it displays the specified XML URI page.

# **Using the NoOp Command**

You can use the AastraIPPhoneExecute object as an object to create a blank display (it has no affect on the IP phone). It is made up of a blank URI. You can use this feature when you need to press a key on the phone to access a feature, and it is not necessary to display anything. You can also use the AastraIPPhoneExecute object and this command with other objects in an XML script.

The following example shows an AastraIPPhoneExecute object using a blank URI:

## Using the FastReboot Command

Using an XML post, the FastReboot feature forces a phone to reboot in the idle state. It does not check for new firmware and only downloads language packs if there is a change in the supported filenames of the language packs. The phone DOES do a DHCP lookup on every "fast reboot". It also only downloads the Directory files if the names have changed.

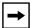

**Note:** For FastReboot commands, you must set the XML push server list in the Aastra Web UI from where the XML HTTP post is being sent.

The following example shows an AastraIPPhoneExecute object using the **FastReboot** command.

# **Using the LED Commands (**for Softkey or Programmable Key LED Behavior)

You can control the behavior of XML softkey or programmable key LEDs using the command URI="Led: <softkey or programmable key type>=<execute command>"/ with the AastraIPPhoneExecute object.

This LED feature is applicable to XML softkeys (top or bottom), programmable keys, and expansion module softkeys. The softkey or programmable key must be configured for XML before you enable this feature.

The following table describes the behaviors you can assign to the XML key LEDs, and the attribute you enter in the AastraIPPhoneExecute script.

| LED Behavior | XML Attribute                                       |
|--------------|-----------------------------------------------------|
| on           | URI = "Led: <softkey type="">= on"/</softkey>       |
| off          | URI = "Led: <softkey type="">=off"/</softkey>       |
| fastFlash    | URI = "Led: <softkey type="">=fastflash"/</softkey> |
| slowFlash    | URI = "Led: <softkey type="">=slowflash"/</softkey> |

The command for LED control is sent using the XML HTTP post from one of the XML push server lists. The following example shows an XML LED command in an AastraIPPhoneExecute script.

```
<AastraIPPhoneExecute>
     <ExecuteItem URI="Led: topsoftkey20=on"/>
     <ExecuteItem URI="Led: softkey1=off"/>
      <ExecuteItem URI="Led: prgkey2=fastflash"/>
      <ExecuteItem URI="Led: expmod2 key20=slowflash"/>
</AastraIPPhoneExecute>
```

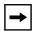

#### Notes:

- 1. Using the Aastra Web UI, you must set the XML push server list from where the XML HTTP post is being sent.
- **2.** The LED states specified in the AastraIPPhoneExecute script are not saved after a reboot.

## **Using the Lock and Unlock Commands**

There are two XML Execute Commands that allow a remote phone to be locked or unlocked.

- Lock This command locks a remote phone.
- Unlock This command unlocks a remote phone, allowing an Administrator to update its configuration if required.

The following examples use the "Lock" and "Unlock" attributes with the Execute Command.

#### Example 1:

```
<AastraIPPhoneExecute>
  <ExecuteItem URI="Command: Unlock"/>
</AastraIPPhoneExecute>
```

The phone gets unlocked.

# Example 2:

Server sends XML Execute to the phone using HTTP POST.

```
<AastraIPPhoneExecute>
  <ExecuteItem URI="Command: Lock"/>
</AastraIPPhoneExecute>
```

The phone gets locked.

#### Example 3:

Phone is getting booted.

Startup Action URI is called.

Server responses with:

```
<AastraIPPhoneExecute>
    <ExecuteItem URI="Command: Unlock"/>
     <ExecuteItem URI="http://server:port/pathtosoftkeyconfig"/>
</AastraIPPhoneExecute>
```

The phone gets unlocked and the second URL gets loaded.

## **Using RTP and Multicast RTP Commands**

The IP Phones have RTP and Multicast RTP XML commands that an Administrator can use with the "AastraIPPhoneExecute" object. These commands allow the phone to send/recieve an RTP stream to/from given multicast/unicast addresses (without involving SIP signaling). The RTP and Multicast RTP XML commands are:

- RTPRx (Receive (Rx) a Unicast RTP stream or stop receiving a Unicast/ Multicast RTP streams)
- RTPTx (Transmit (Tx) a Unicast RTP stream or stop transmitting a Unicast/ Multicast RTP streams)
- **RTPMRx** (Receive (Rx) a Multicast RTP stream)
- **RTPMTx** (Transmit (Tx) a Multicast RTP stream)

The phones support the following RTP stream format:

- G.711 mu-law CODEC
- 20 ms packet size

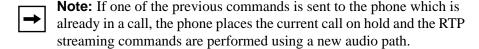

#### **RTPRx**

The RTPRx URI instructs the phone to **receive** a Unicast RTP stream or **stop receiving** Unicast or Multicast RTP streams. The RTPRx formats to use with the AastraIPPhoneExecute object in the URI are:

- RTPRx:i:p:v
- RTPRx:Stop

| Where           |                                                                                                    |
|-----------------|----------------------------------------------------------------------------------------------------|
| i               | Specifies the IP Address from which the stream is coming.                                                                                                    |
| р               | Specifies the UDP port on which to receive the RTP stream.  Ensure that this is a number greater than 3100.                                                                                                    |
| v<br>(optional) | Indicates the optional volume setting that controls the volume of the stream playout. The supplied value is an offset to the current volume setting. After the initial volume level gets set and the stream starts, you can manually change the volume level as required using this "v" option. If you do not specify the optional volume parameter, the phone uses the current volume setting on the phone as the default. |
| Stop            | Specifies to stop any active RTP stream from being received on channel one.                                                                                                    |

**Example**: This example receives a unicast RTP stream from 10.30.100.20 at UDP port 21000 with the voice settings at 3 levels more than the current offset.

#### **Example:**

This example receives a unicast RTP stream from 10.30.100.20 at UDP port 21000 with the voice settings as used in the previous RTP stream.

#### **Example:**

This example stops an incoming active multicast/unicast RTP stream.

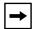

**Note:** Once the RTPRx command in the URI is sent to the phone, it stops the phone from listening to any previous RTPRx or RTPMRx commands. The phone starts listening based on the most recent RTPRx command received. This behavior also applies to the RTPRx:Stop and RTPMRx:Stop commands as well but does not enable any further listening.

#### RTPTx

The RTPTx URI instructs the phone to **transmit** a Unicast RTP stream or to **stop** transmitting Unicast or Multicast RTP streams. The RTPTx formats to use with the AastraIPPhoneExecute object in the URI are:

- RTPTx:i:p
- RTPTx:Stop

| Where                                                                                                    |                                                                                                    |  |
|----------------------------------------------------------------------------------------------------|----------------------------------------------------------------------------------------------------|--|
| i                                                                                                    | Specifies the IP Address to which an RTP stream is transmit ed.                                              |  |
| р                                                                                                    | Specifies the UDP port on which to transmit the RTP stream.  Ensure that this is a number greater than 3100. |  |
| Stop                                                                                                    | Specifies to stop any active RTP stream from being transmitted on channel one.                               |  |
| Example: This example sends a unicast RTP stream to 10.30.100.20 on UDP port 21000.                                   |                                                                                                    |  |
| <pre><aastralppnoneexecute> <frequiteitem idi="PTDTv:10 30 100 20:21000"></frequiteitem></aastralppnoneexecute></pre> |                                                                                                    |  |

<ExecuteItem URI = "RTPTx:10.30.100.20:21000"> <AastraIPPhoneExecute>

#### Example:

This example stops an outgoing active multicast/unicast RTP stream.

```
<AastraIPPhoneExecute>
    <ExecuteItem URI="RTPTx:Stop">
<AastraIPPhoneExecute>
```

#### **RTPMRx**

The RTPMRx URI instructs the phone to **receive** a Multicast RTP stream. The RTPMRx format to use with the AastraIPPhoneExecute object in the URI is:

## • RTPMRx:i:p:v

| Where                                                                                                    |                                                                                                    |  |
|----------------------------------------------------------------------------------------------------|----------------------------------------------------------------------------------------------------|--|
| i                                                                                                    | Specifies the multicast IP Address from which to receive an RTP stream.                                                                                                    |  |
| р                                                                                                    | Specifies the UDP port on which to receive the RTP stream.  Ensure that this is a number greater than 3100.                                                                                                    |  |
| v<br>(optional)                                                                                                    | Indicates the optional volume setting that controls the volume of the stream playout. The supplied value is an offset to the current volume setting. After the initial volume level gets set and the stream starts, you can manually change the volume level as required using this "v" option. If you do not specify the optional volume parameter, the phone uses the current volume setting on the phone as the default. |  |
| <b>Example</b> : This example receives a multicast RTP stream from 239.0.1.20 on UDP port 21000 with the voice settings at -3 levels less than the current offset.       |                                                                                                    |  |
| <pre><aastraipphoneexecute>      <executeitem uri="RTPMRx:239.0.1.20:21000:-3"> <aastraipphoneexecute></aastraipphoneexecute></executeitem></aastraipphoneexecute></pre> |                                                                                                    |  |
| <b>Example:</b> This example receives a multicast RTP stream from 239.0.1.20 at UDP port 21000 with the voice settings as used in the previous RTP stream.               |                                                                                                    |  |
| <pre><aastraipphoneexecute></aastraipphoneexecute></pre>                                                                                                    |                                                                                                    |  |

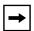

**Note:** Once the RTPMRx command in the URI is sent to the phone, it stops the phone from listening to any previous RTPRx or RTPMRx commands. The phone starts listening based on the most recent RTPMRx command received. This behavior also applies to the RTPRx:Stop and RTPMRx:Stop commands as well, but the "Stop" command does not enable any further listening.

# RTPMTx

The RTPMTx URI instructs the phone to transmit a Multicast RTP stream. The RTPMTx format to use with the AastraIPPhoneExecute object in the URI is:

# • RTPMTx:i:p

| Where                                                                                         |                                                                                                    |  |
|-----------------------------------------------------------------------------------------------|----------------------------------------------------------------------------------------------------|--|
| i                                                                                             | Specifies the Multicast IP Address to which an RTP stream is transmitted.                                    |  |
| р                                                                                             | Specifies the UDP port on which to transmit the RTP stream.  Ensure that this is a number greater than 3100. |  |
| <b>Example</b> : This example sends a multicast RTP stream to 239.0.1.20 from UDP port 21000. |                                                                                                    |  |
| <pre><aastraipphoneexecute></aastraipphoneexecute></pre>                                      |                                                                                                    |  |

# **Using RTP Recording and Simultaneous Playing**

(not supported on 6751i)

The IP Phones allow for RTP recording and simultaneous playing of an audio file via XML Execute commands. An Administrator can use the RTP and multicast RTP commands (RTPTx, RTPRx, RTPMTx, RTPMRx) with the "AastraIPPhoneExecute" object to initiate this feature.

The RTP and multicast RTP commands allow the phone to send/receive an RTP stream to/from given multicast/unicast addresses (without involving SIP signaling). An Administrator can use the following two options appended to the RTP commands for recording and simultaneously playing of an audio file:

- **mix** When appended to an RTP command, "**mix**" enables RTP recording and simultaneous playing of an audio file.
- **disableIcon** When appended to an RTP command, "**disableIcon**" disables the display of the mixed call icons on the LCD of the phones.

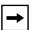

**Note:** This feature is not supported on the 6751i. Also, if the cordless handset (CT) and the base phone are connected (Models 9480i CT and 6757i CT), this feature is not supported.

# Sending RTP

When a phone receives a request for sending RTP:

- and there is an existing call on the phone, no new audio session is created; the existing RTP call (incoming or outgoing) is sent to the receiving party.
- and the phone is already in a 3-way conference, the request is declined.
- and there is no existing call on the phone, a new audio session is created and the RTP call is sent to the receiving party.

The following scenarios assume that a request for sending mixed RTP is initiated.

| Phone State                                                                                                    | Action When RTP Transmitting                                                                                                   |
|----------------------------------------------------------------------------------------------------|----------------------------------------------------------------------------------------------------|
| Phone is in idle state.                                                                                                    | The phone initiates a new RTP session on the paging line and the paging line displays.                                         |
| There is an existing voice call on the phone.                                                                                                    | The phone starts sending the mixed RTP stream, paging line does not display.                                                   |
| The phone is in conference.                                                                                                    | The request for sending RTP is declined.                                                                                       |
| The phone is not in conference; however, both voice and conference streams are busy (cordless handset).                                                  | The request for sending RTP is declined.                                                                                       |
| The phone is in a call using the conference stream and the voice stream is free.                                                                         | Paging call is initiated using the voice stream with the mixed audio from the conference stream; paging line does not display. |
| The active voice call is dropped. (Mixed RTP stream was being sent using this voice call).                                                               | RTP stream is dropped.                                                                                                    |
| A new call comes in while an active voice call is put on hold. (Mixed RTP stream was being sent using this voice call).                                  | RTP mixed stream is sent for the currently active call.                                                                        |
| The phone is sending the mixed RTP stream, and there is an existing voice call on the phone. A request for initiating localized conference is initiated. | Localized conference request is declined, and the focus is given back to the initiating line.                                  |

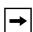

**Note:** When an RTP stream is being sent with RTP recording and simultaneous playing (mix), the IP Phone LCD displays an icon with an 'm' on top to indicate that a mixed RTP stream is being sent.

## Receiving RTP

When a phone receives a request for receiving RTP:

- if there is an existing audio path, (handset, headset, or speakerphone), the phone uses it to play the incoming RTP stream on top of the existing one.
- if the phone is already in a 3-way conference, the request is declined.
- if there is no existing audio path, the phone creates a new one (speakerphone) to play the incoming RTP stream

The following scenarios assume that a request for receiving mixed RTP is initiated.

| Phone State                                                                                                    | Action When RTP Receiving                                                                                   |
|----------------------------------------------------------------------------------------------------|----------------------------------------------------------------------------------------------------|
| Phone is in idle state.                                                                                                 | The phone initiates a new RTP session on the paging line and the paging line displays.                      |
| There is an existing voice call on the phone.                                                                           | The phone starts playing the incoming RTP stream on top of the existing call. Paging line does not display. |
| The phone is in conference.                                                                                             | The request for receiving RTP is declined.                                                                  |
| The phone is not in conference; however, both voice and conference streams are busy (cordless handset).                 | The request for receiving RTP is declined.                                                                  |
| The phone is in a call using the conference stream and the voice stream is free.                                        | Incoming RTP stream is played on top of the existing voice stream. Paging line does not display.            |
| The active voice call is dropped. (RTP stream was being played on top of this voice call).                              | RTP stream is dropped.                                                                                      |
| A new call comes in while an active voice call is put on hold. (RTP stream was being played on top of this voice call). | RTP mixed stream is played on top of the currently active call.                                             |
| The active voice call is dropped                                                                                        | RTP stream is dropped.                                                                                      |

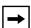

**Note:** When RTP stream is being received with RTP recording and simultaneous playing (mix), you can use the volume controls on the IP phone to adjust the volume (increase or decrease) to your specifications.

## **Examples**

The following are examples of using the "mix" and "disableIcon" execute commands with the **AastraIPPhoneExecute** object. These commands apply to both the RTP and multicast RTP XML commands (RTPTx, RTPRx, RTPMTx, RTPMRx).

• Send mix unicast RTP stream (if there is existing voice call) to 10.30.100.20:21000. Mix icon is displayed on the phone's call screen.

```
<AastraIPPhoneExecute>
     <ExecuteItem URI="RTPTx:10.30.100.20:21000:mix">
</AastraIPPhoneExecute>
```

• Receive unicast RTP stream from 10.30.100.20 at port 21000 with the egress voice settings at 3 levels more than the current offset and play on top of the existing voice stream (if any).

```
<AastraIPPhoneExecute>
     <ExecuteItem URI="RTPRx:10.30.100.20:21000:3:mix">
</AastraIPPhoneExecute>
```

• Receive unicast RTP stream from 10.30.100.20 at port 21000 with the voice settings as used earlier and play on top of the existing voice call (if any). Also, the mixing icon is not shown on the call screen.

```
<AastraIPPhoneExecute>
    <ExecuteItem URI="RTPRx:10.30.100.20:21000:mix:disableIcon">
</AastraIPPhoneExecute>
```

## Using Commands for Playing a WAV File

The IP Phones allow a WAV file to be played or stopped via XML Execute commands. A WAV file is an audio file format standard for storing an audio bit stream on a system in raw, uncompressed format or compressed format to reduce the file size.

A WAV file can be streamed to the phone using the HTTP protocol.

The WAV feature supports the following:

- Streaming of the WAV file to allow it to be locally played
- Allows you to abort the audio streaming by pressing the Goodbye key on the phone.
- Supports the HTTP file download protocol
- Supports the aLaw and uLaw codecs
- Calls "Action URI INCOMING" when the audio WAV starts, and "Action URI ONHOOK" when the WAV file playing has completed. The name of the WAV file is inserted into the Action URI.
- Plays the WAV file only if the phone is idle.
- Aborts streaming if another line is selected for dialing out, or if the current line is accepting an incoming call.
- WAV audio file starts only when 4 seconds of the audio data (or the complete file) has been accumulated.
- Follows the standard phone behavior of speaker/head set/hand set.

An Administrator can use two new XML Execute commands with the AastraIPPhoneExecute object to allow the phones to play a WAV file:

- Wav.Play This command initiates the streaming of a WAV file to the phone.
- Wav.Stop This command aborts a WAV streaming.

## XML Command: Wav.Play

The **Wav.Play** XML Execute command starts the streaming of a WAV file. You enter this command with the AastraIPPhoneExecute object in the following format:

```
Wav.Play:http://[username[:password]@]<host>[/<path>]/<file>
```

The following are examples of using the wav.play command with the XML Execute object.

#### **Examples**

```
<AastraIPPhoneExecute>
<ExecuteItem URI="Wav.Play:http://10.30.101.26/wavfiles/example.wav" />
<AastraIPPhoneExecute>
<AastraIPPhoneExecute>
    <ExecuteItem URI="Wav.Play:http://user:password@10.30.101.26/example.wav" />
<AastraIPPhoneExecute>
```

## XML Command: Wav.Stop

The **Wav.Stop** Execute command aborts a WAV streaming currently in progress. You enter this command with the AastraIPPhoneExecute object in the following format:

Wav.Stop:

## **Example**

```
<AastraIPPhoneExecute>
     <ExecuteItem URI="Wav.Stop:" />
<AastraIPPhoneExecute>
```

# IP Phone UI Screens During WAV Streaming

The 9143i, 6751i, and 6753i LCD screens display the following during WAV streaming.

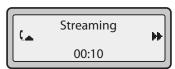

The 9480i, 9480i CT, 6755i, 6757i, and 6757i CT screens display the following during WAV streaming.

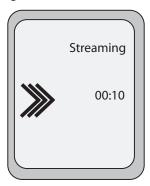

To abort the WAV streaming, a user can press any of the following:

- Goodbye key
- **Drop** softkey
- **Line** key (not applicable to the 6751i)

You can also place the handset (if in use) on hook.

# Using Commands to Reset Local Data on the Phone

The phones allow XML commands that you can use to delete and reset the phone's directory, callers list, redial list, and the *local.cfg* file. You use these commands with the **AastraIPPhoneExecute** object. The following table identifies the XML commands to reset data on the phone.

| XML Command               | Description                                                                                                    |
|---------------------------|----------------------------------------------------------------------------------------------------|
| Command: ClearLocal       | <ul> <li>Deletes the local.cfg file</li> <li>Displays a "Resetting" message to the<br/>IP Phone UI</li> <li>Resets the phone</li> </ul> |
| Command: ClearCallersList | <ul><li>Deletes the Callers List</li><li>Clears any missed call messages</li></ul>                                                      |
| Command: ClearDirectory   | Deletes the Directory                                                                                                    |
| Command: ClearRedialList  | Deletes the Redial List                                                                                                    |

## **Examples**

The following examples illustrate the use of the new XML commands to delete and reset data on the phone. The command is shown in bold.

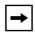

**Note:** The XML commands to reset local data on the phone are not applicable to the Model CT handsets.

# **XML URI for Key Press Simulation**

The phones provide a feature that allow an XML Developer or Administrator to define XML Key URIs that can send key press events to the phone, just as if the physical hard key, softkey, or programmable key were pressed on the phone.

When the Key URI event is sent from the server to the phone, the phone initiates the event as if the key was physically pressed. If the key is not present on the phone (hard key) or not available (softkey or programmable key), when the phone receives the URI, the event is discarded. If you are in the process of changing the softkey or programmable key setting, or the key is disabled while the event is being processed, the request is discarded. The phone maps key events to it's physical keys and not to it's mapped logical keys.

The following table identifies the XML URIs for pressing buttons on the phone...

| XML Key URI                                   | Description                                                                                                    |  |
|-----------------------------------------------|----------------------------------------------------------------------------------------------------|--|
| Line Keys                                     |                                                                                                    |  |
| Key:Line1 to Key:Line4                        | Line 1 to 4 Keys                                                                                                    |  |
|                                               | <b>Note:</b> The phone ignores URI line keys 5 to 9 since it does not have Line 5 to 9 physical keys.                    |  |
| Keypad Keys                                   |                                                                                                    |  |
| Key:KeyPad0 to Key:KeyPad9                    | Numeric Keypad Keys 0-9                                                                                                  |  |
| Key:KeyPadStar                                | * - Star Key                                                                                                    |  |
| Key:KeyPadPound                               | # Hash Key                                                                                                    |  |
| Softkeys                                      |                                                                                                    |  |
| Key:SoftKey1 to Key:SoftKey <n></n>           | Softkey 1 to <n> (valid softkeys depend on the number of physical softkeys on the phone)</n>                             |  |
| Key:TopSoftKey1 to Key:TopSoftKey <n> top</n> | Top softkeys 1 to <n> ((valid top softkeys depend on the number of physical top softkeys on the phone)</n>               |  |
| Programmable Keys                             |                                                                                                    |  |
| Key:PrgKey1 to Key:PrgKey <n></n>             | Programmable keys 1 to <n> (valid programmable keys depend on the number of physical programmable keys on the phone)</n> |  |

| XML Key URI                                    | Description                                                                                                    |  |
|------------------------------------------------|----------------------------------------------------------------------------------------------------|--|
| Expansion Module Keys                          |                                                                                                    |  |
| Key:ExpMod1SoftKey1 to<br>Key:ExpMod1SoftKey60 | Expansion module 1 softkeys 1 to 60  Note: The phone ignores URI expansion module key events if the keys are not physically present on the expansion module. |  |
| Key:ExpMod2SoftKey1 to<br>Key:ExpMod2SoftKey60 | Expansion module 2 soft keys 1 to 60                                                                                                    |  |
| Key:ExpMod3SoftKey1 to<br>Key:ExpMod3SoftKey60 | Expansion module 3 soft keys 1 to 60                                                                                                    |  |

| Volume Key   |                                                                                                    |  |
|--------------|----------------------------------------------------------------------------------------------------|--|
| Key:VolDwn   | Volume Decrease Key                                                                                                    |  |
| Key:VolUp    | Volume Increase Key                                                                                                    |  |
| Feature Keys |                                                                                                    |  |
| Key:Xfer     | Transfer Key                                                                                                    |  |
| Key:Conf     | Conference Key                                                                                                    |  |
| Key:Services | Services Key                                                                                                    |  |
| Key:Intercom | Intercom Key                                                                                                    |  |
| Key:Headset  | Headset Key                                                                                                    |  |
|              | <b>Note:</b> For Headset URI key, the behavior will be as if the "speaker/headset" key is pressed; and does not switch to headset for headset key event or to speaker for speaker key event. |  |
| Key:Speaker  | Speaker Key                                                                                                    |  |
|              | <b>Note:</b> For Speaker URI key, the behavior will be as if the "speaker/headset" key is pressed; and does not switch to headset for headset key event or to speaker for speaker key event. |  |
| Key:Mute     | Mute Key                                                                                                    |  |
| Key:Hold     | Hold Key                                                                                                    |  |
| Key:Redial   | Redial Key                                                                                                    |  |
| Key:Callers  | Callers Key                                                                                                    |  |

| XML Key URI                                                                    | Description          |  |
|--------------------------------------------------------------------------------|----------------------|--|
| Key:Directory                                                                  | Directory Key        |  |
| Key:Options                                                                    | Options Key          |  |
| Key:Save                                                                       | Save Key             |  |
| Key:Delete                                                                     | Delete Key           |  |
| Key:Swap                                                                       | Swap Key             |  |
| Key:Goodbye                                                                    | GoodBye Key          |  |
| Navigation Keys                                                                |                      |  |
| Key:NavUp                                                                      | Navigation Up Key    |  |
| Key:NavDwn                                                                     | Navigation Down Key  |  |
| Key:NavLeft                                                                    | Navigation Left Key  |  |
| Key:NavRight                                                                   | Navigation Right Key |  |
| Function Keys (only if physically configured on the phone or expansion module) |                      |  |
| KeyPark                                                                        | Park Softkey         |  |
| KeyPickup                                                                      | Pickup Softkey       |  |

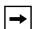

#### Notes:

- **1.** If the URI key is a valid key, the phone executes the key regardless of the current state on the phone.
- **2.** Park and Pickup XML URI softkeys are available **ONLY** if these features are physically configured on the phone or expansion module.

# **Examples**

There are two ways to format the XML key URI:

#### For XML Post Messages

<ExecuteItem URI="<XML Key URI>" />

Example: <ExecuteItem URI="Key: Line1" />

# For XML Key Scripts

<URI><XML Key URI></URI>

Example: <uri>Key: Line1</uri>

<SoftKey index="1">
<Label>Keypad1</Label>
<URI>Key: Linel</URI>

</SoftKey>

# Dynamic Configuration Object (to push a configuration to the phone)

The IP phones provide an XML feature that allows you to make configuration changes to the phone that take affect immediately, without having to reboot the phone. This feature involves creating XML scripts that push the changed configuration parameter(s) from the server to the IP phones.

You can use the **AastraIPPhoneConfiguration** object in the XML scripts to change configuration parameters or configure new parameters. However, since the IP phone does not save **new** parameters created in XML scripts to the *local.cfg* file, when the phone reboots, it does not save the new parameters on the phone. In order for the phone to apply **new** configuration parameters, you have to enter the parameters via the user interfaces (Telephone User Interface, Web User Interface, or configuration files), or reapply the new parameters using the XML scripts after every boot.

Specific configuration parameters are dynamic on the phone when pushed from XML scripts on the server. For more information about dynamic configuration parameters contact Aastra Technical Support.

## **AastralPPhoneConfiguration Object Structure**

The **AastraIPPhoneConfiguration** object describes the structure of the XML document that you can use to push the configuration to the IP phone. The basic structure of the AastraIPPhoneConfiguration object is:

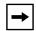

**Note:** You can add more configuration items as applicable. There is a limit of 5000 bytes (less than 5k) on the size of XML configuration objects.

# XML Example:

The following is an example of an XML configuration script that creates a softkey you can press on the IP phone to push the configuration from the server to the phone:

# **SetType Attribute Used with Configuration Object**

The IP phones include an attribute, "setType", to be used with the AastraIPPhoneConfiguration XML object. The AastraIPPhoneConfiguration object allows you to make configuration changes to the phone that take affect immediately, without having to reboot the phone. The "setType" attribute enhances the ability of the AastraIPPhoneConfiguration object to override locally set configuration parameters, and parameters that persist across a reboot, allowing the user to control how the configuration parameters are saved (locally, remotely, or override).

The following table describes the values you can use with the "setType" attribute.

| Values for "setType" Parameter | Description                                                                                                    |
|--------------------------------|----------------------------------------------------------------------------------------------------|
| remote (default)               | Allows the configuration parameters to be saved with the same precedence as the server settings. This setting does not persist through a reboot.  Note: This was the behavior of the phone prior to Release 2.4.                                                                                         |
| local                          | Allows the configuration parameters to be saved with the same precedence as if you configured them using the IP Phone UI or Aastra Web UI. This setting persists through reboots of the phone. The only way to change this setting is via the IP Phone UI, Aastra Web UI, or another local type setting. |
| override                       | Allows the configuration parameters to be saved with the same precedence as server settings. This setting does not persist through a reboot and removes the local setting.                                                                                                    |

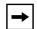

#### Notes:

- 1. If you enter a value for the "setType" attribute in the root tag of the AastraIPPhoneConfiguration object, the setting affects all of the configuration parameters and their sub-elements.
- **2.** If you enter a value for the "**setType**" attribute for a single configuration item, the setting affects on that configuration item and its sub-elements.

The following are examples of using the the "**remote**", "**local**", and "**override**" values with the **setType** attribute and the AastraIPPhoneConfiguration object.

#### Remote Setting Examples (default)

The following are examples that are the same as using **setType="remote"** setting for a specific configuration item (softkey1 label).

**RESULT**: If the value for "**softkey1 label**" is not specified via the configuration files, or another setType="remote" setting, the XML examples shown above assign the value of "**Test**". This value is lost when the phone reboots. If the value for "softkey1 label" has been specified locally, these XML examples do not change that value.

#### Local Setting Example

The following is an example of using the **setType="local"** setting for a specific configuration item (softkey1 label).

**RESULT**: The value of "**softkey1 label**" is set to "**Test**". This value persists through reboots of the phone.

#### Override Setting Example

The following is an example of using the **setType="override"** setting for a specific configuration item (softkey1 label)

**RESULT**: The value of "**softkey1 label**" is set to "**Test**". When the phone reboots, the value for the "softkey1 label" reverts back to the server configured value, or its default value on the server.

## Example of Using Multiple "setType" Values

The following is an example of using multiple "**setType**" values for mutitple configuration items (softkey1, softkey2).

**RESULT**: The value of "**Test**" is set for "**softkey2 label**" using the *local* rules. The value of "**Test**" is set for "**softkey3 label**" using the *override* rules. When all items have been set, the phone reboots.

#### Limitation

The following is a limitation for the "**setType**" attribute:

• Using **setType="local"** to set a parameter that is not modifiable via the IP Phone UI or the Aastra Web UI, results in a parameter that can only be changed via XML.

# XML Image Objects (9480i, 9480i CT, 6755i, 6757i/6757i CT only)

The 9480i/9480i CT, 6755i, and 6757i/6757i CT IP phones provide an XML feature that allows you to load images in XML applications that display to the LCD screen. The following table describes the three types of image objects that you can use in an XML script:

| XML Image Object                  | Image Type                 | Description                                                                                                    |
|-----------------------------------|----------------------------|----------------------------------------------------------------------------------------------------|
| AastralPPhonelmageScreen          | Standalone Bitmap<br>Image | Displays a single bitmap image according to alignment, height, and width specifications.                                                                                                  |
| AastralPPhonelmageMenu            | Menu Image                 | Displays a bitmap image as a menu.  Menu selections are linked to keypad keys (0-9, *, #).  Press 0-Company Info Press 1-Stock Market Press #-Weather  This entire box is a bitmap image. |
| AastralPPhoneTextMenu (Icon Menu) | Icon Menu Image            | Displays a small icon before each item in the menu.    Icon Menu   I. □ Voicemail   I. □ Voicemail   I. □ Voicemail   I. □ Done -                                                         |

You can include images with an XML object in two ways:

- Using pixel data stored with specified tags
- Using an internal bitmap loaded via a specified URI

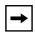

**Note:** The actual resolution of the image on the LCD screen is dependent on the phone model. The 6755i screen has a resolution of 144 x 75 pixels. The 6757i/6757i CT screens have a resolution of 144 x 128 pixels. However, the display of the image is limited to 40 x 144 pixels high.

The following paragraphs describe each of the image objects and how you can use them in the XML scripts.

## AastralPPhonelmageScreen Object

The **AastraIPPhoneImageScreen** object displays an image as a single bitmap image on the LCD screen. You can specify the placement of the image on the screen by setting the following attributes:

- verticalAlign
- horizontalAlign
- height
- width

The image is specified as a series of hexadecimal characters. Two hex characters map to one byte of pixel data, where each bit represents a pixel. The image data describes the bitmap from left to right and top to bottom. The data is padded on an 8-bit boundary, so if the height and width do not match the pixel information, then the image will not display correctly. The character strings map to the middle and four corners of the screen. If desired, you can specify an integer as an absolute pixel for customized displays.

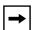

**Note:** A special URI of "Image:Logo" is used to load the current logo bitmap for the phone (Aastra or branded). In this case, the height and width can be ignored.

#### XML Example:

The XML script for the AastraIPPhoneImageScreen object is as follows:

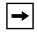

**Note:** This object supports the destroyOnExit attribute.

# XML Screen Example:

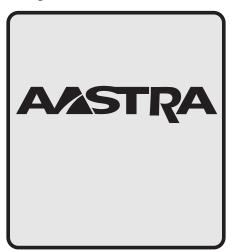

# AastralPPhonelmageMenu

The **AastraIPPhoneImageMenu** object allows you to use a bitmap image to display as a menu. Each menu item is linked to a keypad key (0-9, \*, #). You can use this type of image object when you want to display menu choices as a non-ASCII character set or with pictures only. You can specify the placement of the image on the screen by setting the following attributes:

- verticalAlign
- horizontalAlign
- height
- width

The image is specified as a series of hexadecimal characters. Two hex characters map to one byte of pixel data, where each bit represents a pixel. The image data describes the bitmap from left to right and top to bottom. The data is padded on an 8-bit boundary, so if the height and width do not match the pixel information, then the image will not display correctly. The character strings map to the middle and four corners of the screen. If desired, you can specify an integer as an absolute pixel for customized displays.

## XML Example:

The XML script for the AastraIPPhoneImageMenu object is as follows:

#### <AastraIPPhoneImageMenu>

Each URI is appended to the "base" URI if one exists. The default softkey is a "Done" key at the bottom right position. It is a parse error if two URIs specify the same index.

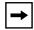

**Note:** This object supports the destroyOnExit attribute.

# XML Screen Example:

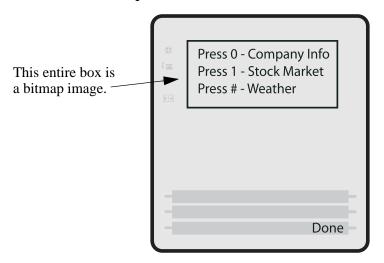

## AastralPPhoneTextMenu (Icon Menu)

The **AastraIPPhoneTextMenu** (Icon Menu) object is identical to the "Text Menu Object (Menu Screens)" described on page F-6, except a small icon image appears after the menu number and before the text item. The Text Menu object allows application developers to create a numerical list of menu items on the IP phones. The AastraIPPhoneTextMenu (Icon Menu) object allows users to navigate the application, by linking HTTP requests and icons to menu items.

#### XML Example:

The XML script for the AastraIPPhoneTextMenu (Icon Menu) object is as follows:

#### <AastraIPPhoneTextMenu>

The "icon=1" attribute in the above example tells the phone to display the icon specified in the IconList called "<Icon index = "1"> Icon:Envelope </Icon>". For more information about the "IconList", see "Using the <IconList>" on page F-76.

#### XML Screen Example:

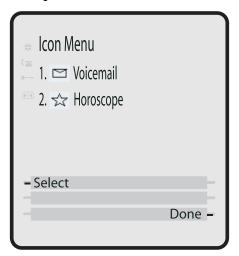

## Using the < IconList>

You can incorporate the use of an **<IconList>** attribute in the XML script to define the images you will use with the AastraIPPhoneTextMenu object. After you define the icons in the **<IconList>**, you can then call those icons as you need them throughout the script. This also allows you to assign the icons to softkeys on the phone.

You can load images in the <IconList> in two ways:

• By specifying the image after a special prefix called "Icon:" For example:

• By specifying the image in hexidecimal format For example:

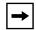

**Note:** For a list of icons that are internal to the IP phone when specifying the "Icon:<uri name>", see the section "IP Phone Internal Icon Images" on page F-78.

You can use one or both ways to load images within the same XML script. The softkey icons display at the edge of the screen. Any XML object that supports softkeys can support the optional <IconList> tag.

## XML Example:

The following example illustrates the use of the <IconList> attribute to create images for softkey prompts.

```
<AastraIPPhoneTextScreen>
 <Title> Directory List </Title>
 <Text> Welcome to the Directory. </Text>
 <SoftKey index = "4" icon="2">
   <Label> Listing </Label>
   <URI> http://server/page.php </URI>
 </SoftKey>
 <SoftKey index = "3" icon="1">
   <Label> Exit </Label>
   <URI> http://server/otherpage.php </URI>
 </SoftKey>
 <IconList>
    <Icon index = "1"> FF00F3 </Icon>
   <Icon index = "2"> Icon:ArrowRight </Icon>
 </IconList>
</AastraIPPhoneTextScreen>
```

# XML Screen Example:

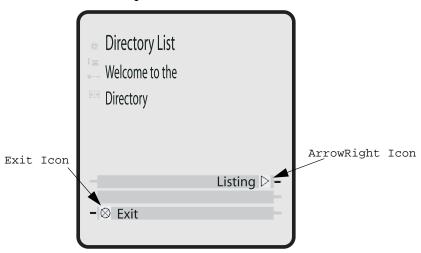

# IP Phone Internal Icon Images

The IP phones have internal icon images you can use when specifying the "Icon:<uri name>" attribute in the <IconList>. The following table lists the internal icons you can specify.

| URI Name     | Displays this: |
|--------------|----------------|
| PhoneOnHook  | <b>☎</b> ⁺     |
| PhoneOffHook | ('_            |
| PhoneRinging | Â              |
| DND          | None           |
| ArrowRight   | •              |
| ArrowLeft    | ◀              |
| Speaker      | <b>☆</b>       |

| URI Name        | Displays this: |
|-----------------|----------------|
| ArrowUp         | <b>A</b>       |
| ArrowDown       | •              |
| ArrowsUpandDown | AV             |
| FilledCircle    |                |
| EmptyCircle     | 0              |
| Envelope        |                |
| Prohibit        | $\oplus$       |
| Square          |                |
| Ellipse         | 0              |
| TailArrowUp     | <b></b>        |
| TailArrowDown   | <b>+</b>       |

# Attributes/Options to Use with XML Objects

# Beep Attribute (configurable via XML objects, config files, or Aastra Web UI)

You can enable or disable a "Beep" option to indicate a status on the phone using the Status Message object (AastraIPPhoneStatus), the configuration files, or the Aastra Web UI.

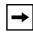

**Note:** For enabling/disabling a status message beep using the configuration files and the Aastra Web UI, see Chapter 5, the section, "Enabling/Disabling a Beep for Status Message Displays.".

When the phone receives a status message, the BEEP notifies the user that the message is displaying. The following attribute in the AastraIPPhoneStatus object enables/disables the BEEP from being heard:

< AastraIPPhoneStatus Beep="yes|no"> (case sensitive)

This attribute is optional. If notification is required, the attribute must be in the ROOT. If the BEEP attribute is set to "yes" (i.e. Beep="yes") then it is an indication to the phone to sound a beep when it receives the object. If the Beep attribute is set to "no" (i.e. Beep="no") or not present, then the default behavior is no beep is heard when the object arrives to the phone.

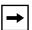

**Note:** The value set in the configuration files and Aastra Web UI override the attribute you specify for the AastraIPPhoneStatus object.

# Scroll Delay Option (configurable via config files and Aastra Web UI only)

The IP phones support a scroll delay option that allows you to set the time delay, in seconds, between the scrolling of each status message on the phone. The default time is 5 seconds for each message to display before scrolling to the next message. You can configure this option via the configuration files or the Aastra Web UI. Changes are dynamic and apply to the phone immediately.

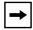

**Note:** For more information about setting the scroll delay option, see Chapter 5, the section, "Scroll Delay Option for Status Messages."

# Timeout Attribute (configurable via XML objects only)

The XML "**Timeout**" attribute allows you to specify a timeout value for the LCD screen display. You must use the "**Timeout**" aattribute in the ROOT. When the phone receives an XML object with this attribute, it overrides the default 45 second timeout specified for custom applications. Setting the "Timeout" attribute to zero (0) disables this feature.

## XML Example:

The following example illustrates the use of the "Timeout" attribute with the AastraIPPhoneFormattedTextScreen object. The result would cause the LCD screen to timeout in 30 seconds.

```
<xs:element name="AastraIPPhoneFormattedTextScreen">
       <xs:attribute name="Beep" default="no">
           <xs:simpleType>
             <xs:restriction base="xs:string>
                 <xs:pattern value="yes|no"/>
             </xs:restriction>
           </xs:simpleType>
       </xs:attribute>
       <xs:attribute name="DestroyOnExit" default="no">
           <xs:simpleType>
             <xs:restriction base="xs:string>
                 <xs:pattern value="yes|no"/>
             </xs:restriction>
           </xs:simpleType>
       </xs:attribute>
      <xs:AastraIPPhoneFormattedTextScreen Timeout= "30" default = "45">
           <xs:simpleType>
             <xs:restriction base="xs:number/>
           </xs:simpleType>
       </xs:attribute>
```

# Lockin Attribute (configurable via XML objects only)

The XML "**LockIn**" attribute allows you to specify whether or not the information on the LCD screen stays displayed when other events occur (such as pressing buttons on the keypad).

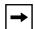

**Note:** This attribute is ignored during incoming calls. If this attribute is set, and the phone receives an incoming call, the LCD screen exits the XML information and displays the information about the incoming call.

You must use the "LockIn" aattribute in the ROOT. The settings for the LockIn attribute are "Yes" for enabled, and "No" for disabled.

### XML Example:

The following example illustrates the use of the "LockIn" attribute with the AastraIPPhoneFormattedTextScreen object. The result would cause the LCD screen to lock in the display of the XML information even if other events occur (except for an incoming call).

```
<xs:element name="AastraIPPhoneFormattedTextScreen">
       <xs:attribute name="Beep" default="no">
           <xs:simpleType>
             <xs:restriction base="xs:string>
                 <xs:pattern value="yes|no"/>
             </xs:restriction>
           </xs:simpleType>
       </xs:attribute>
       <xs:attribute name="DestroyOnExit" default="no">
           <xs:simpleType>
             <xs:restriction base="xs:string>
                 <xs:pattern value="yes|no"/>
             </xs:restriction>
           </xs:simpleType>
       </xs:attribute>
      <xs:AastraIPPhoneFormattedTextScreen LockIn= "yes" default="no">
           <xs:simpleType>
             <xs:restriction base="xs:string>
                 <xs:pattern value="yes|no"/>
             </xs:restriction>
           </xs:simpleType>
       </xs:attribute>
```

# CancelAction Attribute (configurable via XML objects only)

The XML "cancelAction" attribute allows you to specify a URI that a GET is executed on when the user presses the default CANCEL key.

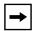

**Note:** The URI must be fully qualified.

You can add this optional feature at the end of any of the XML objects. The format is:

```
<Hardkey> action="Cancel">
     <Label>Label to Display</Label>
     <URI>URI to Get</Label>
</Hardkey>
```

### XML Example:

The following illustrates the AastraIPPhoneTextScreen object using the "Cancel" attribute:

When this XML script is sent to the phone, and the user presses the default CANCEL key, the script executes a GET on http://10.50.10.117/ft.xml.

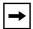

**Note:** If the "cancelAction" attribute was not used in the above script, then pressing the CANCEL key would simply cancel the current screen.

### **HTTP Post**

In addition to initiating a request to an XML application from the Services menu, an HTTP server can push an XML object to the phone via HTTP Post. The phone parses this object immediately upon receipt and displays the information to the screen.

The HTTP post packet must contain an "xml=" line in the message body. The string to parse is located after the equals sign in the message. HTML forms that post objects to the phone must use a field named "xml" to send their data. See the following examples (Example 1 and Example 2) for a sample HTTP post packet and php source code.

### Example 1:

```
POST / HTTP/1.1
Accept: image/gif, image/x-xbitmap, image/jpeg, image/pjpeg,
        application/vnd.ms-powerpoint,
        application/vnd.ms-excel, application/msword,
        application/x-shockwave-flash, */*
Referer: http://10.50.10.53
Accept-Language: en-us..Content-Type: application/
x-www-form-urlencoded
Accept-Encoding: gzip, deflate.. User-Agent: Mozilla/4.0
                 (compatible; MSIE 6.0;
                 Windows NT 5.0; .NET CLR 1.1.4322)
Host: 10.50.10.49
Content-Length: 194..Connection: Keep-Alive
Cache-Control: no-cache..Authorization: Basic YWRtaW46MjIyMjI=
xml=%3CAastraIPPhoneTextScreen%3E%
    %3CTitle%3E6757i+Tester%3C%2FTitle%3E
    %3CText%3EMessage+to+go+on+phone.++Limit+to+512+bytes.%3C%2FText%3E
    %2FAastraIPPhoneTextScreen%3E%
```

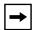

**Note:** The XML object cannot be larger than 2150 bytes. The phone denies any posts larger than this limit.

### Example 2:

Below is a sample php source code which sends an XML object to an Aastra phone.

```
<?php
function push2phone($server,$phone,$data)
# url-encode the xml object
$xml = "xml=".urlencode($data);
post = "POST / HTTP/1.1\r\n";
$post .= "Host: $phone\r\n";
$post .= "Referer: $server\r\n";
$post .= "Connection: Keep-Alive\r\n";
$post .= "Content-Type: application/x-www-form-urlencoded\r\n";
$post .= "Content-Length: ".strlen($xml)."\r\n\r\n";
$fp = @fsockopen ( $phone, 80, $errno, $errstr, 5);
if($fp)
@fputs($fp, $post.$xml);
flush();
fclose($fp);
####################################
$xml = "<AastraIPPhoneTextScreen>\n";
$xml .= "<Title>Push test</Title>\n";
$xml .= "<Text>This is a test for pushing a screen to a phone /
Text>\n";
$xml .= "</AastraIPPhoneTextScreen>\n";
push2phone("172.16.96.63',"172.16.96.75",$xml);
?>
```

#### HTTP Refresh Header

You can use an HTTP refresh header with the XML screen objects on the IP phones. This feature provides the following:

- All current XML screen objects have the ability to be refreshed by adding a
  Refresh and URL setting to the HTTP headers. (see Refresh setting format
  below)
- The Refresh setting is set by the XML application and it is up to the application to decide which objects it wants to refresh.

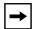

**Note:** This HTTP refresh header feature only applies to objects that display to the screen.

The Refresh setting must be included in the HTTP header. The XML application decides which objects it wants to use with this setting. The phone recognizes this setting when parsing the HTTP header. If the setting is present, then it passes along the refresh timeout and the URL to the ParserData object, which all XML screen objects inherit from. The ParserData class also has a timer, which must be set to expire at the next refresh time. When the timer expires (time to refresh the screen), the phone requests the URL again and displays the refreshed screen.

### Refresh Setting Format

The following is the Refresh setting format for the HTTP header:

Refresh: <timeout>; URL=<page to load>

The following example is a Refresh setting for use in an HTTP header:

Refresh: 3; URL=http://10.50.10.140/cgi-bin/update.xml

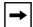

**Note:** You must use the **Refresh** and **URL** parameters in order for this feature to work in the HTTP header.

## **HTTP Language Header**

You can use an HTTP language header with the XML screen objects on the IP phones. By including the language information in the HTTP header, the HTTP GET includes the phone model, the firmware and the MAC address of the phone. When the user selects a language on the phone, the selected language is sent to the XML application and the application displays to the screen in that language.

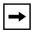

**Note:** This HTTP language header feature only applies to objects that display to the screen.

## XML Schema File

After creating an XML application for your IP phone, you can validate the XML objects using the Schema file provided in this section. This helps you find any parsing errors that may exist, and verify that your XML objects conform to the Aastra API.

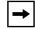

**Note:** Aastra IP phonees do not contain validating XML parsers. There are many free XML validators available on the Web (i.e., http://apps.gotdotnet.com/xmltools/xsdvalidator/Default.aspx) that can perform validation using the schema file.

#### XML Schema

```
<?xml version="1.0" encoding="ISO-8859-1" ?>
<xs:schema xmlns:xs="http://www.w3.org/2001/XMLSchema">
<xs:element name="AastraIPPhoneTextScreen">
<xs:complexType>
<xs:sequence>
<xs:element name="Title" type="xs:string" />
<xs:element name="Text">
<xs:element name="Text">
<xs:simpleType>
<xs:restriction base="xs:string">
<xs:minLength value="1" />
<xs:maxLength value="1000" />
</xs:restriction>
</xs:simpleType>
</xs:element>
</xs:element>
</xs:sequence>
```

```
<xs:AastraIPPhoneTextScreen LockIn="yes" default="no">
    <xs:simpleType>
      <xs:restriction base="xs:string>
          <xs:pattern value="yes|no"/>
      </xs:restriction>
    </xs:simpleType>
</xs:attribute>
   <xs:AastraIPPhoneTextScreen Timeout="30" default="45">
      <xs:simpleType>
   </xs:complexType>
</xs:element>
<xs:element name="AastraIPPhoneTextMenu">
 <xs:complexType>
  <xs:sequence>
   <xs:element name="Title" type="xs:string" />
   <xs:element name="MenuItem" minOccurs="1" maxOccurs="15">
    <xs:complexType>
     <xs:sequence>
      <xs:element name="Prompt" type="xs:string" />
      <xs:element name="URI" type="xs:string" />
     </xs:sequence>
     <xs:attribute name="base" type="xs:string" />
    </xs:complexType>
   </xs:element>
  </xs:sequence>
  <xs:attribute name="destroyOnExit" default="no">
   <xs:simpleType>
    <xs:restriction base="xs:string">
     <xs:pattern value="yes|no" />
    </xs:restriction>
   </xs:simpleType>
  </xs:attribute>
 </xs:complexType>
</xs:element>
<xs:element name="AastraIPPhoneInputScreen">
 <xs:complexType>
<xs:sequence>
   <xs:element name="Title" />
   <xs:element name="Prompt" />
   <xs:element name="URL" />
   <xs:element name="Parameter" />
   <xs:element name="Default" />
  </xs:sequence>
  <xs:attribute name="type">
   <xs:simpleType>
```

```
<xs:restriction base="xs:string">
     <xs:pattern value="IP|string|number" />
    </xs:restriction>
   </xs:simpleType>
  </xs:attribute>
  <xs:attribute name="password" default="no">
   <xs:simpleType>
    <xs:restriction base="xs:string">
     <xs:pattern value="yes|no" />
    </xs:restriction>
   </xs:simpleType>
  </xs:attribute>
  <xs:attribute name="destroyOnExit" default="no">
   <xs:simpleType>
    <xs:restriction base="xs:string">
     <xs:pattern value="yes|no" />
    </xs:restriction>
   </xs:simpleType>
  </xs:attribute>
 </xs:complexType>
</xs:element>
<xs:element name="AastraIPPhoneDirectory">
<xs:complexType>
  <xs:sequence>
   <xs:element name="Title" type="xs:string" />
   <xs:element name="MenuItem" minOccurs="1" maxOccurs="15">
    <xs:complexType>
     <xs:sequence>
      <xs:element name="Prompt" type="xs:string" />
      <xs:element name="URI" type="xs:string" />
     </xs:sequence>
    </xs:complexType>
   </xs:element>
  </xs:sequence>
  <xs:attribute name="destroyOnExit" default="no">
   <xs:simpleType>
    <xs:restriction base="xs:string">
     <xs:pattern value="yes|no" />
    </xs:restriction>
   </xs:simpleType>
  </xs:attribute>
  <xs:attribute name="next" type="xs:string" />
  <xs:attribute name="previous" type="xs:string" />
 </xs:complexType>
</xs:element>
</xs:schema>
```

# **Managing XML Applications**

# **Description**

This section provides information on managing XML applications on the Aastra IP Phones.

# **Support of Virtual Web Servers**

The IP phones support the configuration of a web sever to host multiple websites with different content. With this feature, the webserver looks at the Host header in the incoming HTTP request sent by the browser to determine which website the phone is trying to access.

# **Non-Blocking HTTP Connections**

The IP Phones support a non-blocking HTTP connection feature. This feature allows the user to continue using the phone when there is a delay during an HTTP connection while the phone is waiting for the HTTP server to respond. This feature also allows a user to abort the connection and perform other operations on the phone (which will abort the HTTP connection automatically). A user can also abort the HTTP loading by pressing the GOODBYE key while the phone is displaying "Loading Page......".

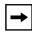

**Note:** This feature impacts only the HTTP calls triggered by a phone key (softkey or programmable key); the HTTP calls performed by action URIs are still blocking.

# **Local Mode Status Indication Feature**

The IP Phones provide a Local Mode Status Indication feature. This enables SIP servers to send an XML object to the phone in the body of a 200 OK response for a REGISTER. The object specifies a single message that the phone displays on the status line on the LCD for a specific line. If the object is missing, the phone removes the status message that was previously sent.

# XML SIP Notify

In order for an XML push to bypass the NAT/firewall, the phone supports a proprietary SIP NOTIFY event (aastra-xml) with or without XML content.

If XML content is provided in the SIP NOTIFY, it is processed directly by the phone as it is done for an XML PUSH.

If the content is empty in the SIP NOTIFY, the phone automatically triggers a new pre-configured action uri (action uri xml sip notify).

## Example of a SIP NOTIFY with XML Content

NOTIFY sip:200@10.30.100.103:5060 SIP/2.0

Via: SIP/2.0/UDP 10.30.100.103:5060;branch=z9hG4bK7bbc1fac;rport

From: <sip:201@10.30.100.103:5060>;tag=81be2861f3

To: Jacky200 <sip:200@10.30.100.103:5060>

Contact: <sip:201@10.30.100.103>

Call-ID: 59638f5d95c9d301

CSeq: 4 NOTIFY Max-Forwards: 70 Event: aastra-xml

Content-Type: application/xml

Content-Length: 115

<AastraIPPhoneExecute><ExecuteItem URI="http://10.30.100.39/XMLtests/</pre>

SampleTextScreen.xml"/></AastraIPPhoneExecute>

When the phone receives the SIP NOTIFY, the XML content is processed as any XML object. In the above example, the phone calls http://10.30.100.39/XMLtests/ SampleTextScreen.xml after reception of the SIP NOTIFY.

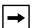

**Note:** The phone supports all the current XML objects with all the existing limitations. For example if an AastraIPPhoneExecute is used, the embedded uri(s) can not be HTTPS based.

# Example of a SIP NOTIFY without XML Content

NOTIFY sip:200@10.30.100.103:5060 SIP/2.0

Via: SIP/2.0/UDP 10.30.100.103:5060; branch=z9hG4bK7bbc1fac; rport

From: <sip:201@10.30.100.103:5060>;tag=81be2861f3

To: Jacky200 <sip:200@10.30.100.103:5060>

Contact: <sip:201@10.30.100.103>

Call-ID: 59638f5d95c9d301

CSeq: 4 NOTIFY
Max-Forwards: 70
Event: aastra-xml

Content-Type: application/xml

Content-Length: 0

When the phone receives the SIP NOTIFY, it will trigger the **action uri xml sip notify** parameter, if it has been previously configured using the configuration files or the Aastra Web UI. If the **action uri xml sip notify** parameter is not configured, the phone does not do anything.

On the phone side, a System Administrator can enable or disable this SIP NOTIFY feature using the configuration files or the phone Web UI.

Also to ensure that the SIP NOTIFY is coming from a trusted source, it is recommended that you enable the Whitelist feature (Whitelist Proxy parameter) on the IP phone. If enabled, and the phone receives a SIP NOTIFY from a server that is NOT on the whitelist, the phone rejects the message.

### Reference

For information on enabling/disabling XMLSIP Notify, see Chapter 6, the section, "XML SIP Notify Events."

# Limited Warranty

Aastra Telecom warrants this product against defects and malfunctions during a one (1) year period from the date of original purchase. If there is a defect or malfunction, Aastra Telecom shall, at its option, and as the exclusive remedy, either repair or replace the telephone set at no charge, if returned within the warranty period.

If replacement parts are used in making repairs, these parts may be refurbished, or may contain refurbished materials. If it is necessary to replace the telephone set, it may be replaced with a refurbished telephone of the same design and color. If it should become necessary to repair or replace a defective or malfunctioning telephone set under this warranty, the provisions of this warranty shall apply to the repaired or replaced telephone set until the expiration of ninety (90) days from the date of pick up, or the date of shipment to you, of the repaired or replacement set, or until the end of the original warranty period, whichever is later. Proof of the original purchase date is to be provided with all telephone sets returned for warranty repairs.

#### **Exclusions**

Aastra Telecom does not warrant its telephone sets to be compatible with the equipment of any particular telephone company. This warranty does not extend to damage to products resulting from improper installation or operation, alteration, accident, neglect, abuse, misuse, fire or natural causes such as storms or floods, after the telephone is in your possession.

Aastra Telecom shall not be liable for any incidental or consequential damages, including, but not limited to, loss, damage or expense directly or indirectly arising from the customers use of or inability to use this telephone, either separately or in combination with other equipment. This paragraph, however, shall not apply to consequential damages for injury to the person in the case of telephones used or bought for use primarily for personal, family or household purposes.

This warranty sets forth the entire liability and obligations of Aastra Telecom with respect to breach of warranty, and the warranties set forth or limited herein are the sole warranties and are in lieu of all other warranties, expressed or implied, including warranties or fitness for particular purpose and merchantability.

## **Warranty Repair Services**

Should the set fail during the warranty period:

**In North America**, please call 1-800-574-1611 for further information. **Outside North America**, contact your sales representative for return instructions.

You will be responsible for shipping charges, if any. When you return this telephone for warranty service, you must present proof of purchase.

## **After Warranty Service**

Aastra Telecom offers ongoing repair and support for this product. This service provides repair or replacement of your Aastra Telecom product, at Aastra Telecom's option, for a fixed charge. You are responsible for all shipping charges. For further information and shipping instructions:

**In North America**, contact our service information number: 1-800-574-1611. **Outside North America**, contact your sales representative.

Repairs to this product may be made only by the manufacturer and its authorized agents, or by others who are legally authorized. This restriction applies during and after the warranty period. Unauthorized repair will void the warranty.

# Index

| 802.1x Support 6-31                            |                                               |
|------------------------------------------------|-----------------------------------------------|
| 802.1x local certificate 3-91                  | 5 100 1 155                                   |
| 802.1x private key 3-91                        | auto-answer 5-103, A-177                      |
| 802.1x root and intermediate certificates 3-90 | about 5-102                                   |
| 802.1x trusted certificates 3-91               | auto-answer, delay before 5-103               |
| certificates and private key info 6-31         |                                               |
| configuring using the Aastra Web UI 6-39       | В                                             |
| configuring using the config files 6-33        |                                               |
| configuring using the IP Phone UI 6-34         | backlight mode (6755i, 6757i, 6757i CT) A-63  |
| eap-type 3-89                                  | barge in 5-104, A-178                         |
| identity 3-89                                  | Basic Preferences 3-19                        |
| md5 password 3-90                              |                                               |
| pc port passthrough enabled 3-90               | Basic settings                                |
|                                                | Call Forward Mode 3-23                        |
| A                                              | call waiting 3-20                             |
|                                                | digit timeout 3-19                            |
| Aastra Web UI                                  | display dtmf digits 3-20<br>DND key mode 3-22 |
| advanced settings description 2-15             | goodbye key cancels incoming call 3-22        |
| basic settings description 2-14                | incoming call interrupts dialing 3-21         |
| enabling and disabling 2-16                    | LLDP ELIN 3-23                                |
| operation description 2-12                     | local dial plan 3-19                          |
| status description 2-12                        | MWI Line 3-22                                 |
| account configuration 3-35                     | park call (sprecode) (global setting) 3-20    |
| account mode 3-35                              | pickup parked call (pickupsprecode global     |
| custom mode 3-36                               | setting) 3-20                                 |
| phone mode 3-36                                | play call waiting tone 3-21                   |
| ACD                                            | preferred line 3-21                           |
| subscription period 5-198                      | preferred line timeout 3-22                   |
| action URIs 3-73, 5-325                        | send dial plan terminator 3-19                |
| action URIs, configuring 5-330                 | status scroll delay 3-21                      |
|                                                | stuttered dial tone 3-21                      |
| Administration Guide, for IP phone 1-xviii     | suppress dtmf playback 3-20                   |
| administrator options 3-1, 4-1                 | switch focus to ringing line 3-21             |
| auto call distribution                         | UPnP mapping lines 3-22                       |
| acd auto available 3-30                        | xml beep support 3-21                         |
| acd auto available timer 3-30                  | beep, for xml application 5-313               |
| subscription period 5-198                      | beeping, status message G-80                  |
| Auto Call Distribution (ACD) key 5-148         |                                               |
|                                                | BLA subscription period 5-228                 |

| BLA support for MWI 5-231                                                                                                    | mapping as speeddial 5-114                                                                                                    |
|----------------------------------------------------------------------------------------------------|----------------------------------------------------------------------------------------------------|
| blacklist duration 6-22                                                                                                    | Conference softkey 1-26, 1-30                                                                                                    |
| BLF                                                                                                    | conferencing, SIP Join feature 5-363                                                                                                    |
| configuring 5-173 directed call pickup 5-129 on Asterisk 5-172 on BroadSoft 5-172 overview 5-169 setting 5-169 subscription period 5-176 subscription period, configuring 5-176, 5-198 BLF key 5-147 BLF List,setting 5-170 BLF subscription period 5-176 BLF/List key 5-148 | config server alternate TFTP 3-76 auto resync days 3-83 auto resync max delay 3-83 auto resync mode 3-81 auto resync time 3-82 download path (HTTPS path) 3-80 download port (HTTPS port) 3-80 download protocol 3-75 download server (HTTPS sserver) 3-80 FTP password 3-78 FTP path 3-78 |
| BLF/Xfer key 5-150, 5-178                                                                                                    | FTP server 3-77<br>FTP username 3-78                                                                                                    |
| Bridged Line Appearance (BLA) about BLA 5-222 configuring 5-223                                                                                                    | HTTP path 3-79<br>HTTP port 3-79<br>HTTP server 3-79<br>primary TFTP 3-76                                                                                                    |
| С                                                                                                    | select TFTP 3-77 TFTP path 3-76, 3-77 XML application post list 3-83                                                                                                    |
| cadence settings, Bellcore A-160                                                                                                    | configuration                                                                                                    |
| cadences, configuring 5-126                                                                                                    | file precedence 1-38                                                                                                    |
| call forward key 5-150                                                                                                    | methods for performing 2-2                                                                                                    |
| call forwarding 5-249                                                                                                    | configuration file, description of 1-36                                                                                                    |
| call waiting 5-67                                                                                                    | configuration files                                                                                                    |
| call waiting tone 5-68                                                                                                    | installing 1-39                                                                                                    |
| call waiting tones 5-128                                                                                                    | using 2-17                                                                                                    |
| callers list                                                                                                    | configuration server 4-108 configuring 4-108                                                                                                    |
| downloading to phone 5-293<br>enabling/disabling 5-291<br>overview 5-288                                                                                                    | configuration server settings 3-75                                                                                                    |
| using on phone 5-291                                                                                                    | D                                                                                                    |
| Callers List key 1-25, 1-30                                                                                                    |                                                                                                    |
| callers list key 1-7, 5-151, 5-159                                                                                                    | default gateway 3-39                                                                                                    |
| CancelAction, for XML applications 5-314                                                                                                    | delete key 1-8, 1-22                                                                                                    |
| Codecs 4-94<br>customized preference list of 4-95<br>conf key 5-152, 5-160                                                                                                    | DHCP 3-38, 4-4<br>configuring 3-5, 4-5<br>download preference 4-20                                                                                                    |
| conference key 1-7                                                                                                    | not using 1-33<br>Option 12 4-11                                                                                                    |
| enabling/disabling 5-113                                                                                                    | Option 159 and 160 4-17                                                                                                    |

| Option 77 User Class 4-14<br>Options 60, 66, and 43 4-8  | DSCP 3-51, 4-56<br>DTMF digits                         |
|----------------------------------------------------------|--------------------------------------------------------|
| using 1-33<br>using option 43 to customize the phone 4-9 | configuring display of 5-65, 5-68<br>displaying 5-65   |
| DHCP config option override (configuration               | DTMF methods 4-97                                      |
| files) 3-42                                              | DTMF playback, configuring suppression for 5-63        |
| dhcp user class 3-42                                     | DTMF, out-of-band 4-96                                 |
| dial plan configuring 5-57                               | DTMF, suppressing playback 5-63                        |
| dial plan, emergency 5-16                                | E                                                      |
| dial plan, emergency dial plan and pattern               | _                                                      |
| matching 5-17                                            | Early-Only parameter in Replaces Header 6-52           |
| dial plans                                               | emergency dial plan, defining 5-16                     |
| overview 5-53                                            | empty key 5-153                                        |
| Dial softkey 1-26, 1-30                                  | encryption                                             |
| dial tones, stuttered                                    | methods for 7-2                                        |
| about 5-70                                               | overview 7-2                                           |
| configuring 5-70, 5-77, 5-85, 5-87, 5-89                 | procedure for 7-4                                      |
| DiffServ QoS 4-54                                        | Ethernet cable 1-4                                     |
| Directed call pickup configuring 5-132                   | expansion module, customizing columns for 5-371, A-231 |
| description of 5-129                                     | expansion module, M670i 1-5                            |
| directed call pickup<br>enable/disable 3-29              | expansion module, M675i 1-5                            |
| play ring splash 3-29<br>prefix setting 3-29             | F                                                      |
| Directed Call Pickup (DCP) key 5-148                     | feature keys 5-141                                     |
| Directory key 1-25, 1-30                                 | configuring 5-157, A-214                               |
| directory key 1-8, 5-151, 5-159                          | feature keys, configuring 5-162                        |
| directory list                                           | feature keys, guidelines for programming 5-158         |
| download behavior 5-302                                  | firmware                                               |
| downloading procedures 5-306                             | configuration server requirement for 1-35              |
| downloading to server 5-301 limitations for 5-302        | description of 1-36                                    |
| overview 5-297                                           | installation considerations 1-33                       |
| using 5-303                                              | installation methods 1-33                              |
| DND                                                      | installing 1-39                                        |
| account-based 5-211                                      | firmware update by restarting the phone 8-5            |
| configuring 5-203                                        | using the Aastra Web UI 8-2                            |
| DND key 5-148                                            | using the auto-resync feature 8-7                      |
| DNS caching 4-23                                         | firmware updates 3-84                                  |
| DNS1 3-39                                                | flash key 5-149, 5-161                                 |
| DNS2 3-40                                                | •                                                      |

| G                                                                                                    | incoming calls 5-103<br>outgoing calls 5-102                                                                             |
|----------------------------------------------------------------------------------------------------|----------------------------------------------------------------------------------------------------|
| General Preferences 3-19                                                                                           | Intercom key 1-30                                                                                                    |
| Goodbye Key canceling incoming call using 5-85 goodbye key 1-7 Group Call Pickup (GCP) key 5-148                   | intercom settings, incoming<br>allow barge in 3-24<br>auto-answer 3-24<br>microphone mute 3-24<br>play warning tone 3-24 |
| GRUU support 6-45                                                                                                  | intercom settings, outgoing<br>line 3-25<br>prefix code 3-25                                                             |
| handsfree key 1-8                                                                                                  | type 3-25                                                                                                    |
| hold key 1-7                                                                                                    | intercom warning tone A-178                                                                                              |
| hostname 3-40                                                                                                    | IP phone UI 2-2                                                                                                    |
| HTTP and HTTPS support 2-6 HTTP Post G-84                                                                          | K                                                                                                    |
| HTTP/HTTPS and Broadsoft CMS 2-8                                                                                   | key descriptions 1-11                                                                                                    |
| HTTPS                                                                                                    | key list in Web UI, customizing 5-164                                                                                    |
| client functions 2-7<br>client/server configuration 4-40<br>security method for A-33, A-34<br>server functions 2-7 | key mapping map conf key to 3-26 map redial key to 3-26                                                                  |
| using via Aastra Web UI 2-9                                                                                        | key mapping, enable/disable Redial, Xfer, Conf<br>Keys 5-113                                                             |
| HTTPS certificate expiration 3-49                                                                                  | key press simulation G-60                                                                                                |
| HTTPS certificate hostname 3-50                                                                                    | key press simulation, XML URI 5-355                                                                                      |
| HTTPS client method 3-48 HTTPS Server block XML HTTP posts 3-47                                                    | key redirection (redial, conf, xfer, icom, voicemail) 5-352                                                              |
| HTTPS server redirect 3-47                                                                                         | 10.000                                                                                                    |
| HTTPS settings 3-47                                                                                                | L                                                                                                    |
| HTTPS trusted certificates filename 3-50                                                                           | LAN Port 3-40                                                                                                    |
| HTTPS validate certificates 3-49                                                                                   | Language language 1 thru 4 3-34                                                                                          |
| 1                                                                                                    | language overview 5-34                                                                                                   |
| Icom key 5-151                                                                                                    | specifying on IP phone 5-37                                                                                              |
| icom key 5-159                                                                                                    | WebPage Language 3-33, 3-34                                                                                              |
| incoming call interrupts dialing 5-76                                                                              | language pack settings A-164                                                                                             |
| Installation 1-16, 1-18, 1-21                                                                                      | language settings A-162                                                                                                  |
| Installation Guide, for IP phone 1-xviii intercom feature configuring 5-104                                        | language, input 5-41 keypad alpabet tables 5-41 specifying in XML applications 5-47                                      |

| specifying using the Aastra Web UI 5-46 specifying using the configuration files 5-44 | N                                                                                                 |
|---------------------------------------------------------------------------------------|---------------------------------------------------------------------------------------------------|
| specifying using the IP Phone UI 5-44                                                 | NAP SIP port 3-44                                                                                 |
| last call return (lcr) configuring 5-245 how it works 5-245                           | NAT configuring 4-32 configuring NAT address and port 4-35                                        |
| lcr key 5-150                                                                         | Nortel Networks 4-32                                                                              |
| line key 5-147, 5-159                                                                 | overview 4-30                                                                                     |
| line settings 3-71                                                                    | router configuration 4-31                                                                         |
| line/call appearance keys 1-8                                                         | NAT IP 3-44                                                                                       |
| LLDP 3-43                                                                             | NAT RTP port 3-45                                                                                 |
| lldp packet interval 3-43                                                             | navigation keys 1-7                                                                               |
| LLDP-MED and ELIN 5-97                                                                | network configuration 4-4                                                                         |
|                                                                                       | network parameters A-8                                                                            |
| dial plan dial plan terminator 5-55 secondary dial tone 5-56                          | network settings, advanced 3-41, 3-47, 4-30<br>DHCP download options 3-42<br>DHCP user class 3-42 |
| lockIn, for xml applications 5-314                                                    | HTTPS block XML HTTP Posts 3-47                                                                   |
| locking keys, on the IP phone 5-49                                                    | HTTPS certificate expiration 3-49                                                                 |
| locking keys, procedures 5-50                                                         | HTTPS Client Method 3-48                                                                          |
| locking softkeys and programmable keys A-226,<br>A-231                                | HTTPS redirect 3-47                                                                               |
| locking/unlocking the phone 5-10                                                      | HTTPS trusted certificates filename 3-50 LLDP packet interval 3-43                                |
|                                                                                       | LLDP support 3-43                                                                                 |
| M                                                                                     | NAT IP 3-44                                                                                       |
|                                                                                       | NAT RTP port 3-45                                                                                 |
| microphone mute A-177                                                                 | NAT SIP Port 3-44                                                                                 |
| missed calls indicator                                                                | Nortel NAT 3-45                                                                                   |
| accessing and clearing 5-296                                                          | Nortel NAT timer 3-45                                                                             |
| enabling/disabling 5-295                                                              | NTP time servers 3-45, 3-46<br>Time Servers 1 thru 3 3-46                                         |
| overview 5-295                                                                        | UPnP 3-44                                                                                         |
| Model 6751i 1-15                                                                      | upnp gateway 3-44                                                                                 |
| Model 6753i 1-20                                                                      | network settings, basic 3-38, 4-4                                                                 |
| Model 6755i 1-23                                                                      | DHCP 3-38                                                                                         |
| Model 6757i 1-27                                                                      | Ethernet (PC Port and LAN Port) 3-40                                                              |
| Model 6757i Cordless Handset 1-31                                                     | gateway 3-39<br>hostname 3-40                                                                     |
| Model 6757i CT 1-27                                                                   | IP Address 3-38                                                                                   |
| Model 9143i 1-6                                                                       | primary DNS 3-39                                                                                  |
| Model 9480i 1-10                                                                      | secondary DNS 3-40                                                                                |
| Model 9480i CT 1-10                                                                   | subnet mask 3-39                                                                                  |
| Model 9480i CT Cordless Handset 1-13                                                  | network settings, configuring 4-24                                                                |
|                                                                                       | none key 5-147, 5-159                                                                             |
|                                                                                       |                                                                                                   |

| Nortel NAT timer 3-45                        | blacklist duration A-236                                                               |
|----------------------------------------------|----------------------------------------------------------------------------------------|
| Nortel NAT traversal enabled 3-45            | BLF list URI A-230                                                                     |
| Nortel Proxy 4-31                            | BLF subscription period A-99                                                           |
| •                                            | blind transfer setting A-233                                                           |
| NTP time servers 3-46                        | boot sequence recover mode A-234                                                       |
| •                                            | call forward key mode A-127                                                            |
| 0                                            | call forward settings A-126                                                            |
| . 10                                         | call waiting settings A-152                                                            |
| operational features 5-5                     | Callers List settings A-124                                                            |
| operational features, advanced 6-3           | centralized conferencing A-88                                                          |
| configuring line number 6-5                  | configuration encryption setting A-243                                                 |
| configuring MAC address 6-5                  | configuration server A-18                                                              |
| configuring message sequence for blind       | custom time zone and dst settings A-54 customized callers list and services keys A-125 |
| transfer 6-7                                 | -                                                                                      |
| options                                      | customzing Aastra Web UI Key List A-223 DHCP option settings A-13                      |
| via Aastra Web UI 3-6                        | dial plan A-65                                                                         |
| via Configuration Files 3-8                  | directed call pickup A-184                                                             |
| via IP Phone UI 3-3                          | directory settings A-123                                                               |
| options key 1-8                              | DND key mode A-154                                                                     |
| Options key redirection 5-353                | dns query setting A-242                                                                |
|                                              | DSCP A-44                                                                              |
| options menu, simplified A-7                 | DTMF digits A-174                                                                      |
| out of sequence errors, ignoring 6-51        | emergency dial plan A-16                                                               |
| _                                            | expansion module keys A-216                                                            |
| P                                            | global ring tone settings A-143                                                        |
|                                              | global SIP A-67                                                                        |
| paging                                       | goodbye key cancels incoming call A-150                                                |
| configuring group RTP settings 5-109         | group paging RTP settings A-179                                                        |
| group RTP setting description 5-107          | GRUU Support A-241                                                                     |
| Paging key 5-153                             | handset feature keys A-214                                                             |
| paging RTP                                   | HTTP/HTTPS authentication with Broadsoft                                               |
| paging listen addresses 3-26                 | CMS A-91                                                                               |
| parameters                                   | HTTPS client and server settings A-33                                                  |
| 6755i, 6757i, 6757i CT softkeys A-193        | HTTPS server certificate validation A-35                                               |
| 802.1x support settings A-109                | incoming call interrupts dialing A-146                                                 |
| Aastra Web UI A-17                           | incoming intercom A-177                                                                |
| acd auto-available timer A-186               | Intercom settings A-175<br>language A-162                                              |
| ACD subscription period A-100                | language pack A-164                                                                    |
| Action URIs A-135                            | live dialpad A-64                                                                      |
| advanced SIP A-92                            | LLDP ELIN A-129                                                                        |
| as-feature-event subscription A-104          | local SIP TLS port A-32                                                                |
| audio transmit and receive adjustment        | local SIP UDP/TCP port A-32                                                            |
| settings A-180                               | locking SAVE and DELTE keys (6753i) A-229                                              |
| auto-answer settings A-175                   | locking softkeys and programmable keys A-226                                           |
| backlight mode (6755i, 6757i, 6757i CT) A-63 | MAC Address/Line Number A-93                                                           |
| BLA support for MWI A-87                     | mapping key A-189                                                                      |
|                                              |                                                                                        |

| message waiting indicator A-153                  | park key 5-150, 5-160                            |
|--------------------------------------------------|--------------------------------------------------|
| missed call summary subscription period A-102    | park/pickup                                      |
| missed call summary subscription, global A-101   | about parked/pickup calls 5-59, 5-234            |
| missed call summary subscription, per-line A-103 | configuring a static configuration 5-61          |
| Missed Calls Indicator settings A-131            | configuring programmable configuration using     |
| NAT A-29                                         | config files 5-236                               |
| out of order SIP requests A-243                  | configuring programmable configuration using Web |
| outgoing intercom A-175                          | UI 5-238                                         |
| park and pickup global settings A-187            | programmable configuration of 5-234              |
| password A-15                                    | static configuration of 5-59                     |
| per-line ring tone settings A-145                | using on the IP phone 5-243                      |
| per-line SIP A-76                                |                                                  |
| polling action URIs A-142                        | pass-thru port 3-40                              |
| preferred line A-149                             | password, resetting user's 5-7                   |
| preferred line timeout A-149                     | passwords                                        |
| priority alert settings A-155                    | for a user 5-5                                   |
| programmable keys (6753i, 6755i) A-202           | for an administrator 5-9                         |
| rport A-31                                       | PC Port 3-40                                     |
| RTP, Codec, DTMF global settings A-114           |                                                  |
| silence suppression settings A-117               | phone lock key 5-152                             |
| single call restriction setting A-235            | Phone Status                                     |
| SIP join feature A-90                            | Firmware Version 3-10                            |
| SIP registration retry timer A-98                | IP&MAC Address 3-10                              |
| softkeys, programmable keys, feature keys A-192  | LAN Port 3-10                                    |
| stuttered dial tone setting A-151                | PC Port 3-10                                     |
| Suppress DTMF Playback A-173                     | phone status settings 3-9                        |
| switch focus to ringing line A-148               |                                                  |
| symmetric UDP signaling A-240                    | pickup key 5-150, 5-160                          |
| time and date A-45                               | play warning tone 5-103                          |
| time server A-52                                 | PoE 1-4                                          |
| top softkeys A-207                               | preferred line 5-81                              |
| ToS A-44                                         |                                                  |
| Transport Layer Security (TLS) A-105             | preferred line timeout 5-81                      |
| updating caller ID A-233                         | priority alerting                                |
| UPnP A-37                                        | about 5-122                                      |
| user-agent setting A-241                         | configuring 5-126                                |
| VLAN A-38                                        | priority alerting settings                       |
| voicemail A-122                                  | auto call distribution 3-28                      |
| whitelist proxy A-236                            | community 1 thru 4 3-28                          |
| XML key redirection (redial, xfer, conf, icom,   | emergency 3-28                                   |
| voicemail) A-237                                 | enabling 3-27                                    |
| XML override for a locked phone A-240            | external 3-28                                    |
| XML settings A-132                               | group 3-27                                       |
| XML SIP notify A-141                             | internal 3-28                                    |
| parameters, list of configurable A-7             | priority 3-28                                    |
| time server settings A-52                        | programmable keys 5-141                          |
| •                                                | configuring 5-154                                |
| parameters, setting in configuration files A-6   | Comiguing 5-154                                  |

| public key 5-161                                          | save key 1-8, 1-22                                                                |
|-----------------------------------------------------------|-----------------------------------------------------------------------------------|
| _                                                         | SBG and ALG proxy 4-31                                                            |
| Q                                                         | screen timeout, for XML 5-313                                                     |
| QoS 4-54                                                  | scroll delay 5-313                                                                |
| Q05 4-54                                                  | scrolling, status message G-80                                                    |
| R                                                         | Services key 1-25, 1-30                                                           |
|                                                           | services key 5-152                                                                |
| Reason Header field in SIP message 6-52                   | silence suppression 4-98                                                          |
| redial key 1-7                                            | SIP                                                                               |
| enabling/disabling 5-113<br>mapping as speeddial 5-114    | advanced settings 4-84                                                            |
| repair 0-2                                                | configuring 4-76                                                                  |
|                                                           | overview of 4-70                                                                  |
| requirements, IP phone 1-34                               | parameter precedence 4-73                                                         |
| restarting IP phone 3-13                                  | SIP settings<br>autodial number 3-70                                              |
| ring tone                                                 | autodial fiumout 3-70                                                             |
| global ring tone 3-27<br>patterns used for 5-123          | autodial, use global settings 3-70                                                |
| per-line ring tone 3-27                                   | RTP port 3-68                                                                     |
| tone set setting 3-27                                     | SIP settings, advanced 3-61                                                       |
| ring tone sets 5-119                                      | acd subscription period 3-66                                                      |
| configuring 5-120                                         | as-feature-event subscription 3-62                                                |
| ring tones 5-117                                          | as-feature-event subscription period 3-62<br>bla subscription period 3-66         |
| configuring 5-120                                         | blacklist duration 3-66                                                           |
| ring tone 3-27                                            | BLF subscription period 3-66                                                      |
| tone set 3-27                                             | explicit mwi subscription 3-61                                                    |
| Rport 3-45                                                | explicit mwi subscription period 3-61                                             |
| rport, configuring 4-65                                   | local SIP UDP/TCP Port 3-64, 3-65                                                 |
| RTP                                                       | missed call summary subscription 3-61                                             |
| basic codecs for 4-94                                     | missed call summary subscription period 3-62 registration failed retry timer 3-65 |
| configuring 4-93, 4-99                                    | registration renewal timer 3-65                                                   |
| customized codec preference list 4-95<br>dtmf method 4-97 | registration timeout retry timer 3-65                                             |
| encryption method (SRTP) 4-97                             | send line number in REGISTER message 3-63                                         |
| out-of-band DTMF 4-96                                     | send MAC address in REGISTER message 3-62                                         |
| RTP port 4-94                                             | session timer 3-63                                                                |
| silence suppression 4-98                                  | timer 1 and timer 2 3-63<br>transaction timer 3-63                                |
| rtp encryption 4-97                                       | transport protocol 3-64                                                           |
| RTP port 4-94                                             | whitelist proxy 3-67                                                              |
| RTP settings 3-68, 3-70                                   | XML SIP Notify 3-67                                                               |
|                                                           | SIP settings, basic 3-56                                                          |
| S                                                         | auth name 3-57                                                                    |
| CAME and DELETE have In 11 (CTSO). A 200                  | BLA number 3-57 caller ID 3-56                                                    |
| SAVE and DELETE keys, locking (6753i) A-229               | Canel ID 5-30                                                                     |

| display name 3-56<br>line mode 3-57              | configuring in configuration files and Web UI 5-315 |
|--------------------------------------------------|-----------------------------------------------------|
| password 3-57                                    |                                                     |
| phone number 3-56                                | status message scrolling G-80                       |
| screen name 3-56                                 | configuring in configuration files and Web          |
| screen name 2 3-56                               | UI 5-316                                            |
| user name 3-56                                   | subnet mask 3-39                                    |
| SIP settings, network                            | switch focus to ringing line 5-79                   |
| backup proxy port 3-58                           |                                                     |
| backup proxy server 3-58                         | T                                                   |
| backup registrar port 3-60                       |                                                     |
| backup registrar server 3-60                     | time and date                                       |
| outbound proxy port 3-59                         | date format 3-31                                    |
| outbound proxy server 3-59                       | NTP time servers 3-31                               |
| proxy port 3-58                                  | time format 3-31                                    |
| proxy server 3-58                                | Time Server 1 3-32                                  |
| registrar port 3-59                              | Time Server 2 3-32                                  |
| registrar server 3-59                            | Time Server 3 3-32                                  |
| registration period 3-60                         | time and date, configuring 5-23                     |
| SIP Settings, RTP                                | time servers, configuring 4-67                      |
| Basic Codecs 3-68                                | time zone and dst settings, custom 5-20, A-54       |
| customized Codec preference list 3-69            | absolute A-55                                       |
| DTMF method 3-69                                 | relative time A-58                                  |
| Force RFC2833 Out of Band DTMF 3-68              | TLS (Transport Layer Security) 6-26                 |
| RTP encryption 3-69                              | configuring using the Aastra Web UI 6-29            |
| RTP port 3-68                                    | configuring using the config files 6-28             |
| silence suppression 3-69                         | SIP asserted identify (Sylantro Servers) 6-27       |
| Softkey settings A-192                           | TLS support                                         |
| softkeys 5-141                                   | sip persistent tls 3-86                             |
| configuring 5-154                                | sip transport protocol 3-85                         |
| Softkeys and Programmable Keys                   | sips local certificate 3-87                         |
| locking 5-50, 5-371                              | sips private key 3-88                               |
| softkeys and programmable keys                   | sips root and intermediate certificates 3-87        |
| locking A-226                                    | sips trusted certificates 3-88                      |
| softkeys, state-based 5-142                      | ToS 4-54                                            |
| speeddial key 5-147                              | ToS, DSCP 3-51                                      |
| speeddial keys                                   | transfer key 1-7                                    |
| enabling/disabling ability to add and edit 5-168 | Transfer softkey 1-26, 1-30                         |
| prefixes for 5-167                               | ,                                                   |
| Speeddial/Conf key 5-151, 5-184                  | troubleshooting 9-3                                 |
|                                                  | error messages 9-15<br>log settings 9-3             |
| Speeddial/Xfer key 5-151, 5-178                  | log settings for A-244                              |
| sprecode key 5-150                               | module/debug level settings 9-4                     |
| SRV lookup, configuring 4-75                     | solutions to common problems 9-19                   |
| status message beep                              | support information 9-7                             |
|                                                  |                                                     |

| watchdog feature 9-12<br>WatchDog tasks for A-247                        | volume key 1-7                                                   |
|--------------------------------------------------------------------------|------------------------------------------------------------------|
| Tx/Rx adjustments about 5-357                                            | W                                                                |
| configuring 5-358                                                        | warranty 0-1                                                     |
| type of service                                                          | warranty exclusions 0-1                                          |
| RTCP 3-51                                                                | WebApps key 5-149                                                |
| RTP 3-51                                                                 | whilte list proxy 6-24                                           |
| SIP 3-51                                                                 | white his proxy of 2.                                            |
| U                                                                        | X                                                                |
| upgrading, firmware 8-2                                                  | xfer key 5-152, 5-160                                            |
| UPnP                                                                     | Xfer key, enabling/disabling 5-113                               |
| configuring 4-51, A-37                                                   | XML                                                              |
| description of 4-50                                                      | AastraIPPhoneConfiguration object G-64                           |
| upnp gateway 3-44                                                        | AastraIPPhoneDirectory object G-39                               |
|                                                                          | AastraIPPhoneFormattedTextScreen object G-19                     |
| upnp manager 3-44                                                        | AastraIPPhoneInputScreen object G-23                             |
| User Guide, for IP phone 1-xviii                                         | AastraIPPhoneStatus object G-41 AastraIPPhoneTextMenu object G-6 |
| usernames                                                                | AastraIPPhoneTextScreen object G-14                              |
| administrator 2-11, 3-6, 4-3                                             | action URIs 5-325                                                |
| configuring for FTP server 4-114 configuring for SIP authentication 4-78 | Answer and Ignore softkeys G-17                                  |
| for FTP A-22                                                             | attributes and objects for XML G-80                              |
| for SIP authentication 4-71, 4-72, A-68, A-77                            | configuring on IP phone 5-317                                    |
| global BLA 5-223                                                         | configuring SIP Notify for empty message 5-344                   |
| per-line BLA 5-224                                                       | creating custom softkeys G-5                                     |
| user 2-11                                                                | creating customized services 5-311                               |
|                                                                          | customized services 5-311                                        |
| V                                                                        | dialpad passthrough G-22<br>disconnected action URI 5-336        |
|                                                                          | Drop, Conf, Xfer softkeys G-30                                   |
| VLAN 3-52                                                                | enabling/disabling SIP Notify 5-341                              |
| configuring 4-54                                                         | HTTP Post G-84                                                   |
| DSCP Range 4-56                                                          | Image objects G-70                                               |
| global VI AN apple 3.52                                                  | key redirection 5-352                                            |
| global VLAN enable 3-52<br>LAN Port SIP, RTP, RTCP Priority 3-53         | managing applications for G-90                                   |
| LAN Port VLAN ID 3-52                                                    | multiple input fields G-34                                       |
| PC Port priority 3-54                                                    | off-hook interaction with XML applications 5-355                 |
| PC Port VLAN ID 3-54                                                     | Options key redirection (Services key on                         |
| priority mapping 4-56                                                    | 6751i) 5-353<br>override for a locked phone 5-356                |
| voicemail                                                                | polling action URIs 5-334                                        |
| configuring 5-308                                                        | procedure for configuring 5-318                                  |
| overview 5-308                                                           | push from the server 5-316                                       |
| using 5-310                                                              | push requests 5-318                                              |

```
scroll delay for status messages 5-316
  SetType attribute used with object G-66
  SIP Notify events 5-339
  softkey URIs 5-345
  special character softkeys G-28
  status message beep 5-315
  text wrapping G-12
  time and date formats G-31
  turning off automatic numbering G-8
  URI for key press simulation G-60
  using bullets in menu items G-10
  using customized services 5-323
  using execute commands G-43
  WebApps key 5-351
  XML schema file G-87
xml beep support 5-72, 5-74
XML Get timeout 5-313
XML key 5-149
XML SIP Notify G-91
```

# **SIP IP Phone Administrator Guide**

Models 9143i, 9480i, 9480i CT, and 675xi Series

© 2008 Aastra Telecom Inc.

If you've read this owner's manual and consulted the Troubleshooting section and still have problems, please visit our website at www.aastratelecom.com or call 1-800-574-1611 for technical assistance.

41-001160-03, Rev 00 Release 2.4 October 2008

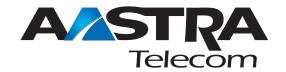